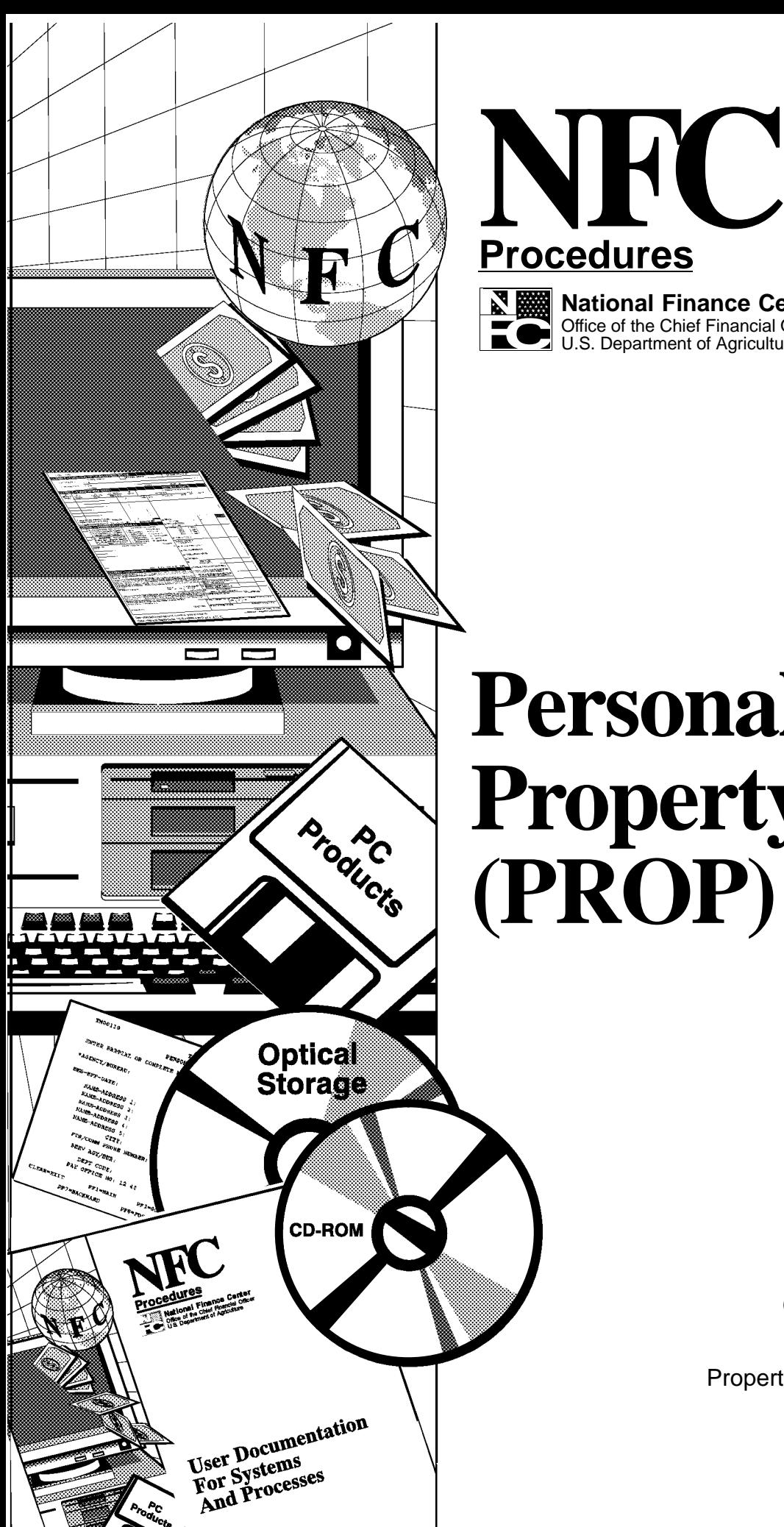

**National Finance Center** Office of the Chief Financial Officer U.S. Department of Agriculture

# **Personal Property System (PROP)**

TITLE IV Central Accounting System Manual

March 1998

CHAPTER 6 Property Management Information System

> SECTION 4 Personal Property System (PROP)

Initial Publication August 1986

Revision 3 March 1998

Title IV Chapter 6 Section 4

# **Table Of Contents**

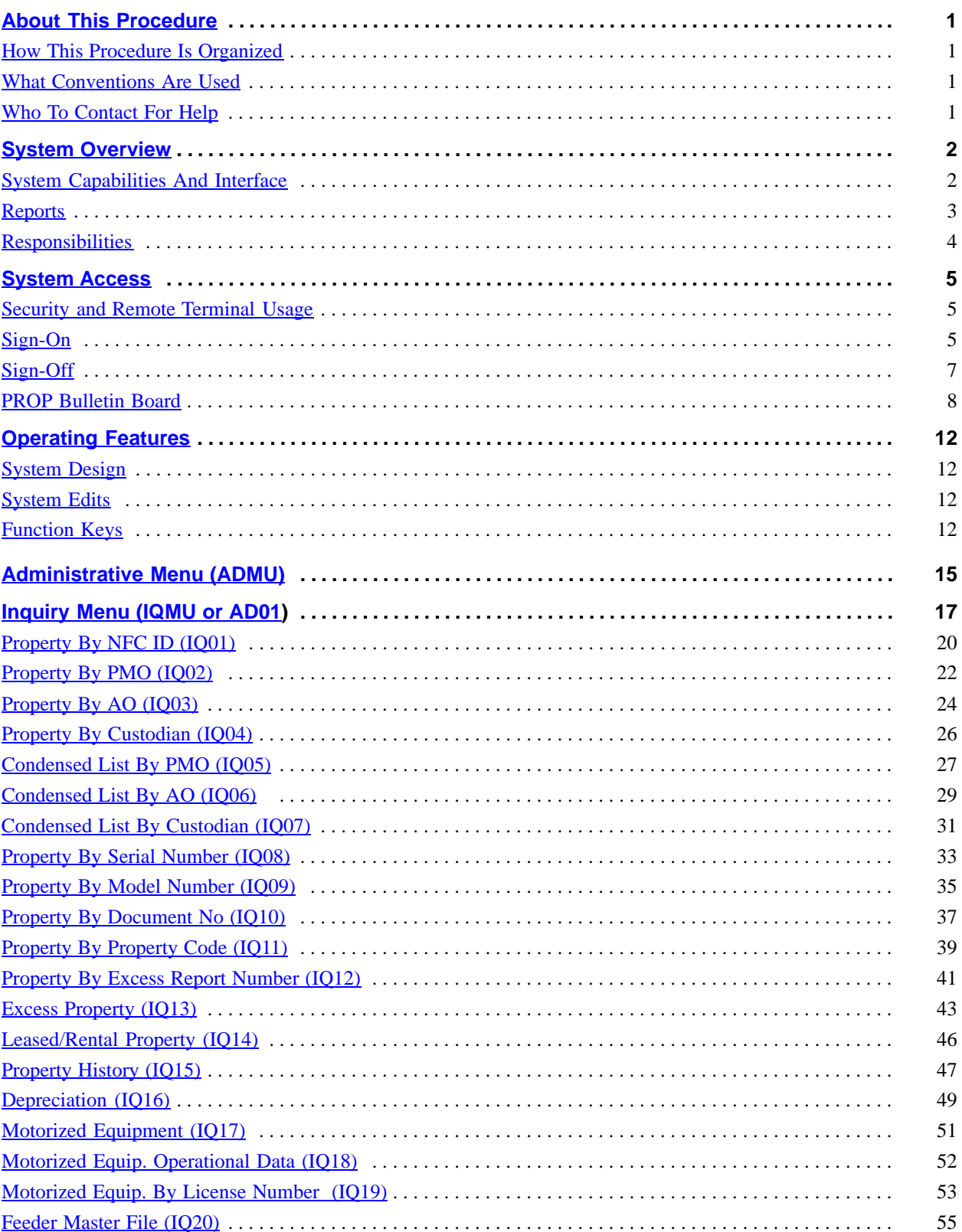

# **Central Accounting System Manual Property Management information System Personal Property System**

# Table Of Contents (cont'd)

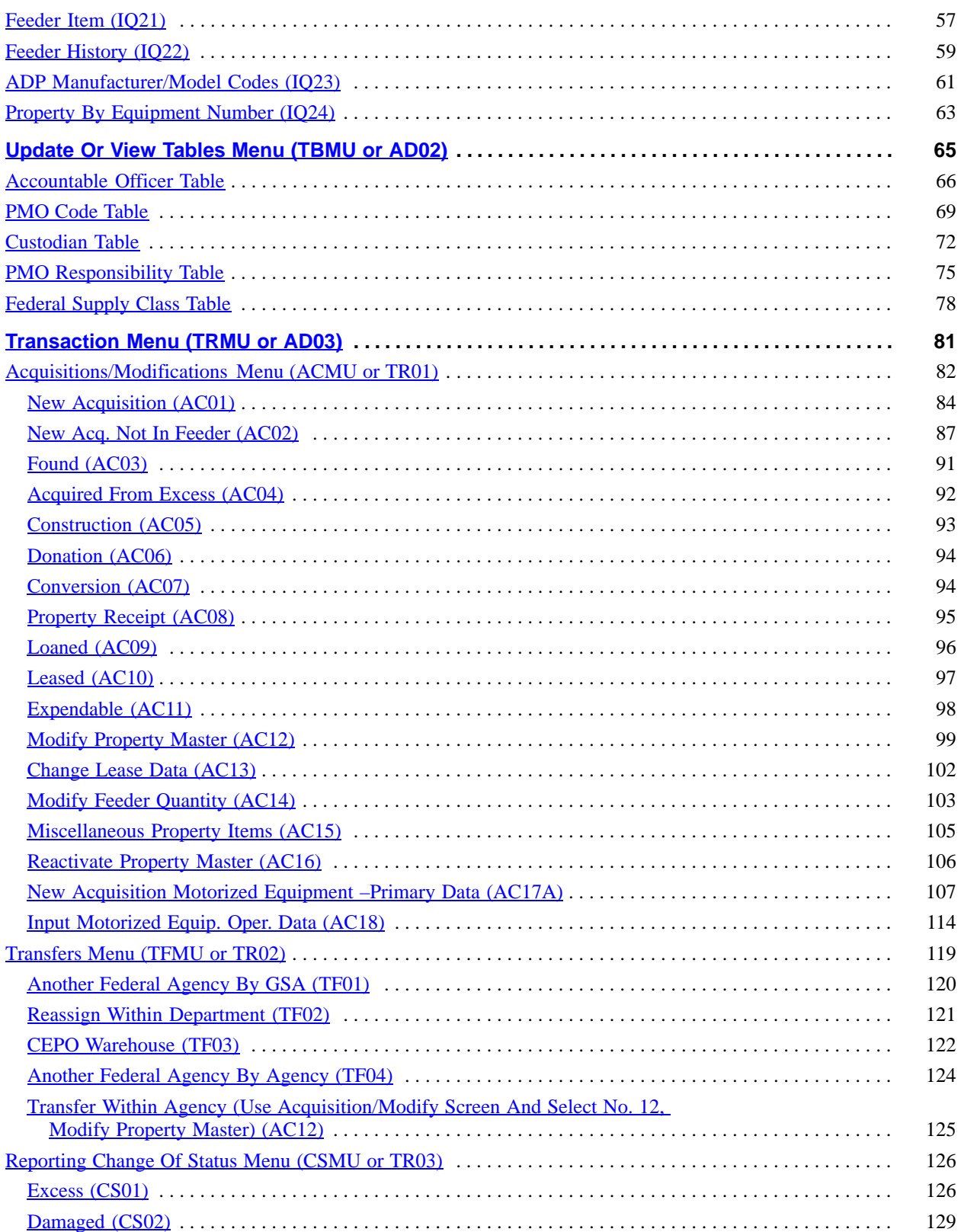

Title IV Chapter 6 Section 4

# Table Of Contents (cont'd)

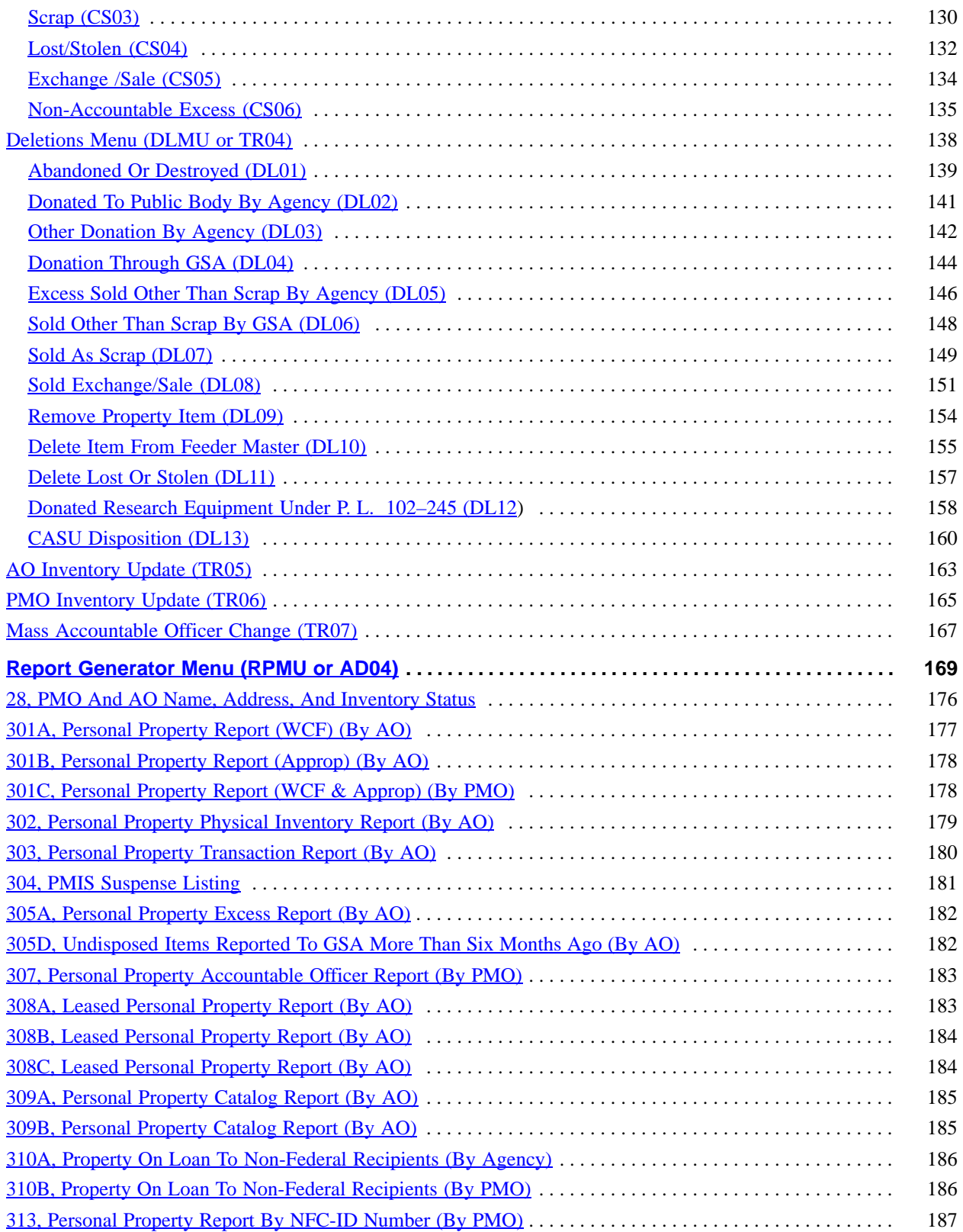

# **Central Accounting System Manual Property Management information System Personal Property System**

Table Of Contents (cont'd)

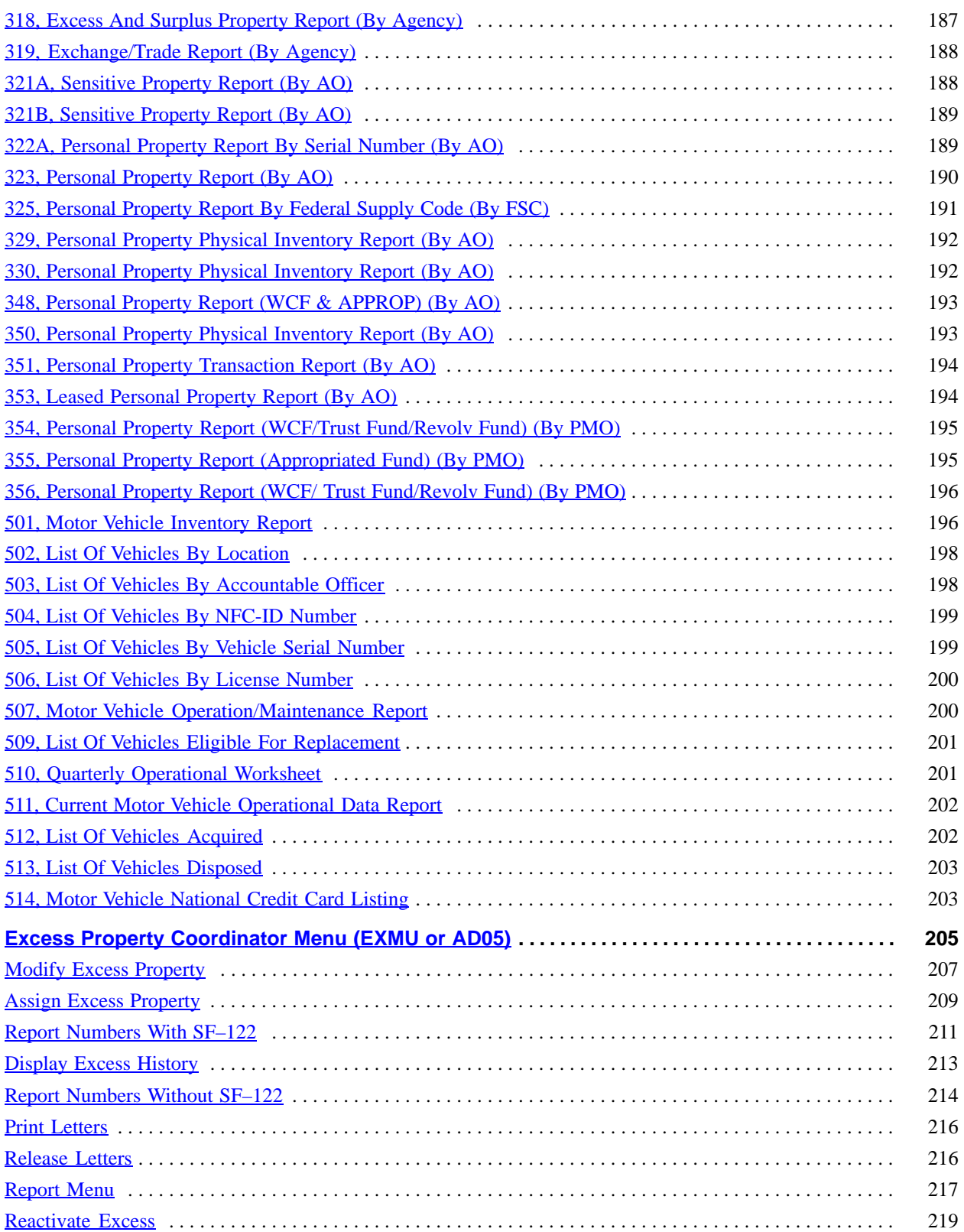

Title IV Chapter 6 Section 4

Table Of Contents (cont'd)

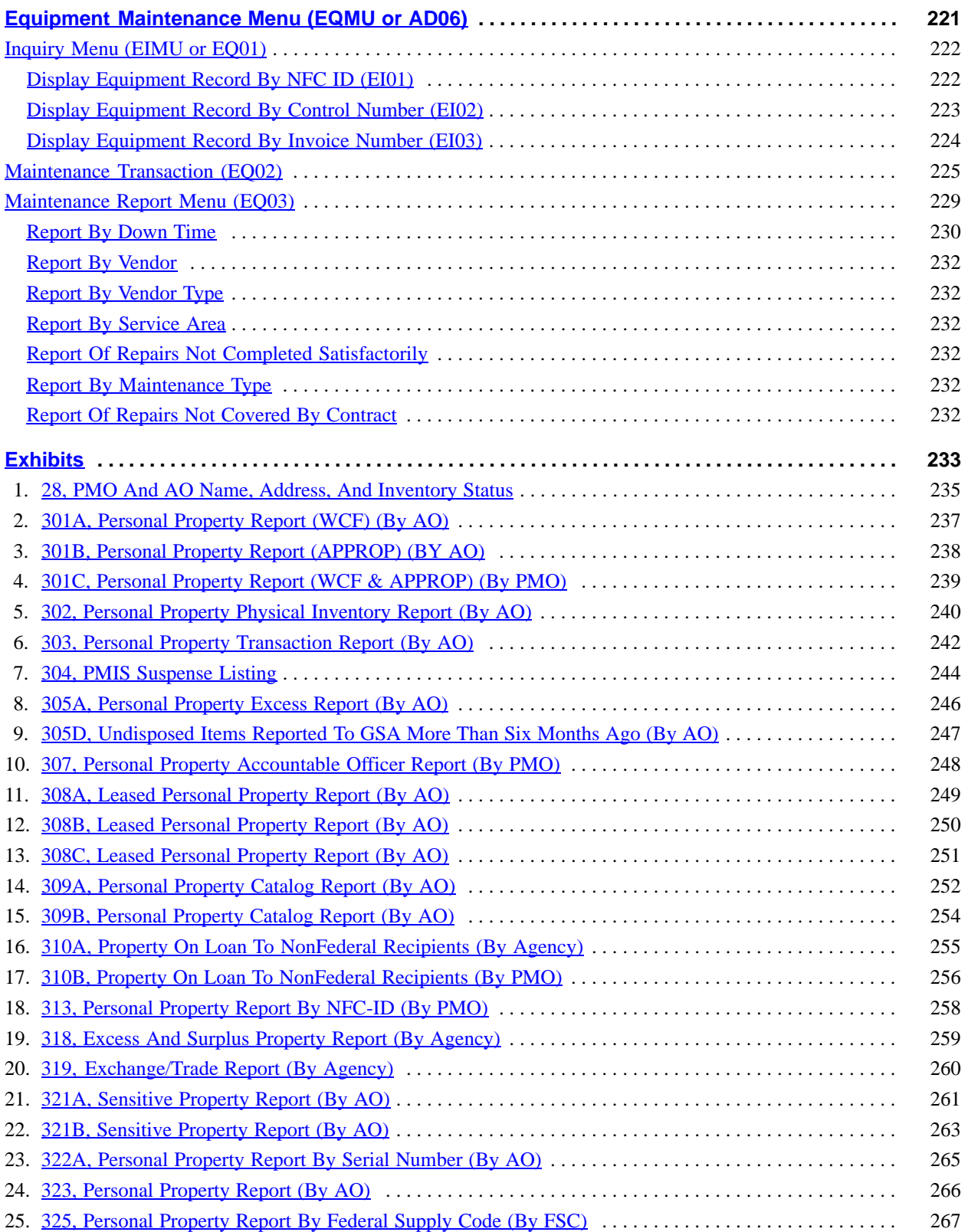

# **Central Accounting System Manual Property Management information System Personal Property System**

# Table Of Contents (cont'd)

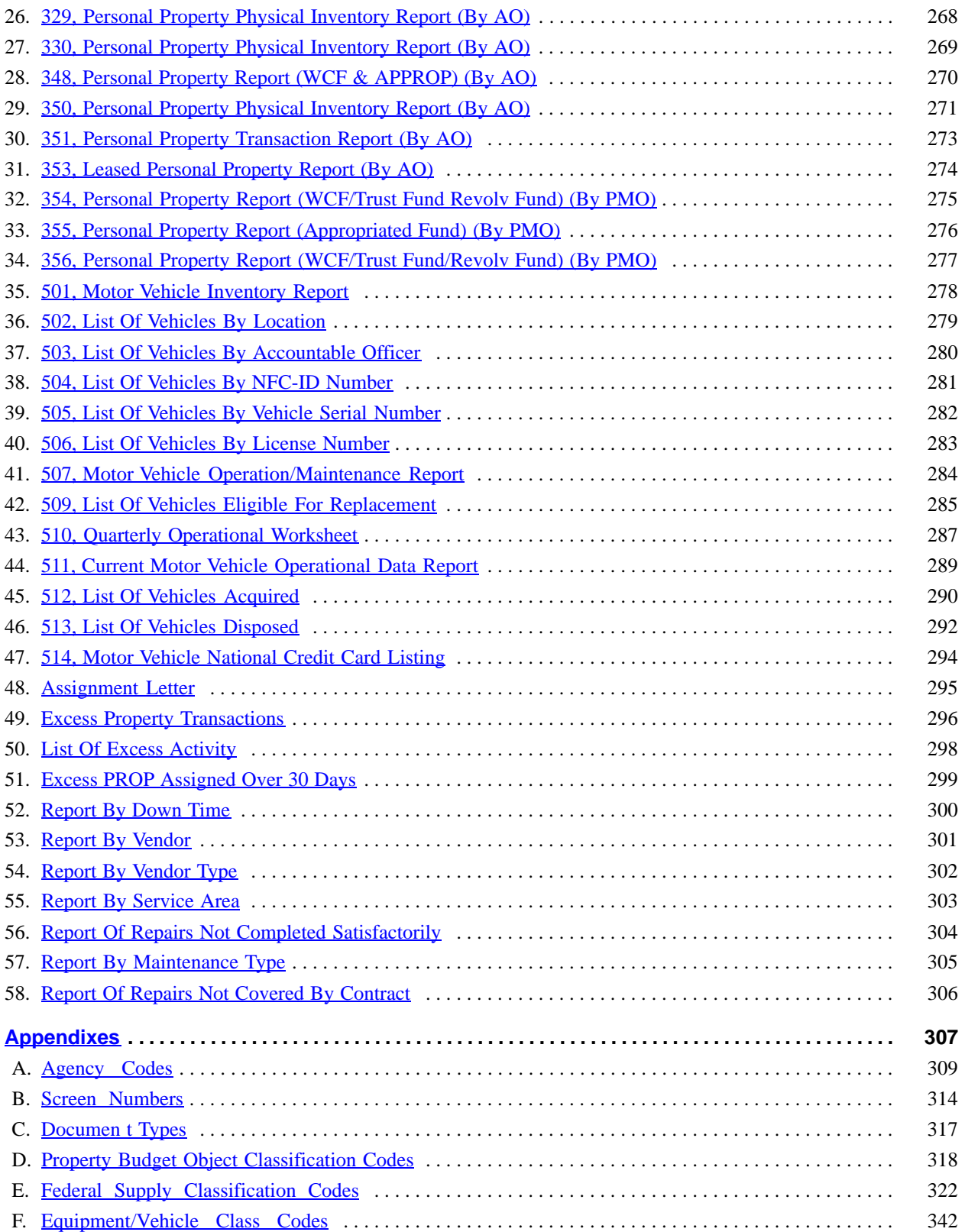

Title IV Chapter 6 Section 4

# Table Of Contents (cont'd)

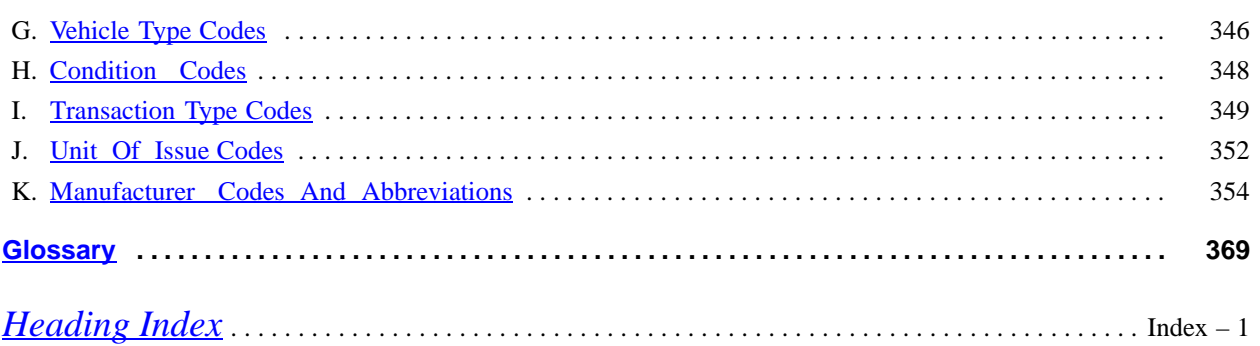

**Central Accounting System Manual Property Management information System Personal Property System**

(reserved)

#### **About This Procedure**

<span id="page-10-0"></span>This procedure provides instructions for accessing and operating the Personal Property System (PROP). The following information will help you to use the procedure more effectively and to locate further assistance if needed.

#### **How This Procedure Is Organized**

Primary sections, page numbering, and the amendment process are described below.

**System Overview** describes the system and provides background information.

**System Access** provides security information and instructions for accessing the system.

**Operating Features** describe the system's design and how to use the operating features.

The **Main Menu** gives instructions for selecting the main options.

Instructions for each Submenu and Option are provided under a separate heading. All options on a submenu are discussed before going to the next option on the main menu. The screens for system menus and options are presented as figures within the text.

**Exhibits** include illustrations such as examples of reports.

**Appendixes** contain reference information, such as code lists, accounting charts, tables, or excerpts from other documents.

The **Glossary** defines terms.

Pages of the procedure are numbered consecutively at the bottom beginning with the section entitled **About This Procedure** through the **Index**.

You may occasionally receive bulletins to supplement information in this procedure. Each bulletin should be filed in front of the procedure and retained until it is superseded, as shown at the bottom of the bulletin.

#### **What Conventions Are Used**

This procedure uses the following conventions:

 $\Box$  Messages displayed by the system are printed in italics Example: The message *The Above Property Has Been Added To The "PMIS" Master* is displayed.

 $\Box$  Field specifications are also printed in italics. Example: **AO No** *(required, alphanumeric field; 14 positions)*. Key in the accountable officer number.

 $\Box$  Data that is system generated or that you must key in exactly as shown is printed in bold italics. Example: Key in *AC02*.

 $\Box$  Emphasized text within a paragraph is printed in bold. Example: This option **is not** used to process transfers within the same agency.

□ Date fields, unless stated, use the *MMDDYY* format. Example: September 29, 1997, is keyed in as *092997*.

 $\Box$  Figure references printed in bold link the figures with the text. Example: The Administrative Menu (**Figure 10**) is displayed.

 $\Box$  References to sections within the procedure are printed in bold. Example: See **Adding A New AO Record** under **Accountable Officer Table**.

 $\Box$  Keyboard references are printed in brackets. Example: Press [Enter]. Press [PF10].

 $\Box$  Optional actions at the end of a processing function are preceded by square bullets. Example:

• To exit the system, press [Clear].

 $\Box$  Important extra information is identified as a note. Example: **Note:** An entry is required in either the PMO or AO field, but not both to produce the report.

#### **Who To Contact For Help**

For questions concerning policy or processing , contact the Office of Procurement and Property Management, Property Management Division at **202–720–3141.**

For questions about the system (including help with unusual conditions) contact Information Center personnel at **504-255-5230**.

For questions about this procedure, contact the Directives and Analysis Branch at **504-255-5322.**

# **Central Accounting System Manual Property Management Information System Personal Property System**

# <span id="page-11-0"></span>**System Overview**

The Personal Property System (PROP) is an online, data base management system of the U.S. Department of Agriculture (USDA) and a subsystem of the Property Management Information System (PMIS). PMIS is a management reporting system of USDA's Central Accounting System (CAS). As a subsystem of PMIS, PROP integrates fiscal accounting with property accountability and provides uniform data for the management and control of accountable, leased, loaned, sensitive, and excess property.

PROP can also provide agencies with fleet management capability. This includes the automated tracking of vehicles and/or motorized equipment with the capability to generate reporting for internal and external needs.

PROP interfaces with USDA payment systems primarily to access accounting and procurement transaction data obtained from *feeder records*. These feeder records are updated in PROP from the various payment systems based on the appropriate property budget object classification code shown on the procurement document. For some agencies, manual intervention is necessary. If certain criteria are met, feeder records may be created in PROP for accountable property from payment systems such as **Purchase Orders (PRCH)**, **Federal Standard Requisition and Issues Procedures (FEDSTRIP)**, and **Imprest Fund**. (See **Appendix D** for a list of property criteria and budget object classification codes.)

For users of the Foundation Financial Information System (FFIS), data enters and exits PROP through interfaces. One interface, the PROP–FFIS interface will record in FFIS the accounting impact of depreciation, modifications, transfers, and disposals. The FFIS–PROP interface will generate records to PROP for property-related transactions entered directly in FFIS or processed in a feeder system.

The FFIS–PROP interface program will transmit property related expenditures and expenditure refunds to PROP. It will also transmit history records from FED-STRIP and PRCH to PROP. The program will read the history files created by the FEDSTRIP–FFIS interface and the PRCH–FFIS interface selecting property related records and send them to PROP.

In addition to updating property to the PROP data base via the feeder systems, users also have the capability to access a variety of screen options in PROP to record accountable property that was not captured via one of the feeder systems. For example, a property master can be established for the item by accessing **Option 2**, **New Acquisition Not in Feeder (SNO: AC02)**, on the Acquisition/Modify Menu. Instructions on the access and use of all screen options in PROP are discussed in

detail in the procedure. PROP users who are in FFIS can also enter property items directly into PROP by using these options.

To ensure the integrity of fiscal accounting in PROP, accounting data is also generated on agency reporting when a feeder record is created. Additionally, PROP calculates depreciation based on the normal depreciation schedule for the budget object classification code used on the procurement document. Depreciation is also reflected on agency reporting.

#### **System Capabilities And Interface**

PROP performs functions and interfaces with other systems as follows:

Allows users to enter, update, and query data in a remote, online environment.

 $\Box$  Matches data with payment feeder systems data such as Purchase Orders, Miscellaneous Payments, FED-STRIP, and Imprest Fund.

 $\Box$  Processes procurement transaction data from the FFIS PROP interface and generates records to PROP for property related transactions.

 $\Box$  Generates records to FFIS which record the impact of acquisitions, depreciation, modifications, transfers, and disposals.

 $\Box$  Maintains a complete audit trail for transactions affecting the master file.

 $\Box$  Tracks property components.

□ Tracks the location of property.

Maintains a file of excess property including GSA excess personal property.

 $\Box$  Establishes a depreciation schedule.

 $\Box$  Generates accounting transaction records from online activity.

 $\Box$  Feeds accounting transaction records into agency accounting.

□ Reconciles property to the Standard General Ledger.

□ Provides ten 78-character lines for unstructured information such as notations or remarks.

 $\Box$  Provides tailored reporting according to user requirements.

Maintains records of deleted property masters until purged from the system.

 $\Box$  Maintains a history of maintenance and warranty data for certain types of equipment.

□ Maintains a history of feeder master records.

#### <span id="page-12-0"></span>**Reports**

Internal and external property reports are available in PROP through the Reports Generator Menu. Ad hoc reports are available through the FOCUS Reporting System. Approximately **50** reports are available via the Reports Generator Menu and may be produced as needed.**Note:** Screen access and report descriptions are discussed in detail in the section entitled **[Reports Gener](#page-178-0)[ator Menu](#page-178-0)**, and sample copies of the reports are provided as exhibits.

Numerous reports are automatically produced in PROP on a cyclic basis for some agencies and do not require any intervention from the PROP user. Agencies can request the cancellation of these automatic reports and can produce them online as needed. The system generated reports are in addition to the reports that may be produced on an as needed basis, from the Reports Generator Menu. A list identifying these reports, along with the report frequency follows:

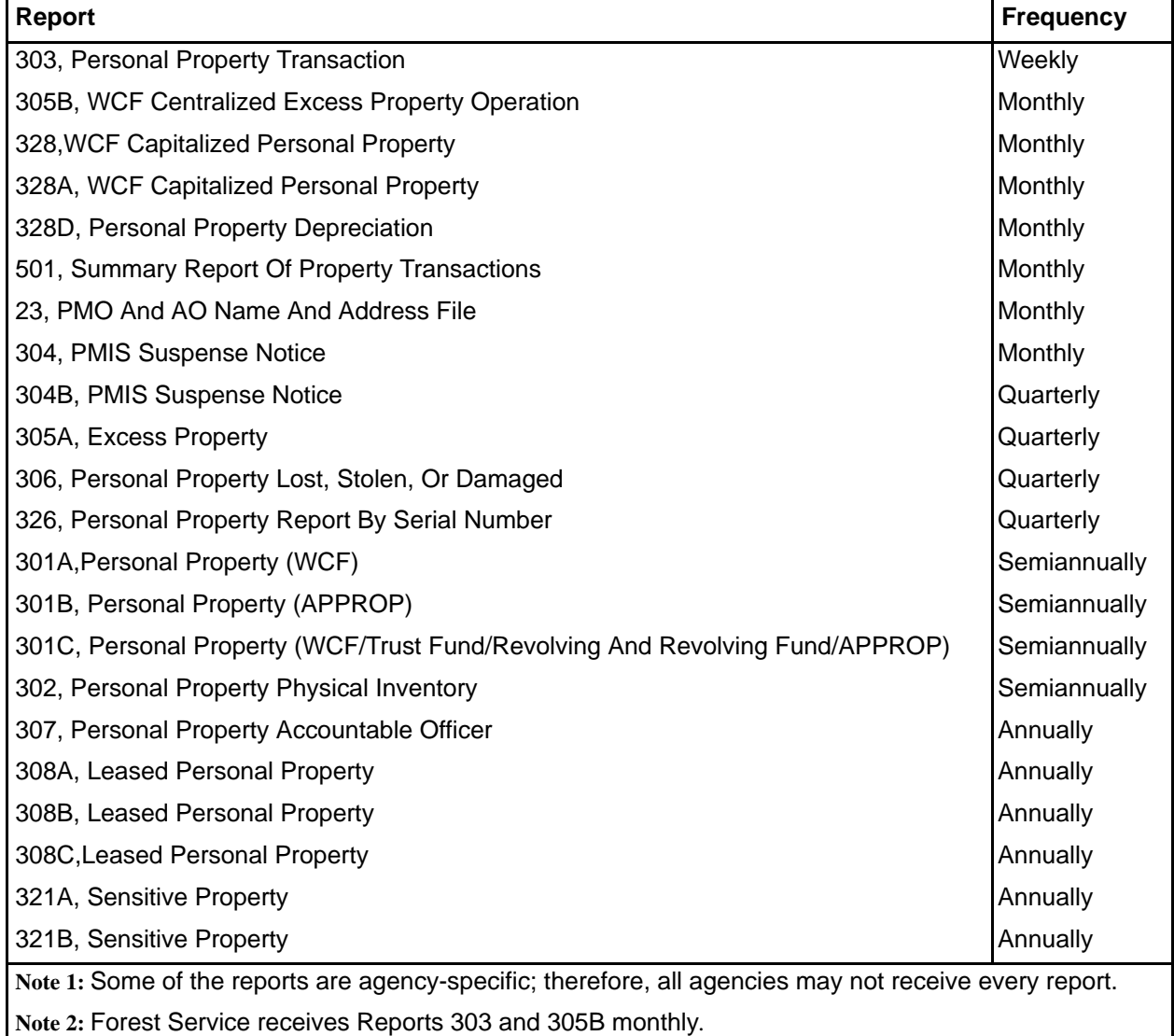

# **Central Accounting System Manual Property Management Information System Personal Property System**

#### <span id="page-13-0"></span>**Responsibilities**

Listed below are the responsibilities of the primary organizations involved in the data processing and system maintenance for PROP.

#### **The National Finance Center (NFC):**

 $\Box$  Receives and processes data related to capitalized and other accountable property items entered into PROP.

Establishes and maintains master files, history records, and transaction files for property items.

 $\Box$  Provides accounting and management reports for client agencies.

- □ Develops and issues PROP procedures.
- $\Box$  Provides technical support to client agencies.
- □ Trains agency personnel to use PROP.
- $\Box$  Establishes accounting requirements.

#### **The USDA, Office of Operations, Personal Property Management Division:**

 $\square$  Serves as the liaison for all USDA agencies with regard to user requirements for PROP.

Ensures that PROP is consistent with the Federal Property Management Regulations (FPMR).

 $\Box$  Conducts reviews to assure compliance with property management regulations.

- □ Coordinates agency requirements with NFC.
- Advises agencies about property management.
- $\Box$  Participates in providing training to PROP users.

#### **The Agency**

Implements a property management program to ensure maximum use of Government property.

Establishes a property management organization to include:

- A Property Management Officer (PMO) to implement the property management program.
- Accountable Officers (AO) to ensure that all procedures are in compliance with department, agency, or Federal property requirements and system procedures. AO's are responsible for ensuring that each item of accountable Government property is assigned an individual.
- Assigns responsibility and accountability for the property.
- Updates the PROP data base for personal property transactions.
- Ensures continued use of existing system procedures to facilitate update of data via payment systems such as FEDSTRIP, Purchase Orders, and Miscellaneous Payments.

# <span id="page-14-0"></span>**System Access**

This section provides access security information and gives specific sign-on/sign-off instructions.

#### **Security and Remote Terminal Usage**

Access security is designed to prevent unauthorized use of systems and databases. For information about access security, including user identification numbers (user-ID's), passwords, and obtaining access to a specific system, see the Remote Terminal Usage procedure, Title VI, Chapter 2, Section 1.

To access PROP, you must (1) have authorized security clearance and (2) use a terminal or personal computer that is connected through your telecommunication network to the mainframe computer located at NFC. For information about connecting and disconnecting from your telecommunication network, see the instructions that are provided with your specific network.

**Security Access to PROP.** TOP SECRET is a commercial access control software package which operates in an IBM MVS environment. It provides protection for data sets, library programs, input/output devices, and most system resources. TOP SECRET controls access to data processing resources and facilities through a three-step process:

**1.** It validates the logon access or ID and password combination during the sign-on process.

**2.** It confirms the user is authorized to use the requested facility.

**3.** It determines whether or not the user is authorized to use the requested resources, i.e., data sets, programs, transactions, database subschemas, Security Access Code (SAC).

A description of TOP SECRET's validation process is described below.

• To access PROP, display the NFC banner screen on your terminal.

- Enter your user-ID and password.
- TOP SECRET validates the entry.

• Once the user-ID and password are validated, the user is logged onto the mainframe.

As the aforementioned steps are taking place, the following activities are taking place behind the scene which are invisible to the user.

The IDMS security is activated. The user must be defined within the Central Version housing PROP. The IDMS security is used to protect each PROP program. In order to execute PROP programs, the user must be authorized to access the program.

TOP SECRET profiles are used to determine whether or not the user can access the subschema where the data is stored. The TOP SECRET user's permissions are read to determine whether access is allowed.

The SAC is used to verify whether access to a record is granted. The SAC.YYY entry (where YYY is the PROP code for an agency) in the user's TOP SECRET profiles are read to determine whether the access is permitted.

PROP is protected through a record level security. PROP's record level security is controlled via a SAC. The SAC assigns a specific PROP code for each level. The PROP code mandates the record access; therefore, one agency cannot access the data for another agency.

Users must request access through their agency's Security Office. The request should provide the following data: Name of user, agency, user-ID, access request level (update – retrieval and update access; read – retrieval access only) telephone number, application name, and SAC.

#### **Sign-On**

To access PROP, display the NFC banner screen on your terminal (**Figure 1**) and respond to the prompts as follows:

 **1 Enter User ID** *(required, alphanumeric field; max. of 8 positions)*. Key in your assigned user ID (e.g., *NF999*). Press [Tab].

 **2 Password** *(required, alphanumeric field; 6 to 8 positions)*. Key in your password. Your password is not displayed on the screen. The password must contain six to eight characters and will expire approximately every 35 days. At that time, you are prompted to enter a new password. Passwords cannot begin with an underscore, but can begin with special characters, i.e., *\$*, *#*, *@*, etc. It is recommended that passwords contain both alpha and numeric characters. Press [Tab].

 **3 New Password** *(alphanumeric field; 6 to 8 positions)*. If your current password expires, key in a new password. Press [Tab]. You may change your password any time, but not more than once daily. When replacing your password, you cannot use the same or a similar password.

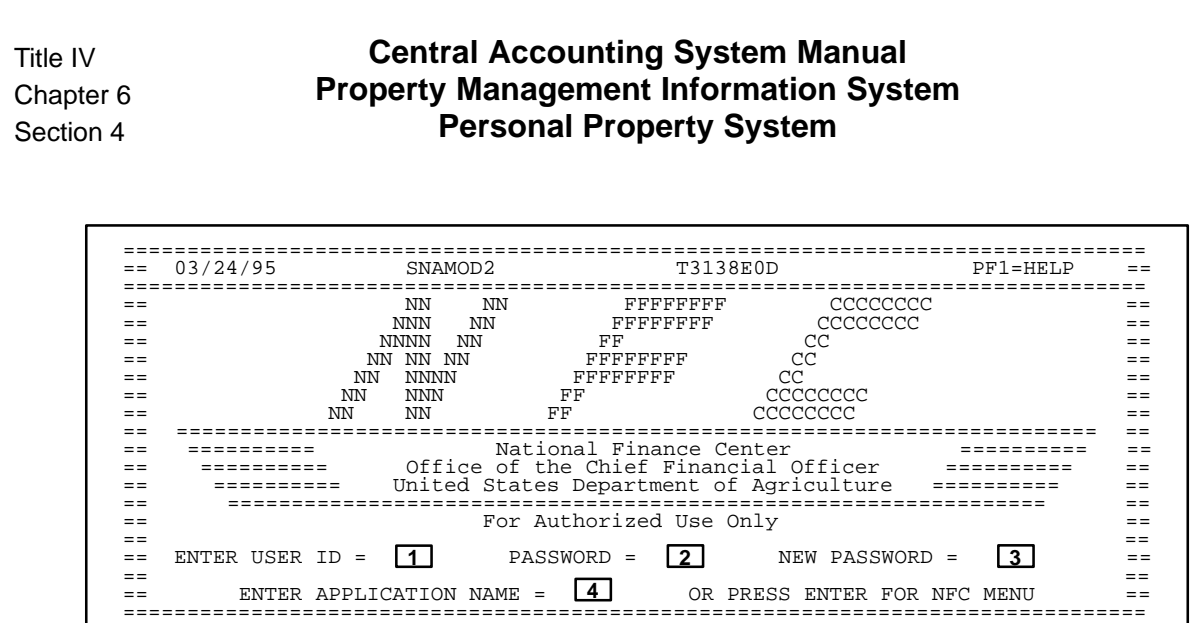

**Figure 1. NFC Banner Screen**

 **4 Enter Application Name** *(required, alphanumeric field; max. of 9 positions)*. Key in *PROP* and press [Enter]. The PMIS banner screen (**Figure 2**) is displayed, except when NFC needs to communicate special system function messages. In this case, the Electronic Bulletin Board screen is displayed. Read the message(s) shown and press [Enter]. If the NFC Menu (**Figure 3**) is displayed, press [Enter] again to display the PMIS banner.

At the PMIS banner screen, respond to the prompt as follows:

 **1 Enter Your Organizational Identifier** *(required, alpha field; max. of 6 positions)*. If you have entry and inquiry access, key in *USDA* (after the flashing arrows) and press [Enter].

The Administrative Menu (**Figure 10**) is displayed. If you have inquiry only access, key in *USDAIQ* and press [Enter]. The Inquiry Menu (**Figure 11**) is displayed.

**Note 1:** Inquiry-only access users may also access the Reports Generator Menu by selecting Option 25 on the Inquiry Menu. Instructions for using the Administrative Menu are found in the section entitled **[Administrative](#page-24-0) [Menu](#page-24-0)**. Instructions for using the Inquiry Menu are found in the section entitled **[Inquiry Menu](#page-26-0)**.

**Note 2:** Whenever your department needs to inform you of property related matters, a bulletin board messages screen is automatically displayed before the Administrative or Inquiry Menu. (See **[PROP Bulletin Board](#page-17-0)**.)

| *<br>* | $\star$<br>÷ | $\star$<br>$\star$<br>$\star$<br>$\star$ | Ρ<br>Ρ<br>$\, {\bf p}$<br>$\bar{P}$<br>М<br>M<br>M<br>М<br>M<br>S<br>S<br>S<br>S. | P<br>M<br>T T<br>S. | P<br>P P P<br>М<br>T<br>III<br>$S$ $S$ $S$ $S$<br>S<br>S S | P<br>M M<br>$\mathbf{T}$<br>S<br>S | P<br>Ρ<br>P<br>M<br>М<br>M<br>M<br>$\top$<br>S<br>S<br>S | ROPERTY<br>ANAGEMENT<br>NFORMATION<br>YSTEM | (FOR AUTHORIZED USE ONLY)<br>PERSONAL PROPERTY SYSTEM<br>ENTER YOUR ORGANIZATION IDENTIFIER<br>>>>>><br>$***$<br>TO<br>"ENTER"<br>SEND<br>HTT<br>$***$<br>TO<br>HIT<br>"CLEAR"<br>TERMINATE<br>$***$<br>OCCUR,<br>ANY PROBLEMS<br>CONTACT<br>- IF<br><b>CENTER</b><br>THE<br>INFORMATION<br>NATIONAL FINANCE<br>USDA,<br>CENTER<br>$504 - 255 - 5230$ | ÷ | $\star$<br>$\star$<br>$\star$<br>$\star$<br>$\star$<br>$\star$<br>$\star$<br>$\star$<br>$\star$<br>$\star$<br>$\star$<br>$\star$<br>$\star$<br>$\star$<br>$\star$<br>$\star$<br>÷ |  |
|--------|--------------|------------------------------------------|-----------------------------------------------------------------------------------|---------------------|------------------------------------------------------------|------------------------------------|----------------------------------------------------------|---------------------------------------------|----------------------------------------------------------------------------------------------------|---|----------------------------------------------------------------------------------------------------|--|
|        |              |                                          |                                                                                   |                     |                                                            |                                    |                                                          |                                             |                                                                                                    |   |                                                                                                    |  |

**Figure 2. PMIS Banner Screen**

#### <span id="page-16-0"></span>**Sign-Off**

To exit PROP, press [Clear]. The Enter Next Task Code prompt (**Figure 4**) is displayed. Key in *bye* and press [Enter]. The NFC Menu (**Figure 3**) is displayed.

You are now disconnected from the system. However, you are still connected to the mainframe and may select another application from the NFC Menu. To disconnect from the mainframe, press [PF11]. The NFC banner screen is displayed. If you do not intentionally disconnect from the mainframe, you are automatically disconnected after your terminal is inactive for a short time.**Note:** To avoid unnecessary charges, disconnect from your telecommunications network immediately after a session is terminated. (See Title VI, Chapter 2, Section 1, Remote Terminal Usage.)

|         |             |                                                                    | 03/24/95 SNAMOD2 NFC MENU                                                      | T3138E0D 10:49:06 CT |                               |
|---------|-------------|--------------------------------------------------------------------|--------------------------------------------------------------------------------|----------------------|-------------------------------|
| $=$ $=$ | SELECT ONE: |                                                                    |                                                                                |                      | $=$ $=$                       |
|         | 2.          | 1. PAYROLL/PERSONNEL SYSTEMS<br>FINANCIAL INFORMATION SYSTEMS      |                                                                                |                      | $=$ $=$<br>$=$ $=$<br>$=$ $-$ |
|         | 3.<br>4.    |                                                                    | PROPERTY MANAGEMENT INFORMATION SYSTEMS<br>ADMINISTRATIVE INFORMATION SYSTEMS  |                      | $=$ $=$<br>$=$ $-$            |
| $=$ $-$ | 5.<br>б.    | DEVELOPMENT SYSTEMS <nfc only=""><br/>DATA BASE TEST SYSTEMS</nfc> | <nfc only=""><br/>MISSION ASSIGNMENT TRACKING SYSTEM <gao only=""></gao></nfc> |                      | $=$ $=$<br>$=$ $=$<br>$=$ $=$ |
| $=$ $=$ | 8.          | DIRECTIVES BULLETIN BOARD                                          | ENTER APPLICATION NAME OR SELECTION NUMBER $==$ >                              | $PFT1 = EXTT$        | $=$ $=$<br>$=$ $=$            |
|         |             |                                                                    | MESSAGE BOARD                                                                  |                      |                               |
|         |             |                                                                    |                                                                                |                      |                               |

**Figure 3. NFC Menu Screen**

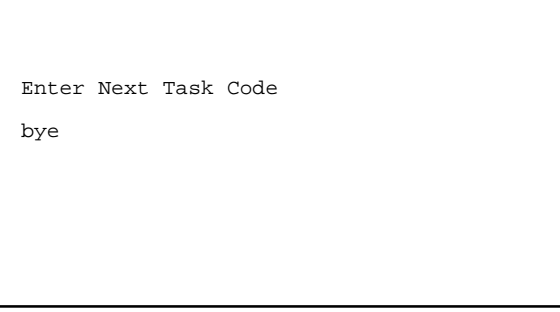

**Figure 4. Enter Next Task Code Prompt**

# <span id="page-17-0"></span>**PROP Bulletin Board**

The PROP Bulletin Board is similar to the Electronic Access Bulletin Board and the Directives Bulletin Board and is maintained by agency-designated officials. The PROP Bulletin Board allows USDA to communicate messages to its PROP users and is accessed after the organization identifier is entered at the PMIS Banner screen (**Figure 2**).

If there are no messages, the system automatically displays the Administrative Menu (**Figure 10**). However, if there are messages, the Bulletin Board Messages screen (**Figure 5)** is displayed. A maximum of 18 lines of messages can be displayed. Each message is separated by a blank line. If there is only one page of messages, *All Messages Displayed* is shown at the bottom of the screen. If there is more than one page of messages, *First Page* is shown at the bottom of the screen.

• To bypass the messages and access the PMIS banner screen, press [PF3].

- To view additional messages, press [PF5].
- To view previous messages, press [PF6].
- To exit the system, press [Clear].

**Note:** To return to the Bulletin Board Messages screen, from any PROP screen, key in *MSG* at the SNO field and press [Enter].

Instructions for adding, modifying/deleting, and browsing a message are discussed separately as follows. **Note:** Only property officials who have a letter of approval from USDA, Office of Procurement and Property Management and the appropriate security access are authorized to add, modify/delete, and browse a message.

**Adding A Message**. At the PMIS banner screen (**Figure 2**) complete the Enter Your Organizational Identifier field as described below:

After the flashing arrows, key in *USDABD*. Press [Enter]. The Bulletin Board Messages selection screen (**Figure 6**) is displayed.

Complete the field as described.

 **1 Action Code** *(required, alpha field; 1 position)*. Key in *A*. Press [Enter].

The Bulletin Board Messages add screen (**Figure 7**) is displayed. Complete the fields as described below:

 **1 Date Effective** *(required, numeric field; 6 positions)*. Key in the effective date of the message. For example, December 29, 1997, is keyed in as *122997.*

 **2 Message** *(required, alphanumeric field; max. of 780 positions)*. Key in the message. Ten lines are available; 78 positions per line. Tab to the next field.

 **3 Date Expires** *(required, numeric field; 6 positions)*. Key in the expiration date of the message. For example, December 29, 1997, is keyed in as *122997*. **Note:** The message is automatically deleted from the system after this date.

After keying in the message, press [Enter]. If the data does not pass system edits, error messages are displayed at the bottom of the screen. Correct the error(s) and again press [Enter]. After all errors are corrected, the message is added and *This Message Has Been Updated In the Bulletin Board* is displayed at the bottom of the screen.

• To add another message, press [PF2].

The Bulletin Board Messages selection screen (**Figure 6**) is displayed. Repeat the instructions described above under **Adding A Message**.

• To exit the system, press [Clear].

**Modifying/Deleting A Message.** At the Bulletin Board Messages selection screen (**Figure 6**), complete the fields as described to display an existing message.

Key in *C* at the Action Code field.

#### **or**

Key in the effective date of the message in the Modify Or Delete By Effective Date field.

**Note 1:** The system displays only messages for the effective date keyed in, one message at a time. If there aren't messages with the effective date entered, *No Messages Found* is displayed at the bottom of the screen.

**Note 2:** To access an existing message, an entry is required in the Action Code field or the Modify Or Delete By Effective Date field.

Press [Enter]. The Bulletin Board Messages modify/delete screen (**Figure 8**) displays one message at a time. If the message displayed is not the one to be modified/deleted, press [PF5] until the applicable message is displayed. If a date is not entered in the Modify Or Delete By Effective Date filed, the message with the most current effective date is displayed first. If you entered a date in the field, a message with that effective date is displayed. If there is more than one message with the same effective date, again press [PF5] until the applicable message is displayed.

To modify the selected message, key in the new information using the instructions provided in the section entitled **Adding A Message**.

| DATE: XX-XX-XX            | PERSONAL PROPERTY SYSTEM<br>BULLETIN BOARD MESSAGES                                                                                                    | CT: 14:51 |
|---------------------------|----------------------------------------------------------------------------------------------------|-----------|
| MATION.                   | EFFECTIVE, MONDAY, DECEMBER 29, 1997, THE PROP 305A REPORT WILL BE MODIFIED TO<br>INCLUDE THE EXCESS REPORT NUMBER. THIS FIELD WILL PROVIDE YOU WITH NEEDED DATA<br>FOR OUERY PURPOSES. CONTACT ROB ROBERTS AT 202-123-4567 FOR DETAILED INFOR- |           |
| MONDAY, JANUARY 26, 1998. | THERE WILL BE A MEETING FOR ALL PROPERTY OFFICIALS IN THE D.C. AREA TO DISCUSS<br>SEVERAL CHANGES THAT WILL AFFECT DATA MAINTAINED IN THE PERSONAL PROPERTY<br>SYSTEM. THE MEETING WILL BE HELD AT 10:00 A.M IN THE SOUTH BLDG., ROOM 235.ON    |           |
| ** ALL MESSAGES DISPLAYED | * TO BYPASS MESSAGES AND ACCESS PMIS/PROP DEPRESS "PF03" OR CLEAR TO TERMINATE                                                                                                    |           |

**Figure 5. Bulletin Board Messages Screen**

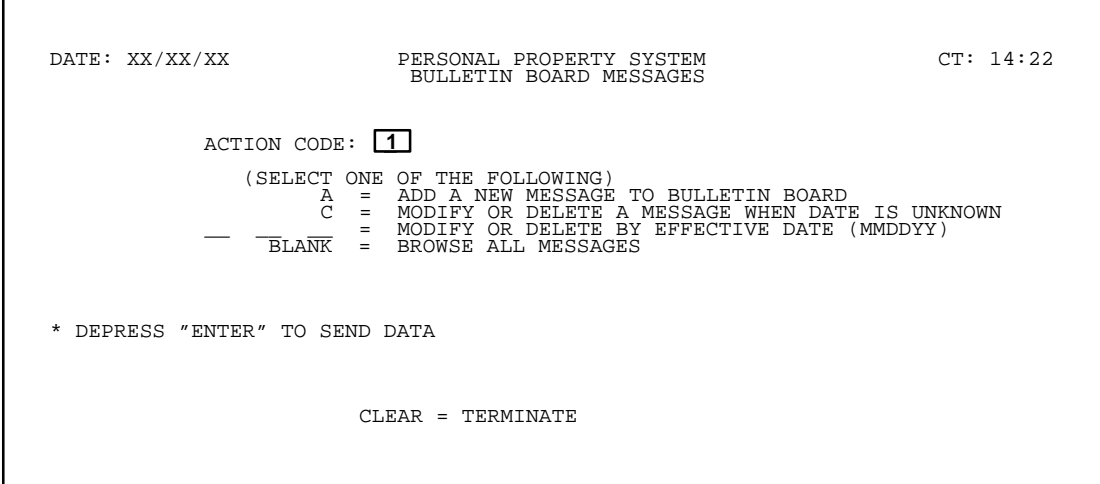

**Figure 6. Bulletin Board Messages Selection Screen**

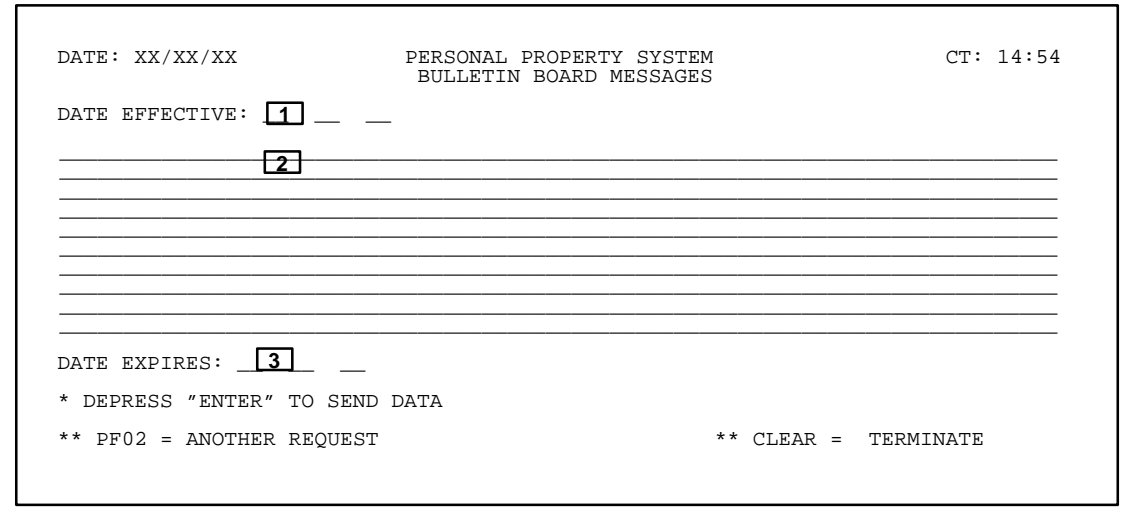

**Figure 7. Bulletin Board Messages Add Screen**

# **Central Accounting System Manual Property Management Information System Personal Property System**

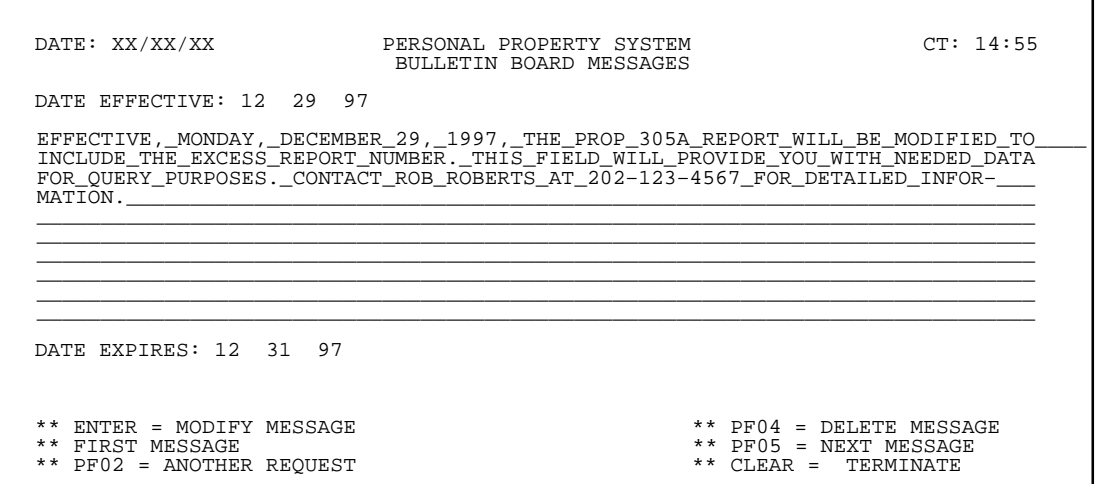

**Figure 8. Bulletin Board Messages Modify/Delete Screen**

If the data does not pass systems edits, an error message is displayed at the bottom of the screen. Correct the error and press [Enter]. After all edits are satisfied, the modified message is updated in the data base and *This Message Has Been Updated In the Bulletin Board* is displayed at the bottom of the screen.

#### **Modify Actions:**

• To modify the current message again, press [Enter] and repeat the process.

• To modify another message, press [PF5] until the specific message is displayed and repeat the process.

- To display the previous message, press [PF6].
- To return to the Bulletin Board Messages selection screen, press [PF2].

• To exit the system, press [Clear].

#### **Delete Actions:**

• To delete the selected message, press [PF4]. The message is deleted, and *This Message Has Been Deleted From The Bulletin Board* is displayed at the bottom of the screen.

- To delete another message, press [PF5] until the specific message is displayed, then press [PF4].
- To display the previous message, press [PF6].
- To return to the Bulletin Board Messages selection screen, press [PF2].
- To exit the system, press [Clear].

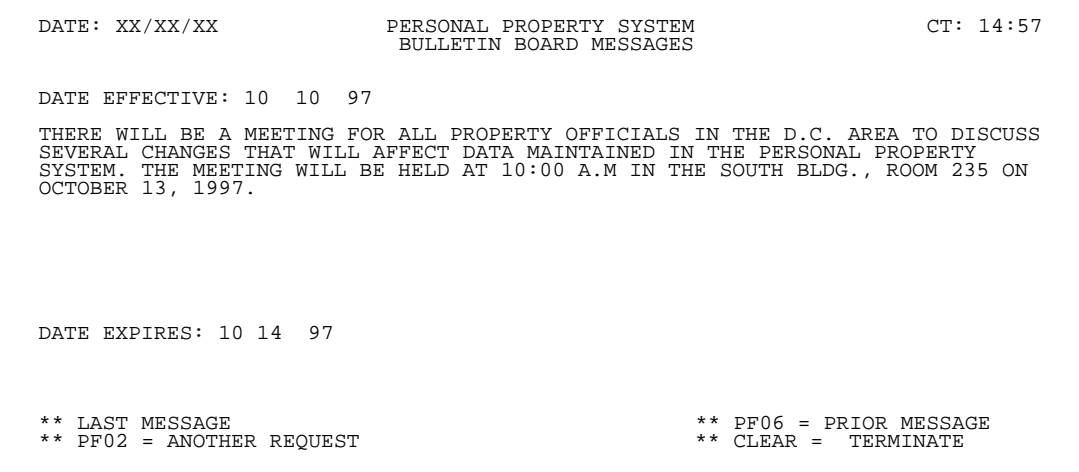

**Figure 9. Bulletin Board Messages Browse Screen**

**Browsing A Message.** At the Bulletin Board Messages selection screen (**Figure 6**), press [Enter]. If there are no messages, *No Messages Found* is displayed at the bottom of the screen. If there is a message, the Bulletin Board Messages browse screen (**Figure 9**) is displayed. The messages are displayed one at a time and the message with the most current effective date is displayed first.

- To browse additional messages, press [PF5].
- To browse previous messages, press [PF6].
- To return to the Bulletin Board Messages selection screen, press [PF2].
- To exit the system, press [Clear].

# **Central Accounting System Manual Property Management Information System Personal Property System**

# <span id="page-21-0"></span>**Operating Features**

This section describes the system's design and operating features.

# **System Design**

PROP is designed with menu/submenu and option selection features. Specifically, the menus provide a list of submenus/options for selection to process transactions. The types of transactions range from simple queries to the establishment of a variety of property master records.

In addition to creating property masters, the system allows the establishment of property official codes as well as other required codes. These codes are maintained in tables to validate data prior to updating the PROP data base.

Data entry options vary for different transactions (e.g., acquisitions, deletions, transfers, etc.). The system also uses program function (PF) keys for performing and selecting certain functions and screens. (See **Function Keys**.)

PROP also provides a special navigational feature that allows access to screens between menus. This movement between screens can be accomplished by completing the Screen Number (SNO) field located at the top right corner of each screen. To facilitate the use of this feature, most screens display the 4-character identifier (i.e., SNO) at the top left corner. However, some screens in PROP are not accessible through use of this feature because of system formatting. Specific SNO's for each menu are provided throughout this procedure. A composite list of all SNO's is located in **[Appendix B](#page-323-0).**

Each property item updated in the PROP data base is assigned a unique NFC ID number. In addition to the maintenance of this number in the PROP master file, a bar code label is also produced with the NFC ID number to be affixed to the property item. When new acquisitions are established in PROP, bar code labels are automatically generated. Agencies, however, have the option of securing their own bar code labels. The bar code label allows for better control of accountable and sensitive property as well as facilitates inventory management.

# **System Edits**

All transactions entered in PROP are subject to front-end system edits for certain data elements (i.e., AO number, PMO code, NFC ID, etc.). If an error occurs or if required data is omitted, an edit error message is displayed at the bottom of the screen. Up to six error messages may be displayed at a time. All errors must be corrected before the PROP data base is updated.

# **Function Keys**

Your keyboard includes:

- Program Function keys ([PA], [PF], [F], etc.) used to execute functions and display specific screens in the system.
- Other function keys ([Enter], [Clear], etc.).

For instructions on your equipment usage for these keys, see the manufacturer's operating guide.

The special functions of these keys in PROP are displayed at the bottom of each screen. Descriptions are provided below: **Note:** Some PF keys may perform more than one function in PROP and may vary depending on the menu.

#### **Key Function(s)**

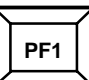

Used to display the Administrative Menu.

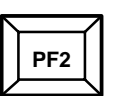

Used to execute another request that is the same as the previous request.

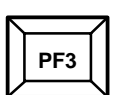

Used to display the Inquiry Menu.

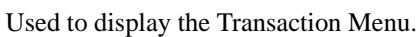

Used to display additional reports at the Reports Generator Menu.

Used to display the Excess Property Coordinator Menu.

Used to display the Equipment Maintenance Menu.

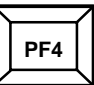

Used to add/display "Notes".

Used to display the detail record from a condensed listing.

Used to display the previous Report Generator Menu screen.

Used to display the property history.

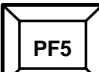

**PF6**

Used to display the next record.

Used to display the next history record.

Used to modify a newly established master at the Acquisition/Modify Menu.

Used to add or update warranty information at the Acquisition/Modify Menu.

Used to display the previous record.

Used to repeat data without having to reenter.

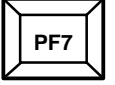

Used to add additional accounting lines to the property master.

Used also for a variety of other functions depending on the screen and are described with screen instructions.

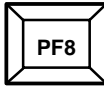

Used to add the initial accounting line to the property master.

Used to query the next accounting line at the Inquiry Menu.

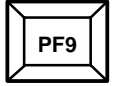

Used to add additional accounting line.

Used to query the previous accounting line at the Inquiry Menu.

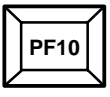

Used to update the PMIS/PROP data base.

Used to display the property warranty record at the Inquiry Menu.

Used to display a condensed listing.

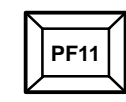

Used also for a variety of other functions depending on the screen and are described with screen instructions.

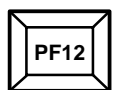

Used to display a record when partial data is keyed in.

Used also for a variety of other functions depending on the screen and are described with screen instructions.

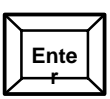

Used to **enter** (process) data.

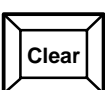

Used to terminate the session and will display the *Enter Next Task Code* prompt.

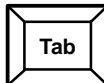

Used to move the cursor from one field to the next.

Instructions follow for using the PROP menu and system options.

**Central Accounting System Manual Property Management Information System Personal Property System**

(reserved)

#### <span id="page-24-0"></span>**Administrative Menu** (ADMU)

After accessing PROP, the Administrative Menu (**Figure 10**) is displayed. The Administrative Menu is PROP's main menu and provides six options.

Below is a brief description of each option.

**1. Inquiry Menu**. Provides a menu of options used to query PROP data.

**2. Update Or View Tables Menu**. Provides a menu of options used to validate certain data fields before updating the PROP data base. Most tables are maintained by PROP users.

**3. Transaction Menu**. Provides a menu of options used in entering, updating, and reporting property transactions. It also is used to enter and update Accountable Officer (AO) and Property Management Officer (PMO) data.

**4. Report Generator Menu**. Provides a menu of options used to generate preprogrammed reports for property items in the PROP data base.

**5. Excess Property Coordinator Menu**. Provides a menu of options used by the Departmental Excess Property Coordinator to control and modify assignments of excess property.

**6. Equipment Maintenance Menu**. Provides a menu of options used to query, add, delete, or change equip-

ment maintenance records. It also provides a report option to produce cumulative data on certain records.

To select an option from the Administrative Menu, use one of the following methods:

• Key in the option number at the Enter Selection prompt

**or**

• Key in the 4-character screen number identifier (SNO) at the SNO field in the top right corner of the screen

The SNO's for the PROP menus are as follows:

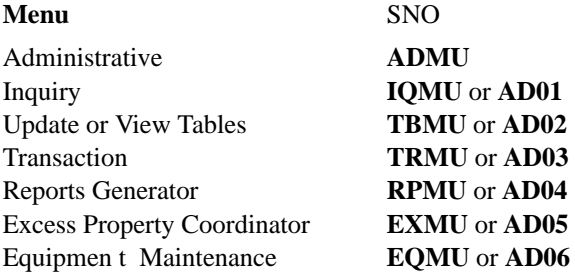

**Note:** Each PROP submenu has two identifiers as shown above: the menu screen identifier and the task screen identifier. You can use either in the SNO field.

After keying in the option number or SNO, press [Enter]. The screen for the selected option is displayed.

Instructions follow for using the options on this menu and other menus in the system.

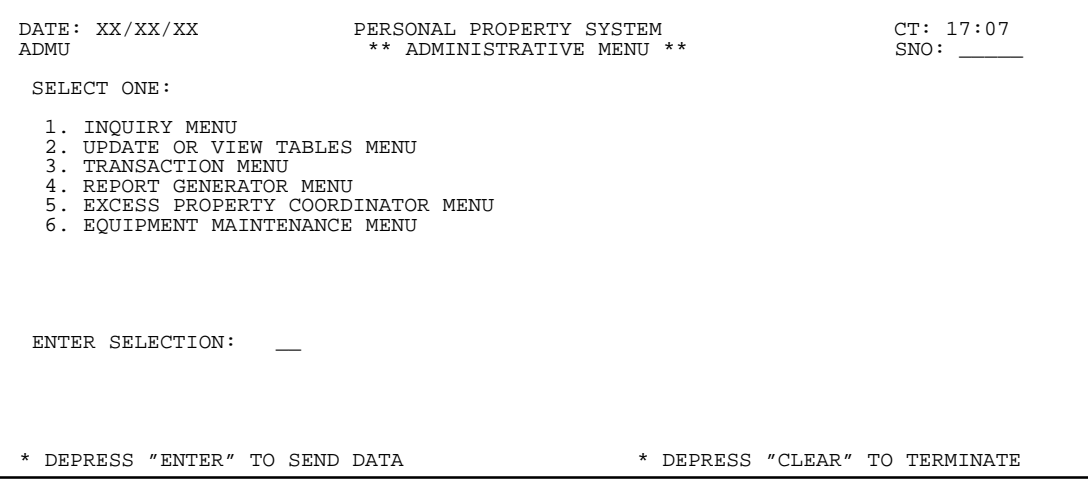

**Figure 10. Administrative Menu**

**Central Accounting System Manual Property Management Information System Personal Property System**

(reserved)

#### <span id="page-26-0"></span>**Inquiry Menu** (IQMU **or** AD01)

Inquiry Menu is Option 1 on the Administrative Menu (**Figure 10**). The Inquiry Menu provides options to perform various inquiry functions in the PROP data base.

To select this option, key in *1* at the Enter Selection prompt on the Administrative Menu, **or** at any PROP screen, key in *IQMU* or *AD01* at the SNO field. Press [Enter].

The Inquiry Menu screen (**Figure 11**) is displayed.

To access an option on the Inquiry Menu, key in the option number at the Enter Selection prompt on the menu, **or** at any PROP screen, key in the SNO for the option at the SNO field.

Following is a brief description and the SNO for each option:

**1. Property By NFC ID** (**SNO:IQ01**). This option prompts you for an NFC ID number and then displays the detail of the corresponding property item. If there are component parts of the item, they are also displayed. **Note:** If the Status field is displayed with *Excess* as the entry, the excess property report number is displayed as part of the property record in the Ex Rpt # field. (See **Figure 12** through **Figure 14** for screen exhibits of Option 1.)

**2. Property By PMO** (**SNO:IQ02**). This option prompts you for the PMO identifier and then displays the detail of the accountable property assigned to the PMO. Items are displayed one per screen; therefore, you must press [PF5] to obtain the next property record. (See **Figure 15** through **Figure 18** for screen exhibits of Option 2.)

**3. Property By AO** (**SNO:IQ03**). This option prompts you for the AO identifier and then displays the detail of the accountable property assigned to the AO. Items are displayed one per screen; therefore, you must press [PF5] to obtain the next property record. (See **Figure 19** and **Figure 20** for screen exhibits of Option 3.)

**4. Property By Custodian** (**SNO:IQ04**). This option prompts you for the custodian identifier and then displays the detail of the accountable property assigned to the custodian. Items are displayed one per screen; therefore, you must press [PF5] to obtain the next property record. (See **Figure 21** and **Figure 22** for screen exhibits of Option 4.)

**5. Condensed List By PMO** (**SNO:IQ05**). This option prompts you for the PMO identifier and then displays a condensed list of accountable property items assigned to the PMO. To display the detail of one of the listed property items, place the cursor next to the item and press [PF4]. (See **Figure 23** through **Figure 25** for screen exhibits of Option 5.)

**6. Condensed List By AO** (**SNO:IQ06**). This option prompts you for the AO identifier and then displays a condensed list of accountable property items assigned to the AO. To display the detail of one of the listed property items, place the cursor next to the item and press [PF4]. (See **Figure 26** through **Figure 27** for screen exhibits of Option 6.)

**7. Condensed List By Custodian** (**SNO:IQ07**). This option prompts you for the custodian identifier and then displays a condensed list of accountable property items assigned to the custodian. To display the detail of one of the listed property items, place the cursor next to the item and press [PF4]. (See **Figure 28** through **Figure 29** for screen exhibits of Option 7.)

| DATE: XX/XX/XX PERSONAL PROPERTY SYSTEM<br>IOMU<br>SELECT ONE:                                                                                                    | **INOUIRY MENU** |                                                                                                    | CT: 17:08<br>SNO: |
|----------------------------------------------------------------------------------------------------|------------------|----------------------------------------------------------------------------------------------------|-------------------|
| 1. PROPERTY BY NFC-ID<br>2. PROPERTY BY PMO<br>3. PROPERTY BY AO<br>PROPERTY BY CUSTODIAN<br>5. CONDENSED LIST BY PMO<br>CONDENSED LIST BY AO<br>7. CONDENSED LIST BY CUSTODIAN<br>8. PROPERTY BY SERIAL NUMBER<br>9. PROPERTY BY MODEL NUMBER 20. FEEDER MASTER FILE<br>10. PROPERTY BY DOCUMENT NO<br>11. PROPERTY BY PROPERTY CODE |                  | 12. PROPERTY BY EXCESS REPORT NUMBER<br>13. EXCESS PROPERTY<br>14. LEASED/RENTAL PROPERTY<br>15. PROPERTY HISTORY<br>16. DEPRECIATION<br>17. MOTORIZED EOUIPMENT<br>18. MOTORIZED EQUIP. OPERATIONAL DATA<br>19. MOTORIZED EQUIP. BY LICENSE NUMBER<br>21. FEEDER ITEM<br>22. FEEDER HISTORY<br>23. ADP MANUFACTURER/MODEL CODES<br>24. PROPERTY BY EQUIPMENT NUMBER |                   |
| ENTER SELECTION:                                                                                                    |                  |                                                                                                    |                   |
| ** DEPRESS "ENTER" TO SEND DATA                                                                                                    |                  |                                                                                                    |                   |
| *PF1=ADM MENU                                                                                                    |                  |                                                                                                    | CLEAR=TERMINATE   |

**Figure 11. Inquiry Menu Screen**

# **Central Accounting System Manual Property Management Information System Personal Property System**

**8. Property By Serial Number** (**SNO:IQ08**). This option prompts you for the serial number of a specific piece of equipment when the serial number is known. The detail of a property item is then displayed based on the serial number keyed in. (See **Figure 30** through **Figure 32** for screen exhibits of Option 8.)

**9. Property By Model Number** (**SNO:IQ09**). This option prompts you for the model number of a specific piece of equipment when the model number is known. The detail of a property item is then displayed based on the model number keyed in. (See **Figure 33** through **Figure 35** for screen exhibits of Option 9.)

**10. Property By Document No** (**SNO:IQ10**). This option prompts you for the document number and then displays the detail of the property item(s) corresponding to the document number keyed in. (See **Figure 36** through **Figure 38** for screen exhibits of Option 10.)

**11. Property By Property Code** (**SNO:IQ11**). This option prompts you for the property code and then displays the detail of the property item(s) corresponding to the property code keyed in. (See **Figure 39** and **Figure 40** for screen exhibits of Option 11.)

**12. Property By Excess Report Number** (**SNO:IQ12**). This option prompts you for the Excess Report Number and then displays the detail of the excess property item for the report number keyed in. (See **Figure 41** and **Figure 42** for screen exhibits of Option 12.)

**13. Excess Property** (**SNO:IQ13**). This option prompts you for the department (i.e., organizational identifier), federal supply code (FSC), 2-position state code, and/or condition code and then displays a list of all items identified by the FSC and/or state code. (See **Figure 43** and **Figure 44** for screen exhibits of Option 13). To display the detail of one of the listed property items, place the cursor next to the item and press [PF4]. Depending upon individual agency requirements and your authority, you may request an item directly while viewing the detail, thereby eliminating the need for form preparation. However, only the Departmental Excess Personal Property Coordinator (DEPPC) can make the actual assignment of transfer. (See **Figure 45** for a screen exhibit of the Request For Property screen.)

**14. Leased/Rental Property** (**SNO:IQ14**). This option prompts you for the AO identifier and then displays all lease or rental property items assigned to the AO. Items are displayed one per screen; therefore, you **must** press [PF5] to obtain the next property record. (See **Figure 46** and **Figure 47** for screen exhibits of Option 14.)

**15. Property History** (**SNO:IQ15**). This option prompts you for an NFC ID number and then displays the

current detailed property master. Subsequent data changes, are displayed in reverse chronological order. You may also view the property warranty data for an item at this option by pressing [PF7]. (See **Figure 48** through **Figure 50** for screen exhibits of Option 15.)

**16. Depreciation** (**SNO:IQ16**). This option prompts you for an NFC ID to query monthly depreciation charges of a property master record or the document type, document number, and line item to query monthly depreciation charges of a feeder master record. Once the NFC ID or feeder item data is keyed in, the depreciation for the corresponding property item is displayed. (See **Figure 51** through **Figure 53** for screen exhibits of Option 16.)

**Note:** You may enter variable depreciation for capitalized property items. The usual depreciation schedule depreciates capitalized equipment over a preestablished number of months, depending on the useful life of the equipment. The variable depreciation entry capability allows you to establish a different depreciation schedule by keying in the number of months in the Variable Dep field. This field is shown on the basic property item and can be located in the middle right portion of each property master record. Use of a variable rather than the preestablished schedule results in a recalculation and a corresponding impact on the accounting reports reflecting depreciation charges and accruals.

**17. Motorized Equipment** (**SNO:IQ17**). This option prompts you for an NFC ID and then displays the detail of the corresponding motorized property item. (See **Figure 54** and **Figure 55** for screen exhibits of Option 17.)

**18. Motorized Equip. Operational Data** (**SNO:IQ18**). This option prompts you for an NFC ID and then displays the monthly detail of motorized operational data for the corresponding property item. (See **Figure 56** and **Figure 57** for screen exhibits of Option 18.)

**19. Motorized Equip. By License Number** (**SNO:IQ19**). This option prompts you for the license number for a specific piece of equipment when the license number is known. The detail of a property item is then displayed based on the license number keyed in. (See **Figure 58** and **Figure 59** for screen exhibits of Option 19.)

**Note:** For Options 8 through 11 and Option 19, you may enter partial data (i.e., serial number, model number) and press [PF12]. The partial number(s) must be in the same sequence as on the data base to ensure access of correct data. This allows you to conduct a system search for the master record when a complete key-identifying number is unknown. For example, if you key in *1* at the *Serial*

*Number* prompt, the system searches and displays all masters having serial numbers that begin with 1.

**20. Feeder Master File** (**SNO:IQ20**). This option prompts you for the agency code and then displays the feeder master records for that agency. Master records are displayed one per screen, therefore, you must press [PF5] to obtain the next feeder master record. (See **Figure 60** and **Figure 61** for screen exhibits of Option 20.)

**Note :** If you wish to view a specific feeder record, Option 21, Feeder Item, may be used. This allows you to query a particular item without having to browse the entire feeder master file for an agency. An NFC ID may be associated with the feeder master record. This indicates that a property master record has been created and may also be queried for additional information.

**21. Feeder Item** (**SNO:IQ21**). This option prompts you for the document type, document number, and line item number. Option 21 also allows you to query a specific item without having to browse the complete feeder master for a particular agency (see Option 20). After the prompts are completed, the detail for the specific feeder data is displayed. (See **Figure 62** and **Figure 63** for screen exhibits of Option 21.) **Note:** An NFC ID may be associated with the feeder master record. This indicates that a property master record has been created and may also be queried for additional information.

**22. Feeder History** (**SNO:IQ22**). This option prompts you for the document type, document number, and line item number. After the prompts are complete, the feeder master record is displayed. The feeder history records are displayed one per screen, therefore, you **must** press [PF4] to obtain the next feeder history record. (See **Figure 64** through **Figure 66** for screen exhibits of Option 22.)

**Note:** Option 22 provides a record of all feeder activity against a feeder master. Included in the feeder history record are (1) a description of the action taken, (2) the user ID of the person who took the action, and (3) the date the action was taken.

**23. ADP Manufacturer/Model Codes** (**SNO:IQ23**). This option prompts you for the manufacturer code and/or manufacturer name and then displays a list of the model codes and descriptions for a manufacturer. (See **Figure 67** and **Figure 68** for screen exhibits of Option 23.)

**24. Property By Equipment Number (SNO:IQ24).** This option prompts you for the equipment number and then displays the master record with the Equipment Number field displayed. (See **Figure 69** for a screen exhibit of Option 24.)

# **Central Accounting System Manual Property Management Information System Personal Property System**

# <span id="page-29-0"></span>**Property By NFC ID** (IQ01)

Property By NFC ID is Option 1 on the Inquiry Menu (**Figure 11**). This option is used to query a specific property item by the unique identifier, the NFC ID.

To select this option, key in *1* at the Enter Selection prompt on the Inquiry Menu, **or** at any PROP screen, key in *IQ01* in the SNO field. Press [Enter].

The Property By NFC ID prompt screen is displayed (**Figure 12**).

Complete the field as described.

 **1 Enter NFC ID** *(required, alphanumeric field; 12 positions)*. Key in the NFC ID of the item to be queried. Press [Enter].

If a nonmotor vehicle budget object class code was used for this item at the acquisition screen, the Property By NFC ID (nonmotor vehicle) detail screen is displayed (**Figure 13**).

**or**

If a motor vehicle budget object class code was used for this item at the acquisition screen, the Property By NFC ID (motor vehicle) detail screen is displayed (**Figure 14**).

- To display the property notes, press [PF4].
- To return to the property record screen, press [PF8].

• To view additional lines of accounting, press [PF8]. Only one line of accounting is displayed at a time if more than one accounting line exists for the property item.

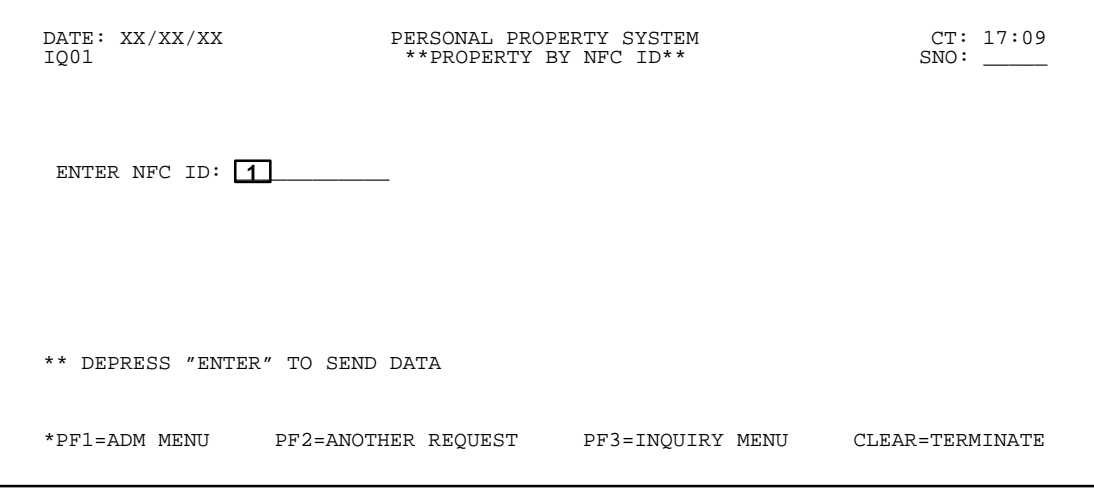

**Figure 12. Property By NFC ID Prompt Screen**

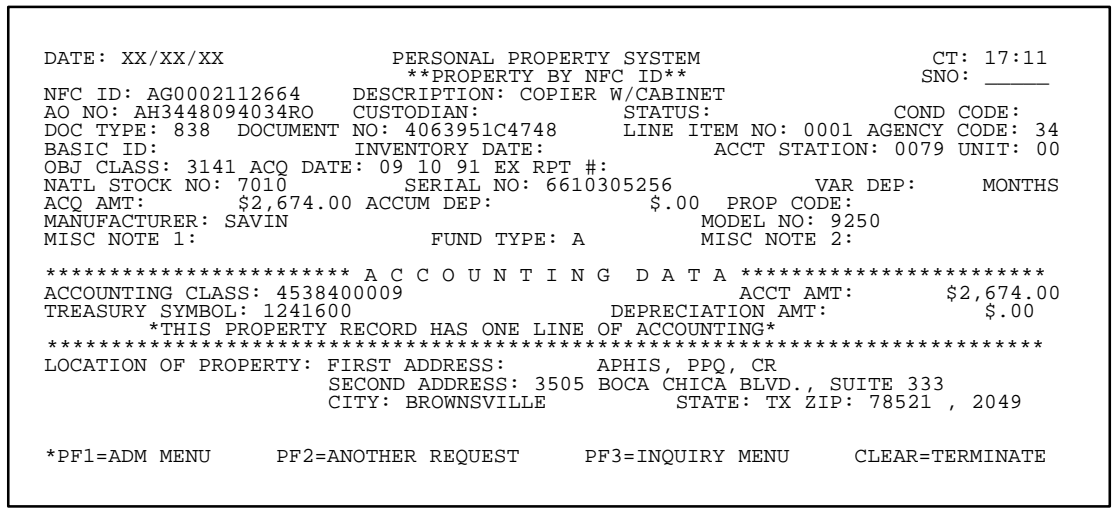

**Figure 13. Property By NFC ID (nonmotor vehicle) Detail Screen**

| DATE: XX/XX/XX PERSONAL PROPERTY SYSTEM CT: 14:20                                                              |                                                      |                        |      |
|----------------------------------------------------------------------------------------------------|------------------------------------------------------|------------------------|------|
|                                                                                                    |                                                      | **PROPERTY BY NFC ID** | SNO: |
|                                                                                                    |                                                      |                        |      |
| NFC ID: AG0002113903 SER/VIN: 111222 LIC NUMBER: EYY099<br>MFG: 001FORD MODEL: TAURUS YEAR OF MFG: CU.IN.DISP: |                                                      |                        |      |
| DESCRIPTION: S4D                                                                                               |                                                      |                        |      |
| SPEC EQUIP: ACODPP NO CYLINDERS: 6 TRANS.TYPE: AUTOMATIC                                                       |                                                      |                        |      |
| $G.V.W.R.: 40$ FUEL TYPE: 1 CR.CARD NO: 4324321000 AGENCY: 34                                                  |                                                      |                        |      |
| AO NO: AH3448094034RO F.S.C.: 2310 ACCT STA: 0079 UNIT: 00 VAR.DEP: 72                                         |                                                      |                        |      |
| DOC.NO: 400 DOC TYPE: 838 LINE ITEM NO:                                                                        |                                                      |                        |      |
| OBJECT CLASS: 3111 GEOG.LOC CODE: 220000049 VEHICLE LOC: DOMESTIC                                              |                                                      |                        |      |
| SPEC PURPOSE CODE: VEH. TYPE CODE:                                                                             |                                                      | CLASS CODE: 100        |      |
|                                                                                                    |                                                      |                        |      |
| ACQ.DATE: 07 01 97 ACQ.COST: \$11,000 ACQ SOURCE CODE: D                                                       |                                                      |                        |      |
| IN SERV. DATE: 07 97 IN SERV. MILEAGE: 0 PROP CODE:                                                            |                                                      |                        |      |
| OUT SERV.DATE:                                                                                                 | STATUS CODE: 4 COND CODE:                            |                        |      |
| SCH.REPLACE DATE: 12 99 MIN.ANN.UTIL: HOURS                                                                    |                                                      | OWNERSHIP CODE:        |      |
|                                                                                                    |                                                      |                        |      |
| ACCOUNTING CLASS: 4538400009                                                                                   |                                                      | AMOUNT: \$11,000.00    |      |
|                                                                                                    | **THIS PROPERTY RECORD HAS ONE LINE OF ACCOUNTING**  |                        |      |
|                                                                                                    |                                                      |                        |      |
| *PF1=ADM MENU                                                                                                  | PF2=ANOTHER REQUEST PF3=INQUIRY MENU CLEAR=TERMINATE |                        |      |

**Figure 14. Property By NFC ID (motor vehicle) Detail Screen**

• To return to the previous accounting line when more than one accounting exists, press [PF9].

• To view the property warranty record data, press [PF10].

• To return to the property record screen, press [PF8].

PROP indicates if the property item queried is the basic or the component property record.

• To view the basic or component property record, press  $[PF5]$ 

• To return to the screen that displays the basic or component record, press [PF6].

• To query another NFC ID, press [PF2] and repeat the process.

• To perform another function or exit the system, press the applicable key shown at the bottom of the screen.

# **Central Accounting System Manual Property Management Information System Personal Property System**

# <span id="page-31-0"></span>**Property By PMO** (IQ02)

Property By PMO is Option 2 on the Inquiry Menu (**Figure 11**). This option is used to query property items assigned to a specific PMO.

To select this option, key in *2* at the Enter Selection prompt on the Inquiry Menu, **or** at any PROP screen, key in *IQ02* in the SNO field. Press [Enter].

The Property By PMO prompt screen is displayed (**Figure 15**).

Complete the field as described.

 **1 Enter PMO Number** *(required, alphanumeric field; 2 positions)*. Key in the 2-position property management officer number to query accountable property assigned to a specific PMO. Press [Enter].

If a nonmotor vehicle budget object class code was used for the item at the acquisition screen, the Property By PMO (nonmotor vehicle) detail screen is displayed (**Figure 16**).

**or**

If a motor vehicle budget object class code was used for the item at the acquisition screen, the Acquisition For Motorized Equipment – Primary Data screen is displayed (**Figure 17**). The motor vehicle master record is comprised of two screens, the Acquisition For Motorized Equipment – Primary Data screen and a second maintenance screen, the Motorized Equipment – Additional Data Screen (**Figure 18**). To view (**Figure 18**), press [PF11]. The Motorized Equipment – Additional Data Screen is displayed.

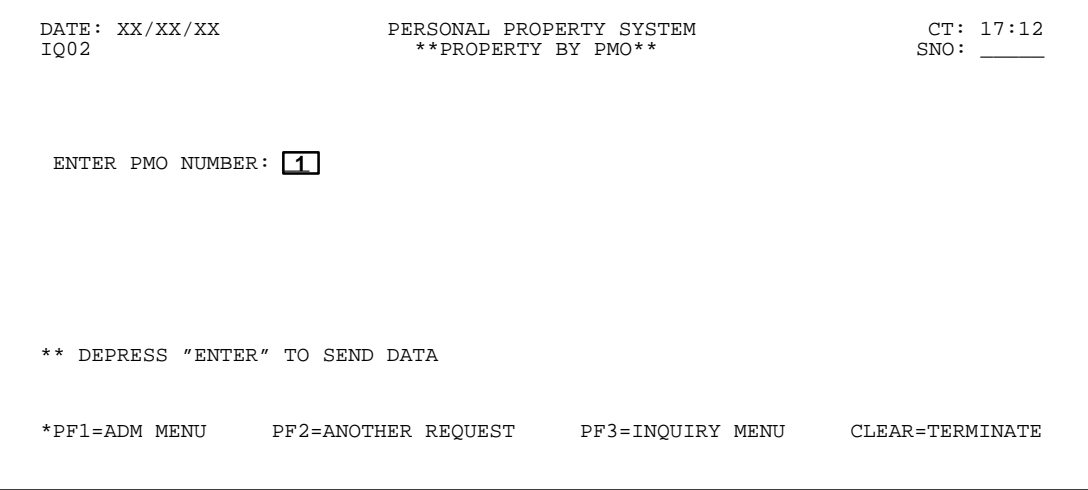

**Figure 15. Property By PMO Prompt Screen**

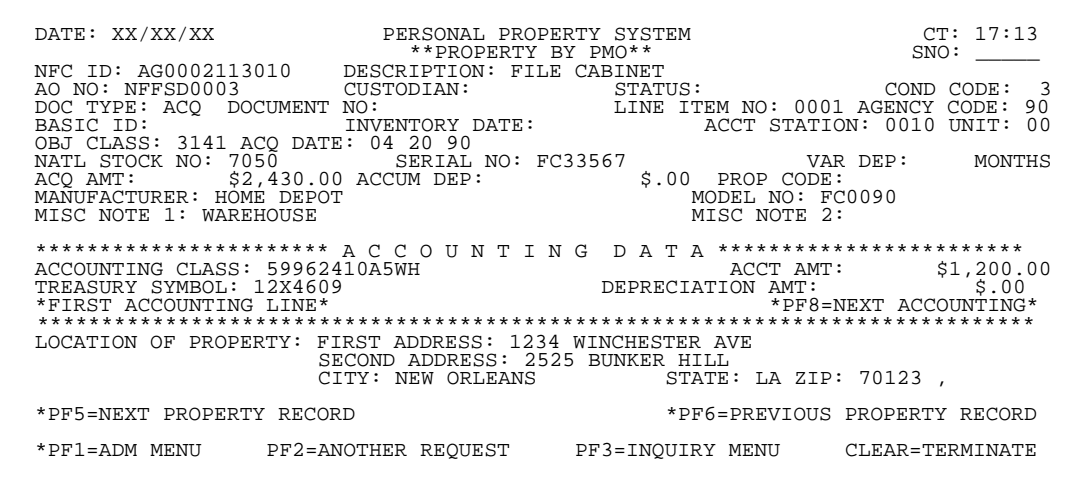

**Figure 16. Property By PMO (nonmotor vehicle) Detail Screen**

|                                                                                                    | ACOUISITION FOR MOTORIZED EOUIPMENT-PRIMARY DATA SNO:                                                                                                    |                                                    |                                  |
|----------------------------------------------------------------------------------------------------|----------------------------------------------------------------------------------------------------|----------------------------------------------------|----------------------------------|
| WCF ACTIVITY: STATUS:                                                                              | NFC-ID: AG0002113905 EOUIP.NO. 34 3V-22113 ACCT.STA.: 0079<br>AGENCY CODE: 34 AO NO: AH3448094034RO<br>DOC.TYPE: 838 DOC.NO: 444 LINE ITEM: COND.CODE:<br>ACQ.DATE: 07 02 97 ACQ.SRC.CODE: D OBJ.CLASS: 3111 FSC: 2310                                                           | PROGRAM:                                           | UNIT: 00<br>REGION:<br>SUB UNIT: |
| DESC. : S4D                                                                                        | OWNERSHIP CODE: 3 STATUS CODE: 4 FOR/DOM.LOCATION: D<br>CLASS CODE: 100 VEH.TYPE CODE: GEO.LOC.CODE: 220000049<br>SERIES/MODEL: TARUS MFG.: 001FORD<br>DESC.: S4D<br>SER/VIN: 111225 DRIVE: 4X2<br>FUEL TYPE: 1 LICENSE NO.: 100EYY<br>TRANS.TYPE: A TRANS.SPEED: SALVAGE VALUE: | G.V.W.R.: 400<br>MODEL YEAR: 97<br>NO.CYLINDERS: 6 |                                  |
| ACCOUNTING CLASS: 4538400009<br>*HIT PF-10 TO RETURN TO CONDENSED LISTING<br>PF11=ADDL DATA SCREEN | VAR.DEPR.: 72 MONTHS ACCUM.DEP: \$313.87 ACQ.COST \$11,300.00<br>*PF1=ADM MENU PF2=ANOTHER REQUEST PF3=INQUIRY MENU CLEAR=TERMINATE                                                                                                    | AMOUNT:                                            | \$11,300.00                      |

**Figure 17. Acquisition For Motorized Equipment – Primary Data Screen**

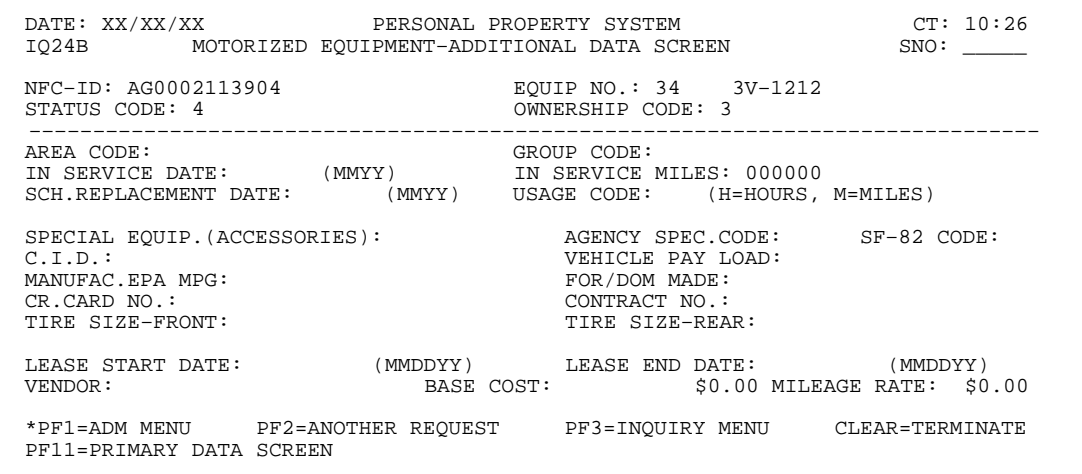

**Figure 18. Motorized Equipment – Additional Data Screen**

# **Central Accounting System Manual Property Management Information System Personal Property System**

# <span id="page-33-0"></span>**Property By AO** (IQ03)

Property By AO is Option 3 on the Inquiry Menu (**Figure 11**). This option is used to query property items assigned to a specific accountable officer.

To select this option, key in *3* at the Enter Selection prompt on the Inquiry Menu, **or** at any PROP screen, key in *IQ03* in the SNO field. Press [Enter].

The Property By AO prompt screen is displayed (**Figure 19**).

Complete the field as described.

 **1 Enter AO Number** *(required, alphanumeric field; 14 positions)*. Key in the accountable officer number to

query accountable property assigned to a specific AO. Press [Enter].

If a nonmotor vehicle budget object class code was used for the item at the acquisition screen, the Property By AO (nonmotor vehicle) detail screen is displayed (**Figure 20**).

**or**

If a motor vehicle budget object class code was used for the item at the acquisition screen, the Acquisition For Motorized Equipment – Primary Data screen is displayed (**Figure 17**). The motor vehicle master record is comprised of two screens, the Acquisition For Motorized Equipment – Primary Data screen and a second maintenance screen, the Motorized Equipment – Additional Data Screen (**Figure 18**). To view **Figure 18**, press [PF11]. The Motorized Equipment – Additional Data Screen is displayed.

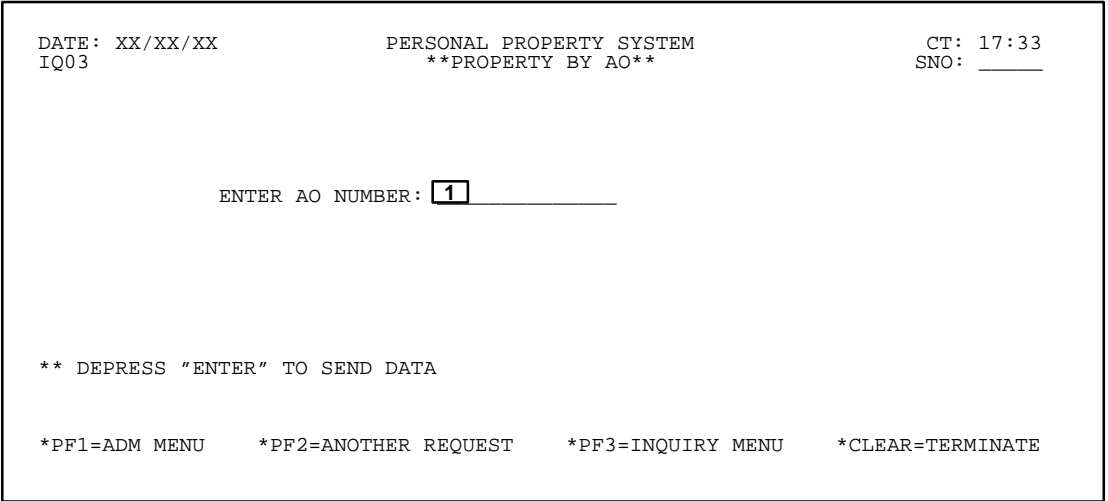

**Figure 19. Property By AO Prompt Screen**

| $\begin{tabular}{lllllllllllllllllllll} \texttt{DATE}: & \texttt{XX} / \texttt{XX} & \texttt{PERSONAL PROBERT} & \texttt{SYSTEM} & & \texttt{CT}: & 17:34 \\ \texttt{NFC ID}: & \texttt{AA0002601009} & & \texttt{DESCRIPTION}: & \texttt{PRESBONAL} & \texttt{COMPUTER} & & \texttt{SNO}: & \texttt{---} \\ \texttt{AO NO}: & \texttt{BC426648168} & & \texttt{CUSTODIAN}: & \texttt{26648168} & \texttt{STATUS}: & & \texttt{COMPUTER} & & \\$                                                                                                    |                               |
|----------------------------------------------------------------------------------------------------|-------------------------------|
| DOC TYPE: 838 DOCUMENT NO: 401 LINE ITEM NO: AGENCY CODE: 03<br>INVENTORY DATE: ACCT STATION: 0091 UNIT:<br>BASIC ID:                                                                                                    | -00                           |
| OBJ CLASS: 3121 ACQ DATE: 07 09 93<br>ACQ AMT: \$1,498.99 ACCUM DEP:<br>$$.00$ PROP CODE: PC<br>MODEL NO: 4000DX<br>MANUFACTURER: COMPAO<br>MISC NOTE 2: NOTE<br>MISC NOTE 1: NOTE                                                                                                    |                               |
| **************************** A C C O U N T I N G D A T A *************************<br>9200000 ACCT AMT: \$1,498.99<br>DEPRECIATION AMT: \$.00<br>ACCOUNTING CLASS: 30101019200000<br>TREASURY SYMBOL: 1231400<br>*THIS PROPERTY RECORD HAS ONE LINE OF ACCOUNTING*                                                                                                    |                               |
| LOCATION OF PROPERTY: FIRST ADDRESS: USDA<br>SECOND ADDRESS: 132 POCHE CT<br>$\begin{minipage}{.45\textwidth} \begin{minipage}{.45\textwidth} \begin{minipage}{.45$ |                               |
| *PF5=NEXT PROPERTY RECORD*<br>************--DEPRESS PF10 TO DISPLAY THE WARRANTY RECORD--***********<br>*PF1=ADM MENU PF2=ANOTHER REQUEST PF3=INQUIRY MENU CLEAR=TERMINATE                                                                                                    | *PF6=PREVIOUS PROPERTY RECORD |

**Figure 20. Property By AO (nonmotor vehicle) Detail Screen**

All property items assigned to the AO is displayed one record at a time.

• To display the next property record on the data base, press the [PF5]. To display the previous property record, press [PF6].

• To query another AO number, press [PF2] and repeat the process.

• To perform another function or exit the system, press the applicable key shown at the bottom of the screen.

All property items assigned to the PMO are displayed one record at a time.

- To display the next property record on the data base, press the [PF5].
- To display the previous property record, press [PF6].
- To query another PMO code, press [PF2] and repeat the process.

• To perform another function or exit the system, press the applicable key shown at the bottom of the screen.

<span id="page-35-0"></span>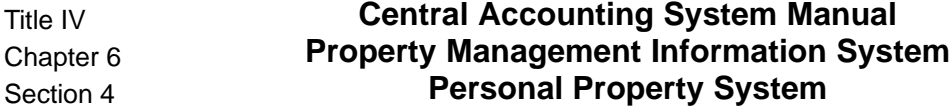

# **Property By Custodian** (IQ04)

Title IV Chapter

Property By Custodian is Option 4 on the Inquiry Menu (**Figure 11**). This option is used to query property items assigned to a specific custodian.

To select this option, key in *4* at the Enter Selection prompt on the Inquiry Menu, **or** at any PROP screen, key in *IQ04* in the SNO field. Press [Enter].

The Property By Custodian prompt screen is displayed (**Figure 21**).

Complete the field as described.

 **1 Enter Custodian Number** *(required, alphanumeric field; 9 positions)*. Key in the custodian number to query accountable property assigned to a specific custodian. Press [Enter].

The Property By Custodian detail screen is displayed (**Figure 22**).

All property items assigned to the custodian is displayed one record at a time.

• To display the next property record on the data base, press the [PF5].

• To display the previous property record, press [PF6].

**Note:** To display other screens as described in Option 1, press the appropriate PF keys.

- To query another custodian number, press [PF2] and repeat the process.
- To perform another function or exit the system, press the applicable key shown at the bottom of the screen.

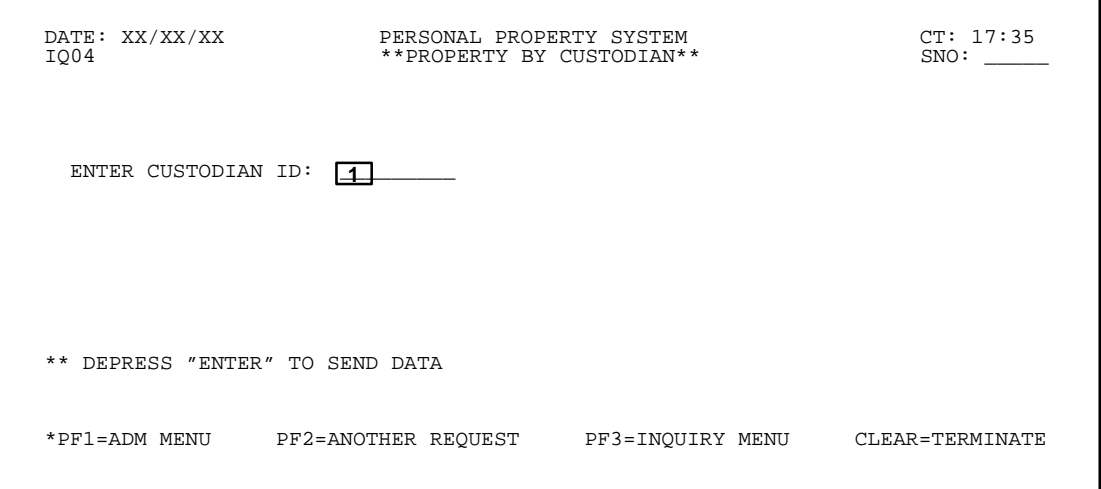

**Figure 21. Property By Custodian Prompt Screen**

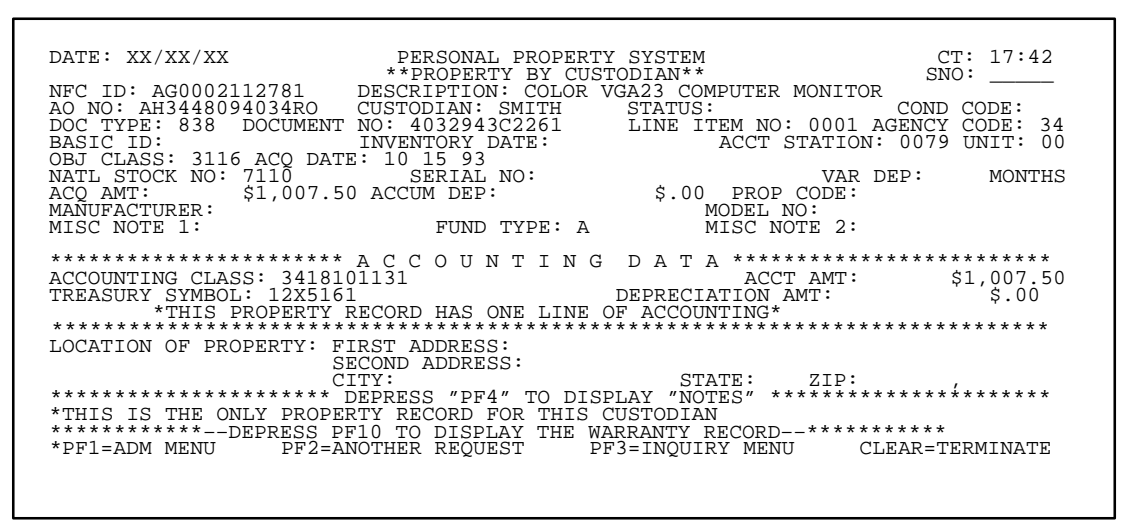

**Figure 22. Property By Custodian Detail Screen**
## **Condensed List By PMO** (IQ05)

Condensed List By PMO is Option 5 on the Inquiry Menu (**Figure 11**). This option is used to obtain a list of property items assigned to a specific PMO.

To select this option, key in *5* at the Enter Selection prompt on the Inquiry Menu, **or** at any PROP screen, key in *IQ05* in the SNO field. Press [Enter].

The Condensed Listing Of Property By PMO prompt screen is displayed (**Figure 23**).

Complete the field as described.

 **1 Enter PMO Number** *(required, alphanumeric field; 2 positions)*. Key in the property management officer number to query accountable property assigned to a specific PMO. Press [Enter].

The Condensed Listing Of Property By PMO screen is displayed (**Figure 24**). A maximum of seven property items appear on the screen at a time.

• To display the next page of property items, press [PF5].

• To return to the previous page of records, press [PF6].

• To display the detail of a specific property item, position the cursor next to the item and press [PF4].

If a nonmotor vehicle budget object class code was used for the item at the acquisition screen, the Detail Display Of Property (nonmotor vehicle) detail screen is displayed (**Figure 25**).

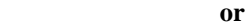

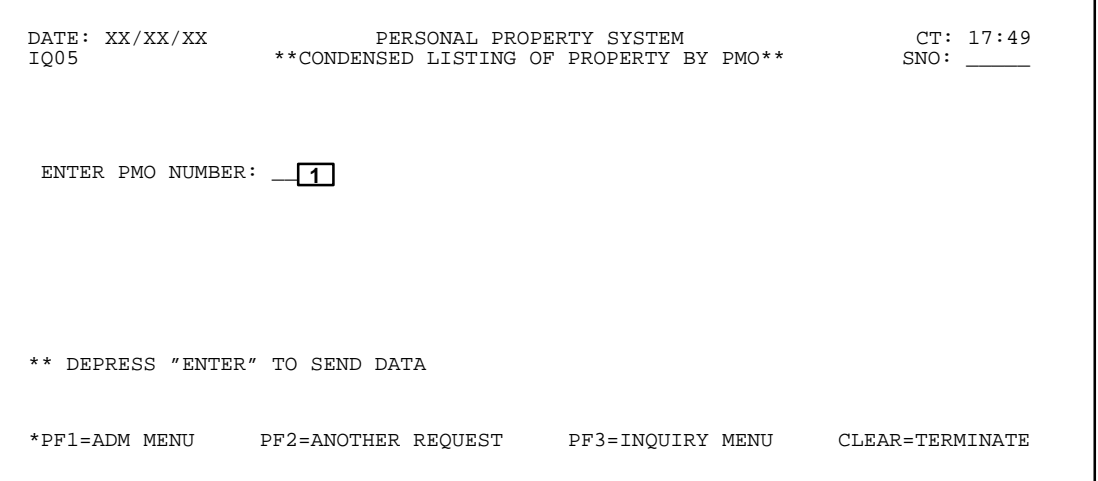

**Figure 23. Condensed Listing Of Property By PMO Prompt Screen**

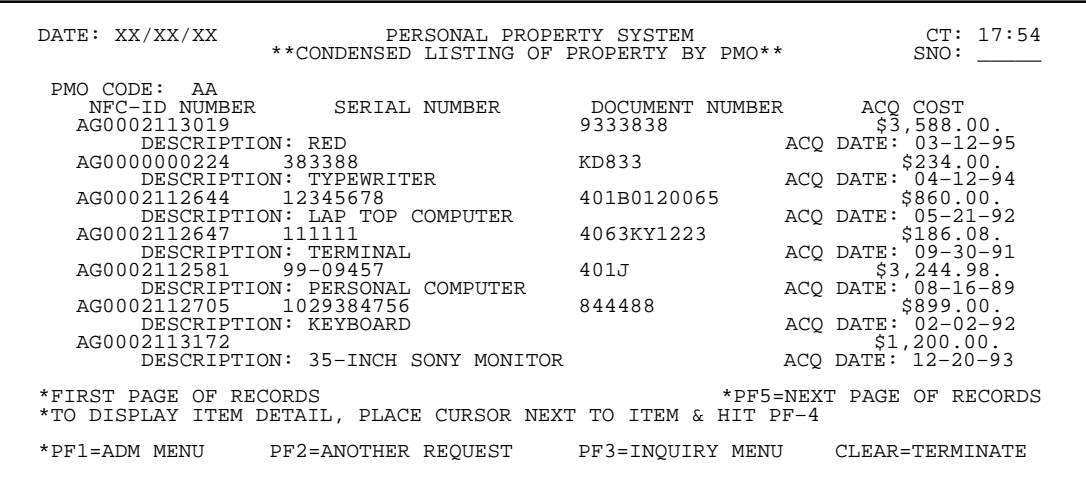

**Figure 24. Condensed Listing Of Property By PMO Detail Screen**

 DATE: XX/XX/XX PERSONAL PROPERTY SYSTEM CT: 17:57 DETAIL DISPLAY OF PROPERTY SNO: \_\_\_\_\_ NFC ID: AG0000000224 DESCRIPTION: TYPEWRITER AO NO: AA05 CUSTODIAN: STATUS: COND CODE: A1 DOC TYPE: 838 DOCUMENT NO: KD833 LINE ITEM NO: 0002 AGENCY CODE: 05 BASIC ID: INVENTORY DATE: ACCT STATION: 0002 UNIT: 00 OBJ CLASS: 3121 ACQ DATE: 04 12 94 NATL STOCK NO: 7010 SERIAL NO: 383388 VAR DEP: MONTHS ACQ AMT: \$234.00 ACCUM DEP: \$.00 PROP CODE: MANUFACTURER: IBM MODEL NO: M–3939 MISC NOTE 1: MISC NOTE 2: \*\*\*\*\*\*\*\*\*\*\*\*\*\*\*\*\*\*\*\*\*\*\* A C C O U N T I N G D A T A \*\*\*\*\*\*\*\*\*\*\*\*\*\*\*\*\*\*\*\*\*\*\*\*\* ACCOUNTING CLASS: 44494099440000 ACCT AMT: \$234.00 TREASURY SYMBOL: 1243300 DEPRECIATION AMT: \$.00 \*THIS PROPERTY RECORD HAS ONE LINE OF ACCOUNTING\* \*\*\*\*\*\*\*\*\*\*\*\*\*\*\*\*\*\*\*\*\*\*\*\*\*\*\*\*\*\*\*\*\*\*\*\*\*\*\*\*\*\*\*\*\*\*\*\*\*\*\*\*\*\*\*\*\*\*\*\*\*\*\*\*\*\*\*\*\*\*\*\*\*\*\*\*\*\* LOCATION OF PROPERTY: FIRST ADDRESS: \*\*NONE ASSIGNED\*\* SECOND ADDRESS: \*\*NONE ASSIGNED\*\* CITY: \*\*NONE ASSIGNED\*\* STATE: ZIP: , \*\* HIT PF–10 TO RETURN TO CONDENSED LISTING \*PF1=ADM MENU PF2=ANOTHER REQUEST PF3=INQUIRY MENU CLEAR=TERMINATE

**Figure 25. Detail Display Of Property (nonmotor vehicle) Screen**

If a motor vehicle budget object class code was used for the item at the acquisition screen, the Acquisition For Motorized Equipment – Primary Data screen is displayed (**Figure 17**). The motor vehicle master record is comprised of two screens, the Acquisition For Motorized Equipment – Primary Data screen and a second maintenance screen, the Motorized Equipment – Additional Data Screen (**Figure 18**). To view **Figure 18**, press [PF11]. The Motorized Equipment – Additional Data Screen is displayed.

• To return to the Condensed Listing Of Property By PMO detail screen, press [PF10].

• To query another PMO number, press [PF2] and repeat the process.

• To perform another function or exit the system, press the applicable key shown at the bottom of the screen.

Title IV Chapter 6 Section 4

## **Condensed List By AO** (IQ06)

Condensed List By AO is Option 6 on the Inquiry Menu (**Figure 11**). This option is used to obtain a list of property items assigned to a specific accountable officer.

To select this option, key in *6* at the Enter Selection prompt on the Inquiry Menu, **or** at any PROP screen, key in *IQ06* in the SNO field. Press [Enter].

The Condensed Listing Of Property By AO prompt screen is displayed (**Figure 26**).

Complete the field as described.

 **1 Enter AO Number** *(required, alphanumeric field; 14 positions)*. Key in the accountable officer number to query accountable property assigned to a specific AO. Press [Enter].

The Condensed Listing Of Property By AO detail screen is displayed (**Figure 27**).

A maximum of seven property items appear on the screen at a time.

• To display the next page of property items, press [PF5].

- To return to the previous page of records, press [PF6].
- To display the detail of a specific property item, position the cursor next to the item and press [PF4].

If a nonmotor vehicle budget object class code was used for the item at the acquisition screen, the Detail Display Of Property (nonmotor vehicle) detail screen is displayed (**Figure 25**).

**or**

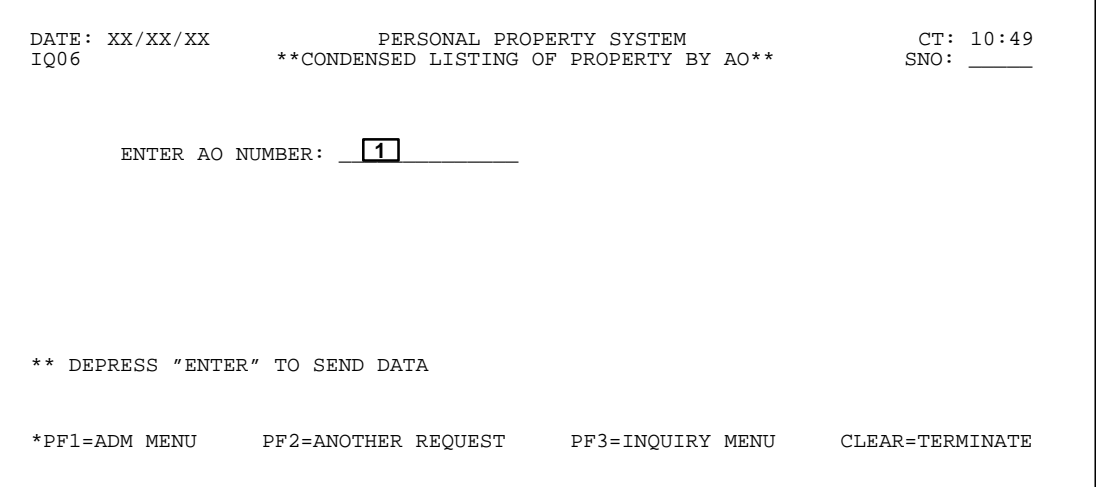

**Figure 26. Condensed Listing Of Property By AO Prompt Screen**

| DATE: XX/XX/XX<br>PERSONAL PROPERTY SYSTEM<br>**CONDENSED LISTING OF PROPERTY BY AO**                                                                                                    |                                              | CT: 10:50<br>SNO:                                                                                                    |
|----------------------------------------------------------------------------------------------------|----------------------------------------------|----------------------------------------------------------------------------------------------------|
| ACCOUNTABLE OFFICER: AA111111111111<br>NFC-ID NUMBER<br>SERIAL NUMBER DOCUMENT NUMBER ACQ COST<br>AG0002112581 99-09457<br>DESCRIPTION: PERSONAL COMPUTER<br>AG0002112705 1029384756<br>DESCRIPTION: KEYBOARD<br>AG0002113172                                                           | 401J<br>844488                               | \$3,244.98.<br>ACQ DATE: 08-16-89<br>\$899.00.<br>ACQ DATE: 02-02-92<br>\$1,200.00.                                                                                |
| DESCRIPTION: 35-INCH SONY MONITOR<br>AG0002113175<br>DESCRIPTION: VGA 13-INCH COLOR MONITOR<br>AG0002113176<br>DESCRIPTION: COMPAUQ PERS. COMP. W/ H/D & PRINTE<br>S-3933993<br>AG0002113185<br>DESCRIPTION: PRINTER<br>AG0002113186<br>DESCRIPTION: HEWLETT-PACKARD 40MB LASER PRINTER | 43000ADCF18<br>41900935BC<br>93838<br>40BC17 | ACQ DATE: 12-20-93<br>\$734.88.<br>ACQ DATE: 04-02-91<br>\$1,500.00.<br>ACQ DATE: 11-18-90<br>\$4,994.00.<br>ACQ DATE: 02-02-91<br>\$333.33.<br>ACQ DATE: 03-06-91 |
| *ALL RECORDS FOR THIS ACCOUNTABLE OFFICER DISPLAYED ABOVE<br>*TO DISPLAY ITEM DETAIL, PLACE CURSOR NEXT TO ITEM & HIT PF-4<br>*PF1=ADM MENU         PF2=ANOTHER  REQUEST          PF3=INQUIRY  MENU                                                                                     |                                              | CLEAR=TERMINATE                                                                                                    |

**Figure 27. Condensed Listing Of Property By AO Detail Screen**

# **Central Accounting System Manual Property Management Information System Personal Property System**

If a motor vehicle budget object class code was used for the item at the acquisition screen, the Acquisition For Motorized Equipment – Primary Data screen is displayed (**Figure 17**). The motor vehicle master record is comprised of two screens, the Acquisition For Motorized Equipment – Primary Data screen and a second maintenance screen, the Motorized Equipment – Additional Data Screen (**Figure 18**). To view **Figure 18**, press [PF11]. The Motorized Equipment – Additional Data

Screen is displayed.

• To return to the Condensed Listing Of Property By AO screen, press [PF10].

• To query another AO number, press [PF2] and repeat the process.

# **Condensed List By Custodian** (IQ07)

Condensed List By Custodian is Option 7 on the Inquiry Menu (**Figure 11**). This option is used to obtain a list of property items assigned to a specific custodian.

To select this option, key in *7* at the Enter Selection prompt on the Inquiry Menu, **or** at any PROP screen, key in *IQ07* in the SNO field. Press [Enter].

The Condensed List Of Property By Custodian prompt screen is displayed (**Figure 28**).

Complete the field as described.

 **1 Enter Custodian ID** *(required, alphanumeric field; 9 positions)*. Key in the custodian number to query accountable property assigned to a specific custodian. Press [Enter].

The Condensed List Of Property By Custodian detail screen is displayed (**Figure 29**).

A maximum of seven property items appear on the screen at a time.

• To display the next page of property items, press [PF5].

• To return to the previous page of records, press [PF6].

• To display the detail of a specific property item, position the cursor next to the item and press [PF4].

If a nonmotor vehicle budget object class code was used for the item at the acquisition screen, the Detail Display Of Property (nonmotor vehicle) detail screen is displayed (**Figure 25**).

**or**

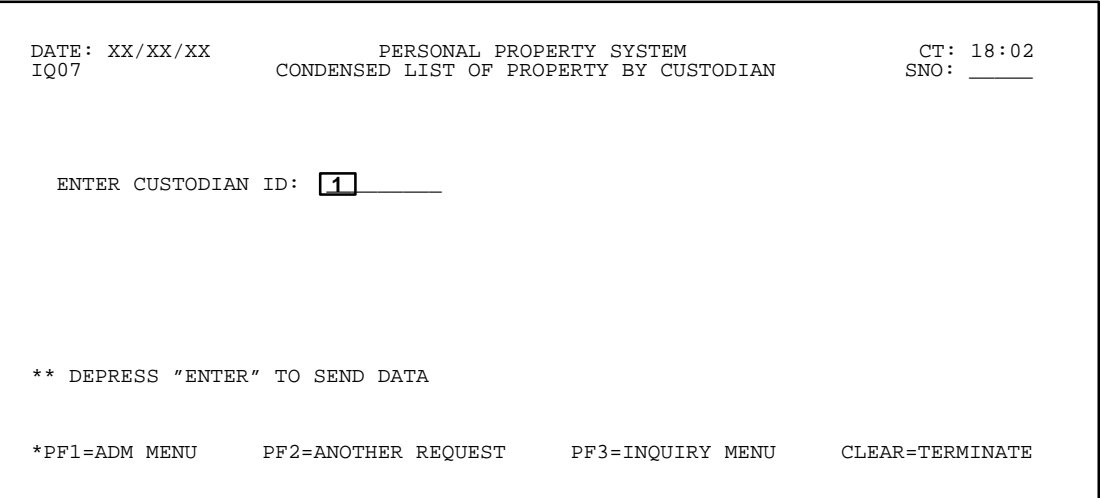

**Figure 28. Condensed List Of Property By Custodian Prompt Screen**

| DATE: XX/XX/XX                    | CONDENSED LIST OF PROPERTY BY CUSTODIAN                                                                                       | PERSONAL PROPERTY SYSTEM | CT: 10:27<br>SNO: |
|-----------------------------------|----------------------------------------------------------------------------------------------------|--------------------------|-------------------|
| CUSTODIAN NUMBER:<br>AG0002112781 | SMITH<br>NFC-ID NUMBER SERIAL NUMBER DOCUMENT NUMBER ACQ COST<br>DESCRIPTION: COLOR VGA23 COMPUTER MONITOR ACO DATE: 10-15-97 | 4032943C2261             | \$1,007.50.       |
|                                   |                                                                                                    |                          |                   |
|                                   | *ALL RECORDS FOR THIS CUSTODIAN DISPLAYED ABOVE<br>*TO DISPLAY ITEM DETAIL, PLACE CURSOR NEXT TO ITEM & HIT PF-4              |                          |                   |
| *PF1=ADM MENU                     | PF2=ANOTHER REOUEST PF3=INOUIRY MENU                                                                                          |                          | CLEAR=TERMINATE   |

**Figure 29. Condensed List Of Property By Custodian Detail Screen**

# **Central Accounting System Manual Property Management Information System Personal Property System**

If a motor vehicle budget object class code was used for the item at the acquisition screen, the Acquisition For Motorized Equipment – Primary Data screen is displayed (**Figure 17**). The motor vehicle master record is comprised of two screens, the Acquisition For Motorized Equipment – Primary Data screen and a second maintenance screen, the Motorized Equipment – Additional Data Screen (**Figure 18**). To view **Figure 18**, press [PF11]. The Motorized Equipment – Additional Data

Screen is displayed.

- To return to the Condensed List Of Property By Custodian screen (**Figure 29**), press [PF10].
- To query another custodian number, press [PF2] and repeat the process.
- To perform another function or exit the system, press the applicable key shown at the bottom of the screen.

#### **Property By Serial Number** (IQ08)

Property By Serial Number is Option 8 on the Inquiry Menu (**Figure 11**). This option is used to query property items by the serial number.

To select this option, key in *8* at the Enter Selection prompt on the Inquiry Menu, **or** at any PROP screen, key in *IQ08* in the SNO field. Press [Enter].

The Property By Serial Number prompt screen is displayed (**Figure 30**).

Complete the field as described.

г

 **1 Enter Serial Number** *(required, alphanumeric field; max. of 20 positions)*. Key in the serial number of the property item being queried. Press [Enter].

If a nonmotor vehicle budget object class code was used for the item at the acquisition screen, the Property By Serial Number (nonmotor vehicle) detail screen is displayed (**Figure 31**).

**or**

If a motor vehicle budget object class code was used for the item at the acquisition screen, the Property By Serial Number (motor vehicle) detail screen is displayed (**Figure 32**).

If there is only one property item in PROP with the serial number keyed in, the message *This Is The Only Record With This Serial Number* is displayed at the bottom of the screen.

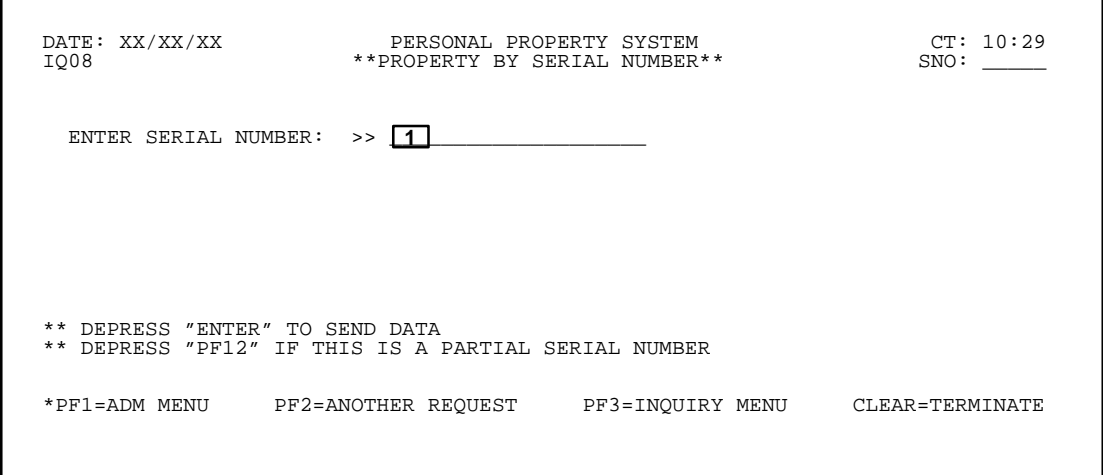

**Figure 30. Property By Serial Number Prompt Screen**

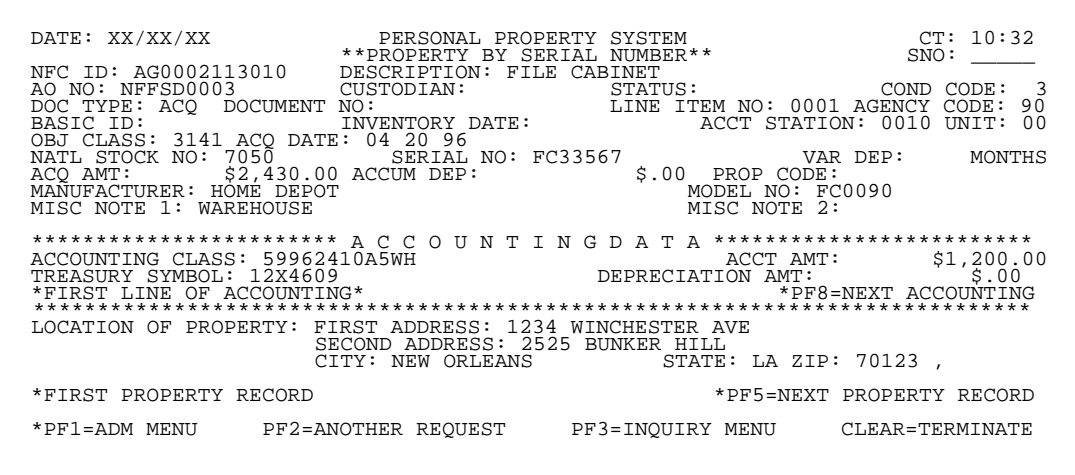

**Figure 31. Property By Serial Number (nonmotor vehicle) Detail Screen**

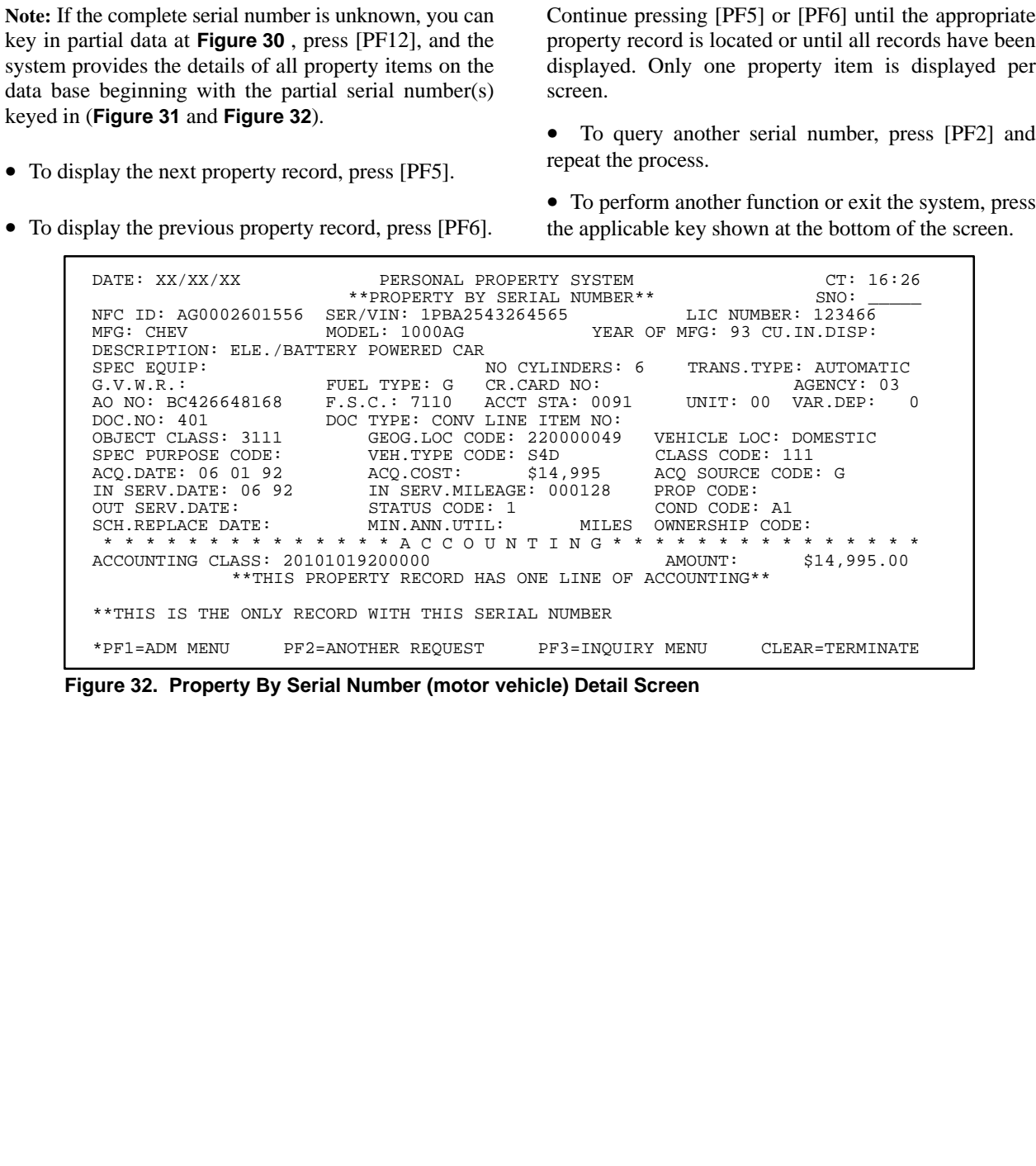

> Continue pressing [PF5] or [PF6] until the appropriate property record is located or until all records have been displayed. Only one property item is displayed per

• To query another serial number, press [PF2] and

Title IV Chapter 6 Section 4

#### **Property By Model Number** (IQ09)

Property By Model Number is Option 9 on the Inquiry Menu (**Figure 11**). This option is used to query property items by the model number.

To select this option, key in *9* at the Enter Selection prompt on the Inquiry Menu, **or** at any PROP screen, key in *IQ09* in the SNO field. Press [Enter].

The Property By Model Number prompt screen is displayed (**Figure 33**).

Complete the field as described.

Г

 **1 Enter Model Number** *(required, alphanumeric field; max. of 17 positions)*. Key in the model number of the property item being queried. Press [Enter].

If a nonmotor vehicle budget object class code was used for the item at the acquisition screen, the Property By Model Number (nonmotor vehicle) detail screen (**Figure 34**) is displayed.

**or**

If a motor vehicle budget object class code was used for this item at the acquisition screen, the Property By Model Number detail (motor vehicle) screen is displayed (**Figure 35**).

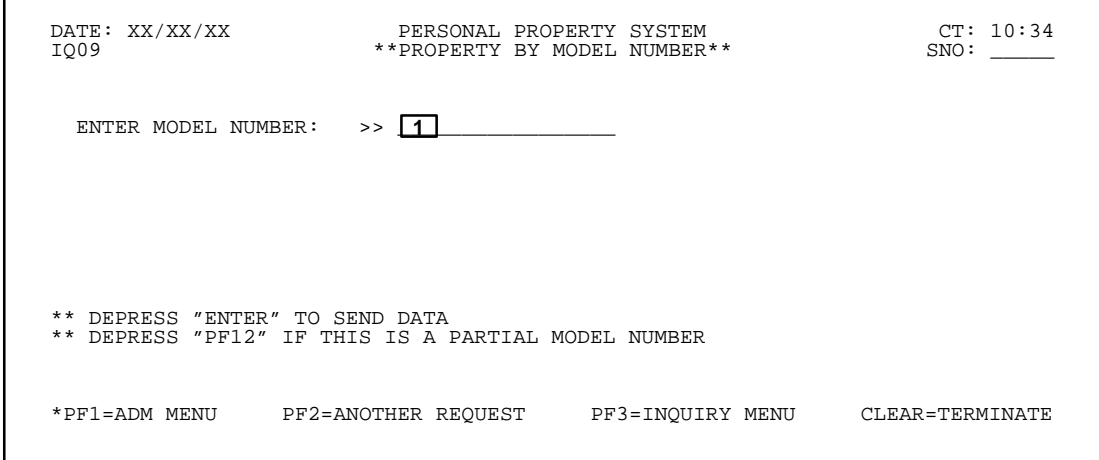

**Figure 33. Property By Model Number Prompt Screen**

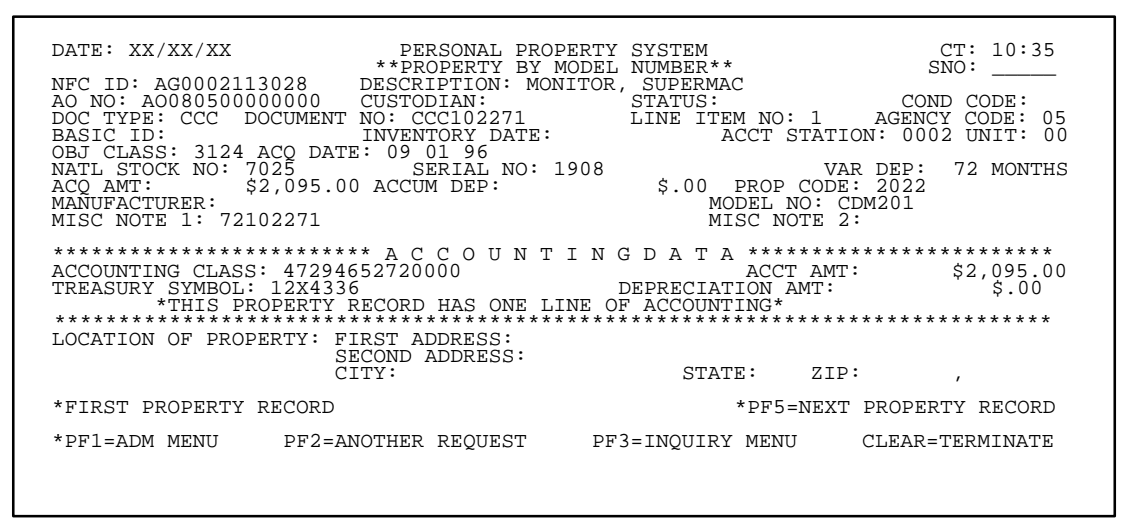

**Figure 34. Property By Model Number (nonmotor vehicle) Detail Screen**

### **Central Accounting System Manual Property Management Information System Personal Property System**

If there is only one property item in PROP with the model number keyed in, the message *This Is The Only Record With This Model Number* is displayed at the bottom of the screen.

**Note:** If the complete model number is unknown, you can key in partial data at **Figure 33**, press [PF12], and the system provides the details of all property items on the data base beginning with the partial model number(s) keyed in (**Figure 34** and **Figure 35**).

• To display the next property record, press [PF5].

• To display the previous property record, press [PF6].

Continue pressing [PF5] or [PF6] until the appropriate property record is located or until all records have been displayed. Only one property item is displayed per screen.

• To query another model number, press [PF2] and repeat the process.

• To perform another function or exit the system, press the applicable key shown at the bottom of the screen.

 DATE: XX/XX/XX PERSONAL PROPERTY SYSTEM CT: 08:15 \*\*PROPERTY BY MODEL NUMBER\*\* SNO: \_\_\_\_\_ NFC ID: AG0002601556 SER/VIN: 1PBA2543264565<br>MFG: CHEV MODEL: 1000AG YEAR OF MFG: 93 CU.IN.DISP: DESCRIPTION: ELE/BATTERY POWERED CAR SPEC EQUIP:  $\begin{array}{ccc}\n\text{SPEC EQUIP:} \\
\text{G.V.W.R.:} \\
\end{array}$  G.V.W.R.: FUEL TYPE: G CR.CARD NO: AGENCY: 03 AO NO: BC426648168<br>DOC.NO: 401 DOC.NO: 401 DOC TYPE: CONV LINE ITEM NO:<br>OBJECT CLASS: 3111 GEOG.LOC CODE: 220000049 OBJECT CLASS: 3111 GEOG.LOC CODE: 220000049 VEHICLE LOC: DOMESTIC<br>SPEC PURPOSE CODE: VEH.TYPE CODE: S4D CLASS CODE: 111 VEH.TYPE CODE: S4D CLASS CODE: 111<br>ACQ.COST: \$14,995 ACQ SOURCE CODE: G ACQ.DATE: 06 01 92 ACQ.COST: \$14,995 ACQ SOURCE IN SERV.DATE: 06 92 IN SERV.MILEAGE: 000128 PROP CODE: IN SERV.DATE: 06 92 IN SERV.MILEAGE: 000128 PROP CODE: A1<br>
OUT SERV.DATE: STATUS CODE: 1 COND CODE: A1 OUT SERV.DATE: STATUS CODE: 1 COND CODE: A1<br>SCH.REPLACE DATE: MIN.ANN.UTIL: MILES OWNERSHIP CODE: SCH.REPLACE DATE: MIN.ANN.UTIL: MILES OWNERSHIP CODE:<br>\*\*\*\*\*\*\*\*\*\*\*\*\*\*\*A C C O U N T I N G \* \* \* \* \* \* \* \* \* \* \* \* \* \* ACCOUNTING CLASS: 20101019200000 AMOUNT: \$14,995.00 \*\*THIS PROPERTY RECORD HAS ONE LINE OF ACCOUNTING\*\* \*FIRST PROPERTY RECORD \*PF05=NEXT PROPERTY RECORD \*PF1=ADM MENU PF2=ANOTHER REQUEST PF3=INQUIRY MENU CLEAR=TERMINATE

**Figure 35. Property By Model Number (motor vehicle) Detail Screen**

#### **Property By Document No** (IQ10)

Property By Document No is Option 10 on the Inquiry Menu (**Figure 11**). This option is used to query property items by the document number.

To select this option, key in *10* at the Enter Selection prompt on the Inquiry Menu, **or** at any PROP screen, key in *IQ10* in the SNO field. Press [Enter].

The Property By Document Number prompt screen is displayed (**Figure 36**).

Complete the field as described.

 **1 Enter Document Number** *(required, alphanumeric field; max. of 16 positions)*. Key in the document number of the property item being queried. Press [Enter].

If a nonmotor vehicle budget object class code was used for the item at the acquisition screen, the Property By Document Number (nonmotor vehicle) detail screen is displayed (**Figure 37**).

#### **or**

If a motor vehicle budget object class code was used for this item at the acquisition screen, the Property By Document Number (motor vehicle) detail screen is displayed (**Figure 38**).

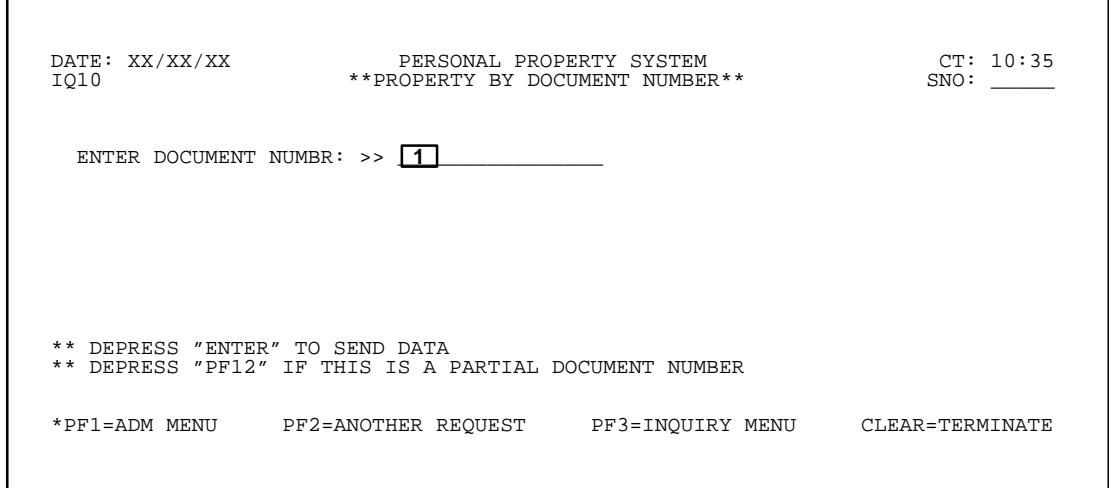

**Figure 36. Property By Document Number Prompt Screen**

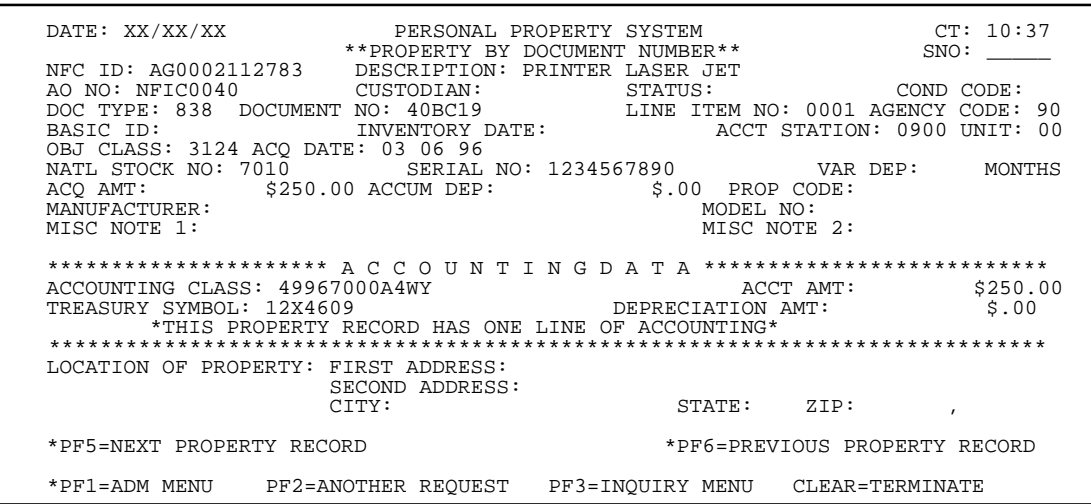

**Figure 37. Property By Document Number (nonmotor vehicle) Detail Screen**

**Property Management Information System Personal Property System** Title IV Chapter 6 Section 4 If there is only one property item in PROP with the document number keyed in, the message *This Is The Only Record With This Document Number* is displayed at the bottom of the screen. • To display the next property record, press [PF5]. • To display the previous property record, press [PF6]. screen. repeat the process. • To perform another function or exit the system, press the applicable key shown at the bottom of the screen. DATE: XX/XX/XX PERSONAL PROPERTY SYSTEM CT: 09:15 \*\*PROPERTY BY DOCUMENT NUMBER\*\* SNO: \_\_\_\_\_ NFC ID: AG0000000101 SER/VIN: 93948484384<br>MFG: FORD MODEL: RANGER YEAR OF MFG: 96 CU.IN.DISP: 350 DESCRIPTION: RED<br>SPEC EQUIP: SPEC EQUIP: NO CYLINDERS: 8 TRANS.TYPE: AUTOMATIC G.V.W.R.: 00099 FUEL TYPE: G CR.CARD NO: AGENCY: 03 AO NO: GN03 F.S.C.: 2310 ACCT STA: 0000 UNIT: 00 VAR.DEP:<br>DOC.NO: 838484488 DOC TYPE: 838 LINE ITEM NO: 0002 DOC.NO: 838484488 DOC TYPE: 838 LINE ITEM NO: 0002<br>OBJECT CLASS: 3111 GEOG.LOC CODE: 220000049 VEHICLE LOC: FOREIGN GEOG.LOC CODE: 220000049 VEHICLE LOC: F<br>VEH.TYPE CODE: 111 CLASS CODE: 111 SPEC PURPOSE CODE: A VEH.TYPE CODE: 111 CLASS CODE: 111<br>ACO.DATE: 01 01 96 ACO.COST: \$12,000 ACO SOURCE CODE: A ACQ.DATE: 01 01 96 ACQ.COST: \$12,000 ACQ SOURCE CODE: A IN SERV.DATE: 01 96 IN SERV.MILEAGE: 000099 PROP CODE: OUT SERV.DATE: 01 05 STATUS CODE: 1 COND CODE: A1<br>SCH.REPLACE DATE: 01 05 MIN.ANN.UTIL: 99999 MILES OWNERSHIP CODE:<br>\* \* \* \* \* \* \* \* \* \* \* \* \* \* A C C O U N T I N G \* \* \* \* \* \* \* \* \* \* \* \* \* \* \* ACCOUNTING CLASS: 30101019300000 AMOUNT: \$12,000.00 \*\*THIS PROPERTY RECORD HAS ONE LINE OF ACCOUNTING\*\* \*PF05=NEXT PROPERTY RECORD \*PF06=PREVIOUS PROPERTY RECORD \*PF1=ADM MENU PF2=ANOTHER REQUEST PF3=INQUIRY MENU CLEAR=TERMINATE

**Figure 38. Property By Document Number (motor vehicle) Detail Screen**

# **Central Accounting System Manual**

Note: If the complete document number is unknown, you can key in partial data at **Figure 36**, press [PF12] and the system provides the details of all property items on the data base beginning with the partial document number(s) keyed in (**Figure 37** and **Figure 38**).

Continue pressing [PF5] or [PF6] until the appropriate property record is located or until all records have been displayed. Only one property item is displayed per

• To query another document number, press [PF2] and

# **Property By Property Code** (IQ11)

Property By Property Code is Option 11 on the Inquiry Menu (**Figure 11**). This option is used to query property items by the property code.

To select this option, key in *11* at the Enter Selection prompt on the Inquiry Menu, **or** at any PROP screen, key in *IQ11* in the SNO field. Press [Enter].

The Property By Property Code prompt screen is displayed (**Figure 39**).

Complete the field as described.

 **1 Enter Property Code** *(required, alphanumeric field; max. of 15 positions)*. Key in the property code of the property item being queried. Press [Enter].

The Property By Property Code detail screen is displayed (**Figure 40**).

If there is only one property item in PROP with the document number keyed in, the message *This Is The Only Record With This Property Code* is displayed at the bottom of the screen.

**Note:** If the complete property code is unknown, you can key in partial data at **Figure 39,** press [PF12], and the system provides the details of all property items on the data base beginning with the partial property code(s) keyed in (**Figure 40**).

- To display the next property record, press [PF5].
- To display the previous property record, press [PF6].

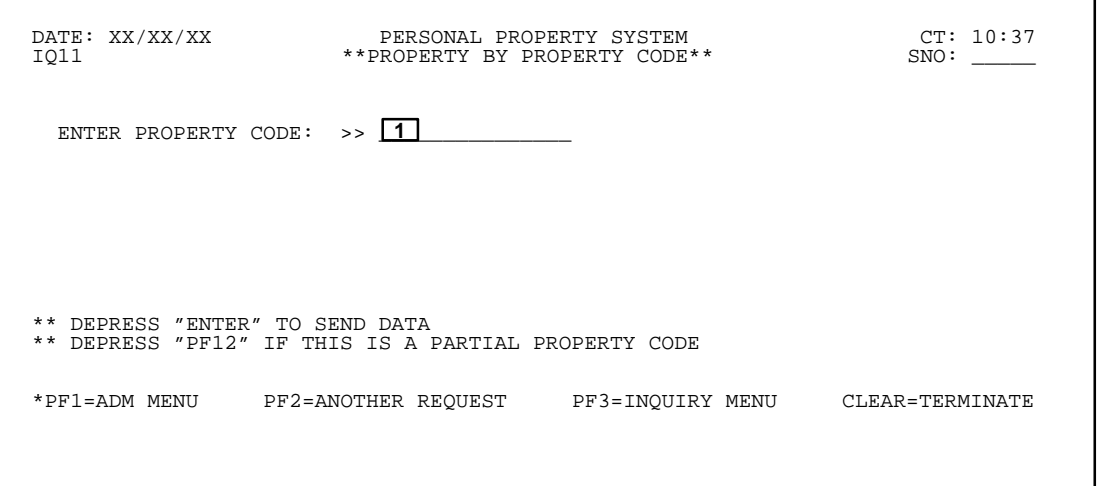

**Figure 39. Property By Property Code Prompt Screen**

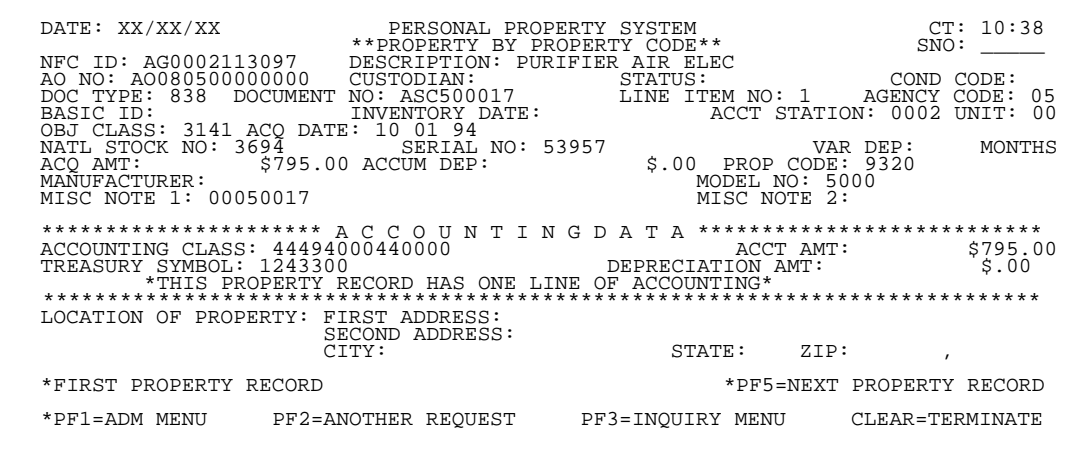

**Figure 40. Property By Property Code Detail Screen**

Continue pressing [PF5] or [PF6] until the appropriate property record is located or until all records have been displayed. Only one property item is displayed per screen.

• To query another property code, press [PF2] and

repeat the process.

#### **Central Accounting System Manual Property Management Information System Personal Property System** Title IV Chapter 6 Section 4 **Property By Excess Report Number** (IQ12)

Property By Excess Report Number is Option 12 on the Inquiry Menu (**Figure 11**). This option is used to query excess property items by the excess report number.

To select this option, key in *12* at the Enter Selection prompt on the Inquiry Menu, **or** at any PROP screen, key in *IQ12* in the SNO field. Press [Enter].

The Display Excess Report prompt screen is displayed (**Figure 41**).

Complete the field as described.

 **1 Enter Excess Report Number** *(required, alphanumeric field; 14 positions)*. Key in the excess property report number. Following is the format for the excess property report number:

**Positions 1–6.** Use the 6-position FEDSTRIP agency activity address code assigned by GSA.

**Position 7.** Use the 1-digit calendar year indicator.

**Positions 8–10.** Use the 3-digit Julian Date.

**Positions 11–14.** Use the 4-digit agency assigned line item number.

Press Enter. The Display Excess Report detail screen is displayed (**Figure 42**).

 DATE: XX/XX/XX \*\* PERSONAL PROPERTY SYSTEM \*\* CT: 10:41 DISPLAY EXCESS REPORT \*\*\* ENTER EXCESS REPORT NUMBER: \_\_\_\_\_\_\_\_\_\_\_\_\_\_  **1** \*\* DEPRESS "ENTER" TO SEND DATA \*\* PF1=ADM MENU PF2=ANOTHER REQUEST PF3=INQUIRY MENU CLEAR=TERMINATE

**Figure 41. Display Excess Report Prompt Screen**

DATE: XX/XX/XX \*\* PERSONAL PROPERTY SYSTEM \*\* CT: 11:11 DISPLAY EXCESS REPORT<br>AO NO GN90 NFC–ID: AG0002112742 AO NO GN90 AGENCY: 90<br>ACQ DT: 02 02 93 ACQ COST 988 00 ACQ DT: 02 02 93 ACQ COST 988 00 NSN: 7010 MFG: KASATE SER: 10293847 DESCRIPTION: WOODEN DESK MODEL: DELUXE \* \* \* \* \* \* \* \* \* \* \* \* \* ENTER DATA BELOW \* \* \* \* \* \* \* \* \* \* \* \* \* \* \* \* \* ERN: 12701042112742 COND CD: A1 ARD: 11 05 94 TRANS TO GSA: Y (Y/N) \*\*\*SEND DISPOSAL INSTRUCTIONS TO:\*\*\* NFC P O BOX 60000 NEW ORLEANS LA 70160 REIMB:<br>COM: 504 255 4790 FAX:<br>\*\*\*\*\*\*\*LOCATION OF PROPERTY:\*\*\*\*\*\*\* NATIONAL FINANCE CENTER 12800 OLD GENTILLY ROAD<br>NEW ORLEANS LA NEW ORLEANS LA 70160 COM: 504 255 4790 FAX: NOTES: PF1=ADM MENU PF2=ANOTHER REQUEST PF3=INQUIRY MENU CLEAR=TERMINATE

**Figure 42. Display Excess Report Detail Screen**

# **Central Accounting System Manual Property Management Information System Personal Property System**

**Figure 42** shows the corresponding report of the excess property item(s) with specific details. The Excess Report detail screen also provides a "Notes" field which can be used to disseminate information about the excess property item(s).

• To query another property code, press [PF2] and repeat the process.

# **Excess Property** (IQ13)

Excess Property is Option 13 on the Inquiry Menu (**Figure 11**). This option is used to query excess USDA property items.

To select this option, key in *13* at the Enter Selection prompt on the Inquiry Menu, **or** at any PROP screen, key in *IQ13* in the SNO field. Press [Enter].

The Browse Excess Property prompt screen is displayed (**Figure 43**).

Complete the fields as described.

 **1 Department** (*required, alphanumeric field; max. of 4 positions)*. Key in *USDA*.

 **2 Federal Supply Code** (*required, numeric field; max. of 4 positions)*. Key in the first 4 digits of the National Stock Number (NSN). PROP accepts only the first two digits of the NSN to query excess property by federal supply code category.

 **3 State** *(optional, alpha field; 2 positions)*. Key in the 2-position abbreviated state code, if you would like to browse only those excess property items available in a particular state. Leave the State field blank to browse all items in excess status with the specified federal supply code, regardless of the state location.

 **4 Cond Code** *(optional, alphanumeric field; max. of 2 positions)*. Key in the disposal condition code to display only excess property with a specific condition code. Leave the Cond Code field blank to display all excess property items, regardless on the condition code. (See **[Appendix H](#page-357-0)** for a list of the condition codes. Press [Enter].

The Browse Excess Property detail screen is displayed (**Figure 44**).

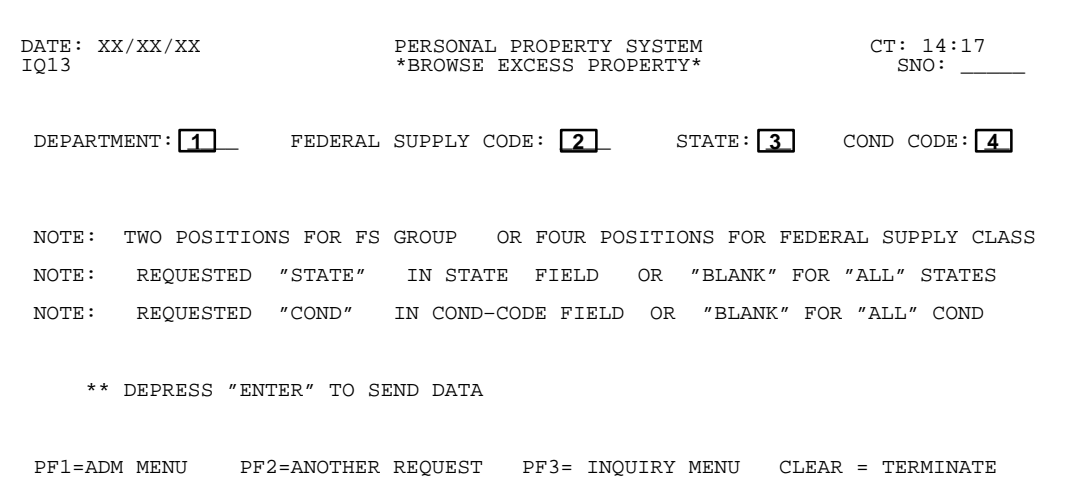

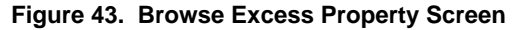

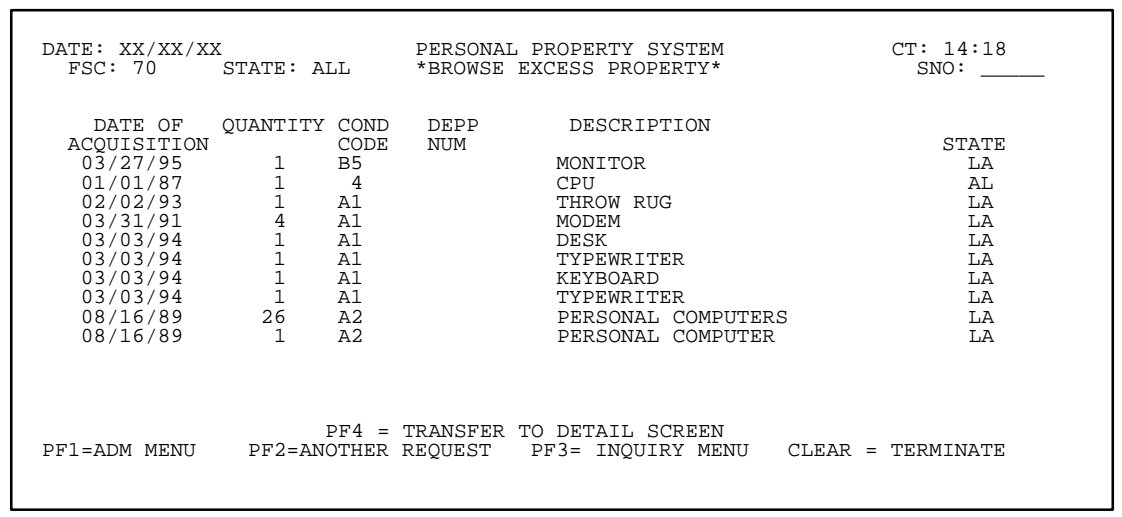

**Figure 44. Browse Excess Property Detail Screen**

**Figure 44** displays a list of the property items that are in excess status. It also provides the date the item was acquired, quantity, condition code, a brief description of the item, and the state where the item is located.

A maximum of 14 excess property items appear on the screen at a time.

• To display the next page of excess property items, press [PF5].

• To return to the previous page of records, press [PF6].

• To display the detail of a specific excess property item, position the cursor next to the item and press [PF4].

The Request For Property screen is displayed (**Figure 45**).

If you have the authority to request excess property, complete the fields as described.

 **1 Ship To** *(required, alphanumeric field; max. of 87 positions)*. Key in the ship to name (max. of 30 positions) on the first line of the field; key in the ship to address (*max. of 30 positions*) on the second line of the field; and key in the ship to city (*max. of 20 positions*), the 2-position abbreviated state code, and the 5-digit ZIP Code on the third line of the field.

 **2 Phone** *(required, alphanumeric field; 10 positions)*. Key in the telephone number where the excess property is to be shipped, starting with the area code.

 **3 Ship Inst** *(required, alphanumeric field; max. of 50 positions)*. Key in the shipping instructions in the

• To return to the Browse Excess Property detail screen (**Figure 44**), press [PF4].

**Note 1:** The USDA Excess Property Catalog is available for view/query on the Internet which provides users with access to excess property before the USDA Excess Property Catalog can be printed and distributed. You can access the catalog on the Internet by going directly to the USDA Excess Property home page at the Web address:

#### **http://www.nfc.usda.gov/propexcs/**

**Note 2:** Depending on agency requirements, you may have the authority to request an excess property item by completing the "Transfer Order" portion of **Figure 45**. However, only the Departmental Excess Personal Property Coordinator (DEPPC) can make the actual assignment of transfer.

2-line field (e.g., the mode of transporting the property; any special or unusual circumstances, etc.).

 **4 Agency** *(required, alphanumeric field; 2 positions)*. Key in the agency code of the agency requesting the excess property.

 **5 App** *(required, alphanumeric field; max. of 15 positions)*. Key in the accounting classification of the agency requesting the excess property.

 **6 AO** *(conditional, alphanumeric field; max. of 14 positions)*. Key in the accountable officer number of the official with the requesting agency that will have accountability for the property. **Note :** The AO field is a *required entry* only when accountable property is requested. Nonaccountable excess property may be requested without completing the AO field.

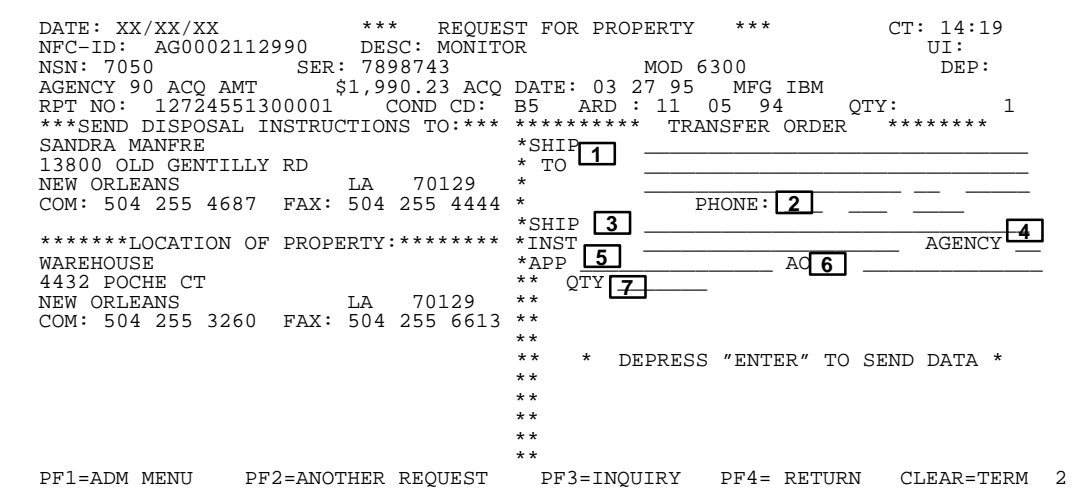

**Figure 45. Request For Property Screen**

**Note:** Agencies who do not maintain property inventories in the PROP data base can request excess property through the Departmental Excess Personal Property Coordinator (DEPPC). DEPPC identifies these types of requests by keying in *NON-FED*, *NONFED*, or *NON FED* in the AO field. DEPPC's use of these codes enhances the tracking and monitoring of excess property requests.

 **7 Qty** *(required, numeric field; max. of 7 positions)*. Key in the number indicating the quantity requested.

Press [Enter]. If the data passes system edits, the message *Record Successfully Added* is displayed at the bottom of the screen. If the data does not pass system edits, a maximum of ten error messages at a time are displayed. As errors are corrected, other messages are displayed if needed. All errors must be corrected before the PROP data base is updated.

• To query additional excess property, press [PF2] and repeat the process.

#### **Central Accounting System Manual Property Management Information System Personal Property System**

## **Leased/Rental Property** (IQ14)

Leased/Rental Property is Option 14 on the Inquiry Menu (**Figure 11**). This option is used to query leased and /or rental property items.

To select this option, key in *14* at the Enter Selection prompt on the Inquiry Menu, **or** at any PROP screen, key in *IQ14* in the SNO field. Press [Enter].

The Leased/Rental Property prompt screen is displayed (**Figure 46**).

Complete the field as described.

 **1 Enter AO Number** *(required, alphanumeric field; max. of 14 positions)*. Key in the accountable officer number to query accountable leased and/or rental property assigned to a specific AO. Press [Enter].

The Leased/Rental Property detail screen is displayed (**Figure 47**).

All leased/rental property items assigned to the AO is displayed one record at a time.

• To display the next leased/rental property record on the data base, press [PF5].

• To display the previous leased/rental property record, press [PF6].

The Leased/Rental detail screen also provides a Notes field and can be used to disseminate information about the leased/rental property item.

• To query additional leased or rental property, press [PF2] and repeat the process.

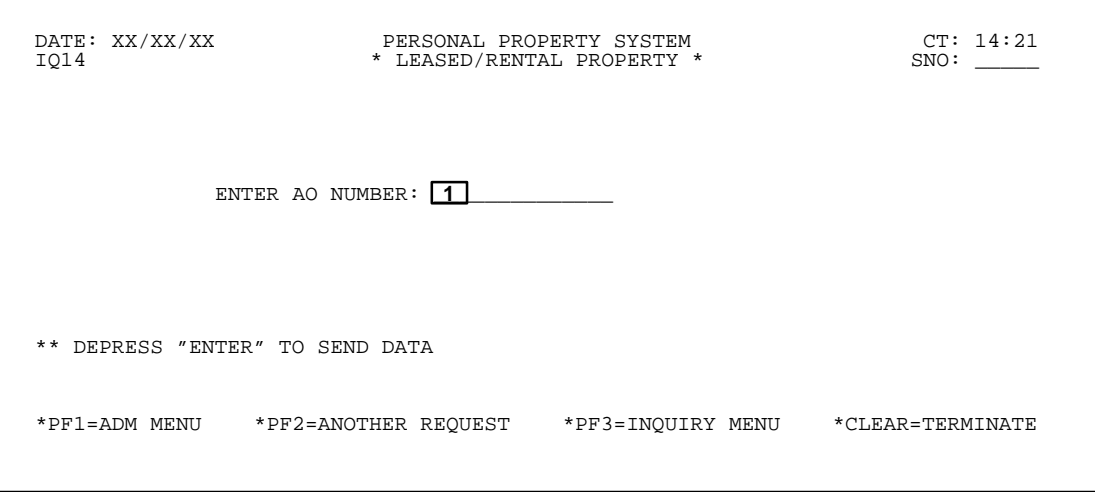

**Figure 46. Leased/Rental Property Prompt Screen**

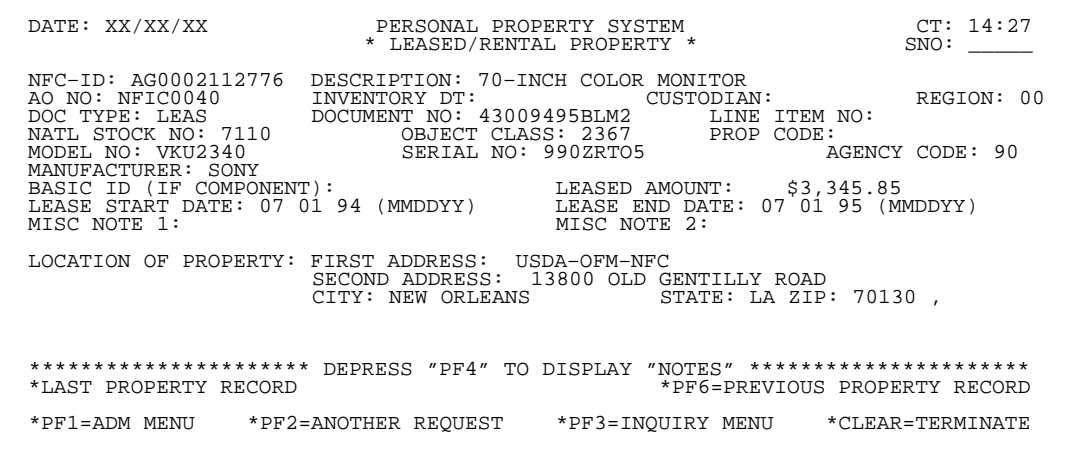

**Figure 47. Leased/Rental Property Detail Screen**

#### **Property History** (IQ15)

Property History is Option 15 on the Inquiry Menu (**Figure 11**). This option is used to query the history record of a specific property item.

To select this option, key in *15* at the Enter Selection prompt on the Inquiry Menu, **or** at any PROP screen, key in *IQ15* in the SNO field. Press [Enter].

The Property History prompt screen is displayed (**Figure 48**).

Complete the field as described.

 **1 Enter NFC ID** *(required, alphanumeric field; 12 positions)*. Key in the NFC ID of the item to be queried. Press [Enter].

If a nonmotor vehicle budget object class code was used for the item at the acquisition screen, the Master Record (nonmotor vehicle) screen is displayed (**Figure 49**).

**or**

If a motor vehicle budget object class code was used for the item at the acquisition screen, the Master Record (motor vehicle) screen is displayed (**Figure 50**).

- To display the property history, press [PF4].
- To display the next history record, press [PF5].
- To display the previous history record, press [PF6].
- To return to the property master record, press [PF4].
- To query another property history, press [PF2] and repeat the process.
- To perform another function or exit the system, press the applicable key shown at the bottom of the screen.

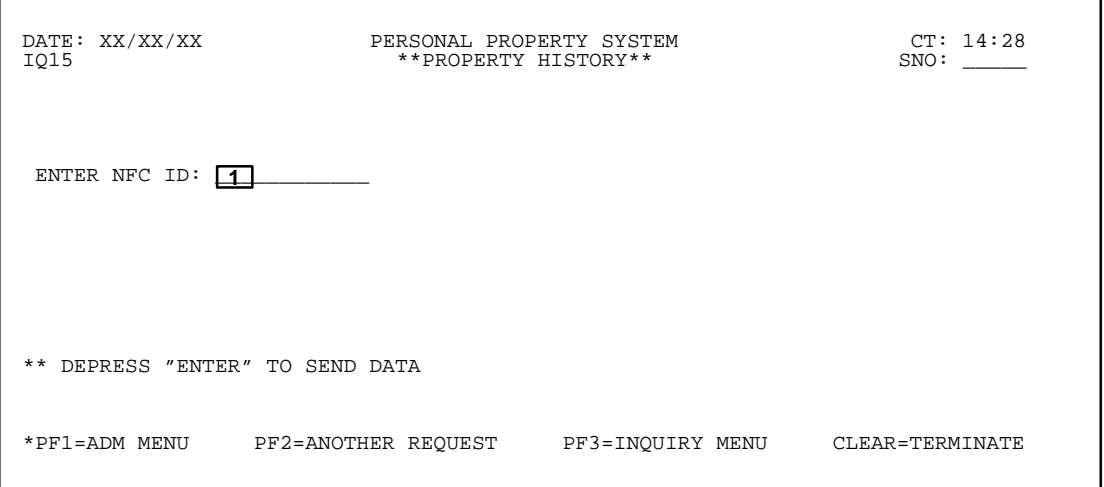

**Figure 48. Property History Prompt Screen**

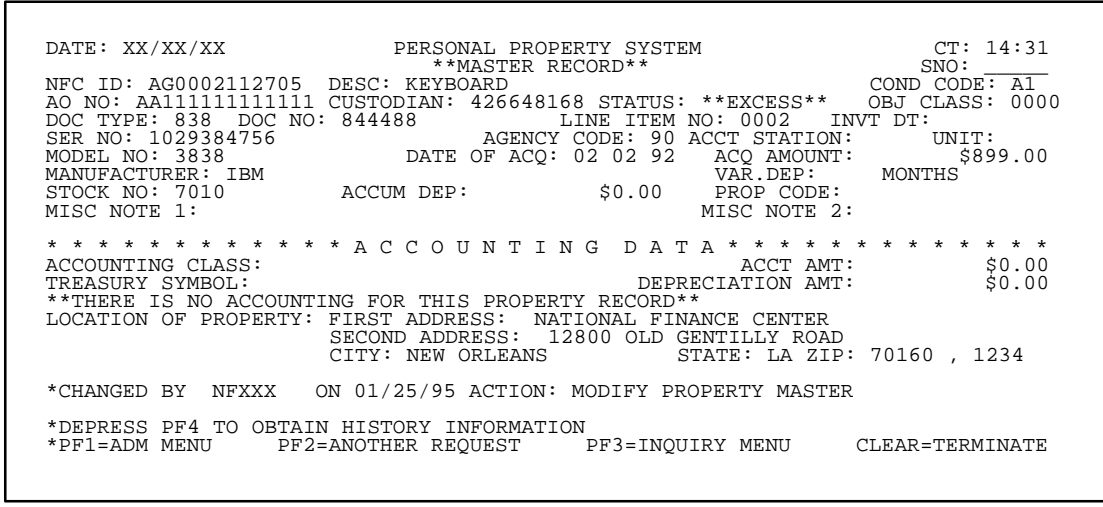

**Figure 49. Master Record (nonmotor vehicle) Screen**

## **Central Accounting System Manual Property Management Information System Personal Property System**

| DATE: XX/XX/XX PERSONAL PROPERTY SYSTEM CT: 10:20                                                                      | DISPLAY MOTORIZED EQUIPMENT DATA SNO: _____       |  |             |
|----------------------------------------------------------------------------------------------------|---------------------------------------------------|--|-------------|
| NFC ID: AG0002113903 SER/VIN: 111222 LIC NUMBER: EYY099                                                                |                                                   |  |             |
| MFG: 001FORD MODEL: TAURUS WEAR OF MFG:                                                                                |                                                   |  | CU.IN.DISP: |
| DESCRIPTION: S4D                                                                                                    |                                                   |  |             |
| SPEC EQUIP: ACODPP MO CYLINDERS: 6 TRANS. TYPE: AUTOMATIC                                                              |                                                   |  |             |
| G.V.W.R.: 40 FUEL TYPE: 1 CR.CARD NO: 4324321000 AGENCY: 34                                                            |                                                   |  |             |
| AO NO: AH3448094034RO F.S.C.: 2310 ACCT STA: 0079 UNIT: 00 VAR.DEP: 72                                                 |                                                   |  |             |
| DOC.NO: 400                                                                                                    | DOC TYPE: 838 LINE ITEM NO:                       |  |             |
| OBJECT CLASS: 3111 GEOG.LOC CODE: 220000049 VEHICLE LOC: DOMESTIC<br>SPEC PURPOSE CODE: VEH.TYPE CODE: CLASS CODE: 100 |                                                   |  |             |
|                                                                                                    |                                                   |  |             |
| ACQ.DATE: 07 01 97 ACQ.COST: \$11,000.00 ACQ SOURCE CODE: D<br>IN SERV. DATE: 07 97 IN SERV. MILEAGE: 0 PROP CODE:     |                                                   |  |             |
|                                                                                                    |                                                   |  |             |
| OUT SERV.DATE:<br>SCH.REPLACE DATE: 12 99 MIN.ANN.UTIL: MILES OWNERSHIP CODE:                                          | STATUS CODE: 4 COND CODE:                         |  |             |
| * * * * * * * * * * * * * A C C O U N T I N G * * * * * * * * * * * * * * * *                                          |                                                   |  |             |
| ACCOUNTING CLASS: 4538400009 AMOUNT: \$11,000.00                                                                       |                                                   |  |             |
|                                                                                                    | *THIS PROPERTY RECORD HAS ONE LINE OF ACCOUNTING* |  |             |
| *CHANGED BY NFXXX                                                                                                    | ON 07/31/97 ACTION: MODIFY PROPERTY MASTER        |  |             |
| *DEPRESS PF4 TO OBTAIN HISTORY INFORMATION                                                                             |                                                   |  |             |
| *PF1=ADM MENU PF2=ANOTHER REQUEST PF3=INQUIRY MENU CLEAR=TERMINATE                                                     |                                                   |  |             |
|                                                                                                    |                                                   |  |             |

**Figure 50. Master Record (motor vehicle) Screen**

#### **Depreciation** (IQ16)

Depreciation is Option 16 on the Inquiry Menu (**Figure 11**). This option is used to query the depreciation record of a specific property or feed item.

To select this option, key in *16* at the Enter Selection prompt on the Inquiry Menu, **or** at any PROP screen, key in *IQ16* in the SNO field. Press [Enter].

The Depreciation Expense prompt screen is displayed (**Figure 51**).

Complete the fields as described.

At **Figure 51**, you can query by either the specific NFC ID or by the feeder item data for those property items that have not yet been updated into PROP, but depreciation is being calculated.

 **1 Enter NFC ID** *(required, alphanumeric field; 12 positions)*. Key in the NFC ID of the item to be queried. Press [Enter].

**or** 

 **2 Document Type** *(required, alphanumeric field; max. of 4 positions)*. Key in the valid code indicating the type of procurement document used to obtain the property item. For example, if a purchase order was the procurement document used, key in *838*.

 **3 Document Number** *(required, alphanumeric field; max. of 16 positions)*. Key in the document number of the procurement document. For example, if a purchase order (AD–838) was the procurement document used, key in the purchase order number.

 **4 Line Item** *(required, alphanumeric field; 4 positions)*. Key in the 4-position line item of the property item as shown on the procurement document. For example, key in line item 1 as *0001*. Press [Enter].

The Depreciation By Property Item master record screen is displayed (**Figure 52**).

• To display the detail of the depreciation, position the cursor next the applicable accounting line, press [PF4] .

The Depreciation By Property Item detail screen is displayed (**Figure 53**).

**Note:** After [PF4] is pressed and if there are no depreciation records, the message *This Account Has No Depreciation* is displayed at the bottom of **Figure 52**.

**Figure 53** displays all depreciation records for the property item queried.

• To display the next page of depreciation records, press [PF5].

• To return to the previous page of records, press [PF6].

• To return to the Depreciation By Property Item master record screen (**Figure 52**), press [PF4].

At **Figure 53**, you can also query the depreciation for a specific period of time by keying in starting and ending dates in the Records From Start Date and To End Date fields. This displays the depreciation records only for the specified period.

• To query another depreciation record, press [PF2] and repeat the process.

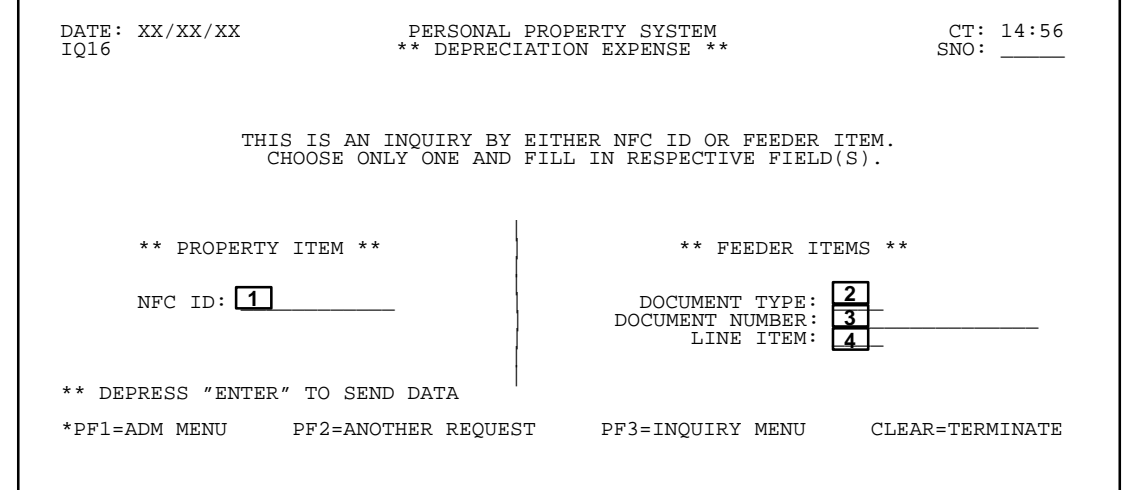

**Figure 51. Depreciation Expense Prompt Screen**

# **Central Accounting System Manual Property Management Information System Personal Property System**

| DATE: XX/XX/XX                                                                                                    | PERSONAL PROPERTY SYSTEM<br>** DEPRECIATION BY PROPERTY ITEM ** |                                                                                                    | CT: 15:27<br>SNO:                                             |
|----------------------------------------------------------------------------------------------------|-----------------------------------------------------------------|----------------------------------------------------------------------------------------------------|---------------------------------------------------------------|
| NFC ID: AG0000000324 DESCRIPTION:<br>PROP CODE: A0101<br>MODEL NO: 00001SYSTEM 3000 SERIAL NO: 838383<br>STATUS:<br>ACQ DATE: 01 01 94 (MMDDYY) ACQ AMOUNT:<br>VAR DEP:<br>0 MONTHS<br>ACCOUNTING CLASS<br>2010100004200 | MANUFACTURER:<br>ACCT STATION: 0002<br>ACCUM DEP AMT:           | MONITOR<br>00005ADVANCED INFORMATION<br>\$1,114.11 AGENCY CODE:<br>TREASURY SYMBOL CAPITAL AMOUNT<br>1222707 | 00<br>UNIT:<br>08<br>\$92.84 OBJECT CLASS: 3167<br>\$1,114.11 |
| *ALL ACCOUNTING RECORDS FOR THIS PROPERTY DISPLAYED ABOVE<br>*TO DISPLAY ITEM DETAIL, PLACE CURSOR NEXT TO ITEM & HIT PF4                                                                                                |                                                                 |                                                                                                    |                                                               |
| *PF1=ADM MENU                                                                                                    |                                                                 | PF2=ANOTHER REQUEST PF3=INQUIRY MENU                                                                         | CLEAR=TERMINATE                                               |

**Figure 52. Depreciation By Property Item Master Record Screen**

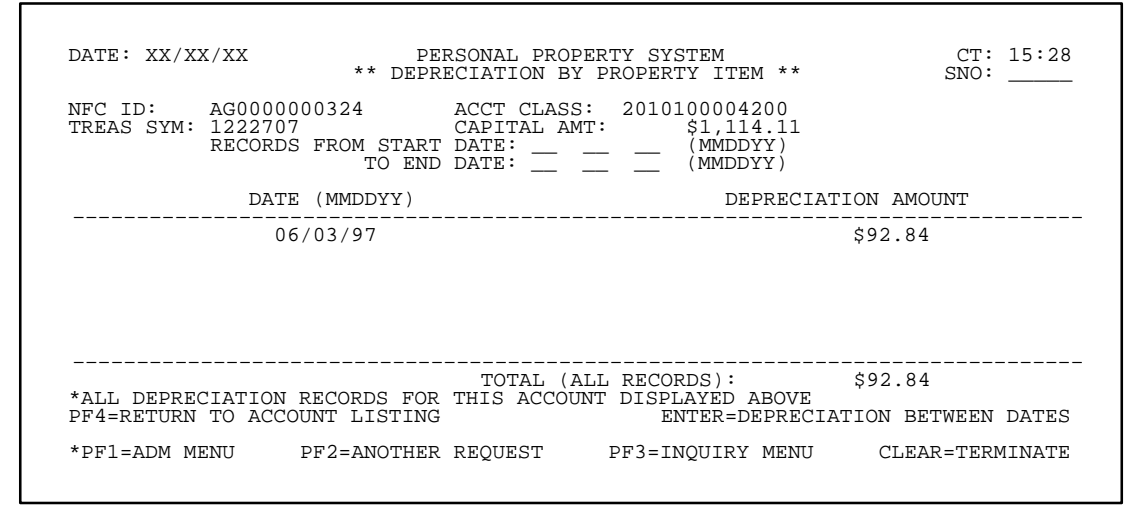

**Figure 53. Depreciation By Property Item Detail Screen**

## **Motorized Equipment** (IQ17)

Motorized Equipment is Option 17 on the Inquiry Menu (**Figure 11**). This option is used to query motorized equipment.

To select this option, key in *17* at the Enter Selection prompt on the Inquiry Menu, **or** at any PROP screen, key in *IQ17* in the SNO field. Press [Enter].

The Display Motorized Equipment Data prompt screen is displayed (**Figure 54)**.

 **1 Enter NFC ID** *(required, alphanumeric field; 12 positions)*. Key in the NFC ID of the item to be queried. Press [Enter].

The Display Motorized Equipment Data detail screen is displayed (**Figure 55)**.

**Figure 55** displays the property master record for the specific motorized equipment queried.

• To query additional motorized equipment, press [PF2] and repeat the process.

• To perform another function or exit the system, press the applicable key shown at the bottom of the screen.

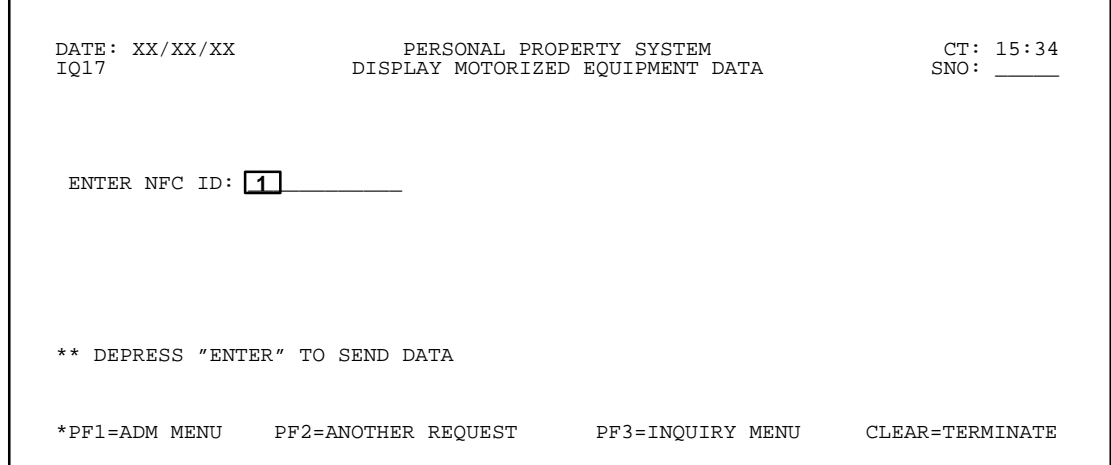

**Figure 54. Display Motorized Data Prompt Screen**

| DATE: XX/XX/XX PERSONAL PROPERTY SYSTEM CT: 15:35<br>NFC ID: AG0002601556 SER/VIN: 1PBA2543264565 LIC NUMBER: 123B456<br>MFG: CHEV MODEL: CELEBRITY YEAR OF MFG: 93 CU.IN.DISP:<br>DESCRIPTION: SEDAN 4-DR                           | DISPLAY MOTORIZED EOUIPMENT DATA                    | SNO: |
|----------------------------------------------------------------------------------------------------|-----------------------------------------------------|------|
| SPEC EQUIP:<br>G.V.W.R.: FUEL TYPE: G CR.CARD NO: AGENCY: 03<br>AO NO: BC426648168 F.S.C.: 7110 ACCT STA: 0091 UNIT: 00 VAR.DEP: 000                                                                                                 |                                                     |      |
| AO NO: A12010000 DOC TYPE: CONV LINE ITEM NO:<br>OBJECT CLASS: 3111 GEOG.LOC CODE: 220000049 VEHICLE LOC: DOMESTIC<br>SPEC PURPOSE CODE: VEH TYPE CODE: 220000049 VEHICLE LOC: DOMESTIC<br>SPEC PURPOSE CODE: VEH TYPE CODE: 2200000 |                                                     |      |
| SCH.REPLACE DATE: MIN.ANN.UTIL: MILES<br>CH.REPLACE DATE: MIN.ANN.UTIL: MILES OWNERSHIP CODE:<br>*****************ACCOUNTING****************                                                                                         | **THIS PROPERTY RECORD HAS ONE LINE OF ACCOUNTING** |      |
| *PF1=ADM MENU                                                                                                    |                                                     |      |

**Figure 55. Display Motorized Equipment Data Detail Screen**

Complete the field as described.

 $\Gamma$ 

г

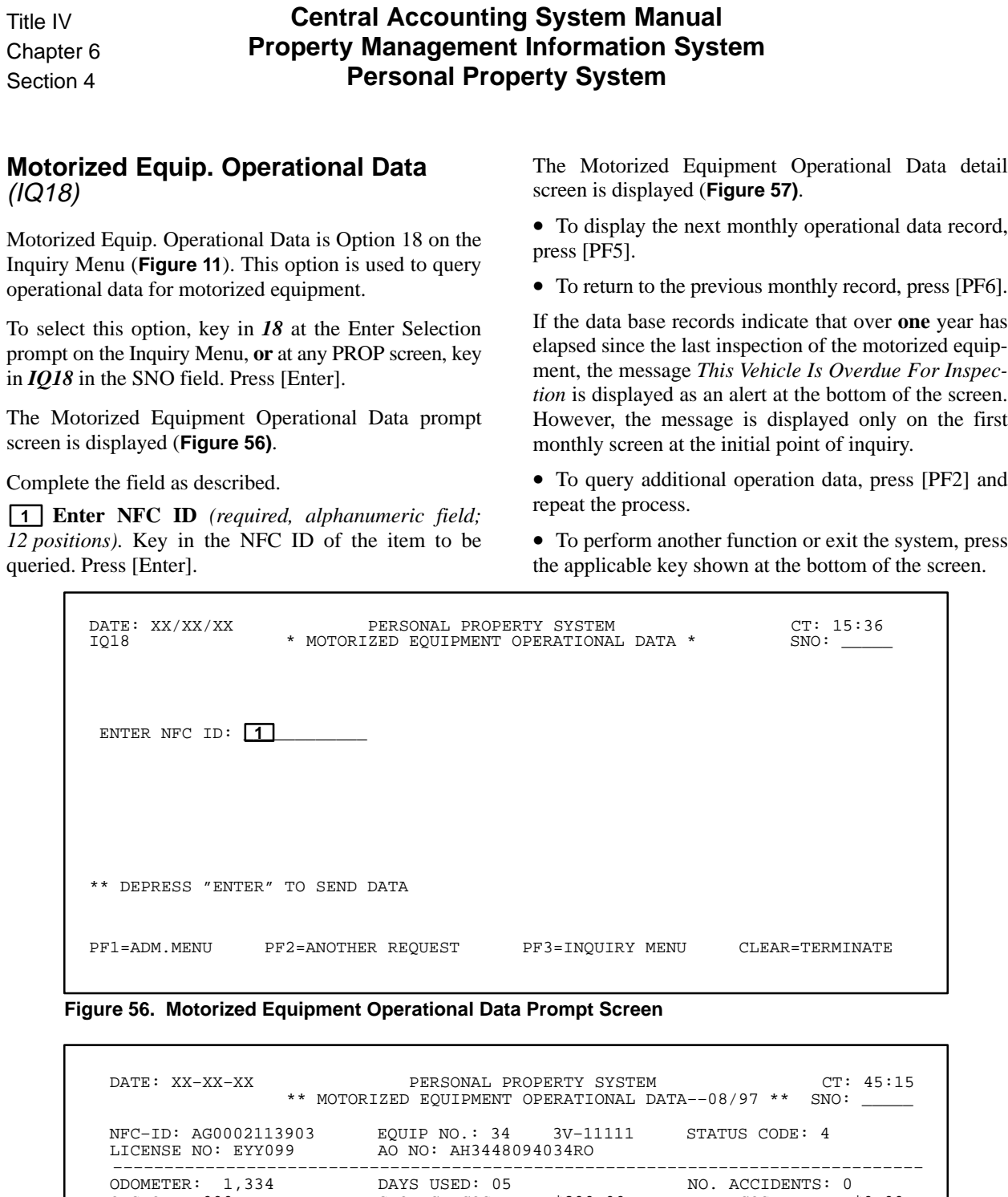

| TICTMOR MO: FIIASS                            | UZIKU INU . ALISTINI UR                   |                   |                                   |                  |        |
|-----------------------------------------------|-------------------------------------------|-------------------|-----------------------------------|------------------|--------|
| ODOMETER: 1,334 DAYS USED: 05<br>OTS OIL: 000 |                                           |                   | STORAGE COST: \$200.00 TIRE COST: | NO. ACCIDENTS: 0 | \$0.00 |
| INSPECT. ODOM.: 000500                        | INSPECT. DATE: 00 00 (MMYY) MILES DRIVEN: |                   |                                   |                  |        |
| DEFERRED EOUIP.EXP.:                          |                                           |                   | UNALLOC.EOUIP.EXP.:               |                  |        |
| USE-RATE:                                     |                                           |                   | $USE-413:$                        |                  |        |
| FUEL TYPE: 1                                  | FUEL COST:                                | \$0.00            | GALLONS:                          | $\Omega$         |        |
| AGENCY COSTS-                                 |                                           | COMMERCIAL COSTS- |                                   |                  |        |
| \$0.00<br>LABOR:                              |                                           | LABOR: \$0.00     |                                   |                  |        |
| MAINT: \$0.00                                 |                                           | MAINT: \$0.00     |                                   |                  |        |
| \$0.00<br>ACCIDENT:                           |                                           | ACCIDENT:         | \$0.00                            |                  |        |
| RECOVERED: \$0.00                             |                                           | RECOVERED: \$0.00 |                                   |                  |        |
| \$0.00<br>REPAIR/OTHER:                       |                                           | REPAIR/OTHER:     | \$0.00                            |                  |        |
| PF1=ADM.MENU                                  | PF2=ANOTHER REOUEST                       |                   | PF3=INOUIRY MENU                  | CLEAR=TERMINATE  |        |
|                                               |                                           |                   |                                   |                  |        |

**Figure 57. Motorized Equipment Operational Data Detail Screen**

#### **Motorized Equip. By License Number** (IQ19)

Motorized Equip. By License Number is Option 19 on the Inquiry Menu (**Figure 11**). This option is used to query motorized equipment by license number.

To select this option, key in *19* at the Enter Selection prompt on the Inquiry Menu, **or** at any PROP screen, key in *IQ19* in the SNO field. Press [Enter].

The Display By License Number prompt screen is displayed (**Figure 58)**.

Complete the field as described.

 **1 Enter License Number** *(required, alphanumeric field; max. of 10 positions)*. Key in the license number of the motorized equipment. Press [Enter].

The Display By License Number detail screen is displayed (**Figure 59)**.

If there is only one property item in PROP with the license number, the message *This Is The Only Record With This License Number* is displayed at the bottom of the screen.

**Note:** If the complete license number is unknown, you can key in partial data at **Figure 58**, press [PF12], and the system provides the details (**Figure 59)** of all property items on the data base beginning with the partial license number(s) keyed in.

- To display the previous property record, press [PF6].
- To display the next property record, press [PF5].

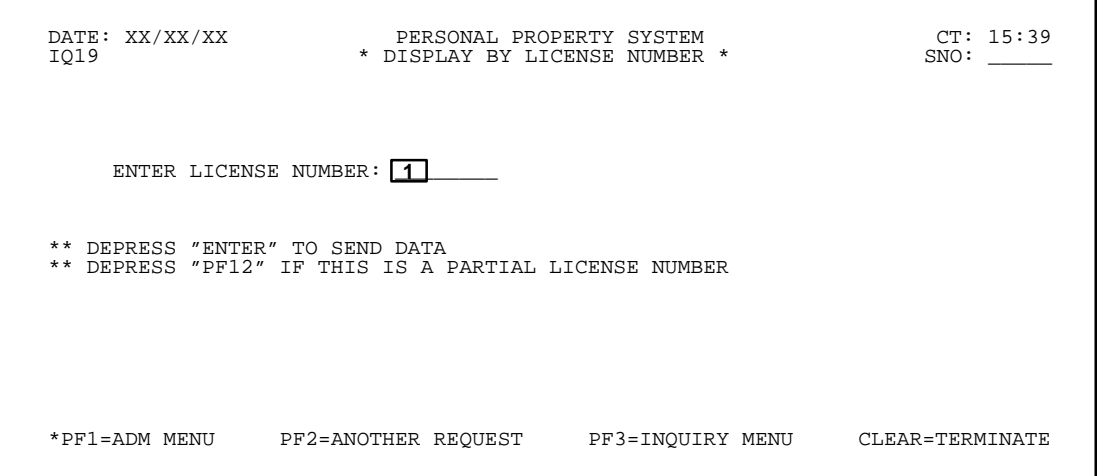

**Figure 58. Motorized Equip. By License Number Prompt Screen**

 DATE: XX/XX/XX PERSONAL PROPERTY SYSTEM CT: 15:39 \* DISPLAY BY LICENSE NUMBER \* SNO: \_\_\_\_\_ NFC ID: AG0002601556 SER/VIN: 1PBA2543264565 LIC NUMBER: 123B456 MFG: CHEV MODEL: CELEBRITY YEAR OF MFG: 93 CU.IN.DISP: DESCRIPTION: SEDAN 4–DR SPEC EQUIP: NO CYLINDERS: 6 TRANS.TYPE: A G.V.W.R.: FUEL TYPE: G CR.CARD NO: AGENCY: 03<br>AO NO: BC426648168 F.S.C.: 7110 ACCT STA: 0091 UNIT: 00 VAR.DEP:<br>DOC.NO: 401 DOC TYPE: CONV LINE ITEM NO:<br>SPEC PURPOSE CODE: 00000100010 VEHICLE LOC: DOMESTIC<br>SPEC PURPOSE CODE IN SERV.DATE: 06 92 IN SERV.MILEAGE: 000128 PROP CODE: OUT SERV.DATE: STATUS CODE: 0 COND CODE: A1 SCH.REPLACE DATE: MIN.ANN.UTIL: MILES OWNERSHIP CODE: \* \* \* \* \* \* \* \* \* \* \* \* \* \* A C C O U N T I N G \* \* \* \* \* \* \* \* \* \* \* \* \* \* \* ACCOUNTING CLASS: 20101019200000 AMOUNT: \$14,995.00 \*THIS PROPERTY RECORD HAS ONE LINE OF ACCOUNTING\* \*\*THIS IS THE ONLY RECORD WITH THIS LICENSE NUMBER \*RESSILE WITH THIS EISENSE NONEEN<br>PF2=ANOTHER REQUEST PF3=INQUIRY MENU CLEAR=TERMINATE

**Figure 59. Display By License Number Detail Screen**

Continue pressing [PF5] or [PF6] until the appropriate property record is located or until all records have been displayed. Only one property item is displayed per screen.

• To query another record, press [PF2] and repeat the

process.

#### **Feeder Master File** (IQ20)

Feeder Master is Option 20 on the Inquiry Menu (**Figure 11**). This option is used to query the entire feeder record file for an agency.

To select this option, key in *20* at the Enter Selection prompt on the Inquiry Menu, **or** at any PROP screen, key in *IQ20* in the SNO field. Press [Enter].

The Feeder Master prompt screen is displayed (**Figure 60)**.

Complete the field as described.

 **1 Enter Agency Code** *(required, alphanumeric field; 2 positions)*. Key in the 2-position agency code. Press [Enter].

The Feeder Master detail screen is displayed (**Figure 61)**.

All feeder master records on the PROP data base for the agency code keyed will be displayed one record at a time.

• To display the next feeder master record, press [PF5].

• To display the previous feeder master record, press [PF6].

Continue pressing [PF5] or [PF6] until the correct feeder master record is displayed or until all records have been displayed. Only one feeder master record is displayed per screen.

**Note:** An NFC ID may be associated with the feeder master record. This indicates that a property master record has been created and may also be queried for additional information.

• To view additional lines of accounting for a feeder master, press [PF8].

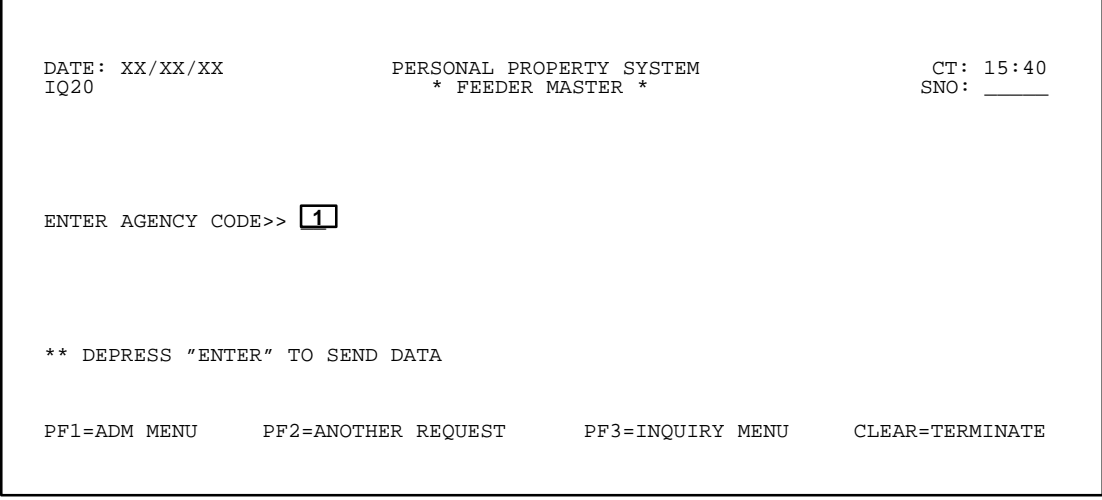

**Figure 60. Feeder Master Prompt Screen**

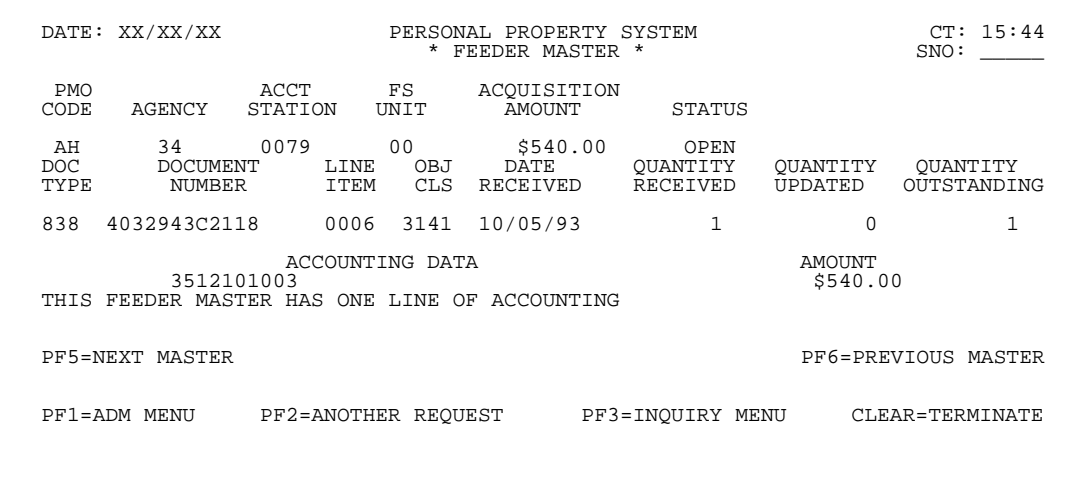

**Figure 61. Feeder Master Detail Screen**

Only one line of accounting will be displayed at a time if more than one accounting line exists for the feeder master.

• To return to the previous feeder master record accounting line, press [PF9].

The following explains specific data fields shown on **Figure 61**.

**1.** The **Quantity Received** field displays the number of property items that have been captured via the feeder systems which need to be updated into the PROP data base.

**2.** The **Quantity Updated** field displays the number of property items that have already been updated into the PROP data base.

**3.** The **Quantity Outstanding** field displays the number of property items on the feeder master record that have not yet been updated into the PROP data base.

**4.** The **Status** field displays Closed for all procurement document types except Purchase Order and FEDSTRIP which may display Open or Closed. Items with an Open status can be updated to PROP. Once the procurement document has been closed in the respective feeder system, the Status field changes to Closed.

**Note:** If appropriate, a feeder master record with an Open status may be deleted. The Feeder History Option is available for inquiry purposes.

**5.** The **Misc Reference Data** field displays data such as a contract number or equipment description to further identify property transactions. **This data is captured from the Budget Cost System records only for feeder transactions that are sent to PROP from the Miscellaneous Payments System.** (The Doc Type field on the feeder record displays Misc). Once the property master record is established, the data captured in the Misc Reference Data field will be displayed in the first **15** positions on the Property Notes screen.

• To query another feeder master file, press [PF2] and repeat the process.

#### **Feeder Item** (IQ21)

Feeder Item is Option 21 on the Inquiry Menu (**Figure 11**). This option is used to query a specific feeder item record.

To select this option, key in *21* at the Enter Selection prompt on the Inquiry Menu, **or** at any PROP screen, key in *IQ21* in the SNO field. Press [Enter].

The Feeder Item prompt screen is displayed (**Figure 62)**.

Complete the fields as described.

 **1 Doc Type** *(required, alphanumeric field; max. of 4 positions)*. Key in the valid document type code, indicating the type of procurement document used to obtain the property item. For example, if a purchase order was the procurement document used, key in *838*.

 **2 Document No** (*required, alphanumeric field; max. of 16 positions)*. Key in the number of the procurement document. For example, if a purchase order (AD–838) was the procurement document used, key in the purchase order number. **Note:** The document number for Miscellaneous Payments System (MISC) PROP transactions generates the fiscal year in positions 10 and 11 at the time the feeder master record is created. You **must** key in the 2-digit fiscal year indicator as part of the complete document number when querying a MISC PROP feeder master at **Figure 62.**

 **3 Line Item No** *(required, alphanumeric field; 4 positions)*. Key in the 4-digit line item of the property item as shown on the procurement document. For example, key in line item 1 as *0001*. Press [Enter].

The Feeder Item detail screen is displayed (**Figure 63)**.

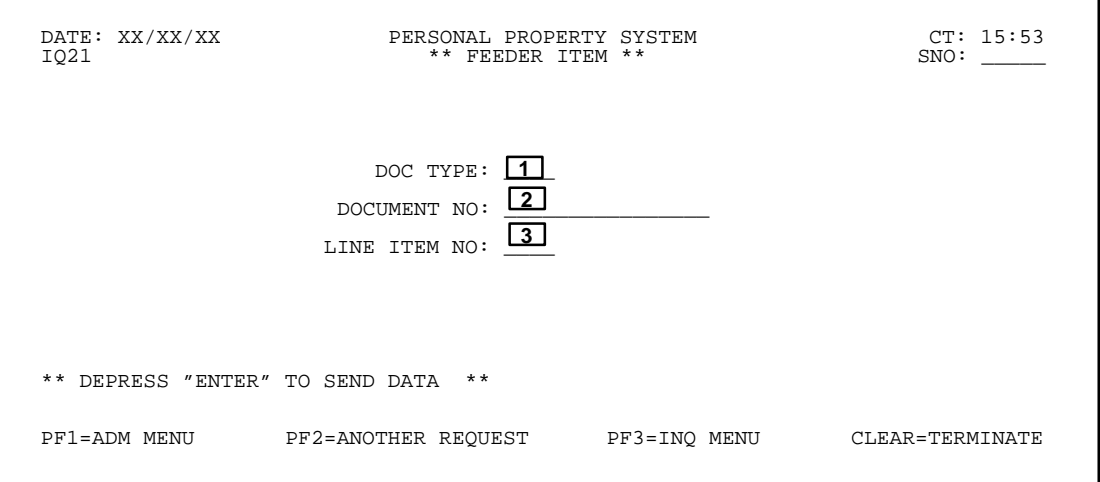

**Figure 62. Feeder Item Prompt Screen**

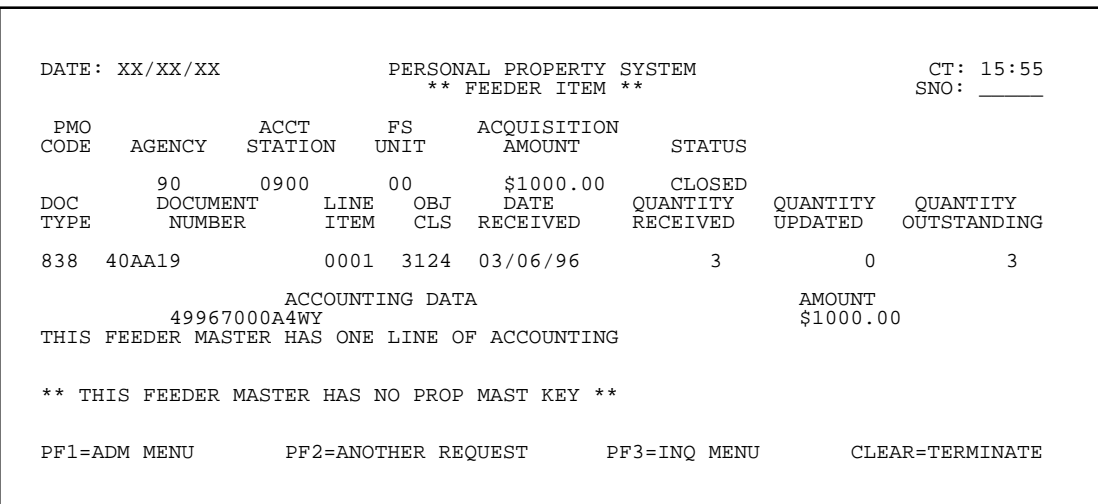

**Figure 63. Feeder Item Detail Screen**

The feeder master record for the data keyed in is displayed. Only one record is displayed.**Note:** An NFC ID may be associated with the feeder master record. This indicates that a property master record has been created and may also be queried for additional information.

• To view additional lines of accounting for a feeder master, press [PF8].

Only one line of accounting will be displayed at a time if more than one accounting line exists for the feeder master.

• To return to the previous feeder master record accounting line, press [PF9].

The following explains specific data fields shown in **Figure 63**.

**1.** The **Quantity Received** field displays the number of property items that have been captured via the feeder systems which need to be updated into the PROP data base.

**2.** The **Quantity Updated** field displays the number of property items that have already been updated into the PROP data base.

**3.** The **Quantity Outstanding** field displays the number of property items on the feeder master record that have not yet been updated into the PROP data base.

**4.** The **Status** field displays Closed for all procurement document types, except Purchase Order and FEDSTRIP which may display Open or Closed. Items with an Open status can be updated to PROP. Once the procurement document has been closed in the respective feeder system, the Status field changes to Closed.

**Note:** If appropriate, a feeder master record with an Open status may be deleted. The Feeder History Option is available for inquiry purposes.

**5.** The **Misc Reference Data** field displays data such as a contract number or equipment description to further identify property transactions. **This data is captured from Budget Cost System records only for feeder transactions that are sent to PROP from the Miscellaneous Payments System.** (The Doc Type field on the feeder record displays Misc). Once the property master record is established, the data captured in the Misc Reference Data field will be displayed in the first **15** positions on the Property Notes screen.

• To query another feeder item, press [PF2] and repeat the process.

#### **Feeder History** (IQ22)

Feeder History is Option 22 on the Inquiry Menu (**Figure 11**). This option is used to query the history of a specific feeder master.

To select this option, key in *22* at the Enter Selection prompt on the Inquiry Menu, **or** at any PROP screen, key in *IQ22* in the SNO field. Press [Enter].

The Feeder History prompt screen is displayed (**Figure 64)**.

Complete the fields as described.

 **1 Doc Type** *(required, alphanumeric field; max. of 4 positions)*. Key in the document type code of the procurement document used to obtain the property item. For example, if a purchase order was the procurement document used, key in *838*.

 **2 Document No** *(required, alphanumeric field; max. of 16 positions)*. Key in the number of the procurement document. For example, if a purchase order (AD–838) was the procurement document used, key in the purchase order number.

 **3 Line Item No** (*required, alphanumeric field; 4 positions)*. Key in the 4-digit line item of the property item as shown on the procurement document. For example, key in line item 1 as *0001*. Press [Enter].

The Feeder Item screen is displayed showing the latest action that was taken against the feeder master record (**Figure 65)**.

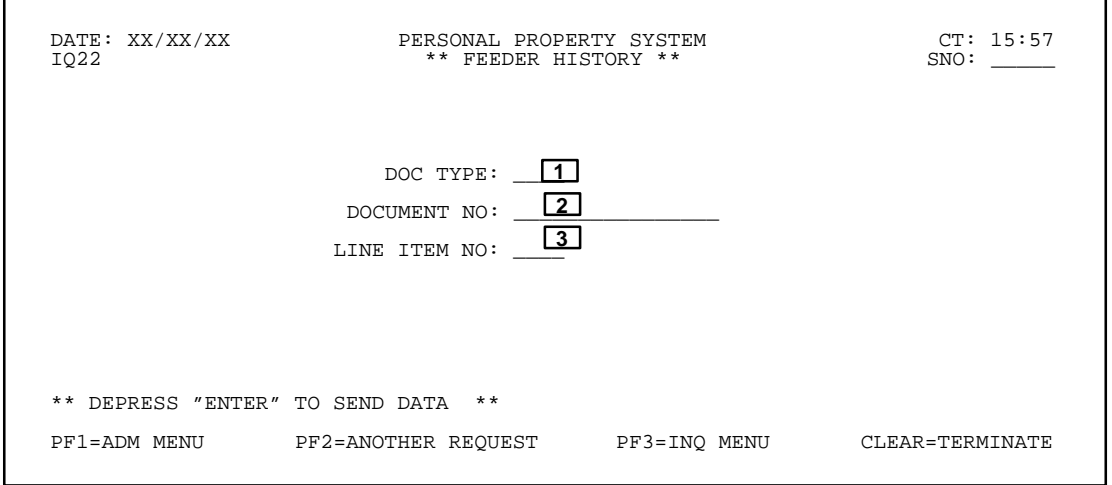

**Figure 64. Feeder History Prompt Screen**

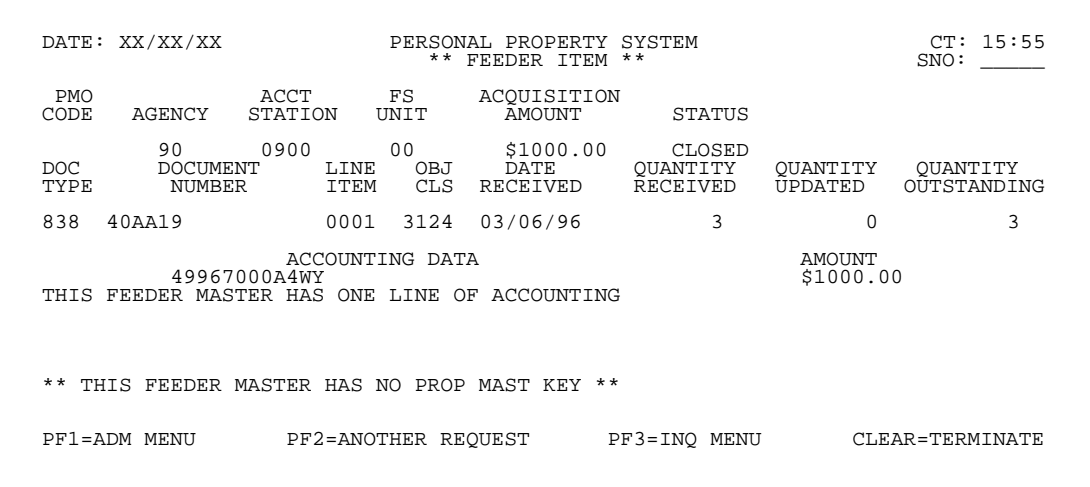

**Figure 65. Feeder Item Screen**

## **Central Accounting System Manual Property Management Information System Personal Property System**

• To obtain the feeder history data, press [PF4].

The first Feeder History Record screen is displayed (**Figure 66)**.

The feeder history record is displayed one record at a time. The history record screen displays (1) the type of action that was taken, (2) the user ID of the person who performed the action, and (3) the date the action was taken. This information is displayed in reverse chronological order *(the most recent action is displayed first)* and is located under the data displayed in the Doc Type and Document Number fields.

- To display the next feeder history record, press [PF5].
- To display the previous feeder history record, press [PF6].
- To return to the feeder master record, press [PF4].

• To query another feeder history, press [PF2] and repeat the process.

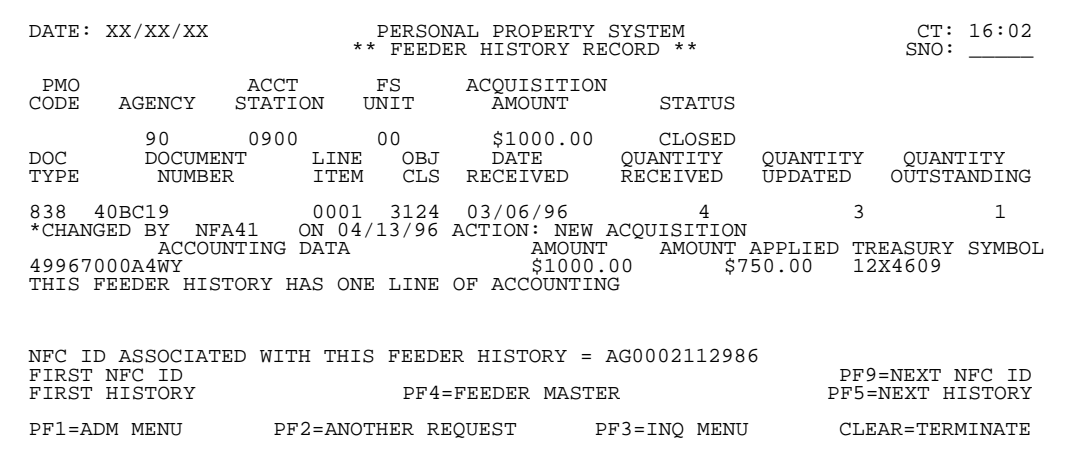

**Figure 66. Feeder History Record Screen**

## **ADP Manufacturer/Model Codes** (IQ23)

ADP Manufacturer/Model Codes is Option 23 on the Inquiry Menu (**Figure 11**). This option is used to query manufacturer and model codes to support accurate reporting of data to GSA on all large, medium, and small general purpose Government- owned or -leased computers.

To select this option, key in *23* at the Enter Selection prompt on the menu, **or** at any PROP screen, key in *IQ23* at the SNO field. Press [Enter].

The ADP Manufacturer/Model Codes prompt screen is displayed (**Figure 67)**.

Complete the fields as described.

 **1 Manufacturer Code** *(optional, numeric field; 5 positions)*. Key in the manufacturer code. All 5 positions **must** be filled with data. Press [Enter].

**or**

 **2 Manufacturer Name** *(optional, alphanumeric field; max. of 35 positions).* Key in the name of the manufacturer. Press [Enter].

The ADP Manufacturer/Model Codes detail screen is displayed showing the manufacturer code, manufacturer name, and a list of the model codes and descriptions for the manufacturer keyed in (**Figure 68)**.

**Note:** The ADP Manufacturer/Model Codes Table is maintained by GSA who provides NFC with updates to ensure that accurate data is maintained at NFC. Also, if the manufacturer or model code is unknown, you may access an updated table reference by (1) using the GSA Central Office Bulletin Board System, (2) requesting items on electronic media via the Federal Data Systems Division, or (3) requesting hard copy printouts from GSA.

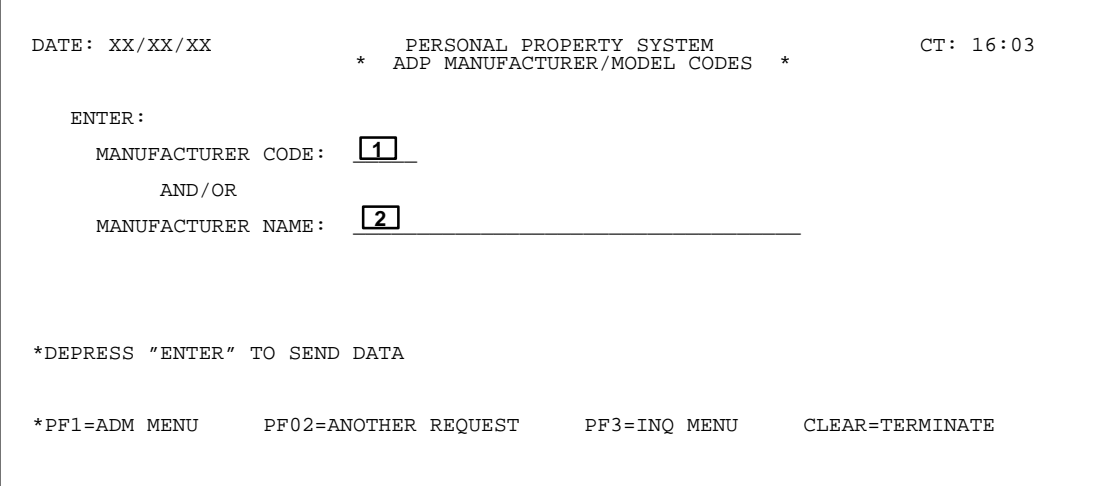

**Figure 67. ADP Manufacturer/Model Codes Prompt Screen**

| DATE: XX/XX/XX                                                                                                    | PERSONAL PROPERTY SYSTEM<br>$\star$<br>ADP MANUFACTURER/MODEL CODES *                                                                                                    | CT: 16:14             |
|----------------------------------------------------------------------------------------------------|----------------------------------------------------------------------------------------------------|-----------------------|
| MFG CODE: 00095<br>MODEL<br>CODE<br>DESC<br>00001<br>32/30, 35<br>00002<br>32/55,57<br>00003<br>32/75, 77<br>00004<br>CONCEPT 32/<br>00005<br>CONCEPT 32/<br>00006<br>CONCEPT 32/<br>CONCEPT 32/<br>00007<br>00008<br>CONCEPT 32/<br>00010<br>CONCEPT 32/<br>00011<br>MULTIMAX 12<br>00012<br>MULTIMAX 31 | MFG NAME: ENCORE COMPUTER<br>MODEL<br>CODE<br>DESC<br>00015 MULTIMAX 52<br>00016<br>NP1 SERIES<br>00017 PN 6000<br>00018 PN 6040<br>00019 PN 9000<br>00020 PN 9050-SP<br>00021<br>32/2020/30/<br>00022<br>ENCORE 9311<br>00023<br>ENCORE 9320<br>00024<br>INFINITY 90<br>00025<br>RSX SYSTEM | MODEL<br>CODE<br>DESC |
| 00013<br>MULTIMAX 32<br>00014<br>MULTIMAX 51                                                                                                    | 00026 SERIES 91<br>99999<br>UNKNOWN                                                                                                    |                       |
|                                                                                                    | * ALL MODEL RECORDS FOR THIS MANUFACTURER ARE DISPLAYED                                                                                                    |                       |
| *PF1=ADM MENU                                                                                                    | PF02=ANOTHER REOUEST<br>PF3=INO MENU                                                                                                    | CLEAR=TERMINATE       |

**Figure 68. ADP Manufacturer/Model Codes Detail Screen**

# **Central Accounting System Manual Property Management Information System Personal Property System**

• To query another record, press [PF2] and repeat the above process.
# **Property By Equipment Number** (IQ24)

Property By Equipment Number is Option 24 on the Inquiry Menu (**Figure 11**). This option is used to display the master record by equipment number.

To select this option, key in *24* at the Enter Selection prompt on the menu, **or** at any PROP screen, key in *IQ24* at the SNO field. Press [Enter].

The Property By Equipment Number prompt screen is displayed (**Figure 69)**.

Complete the field as described.

 **1 Enter Equipment Number** *(required, alphanumeric field ;max. of 15 positions)*. Key in the equipment number. Press [Enter].

The Acquisition For Motorized Equipment – Primary Data screen is displayed (**Figure 17)**. The motor vehicle master record is comprised of two screens, the Acquisition For Motorized Equipment – Primary Data screen and a second maintenance screen, the Motorized Equipment – Additional Data Screen (**Figure 18)**. To view **Figure 18**, press [PF11]. The Motorized Equipment – Additional Data Screen is displayed.

**Note:** If the complete equipment number is unknown, you can key in partial data at **Figure 69**, press [PF12], and the system provides the detail screen of property items on the data base beginning with the partial equipment number(s) keyed in.

• To query another record, press [PF2] and repeat the above process.

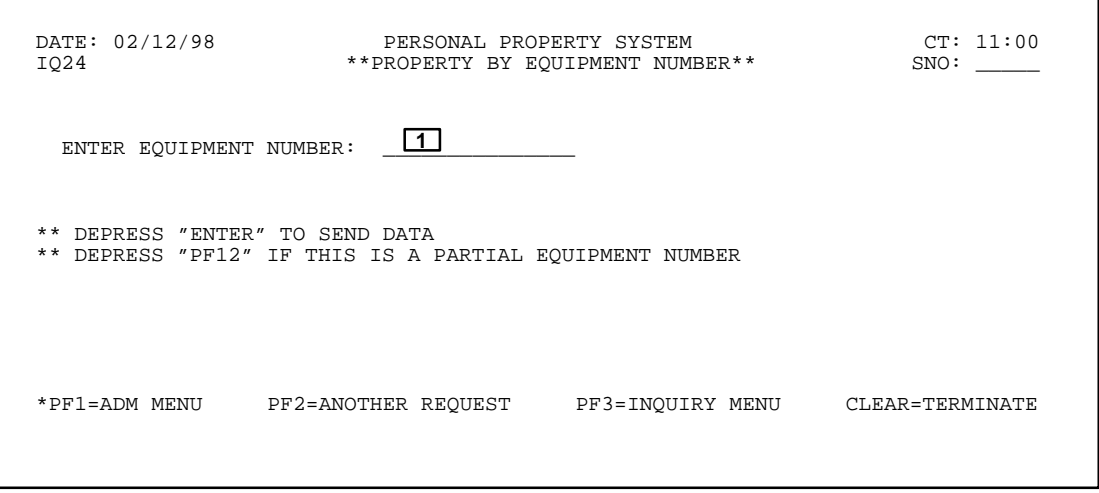

**Figure 69. Property By Equipment Number Prompt Screen**

**Central Accounting System Manual Property Management Information System Personal Property System**

(reserved)

#### **Update Or View Tables Menu**  (TBMU **or** AD02)

Update Or View Tables Menu is Option 2 on the Administrative Menu (**Figure 10**). This option is used to validate certain data fields prior to updating the PROP data base. Most of the tables are maintained by PROP users. Each agency designates, as appropriate, PMO's, AO's, and custodians. These individuals have been granted the jurisdictional authority over the property owned and/or controlled by the agency.

To select this option, key in *2* at the Enter Selection prompt on the Administrative Menu, **or** at any PROP screen, key in *TBMU* or *AD02* at the SNO field. Press [Enter].

The Update Or View Tables Menu is displayed (**Figure 70**).

To select an option on the Update Or View Tables Menu, key in the option number at the Enter Selection Number prompt.

**Note:** The screen-to-screen navigational feature is not applicable to the options on the Update Or View Tables Menu.

Following is a brief description of each option:

**1. Accountable Officer Table.** This option allows you to establish a new AO number, change, delete, or display an existing AO master record. **Note:** Before a new AO number can be added to the PROP data base, the PMO code must have already been established in the PMO Code Table (Option 2).This table is maintained by the individual agency. (See **Figure 71** through **Figure 73**) for screen exhibits of Option 1.)

**2. PMO Code Table.** This option allows you to establish a new Property Management Officer (PMO) code, change, delete, or display an existing PMO master record. The PMO is responsible for advising the accountable officers under his/her jurisdiction of the PMO's alpha identity for use by the accountable officers when establishing their alphanumeric identifiers. This table is maintained by the individual agency. (See **Figure 74** through **Figure 76** for screen exhibits of Option 2.)

**3. Custodian Table.** This option allows you to establish a new custodian code, change, delete, or display an existing custodian master record. This table is maintained by the individual agency. (See **Figure 77** through **Figure 79** for screen exhibits of Option 3.)

**4. PMO Responsibility Table.** This option allows you to establish a new PMO responsibility record, change, delete, or display an existing PMO responsibility master record. This table assigns the agency, accounting station, and unit (if applicable) to the PMO code keyed in. This table is maintained by the individual agency. (See **Figure 80** through **Figure 82** for screen exhibits of Option 4.)

**5. Federal Supply Class Table.** This option allows you to display the descriptive name of the code at the Table Key field, or add a new code, or delete or change an existing record. The Federal Supply Class code is derived by using the first four digits of the National Stock Number. A list of the established Federal Supply Class codes is provided in **[Appendix E.](#page-331-0)** (See **Figure 83** through **Figure 85** for screen exhibits of Option 5.)

**Note:** PROP users are not responsible for the maintenance of the Federal Supply Class Table; however, they do have the capability to make updates to the table as needed.

 DATE: XX/XX/XX PERSONAL PROPERTY SYSTEM CT: 16:35 \* UPDATE OR VIEW TABLES MENU \* SELECT TABLE TO BE UPDATED: 1. ACCOUNTABLE OFFICER TABLE 2. PMO CODE TABLE 3. CUSTODIAN TABLE 4. PMO RESPONSIBILITY TABLE (MATCHES PMO WITH AGENCY, ACCT STA, & UNIT) 5. FEDERAL SUPPLY CLASS TABLE ENTER SELECTION NUMBER >> \* DEPRESS "ENTER" TO SEND DATA PF1=ADM MENU CLEAR=TERMINATE

**Figure 70. Update Or View Tables Menu Screen**

## **Central Accounting System Manual Property Management Information System Personal Property System**

# <span id="page-75-0"></span>**Accountable Officer Table**

Accountable Officer Table is Option 1 on the Update Or View Tables Menu (**Figure 70**). This is used to add, change, delete, or display an Accountable Officer Table record.

To select this option, key in *1* at the Enter Selection Number prompt on the menu. Press [Enter].

The Accountable Officer Table prompt screen is displayed (**Figure 71**).

Instructions for each action are discussed separately as follows:

**Adding A New AO Record.** At the Accountable Officer Table prompt screen, respond to the prompts as follows (**Figure 71**):

 **1 Table Key.** *(no-entry field)* Leave blank for the add action.

 **2 Action Code** *(required, alphanumeric field; 1 position.)* Key in *A* (for *Add*). Press [Enter].

The Accountable Officer Table add screen is displayed (**Figure 72**). Complete the fields as described.

 **1 AO Number** *(required, alphanumeric field; max. of 14 positions).* Key in the unique AO number. The first 2 positions must correlate to the 2-position PMO code. **Note:** The PMO code must first be established in the PROP data base before the AO number. If not, the AO number will not update in the system and an error message is displayed.

 **2 Agency Code** *(required, alphanumeric field, 2 positions).* Key in the agency code of the accountable officer. See **[Appendix A](#page-318-0)** for a list of agency codes.

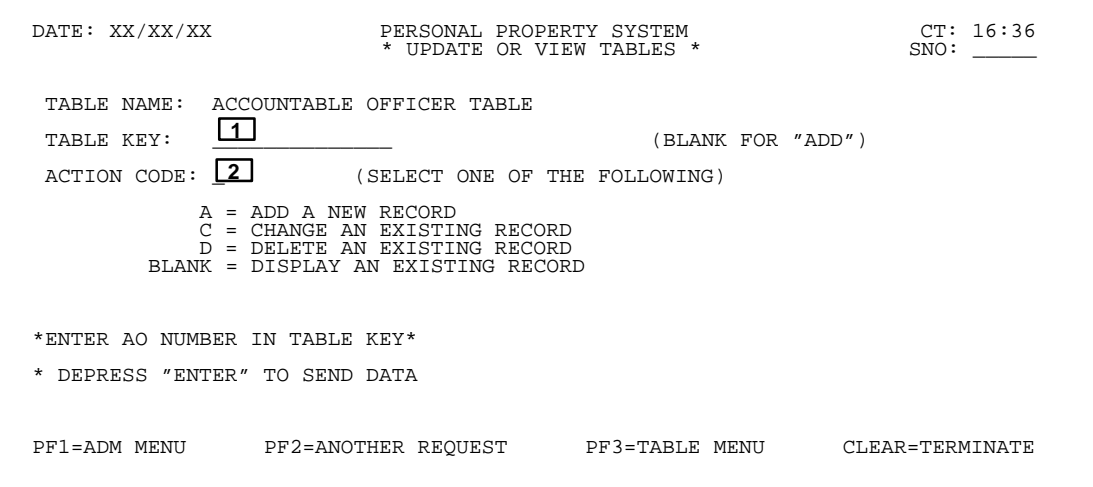

**Figure 71. Accountable Officer Table Prompt Screen**

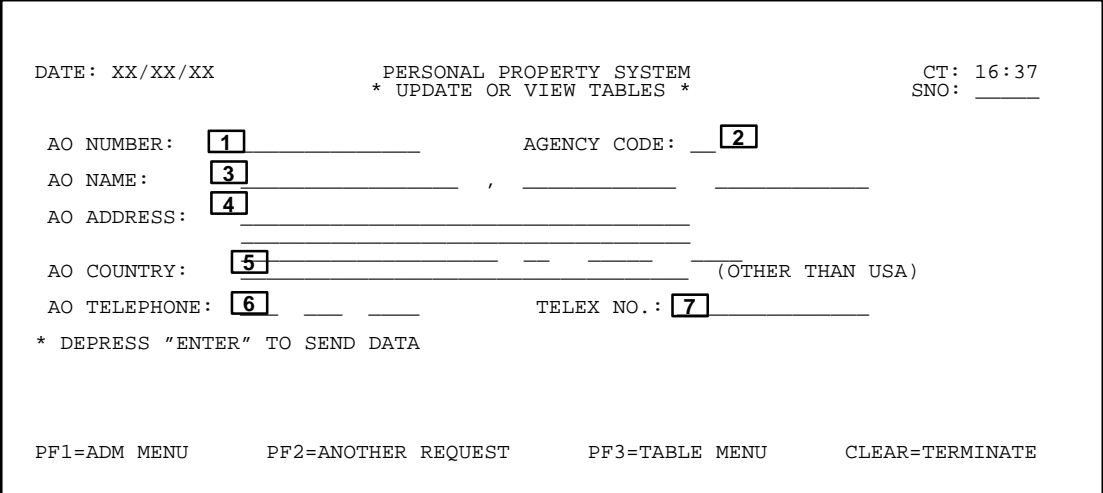

**Figure 72. Accountable Officer Table Add Screen**

 **3 AO Name** *(required, alphanumeric field; max. of 41 positions).* Key in the AO's last name in the 17 spaces provided. Tab to the 12 spaces provided and key in the AO's first name. Tab to the 12 spaces provided and key in the AO's middle name or initial. The middle name is an *optional entry.*

 **4 AO Address** *(conditional, alphanumeric field; max. of 101 positions).* Key in the AO's street address or P.O. box number in the first two address lines provided (*35 spaces per line*). *An entry is required only on the first address line.* Tab to the third address line and key in the city, state, and ZIP Code in the 31 spaces provided. In the 20 spaces, key in the city. Tab to the spaces provided and key in the 2-position abbreviated state code. Tab to the spaces provided and key in the 5-digit ZIP Code and ZIP+4 code. *The city, state, and ZIP Code are required entries.* The ZIP+4 code is an *optional entry*.

 **5 AO Country** *(optional, alphanumeric field; max. of 35 positions).* Key in the country where the AO is located, if other than the United States.

 **6 AO Telephone** *(optional, alphanumeric field; max. of 10 positions).* Key in the AO's telephone number, starting with the area code.

 **7 Telex No** *(optional, alphanumeric field; max. of 15 positions.)* Key in the telex or any other type telefacsimile number.

Press [Enter]. If the data passes the system edits, the message *Record Successfully Added* is displayed at the bottom of the screen and the PROP data base is updated. If the data does not pass system edits, a maximum of six error messages at a time is displayed. As the error messages are corrected, additional error messages are dis-

played if more than six errors exist. All errors must be corrected before the PROP data base is updated.

• To add another AO record, press [PF2] and repeat the process.

• To perform another function or exit the system, press the applicable key shown at the bottom of the screen.

**Changing An Existing AO Record.** At the Accountable Officer Table prompt screen, respond to the prompts as follows (**Figure 71**):

 **1 Table Key** *(required, alphanumeric field; max. of 14 positions).* Key in the AO number to change an existing AO record.

 **2 Action Code** *(required, alphanumeric field; 1 position).* Key in *C* ( for *Change*). Press [Enter]. The Update Or View Tables change screen is displayed (**Figure 73**). Key in the new data to change the AO record in accordance with the entry instructions provided in the section entitled **[Adding A New AO Record](#page-75-0)**.

**Note:** The AO Number field is protected and does not permit the alteration of an established AO number. All other fields may be changed. If property has not been assigned to the AO number, you may delete the AO record and add a new AO record. (See the segment of this procedure entitled **[Deleting An Existing AO Record](#page-77-0)**).

If the data passes the system edits, the message *Record Successfully Updated* is displayed at the bottom of the screen and the PROP data base is updated. If the data does not pass the system edits, a maximum of six error messages at a time are displayed at the bottom of the screen. As the error messages are corrected, additional error messages are displayed if more than six errors exist. All errors must be corrected before the PROP data base is updated.

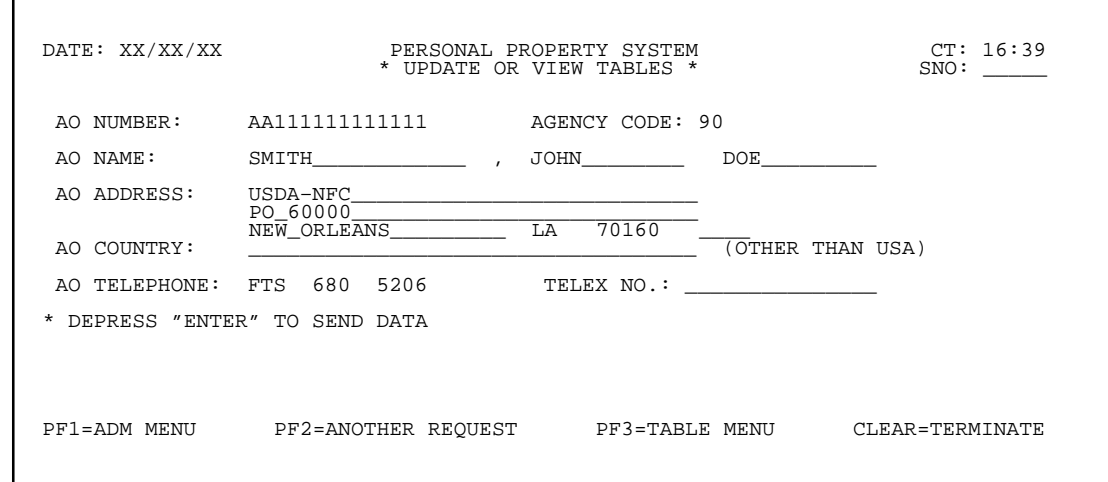

**Figure 73. Accountable Officer Table Change Screen**

<span id="page-77-0"></span>• To change another AO record, press [PF2] and repeat the process.

• To perform another function or exit the system, press the applicable key shown at the bottom of the screen.

**Deleting An Existing AO Record.** At the Accountable Officer Table prompt screen, respond to the prompts as follows (**Figure 71**):

 **1 Table Key** *(required, alphanumeric field; max. of 14 positions).* Key in the AO number to delete an existing AO record.

 **2 Action Code** *(required, alphanumeric field; 1 position).* Key in *D* ( for *Delete*). Press [Enter].

A screen (similar to **Figure 73)** is displayed.

View the screen to make sure this is the correct AO record to be deleted. If this is the record to be deleted, press [PF4] and the message *Record Successfully Deleted* is displayed at the bottom of the screen.**Note:** If the AO number already has assigned property, the system does not allow you to delete the AO record. When [PF4] is pressed, the message *Record Cannot Be Deleted While AO Has Property On Master File* is displayed at the bottom of the screen.

• To delete another AO record, press [PF2] and repeat the process.

• To perform another function or exit the system, press the applicable key shown at the bottom of the screen.

**Displaying An Existing AO Record.** At the Accountable Officer Table prompt screen (**Figure 71**), respond to the prompts as follows:

 **1 Table Key** *(required, alphanumeric field; max. of 14 positions).* Key in the AO number to display an existing AO record. Press [Enter].

 **2 Action Code.** *(No-entry field)* Leave blank for the display action.

A screen (similar to **Figure 73**) is displayed. View the screen and proceed with one of the actions as described below.

• To display another AO record, press [PF2] and repeat the process.

## <span id="page-78-0"></span>**PMO Code Table**

PMO Code Table is Option 2 on the Update Or View Tables Menu (**Figure 70**). This option is used to add, change, delete, or display a PMO Code Table record.

To select this option, key in *2* at the Enter Selection Number prompt on the menu. Press [Enter].

The PMO Code Table prompt screen is displayed (**Figure 74**).

Instructions for each action are discussed separately as follows:

**Adding A New PMO Record.** At the PMO Code Table prompt screen, respond to the prompts as follows (**Figure 74**):

 **1 Table Key.** *(no-entry field)* Leave blank for the add action.

 **2 Action Code** *(required, alphanumeric field; 1 position.)* Key in *A* (for *Add*). Press [Enter].

The PMO Code Table add screen is displayed (**Figure 75**). Complete the fields as described.

 **1 PMO Code** *(required, alphanumeric field; 2 positions.)* Key in the code to assign a unique PMO code.

 **2 PMO Name** *(required, alphanumeric field; max. of 41 positions).* Key in the PMO's last name in the 17 spaces provided. Tab to the 12 spaces provided and key in the PMO's first name. Tab to the 12 spaces provided and key in the PMO's middle name or initial. The middle name is an *optional entry.*

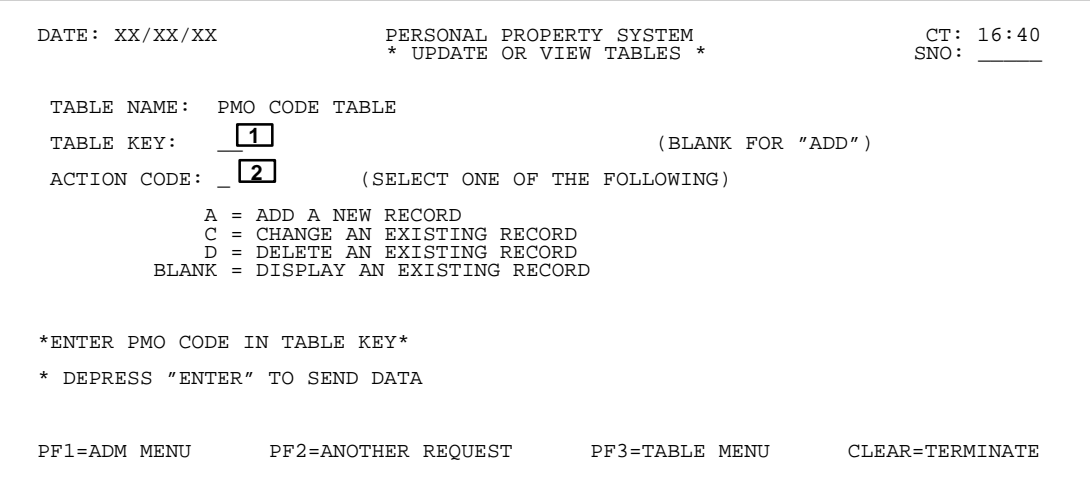

**Figure 74. PMO Code Table Prompt Screen**

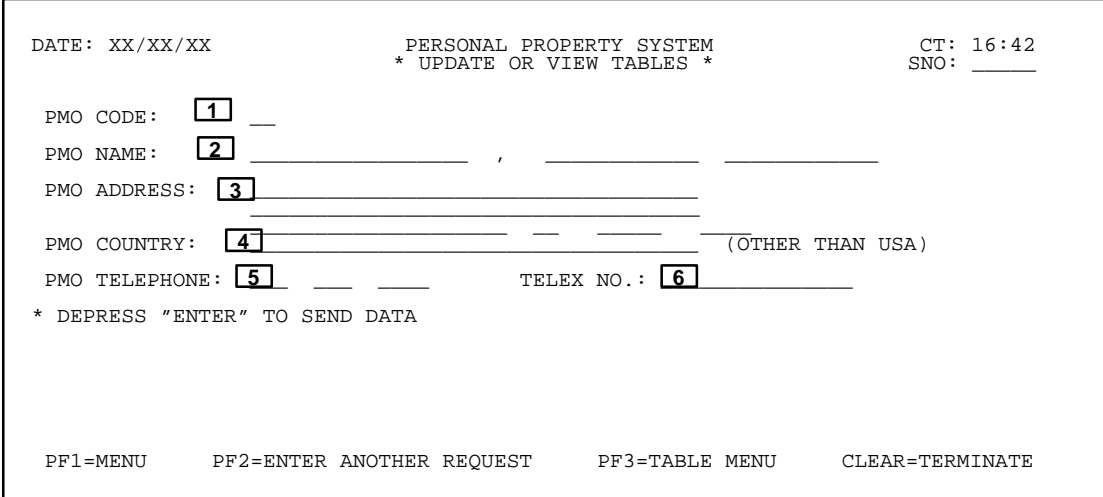

**Figure 75. PMO Code Table Add Screen**

# **Central Accounting System Manual Property Management Information System Personal Property System**

 **3 PMO Address** *(conditional, alphanumeric field; max. of 101 positions).* Key in the PMO's street address or P.O. box number in the first two address lines provided (35 spaces per line). *An entry is required only on the first address line.* Tab to the third address line and key in the city, state, and ZIP Code in the 31 spaces provided. In the 20 spaces, key in the city. Tab to the spaces provided and key in the 2-position abbreviated state code. Tab to the spaces provided and key in the 5-digit ZIP Code and ZIP+4 code. *The city, state, and ZIP Code are required entries.* The ZIP+4 code is an *optional entry*.

 **4 PMO Country** *(optional, alphanumeric field; max. of 35 positions).* Key in the country where the PMO is located, if other than the United States.

 **5 PMO Telephone** *(optional, alphanumeric field; max. of 10 positions).* Key in the PMO's telephone number, starting with the area code.

 **6 Telex No** *(optional, alphanumeric field; max. of 15 positions.)* Key in the telex or any other type telefacsimile number.

Press [Enter]. If the data passes system edits, the message *Record Successfully Added* is displayed at the bottom of the screen and the PROP data base is updated. If the data does not pass system edits, a maximum of six error messages at a time are displayed at the bottom of the screen. As the errors are corrected, more messages are displayed if needed. All errors must be corrected before the PROP data base is updated.

• To add another PMO record, press [PF2] and repeat the process.

• To perform another function or exit the system, press the applicable key shown at the bottom of the screen.

**Changing An Existing PMO Code Record.** At the PMO Code Table prompt screen (**Figure 74**), respond to the prompts as follows:

 **1 Table Key** *(required, alphanumeric field; 2 positions).* Key in the PMO code to change an existing PMO code record.

 **2 Action Code** *(required, alphanumeric field; 1 position).* Key in *C* ( for *Change*). Press [Enter].

The PMO Code Table change screen is displayed (**Figure 76**). Key in the new data to change the PMO record in accordance with the entry instructions provided in the section entitled **[Adding A New PMO Record](#page-78-0)**.

**Note:** The PMO Code field is protected and does not permit the alteration of an established PMO code. All other fields may be changed. If property has not been assigned to the PMO code, you may delete the PMO record and add a new PMO record. (See the section of the procedure on deleting an existing PMO record).

If the data passes system edits, the message *Record Successfully Updated* is displayed at the bottom of the screen and the PROP data base is updated. If the data does not pass system edits, a maximum of six error messages at a time are displayed at the bottom of the screen. As the errors are corrected, more messages are displayed if needed. All errors must be corrected before the PROP data base is updated.

• To change another PMO record, press [PF2] and repeat the process.

٦

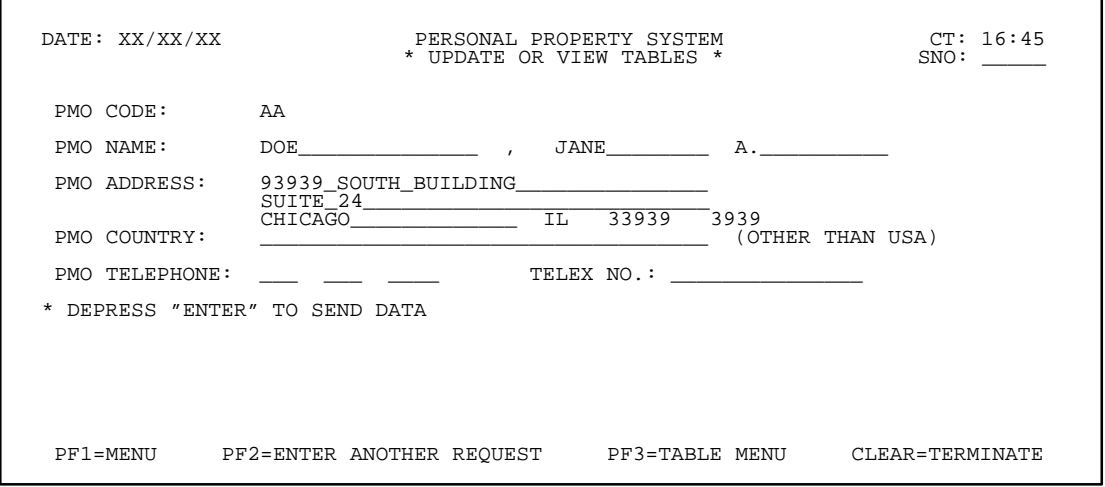

**Figure 76. PMO Code Table Change Screen**

• To perform another function or exit the system, press the applicable key shown at the bottom of the screen.

**Deleting An Existing PMO Record.** At the PMO Code Table prompt screen (**Figure 74**), respond to the prompts as follows:

 **1 Table Key** *(required, alphanumeric field; 2 positions).* Key in the PMO code to delete an existing PMO record.

 **2 Action Code** *(required, alphanumeric field; 1 position).* Key in *D* ( for *Delete*). Press [Enter].

A screen (similar to **Figure 76**) is displayed. Carefully view the screen to ensure this is the correct PMO record to be deleted. If this is the record to be deleted, press [PF4] and the message *Record Successfully Deleted* is displayed at the bottom of the screen.

**Note:** If the PMO code keyed in already has assigned property, the system does not allow you to delete the PMO record. When [PF4] is pressed, the message *Record Cannot Be Deleted While PMO Has Property On Master File* is displayed at the bottom of the screen.

• To delete another PMO record, press [PF2] and repeat the process.

• To perform another function or exit the system, press the applicable key shown at the bottom of the screen.

**Displaying An Existing PMO Record.** At the PMO Code Table prompt screen (**Figure 74**), respond to the prompts as follows:

 **1 Table Key** *(required, alphanumeric field; 2 positions).* Key in the PMO code to display an existing PMO record. Press [Enter].

 **2 Action Code.** *(No-entry field)* Leave blank for the display action.

A screen similar (**Figure 76**) is displayed. Review the screen and proceed with one of the actions as described below.

• To display another PMO record, press [PF2] and repeat the process.

## **Central Accounting System Manual Property Management Information System Personal Property System**

# <span id="page-81-0"></span>**Custodian Table**

Custodian Table is Option 3 on the Update Or View Tables Menu (**Figure 70**). This option is used to add, change, delete, or display a Custodian Table record.

To select this option, key in *3* at the Enter Selection Number prompt on the menu. Press [Enter].

The Custodian Table prompt screen is displayed (**Figure 77**).

Instructions for each action are discussed separately as follows:

**Note:** The establishment of a custodian is not one of the required property officials for USDA PROP users; therefore, some agencies may not use custodians in the management of their property.

**Adding A New Custodian Record.** At the Custodian Table prompt screen (**Figure 77**), respond to the prompts as follows:

 **1 Table Key** *(No-entry field)*. Leave blank for the add action.

 **2 Action Code** *(required, alphanumeric field; 1 position).* Key in *A* (for *Add*). Press [Enter].

The Custodian Table add screen is displayed (**Figure 78**). Complete the fields as described.

 **1 Custodian** *(required, alphanumeric field; max. of 9 positions).* Key in the unique custodian number.

 **2 Name** *(required, alphanumeric field; max. of 41 positions).* Key in the custodian's last name in the 17 spaces provided. Tab to the 12 spaces provided and key in the custodian's first name. Tab to the 12 spaces provided and key in the custodian's middle name or initial. The middle name is an *optional entry.*

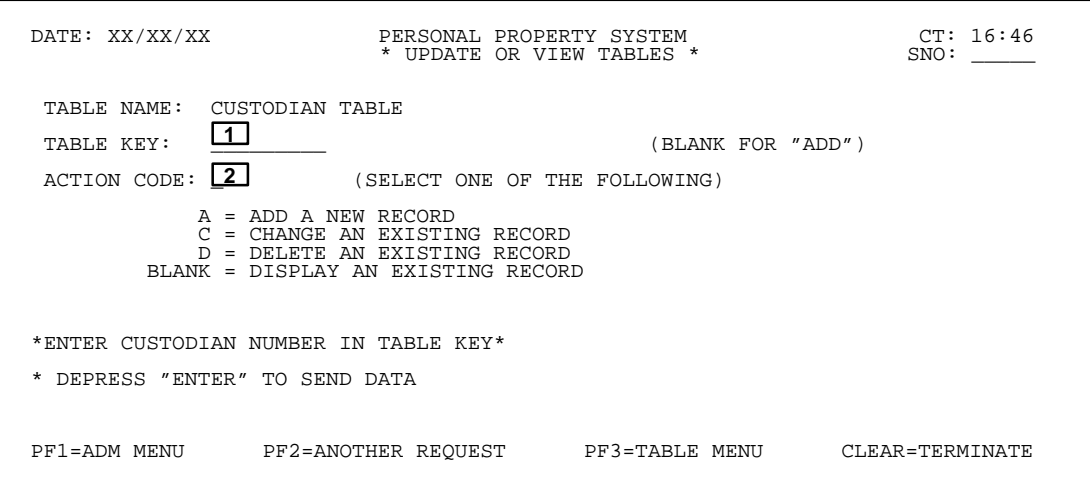

**Figure 77. Custodian Table Prompt Screen**

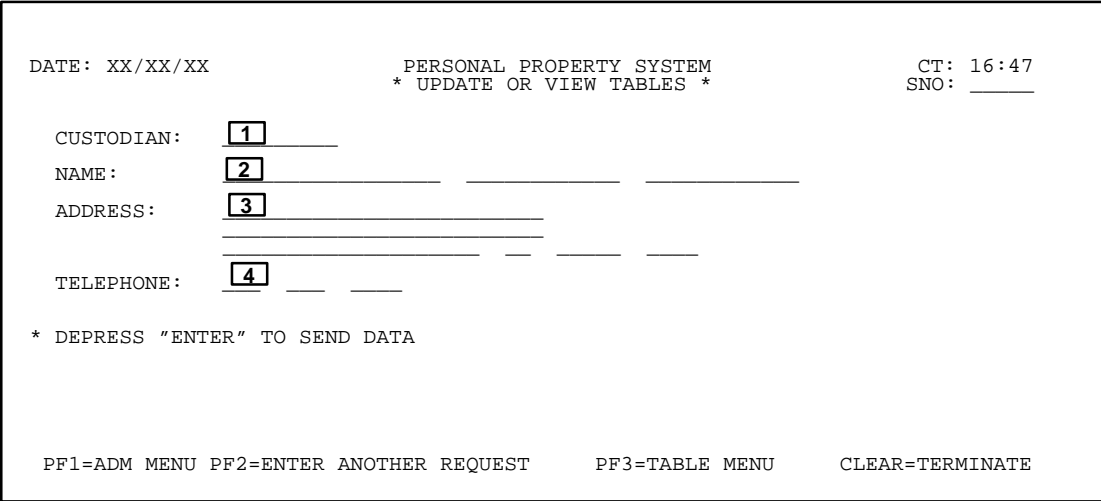

**Figure 78. Custodian Table Add Screen**

 **3 Address** *(conditional, alphanumeric field; max. of 81 positions).* Key in the custodian's street address or P.O. box number in the first two address lines provided (25 spaces per line). *An entry is required only on the first address line.* Tab to the third address line and key in the city, state, and ZIP Code in the 31 spaces provided. In the 20 spaces, key in the city. Tab to the spaces provided and key in the 2-position abbreviated state code. Tab to the spaces provided and key in the 5-digit ZIP Code and ZIP+4 code. *The city, state, and ZIP Code are required entries.* The ZIP+4 code is an *optional entry*.

 **4 Telephone** *(optional, alphanumeric field; max. of 10 positions).* Key in the custodian's telephone number, starting with the area code.

Press [Enter]. If the data passes system edits, the message *Record Successfully Added* is displayed at the bottom of the screen and the PROP data base is updated. If the data does not pass system edits, a maximum of six error messages at a time are displayed at the bottom of the screen. As the errors are corrected, more messages are displayed if needed. All errors must be corrected before the PROP data base is updated.

• To add another custodian record, press [PF2] and repeat the process.

• To perform another function or exit the system, press the applicable key shown at the bottom of the screen.

**Changing An Existing Custodian Record.** At the Custodian Table prompt screen, respond to the prompts as follows (**Figure 77**):

 **1 Table Key** *(required, alphanumeric field; max. of 9 positions).* Key in the custodian number to change an existing custodian record.

 **2 Action Code** *(required, alphanumeric field; 1 position).* Key in *C* ( for *Change*). Press [Enter].

The Custodian Table change screen is displayed (**Figure 79**). Key in the new data to change the custodian record in accordance with the entry instructions provided in the section entitled **[Adding A New Custodian Re](#page-81-0)[cord](#page-81-0)**.

**Note:** The Custodian field is protected and cannot be changed. All other fields can be changed. If property has not been assigned to the custodian number, you can delete the custodian record and add a new custodian record. (See the section of the procedure entitled **[Deleting An](#page-83-0) [Existing Custodian Record](#page-83-0)**).

If the data passes system edits, the message *Record Successfully Updated* is displayed at the bottom of the screen and the PROP data base is updated. If the data does not pass system edits, a maximum of six error messages at a time are displayed at the bottom of the screen. As the errors are corrected, more messages are displayed if needed. All errors must be corrected before the PROP data base is updated.

• To change another custodian record, press [PF2] and repeat the process.

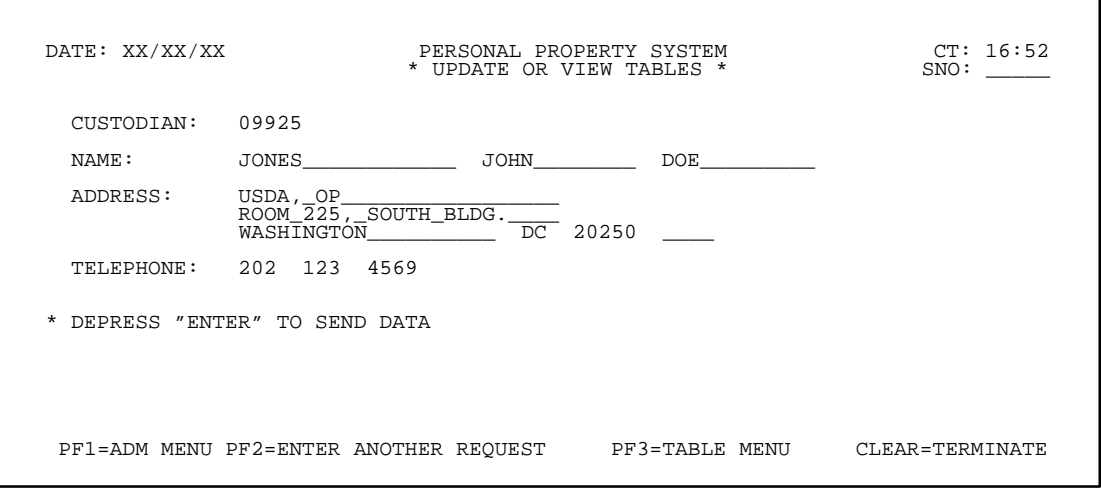

**Figure 79. Custodian Table Change Screen**

# **Central Accounting System Manual Property Management Information System Personal Property System**

<span id="page-83-0"></span>**Deleting An Existing Custodian Record.** At the Custodian Table prompt screen (**Figure 77**), respond to the prompts as follows:

 **1 Table Key** *(required, alphanumeric field; max. of 9 positions).* Key in the custodian number to delete an existing custodian record.

 **2 Action Code** *(required, alphanumeric field; 1 position).* Key in *D* (for *Delete*) to display the custodian record to be deleted. Press [Enter].

A screen (similar to **Figure 79**) is displayed.

View the completed screen to ensure this is the correct custodian record to be deleted. If this is the record to be deleted, press [PF4] and the message *Record Successfully Deleted* is displayed at the bottom of the screen.

**Note:** If the custodian number keyed in already has assigned property, the system will not allow you to delete the custodian record. When [PF4] is pressed, the message *Record Cannot Be Deleted While Custodian Has Property On Master File* is displayed at the bottom of the screen.

• To delete another custodian record, press [PF2] and repeat the process.

• To perform another function or exit the system, press the applicable key shown at the bottom of the screen.

**Displaying An Existing Custodian Record.** At the Custodian Table prompt screen (**Figure 77**), respond to the prompts as follows:

 **1 Table Key** *(required, alphanumeric field; max. of 9 positions).* Key in the custodian number to display an existing custodian record. Press [Enter].

 **2 Action Code** *(No-entry field)* Leave blank for the display action.

A screen (similar to **Figure 79**) is displayed. View the screen and proceed with one of the actions as described below.

• To display another custodian record, press [PF2] and repeat the process.

## **PMO Responsibility Table**

PMO Responsibility Table is Option 4 on the Update Or View Tables Menu (**Figure 70**). This option is used to add, change, delete, or display a PMO Responsibility Table record.

To select this option, key in *4* at the Enter Selection Number prompt on the menu and press [Enter].

The PMO Responsibility Table prompt screen is displayed (**Figure 80**).

Instructions for each action are discussed separately as follows.

**Adding A New PMO Responsibility Record.** At the PMO Responsibility Table prompt screen, respond to the prompts as follows (**Figure 80**):

 **1 Table Key** *(no-entry field)* Leave blank for the add action.

 **2 Action Code** *(required, alphanumeric field; 1 position.)* Key in *A* (for *Add*). Press [Enter].

The PMO Responsibility Table add screen is displayed (**Figure 81**). Complete the fields as described.

 **1 Agency** *(required, alphanumeric field; 2 positions.)* Key in the agency code of the PMO. See **[Appen](#page-318-0)[dix A](#page-318-0)** for a list of agency codes.

 **2 Acct Sta** *(required, alphanumeric field; max. of 4 positions.)* Key in the 4-digit accounting station code. For Forest Service (FS) users only, the system will accept the 2-digit region number in this field with or without the zeroes in the last two positions. The accounting station code identifies the organizational entity maintaining an accounting system within an agency.

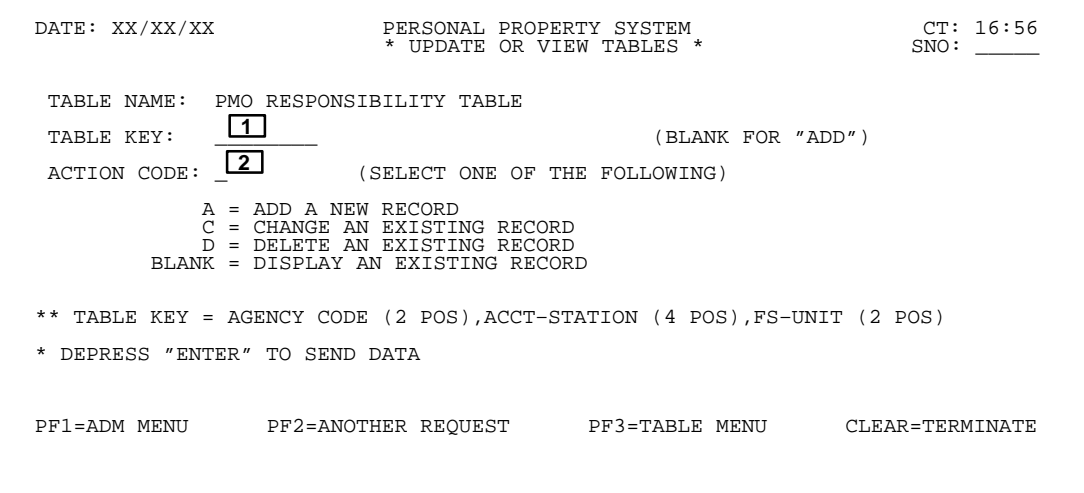

**Figure 80. PMO Responsibility Table Prompt Screen**

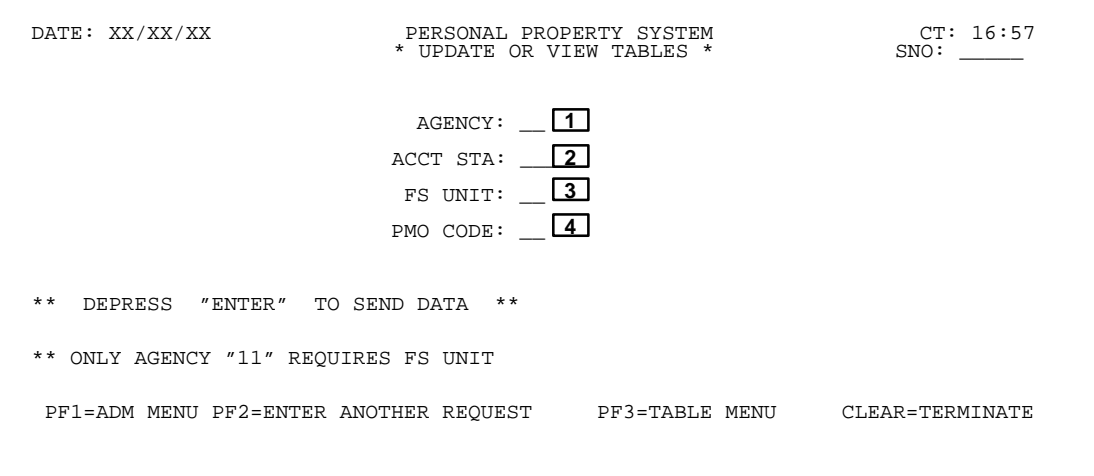

**Figure 81. PMO Responsibility Table Add Screen**

 **3 FS Unit** *(conditional, alphanumeric field; 2 positions.)* Key in the 2-digit unit code applicable to FS only. *This is a required entry for FS users*.**Note:** For users other than FS, if this field is left blank the system automatically assigns zeros in the field.

 **4 PMO Code** *(required, alphanumeric field; 2 positions.)* Key in the PMO code of an established PMO. Press [Enter]. **Note:** The PMO Code **must** have first been established in the PROP data base before the PMO responsibility record can be added.

If the data passes the system edits, the message *Record Successfully Added* is displayed at the bottom of the screen and the PROP data base is updated. If the data does not pass system edits, a maximum of six error messages at a time are displayed at the bottom of the screen. As the errors are corrected, more messages are displayed if needed. All errors must be corrected before the PROP data base is updated.

• To add another PMO responsibility record, press [PF2] and repeat the process.

• To perform another function or exit the system, press the applicable key shown at the bottom of the screen.

**Changing An Existing PMO Responsibility Record.** At the PMO Responsibility Table prompt screen (**Figure 80**), respond to the prompts as follows:

 **1 Table Key** *(required, alphanumeric field; max. of 8 positions).* Key in the applicable data to change an existing PMO responsibility record. In the first **2 positions**, key in the agency code; in the next **4 positions**, key in the accounting station code; and in the last **2 positions**, key in the unit code. For users other than FS, key zeros in the last 2 positions since the system automatically assigned zeros to the record at the time it was established. Since FS users may or may not have established the record with zeroes in the last two positions of the Accounting Station code, successful access to that record depends on how it was initially established. Therefore, if the record was established without the zeroes, you **must** press the space bar two spaces to the **6th** field position.

 **2 Action Code** *(required, alphanumeric field; 1 position.)* Key in  $C$  (for *Change*) to display the PMO responsibility record to be changed. Press [Enter].

The PMO Responsibility Table change screen is displayed (**Figure 82**). The cursor is automatically positioned at the PMO Code field since this is the only field that can be changed.**Note:** The Agency, Acct Sta, and FS Unit fields are protected and cannot be changed.

If the data passes system edits, the message *Record Successfully Updated* is displayed at the bottom of the screen and the PROP data base is updated. If the data does not pass system edits, a maximum of six error messages at a time are displayed at the bottom of the screen. As the errors are corrected, more messages are displayed if needed. All errors must be corrected before the PROP data base is updated.

• To change another PMO responsibility record, press [PF2], and repeat the process.

• To perform another function or exit the system, press the applicable key shown at the bottom of the screen.

**Deleting An Existing PMO Responsibility Record.** At the PMO Responsibility Table prompt screen, respond to the prompts as follows (**Figure 80**):

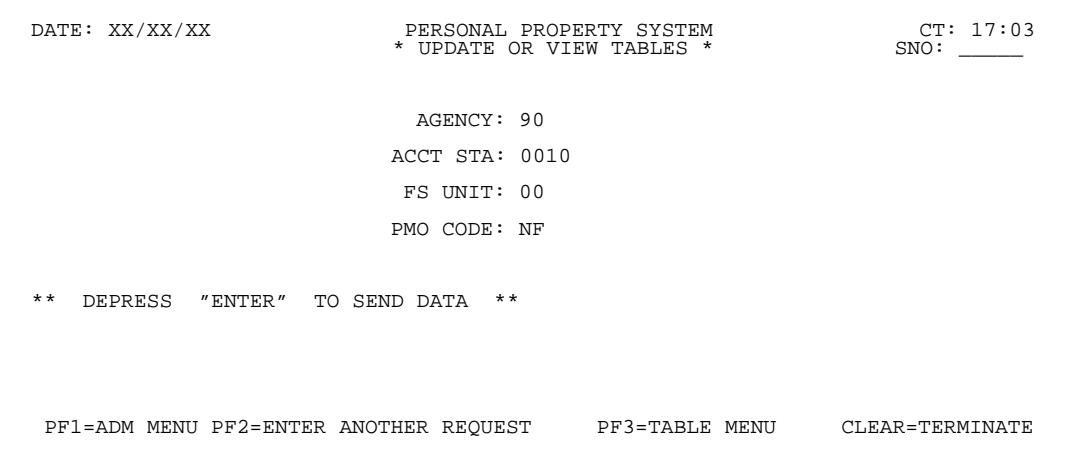

**Figure 82. PMO Responsibility Table Change Screen**

 **1 Table Key** *(required, alphanumeric field; max. of 8 positions).* Key in the applicable data to delete an existing PMO responsibility record. In the first **2 positions**, key in the agency code; in the next **4 positions**, key in the accounting station code; and in the last **2 positions**, key in the unit code. For users other than FS, key zeros in the last 2 positions since the system automatically assigned zeros to the record at the time it was established.

 **2 Action Code** *(required, alphanumeric field; 1 position.)* Key in *D* (for *Delete*) to display the PMO responsibility record to be deleted. Press [Enter].

A screen (similar to **Figure 82**) is displayed.

Review the completed screen to ensure this is the correct PMO responsibility record to be deleted. If this is the record to be deleted, press [PF4] and the message *Record Successfully Deleted* is displayed at the bottom of the screen.

• To delete another PMO responsibility record, press [PF2] and repeat the process.

• To perform another function or exit the system, press the applicable key shown at the bottom of the screen.

**Displaying An Existing PMO Responsibility Record.** At the PMO Responsibility Table prompt screen, respond to the prompts as follows (**Figure 80**):

 **1 Table Key** *(required, alphanumeric field; max. of 8 positions).* Key in applicable data to display an existing PMO responsibility record. In the first **2 positions**, key in the agency code; in the next **4 positions**, key in the accounting station code; and in the last **2 positions**, key in the unit code. For users other than FS, key zeros in the last 2 positions since the system automatically assigned zeros to the record at the time it was established. Press [Enter].

 **2 Action Code** *(No-entry field)* Leave blank for the display action.

A screen (similar to **Figure 82**) is displayed. View the screen and proceed with one of the actions as described below.

• To display another PMO responsibility record, press [PF2] and repeat the process.

## **Central Accounting System Manual Property Management Information System Personal Property System**

# <span id="page-87-0"></span>**Federal Supply Class Table**

Federal Supply Class Table is Option 5 on the Update Or View Tables Menu (**Figure 70**). This option is used to add, change, delete, or display a Federal Supply Class Table record.

To select this option, key in *5* at the Enter Selection Number prompt on the menu and press [Enter].

The Federal Supply Class Table prompt screen is displayed (**Figure 83**).

Instructions for each action are discussed separately as follows.

**Adding A New Federal Supply Class Record.** At the Federal Supply Class Table prompt screen, respond to the prompts as follows (**Figure 83**):

 **1 Table Key** *(No-entry field)* Leave blank for the add action.

 **2 Action Code** *(required, alphanumeric field; 1 position.)* Key in *A* (for *Add*). Press [Enter].

The Federal Supply Class Table add screen is displayed (**Figure 84**). Complete the fields as described.

 **3 Federal Supply Class** *(required, numeric field; 4 positions.)* Key in the 4-digit Federal Supply Class. The Federal Supply Class is the first **4** positions of the National Stock Number.

 **4 Description** *(required, alphanumeric field; max. of 156 positions.)* Key in the description of the Federal Supply Class code in the 2 lines provided (78 spaces per line). Press [Enter] if Field Item Block 3 below does not apply.

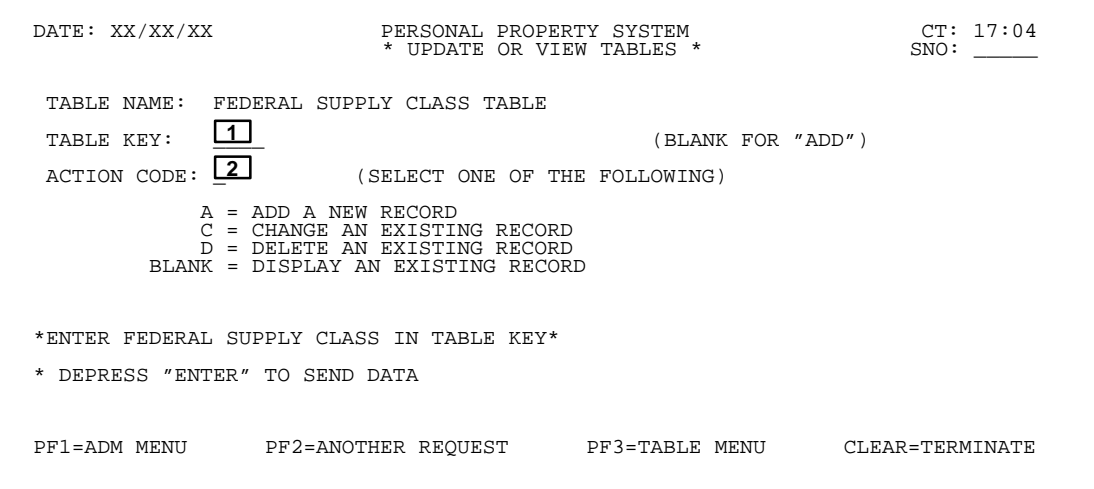

**Figure 83. Federal Supply Class Table Prompt Screen**

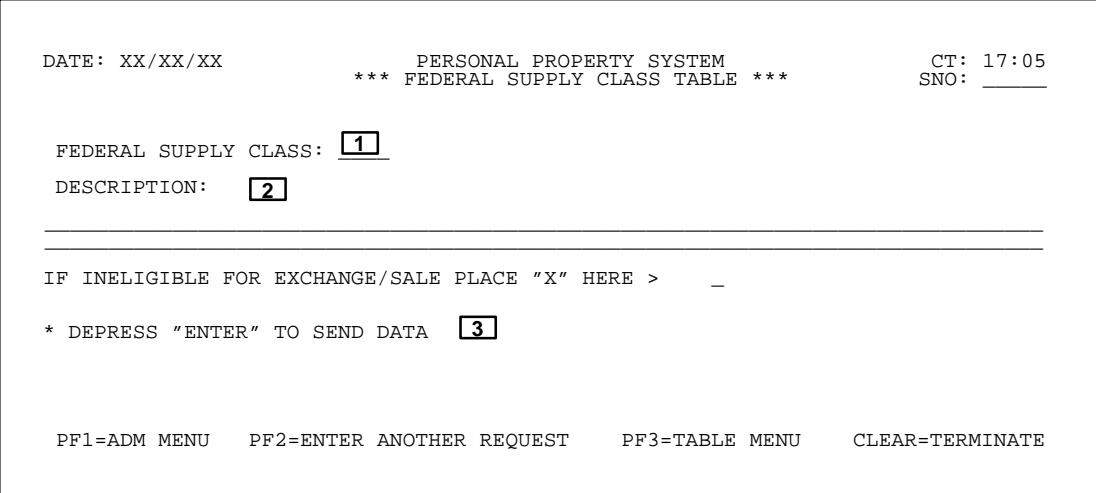

**Figure 84. Federal Supply Class Table Add Screen**

 **5 If Ineligible For Exchange/Sale** *(optional, alphanumeric field; 1 position.)* Key in *X* in the space provided, if the federal class code falls into the *"Ineligible Exchange/Sale"* category. (See **[Option 8, Sold](#page-160-0) [Exchange/Sale \(DL08\)](#page-160-0)** in this procedure for a list of the FSC groups ineligible for exchange/sale.)

Press [Enter]. If the data passes system edits, the message *Record Successfully Added* is displayed at the bottom of the screen and the PROP data base is updated. If the data does not pass system edits, a maximum of six error messages at a time are displayed at the bottom of the screen. As the errors are corrected, more messages are displayed if needed. All errors must be corrected before the PROP data base is updated.

• To add another federal supply class record, press [PF2] and repeat the process.

• To perform another function or exit the system, press the applicable key shown at the bottom of the screen.

**Changing An Existing Federal Supply Class Record.** At the Federal Supply Class table prompt screen, respond to the prompts as follows (**Figure 83**):

 **1 Table Key** *(required, numeric field; 4 positions*)*.* Key in the 4-digit Federal Supply Class to change an existing class record.

 **2 Action Code** *(required, alphanumeric field; 1 position.)* Key in *C* (for *Change*) to display the Federal Supply Class record to be changed. Press [Enter].

The Federal Supply Class change screen is displayed (**Figure 85**).

The cursor is automatically positioned at the Description field since this is the only field that can be changed.

**Note:** The Federal Supply Class field is protected and cannot be changed.

• To place the FSC code into the *"Ineligible Exchange/ Sale"* category, see the section entitled **[Adding A Fed](#page-87-0)[eral Supply Class Record](#page-87-0)**.

• To remove an FSC code from the *"Ineligible Exchange/Sale"* category, place the cursor in the field where the  $X$  is located and press the space bar.

Press [Enter]. If the data passes system edits, the message *Record Successfully Updated* is displayed at the bottom of the screen and the PROP data base is updated. If the data does not pass system edits, a maximum of six error messages at a time are displayed at the bottom of the screen. As the errors are corrected, more messages are displayed if needed. All errors must be corrected before the PROP data base is updated.

• To change another federal supply class record, press [PF2] and repeat the process.

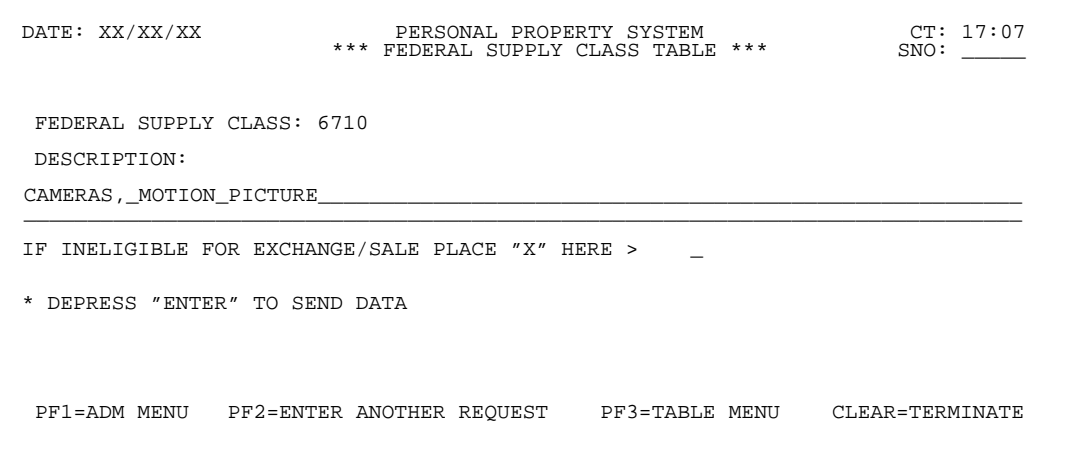

**Figure 85. Federal Supply Class Table Change Screen**

## **Central Accounting System Manual Property Management Information System Personal Property System**

**Deleting An Existing Federal Supply Class Record.** At the Federal Supply Class prompt screen, respond to the prompts as follows (**Figure 83**):

 **1 Table Key** *(required, numeric field; 4 positions.)* Key in the 4-digit Federal Supply Class to delete an existing class record.

 **2 Action Code** *(required, alphanumeric field; 1 position.)* Key in *D* (for *Delete*) to display the Federal Supply Class record to be deleted. Press [Enter].

A screen (similar to **Figure 85**) is displayed.

Review the screen to ensure this is the correct Federal Supply Class record to be deleted. If this is the record to be deleted, press [PF4] and the message *Record Successfully Deleted* is displayed at the bottom of the screen.

• To delete another federal supply class record, press [PF2] and repeat the process.

**Displaying An Existing Federal Supply Class Record.** At the Federal Supply Class prompt screen, respond to the prompts as follows (**Figure 83**):

 **1 Action Code.** *(No-entry field)* Leave blank for the display action.

A screen (similar to **Figure 85**) is displayed. View the screen and proceed with one of the actions as described below.

• To display another federal supply class record, press [PF2] and repeat the process.

## **Transaction Menu** (TRMU **or** AD03)

Transaction Menu is Option 3 on the Administrative Menu (**Figure 10**). The Transaction Menu is used for data entry, updating, and reporting of property transactions and AO and PMO information in the PROP data base.

To select this option, key in *3* at the Enter Selection prompt on the Administrative Menu, **or** at any PROP screen, key in *TRMU* or *AD03* at the SNO field. Press [Enter].

The Transaction Menu is displayed (**Figure 86**).

To select an option from the Transaction Menu, use one of two methods:

- Key in the option number as the Enter Selection prompt **or**
- Key in the 4-character screen number identifier (SNO) at the SNO field in the top right corner of the screen

Below is a brief description of each option.

**1. Acquisitions/Modifications Menu.** Provides a menu of options used to establish/modify property masters.

**2. Transfers Menu.** Provides a list of options used to transfer property items within or into the PROP data base.

**3. Reporting Change Of Status Menu.** Provides a list of options used to change the status of property items.

**4. Deletions Menu.** Provides a list of options used to delete property items from the PROP data base.

**5. AO Inventory Update.** Used to record the date of the most recent physical inventory for an accountable officer.

**6. PMO Inventory Update.** Used to record the date of the most recent physical inventory for a property management officer.

**7 Mass Accountable Officer Change.** Used to make a mass transfer of property between accountable officers.

The SNO's for menus/options on the Transaction Menu are as follows:

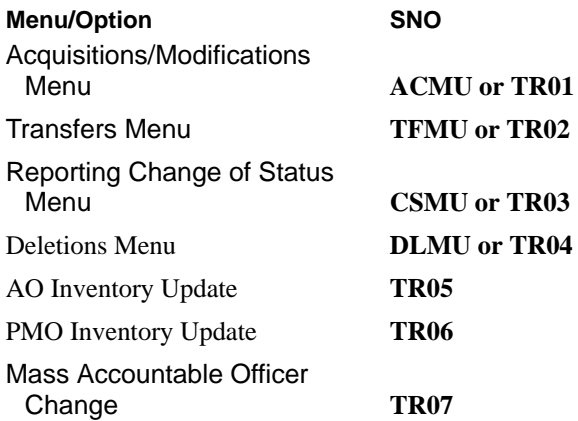

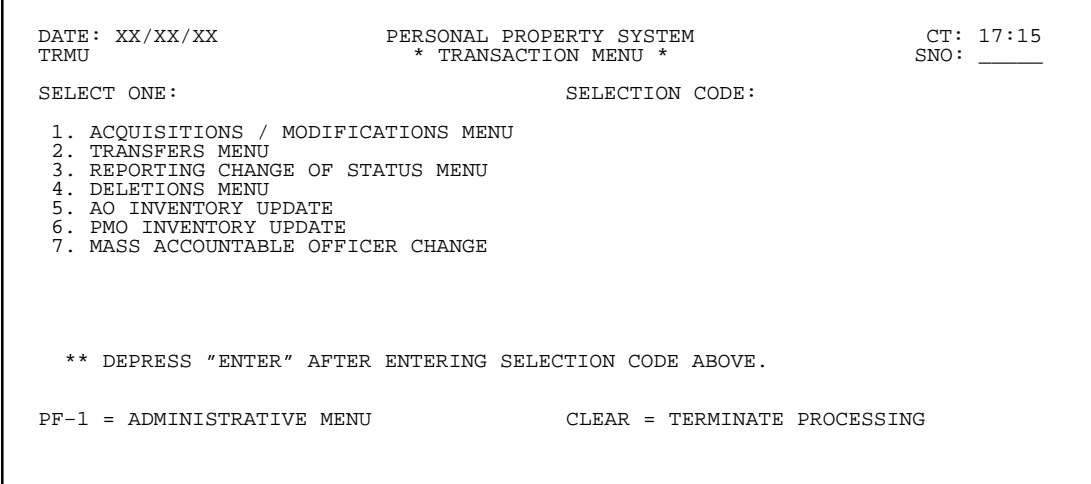

**Figure 86. Transaction Menu**

## **Central Accounting System Manual Property Management Information System Personal Property System**

# **Acquisitions/Modifications Menu**

(ACMU **or** TR01)

Acquisitions/Modifications Menu is Option 1 on the Transaction Menu (**Figure 86**). The Acquisition/Modify Menu provides options that are used to establish/modify property masters in the PROP data base.

To select this option, key in *1* at the Selection Code prompt on the Transaction Menu, **or** at any PROP screen, key in *ACMU* or *TR01* at the SNO field. Press [Enter].

The Acquisition/Modify Menu is displayed.

Following is a brief description of each option and its corresponding SNO (**Figure 87**).

**1. New Acquisition (SNO: AC01).** This option is used to complete the required fields in the property master file for those items captured via the feeder systems where property data is incomplete. Upon receipt of the property item, the additional information is added using this screen. This option prompts you for the document type, number, and line item number of the feeder system document. After this data is keyed in, the New Acquisition screen is displayed to update the PROP data base. (See **Figure 88** through **Figure 90**) for screen exhibits of Option 1.)

**Note:** All accounting entries related to the acquisition of the property items have been processed through the various feeder systems. Therefore, new accounting data cannot be generated using this screen.

**2. New Acq. Not In Feeder (SNO: AC02**). This option is used to establish a property master file for those items not captured by the feeder systems **or** to re-capture a new

acquisition that was inadvertently listed under a nonproperty budget object class code on the procurement document and the error was discovered within the same fiscal year as the procurement document. This screen is not to be used to update property items for which the feeder systems have not yet created feeder master records (See **Option 8, Property Receipt**). After this option is selected, the New Acquisition Not In Feeder screen is displayed for completion of required fields to update the PROP data base. (See **Figure 91** through **Figure 93** for screen exhibits of Option 2.)

**3. Found (SNO: AC03).** This option is used to record accountable items in the PROP data base that have been physically found and **must** be added to the inventory. After this option is selected, the Found screen is displayed for completion of required fields to update the PROP data base. The document type for this option is **FND**. (See **Figure 94** for a screen exhibit of Option 3.)

**4. Acquired From Excess (SNO: AC04)**. This option is used to record accountable items in the PROP data base that have been acquired from an excess facility and **must** be added to the inventory. After this option is selected, the Acquired From Excess screen is displayed for completion of required fields to update the PROP data base. The document type for this option is **ACQ**. (See **Figure 95** for a screen exhibit of Option 4.)

**5. Construction (SNO: AC05).** This option is used to record accountable items in the PROP data base that have been acquired via construction and **must** be added to the inventory. After this option is selected, the Construction screen is displayed for completion of required fields to update the PROP data base. The document type for this option is **CON**. (See **Figure 96** for a screen exhibit of Option 5.)

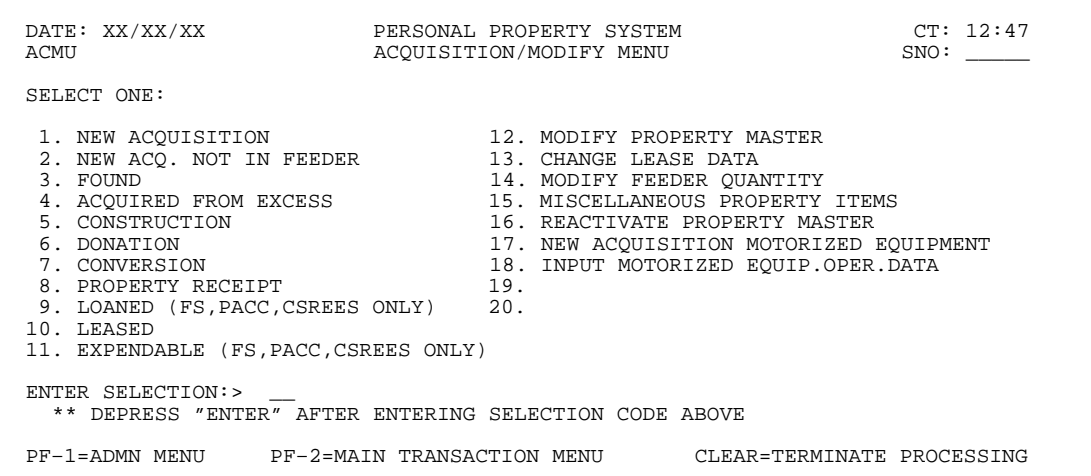

**Figure 87. Acquisition/Modify Menu Screen**

**6. Donation (SNO: AC06).** This option is used to record accountable items in the PROP data base that have been acquired through a donation and **must** be added to the inventory. After this option is selected, the Donation screen is displayed for completion of required fields to update the PROP data base. The document type for this option is **DON**. (See **Figure 97** for a screen exhibit of Option 6.)

**7. Conversion (SNO: AC07).** This option is used by an agency initially entering into PROP to convert its established accountable property items into the PROP data base. This option is not to be used at any other time without notifying and obtaining assistance from NFC personnel. After this option is selected, the Conversion screen is displayed for completion of required fields to update the PROP data base. The document type for this option is **CONV**. **Note:** Use of this screen generates accounting entries that increase the Invested Capital account in the General Ledger only; Budget Cost entries will not be generated. (See **Figure 98** for a screen exhibit of Option 7.)

**8. Property Receipt (SNO: AC08).** This option is used to establish a master file in PROP for those items that have been procured, but the receipt of that property has not been entered into the feeder system. You may key in the actual receipt of the property item via this option. This will permit the property to be accounted for in the inventory. When the receipt of the property item has been entered via the feeder system, the accounting data will be automatically matched to this record and the PROP master file is updated accordingly. After this option is selected, the Property Receipt screen is displayed for completion of required fields to update the PROP data base. (See **Figure 99** for a screen exhibit of Option 8.)

**9. Loaned (SNO: AC09).** This option is used only by *FS, PACC,* and *CSREES* to record accountable items in PROP that are on loan to non-Federal recipients. Data keyed in on this screen is used to produce the annual report, *Excess Personal Property Furnished To Non Federal Recipients*. After this option is selected, the Loaned screen is displayed for completion of required fields to update the PROP data base. The document type for this option is **LND**. (See **Figure 100** for a screen exhibit of Option 9.)

**10. Leased (SNO: AC10).** This option is used to record accountable items in PROP that the Agency/Department has acquired on a leased basis. After this option is selected, the Leased Property screen is displayed for completion of required fields to update the PROP data base. The document type for this option is **LEAS**. (See **Figure 101** for a screen exhibit of Option 10.)

**11. Expendable (SNO: AC11).** This option is used only by *FS, PACC,* and *CSREES* to record expendable items in the PROP data base that are on loan to

non-Federal recipients. Expendable items are those property items that when applied to use are consumed, lose their identity, or become a component part of other property. Data keyed in on this screen is used to produce the annual report, *Excess Personal Property Furnished To Non Federal Recipients*. After this option is selected, the Expendable Item screen is displayed for completion of required fields to update the PROP data base. The document type for this option is **EXP**. (See **Figure 102** for a screen exhibit of Option 11.)

**Note:** To establish a property master record using Options 1–11 on the Acquisition/Modify Menu, the AO number and agency code of the property master **must** agree with the AO number and agency code in the AO table master record.

**12. Modify Property Master** (**SNO: AC12**). This option is used to modify an existing property master record, transfer accountability for property within the same agency, match the property receipt to the feeder master, and eliminate the feeder suspense record. After this option is selected, you are prompted to key in the NFC ID. The Modify Property Master screen, the detailed property master record, is displayed for you to modify certain fields to update the PROP data base. (See **Figure 103** through **Figure 106** for screen exhibits of Option 12.)

**13. Change Lease Data (SNO: AC13)**. This option is used to modify existing lease data established in the master files. After this option is selected, you are prompted to key in the NFC ID. The Change Lease Data screen, the detailed property master record, is displayed for you to modify certain fields to update the PROP data base. (See **Figure 107** through **Figure 108** for screen exhibits of Option 13.)

**14. Modify Feeder Quantity (SNO: AC14)**. This option is used to modify the quantity received that is currently shown in the feeder system record. After this option is selected, you are prompted to key in the document type, document number, and line item number. The Modify Feeder Quantity screen, the detailed feeder master record, is displayed for you to modify the quantity received to update the PROP data base. (See **Figure 109** through **Figure 110** for screen exhibits of Option 14.)

**15. Miscellaneous Property Items (SNO: AC15)**. This option is used to record nonaccountable property items in bulk quantity in the PROP data base. After this option is selected, the Miscellaneous Property Items screen is displayed for completion of required fields to update the PROP data base. (See **Figure 111** for a screen exhibit of Option 15.)

**16. Reactivate Property Master (SNO: AC16)**. This option is used to reactivate a property master record that has been previously placed in an inactive status. After this option is selected, you are prompted to key in the

NFC ID. The Reactivate Property Item screen, the detailed property master record, is displayed for you to reactivate the record.

**Note:** All property masters cannot be reactivated. Property master disposal records for items erroneously keyed in PROP, i.e., duplicates, nonaccountable items, etc., will be removed from the history files **one** year after being deleted from PROP. This includes all property records with a D66 disposal code. All other property master disposal records will be removed **three** years after they have been deleted from the inventory. (See **Figure 112** through **Figure 113** for screen exhibits of Option 16.)

**17. New Acquisition Motorized Equipment (SNO: AC17)**. This option is used to add motor vehicles and aircraft to the PROP data base that were not entered through the feeder systems. After this option is selected, the New Acquisition For Motorized Equipment screen is displayed for completion of required fields to update the PROP data base. To establish a property master record for motorized equipment/vehicles/aircraft, the New Acquisition Motorized Equipment option (SNO: AC17) is the only option that will accept Budget Object Classification Code **3111** or **3113**, which identifies items as vehicles or aircraft. (See **Figure 114** through **Figure 115** for screen exhibits of Option 17.)

**18. Input Motorized Equip. Oper. Data (SNO: AC18)**. This option is used to add a new operational data record, change an existing operational data record, modify existing vehicle inspection data, or delete an existing operational data record. After this option is selected, depending on the type of action requested, you are prompted to key in the NFC ID, an action code, and the month and year. The Motorized Equipment Maintenance screen is displayed for completion and/or modification of certain fields to update the PROP data base. (See **Figure 116** through **Figure 118** for screen exhibits of Option 18.)

**Note:** To transfer accountability for property **among different** agencies, use the Transfers Menu (SNO: **TFMU** or **TR02**). If you attempt to transfer a property item between agencies using Options 12, 13, 15, or 18 on the Acquisition/Modify Menu, the error messages *Invalid Accountable Officer Number For Agency Code* and *Use Transfer Menu To Reassign Within Department* are displayed at the bottom of the screen. To transfer accountability of property **within the same** agency, use the Modify Property Master (SNO: **AC12**), Option 12 of the Acquisition/Modify Menu. The affected AO records **must be** established in PROP with the same agency code.

## **New Acquisition** (AC01)

New Acquisition is Option 1 on the Acquisition/Modify Menu (**Figure 87**). This option is used to establish a property master for an item updated through one of the feeder systems.

To select this option, key in *1* at the Enter Selection prompt on the menu, **or** at any PROP screen, key in *AC01* in the SNO field. Press [Enter].

The New Acquisition prompt screen is displayed (**Figure 88**).

Complete the fields as described.

 **1 Doc Type** *(required, alphanumeric field; max. of 4 positions).* Key in the type of procurement document used to obtain the property item. Valid document types are:

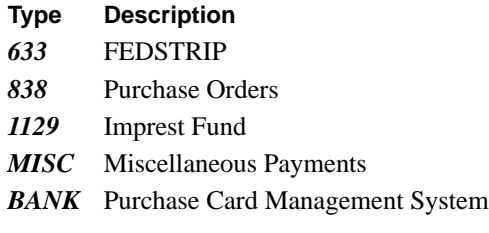

For example, if a purchase order was the procurement document used, key in *838*.

 **2 Document No** *(required, alphanumeric field; max. of 16 positions)*. Key in the number of the procurement document. Depending on the document type used, the document number can be a combination of certain data on the procurement document. Following is an explanation of how the document number is derived for each document type:

#### **Type Number**

- *633* The document number (Blocks 9, 10, and 11 of the AD–633).
- *838* The purchase order number (Block 8 of the AD–838).
- *1129* A combination of the 5-position Fund Number; the 2-position fiscal year indicator; and the 5-position sub-voucher number.
- *MISC* A combination of the 2-position Fund Code; the 2-position unit number, if applicable (if not, key in zeros); the 5-position voucher number; and a 2-position fiscal year indicator system generated in positions 10 and 11 at the time the feeder record is created in PROP.

 **3 Line Item No** *(required, numeric field; max. of 4 positions)*. Key in the 4-digit line item number of the property item as shown on the procurement document or the 304, Suspense Notice. For example, key in line item 1 as *0001*. Press [Enter].

The New Acquisition feeder record screen is displayed (**Figure 89**).

• To establish the property master record, key in the other data fields that were not provided through the feeder system record. Not all fields are required entries. Following is a list of the required fields.

#### **AO No**

**Description**

## **Natl Stock No**

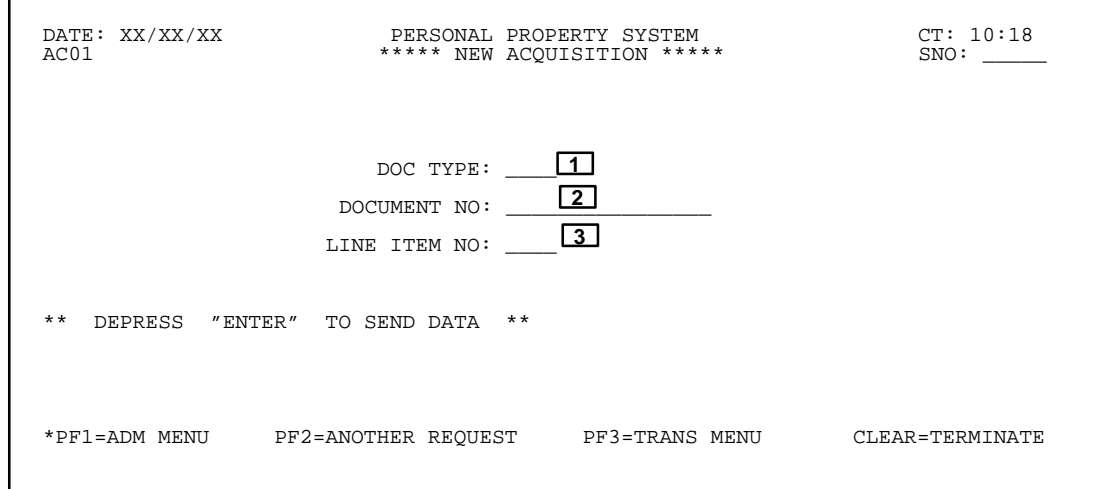

**Figure 88. New Acquisition Prompt Screen**

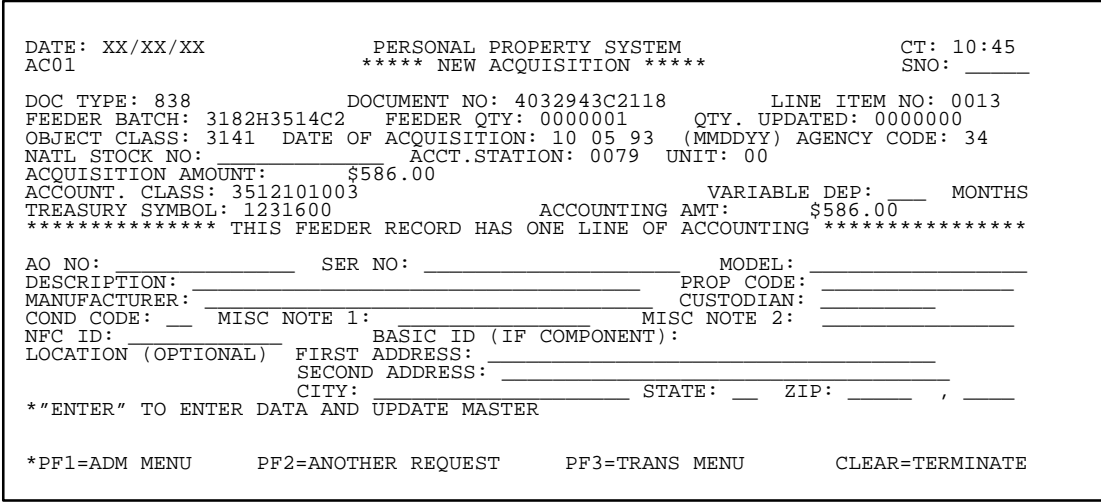

**Figure 89. New Acquisition Feeder Record Screen**

 **1 NFC ID** *(required, alphanumeric field; 12 positions)*. Key in the NFC ID.

**Note:** NFC ID is system generated for all USDA agencies **except** ARS.

**ARS** users:

**Positions 1–4.** Key in *AG00*.

**Positions 5–12.** Key in a unique number

**Note 1:** Because several of the fields already have data captured from the feeder system, data entry instructions are not provided for this segment of Option 1. However, detailed entry instructions are provided under **[Option 2,](#page-96-0) [New Acq. Not In Feeder](#page-96-0)**, which contains the same fields found on the New Acquisition (Not In Feeder) screen (**Figure 91**).

**Note 2:** For **Forest Service** users: If positions 2 and 3 of the Account. Class field contain the figures *27*, respectively, the property item cannot be updated in PROP. This is an indicator that this is WCF property which should only be entered through the feeder system.

After all data has been keyed in, press [Enter]. If the data passes system edits, the message *The Above Property Has Been Added To The "PMIS" Master* is displayed at

# **Central Accounting System Manual Property Management Information System Personal Property System**

the bottom of the screen. If the data does not pass system edits, a maximum of six error messages at a time are displayed at the bottom of the screen. As errors are corrected, other messages are displayed if needed. All errors must be corrected before the PROP data base is updated.

**Note:** After the property feeder record is updated and the NFC ID is established in PROP, the Property Acq. Amt field is displayed with the dollar value of the acquisition applied to that NFC ID.

After the property master is established in PROP, other data may be added to the master file by using the PF keys as follows:

• To add notes, press [PF4].

• To modify the newly established property master, press [PF5].

• To add additional accounting lines, press [PF7].

• To add warranty data, press [PF11].

• To establish another property master from the feeder record, press [PF2] and repeat the process.

• To perform another function or exit the system, press the applicable key shown at the bottom of the screen.

When entering motorized equipment (items with an object class code of 3111 or 3113) via one of the feeder systems, complete the fields in **Figure 88**, the New Acquisition prompt screen, in accordance with the instructions provided, to display the Feeder Acquisition For Motorized Equipment screen (**Figure 90**).

• To establish the property master record for motorized equipment, key in the other data fields that were not provided through the feeder system record. Not all fields are required entries. Following is a list of the required fields:

**Note:** NFC ID is system generated for all USDA agencies **except** ARS.

| AC01 <b>EXECUTE:</b> FEEDER ACQUISITION FOR MOTORIZED EQUIPMENT SNO:                                                                                                    |  |
|----------------------------------------------------------------------------------------------------|--|
| FEEDER BATCH: 7C22T001502 FEEDER QTY: 0000010 FEEDER USED: 0000007<br>NFC ID : $\qquad \qquad$ AO NO: AR1111111111111 SERIES/MODEL: S10<br>COND. CODE: __ FUEL TYPE : _ OWNERSHIP CD: B $C.I.D.: 08$<br>STATUS CODE: _ ACQ.SRC.CD: _ OBJECT CLASS: 3111 G.V.W.R.: _ _ 4<br>YEAR OF MFG: _______ SP.PURPOSE: ______ VEH.TYPE CD: ___________ F.S.C.: 2310<br>NO CYLINDERS: 00 TRANS.TYPE: DOCUMENT TYPE: MTRE LINE ITEM NO: 0001<br>DOC.NO: 407C227029 __ ACQ.DATE: 03 27 97 (MMDDYY) ACQ.COST \$87,928.86<br>MIN.ANN.UTIL: M (HOURS OR MILES) USAGE CODE: (H=HRS M=MILES)<br>IN SERV.DATE : 0 (MMYY) IN SERVICE MILEAGE: 049000 CLASS CODE:<br>OUT SERV.DATE: 1 3_ (MMYY) SCH.REPLACEMENT DATE: __ _0 (MMYY) VAR.DEP.<br>ACCOUNTING CLASS: 70162160200000 AMOUNT: \$ 00087928 86<br>************** THIS FEEDER RECORD HAS ONE LINE OF ACCOUNTING **************** |  |
| ** DEPRESS ENTER TO SEND DATA **<br>PF01=ADM MENU PF02=ANOTHER REQUEST PF03=TRANS MENU CLEAR=TERMINATE                                                                                                    |  |

**Figure 90. Feeder Acquisition For Motorized Equipment Screen**

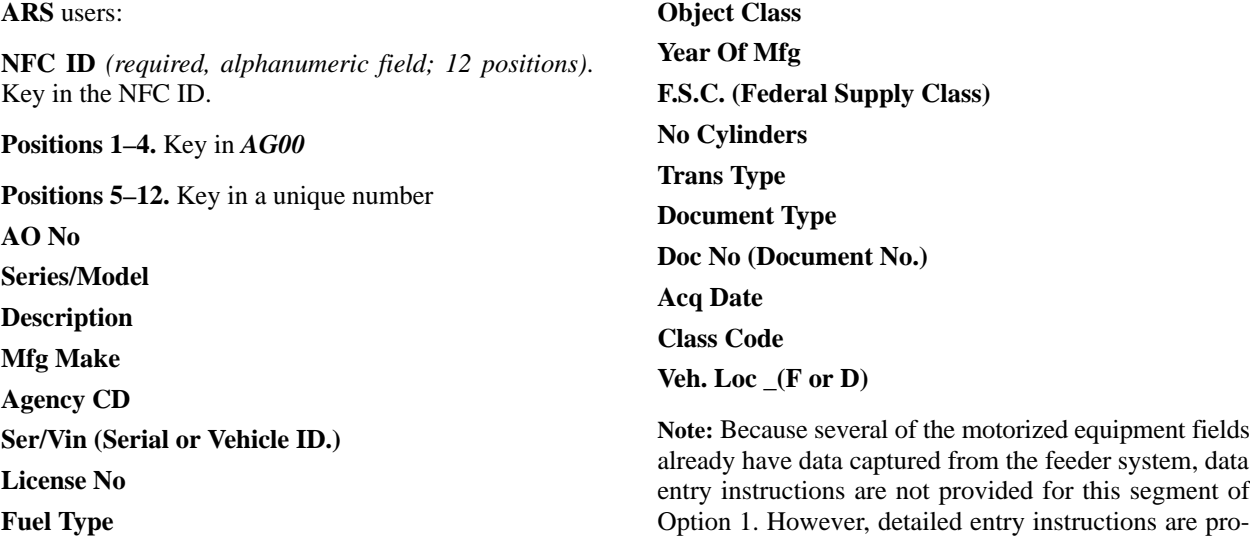

<span id="page-96-0"></span>vided under **[Option 17, New Acquisition Motorized](#page-116-0) [Equipment](#page-116-0)** which contains the same fields as those found in the Feeder Acquisition For Motorized Equipment screen (**Figure 90**). Also, if another piece of motorized equipment has already been established in PROP from the same feeder document, the system uses that same data to fill in the fields on **Figure 90**. You can modify the data that is not applicable to the new feeder record.

After all data has been keyed in, press [Enter]. If the data passes system edits, the message *The Above Property Has Been Added To The "PMIS" Master* is displayed at the bottom of the screen. If the data does not pass system edits, a maximum of six error messages at a time are displayed at the bottom of the screen. As errors are corrected, other messages are displayed if needed. All errors must be corrected before the PROP data base is updated.

## **New Acq. Not In Feeder** (AC02)

New Acq. Not In Feeder is Option 2 on the Acquisition/ Modify Menu (**Figure 87**). This option is used to establish a property master for an item *not* captured by one of the feeder systems.

**Note:** This option should **only** be used for an item that was purchased and coded erroneously with a nonproperty object class code; therefore, the item was not sent to PROP using the feeder systems.

Additionally, this option should **not** be used to enter motor vehicles. Options AC01, New Acquisition; AC08, Property Receipt; and AC17, New Acquisition Motorized Equipment are the only options for entering motorized equipment.

To select this option, key in *2* at the Enter Selection prompt on the menu, **or** at any PROP screen, key in *AC02* at the SNO field. Press [Enter].

The Acquisition (Not In Feeder) screen is displayed (**Figure 91**).

Complete the fields as described.

 **1 AO No** *(required, alphanumeric field; max. of 14 positions)*. Key in the accountable officer number of the individual who is accountable for the property item.

**Note:** The first 2 positions of the AO number must correspond to the 2-position PMO code and must have previously been established in PROP.

After the property master record is established in PROP, other data may be added to the master file by using the PF keys as follows:

- To add notes, press [PF4].
- To modify the newly established property master, press [PF5].
- To add additional accounting lines, press [PF7].
- To add warranty data, press [PF11].

• To establish another motorized equipment property master from the feeder record, press [PF2] and repeat the process.

• To perform another function or exit the system, press the applicable key shown at the bottom of the screen.

 **2 Description** *(required; alphanumeric field; max. of 35 positions)*. Key in a brief description of the property item.

 **3 Model No** *(conditional, alphanumeric field; max. of 17 positions)*. Key in the model number of the property item, if applicable.

**Note 1:** If you key in Budget Object Classification Code (BOCC) **3167** in the Object Class field, you **must** also key in the first 5 positions of the model number. This entry supports GSA reporting requirements on all large, medium, and small general purpose Government-owned computers. See **[Option 23, ADP Manufacturer/Model](#page-70-0) [Codes, Inquiry Menu](#page-70-0)** to obtain a valid model number code.

**Note 2:** Entry of the first 5 positions of the model number when BOCC 3167 is used applies to Options 1, 3, 4, 5, 6, 7, 9, and 12 on the Acquisition/Modify Menu.

**Note 3:** If you are unsure of the model number code, you may key in *99999* in the first 5 positions. However, this type of entry is only temporary and must be updated with the correct code prior to GSA reporting. If the five 9's are not corrected in the master record and reported, GSA will reject the item.

 **4 Manufacturer** *(conditional, alphanumeric field, max. of 35 positions)*. Key the name of the manufacturer of the property item.

**Note 1:** If you key in BOCC **3167** in the Object Class field, you must also key in the first 5 positions of the manufacturer. This entry supports GSA reporting requirements on all large, medium, and small general purpose Government-owned computers. See **[Option 23,](#page-70-0) [ADP Manufacturer/Model Codes, Inquiry Menu](#page-70-0)** to obtain a valid manufacturer code.

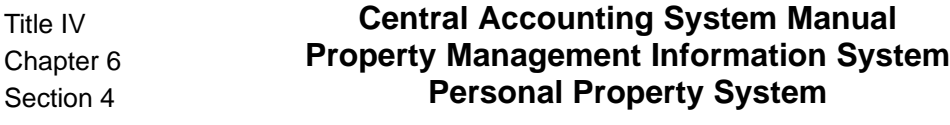

**Note 2:** Entry of the first 5 positions of the manufacturer when BOCC 3167 is used applies to Options 1, 3, 4, 5, 6, 7, 9, and 12 on the Acquisition/Modify Menu.

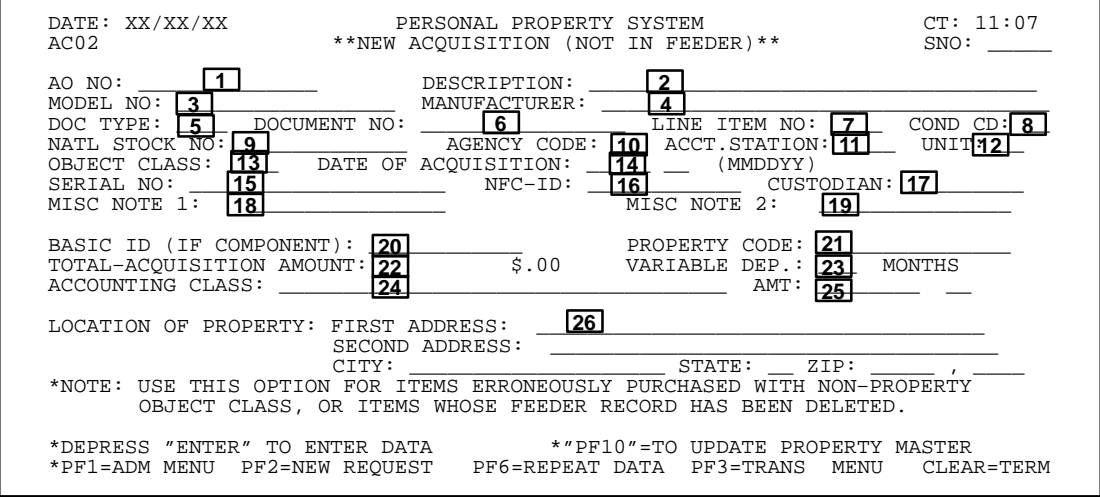

**Figure 91. New Acquisition (Not In Feeder) Screen**

**Note 3:** If you are unsure of the manufacturer code, you may key in *99999* in the first 5 positions. However, this type of entry is only temporary and must be updated with the correct code prior to GSA reporting. If the five 9's are not corrected in the master record and reported, GSA will reject the item.

 **5 Doc Type** *(optional, alphanumeric field; max. of 4 positions)*. Key in the type of procurement document used to obtain the property item.

 **6 Document No** *(optional, alphanumeric field: max. of 16 positions)*. Key in the number of the procurement document. For example, if a purchase order (AD–838) was the procurement document used, key in the purchase order number.

 **7 Line Item No** *(optional, alphanumeric field; 4 positions)*. Key in the 4-position line item number of the property item as shown on the procurement document. For example, key in line item 1 as *0001*.

 **8 Cond Cd** *(optional, alphanumeric field; max. of 2 positions)*. Key in the disposal condition code of the property item.

Valid condition codes are as follows:

#### **Code Condition**

- *1* Unused Good
- *2* Unused– Fair
- *3* Unused Poor
- *4* Used Good
- *5* Used Fair
- *6* Used Poor
- *7* Repairs Required (15% or less of acquisition cost)
- *8* Repairs Required (16%–40% of acquisition cost)
- *9* Repairs Required (40%–65% of acquisition cost)
- *X* Salvage
- *S* Scrap

 **9 Natl Stock No** *(required, alphanumeric field; max. of 13 positions)*. Key in the National Stock Number for the property item. The first four positions keyed in must correlate with an established Federal Supply Class Code. **Only the first 4 positions of the field must be completed.** (See **[Appendix E](#page-331-0)** for a list of the valid Federal Supply Codes).

 **10 Agency Code** *(required, alphanumeric field; 2 positions)*. Key in the 2-position NFC-assigned agency code.

**Note:** The agency code must correspond to the agency code established in the accountable officer table record. (See **[Appendix A](#page-318-0)** for a list of all agency codes.)

 **11 Acct Station** *(conditional, numeric field; 4 positions)*. Key in the 4-digit accounting station code.

**Note:** This is a required entry for Forest Service and the National Resources Conservation Service; the entry is optional for all other agencies.

 **12 Unit** *(conditional, numeric field; 2 positions)*. Key in the 2-digit unit code.

**Note:** This is a *required* entry for **Forest Service**. The entry is *optional* for all other agencies.

 **13 Object Class** *(required, numeric field; 4 positions)*. Key in the 4-digit object class code for the property item. (See **NFC Procedures, Title V, Miscellaneous NFC Systems Manual, Chapter 3, Budget Object Classification Codes** for a complete list of the budget object class codes and **[Appendix D](#page-327-0)** of this procedure for a list of the property budget object class codes.)

 **14 Date Of Acquisition** *(required, numeric field; 6 positions)*. Key in the original date the Federal Government acquired the property item. For example, September 9, 1997, is keyed in as *090997*.

 **15 Serial No** *(optional, alphanumeric field; max. of 20 positions)*. Key in the serial number of the property item, if applicable.

 **16 NFC ID** *(required, alphanumeric field; 12 positions)*. Key in the NFC ID. After all data is keyed in and  $[PF10]$  is pressed, the NFC ID is system generated.

**Note :** NFC ID is system generated for all USDA agencies **except** ARS.

• **ARS** users:

**Positions 1–4.** Key in *AG00*

**Positions 5–12.** Key in a unique number

 **17 Custodian** *(optional, alphanumeric field; max. of 9 positions)*. Key in the identification number of the individual with custodial responsibility for the property item. **Note:** The custodian number must have previously been established in PROP.

 **18 Misc Note 1** *(optional, alphanumeric field; max. of 15 positions)*. Key in any remarks or notes pertinent to the property item.

 **19 Misc Note 2** *(optional, alphanumeric field, max. of 15 positions)*. Key in any remarks or notes pertinent to the property item.

#### **Code Description**

- *FEPP1* = Expendable Property, Category 1 Furnished to Non-Federal Recipients But To Be Deleted After Annual Report Preparation.
- *FEPP2* = Expendable Property, Category 2 Furnished to Non-Federal Recipients But To Remain On PMIS.

**Note 2:** The system automatically deletes all FEPP1 property from the PROP data base after the preparation of the Annual Report of Personal Property Furnished to NonFederal Recipients. All FEPP2 property is retained on the data base.

 **20 Basic ID (If Component)** *(optional, alphanumeric field; 12 positions)*. Key in the NFC ID number if the basic property item if this is a component item.

 **21 Property Code** *(optional, alphanumeric field; max. of 15 positions)*. Key in any data that may be unique to the property item.

 **22 Total-Acquisition Amount** *(No-entry field)*. This field is system generated and is the total of the accounting classification amount lines.

**Note:** The system automatically compares the **Object Class** and **Total-Acquisition Amount** fields to determine whether or not the amount meets the dollar criteria for the object class code. If the total acquisition amount exceeds the dollar criteria, the message *"Acquisition Amount Does Not Meet Object Class Dollar Criteria"* is displayed. However, the message is intended only to alert you and does not prevent you from updating the amount to the property master record.

 **23 Variable Dep** *(optional, numeric field; max. of 3 positions)*. Key in the number of months to establish a new depreciation schedule if the schedule is other than the preestablished depreciation schedule for the budget object class code used. If left blank, the depreciation is calculated based on the preestablished schedule for the object class code used for the property item.

 **24 Accounting Class** *(required, alphanumeric field; max. of 35 positions)*. Key in the accounting classification code for the property item.

**Note:** To add more than one accounting line to the property master record, press [Enter] **or** press [PF10] to update the accounting classification lines in the system. The Total-Acquisition Amount field displays the cumulative amount of the accounting lines and a blank accounting line is displayed for the next accounting classification to be keyed in. After [PF10] is pressed, if additional accounting lines are to be entered, press [PF7].

 **25 Amt** *(required, numeric fields; max. of 10 positions)*. Key in the amount applicable to the accounting classification code keyed in. The amount keyed in must be right justified. For every accounting classification line keyed in, you must key in an amount. You may key in whole dollars without the cents; the system assigns the zeros. For example, key in \$1050.00 as *1050*.

 **26 Location Of Property** *(optional, alphanumeric field, max. of 101 positions)*. Key in the first and second address lines (total of 70 positions; 35 spaces per lines) indicating the organizational name or property official's

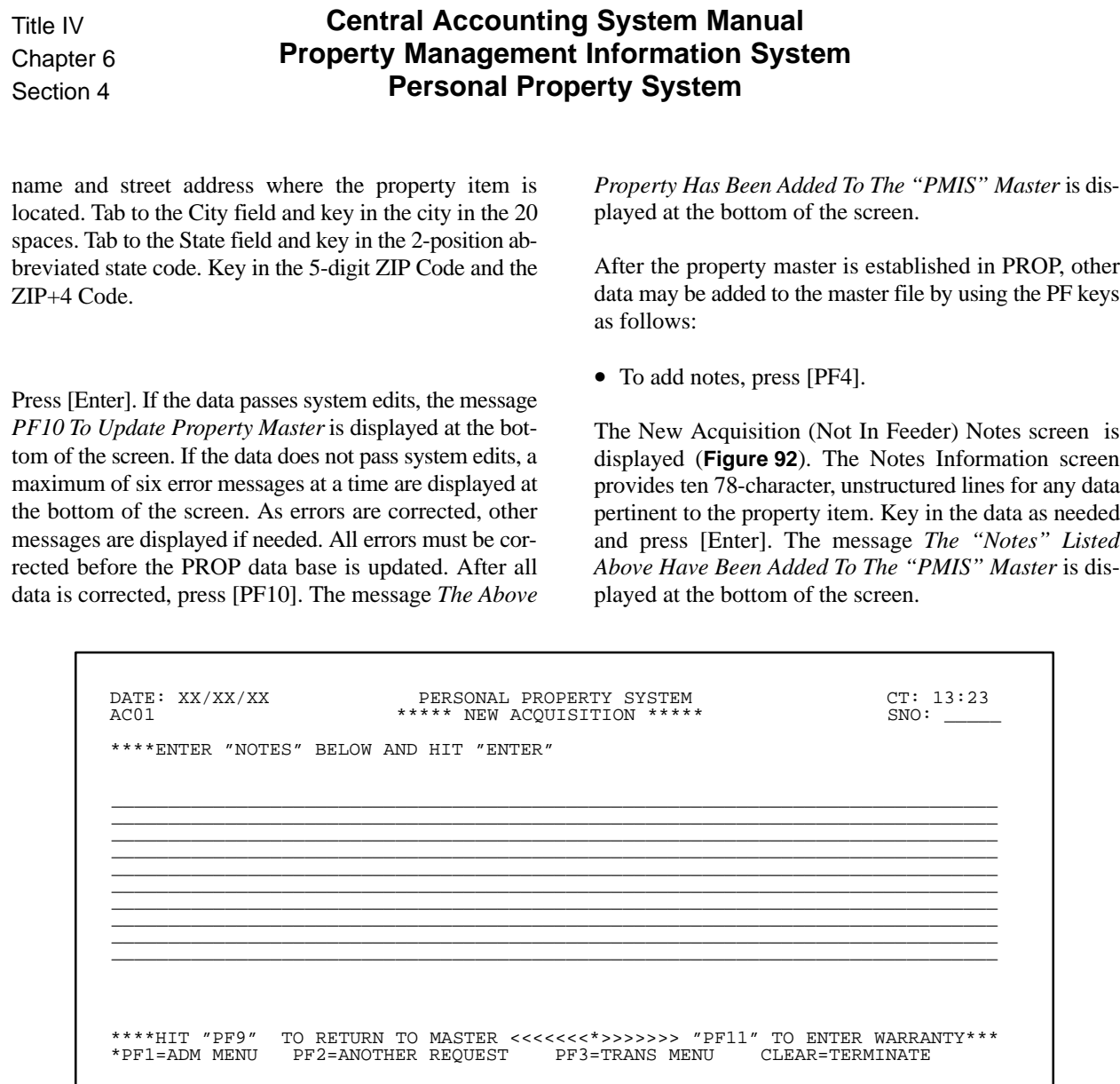

**Figure 92. New Acquisition (Not In Feeder) Notes Screen**

- To return to the master file, press [PF9].
- To modify the newly established property master, press [PF5].
- To add additional accounting lines, press [PF7].
- To see the next accounting line, press [PF8].
- To see the previous accounting line, press [PF9].
- To add warranty data, press [PF11].

The Warranty Information screen is displayed. Complete the fields as described (**Figure 93**).

 **1 Contract No** *(optional, alphanumeric field; max. of 20 positions)*. Key in the warranty contract number, if applicable.

 **2 Start Date** *(required, numeric field; 6 positions)*. Key in the beginning date of the warranty contract. For example, June 5, 1997 is keyed in as *060597***.**

 **3 End Date** *(required, numeric field; 6 positions)*. Key in the ending date of the warranty contract. For example, September 5, 1999 is keyed in as *090599***.**

 **4 Vendor Name** *(required, alphanumeric field; max. of 35 positions)*. Key in the name of the company/organization providing the warranty.

 **5 Address** *(required, alphanumeric field; max. of 70 positions)*. Key in the the warranty vendor's complete address (2 lines, 35 spaces each).**Note:** Only one address line is a required entry.

 **6 City** *(required, alphanumeric field; max. of 20 positions)*. Key in the city. Tab to the next field.

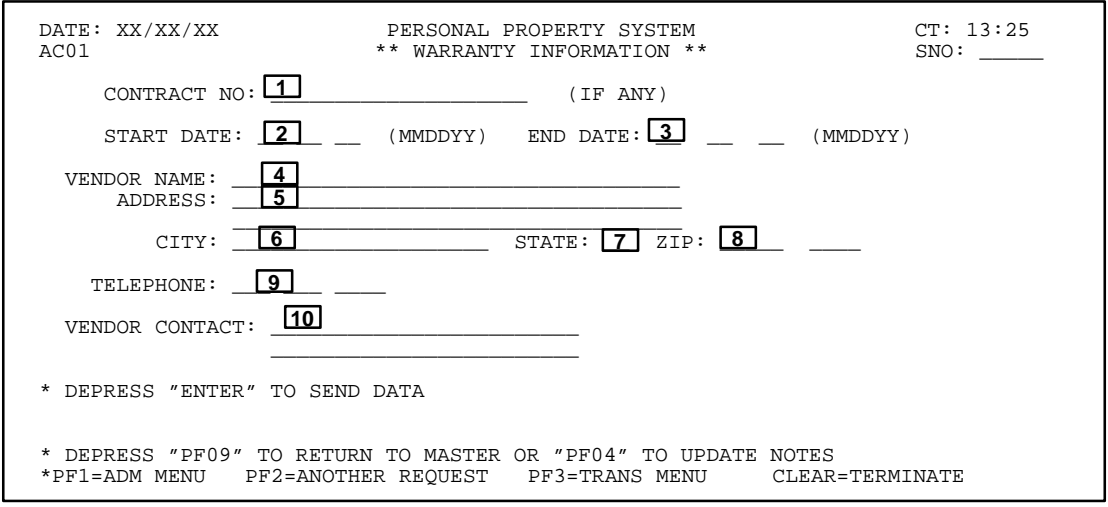

**Figure 93. Warranty Information Screen**

 **7 State** *(required, alpha field; 2 positions)*. Key in the 2-position alpha abbreviated state code. The cursor automatically moves to the next field.

 **8 ZIP** *(conditional, numeric field; max. 9 positions)*. Key in the 5-digit *required* ZIP Code plus the optional ZIP+4 Code. Tab to the next field.

 **9 Telephone** *(optional, numeric field; max. of 10 positions)*. Key in the vendor's telephone number, starting with the area code.

 **10 Vendor Contact** *(optional, alphanumeric field; max. of 72 positions)*. Key in information (3 lines, 24 spaces each) such as a representative's name, a service department location, a manager, etc.

Press [Enter]. If the data passes system edits, the message *The "Warranty Information" Has Been Updated* is displayed at the bottom of the screen. If the data does not pass system edits, a maximum of six error messages at a time are displayed at the bottom of the screen. As errors are corrected, other messages are displayed if needed. All errors must be corrected before the PROP data base is updated.

• To establish another property master, press [PF2] and repeat the process.

• To perform another function or exit the system, press the applicable key shown at the bottom of the screen.

**Note:** Because the fields for Options 3 through 11, and Option 15, are nearly identical to those in Option 2, the entry instructions are not repeated for these options. However, where there are different data fields for any of these options, entry instructions are provided.

# **Found** (AC03)

Found is Option 3 on the Acquisition/Modify Menu (**Figure 87**). This option is used to establish a property master for an item that has been physically found during an inventory. This option should not be used for items that were purchased or transferred from another agency and previously not entered in PROP.

To select this option, key in *3* at the Enter Selection prompt on the menu, **or** at any PROP screen, key *AC03* at the SNO field. Press [Enter].

The Found screen is displayed (**Figure 94**).

Key in the applicable data in accordance with data entry instructions for **[Option 2, New Acq. Not In Feeder](#page-96-0)**. The system generates **FND** in the Doc Type field. Use the PF keys in this option in accordance with instructions provided for use of PF keys in Option 2.

The message *Acquisition Date Is The Original Date The Federal Government Acquired This Property –– Not This Transaction Date* is displayed at the bottom of the screen to assure that the correct date the property item was acquired is keyed in the property master.

After all data has been keyed in, press [Enter]. If the data passes system edits, the message *PF10 To Update Property Master* is displayed at the bottom of the screen. If the data does not pass system edits, a maximum of six error messages at a time are displayed at the bottom of the screen. As errors are corrected, other messages are displayed if needed. All errors must be corrected before the PROP data base is updated. After all data is corrected, press [PF10]. The message *The Above Property Has Been Added To The "PMIS" Master* is displayed at the bottom of the screen.

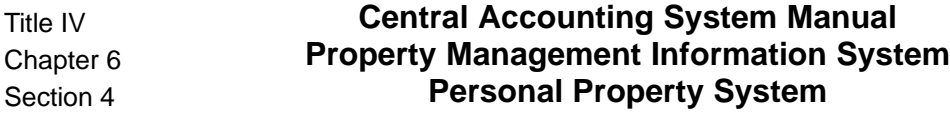

• To perform another function or exit the system, press the applicable key shown at the bottom of the screen.

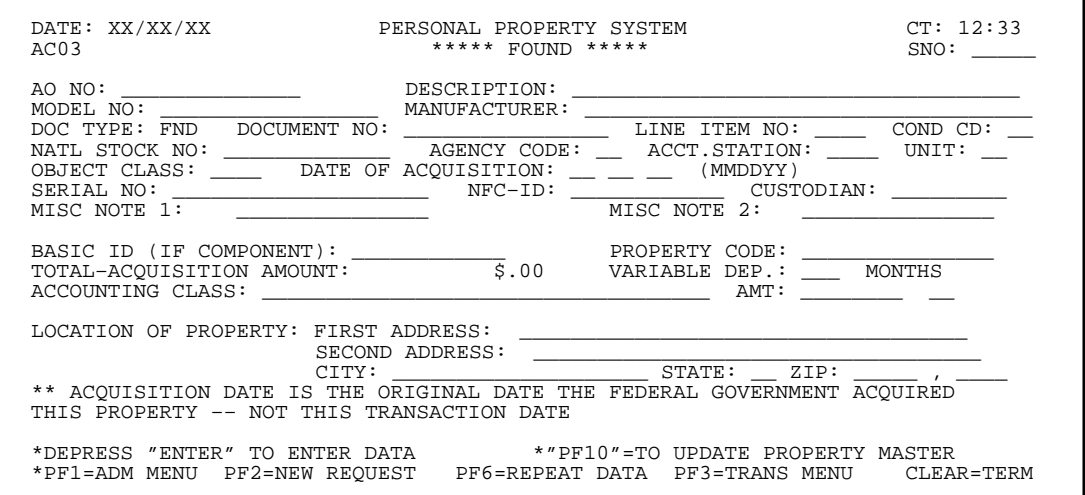

## **Figure 94. Found Screen Acquired From Excess** (AC04)

Acquired From Excess is Option 4 on the Acquisition/ Modify Menu (**Figure 87**). This option is used to establish a property master for an item that has been acquired from excess status.

To select this option, key in *4* at the Enter Selection prompt on the menu, **or** at any PROP screen, key in *AC04* at the SNO field. Press [Enter].

The Acquired From Excess screen is displayed (**Figure 95**).

Key in the applicable data in accordance with the data entry instructions for **[Option 2, New Acq. Not In Feeder](#page-96-0)**. The system generates **ACQ** in the Doc Type field. Use the PF keys in this option in accordance with instructions provided for use of PF keys in Option 2.

The message *Acquisition Date Is The Original Date The Federal Government Acquired This Property –– Not This Transaction Date* is displayed at the bottom of the screen to assure that the correct date the property item was acquired is keyed in the property master.

After all data has been keyed in, press [Enter]. If the data passes system edits, the message *PF10 To Update Property Master* is displayed at the bottom of the screen. If the data does not pass system edits, a maximum of six error messages at a time are displayed at the bottom of the screen. As errors are corrected, other messages are displayed if needed. All errors must be corrected before the PROP data base is updated. After all data is corrected, press [PF10]. The message *The Above Property Has Been Added To The "PMIS" Master* is displayed at the bottom of the screen.

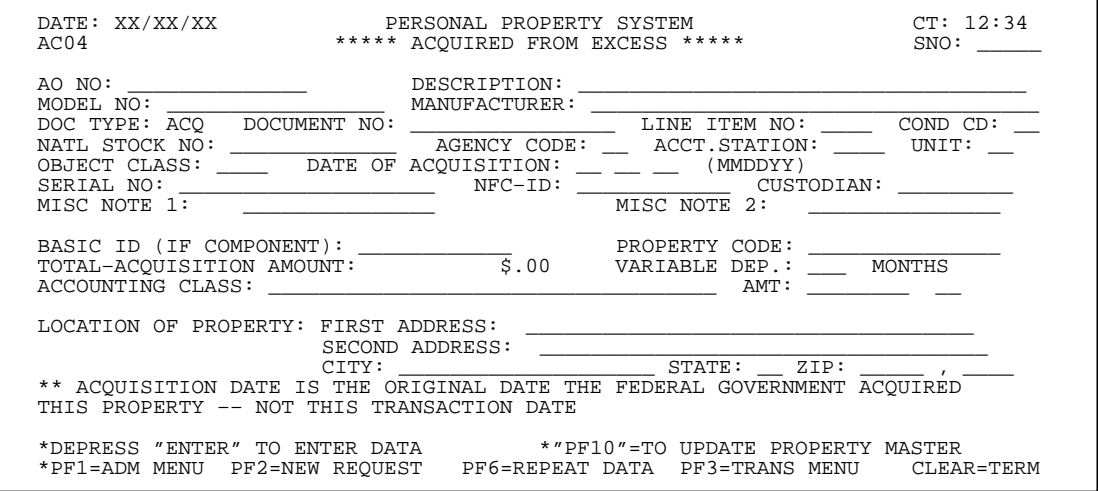

## **Figure 95. Acquired From Excess Screen Construction** (AC05)

Construction is Option 5 on the Acquisition/Modify Menu (**Figure 87**). This option is used to establish a property master for an item that has been acquired by being constructed.

To select this option, key in *5* at the Enter Selection prompt on the menu, **or** at any PROP screen, key in *AC05* at the SNO field. Press [Enter].

The Construction screen is displayed (**Figure 96**).

Key in the applicable data in accordance with the data entry instructions for **[Option 2, New Acq. Not In Feeder](#page-96-0)**. The system generates **CON** in the Doc Type field. Use the PF keys in this option in accordance with instructions provided for use of PF keys in Option 2.

After all data has been keyed in, press [Enter]. If the data passes system edits, the message *PF10 To Update Property Master* is displayed at the bottom of the screen. If the data does not pass system edits, a maximum of six error messages at a time are displayed at the bottom of the screen. As errors are corrected, other messages are displayed if needed. All errors must be corrected before the PROP data base is updated. After all data is corrected, press [PF10]. The message *The Above Property Has Been Added To The "PMIS" Master* is displayed at the bottom of the screen.

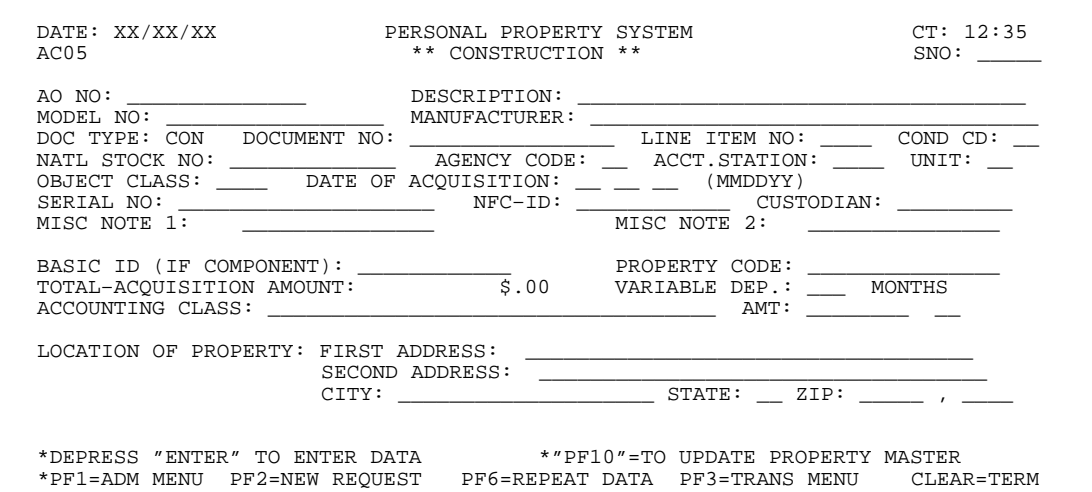

**Figure 96. Construction Screen**

# **Central Accounting System Manual Property Management Information System Personal Property System**

## **Donation** (AC06)

Donation is Option 6 on the Acquisition/Modify Menu (**Figure 87**). This option is used to establish a property master for an item that has been acquired through a donation.

To select this option, key in *6* at the Enter Selection prompt on the menu, **or** at any PROP screen, key in *AC06* at the SNO field. Press [Enter].

The Donation screen is displayed (**Figure 97**).

Key in the applicable data in accordance with the data entry instructions for **[Option 2, New Acq. Not In Feeder](#page-96-0)**. The system generates**DON** in the Doc Type field. Use the PF keys in this option in accordance with instructions provided for use of PF keys in Option 2.

After all data has been keyed in, press [Enter]. If the data passes system edits, the message *PF10 To Update Property Master* is displayed at the bottom of the screen. If the data does not pass system edits, a maximum of six error messages at a time are displayed at the bottom of the screen. As errors are corrected, other messages are displayed if needed. All errors must be corrected before the PROP data base is updated. After all data is corrected, press [PF10]. The message *The Above Property Has Been Added To The "PMIS" Master* is displayed at the bottom of the screen.

• To perform another function or exit the system, press the applicable key shown at the bottom of the screen.

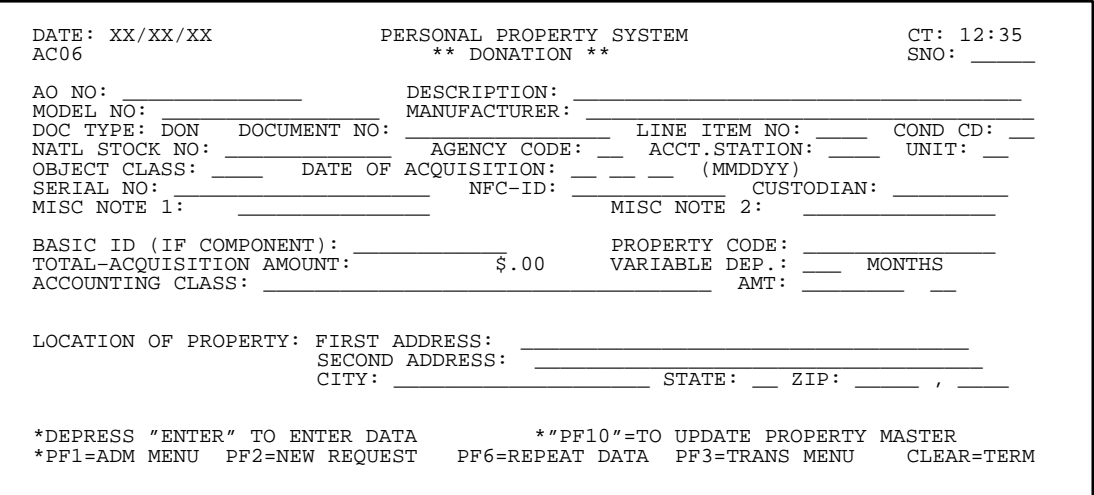

**Figure 97. Donation Screen**

## **Conversion** (AC07)

Conversion is Option 7 on the Acquisition/Modify Menu (**Figure 87**). This option is used to establish a property master by an agency initially entering PROP during the conversion process. This option is also used for property items originally owned during a conversion, but was not entered into PROP at the time of the original conversion.

To select this option, key in *7* at the Enter Selection prompt on the menu, **or** at any PROP screen, key in *AC07* at the SNO field. Press [Enter].

The Conversion screen is displayed (**Figure 98**).

Key in the applicable data in accordance with the data entry instructions for **[Option 2, New Acq. Not In Feeder](#page-96-0)**. The system generates **CONV** in the Doc Type field. Use the PF keys in this option in accordance with instructions provided for use of PF keys in Option 2.

After all data has been keyed in,press [Enter]. If the data passes system edits, the message *PF10 To Update Property Master* is displayed at the bottom of the screen. If the data does not pass system edits, a maximum of six error messages at a time are displayed at the bottom of the screen. As errors are corrected, other messages are displayed if needed. All errors must be corrected before the PROP data base is updated. After all data is corrected, press [PF10]. The message *The Above Property Has Been Added To The "PMIS" Master* is displayed at the bottom of the screen.

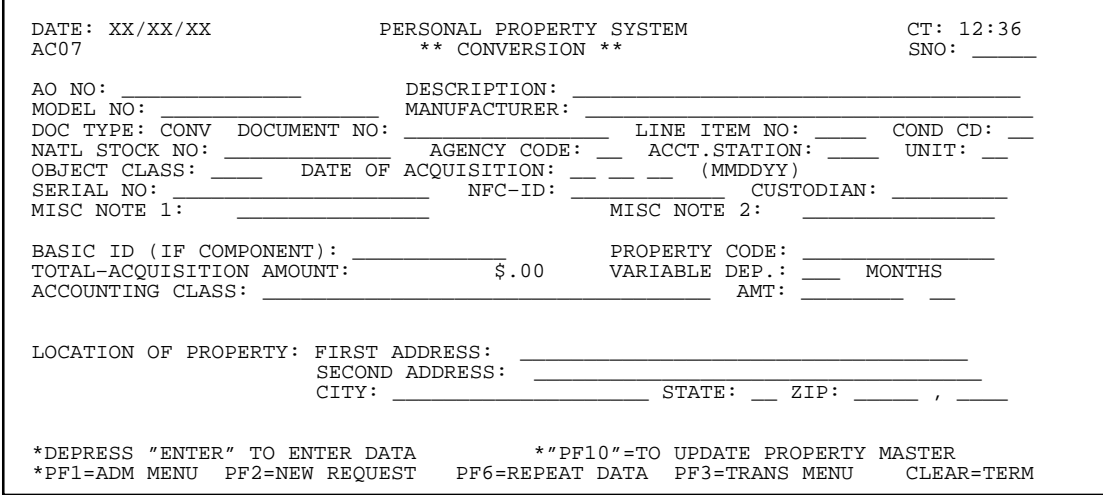

**Figure 98. Conversion Screen**

## **Property Receipt** (AC08)

Property Receipt is Option 8 on the Acquisition/Modify Menu (**Figure 87**). This option is used to establish a property master for an item that has been procured but the receipt has not been updated to PROP by one of the feeder systems. **Note:** This option is also used for motorized equipment/vehicles that have been acquired, but the receipt has not been updated in PROP.

To select this option, key in *8* at the Enter Selection prompt on the menu, **or** at any PROP screen, key in *AC08* at the SNO field. Press [Enter].

The Property Receipt screen is displayed (**Figure 99**).

Key in the applicable data in accordance with the data entry instructions for **[Option 2, New Acq. Not In Feeder](#page-96-0)**. Use the PF keys in this option in accordance with instructions provided for use of PF keys in Option 2.

**Note 1:** The Doc Type and Document No fields are *required* entries for this option in addition to the other required fields mentioned in Option 2. Accounting information is not required when the receipt is keyed in using this screen.

**Note 2:** Whenever Budget Object Classification Code **3167** is keyed in the Obj Class field, you also *are required* to key in the first 5 positions of the model number and manufacturer in the Model No and Manufacturers fields. See **[Option 2, New Acq. Not In Feeder](#page-96-0)** for detailed instructions and **[Option 23, ADP Manufacturer/Model](#page-70-0) [Codes, Inquiry Menu](#page-70-0)** to obtain valid manufacturer and model number codes.

After all data has been keyed in, press [Enter]. If the data passes system edits, the message *The Above Property Has Been Added To The "PMIS" Master* is displayed at the bottom of the screen. If the data does not pass system edits, a maximum of six error messages at a time are displayed at the bottom of the screen. As errors are corrected, other messages are displayed if needed. All errors must be corrected before the PROP data base is updated.

## **Central Accounting System Manual Property Management Information System Personal Property System**

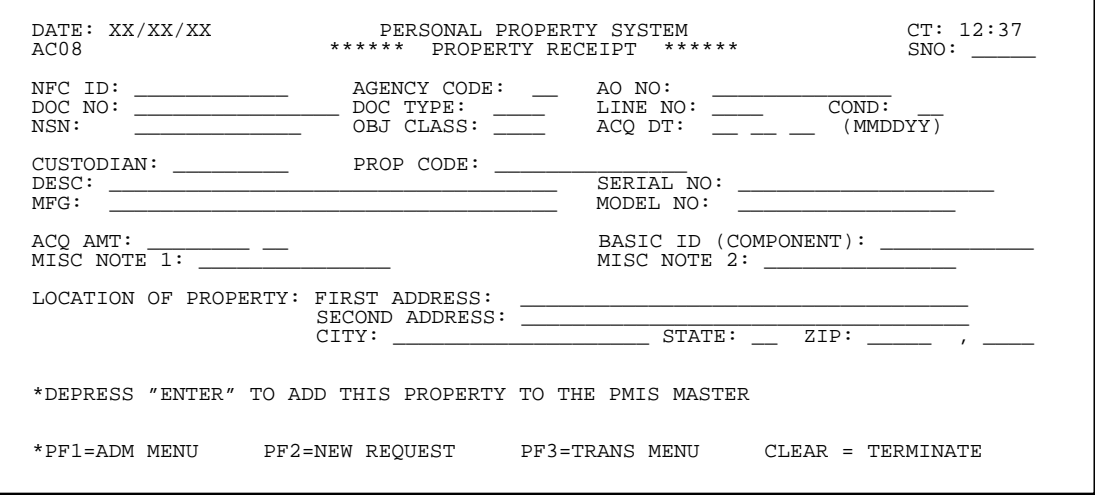

**Figure 99. Property Receipt Screen**

## **Loaned** (AC09)

Loaned is Option 9 on the Acquisition/Modify Menu (**Figure 87**). This option is used to establish a property master for an item that is on loan to a non-Federal recipient.**Note:** This option is used **only** by FS, PACC, and CSREES.

To select this option, key in *9* at the Enter Selection prompt on the menu, **or** at any PROP screen, key in *AC09* at the SNO field. Press [Enter].

The Loaned screen is displayed (**Figure 100**).

Key in the applicable data in accordance with the entry instructions for **[Option 2, New Acq. Not In Feeder](#page-96-0)**. The only acceptable entry for the BOCC field is *3190,* which is system generated.

The system generates **LND** in the Doc Type field Use the PF keys in this option in accordance with instructions provided for use of PF keys in Option 2.

**Note:** The PROP Type and Location Of Property fields are *required* entries for this option in addition to the other required fields mentioned in Option 2.

The message *Acquisition Date Is The Original Date The Federal Government Acquired This Property –– Not This Transaction Date* is displayed at the bottom of the screen to assure that the correct date the property item was acquired is keyed in the property master.

Complete the PROP Type/DT field as described.

 **1 PROP Type/DT** *(required, alphanumeric field, max. of 15 positions)*. Key in the appropriate acronym/ code to indicate the type of non-Federal recipient who acquired the property on a loaned basis and the date the agency received the loaned property item.

Complete the PROP Type/DT field as described.

**Positions 1–4.** Key in the appropriate acronym/code. **Note:** If the acronym/code does not fill all 4 field positions, you **must** skip the required number of spaces to move to field position 6 to start keying in the date.

**Position 5.** *(non-entry position)* Leave blank.

**Positions 6–13**. Key in the date the agency received the loaned property item. The date **must** be entered with the slash marks using the *MM/DD/YY* format.

**Note** You must fill all **8** field positions allocated for the date. **Example:** *05/03/97*. The date keyed in the PROP Type/DT field cannot not be a future date and cannot precede the acquisition date.

**Positions 14–15**. *(non-entry positions)* Leave blank.

Valid acronyms/codes are.

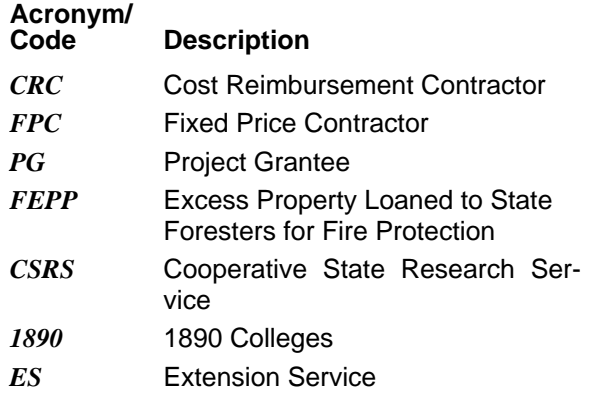

The information keyed in this field is used (1) in GSA reporting and (2) for accurate report generation of the **310A, Property Transferred to Non-Recipients (By Agency)** and **310B, Property Transferred To Non-Federal Recipients (By PMO)**.

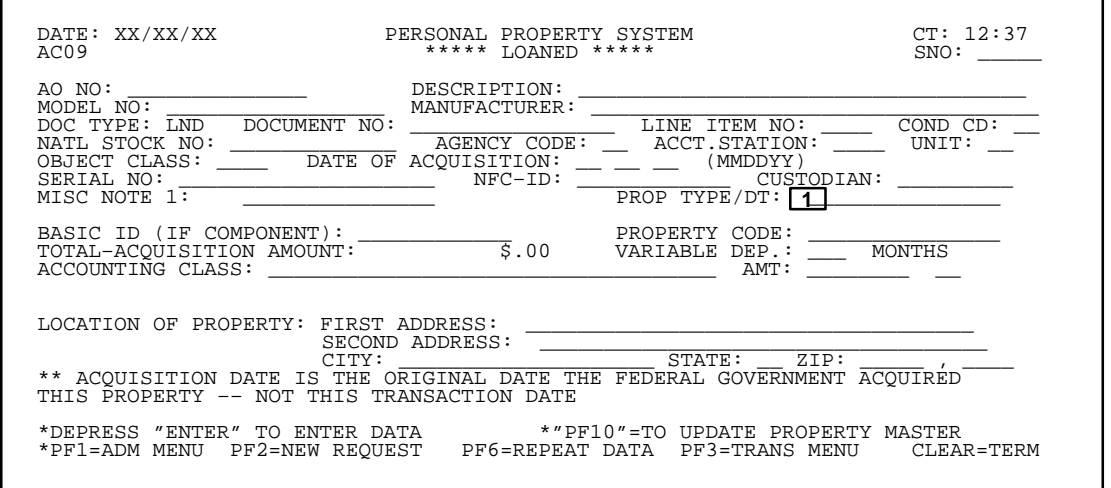

**Figure 100. Loaned Screen**

After all data has been keyed in, press [Enter]. If the data passes system edits, the message *PF10 To Update Property Master* is displayed at the bottom of the screen. If the data does not pass system edits, a maximum of six error messages at a time are displayed at the bottom of the screen. As errors are corrected, other messages are displayed if needed. All errors must be corrected before the PROP data base is updated. After all data is corrected, press [PF10]. The message *The Above Property Has Been Added To The "PMIS" Master* is displayed at the bottom of the screen.

• To perform another function or exit the system, press the applicable key shown at the bottom of the screen.

## **Leased** (AC10)

Leased is Option 10 on the Acquisition/Modify Menu (**Figure 87**). This option is used to establish a property master for a leased item.

To select this option, key in *10* at the Enter Selection prompt on the menu, **or** at any PROP screen, key in *AC10* at the SNO field. Press [Enter].

The Leased Property screen is displayed (**Figure 101**).

Key in the applicable data in accordance with the data entry instructions for **[Option 2, New Acq. Not In Feeder](#page-96-0)**. The system generates **LEAS** in the Doc Type field. Use the PF keys in this option in accordance with instructions provided for use of PF keys in Option 2.

**Note:** The Leased Amount, Lease Start Date, and Lease End Date fields are *required* entries for this option in addition to the other required fields mentioned in Option 2. The Notes Below field is unique to this option, but is not a required entry.

Complete the following fields as described.

 **1 Region** *(conditional, numeric field; 2 positions)*. Key in the region number. **Note:** This is a required entry **only** for Forest Service users since leased items are tracked regionally.

 **2 Leased Amount** *(required, numeric field; max. of 9 positions)*. Key in the total amount of the lease. You may key in whole dollars without the cents since the system assigns the zeros. For example, if the total lease amount is \$2389.00, key in *2389*.

 **3 Lease Start Date** *(required, numeric field; 6 positions)*. Key in the starting date of the lease. For example, July 2, 1997 is keyed in as *070297*.

 **4 Lease End Date** *(required, numeric field; 6 positions)*. Key in the ending date of the lease. For example, September 2, 1999 is keyed in as *090299*.

 **5 Notes Below** *(optional, alphanumeric field; max. of 312 positions)*. Key in any data pertinent to the leased property item (4 lines, 78 spaces each).

After all data has been keyed in, press [Enter]. If the data passes system edits, the message *The Above Property Has Been Added To The PMIS Master* is displayed at the bottom of the screen. If the data does not pass system edits, a maximum of six error messages at a time are displayed at the bottom of the screen. As errors are corrected, other messages are displayed if needed. All errors must be corrected before the PROP data base is updated.

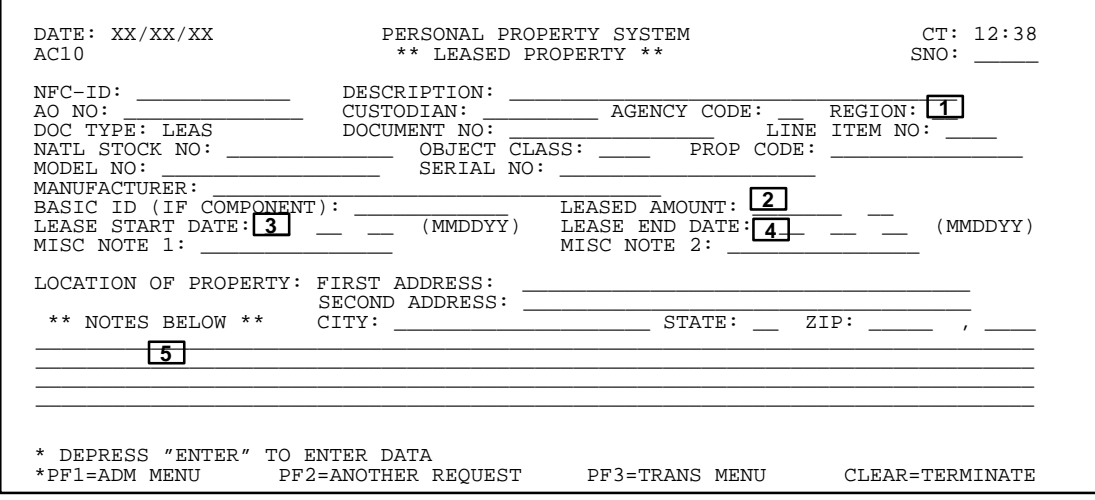

## **Figure 101. Leased Property Screen**

#### **Expendable** (AC11)

Expendable is Option 11 on the Acquisition/Modify Menu (**Figure 87**). This option is used to establish a property master for an expendable item that is on loan to a non-Federal recipient. **Note:** This option is used **only** by FS, PACC, and CSREES.

To select this option, key in *11* at the Enter Selection prompt on the menu, **or** at any PROP screen, key in *AC11* at the SNO field. Press [Enter].

The Expendable Item screen is displayed (**Figure 102**).

Key in the applicable data in accordance with the data entry instructions for **[Option 2, New Acq. Not In Feeder](#page-96-0)**. The system generates **EXP** in the Doc Type field. Use the PF keys in this option in accordance with instructions provided for use of PF keys in Option 2.

**Note:** The PROP Type and Location Of Property fields are *required* entriesfor this option in addition to the other required fields mentioned in Option 2.

Complete the PROP Type field as described.

 **1 PROP Type** *(required, alphanumeric field, max. of 15 positions)*. Key in the appropriate acronym/code to indicate the type of non-Federal recipient who has the expendable property on a loaned basis to facilitate GSA reporting. The valid acronyms/codes are as follows.

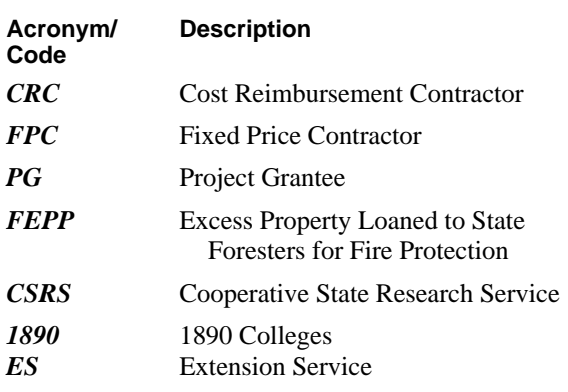

 **2 Qty** *(optional, numeric field, max. of 7 positions)*. Key in the number of expendable items on loan.

After all data has been keyed in, press [Enter]. If the data passes system edits, the message *The Above Property Has Been Added To The PMIS Master* is displayed at the bottom of the screen. If the data does not pass system edits, a maximum of six error messages at a time are displayed at the bottom of the screen. As errors are corrected, other messages are displayed if needed. All errors must be corrected before the PROP data base is updated.

• To establish another expendable property master using the same data as the one previously entered press [PF6]. Data in all fields *except* the NFC ID is repeated.

• To perform another function or exit the system, press the applicable key shown at the bottom of the screen.

Title IV Chapter 6 Section 4
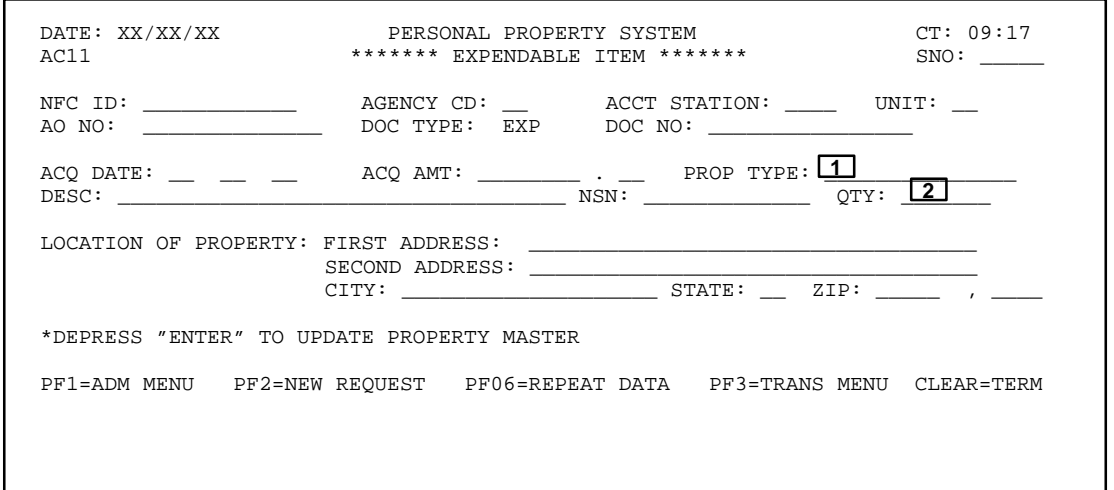

**Figure 102. Expendable Item Screen**

### **Modify Property Master** (AC12)

Modify Property Master is Option 12 on the Acquisition/ Modify Menu (**Figure 87**). This option is used to modify an existing property master.

To select this option, key in *12* at the Enter Selection prompt on the menu, **or** at any PROP screen, key in *AC12* at the SNO field.

The Modify Property Master prompt screen is displayed (**Figure 103**).

 **1 Enter NFC ID** *(required, alphanumeric field; 12 positions)*. Key in the NFC ID of the item to be modified. Press [Enter].

If a nonmotor vehicle budget object class code was used for this item at the acquisition screen, the Modify Property Master (nonmotor vehicle) detail screen is displayed (**Figure 104**).

**Note :** The NFC ID and Agency Code fields are protected and cannot be modified. However, Forest Service (Agency 11) users can modify the Acct Station and Unit fields.

**or**

Complete the field as described.

 DATE: XX/XX/XX PERSONAL PROPERTY SYSTEM CT: 12:42 \*\*MODIFY PROPERTY MASTER\*\* ENTER NFC ID: \*\* DEPRESS "ENTER" TO SEND DATA \*\* \*PF1=ADM MENU PF2=ANOTHER REQUEST PF3=TRANS MENU CLEAR=TERMINATE

**Figure 103. Modify Property Master Prompt Screen**

### Title IV Chapter 6 Section 4

## **Central Accounting System Manual Property Management Information System Personal Property System**

|                                         | $\begin{tabular}{lllllllllll} \texttt{DATE}: & \tt{XX/XX/XX} & & \tt{PERSONAL} & \tt{PROBERTY} & \tt{SISTEM} & & \tt{CT}: 12:49 \\ \tt{AC12} & & & & \tt{*MODIFY} & \tt{PROPERTIES} & \tt{^{*}} & & \tt{SNO}: & \underline{\hspace{2cm}} \\ \end{tabular}$                                                                                                    |  |
|-----------------------------------------|----------------------------------------------------------------------------------------------------|--|
|                                         | AO NO: AH3448094034RO DESCRIPTION: PRINT/READ_MICROFICHE<br>MODEL NO: 475AG__________________ MANUFACTURER: MINNESOTA_MINING_________________<br>DOC TYPE: CONV DOCUMENT NO: 0269600__________ LINE ITEM NO: _____ COND CD: __<br>NATL STOCK NO: 3610 AGENCY CODE: 34 ACCT. STATION: 0079 UNIT: 00<br>OBJECT CLASS: 3141 DATE OF ACQ: 09 01 80 (MMDDYY) AVG MO VOLUME:<br>SERIAL NO: S-154233_______________ NFC-ID: AG0002112676 CUSTODIAN: _____________<br>ACCOUNTING CLASS: 4538400009 AMT: 00001298 28<br>*THIS PROPERTY RECORD HAS ONE LINE OF ACCOUNTING* |  |
| *PF7=TO ENTER A NEW LINE OF ACCOUNTING* | LOCATION OF PROPERTY: FIRST ADDRESS: USDA, APHIS, PPQ, CR<br>SECOND ADDRESS: 3505_BOCA_CHICA_BLVD.,_SUITE_333____<br>*DEPRESS "ENTER" TO SEND DATA $*$ PF10 = TO UPDATE PROPERTY MASTER<br>* $PFO4$ = ADD OR UPDATE NOTES * PF05 = TO ADD OR UPDATE WARRANTY<br>*PF1=ADM MENU PF2=ANOTHER REOUEST PF3=TRANS MENU CLEAR=TERMINATE                                                                                                    |  |

**Figure 104. Modify Property Master (nonmotor vehicle) Detail Screen**

**Note:** The following fields are protected on this screen and cannot be modified: **NFC ID, Equip. No., Acct. Sta. Unit,** and **Agency Code**.

If a motor vehicle budget object class code was used for this item at the acquisition screen, the Modify For Motorized Equipment – Primary Data screen is displayed (**Figure 105**). The vehicle master record is comprised of two screens, the New Acquisition For Motorized Equipment – Primary Data screen and the Motorized Equipment – Additional Data screen. Modify the appropriate fields on the New Acquisition For Motorized Equipment – Primary Data screen as described in **[Option 17, New](#page-116-0) Acquisition Motorized Equipment – Primary Data** found in this section of the procedure.

You can access the second screen of the master record, which contains the maintenance portion by pressing

[PF11]. The Modify For Motorized Equipment – Additional Data screen is displayed (**Figure 106**). Make modifications to the appropriate fields as described in Option 17.

**Note:** The following fields are protected on this screen and cannot be modified: **NFC ID, Status Code, Equip. No.,** and **Ownership Code**.

• To eliminate the feeder suspense record, correct the Doc Type, Document No, or Line Item No field, and press [Enter]. If a corresponding feeder suspense record is found, the message *This Feeder Exists, If You Wish To Apply This Property Item To This Feeder Record, Depress PF11* is displayed.

• To match the property receipt to the feeder master, press [PF11]. The New Acquisition feeder record screen is displayed (**Figure 89**). Verify the data for accuracy.

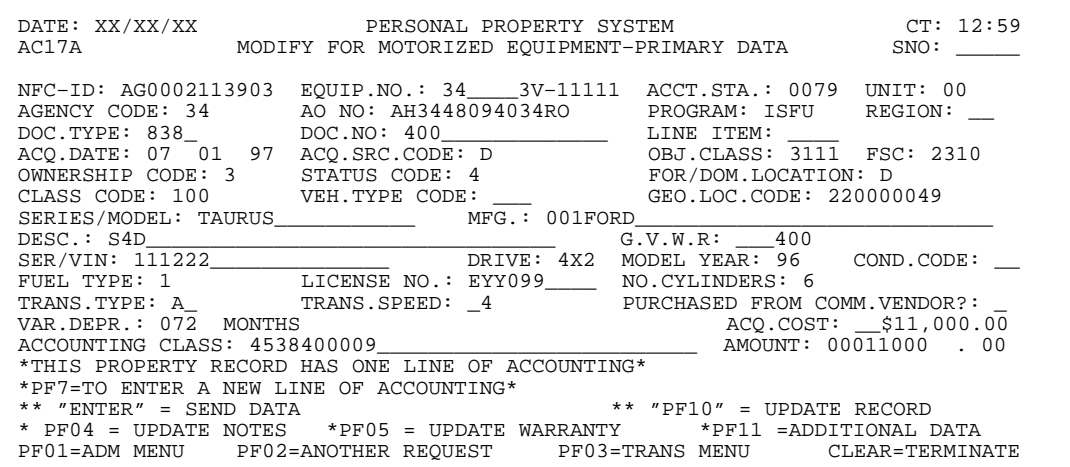

**Figure 105. Modify For Motorized Equipment – Primary Data Screen**

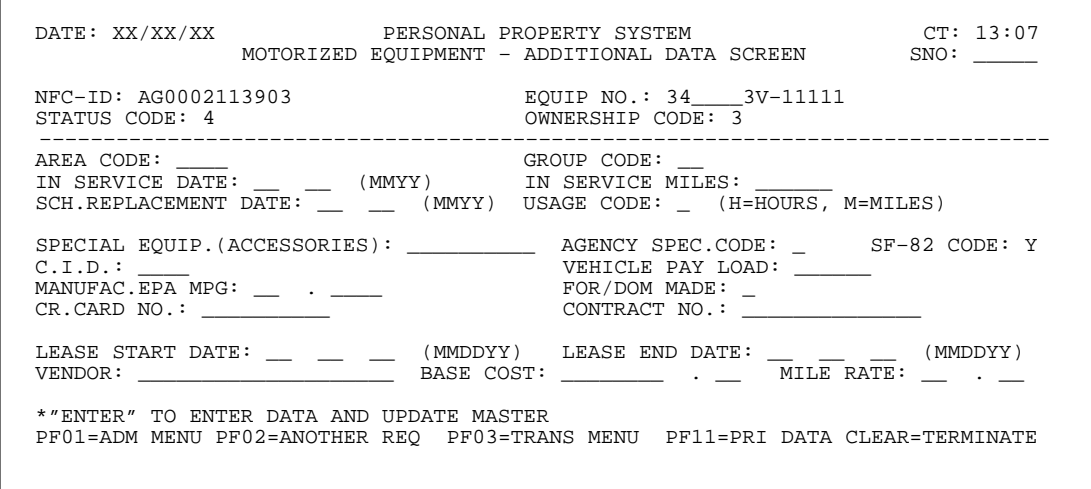

**Figure 106. Modify For Motorized Equipment – Additional Data Screen**

Title IV Chapter 6 Section 4

# **Central Accounting System Manual Property Management Information System Personal Property System**

• To apply the property item to the feeder record, press [Enter]. The feeder record is removed from suspense status. If you do not want to apply the property item to the feeder record, press the applicable key shown at the bottom of the screen. If a corresponding feeder record is not found, the property receipt is updated and remains in property receipt status until it is matched with a corresponding feeder record.

**Note 1:** Whenever you modify an existing loaned property master record (*the Doc Type field indicates* LND *on the master record*) you **must** also complete the PROP Type/DT field, if the data is not already contained in the master record. If this occurs, the PROP Type/DT field is a *required* entry. If the loaned property master is modified, [PF10] is pressed, and the PROP Type/DT field is not filled with data, the messages *Property Type* and *Prop Type Date Invalid* are displayed at the bottom of the screen. For detailed data entry instructions on the PROP Type/DT field, see **[Option 9, Loaned, Acquisition/](#page-105-0) [Modify Menu](#page-105-0).**

After the new data has been keyed in to modify the property master, press [Enter]. If the data passes system edits, the message *PF10 To Update Property Master* is displayed at the bottom of the screen. If the data does not pass system edits, a maximum of six error messages at a time are displayed at the bottom of the screen. As errors are corrected, other messages are displayed if needed. All errors must be corrected before the PROP data base is updated. After all data is corrected, press [PF10]. The message *The Above Property Record Has Been Modified* is displayed at the bottom of the screen.

**Note:** Whenever the **Object Class**, **Total-Acquisition Amount**, or **Accounting Class** fields are modified, the system automatically compares the Object Class and Total-Acquisition Amount fields to determine whether or not the modified amount meets the dollar criteria for the particular object class code. If the total acquisition amount exceeds the dollar criteria for that object classification code, the message *"Acquisition Amount Does Not Meet Object Class Dollar Criteria"*. The message is intended only as an alert and will not prevent you from updating the amount in the property master record.

- To add or update the Property Notes, press [PF4].
- To add or update the Property Warranty Record, press [PF5].
- To reactivate the modify mode once the property master has already been updated, press [PF6].
- To add additional accounting lines, press [PF7].
- To change existing accounting classification data, key in the new accounting data over the existing accounting.

**Note:** Use [PF7] only to add new accounting lines. By pressing [PF7], the old accounting remains if the new accounting is not re-keyed.

• To modify another property master, press [PF2] and repeat the process.

• To perform another function or exit the system, press the applicable key shown at the bottom of the screen.

# **Change Lease Data** (AC13)

Change Lease Data is Option 13 on the Acquisition/Modify Menu (**Figure 87**). This option is used to modify an existing master for leased property.

To select this option, key in *13* at the Enter Selection prompt on the menu, **or** at any PROP screen, key in *AC13* at the SNO field. Press [Enter].

The Change Lease Data prompt screen is displayed (**Figure 107**).

Complete the field as described.

 **1 Enter NFC ID** *(required, alphanumeric field; 12 positions)*. Press [Enter].

The Change Lease Data detail screen is displayed (**Figure 108**).

**Note:** The NFC ID, Agency Code and Doc Type fields are protected and cannot be modified. Only Forest Service, Agency 11, can modify the Region field.

After the new data has been keyed in to modify the leased property master, press [Enter]. If the data does not pass system edits, a maximum of six error messages at a time are displayed at the bottom of the screen. As errors are corrected, other messages are displayed if needed. All errors must be corrected before the PROP data base is updated. After all data is corrected, press [Enter]. The message *The Above Property Record Has Been Modified* is displayed at the bottom of the screen.

• To transfer leased property to purchased property, press [PF4].

Title IV Chapter 6 Section 4

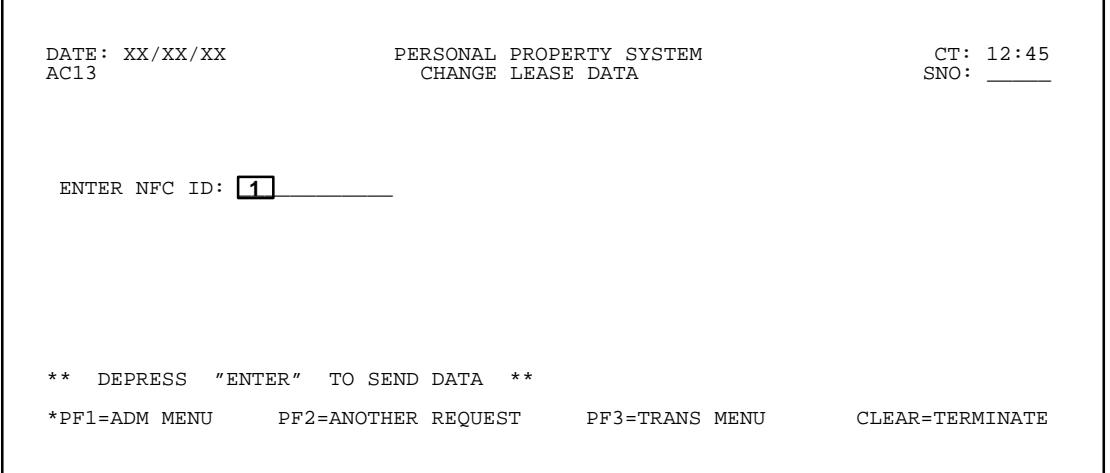

**Figure 107. Change Lease Data Prompt Screen**

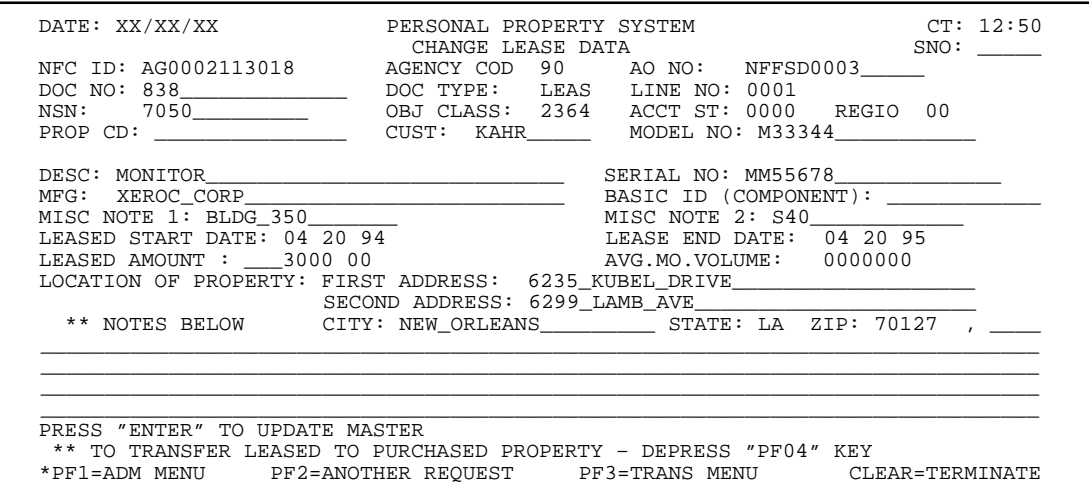

**Figure 108. Change Lease Data Detail Screen**

• To modify another leased property master, press [PF2] and repeat the process.

Press this key only when it is known that the property item is no longer leased. As a result of having transferred the item to purchased property, the property master no longer displays **LEAS** in the Doc Type field and the lease start and end dates are no longer a part of the property master record.

• To perform another function or exit the system, press the applicable key shown at the bottom of the screen.

### **Modify Feeder Quantity** (AC14)

Modify Feeder Quantity is Option 14 on the Acquisition/ Modify Menu (**Figure 87**). This option is used to modify the quantity on the feeder record.

To select this option, key in *14* at the Enter Selection prompt on the menu, **or** at any PROP screen, key in *AC14* at the SNO field. Press [Enter].

The Modify Feeder Quantity prompt screen is displayed (**Figure 109**).

Complete the fields as described.

 **1 Doc Type** *(required, alphanumeric field; max. of 4 positions).* Key in the type of procurement document used to obtain the property item. Valid document types are:

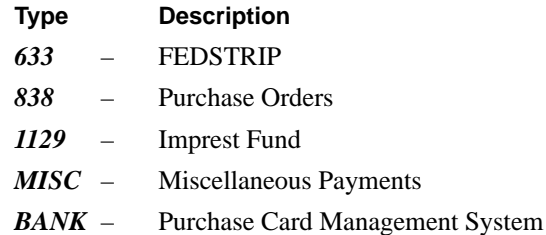

For example, if a purchase order was the procurement document used, key in *838*.

Title IV Chapter 6 Section 4

 **2 Document No** *(required, alphanumeric field; max. of 16 positions)*. Key in the number of the procurement document.

**Note** See **[Option 1, New Acquisition](#page-93-0)** for an explanation of how the document numbers are derived.

 **3 Line Item No** *(required, numeric field; max. of 4 positions)*. Key in the 4-digit line item number of the property item as shown on the procurement document. For example, key in line item 1 as *0001*. Press [Enter].

The Modify Feeder Quantity detail screen is displayed (**Figure 110**).

**1.** The **Quantity Received** field is the only field that can be modified. All other fields are protected and the data cannot be altered. When the quantity is changed, PROP

will automatically prorate the total cost associated with that specific line item.

**2.** The **Status** field displays Closed for all procurement documents, **except** Purchase Order and FEDSTRIP documents, which may display either Open or Closed*.* Items with an Open status can be updated to PROP. Once the procurement document has been closed in the respective feeder system, the Status field will change to Closed.

**Note:** If appropriate, a feeder master record with an Open status may be deleted. The Feeder History Option is available for inquiry purposes.

**3.** The **Misc Reference Data** field displays only for those transactions sent to PROP from the Miscellaneous Payments System.

Complete the field as described.

 **1 Quantity Received** *(optional, numeric field; max. of 9 positions)*. Key in the quantity received to modify the feeder record.

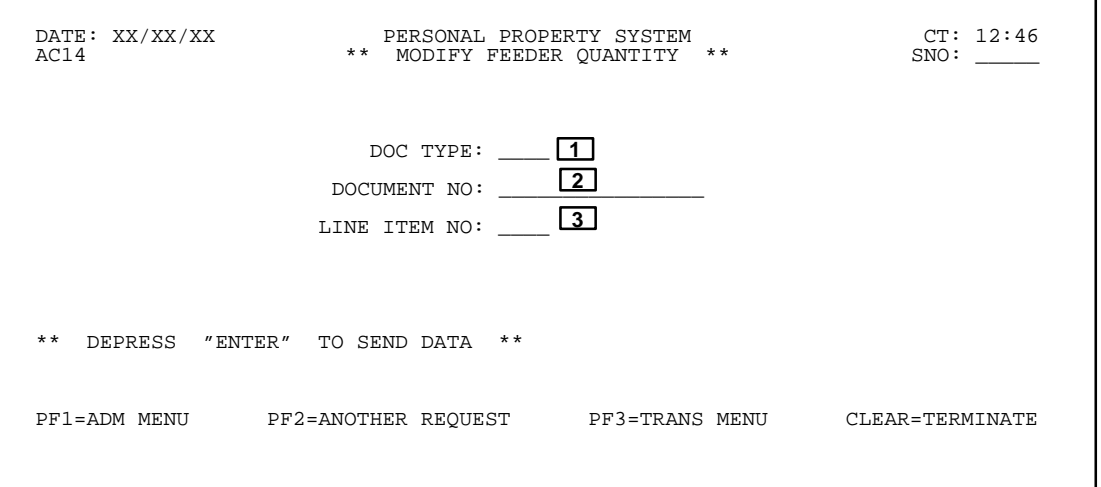

**Figure 109. Modify Feeder Quantity Prompt Screen**

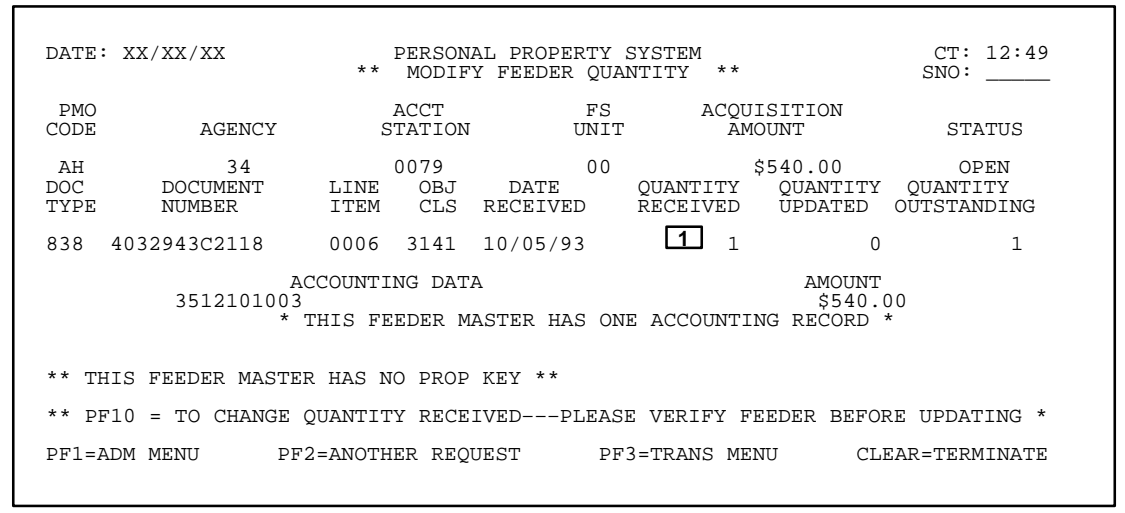

**Figure 110. Modify Feeder Quantity Detail Screen**

**Note:** If it is necessary to change the feeder quantity, the system will proportionately adjust the acquisition cost of the item. For example, if the feeder quantity was 3, and each item costs \$1,0000, and the quantity is changed to 1, the system will change the acquisition cost of the item from \$1,000 to \$3000. The formula is feeder divided by quantity.

After the new data has been keyed in to modify the feeder record, press [PF10]. If the data passes system edits, the message *Quantity Received Successfully Changed* is displayed at the bottom of the screen. If the data does not pass system edits, a maximum of six error messages at a time are displayed at the bottom of the screen. As errors are corrected, other messages are displayed if needed. All errors must be corrected before the PROP data base is updated. After all data is corrected, again press [PF10].

• To modify another feeder master, press [PF2] and repeat the process.

• To perform another function or exit the system, press the applicable key shown at the bottom of the screen.

### **Miscellaneous Property Items** (AC15)

Miscellaneous Property Items is Option 15 on the Acquisition/Modify Menu (**Figure 87**). This option is used to establish a property master for nonaccountable items in bulk quantity.

To select this option, key in *15* at the Enter Selection prompt on the menu, **or** at any PROP screen, key in *AC15* at the SNO field. Press [Enter].

The Miscellaneous Property Items screen is displayed (**Figure 111**).

Key in the applicable data in accordance with the entry instructions under **[Option 2, New Acq. Not In Feeder](#page-96-0)**. **Note:** The Quantity and Unit Price fields are *required* entries for this option in addition to the other required fields mentioned in Option 2.

Complete the fields as described:

 **1 Quantity** *(required, numeric field; max. of 7 positions)*. Key in the total number of the bulk miscellaneous property items.

 **1 Unit Price** *(required, numeric field; max. of 8 positions)*. Key in the amount/cost per item. You may key in whole dollars without the cents; the system assigns the zeros. For example, key in \$45.00 as *45*.

After all data is keyed in, press [Enter]. If the data passes system edits, the message *The Above Property Has Been Added To The PMIS Master* is displayed at the bottom of the screen. If the data does not pass system edits, a maximum of six error messages at a time are displayed at the bottom of the screen. As errors are corrected, other messages are displayed if needed. All errors must be corrected before the PROP data base is updated.

- To add Property Notes, press [PF4].
- To reactivate the modify mode once the property has been added, press [PF5].
- To add the Property Warranty record, press [PF11].
- To add another miscellaneous property items master, press [PF2] and repeat the process.

• To perform another function or exit the system, press the applicable key shown at the bottom of the screen.

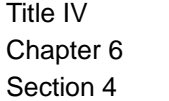

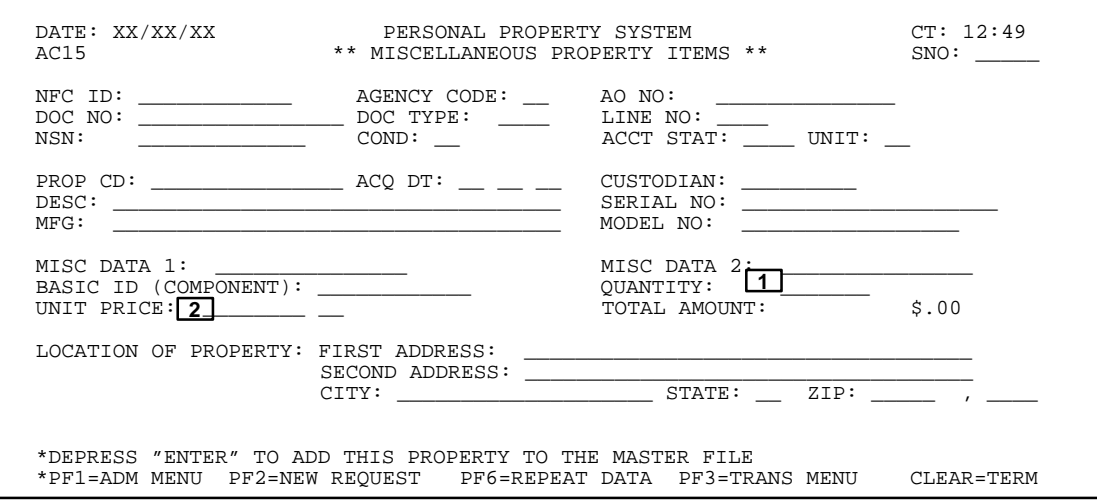

**Figure 111. Miscellaneous Property Items Screen**

### **Reactivate Property Master** (AC16)

Reactivate Property Master is Option 16 on the Acquisition/Modify Menu (**Figure 87**). This option is used to reactivate a property master that previously had been placed in an inactive status.

To select this option, key in *16* at the Enter Selection prompt on the menu, **or** at any PROP screen, key in *AC16* at the SNO field. Press [Enter].

The Reactivate Property Item prompt screen is displayed (**Figure 112**).

Complete the field as described.

 **1 Enter NFC ID** *(required, alphanumeric field; 12 positions)*. Key in the NFC ID of the item to be reactivated. Press [Enter].

The Reactivate Property Item detail screen is displayed (**Figure 113**). The AO No field is validated to determine if the AO number is current. Current AO numbers are maintained in the agency's Accountable Officer Tables, which is an option on the Update Or View Table Menu.

If the AO number is **not** valid, the messages *The Above "AO" Is No Longer Valid––You Must Enter A New "AO No"* and *This Will Be Treated As A Transfer Of Property* are displayed at the bottom of the screen.

To change the AO number, position the cursor at the AO No field and key in a valid AO number. Because the AO number is changed, the system categorizes this action as a transfer of property.

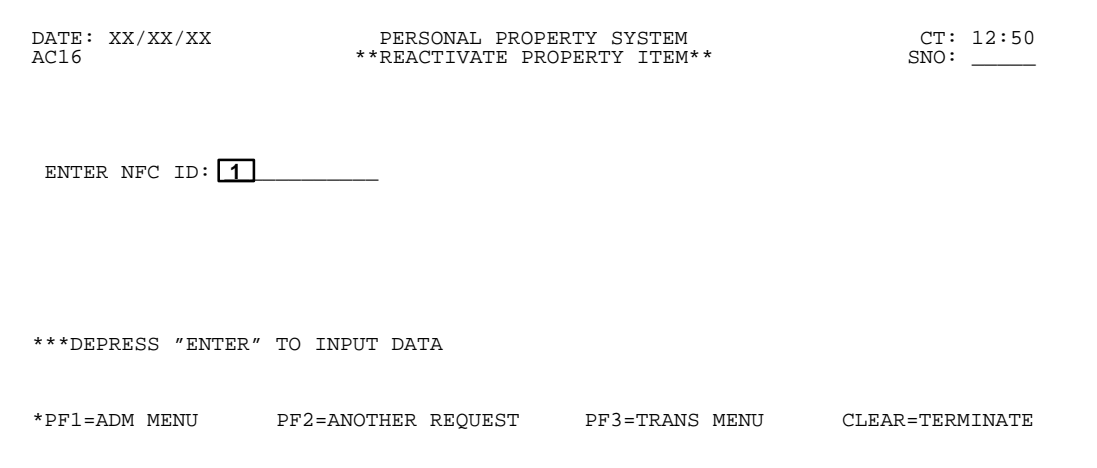

**Figure 112. Reactivate Property Item Prompt Screen**

<span id="page-116-0"></span> DATE: XX/XX/XX PERSONAL PROPERTY SYSTEM CT: 13:00 \*\*REACTIVATE PROPERTY ITEM\*\* NFC-ID: AG0002703589 DESCRIPTION: TYPEWRITER (WHEELWRITER)<br>A(0000 NFIC0040 CUSTODIAN: B SHIELDS STATUS: \*INACTIVE\*<br>DOC TYPE: 838 DOCUMENT NO: 4072454545<br>OBJECT\_CLASS: 3141\_\_\_ AGENCY CODE: 90 ACCT STATION: 0010 A(0000 NFIC0040 CUSTODIAN: B SHIELDS STATUS: \*INACTIVE\* COND CODE: A1 DOC TYPE: 838 DOCUMENT NO: 4072454545 LINE ITEM NO: 0001 OBJECT CLASS: 3141 AGENCY CODE: 90 ACCT STATION: 0010 UNIT: 00 ACQ AMT: \$597.00 ACQ DATE: 04 13 94 (MMDDYY) PROP CODE: NFC TYPEWRITER NATL STOCK NO: 7430 SERIAL NO: 11LF873 MANUFACTURER: IBM MISC NOTE 1: MISC NOTE 2: \*\*\*\*\*\*\*\*\*\*\*\*\*\*\*\*\*\*\*\*\*\*\* A C C O U N T I N G D A T A \*\*\*\*\*\*\*\*\*\*\*\*\*\*\*\*\*\*\*\*\*\*\*\* ACCOUNTING CLASS: ACCT AMT: \$.00 TREASURY SYMBOL: \*\*THERE IS NO ACCOUNTING FOR THIS PROPERTY RECORD\*\* LOCATION OF PROPERTY: FIRST ADDRESS: USDA,OFM,NFC,ASD SECOND ADDRESS: 13800 OLD GENTILLY ROAD CITY: NEW ORLEANS STATE: LA ZIP: 70129<br>INTO THE PROPERTY SYSTEM. THAVE SELECTED WILL REACTIVATE THE PROPERTY ITEM<br>INTO THE PROPERTY SYSTEM. TO CONTINUE DEPRESS "PF10" \*\*\*\*\*\*\*\*\*\*\*\*\*\*\*\*\*\*<br>\*PF1=ADM MENU PF2=ANOTHER REQUEST PF

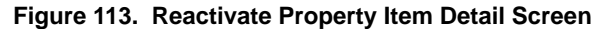

In cases where the AO number is no longer valid, you must key in a valid AO number before the property master record can be reactivated.

• To reactivate the property master, press [PF10]. The message *The Property Described Above Has Been Reactivated In The Property System* is displayed at the bottom of the screen. **Note:** As a result of reactivating the property master, the Status field changes from *inactive* to *active*.

• To reactivate another property item master, press [PF2] and repeat the process.

• To perform another function or exit the system, press the applicable key shown at the bottom of the screen.

### **New Acquisition Motorized Equipment –Primary Data** (AC17A)

New Acquisition Motorized Equipment is Option 17 on the Acquisition/Modify Menu (**Figure 87**). This option is used to establish a property master record for motorized equipment *not* captured via one of the feeder systems. Data for the master record is contained on two screens, the New Acquisition For Motorized Equipment– Primary Data screen and the New Acquisition For Motorized Equipment–Additional Data screen. Enter data on both screens to obtain a complete master record. At this time, this option is for use by all USDA agencies except Forest Service, Agency 11.

To select this option, key in *17* at the Enter Selection prompt on the menu, **or** at any PROP screen, key in *AC17* at the SNO field. Press [Enter].

The New Acquisition Motorized Equipment – Primary Data screen (**Figure 114**) is displayed.

Complete the fields as described.

 **1 NFC ID** (*No entry field*).**Note:** NFC ID is system generated for all USDA agencies **except** ARS.

**ARS** users:

**NFC ID** *(required, alphanumeric field; 12 positions)*. Key in the NFC ID.

**Positions 1–4.** Key in *AG00*.

**Positions 5–12.** Key in a unique number

 **2 Equipment No.** (*conditional, alphanumeric, max of 14 positions*). Key in the equipment number using the agency specific criteria provided below.**Note:** For **ARS** users, Equipment No. is *not* a required field. Also, entries for positions **1–7** of this field are the same for all other USDA agencies. For positions **8–14**, agency specific position entries are provided.

### • **All USDA Agencies**

**Positions 1–2.** Key in your agency code. (See **[Appen](#page-318-0)[dix A](#page-318-0)** for a list of agency codes.)

**Positions 3–6.** Press space bar four times.

**Position 7.** Key in either *3, 4,* or *5* as the ownership code. (A list of ownership codes and their definitions can be found in this option for the field description of **Ownership Cd**, field **16)**.

### • **APHIS**

**Position 8.** If the entry for position **7** is *3,* key in *V.*

 **or** If the entry for position **7** is *4,* key in *L.*

**or** If the entry for position **7** is *5,* key in *G.*

**Position 9.** Key in a *dash,* e.g., *–*.

**Positions 10–14.** Key in any numbers from *0* through *9*.

• **NRCS**

**Position 8–9.** Key in your state code. State codes can be verified by referencing the Worldwide Geographic Location Codes published by GSA.

**Positions 10–14***.* Key in any numbers from *0* through *9*.

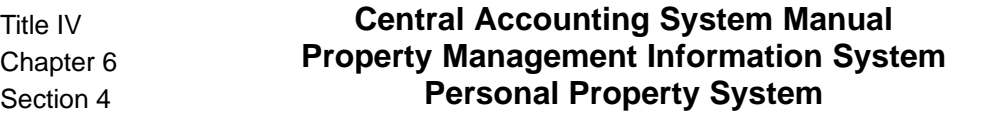

#### • All **Other USDA Agencies**

 **3 Acct Sta** (*This field is system generated.*)

**Positions 8–14.** Key in any alphanumeric data.

 **4 Unit** (*This field is system generated.*)

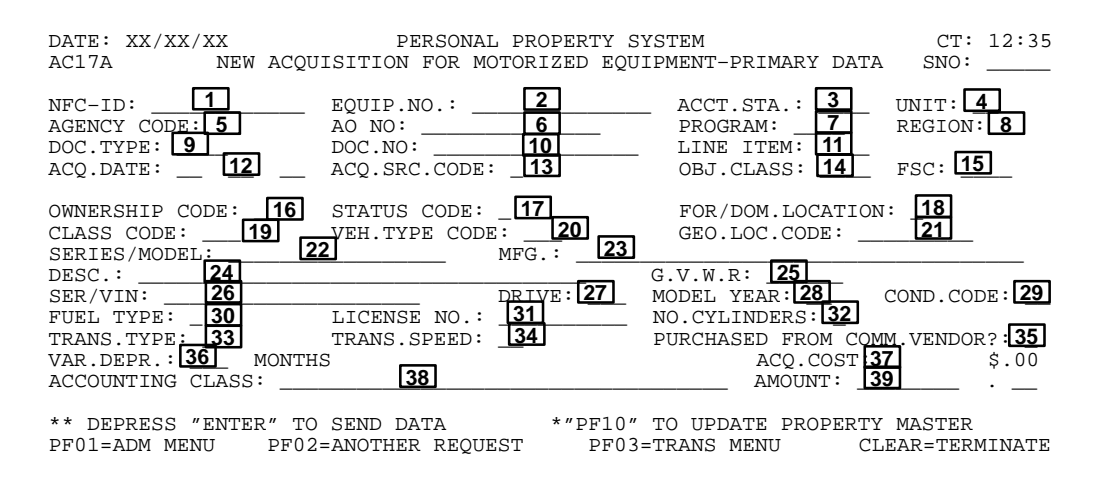

**Figure 114. New Acquisition For Motorized Equipment – Primary Data Screen**

 **5 Agency Code** *(required, alphanumeric field; 2 positions)*. Key in your 2-position NFC-assigned agency code.**Note:** The agency code must correspond to the previously established agency code. (See **[Appen](#page-318-0)[dix A](#page-318-0)** for a list of all agency codes.)

 **6 AO No** *(required, alphanumeric field; max. of 14 positions)*. Key in the accountable officer number. **Note:** The first 2 positions of the AO number must correspond to the 2-position PMO code and must have previously been established in PROP.

 **7 Program** *(conditional, alphanumeric field; 4 positions*) Key in the program code specific to your agency. Agency specific codes are listed below:

**Note:** This is a required field only for those agencies whose entries are listed below. For those agencies not listed below, this is not a required entry.

#### • **Agricultural Research Service (ARS) Codes**:

ACSO, AC(*space*)(*space*)

• **Agricultural Marketing Service (AMS) Codes**:

CNMS, CNST, TBOO, LSSD, CNFT, CNGB, CNMN, CNCL, TMOO, CN(*space*)(*space*), LS(*space*)(*space*), TB(*space*)(*space*)

• **Grain Inspectors Packers and Stockyard Administration (GIPSA) Codes**:

PSSW, PS(*space*)(*space*) ,FGTC, FG(*space*)(*space*)

• **Animal and Plant Health Inspection Service (APHIS) Codes**:

ISFU, ISOS, ISRM, RERE, REAC, RERM, BBCT, BBVB, BBFO, BBBP, BBED, STNV, STRC, STMD, STNM, LPPI, LPEC, LPLS, LPMS, RDCR, RDMT, RDPD, RDPC, PDPE, PDAD, PDRA, PDPM, PDAH, MBIS, MBRM, MBFS, MBEO, MBAS, MBBA, MBHR, MBEE, AMDC, AMFS, AMSP, ADEA, ADWE, ADRC, PQDC, PQSE, PQNE, PQNA, PQCE, PQWE, PQLA, PQMD, VSNO, VSSE, VSFC, VSCE, VSIP, VSWE, VSDC, VSNV, VSSP, ISPL, ISAN, ISDC, ISAH, ISMF, ISRO, ISSW, ISWU, MBDC, RDDC, STDC, PQOS, RE(*space*)(*space*), RD(*space*)(*space*), PQ(*space*)(*space*), VS(*space*)(*space*), PD(*space*)(*space*), ST(*space*)(*space*), AD(*space*)(*space*), AM(*space*)(*space*), BB(*space*)(*space*), IS(*space*)(*space*), LP(*space*)(*space*), MB(*space*)(*space*)

#### • **Food Safety and Inspection Service Codes**:

CP(*space*)(*space*), MP(*space*)(*space*), RE(*space*)(*space*), SP(*space*)(*space*), IP(*space*)(*space*)**.**.

 **8 Region** (*conditional , numeric, 2 positions*) Key in the region code specific to your agency.**Note:** This field is required only for those agencies whose codes are listed. For all other agencies this is not a required field.

Agency specific codes and conditions for use follow:

#### • **Codes and Conditions for Use**:

If agency is Rural Utilities Service (RUS) and the program code is: *ACTG, ELEC*, or *TELE*, then use Region Codes: NC(*space*)(*space*), NE(*space*)(*space*), SE(*space*)(*space*), (*space*)SW(*space*), WE(*space*)(*space*)

### • **FCS Codes:**

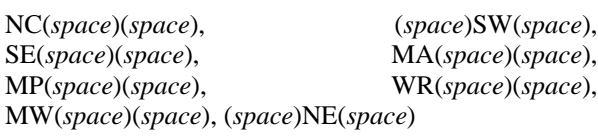

### • **FSIS Codes:**

NE(*space*)(*space*), SE(*space*)(*space*), NC(*space*)(*space*), (*space*)SW(*space*), (*space*)WL(*space*), (*space*)WR(*space*), (*space*)TC(*space*), (*space*)BL(*space*), (*space*)ML(*space*), (*space*)PR(*space*), EL(*space*)(*space*)

 **9 Doc Type** *(required alphanumeric field; max. of 4 positions)*. Key in the type of procurement document used to obtain the motorized equipment. Document types and their descriptions are:

# **Code Description**

*633* FEDSTRIP

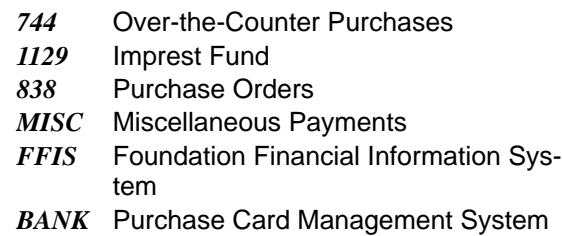

• For example, if a purchase order was the procurement document used, key in *838*.

 **10 Doc No** *(required, alphanumeric field; max. of 12 positions)*. Key in the document number shown on the procurement document.

**Note:** For FFIS PROP users, the FFIS PROP interface will transmit the document number and line item number as indicated on the original procurement document. For example, if the original procurement document was a purchase order, key in the purchase order number.

Title IV Chapter 6 Section 4

# **Central Accounting System Manual Property Management Information System Personal Property System**

 **11 Line Item** *(optional, alphanumeric field; 4 positions)*. Key in the 4-position line item number of the motorized equipment as shown on the procurement document. For example, key in line item 1 as *0001*.

 **12 Acq Date** *(required, numeric field; 6 positions)*. Key in the date the equipment was acquired. For example, July 8, 1997, is keyed in as *070897*.

 **13 Acq Src Cd** *(required, alpha field; 1 position)*. Key in the 1-position acquisition source code.**Note:** If you key in  $\bm{B}$  as the acquisition source code, then you must key in either *4* or *5* in the Ownership Cd field, *field 16* on this screen. See the Ownership Cd field for a list of ownership codes and descriptions. Otherwise, key in *3* as the ownership code. Acquisition source codes and their descriptions are listed below:

### **Code Description**

- *A* Acquired as a new vehicle from the GSA Consolidated Procurement Program, but not in Feeder
- *B* Acquired Through Lease (60 days or more) From Any Source or Any Authority
- *E* Acquired as Excess Property From Another Federal Agency
- *G* Acquired through a purchase from a local vendor
- *H* Acquired Through a Donation
- *J* Acquired as a Result of a Physical Inventory
- *Z* Conversion

 **14 Object Class***(required, numeric field; 4 positions)*. Key in the appropriate 4-digit budget object class code. **Note:** If the ownership code keyed in is *3*, the object class code must be 3111 or 3113. If the ownership code is either *4* or *5,* the system generates 2163 or 2162, respectively.

 **15 F.S.C.***(required, numeric field; 4 positions)*. Key in the 4-digit federal supply class. The federal supply class is the first four positions of the National Stock Number. (Refer to **[Appendix E](#page-331-0)** for a list of the valid Federal Supply Codes).

 **16 Ownership Cd** *(optional, numeric field; 1 position)*. Key in the code identifying the ownership status of the motorized equipment. Ownership codes and their description follow:

### **Code Description**

- *1* Working Capital Fund
- *2* Reserved
- *3* Agency-owned
- *4* Commercially-leased
- *5* GSA-leased

**Note:** I the ownership code is *3, 4,* or *5,* it must match position 7 of the Equipment Number field. Also, if the ownership code is *3*, the Budget Object Class code cannot be a rental code.

 **17 Status Code**. (*required, alphanumeric, 1 position*). Key in the 1 position status code used to establish the current status of the vehicle. Valid codes and descriptions are:

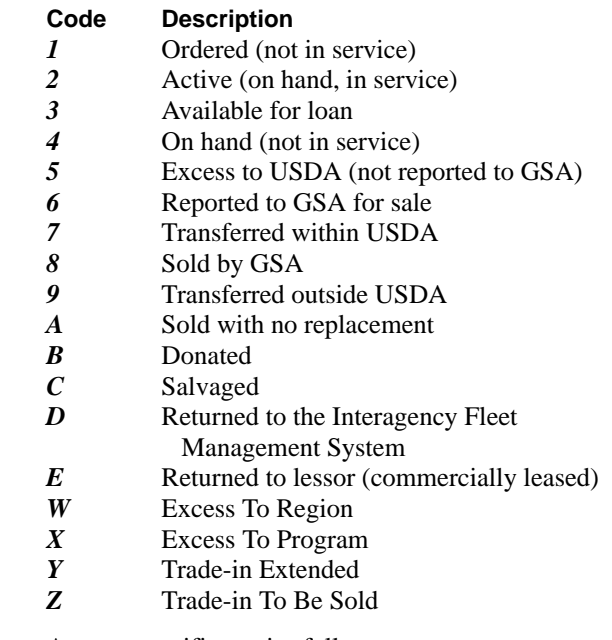

Agency specific entries follow:

- • **APHIS:** 1, 2, 3, 4, 5, 6, W, X, Y, Z
- • **NRCS:** 2, 6
- • **ARS:** 1, 2, 3, 4, 5, 6, 7, 8, 9, A, B, C, D, E, W, X, Y, Z
- **RHS, OIG, FSIS:** 1, 2, 3, 4, 5, 6

 **18 For/Dom. Location** *(required, alphanumeric field; 1 position)*. Key in *D* (for *Domestic*) if the equipment is located in the U.S. or possessions the U.S.; **or** key in *F* (for *Foreign*) if the motorized equipment is located in a foreign country.**Note:** For all agencies **excep**t ARS, key in a space , if unknown.

 **19 Class Code** *(required, numeric field; 3 positions)*. Key in the 3-digit class code to indicate the equipment class. (Refer to **[Appendix F](#page-351-0)** for a list of valid class codes.) **Note:** The class code must correspond to a valid vehicle type code.

 **20 Veh Type Cd***(optional, alphanumeric field; 3 positions)*. Key in the vehicle type code which correlates to a description of the type of equipment, i.e. the code for a bus is *BUS* and the code for a station wagon is *STW*. See the Glossary for agency specific entries and conditions.

**Note:** The vehicle type code must correspond to the class code. (Refer to **[Appendix G](#page-355-0)** for a complete list of the vehicle type codes).

Following are USDA agency specific codes and condition:

#### • **APHIS Codes and Conditions:**

If the Class Code field has an entry of *900,* use one of the following for the Vehicle Type Code: TA(*space*), TB(*space*), TBM, TC(*space*), TCB, TEQ, TEL, TF(*space*), TFU, TLA, TRF, TR(*space*), TS(*space*), TSP, TTA, TWR, OT(*space*)

### • **NRCS Codes and Conditions:**

If the Class Code field has the entry of a code greater than *99*, but less than *300* the Vehicle Type code should be one of the following: TA(*space*), TBM, TB(*space*), TCB, TC(*space*), TEQ, TEL, TF(*space*), TFU, TLA, TFR, TR(*space*), TS(*space*), TSP, TTA, TWR, OTH.

 **21 Geo Loc Code** *(required*, *alphanumeric field; 9 positions)*. Key in the 9-digit geographic location code indicating the state/city/county codes where the equipment is located. Verification of these codes may be made by referencing the Worldwide Geographic Location Codes published by GSA.

 **22 Series/Model** *(required for APHIS and NRCS, alphanumeric field; max. of 17 positions)*. Key in the vehicle model and/or series name.

 **23 Mfg. Make** *(required, alphanumeric field; max. of 12 positions)*. Key in the manufacturer of the motorized equipment (e.g., *Ford*, *Pontiac*, *John Deere*, *Buick*, etc.). (Refer to **[Appendix K](#page-363-0)** for a list of valid manufacturer codes and their abbreviations.)

• **ARS** entries follow:

AM, AMER, AMG, AMLF, BAY, BRILL, BROCK, CHEV, CHRY, CTRLP, CUSH, DATSN, DIAM, DODGE, FEDL, FIAT, FORD, FWD, GM, HARN, HOME, HOLD, IHC, KAISR, LANDR, LORAN, MACK, MAZDA, MOTO, MITSB, OPEL, OSHK, PEUG, PLY, REO, ROKON, STUD, TALBO, TOYO, VOLVO, VW, WEST, WHITE, WILLY

 **24 Description** *(required, alphanumeric field; max. of 40 positions)*. Key in the description of the motorized vehicle.

**Note: APHIS** users must enter one of the following codes:

*S4D STW TCL TRV TSD TPU TST TUB TTR TPD TDS TJP TPD BUS*

 **25 G.V.W.R.** *(conditional , numeric field; max. of 6 positions)*.**Note:** This is a required field **except** when the Vehicle Class Code is in the *100* or *200* series. Key in the gross vehicle weight rating of the motorized equipment. For example, key in *4000* for motorized equipment weighing 4,000 lbs.

• **ARS** users:

If the Class Code is greater than **700** and less than **708,** key in *012499,* **or** if the Class Code is greater than **800** and less than **808**, key in *023999*.

 **26 Ser/Vin** *(required, alphanumeric field; max. of 20 positions)*. Key in the unique serial or vehicle identification number of the vehicle.

 **27 Drive** *(conditional, alphanumeric, 3 positions*). Key in the number of drive wheels of the vehicle (e.g., 4X2, 4X4, 6X4, 6X6, etc.**Note:** If the Class Code entry is in the *100* or *200* series, this is **not** a required field. Following are agency specific entries:

• **All Agencies**

**Position 1**. Key in a number between *2* and *7*.

**Note: All Agencies** except **APHIS:** The entry must be greater than or equal to the value in *Position 3.*

**Position 2.** Key in an *X*.

**Position 3.** Key in a number between *1* and *6*.

 **28 Model Year** *(required, numeric field; 2 positions)*. Key in the calendar year in which the motorized equipment was manufactured. For example, key in *97* for Calendar Year 1997.

Title IV Chapter 6 Section 4

# **Central Accounting System Manual Property Management Information System Personal Property System**

 **29 Cond Code** *(optional, alphanumeric field; max. of 2 positions)*. Key in the disposal condition code of the motorized equipment. (Refer to **[Appendix H](#page-357-0)** for a list of condition codes and their abbreviations.) Valid codes are:

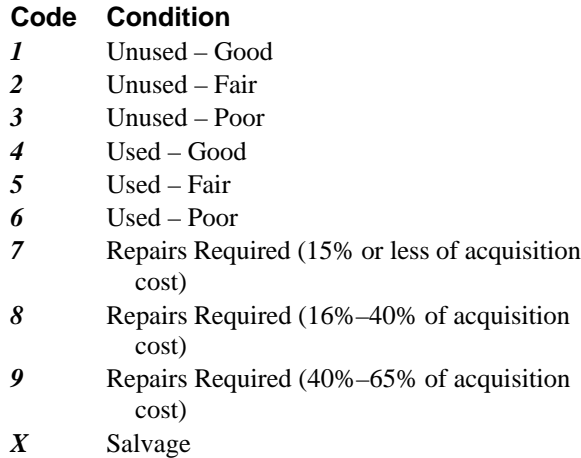

*S* Scrap

 **30 Fuel Type** *(required, numeric field; 1 position)*. Key in the code identifying the type of fuel used in the motorized equipment. See the **[Glossary](#page-378-0)** for agency specific fuel types. Valid codes are:

### **Code Type**

*0* Non (FS only)

- *1* Gasoline
- *2* Diesel
- *3* Aircraft
- *4* Electric
- *5* Other
- *8* Ethanol (E–85)
- *9* Methanol (M–85)

 **31 License No** *(required, alphanumeric field; max. of 10 positions)*. Key in the license plate number assigned to the vehicle using the numbers *0* through *9* and letters *A* through *Z* as the only acceptable entries. Special characters (e.g., dashes, spaces, etc.) are not permitted as acceptable entries.

• Agencies: **01–Office of the Secretary; 08–Risk Management; 23–Office of Inspector General; 37–Food Safety and Inspection Service,** and **90–National Finance Center**

**Positions 1–7** of the License Number field must contain the same values as positions *8–14* of the Equipment Number field.

 **32 No Cylinders** *(required, numeric field; max. of 2 positions)*. Key in either *1, 2, 3, 4, 5, 6, 7*, **8,** or **10** for the number of cylinders in the engine of the vehicle. For example, key in *6* for a vehicle that has six cylinders.

 **33 Trans Type** *(required, alphanumeric field; max. of 2 positions)*. Key in *A* (automatic), *M* (manual), or a *space,* indicating the transmission type.

 **34 Trans. Speed** (*optional, numeric, 2 positions*). Key in the code to indicate the number of forward transmission speed. For example, for a 4 speed transmission, key in *04.*

### • **APHIS Users:**

The entry in this field must be greater the *00* and less than *21.*

 **35 Purchased From Comm. Vendor?** (*optional*, *alphanumeric, 1 position)* Key in either *Y* (for Yes) or *N* (for No), indicating whether or not the vehicle was purchased from a commercial vendor.

**Note:** For **FSIS** users, Agency 37, this is a **required** entry.

 **36 Var Depreciation***, numeric field; max. of 3 positions)*. Key in the number of months to indicate a depreciation schedule other than the normal depreciation schedule. **Note:** If left blank and budget object class code **3111** is used, the depreciation defaults to either 6 or 7 years.

 **37 Acq Cost** *(no-entry field)***.** This field is system generated and is the total of the accounting classification amount lines.

 **38 Accounting Class** *(required, alphanumeric field; max . of 35 positions)*. Key in the accounting classification code for the vehicle.**Note:** If the ownership code is either *4* or *5*, key in *spaces* in this field.. To add more than one accounting line to the property master, press [PF8] to key in additional accounting lines.

 **39 Amount** *(required, numeric field; max. of 10 positions)*. Key in the amount applicable to the accounting classification code keyed in. For every accounting classification line keyed in, key in an amount. Key in whole dollars without the cents; the system assigns the zeros. For example, key in \$1,050.00 as *1050*. Press [Enter].

After all data is keyed in, press [Enter]. If the data passes system edits, the message *PF10 To Update Property Master* is displayed at the bottom of the screen. If the data does not pass system edits, a maximum of six error messages at a time are displayed at the bottom of the screen. As errors are corrected, other messages are displayed if needed. All errors must be corrected before the PROP data base is updated. After all data is corrected, press [PF10]. The message *The Above Property Has Been Added To The "PMIS" Master* is displayed at the bottom of the screen.

To complete the master record by updating additional data, press[PF11].

The New Acquisition For Motorized Equipment – Additional Data screen is displayed (**Figure 115**). This screen displays basic master record data in the following fields: **NFC–ID, Status Code, Equip No. Ownership Code**. Other fields are displayed so data can be keyed in to modify the record.

Complete the fields as described.

 **1 Area Code** (*optional, alphanumeric, 4 positions*). Key in the code used by your agency.

 **2 Group Code** (*optional, alphanumeric, 2 positions*). Key in the code used by your agency.

 **3 In Service Date** (*optional, numeric, 4 positions*). Key in the month and year using the *MMYY* format indicating the date the vehicle was put into use. For example July 1997 is keyed in as *07 97*.

 **4 In Service Miles** (*optional, numeric, max. of 6 positions*). Key in up to six digits to indicate the number of miles registered on the odometer at the time the vehicle was put into use.

 **5 Sch. Replacement Date** *(optional, numeric, 4 positions*). Key in the month and year using the *MMYY* format, indicating the date the equipment is scheduled for replacement. For example, August 1997 is keyed in as *08 97*.

 **6 Usage Code** *(optional, alpha, 1 position*). Key in either *H* (for Hours) or *M* (for Miles), which indicates whether or not the annual utilization is based on hours or miles.

 **7 Special Equip. (Accessories)** *(optional alphanumeric, max. of 10 positions*). Key in up to five two-position accessory codes without a space between the codes which identifies the accessories attached to the vehicle.

For example, key in *AC* (for air conditioning). Refer to the GSA-published Federal Standards and Specifications manual for a complete list of accessories and definitions. Following is a list of the codes used by USDA: **AC, PS, PB, CC, D3, D7, OD, H2, H4, H5, PP, AH, AF, SW, XL, CN, RD, RW, FS, L6, L8, LB, EH, OT, T2, T3, T4, RA, SP, CL, RM, GD,** or (*space*)(*space*)**.**

 **8 Agency Spec. Code** *(optional, alpha field, 1 position*). Key in the special code for light trucks. Valid codes are:

#### **Code Condition**

- *A* Vehicle Used for Towing Such Items as Boats, Horse Trailers, House Trailers, etc.
- **B** Fire Fighting/Fire Suppression Vehicle
- *C* Snow Removal
- *D* Hauling Wild Animals
- *E* Hauling Fish Transfer Tanks
- *F* Hauling Permanently Mounted Equipment such as Augers, Drill Rights, Mobile Labs, etc.

 **9 SF–82 Code** (*This is a no entry field. This is a system generated field determined by the entry in the Ownership Code field.*) If the Ownership Code field contains the code **3**, the system defaults to **Y** (for Yes) to print the SF–82, Agency Report of Motor Vehicle Data. If the Ownership Code field contains a code other than **3**, the system defaults to **N** (for No) and cannot be changed. The SF–82, Agency Report of Motor Vehicle Data will not be printed.

• **Agencies: 01, 05**, **08, 10, 13, 18, 20, 35, 43 90, 98** or **FA.** If the code in the Ownership Code field is either *3* or *4,* and position 1 of the Class Code is *9,* the system defaults to *Y*.

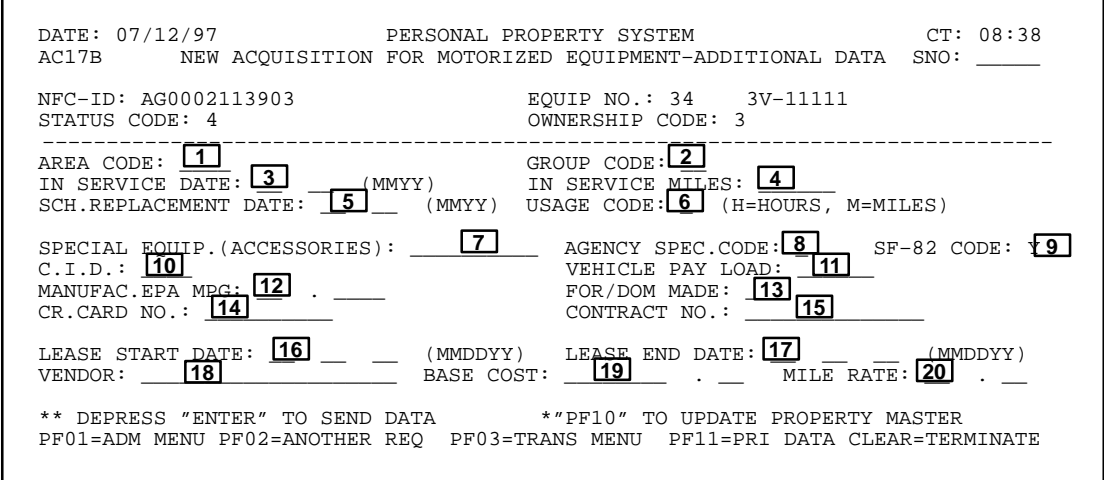

**Figure 115. New Acquisition For Motorized Equipment – Additional Data Screen**

 **10 C.I.D.** (*optional, numeric, max. of 4 positions*) Key in the cubic or centimeter inch displacement size of the engine.

 **11 Vehicle Pay Load** (*optional, numeric, max. of 6 positions*) Key in the vehicle weight in pounds.

### **Agency: 30**

If the Class Code is greater the 300 and less than 317, **or** if the Class Code is greater the 400 and less than 408, the entry must be numeric.

 **12 Manufac. EPA MPG** (*optional, numeric, max. of 3 positions*).Key in the EPA rating assigned by the manufacturer, e.g., 22.4. Whole numbers do not require the decimal.

 **13 For/Dom Made** (*optional, alphanumeric, 1 position*). Key in *F* (for Foreign) or *D (*for Domestic) to indicate where the vehicle was made. Key in a *space* if unknown.

 **14 Cr. Card No** (*optional, alphanumeric, 10 positions*). Key in the number of the U.S. Government National Credit Card (SF–149) used to account for the vehicle expense.

 **15 Contract No** (*optional, alphanumeric, max. of 14 positions*). Key in up to 14 characters to indicate the GSA contract number under which the vehicle was acquired.

 **16 Lease Start Date** (*optional. numeric, 6 positions*). Key in the beginning date of the lease agreement using the *MMDDYY* format. For example, September 1, 1997 is keyed in as *090197*. **Note:** If the code in the **Owner Type** field is *3*, do not make an entry in this field.

 **17 Lease End Date** (*optional, numeric, 6 positions*). Key in the end date of the lease agreement using the *MMDDYY* format. For example, December 1, 1997 is keyed in as *120197*.**Note:** If the code in the Owner Type field is *3*, do not make an entry in this field. However, for **ARS** if the code in the Owner Type field is **4** or **6**, an entry is **required** in this field.

 **18 Vendor** (*conditional, alphanumeric field, max. of 20 positions*). Key in the leasing vendor's name.**Note:** If the code in the Owner Type field is *3*, do not make an entry in this field.

 **19 Base Cost** *conditional, numeric, max. of 10 positions*). Key in the amount, i.e., *monthly cost,* of the lease agreement. Key in whole dollars without the cents; the system assigns the zeros. For example, key in \$450.00 as *450.***Note:** If the code in the Owner Type field is *3*, do not make an entry in this field.

 **20 Mile Rate** (*conditional, numeric, max. of 10 positions*). Key in the rate-per-mile charge of the GSA Interagency Motor Pool System (e.g., 5 cents = .050, 5.5 cents = .055.**Note:** If the code in the Owner Type field is *3*, do not make an entry in this field.

### • **ARS Users:**

If the Owner Type field has a code of *3* or *6*, do not make an entry in this field.

After all data is keyed in, press [Enter]. If the data passes system edits, the message *PF10 To Update Property Master* is displayed at the bottom of the screen. If the data does not pass system edits, a maximum of six error messages at a time are displayed at the bottom of the screen. As errors are corrected, other messages are displayed if needed. All errors must be corrected before the PROP data base is updated. After all data is corrected, press [PF10]. The message *The Above Information Has Been Added To The "PMIS" Master* is displayed at the bottom of the screen.

• To add notes, press [PF04]. The Notes screen which is similar to (**Figure 92**) is displayed. Data entry instructions for completing the fields on this screen remain the same as described in the option **[New Acq. Not In Feeder,](#page-96-0) [\(AC02\)](#page-96-0)** in the USDA PROP procedure manual.

• To add warranty data, press [PF05]. The Warranty Information which is similar to (**Figure 93**) is displayed. Data entry instructions for completing the fields on this screen remain the same as described in the option **New Acq. Not In Feeder, (AC02)** in the USDA PROP procedure manual.

• To establish another motorized equipment property item master record, press [PF2] and repeat the process as described.

• To perform another function or exit the system, press the applicable key shown at the bottom of the screen.

# **Input Motorized Equip.Oper.Data** (AC18)

Input Motorized Equip. Oper. Data is Option 18 on the Acquisition/Modify Menu (**Figure 87**). This option is used to add a new operational data record, change an existing operational data record, modify existing vehicle inspection data, or delete and existing operational data record.

To select this option, key in *18* at the Enter Selection prompt on the menu, **or** at any PROP screen, key in *AC18* at the SNO field. Press [Enter].

The Motorized Equipment Transaction prompt screen is displayed (**Figure 116**).

Instructions for each action are discussed separately as follows:

<span id="page-124-0"></span>**Adding A New Motorized Equipment Maintenance Record.** At the Motorized Equipment Transaction prompt screen (**Figure 116**), respond to the prompts as follows:

**Note :** Enter prompt information in either the NFC ID *or* the Equip. Number field as described below. It is not necessary to enter data in both fields..

 **1 NFC ID** *(required, alphanumeric field; 12 positions)*. Key in the NFC ID to add a motorized equipment maintenance record.

**Note:** NFC ID is system generated for all USDA agencies **except** ARS.

**ARS** users:

**Positions 1–4.** Key in *AG00*.

**Positions 5–12.** Key in a unique number

 **or**

 **2 Equipment No.** (*conditional, alphanumeric, max of 14 positions*). Key in the equipment number using the agency specific criteria provided below.

**Note:** For **ARS** users, Equipment No. is *not* a required entry field. Agency specific entries are provided for other USDA agencies.

• **All USDA** *except* ARS

**Positions 1–2.** Key in your agency code. (See **[Appen](#page-318-0)[dix A](#page-318-0)** for a list of agency codes.)

**Positions 3–6.** Press space bar in each position.

**Position 7.** Key in either *3, 4,* or *5* as the ownership code. **Note:** Although other ownership codes exist, these are the only acceptable entries for this field..

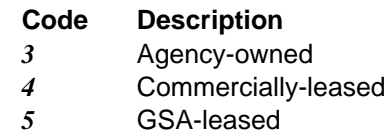

• **APHIS**

**Position 8.** If the entry for position **7** is *3,* key in *V.*

 **or**

If the entry for position **7** is *4,* key in *L.*

 **or**

If the entry for position **7** is *5,* key in *G.*

**Position 9.** Key in a *dash,* e.g., *–*.

**Positions 10–14.** Key in any numbers from *0* through *9*.

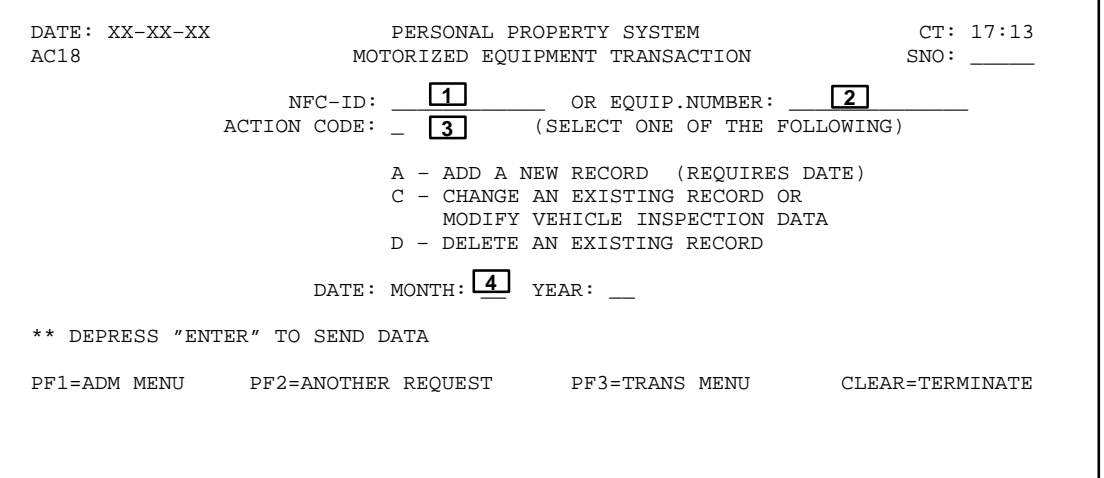

**Figure 116. Motorized Equipment Transaction Prompt Screen**

### • **NRCS**

**Position 8–9***.* Key in your state code. State codes can be verified by referencing the Worldwide Geographic Location Codes published by GSA.

**Positions 10–14***.* Key in any numbers from *0* through *9*.

### • **Other USDA Agencies**

**Positions 8–14.** Key in any alphanumeric data.

 **3 Action Code** *(required, alpha field; 1 position)*. Key in *A* (for *add*).

 **4 Date** *(required, numeric field; 4 positions)*. **Month:** Key in the 2 digits indicating the month of the maintenance record to be added. For example, key in *05* for the month of May. **Year:** Key in the 2 digits indicating the calendar year. Key in *97* for Calendar Year 1997. Press [Enter].

The Motorized Equipment Maintenance––Month Of XX/XX add screen is displayed (**Figure 117**).

At the Motorized Equipment Maintenance––Month Of XX/XX add screen (**Figure 117**), complete the following fields, where applicable, to update the PROP data base.

**Note:** The data fields on **Figure 117** *are not required* fields; however, to add an operational data record, you **must** complete at least one of the fields.

 **1 Odometer** *(conditional, numeric field; 6 positions)*. Key in the miles registered on the vehicle's odometer.

 **2 Days Used** *(conditional, numeric field; max. of 2 positions)*. Key in the number of days the equipment was in use during the month.

 **3 No. Accidents** *(optional, numeric field; max of 2 postion*s). Key in the number of accidents for the month, if any .

 **4 Qts Oil** (*optional, numeric, max. of 3 positions*). Key in the number of quarts of oil added to the vehicle. This does not include the quarts added at oil changes.

 **5 Storage Cost** (*optional, numeric, max. of 5 positions*). Key in the whole dollar amount paid to any source for the storage of the vehicle. This does not include costs incurred due to incidental parking fees. It does include costs for contractual parking required due to the lack of free public parking or for holding vehicles prior to sales.

 **6 Tire Cost** (*optional, numeric, max. of 5 positions*). Key in the odometer reading at the time the tires were replaced. Use whole numbers, rounding up or down.

 **7 Inspect Odom.** (*optional, numeric, max. of 6 positions*). Key in the mileage at the time of inspection. Use whole numbers, rounding up or down.

 **8 Inspect. Date** (*optional, numeric, 4 positions*). Key in the date of the inspection using the *MMYY* format, if the vehicle was inspected during the reporting period.

 **9 Fuel Type** *(optional, numeric field; 1 position)*. Key in the code identifying the type of fuel used in the motorized equipment. Valid codes are:

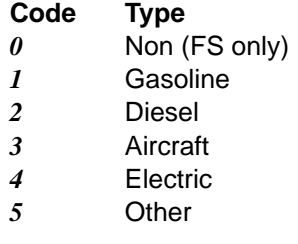

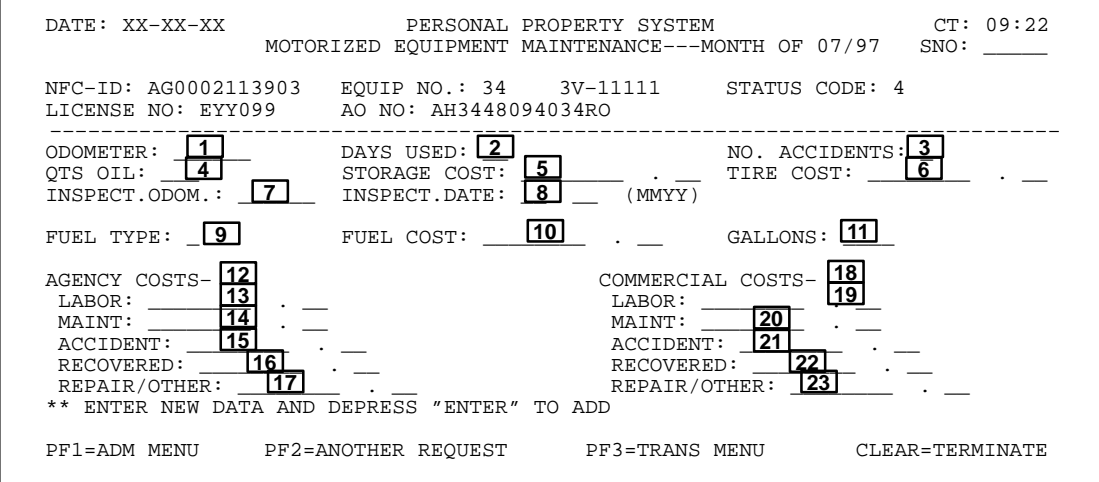

**Figure 117. Motorized Equipment Maintenance Add Screen**

 **10 Fuel Cost** (*optional, numeric, max. of 5 positions*). Key in the cost in whole dollars if obtained from a commercial pump. Do not enter the cost of Government dispensed fuel.

 **11 Gallons** (*optional, numeric,max. of 5 positions*). Key in the number of gallons or liters pumped into the vehicle during the reporting period. The system will automatically convert liters into gallons.

 **12 Agency Costs** (*optional, numeric field; max. of 10 positions*). Key in the dollar amounts associated with labor, maintenance, and any accident in the **13** La**bor, 14 Maint**, **15 Accident,** fields, if applicable. In the **16 Recovered** field, key in the dollar amount of the costs that were recovered as the result of an insurance and/or warranty reimbursement. Key in the amount for any repairs or other maintenance in the **17 Repair/ Other** field. **Note:** Complete the above fields when expenses are incurred by the agency.

 **18 Commercial Costs** *(conditional, numeric field; max. of 10 positions)*. Key in the dollar amounts associated with labor, maintenance, and any accident in the **19 Labor**, **20 Maint**, and **21 Accident** fields, if applicable. In the **22 Recovered** field, key in the dollar amount of the costs that were recovered as a result of an insurance and/or warranty reimbursement. Key in the dollar amount for any repairs and/or other maintenance costs in the **23 Repair/Other** field. **Note:** Complete the above fields when expenses are incurred through a commercial source.

After all data is keyed in, press [Enter]. If the data passes system edits, the message *Record Has Been Added* is displayed at the bottom of the screen. If the data does not pass system edits, a maximum of six error messages at a time are displayed at the bottom of the screen. As errors are corrected, other messages are displayed if needed. All errors must be corrected before the PROP data base is updated.

• To establish another motorized equipment maintenance record, press [PF2] and repeat the process.

• To perform another function or exit the system, press the applicable key shown at the bottom of the screen.

**Changing An Existing Motorized Equipment Maintenance Record Or Modifying Vehicle Inspection Data.** At the Motorized Equipment Transaction prompt screen (**Figure 116**), respond to the prompts as follows:

**Note:** Enter prompt information in either the NFC ID **or** the Equip. Number field as described below. It is not necessary to enter data in both fields.

 **1 NFC ID** *(required, alphanumeric field; 12 positions)*. Key in the NFC ID to change a motorized equipment maintenance record.

**or**

 **2 Equipment No.** (*conditional, alphanumeric, max of 14 positions*). Key in the equipment number.

 **3 Action Code** *(required, alpha field; 1 position)*. Key in *C* (for *change*).

 **4 Date** *(*(*optional, numeric field; 4 positions)*. **Month:** Key in the 2 digits indicating the month of the maintenance record to be changed. For example, key in *05* for the month of May. **Year:** Key in the 2 digits indicating the calendar year. Key in *97* for Calendar Year 1997.

**Note:** To query more than one record, do not enter data in the **Date** field..

Press [Enter].

The Motorized Equipment Maintenance––Month Of XX/XX change screen is displayed (**Figure 118**).

If data was keyed in the **Date** field, **Figure 118** displays the Motorized Equipment Maintenance screen for the specific period keyed in at **Figure 116**. If data was not keyed in the at the **Date** field, press [PF5] to query the list of maintenance records until you reach at the appropriate record. Key in the new data to change/modify the maintenance/inspection data in accordance with instructions under **[Adding A New Motorized Equipment Mainte](#page-124-0)[nance Record](#page-124-0)**.

After all data is keyed in, press [Enter]. If the data passes system edits, the message *Above Record Has Been Modified––Please Select One Of The Options Below* is displayed at the bottom of the screen. If the data does not pass system edits, a maximum of six error messages at a time are displayed at the bottom of the screen. As errors are corrected, other messages are displayed if needed. All errors must be corrected before the PROP data base is updated.

• To change another motorized equipment maintenance record, press [PF2] and repeat the process.

• To perform another function or exit the system, press the applicable key shown at the bottom of the screen.

### Title IV Chapter 6 Section 4

## **Central Accounting System Manual Property Management Information System Personal Property System**

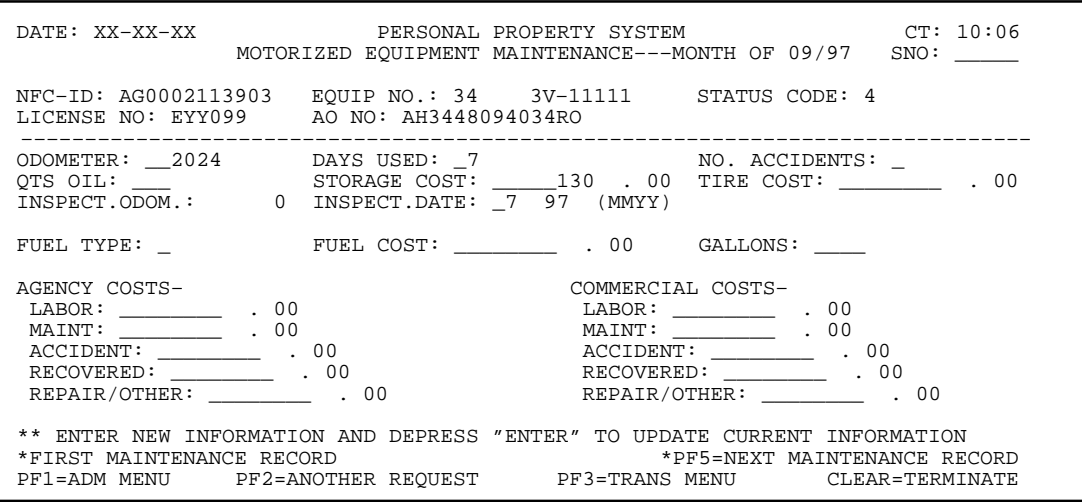

**Figure 118. Motorized Equipment Maintenance ––– Month Of XX/XX Change Screen**

**Deleting An Existing Motorized Equipment Maintenance Record.** At the Motorized Equipment Transaction prompt screen (**Figure 116**), respond to the prompts as follows:

 **1 NFC ID** *(required, alphanumeric field; 12 positions)*. Key in the NFC ID to delete a motorized equipment maintenance record.

 **2 Action Code** *(required, alpha field; 1 position)*. Key in *D* (for *delete)*.

 **3 Date***(required, numeric field; 4 positions)*. **Month:** Key in the 2 digits indicating the month of the maintenance record to be deleted. For example, key in *05* for the month of May. **Year:** Key in the 2 digits indicating the calendar year. Key in *97* for Calendar Year 1997. Press [Enter].

A completed screen (similar to **Figure 118**) is displayed.

View the completed screen to verify this is the correct maintenance record to be deleted. If this is the record to be deleted, press [PF7]. The message *The Above Record Has Been Deleted––Please Select One Of The Options Below* is displayed at the bottom of the screen.

• To delete another motorized equipment maintenance record, press [PF2] and repeat the process.

• To perform another function or exit the system, press the applicable key shown at the bottom of the screen.

## **Transfers Menu** (TFMU **or** TR02)

Transfers Menu is Option 2 on the Transaction Menu (**Figure 86**). The Transfers Menu provides a list of options to transfer property items within or into the PROP data base. Transfers accomplished via this menu are included in the end-of-year SF–121, Annual Report of Utilization and Disposal of Excess and Surplus Personal Property.

To select this option, key in *2* at the Selection Code prompt on the menu screen, **or** at any PROP screen, key in *TFMU* or *TR02* at the SNO field. Press [Enter].

The Transfers Menu is displayed (**Figure 119**).

To select an option on the Transfers Menu screen, key in the option number at the Selection Code prompt on the menu, **or** at any PROP screen, key in the SNO at the SNO field.

Following is a brief description and the SNO for each option:

**1. Another Federal Agency By GSA** (SNO: **TF01**). This option is used to record the transfer of a property item from a USDA agency to another non USDA agency when the transaction is handled through GSA.

**Note:** After this action is taken on a property item, the item is no longer associated with the accountable officer. However, the property master history record is retained in the PROP data base for inquiry purposes. (See **Figure 120** through **Figure 121**) for screen exhibits of Option 1.)

**2. Reassign Within Department** (SNO: **TF02**). This option is used to reassign a property item between USDA agencies. This option is **not** used to handle transfers within the same agency. (See **[Option 5, Transfer Within](#page-134-0) [Agency](#page-134-0)**.)

**Note:** The accountable officer receiving the property item(s) is responsible for ensuring that the PROP data base is updated accordingly.(See **Figure 122** through **Figure 124**) for screen exhibits of Option 1.)

**3. CEPO Warehouse** (SNO: **TF03**). This option is used after personal property has been physically transferred to the Centralized Excess Property Operations (CEPO). Since transportation costs associated with shipping items to the CEPO Warehouse can be costly and are a direct responsibility of the agency declaring the property excess, the use of this option is primarily restricted to USDA offices located in the Washington, D.C. area. USDA offices located outside the Washington, D.C. area should report all excess property to the Departmental Excess Personal Property Coordinator (DEPPC). (See instructions under **[Option 1, Excess, Reporting](#page-135-0) [Change Of Status Menu](#page-135-0)**.)

**Note:** After this action is taken, the property item is no longer associated with the accountable officer. However, the property master history record is retained in the PROP data base for inquiry purposes. (See **Figure 125** through **Figure 126**) for screen exhibits of Option 3.)

**4. Another Federal Agency By Agency** (SNO: **TF04**). This option is used to record a transfer of property from a USDA agency to another non USDA agency. The transfer is handled directly by the USDA agency. This should not be confused with those transfers that are handled by GSA as described under **Option 1**. **Note:** After this action is taken, the property item is no longer associated with the accountable officer. However, the property master history record is retained in the PROP data base for inquiry purposes. (See **Figure 127** through **Figure 128**) for screen exhibits of Option 4.)

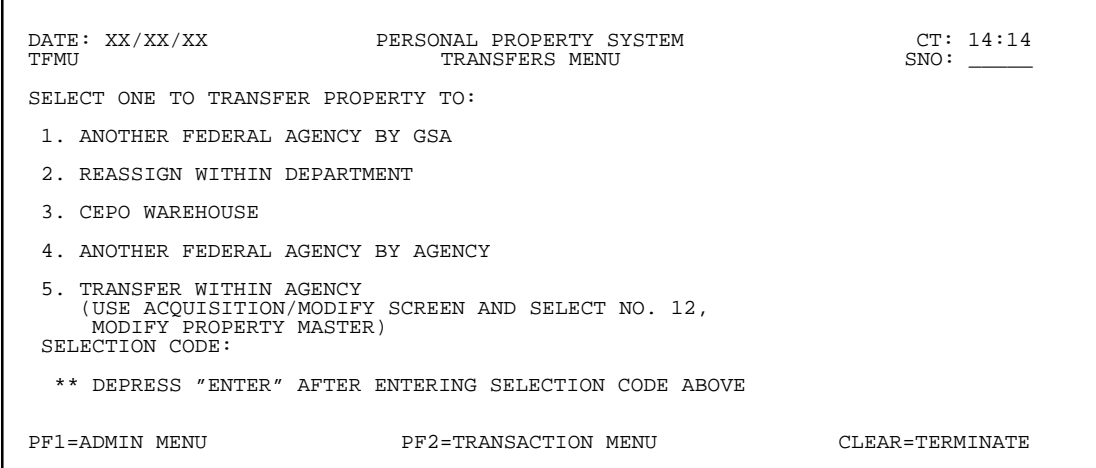

**Figure 119. Transfers Menu**

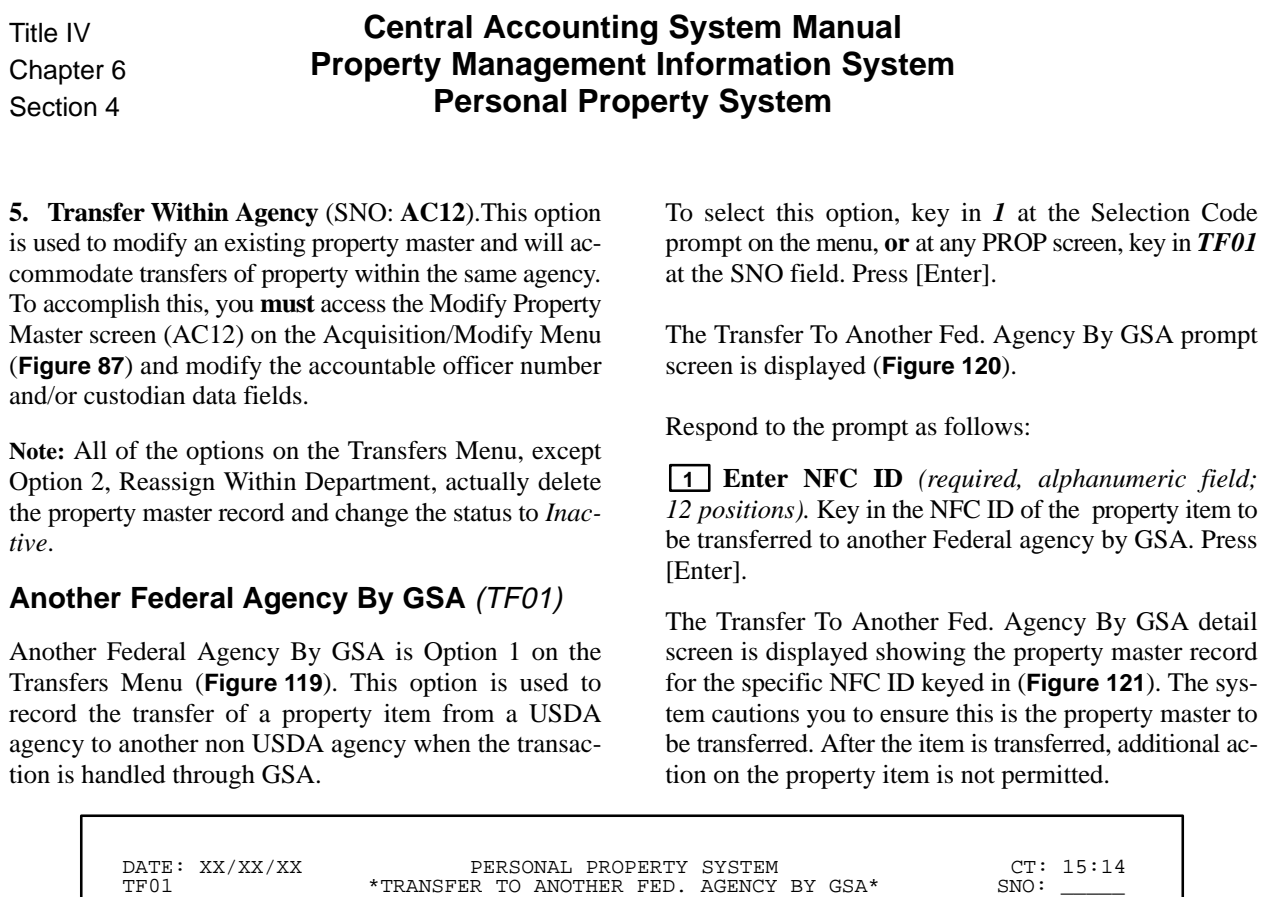

**Figure 120. Transfer To Another Fed. Agency By GSA Prompt Screen**

ENTER NFC ID: 1

\*\*\*DEPRESS "ENTER" TO INPUT DATA

 DATE: XX/XX/XX PERSONAL PROPERTY SYSTEM CT: 08:33  $^{\star}$  TRANSFER TO ANOTHER FED. AGENCY BY GSA\* NFC–ID: AG0000000076 DESCRIPTION: DESK AO NO: AH000000000304 CUSTODIAN: STATUS: COND CODE: DOC TYPE: CON DOCUMENT NO: 777777 LINE ITEM NO: OBJECT CLASS: 3167 AGENCY CODE: 08 ACCT STATION: 0002 UNIT: 00<br>ACQ AMT: \$4,321.11 ACQ DATE: 01 01 94 (MMDDYY) PROP CODE: A0101 \$4,321.11 ACQ DATE: 01 01 94 (MMDDYY) PROP CODE: A0101<br>TO: 7125<br>SERIAL NO: 56788 NATL STOCK NO: 7125 MANUFACTURER: 00095ENCORE COMPUTER<br>MISC NOTE 1: MISC NOTE 1: MISC NOTE 2 \*\*\*\*\*\*\*\*\*\*\*\*\*\*\*\*\*\*\*\*\*\*\* A C C O U N T I N G D A T A \*\*\*\*\*\*\*\*\*\*\*\*\*\*\*\*\*\*\*\*\*\*\*\* ACCOUNTING CLASS: 2010100004200 ACCT AMT: \$4,321.11 TREASURY SYMBOL: 1222707 \*THIS PROPERTY RECORD HAS ONE LINE OF ACCOUNTING\* LOCATION OF PROPERTY: FIRST ADDRESS: \*\*NONE ASSIGNED\*\*<br>SECOND ADDRESS: \*\*NONE ASSIGNED\*\*<br>CITY: \*\*NONE ASSIGNED\*\* STATE: ZIP: , \* WARNING: THE OPTION THAT YOU HAVE SELECTED WILL PUT THIS PROPERTY IN THE "TRANSFER TO ANOTHER FEDERAL AGENCY BY GSA" STATUS PF4 = UPDATE NOTES PF10 = TRANSFER PROP<br>\*PF1=ADM MENU PF2=ANOTHER REQUEST PF3=TRANS MENU CLEAR=TERMINATE PF2=ANOTHER REQUEST PF3=TRANS MENU

\*PF1=ADM MENU PF2=ANOTHER REQUEST PF3=TRANS MENU CLEAR=TERMINATE

**Figure 121. Transfer To Another Fed. Agency By GSA Detail Screen**

To transfer the property item to another Federal agency, press [PF10]. The message *The Property Above Has Been Placed In The "Transfer To Fed Agency" Status* is displayed at the bottom of the screen. Also, *\*DEL. –D67\** is shown in the Status field as an indicator that the transfer in the system was successful.

**Note:** The system maintains the transferred property master history record only for a specific time period, even though the item is no longer associated with an accountable officer in PROP.

• To record the transfer of another property item, press [PF2] and repeat the process.

• To perform another function or exit the system, press the applicable key shown at the bottom of the screen.

### **Reassign Within Department** (TF02)

Г

Reassign Within Department is Option 2 on the Transfers Menu (**Figure 119**). This option is used to reassign a property item between USDA agencies.

To select this option, key in *2* at the Selection Code prompt on the menu screen, **or** at any PROP screen, key in *TF02* in the SNO field. Press [Enter].

The Reassign Within Department prompt screen is displayed (**Figure 122**).

Respond to the prompt as follows:

 **1 Enter NFC ID** *(required, alphanumeric field; 12 positions).* Key in the NFC ID of the property item to be reassigned within the Department. Press [Enter].

If a nonmotor vehicle budget object class code was used for this item at the acquisition screen, the Reassign Within Department (nonmotor vehicle) detail screen is displayed showing the property master record for the specific NFC ID keyed in (**Figure 123**).

#### **or**

If a motor vehicle budget object class code was used for this item at the acquisition screen, the Reassign Within Department (motor vehicle) detail screen is displayed showing the property master record for the specific NFC ID keyed in (**Figure 124**).

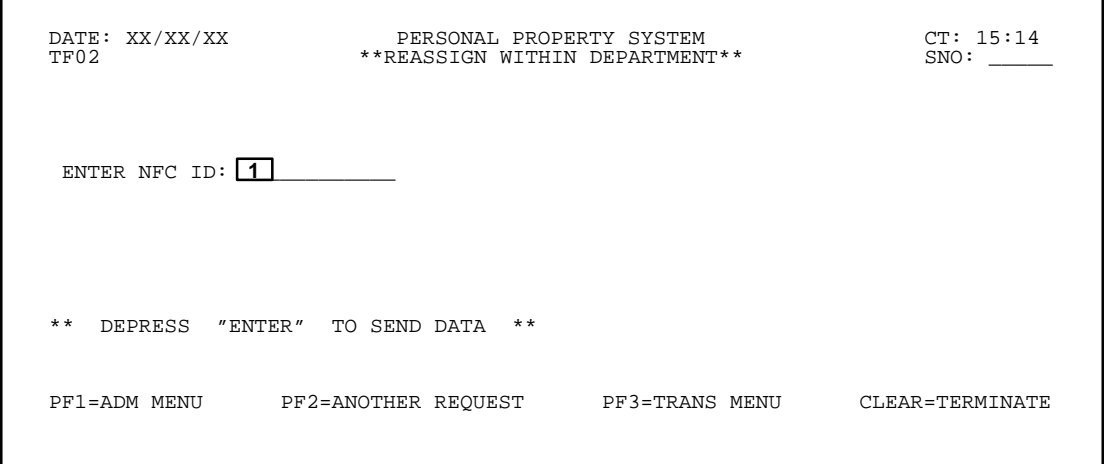

**Figure 122. Reassign Within Department Prompt Screen**

| DATE: XX/XX/XX<br>TF02<br>AO NO SN1648                                                                                                    | PERSONAL PROPERTY SYSTEM<br>**REASSIGN WITHIN DEPARTMENT**<br>DESCRIPTION: FASCIMILE | CT: 09:10<br>SNO:                                                              |
|----------------------------------------------------------------------------------------------------|--------------------------------------------------------------------------------------|--------------------------------------------------------------------------------|
| MODEL NO: 11111<br>DOC TYPE: DON                                                                                                    | MANUFACTURER: CONNER<br>DOCUMENT NO:                                                 | LINE ITEM NO:                                                                  |
| NATL STOCK NO: 5815<br>OBJECT CLASS: 3123 DATE OF ACOUISITION: 03 31 97 (MMDDYY)                                                                                                    |                                                                                      | AGENCY CODE: 16 ACCT STATION: 0001 UNIT: 00                                    |
| SERIAL NO: 111<br>MISC NOTE 1:                                                                                                    | NFC ID: AG0000000022 CUSTODIAN: MUSE<br>MISC NOTE 2:                                 |                                                                                |
| BASIC ID (IF COMPONENT):<br>TOTAL ACQUISITION AMOUNT: \$5,000.00 ACCT. AMT. ENTERED:<br>ACCOUNTING CLASS: NAME OF STRAINING STRAINING STRAINING STRAINING STRAINING STRAINING STRAINING STRAINING STRAINING STRAINING STRAINING STRAINING STRAINING STRAINING STRAINING STRAINING STRAINING STRAINING STRAINING STRAIN | PROPERTY CODE:                                                                       | AMT:                                                                           |
|                                                                                                    |                                                                                      |                                                                                |
| LOCATION OF PROPERTY:                                                                                                    | FIRST ADDRESS: USDA-NRCS<br>SECOND ADDRESS: POBOX111<br>CITY: FORT WORTH             | STATE: TX ZIP: 11111                                                           |
|                                                                                                    |                                                                                      |                                                                                |
| *"ENTER" TO ENTER DATA<br>PF1=ADM MENU                                                                                                    | PF2=ANOTHER REQUEST PF3=TRANS MENU                                                   | *"PF10"=UPDATE MASTER                   *"PF4"=UPDATE NOTES<br>CLEAR=TERMINATE |

**Figure 123. Reassign Within Department (nonmotor vehicle) Detail Screen**

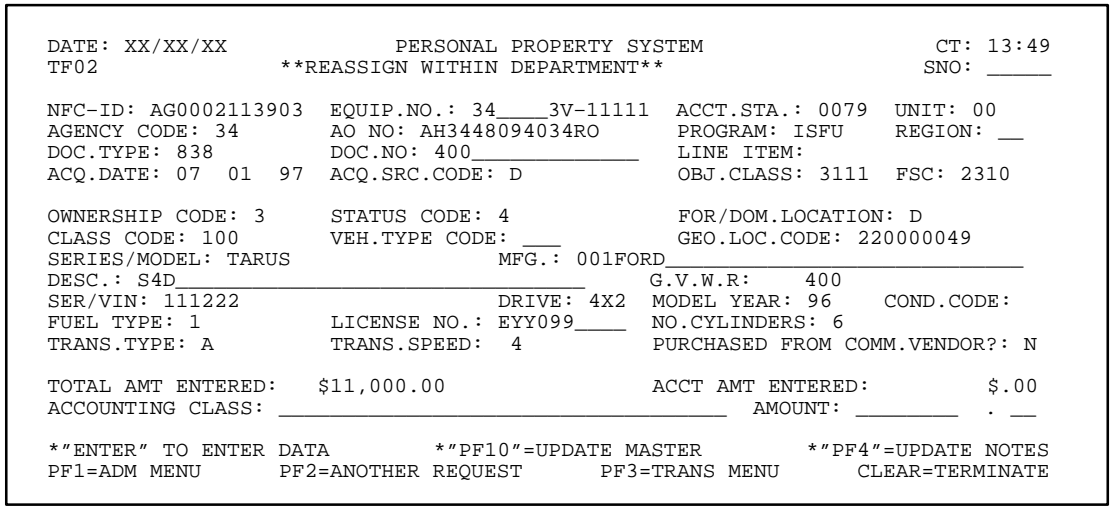

**Figure 124. Reassign Within Department (motor vehicle) Detail Screen**

View this screen to ensure this is the property master to be reassigned.

• To reassign a property item within the Department, minimally modify (1) the **Agency Code**, (2) **AO NO**, (3) **Accounting Class**, and (4) **Amt** fields. You may also modify the Custodian field, if applicable.

**Note:** The accountable officer receiving the property item is responsible for updating the PROP data base.

• To delete an accounting line, zero fill the Amt field. This action reduces the acquisition amount.

After all fields are modified, press [Enter]. If the data passes the system edits, press [PF10] to update the property master. The message *The Above Property Record Has Been Modified* is displayed at the bottom of the

screen. If the data does not pass the system edits, a maximum of six error messages at a time are displayed. As the errors are corrected, additional error messages are displayed if needed. All errors must be corrected before the PROP data base is updated.

• To record the reassignment of another property item, press [PF2] and repeat the process.

• To perform another function or exit the system, press the applicable key shown at the bottom of the screen.

### **CEPO Warehouse** (TF03)

CEPO Warehouse is Option 3 on the Transfers Menu (**Figure 119**). This option is used to record the physical transfer of a property item to the Centralized Excess Property Operations Warehouse (CEPO).

Title IV Chapter 6 Section 4

To select this option, key in *3* at the Selection Code prompt on the menu, **or** at any PROP screen, key in *TF03* at the SNO field. Press [Enter].

The Transfer To CEPO Warehouse prompt screen is displayed (**Figure 125**).

Respond to the prompt as follows:

 **1 Enter NFC ID** *(required, alphanumeric field; 12 positions).* Key in the NFC ID of the property item to be transferred to the CEPO Warehouse. Press [Enter].

The Transfer To CEPO Warehouse detail screen is displayed showing the property master record for the specific NFC ID keyed in (**Figure 126**). The system cautions you to ensure this is the property master to be transferred. After the item is transferred, additional action in PROP is not permitted on the property item.

• To transfer the property item to the CEPO Warehouse, press [PF10]. The message *The Property Above Has Been Placed In The "Transfer To CEPO" Status* is displayed at the bottom of the screen. Also, *\*DEL. –D64\** is shown in the Status field as an indicator that the transfer in the system was successful.

**Note:** The system maintains the transferred property master history record only for a specific time period, even though the item is no longer associated with an accountable officer in PROP.

• To transfer another property item to the CEPO Warehouse, press [PF2] and repeat the process.

• To perform another function or exit the system, press the applicable key shown at the bottom of the screen.

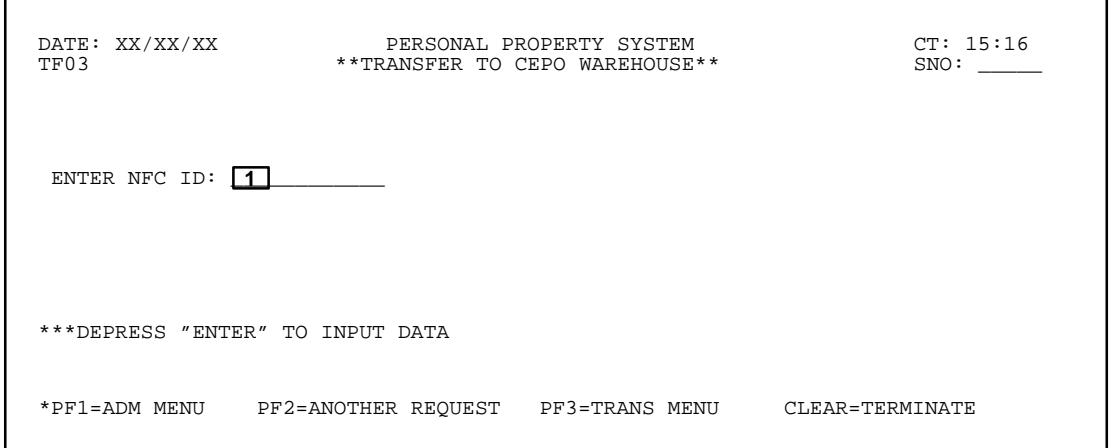

**Figure 125. Transfer To CEPO Warehouse Prompt Screen**

 DATE: XX/XX/XX PERSONAL PROPERTY SYSTEM CT: 12:18 \*\*TRANSFER TO CEPO WAREHOUSE\*\* NFC-ID: AG0000000022 DESCRIPTION: FASCIMILE<br>AO NO: SN1648 CUSTODIAN: MUSE S AO NO: SN1648 CUSTODIAN: MUSE STATUS: \*\*\*SCRAP\*\*\* COND CODE: 4 DOC TYPE: DON DOCUMENT NO:<br>
OBJECT CLASS: 3123 AGENCY: 16 ACCT STATION: 0001 UNIT: 00 OBJECT CLASS: 3123 AGENCY: 16 ACCT STATION: 0001<br>ACQ AMT: \$5,000.00 ACQ DATE: 03 31 97 (MMDDYY) PROP CODE \$5,000.00 ACQ DATE: 03 31 97 (MMDDYY) PROP CODE:<br>5815 SERIAL NO: 111 NATL STOCK NO: 5815 MANUFACTURER: CONNER MISC NOTE 2: \*\*\*\*\*\*\*\*\*\*\*\*\*\*\*\*\*\*\*\*\*\*\* A C C O U N T I N G D A T A \*\*\*\*\*\*\*\*\*\*\*\*\*\*\*\*\*\*\*\*\*\*\*\* ACCOUNTING CLASS: 70101 TREASURY SYMBOL: 12X1000 \*THIS PROPERTY RECORD HAS ONE LINE OF ACCOUNTING\* LOCATION OF PROPERTY: FIRST ADDRESS: USDA–NRCS SECOND ADDRESS:<br>CITY: FORT WORTH STATE: TX ZIP: 11111 , 1111 \*WARNING: THE OPTION THAT YOU HAVE SELECTED WILL PUT THIS PROPERTY IN THE "TRANSFER TO CEPO WAREHOUSE" STATUS<br>PF04 = UPDATE NOTES PF04 = UPDATE NOTES PF10 = TRANSFER PROP<br>\*PF1=ADM MENU PF2=ANOTHER REQUEST PF3=TRANS MENU CLEAR=TERMINATE PF2=ANOTHER REQUEST

**Figure 126. Transfer To CEPO Warehouse Detail Screen**

Title IV Chapter 6 Section 4

## **Central Accounting System Manual Property Management Information System Personal Property System**

### **Another Federal Agency By Agency** (TF04)

Another Federal Agency By Agency is Option 4 on the Transfers Menu (**Figure 119**). This option is used to record the transfer of a property item from a USDA agency to another non USDA agency. This type of transfer is handled directly by the USDA agency.

To select this option, key in *4* at the Selection Code prompt on the menu, **or** at any PROP screen, key in *TF04* at the SNO field. Press [Enter].

The Another Federal Agency By Agency prompt screen is displayed (**Figure 127**).

Respond to the prompt as follows:

 **1 Enter NFC ID** *(required, alphanumeric field; 12 positions).* Key in the NFC ID of the property item to

be transferred to another Federal agency without requiring GSA intervention. Press [Enter].

To transfer the property item to another Federal agency, press [PF10]. The message *The Property Above Has Been Placed In The "Transfer To Fed AG" Status* is displayed at the bottom of the screen. Also, *\*DEL. –D58\** is shown in the Status field as an indicator that the transfer in the system was successful.

**Note:** The system maintains the transferred property master history record only for a specific time period, even though the item is no longer associated with an accountable officer in PROP

The Another Federal Agency By Agency detail screen is displayed showing the property master record for the specific NFC ID keyed in (**Figure 128**). The system cautions you to ensure this is the property master to be transferred to another Federal agency. After the item is transferred, additional action is not permitted in PROP.

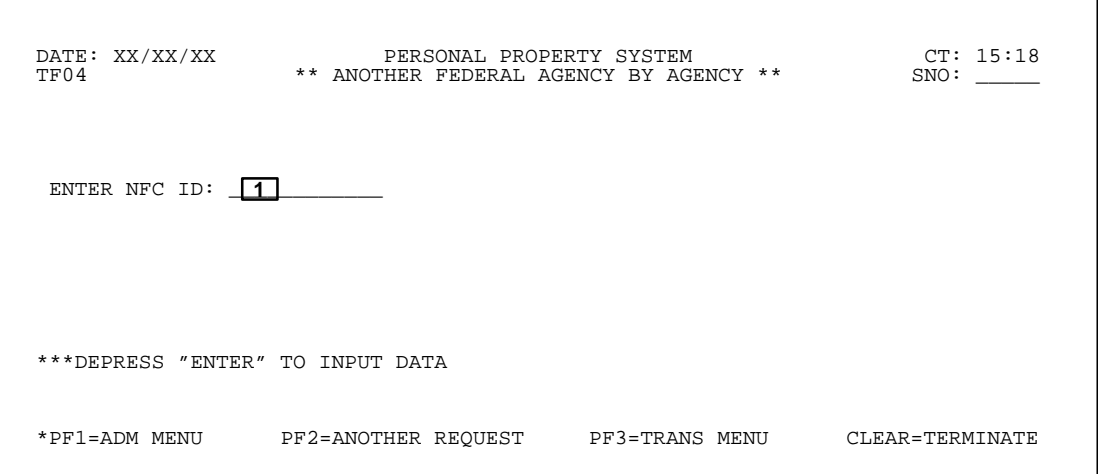

**Figure 127. Another Federal Agency By Agency Prompt Screen**

<span id="page-134-0"></span> DATE: XX/XX/XX PERSONAL PROPERTY SYSTEM CT: 12:48 \*\* ANOTHER FEDERAL AGENCY BY AGENCY \*\* NFC-ID: AG0000000022 DESCRIPTION: FASCIMILE<br>AO NO: SN1648 CUSTODIAN: MUSE ST ---<br>STATUS: \*\*\*SCRAP\*\*\* COND CODE: 4 DOC TYPE: DON DOCUMENT NO:<br>
OBJECT CLASS: 3123 AGENCY CODE: 16 ACCT STATION: 0001 UNIT: 00 ACQ AMT: \$5,000.00 ACQ DATE: 03 31 97 (MMDDYY) PROP CODE: NATL STOCK NO: 5815 SERIAL NO: 111 MANUFACTURER: CONNER MISC NOTE 1: MISC NOTE 2:<br>\*\*\*\*\*\*\*\*\*\*\*\*\*\*\*\*\*\*\*\*\*\*\*\*\*\*\*\* A C C O U N T I N G D A T A \*\*\*\*\*\*\*\*\*\*\*\*\*\*\*\*\*\*\*\*\*\*\*\*<br>ACCT AMT: \$5,000.00 TREASURY SYMBOL: 12X1000 \*THIS PROPERTY RECORD HAS ONE LINE OF ACCOUNTING\* LOCATION OF PROPERTY: FIRST ADDRESS: USDA–NRCS SECOND ADDRESS: POBOX111 CITY: FORT WORTH STATE: TX ZIP: 11111 , 1111 )<br>\*WARNING: THE OPTION THAT YOU HAVE SELECTED WILL PUT THIS PROPERTY IN THE<br>"DIRECT TRANSFER TO ANOTHER FEDERAL AGENCY BY AGENCY" STATUS PF4 = UPDATE NOTES PF10 = TRANSFER PROP PF2=ANOTHER REQUEST

**Figure 128. Another Federal Agency By Agency Detail Screen**

• To transfer another property item, press [PF2] and repeat the process.

#### **Transfer Within Agency (Use Acquisition/Modify Screen And Select No. 12, Modify Property Master)** (AC12)

Transfer Within Agency is Option 5 on the Transfers Menu (**Figure 119**). This option is used to modify data • To perform another function or exit the system, press the applicable key shown at the bottom of the screen.

fields on an existing property master record. Review the instructions provided in the explanation of this option.

## <span id="page-135-0"></span>**Reporting Change Of Status Menu** (CSMU **or** TR03)

Reporting Change Of Status Menu is Option 3 on the Transaction Menu (**Figure 86**). This menu provides options for changing the status of an active property item, i.e., to scrap, damaged, stolen, etc., in the PROP data base.

To select this option, key in *3* at the Selection Code prompt of the Transaction Menu, **or** at any PROP screen, key in *CSMU* or *TR03* at the SNO field. Press [Enter].

The Reporting Change Of Status Menu is displayed (**Figure 129**).

To access an option, key in the option number at the Selection Code prompt on the menu, or from any PROP screen, key in the applicable SNO at the SNO field.

Following is a brief description and the SNO for each option.

**1 Excess** (**SNO:CS01**)**.** Used to declare a property item as excess. After declared excess, the item is reported to the Departmental Excess Personal Property Coordinator (DEPPC) for processing. Depending on agency requirements, you may request an excess property item at the Browse Excess Property screen (SNO:**IQ13**). (See **Figure 130** through **Figure 131**, for screen exhibits of Option 1.)

**2 Damaged** (**SNO:CS02**)**.** Used to place an item in Damaged status on the property master. **Note:** The accountable officer remains accountable for the item until a final determination of its disposition is made. (See **Figure 132** through **Figure 134** for screen exhibits of Option 2.)

**3 Scrap** (**SNO:CS03**). Used to place an item in Scrap status on the property master. **Note:** The accountable officer remains accountable for the item until a final determination of its disposition is made. (See **Figure 135** through **Figure 137** for screen exhibits of Option 3.)

**4 Lost Or Stolen** (**SNO:CS04**)**.** Used to place an item in Lost/Stolen status on the property master.**Note:** The accountable officer remains accountable for the item until a final determination of its disposition is made. (See **Figure 138** through **Figure 140** for screen exhibits of Option 4.)

**5 Exchange/Sale** (**SNO:CS05**)**.** Used to place an item in Exchange/Sale status on the property master.**Note:** The accountable officer remains accountable for the item until it is exchanged or sold. (See **Figure 141** through **Figure 143** for screen exhibits of Option 5.)

**6 Non-Accountable Excess** (**SNO:CS06**). Used to report nonaccountable property not maintained in PROP to the DEPPC. The system prompts for the required information and assigns an NFC ID to the nonaccountable item(s).

**Note:** Nonaccountable property in bulk quantities may be declared excess using this option. (See **Figure 144** for a screen exhibit of Option 6.)

| DATE: XX/XX/XX<br><b>CSMU</b>                                                                             | PERSONAL PROPERTY SYSTEM<br>REPORTING CHANGE OF STATUS | CT: 15:39<br>SNO: |
|----------------------------------------------------------------------------------------------------|--------------------------------------------------------|-------------------|
| SELECT ONE:                                                                                               |                                                        |                   |
| 1. EXCESS<br>2. DAMAGED<br>3. SCRAP<br>4. LOST OR STOLEN<br>5. EXCHANGE/SALE<br>6. NON-ACCOUNTABLE EXCESS |                                                        |                   |
| SELECTION CODE:                                                                                           |                                                        |                   |
|                                                                                                    | ** DEPRESS "ENTER" AFTER ENTERING SELECTION CODE ABOVE |                   |
| PF1=ADMIN MENU                                                                                            | PF2=TRANSACTION MENU                                   | CLEAR=TERMINATE   |

**Figure 129. Reporting Change Of Status Menu Excess** (CS01)

Excess is Option 1 on the Reporting Change Of Status Menu (**Figure 129**). This option is used to place a property item in excess status.

To select this option, key in *1* at the Selection Code prompt on the menu, **or** at any PROP screen, key in*CS01* in the SNO field. Press [Enter].

The Excess prompt screen is displayed (**Figure 130**).

Respond to the prompt as follows:

Г

 **1 Enter NFC ID** *(required, alphanumeric field; 12 positions).* Key in the NFC ID of the property item to be declared excess. Press [Enter].

The Excess detail screen is displayed showing a segment of the property master record for the NFC ID keyed in (**Figure 131**).

To declare the property item excess, complete the following fields as described:

 **1 ERN** *(required, alphanumeric field; 14 positions)*. Key in the 14-position excess report number. The report number is composed of the following elements:

**Positions 1–6.** Key in the 6-position valid FEDSTRIP agency activity address code assigned by GSA.

**Position 7.** Key in the 1-digit calendar year indicator.

**Positions 8–10.** Key in the 3-digit Julian date.

**Positions 11–14**. Key in the 4-digit agency-assigned line item number.**Note:** The line item number should be preceded by zeros to use all 4 positions **Example:** *0001*.

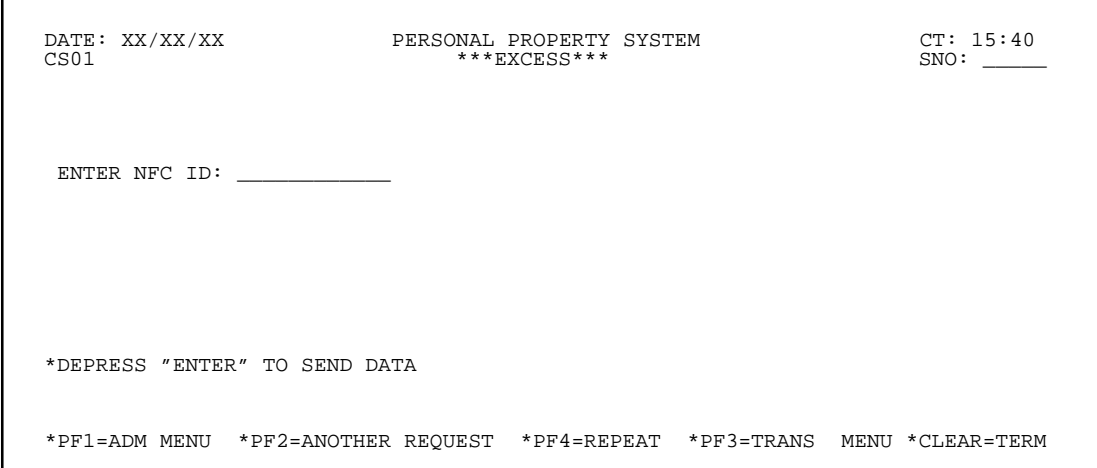

**Figure 130. Excess Prompt Screen**

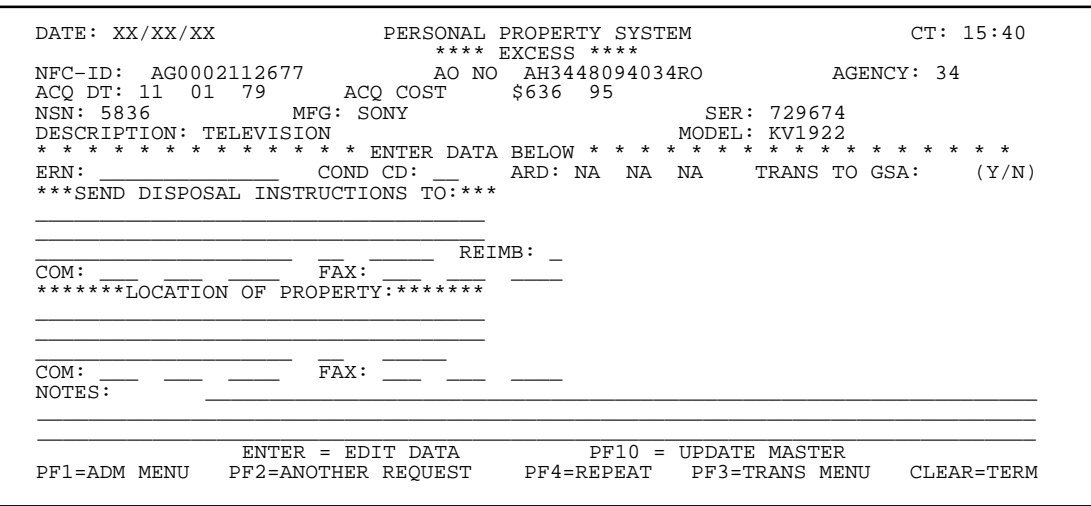

#### **Figure 131. Excess Detail Screen**

 **2 Cond Cd** *(required, alphanumeric field; 2 positions)*. Key in the disposal condition code of the property item. (See **[Appendix H](#page-357-0)** for a list of the condition codes.)

 **3 Trans To GSA** *(no-entry field)*. Leave this field blank.

 **4 Send Disposal Instructions To** *(required, alphanumeric field; max. of 97 positions)*. Key in the agency, name, and/or street address of the office/individual available for contact in the first 2 address lines (35 spaces per line). Key in the name of the city in the 20 spaces. Key in

the 2-position abbreviated state code and the 5-digit ZIP Code.

 **5 Reimb** *(required, alphanumeric field; 1 position)***.** Key in the applicable reimbursement code which GSA identifies as the status of the excess item in terms of its ability to be reimbursed, donated, or sold.

**Note:** If a code is not keyed in, the system will not generate an error message; however, in this case the system will generate *2* in the field.

Following are reimbursement codes and descriptions:

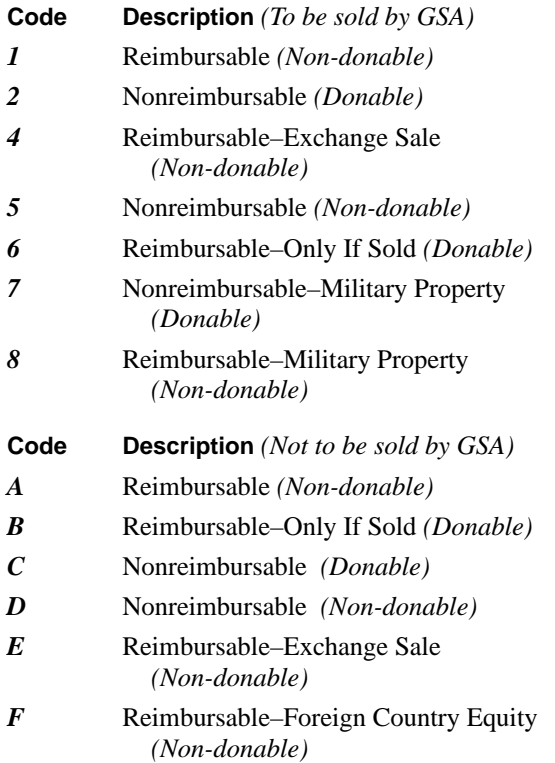

 **6 Com** *(required, numeric field; 10 positions)*. Key in the 10-digit commercial telephone number, starting with the area code, of the office where the disposal instructions are sent.

 **7 Fax** *(required, numeric field; 10 positions)*. Key in the 10-digit telefacsimile telephone number, starting with the area code, of the office where the disposal instructions are sent.

**Note :** The fax number assists ordering locations in developing shipping instructions for excess property.

 **8 Location Of Property** *(required, alphanumeric field; max. of 97 positions)*. Key in the agency, name, and/ or street address of the office/individual where the item is located in the first 2 address lines (35 spaces per line). Key in the name of the city in the 20 spaces. Key in the 2-position abbreviated state code and the 5-digit ZIP Code. **Note:** This field is system generated for accountable and expendable property.

 **9 Com** *(required, numeric field; 10 positions)*. Key in the 10-digit commercial telephone number, starting with the area code, of the office where the property is located.

 **10 Fax** *(required, numeric field; 10 positions)*. Key in the 10-digit telefacsimile telephone number, starting with the area code, of the office where the property is located.

 **11 Notes** *(optional, alphanumeric field; max. of 221 positions)*. Key in any unique and/or specific characteristics of the property item in the 3 lines provided.

After all data is keyed in, Press [Enter]. If the data passes system edits, the message *If You Want This Item Released For Excess, Depress "PF10"* is displayed at the bottom of the screen. If the data does not pass system edits, a maximum of six error messages at a time are displayed at the right side of the screen. As the errors are corrected, additional messages are displayed if needed. All errors must be corrected before the PROP data base is updated.

• To release the item for excess, press [PF10]. The message *This Item Has Been Released To "Excess"* is displayed at the bottom of the screen.

After the item has been declared excess, **only** the DEPPC can modify the property master.

• To view the excess property item, select the Browse Excess Property screen (SNO:**IQ13**) on the Inquiry Menu.

**Note:** The SF–120, Report of Excess Personal Property, is not required when this option is used to report excess property to the DEPPC.

• The USDA Excess Property catalog is now available for view/query on the Internet. Access the catalog at the USDA Excess Property Catalog home page at the Web address:

#### **http://www.nfc.usda.gov/propexec/**

• To declare another property item excess, press [PF2] and repeat the process. **Note:** If most of the data is identical to the previous item that was placed in excess status, you may press [PF4] instead. By pressing [PF4], the system returns you to a blank prompt screen (**Figure 130**). After the NFC ID is keyed in and [Enter] is pressed, the Excess detail screen (**Figure 131**) is displayed with some of the same data that was keyed in when the previous item was placed in excess status. Please note that the last 4 positions of the ERN field will be blank and **must** be completed. However, if all other data fields (*i.e., Cond Cd, Send Disposal Instructions To, Location Of Property*) are identical this data does not have to be reentered. The PF key feature eliminates you having to reenter identical data when more than one property item is being declared excess at the same time.

• To perform another function or exit the system, press the applicable key shown at the bottom of the screen.

### **Damaged** (CS02)

Damaged is Option 2 on the Reporting Change Of Status Menu (**Figure 129**). This option is used to place an item in Damaged status.

To select this option, key in *2* at the Selection Code prompt on the menu, **or** at any PROP screen, key in*CS02* in the SNO field. Press [Enter].

The Damaged prompt screen is displayed (**Figure 132**).

Respond to the prompt as follows:

 **1 Enter NFC ID** *(required, alphanumeric field; 12 positions).* Key in the NFC ID of the property item to be placed in Damaged status. Press [Enter].

If a nonmotor vehicle budget object class code was used for this item at the acquisition screen, the Damaged (nonmotor vehicle) detail screen is displayed (**Figure 133**). View the property master to ensure this is the correct property item to be declared damaged.

**or**

If a motor vehicle budget object class code was used for this item at the acquisition screen, the Damaged (motor vehicle) detail screen is displayed (**Figure 134**). View the property master to ensure this is the correct property item to be declared damaged.

• To place the property item in Damaged status, press [Enter]. The message *The Property Described Above Has Been Changed To "Damaged" Status* is displayed at the bottom of the screen.

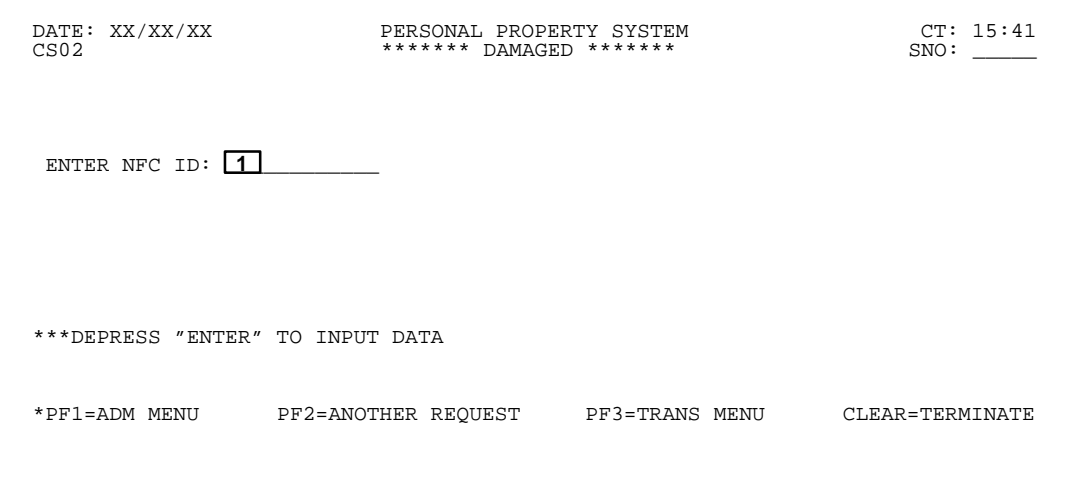

**Figure 132. Damaged Prompt Screen**

### Title IV Chapter 6 Section 4

## **Central Accounting System Manual Property Management Information System Personal Property System**

|                                                                                   |                                                   |                                  | CT: 13:34<br>SNO:           |
|-----------------------------------------------------------------------------------|---------------------------------------------------|----------------------------------|-----------------------------|
| NFC ID: AG0000000077 DESCRIPTION: DESK                                            |                                                   |                                  |                             |
| AO NO: AH000000000303 CUSTODIAN: STATUS: COND CODE:                               |                                                   |                                  |                             |
| DOC TYPE: CON DOCUMENT NO: 7777 LINE ITEM NO: AGENCY CODE: 08                     |                                                   |                                  |                             |
| BASIC ID:                                                                         | INVENTORY DATE:                                   |                                  | ACCT STATION: 0002 UNIT: 00 |
| OBJ CLASS: 3167 ACQ DATE: 01 01 94                                                |                                                   |                                  |                             |
| NATL STOCK NO: 7110 SERIAL NO: 77777 VAR DEP: 000 MONTHS                          |                                                   |                                  |                             |
|                                                                                   |                                                   |                                  |                             |
|                                                                                   |                                                   |                                  |                             |
| MISC NOTE 1:                                                                      |                                                   | MISC NOTE 2:                     |                             |
| **************************** A C C O U N T I N G D A T A ************************ |                                                   |                                  |                             |
| ACCOUNTING CLASS: 2010100004200                                                   |                                                   |                                  | ACCT AMT: \$1,000.00        |
| TREASURY SYMBOL: 1222707                                                          | DEPRECIATION AMT: \$666.64                        |                                  |                             |
|                                                                                   | *THIS PROPERTY RECORD HAS ONE LINE OF ACCOUNTING* |                                  |                             |
|                                                                                   |                                                   | ******************************** |                             |
| LOCATION OF PROPERTY: FIRST ADDRESS: **NONE ASSIGNED**                            | SECOND ADDRESS: **NONE ASSIGNED**                 |                                  |                             |
|                                                                                   | CITY: **NONE ASSIGNED** STATE:                    |                                  | ZIP:                        |
| **DEPRESS "ENTER" TO CHANGE THE STATUS TO "DAMAGED"                               |                                                   |                                  |                             |
| *PF1=ADM MENU                                                                     | PF2=ANOTHER REOUEST PF3=TRANS MENU                |                                  | CLEAR=TERMINATE             |

**Figure 133. Damaged (nonmotor vehicle) Detail Screen**

 DATE: XX/XX/XX PERSONAL PROPERTY SYSTEM CT: 14:58 \*\*\*\*\*\*\* DAMAGED NFC–ID: AG0002113903 EQUIP.NO.: 34 3V–11111 ACCT.STA.: 0079 UNIT: 00 AG NO: AH3448094034RO PROGRAM: IS<br>DOC.NO: 400 LINE ITEM: DOC.TYPE: 838 DOC.NO: 400 LINE ITEM: COND.CODE: ACO.DATE: 07 01 97 ACO.SRC.CODE: D OBJ.CLASS: 3111 FSC: 2310 ACQ.DATE: 07 01 97 WCF ACTIVITY: STATUS: STATUS: SUB UNIT:<br>
OWNERSHIP CODE: 3 STATUS CODE: 4 FOR/DOM.LOCATION: D OWNERSHIP CODE: 3 STATUS CODE: 4 FOR/DOM.LOCATION: D<br>CLASS CODE: 100 VEH.TYPE CODE: 6EO.LOC.CODE: 22000 E: GEO.LOC.CODE: 220000049<br>MEG.: 001 FORD SERIES/MODEL: TARUS DESC.: S4D G.V.W.R.: 400 SER/VIN: 111222 DRIVE: 4X2 MODEL YEAR: 96<br>FUEL TYPE: 1 LICENSE NO.: EYY099 NO.CYLINDERS: 6 FUEL TYPE: 1 LICENSE NO.: EYY099 NO.CYLINDERS:<br>TRANS.TYPE: A TRANS.SPEED: 4 SALVAGE VALUE: TRANS.SPEED: 4 SALVAGE VALUE: \$.00 VAR.DEPR.: 0072 MONTHS ACCUM.DEP:  $ACQ.COST:$  \$11,000.00<br>ACCOUNTING CLASS: 4538400009 AMOUNT: \$11.000.00 ACCOUNTING CLASS: 4538400009 \*THIS PROPERTY RECORD HAS ONE LINE OF ACCOUNTING\* \*\*DEPRESS "ENTER" TO CHANGE THE STATUS TO "DAMAGED" \*PF1=ADM MENU PF2=ANOTHER REQUEST PF3=TRANS MENU CLEAR=TERMINATE

**Figure 134. Damaged (motor vehicle) Detail Screen**

• To remove a property item from Damaged status, key in the NFC ID at the Damaged prompt screen (**Figure 132**), and press [Enter]. View the property master to ensure this is the property item to be removed from Damaged status. After the property master is displayed, press [PF10]. The message *The Property Described Above Has Been Removed From The "Damaged" Status* is displayed at the bottom of the screen.

• To place another property item in Damaged status, press [PF2] and repeat the process.

• To perform another function or exit the system, press the applicable key shown at the bottom of the screen.

### **Scrap** (CS03)

Scrap is Option 3 on the Reporting Change Of Status Menu (**Figure 129**). This option is used to place an item in the Scrap status.

To select this option, key in *3* at the Selection Code prompt on the menu, **or** at any PROP screen, key in*CS03* at the SNO field. Press [Enter].

The Scrap prompt screen is displayed (**Figure 135**).

Respond to the prompt as follows:

 **1 Enter NFC ID** *(required, alphanumeric field; 12 positions).* Key in the NFC ID of the property item to be placed in Scrap status. Press [Enter].

If a nonmotor vehicle budget object class code was used for this item at the acquisition screen, the Scrap (nonmotor vehicle) detail screen is displayed showing the property master record for the NFC ID keyed in (**Figure 136**). View the property master to ensure this is the property item to be declared scrap.

Title IV Chapter 6 Section 4

If a motor vehicle budget object class code was used for this item at the acquisition screen, the Scrap (motor vehicle) detail screen is displayed showing the property

г

master record for the NFC ID keyed in (**Figure 137**). View the property master to ensure this is the property item to be declared scrap.

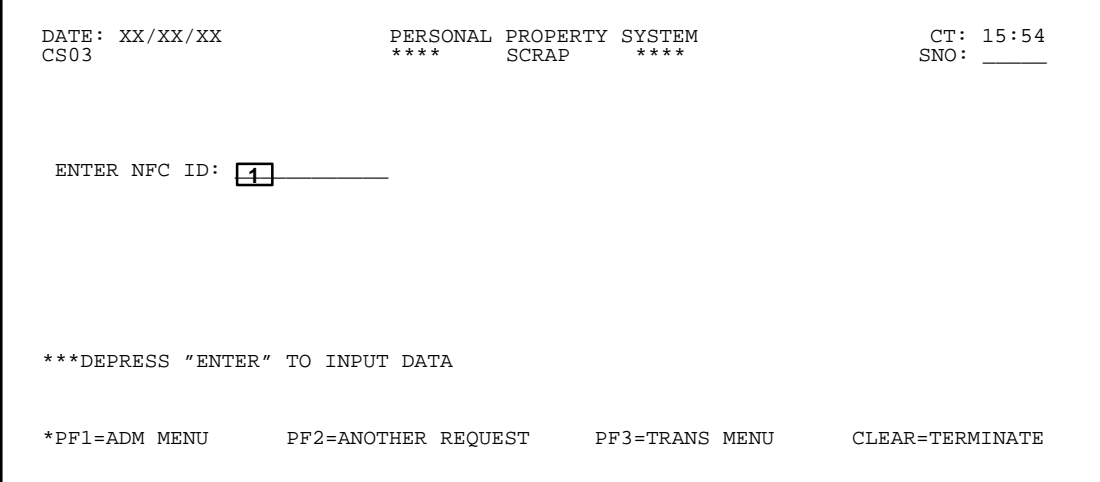

**Figure 135. Scrap Prompt Screen**

 DATE: XX/XX/XX PERSONAL PROPERTY SYSTEM CT: 13:48  $\text{CS03}$   $\text{***}$  SCRAP  $\text{***}$  SNO: \_\_\_\_\_\_\_ NFC ID: AG0000000077 DESCRIPTION: DESK AO NO: AH000000000303 CUSTODIAN: STATUS: COND CODE: 08 COND CODE: 08 COND CODE: 08 DOC TYPE: CON DOCUMENT NO: 7777<br>BASIC ID: 08 INVENTORY DATE: ACCT STATION: 0002 UNIT: 00 OBJ CLASS: 3167 ACQ DATE: 01 01 94 NATL STOCK NO: 7110 SERIAL NO: 77777 VAR DEP: 000 MONTHS ACQ AMT: \$1,000.00 ACCUM DEP: PROP CODE:<br>MANUFACTURER: 00095ENCORE COMPUTER MODEL NO: 00020PN 9050-SP MANUFACTURER: 00095ENCORE COMPUTER MODEL NO: 00095ENCORE COMPUTER MODEL NO: 000952: MISC NOTE 1: MISC NOTE 2: \*\*\*\*\*\*\*\*\*\*\*\*\*\*\*\*\*\*\*\*\*\*\* A C C O U N T I N G D A T A \*\*\*\*\*\*\*\*\*\*\*\*\*\*\*\*\*\*\*\*\*\*\*\* ACCOUNTING CLASS: 2010100004200 ACCT AMT: \$1,000.00 TREASURY SYMBOL: 1222707 \*THIS PROPERTY RECORD HAS ONE LINE OF ACCOUNTING\* \*\*\*\*\*\*\*\*\*\*\*\*\*\*\*\*\*\*\*\*\*\*\*\*\*\*\*\*\*\*\*\*\*\*\*\*\*\*\*\*\*\*\*\*\*\*\*\*\*\*\*\*\*\*\*\*\*\*\*\*\*\*\*\*\*\*\*\*\*\*\*\*\*\*\*\*\*\* LOCATION OF PROPERTY: FIRST ADDRESS: \*\*NONE ASSIGNED\*\* SECOND ADDRESS: \*\*NONE ASSIGNED\*\* CITY: \*\*NONE ASSIGNED\*\* STATE: ZIP: \*\*DEPRESS "ENTER" TO CHANGE THE STATUS TO "SCRAP" \*PF1=ADM MENU PF2=ANOTHER REQUEST PF3=TRANS MENU CLEAR=TERMINATE

**Figure 136. Scrap (nonmotor vehicle) Detail Screen**

| $***$ SCRAP                  | DATE: XX/XX/XX PERSONAL PROPERTY SYSTEM<br>****                               |                 | CT: 14:50       |
|------------------------------|-------------------------------------------------------------------------------|-----------------|-----------------|
| CS <sub>0.3</sub>            |                                                                               |                 | SNO:            |
| NFC-ID: AG0002113928         | EQUIP.NO. 16 31612345 ACCT.STA.: 0025                                         |                 | UNIT: 00        |
|                              |                                                                               |                 | REGION:         |
|                              | DOC.TYPE: 838 DOC.NO: 4013208010 LINE ITEM: 0001 COND.CODE:                   |                 |                 |
| ACO.DATE: 02 18 98           | ACO.SRC.CODE:                                                                 | OBJ.CLASS: 3111 | FSC: 2310       |
| WCF ACTIVITY:                | STATUS:                                                                       |                 |                 |
|                              | OWNERSHIP CODE: 3 STATUS CODE: 2 FOR/DOM.LOCATION: F                          |                 |                 |
| CLASS CODE: 100              | VEH.TYPE CODE: GEO.LOC.CODE: 220000049                                        |                 |                 |
|                              | SERIES/MODEL: RANGER MFG.: 002CHEVROLET                                       |                 |                 |
| DESC.: S4D                   |                                                                               | G.V.W.R.:       |                 |
|                              | DESC.: S4D<br>SER/VIN: 394949494<br>SER/VIN: 394949494<br>C.V.W.R.: G.V.W.R.: |                 |                 |
|                              | FUEL TYPE: 1 LICENSE NO.: 31612345 NO.CYLINDERS: 08                           |                 |                 |
| TRANS. TYPE: A TRANS. SPEED: |                                                                               | SALVAGE VALUE:  | \$.00           |
|                              | VAR.DEPR.: 0072 MONTHS ACCUM.DEP: \$2,134.01 ACO.COST                         |                 | \$4,956.73      |
| ACCOUNTING CLASS: 80125      |                                                                               | AMOUNT:         | \$4.956.73      |
|                              | *THIS PROPERTY RECORD HAS ONE LINE OF ACCOUNTING*                             |                 |                 |
| **DEPRESS "ENTER"            | TO CHANGE THE STATUS TO "SCRAP"                                               |                 |                 |
| *PF1=ADM MENU                | PF2=ANOTHER REQUEST PF3=TRANS MENU                                            |                 | CLEAR=TERMINATE |

**Figure 137. Scrap (motor vehicle) Detail Screen**

• To place the property item in Scrap status, press [Enter]. The message *The Property Described Above Has Been Changed To "Scrap" Status* is displayed at the bottom of the screen.

• To remove a property item from Scrap status, key in the NFC ID at the Scrap prompt screen (**Figure 135**), and press [Enter]. View the property master record to ensure this is the property item to be removed from the scrap status. After the property master is displayed, press [PF10]. The message *The Property Described Above Has Been Removed From The "Scrap" Status* is displayed at the bottom of the screen.

• To place another property item in Scrap status, press [PF2] and repeat the process.

• To perform another function or exit the system, press the applicable key shown at the bottom of the screen.

# **Lost/Stolen** (CS04)

Lost/Stolen is Option 4 on the Reporting Change Of Status Menu (**Figure 129**). This option is used to place an item in the Lost/Stolen status on the property master.

To select this option, key in *4* at the Selection Code prompt on the menu, **or** at any PROP screen, key in*CS04* at the SNO field. Press [Enter].

The Lost/Stolen prompt screen is displayed (**Figure 138**).

Respond to the prompt as follows:

 **1 Enter NFC ID** *(required, alphanumeric field; 12 positions).* Key in the NFC ID of the property item to be placed in Lost/Stolen status. Press [Enter].

If a nonmotor vehicle budget object class code was used at the acquisition screen, the Lost/Stolen (nonmotor vehicle) detail screen is displayed showing the property master record for the NFC ID keyed in (**Figure 139**). View the property master to ensure this is the property item to be declared lost/stolen.

### **or**

If a motor vehicle budget object class code was used for this item at the acquisition screen, the Lost/Stolen (motor vehicle) detail screen is displayed showing the property master record for the NFC ID keyed in (**Figure 140**). View the property master to ensure this is the correct property item to be declared scrap.

Title IV Chapter 6 Section 4

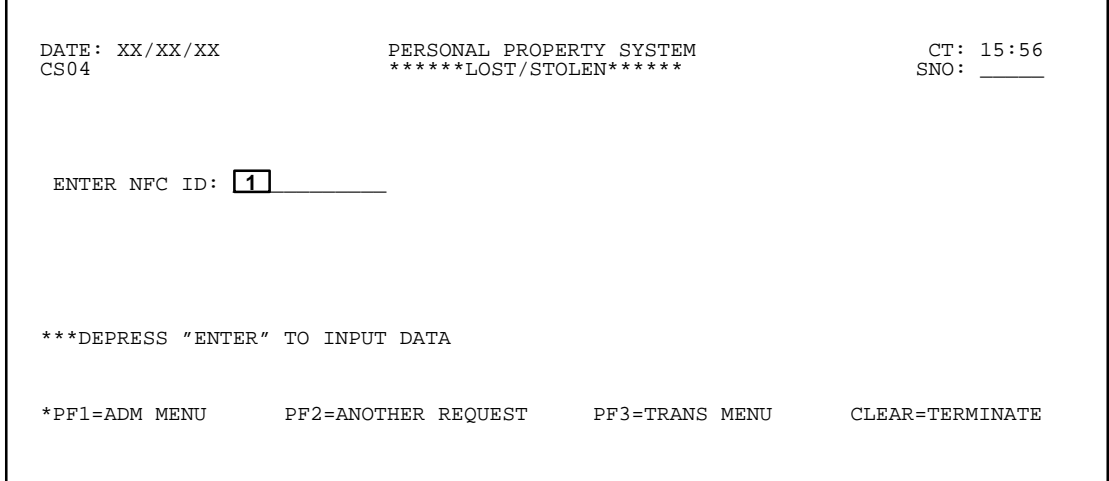

**Figure 138. Lost/Stolen Prompt Screen**

 DATE: XX/XX/XX PERSONAL PROPERTY SYSTEM CT: 14:01 CS04 \*\*\*\*\*\*LOST/STOLEN\*\*\*\*\*\* SNO: \_\_\_\_\_ NFC ID: AG0000000077 DESCRIPTION: DESK AO NO: AH000000000303 CUSTODIAN: STATUS: COND CODE: NO NOT ARUUUUUUUUUUUUUUUUUUUUUUUUUUUU CUNITEM SIAIUS.<br>DOC TYPE: CON DOCUMENT NO: 7777<br>BASIC ID: 7777 INVENTORY DATE: ACCT STATION: 0002 UNIT: 00 INVENTORY DATE: ACCT STATION: 0002 UNIT: 00 OBJ CLASS: 3167 ACQ DATE: 01 01 94 NATL STOCK NO: 7110 SERIAL NO: 77777 VAR DEP: 000 MONTHS NATL STOCK NO: 7110 SERIAL NO: 77777 VAR DEP: 000 MON<br>ACQ AMT: \$1,000.00 ACCUM DEP: PROP CODE:<br>MANUFACTURER: 00095ENCORE COMPUTER MODEL NO: 00020PN 9050-SP MANUFACTURER: 00095ENCORE COMPUTER MODEL NO: 000<br>MISC NOTE 1: 00095ENCORE COMPUTER MODEL NO: 000<br>MISC NOTE 1: MISC NOTE 1: MISC NOTE 2: \*\*\*\*\*\*\*\*\*\*\*\*\*\*\*\*\*\*\*\*\*\*\* A C C O U N T I N G D A T A \*\*\*\*\*\*\*\*\*\*\*\*\*\*\*\*\*\*\*\*\*\*\*\* ACCOUNTING CLASS: 2010100004200 ACCT AMT: \$1,000.00 TREASURY SYMBOL: 1222707 DEPRECIATION AMT: \$666.64 \*THIS PROPERTY RECORD HAS ONE LINE OF ACCOUNTING\* \*\*\*\*\*\*\*\*\*\*\*\*\*\*\*\*\*\*\*\*\*\*\*\*\*\*\*\*\*\*\*\*\*\*\*\*\*\*\*\*\*\*\*\*\*\*\*\*\*\*\*\*\*\*\*\*\*\*\*\*\*\*\*\*\*\*\*\*\*\*\*\*\*\*\*\*\*\* LOCATION OF PROPERTY: FIRST ADDRESS: \*\*NONE ASSIGNED\*\* SECOND ADDRESS: \*\*NONE ASSIGNED\*\* CITY: \*\*NONE ASSIGNED\*\* STATE: ZIP: \*\*DEPRESS "ENTER" TO CHANGE THE STATUS TO "LOST/STOLEN"\*\* \*PF1=ADM MENU PF2=ANOTHER REQUEST PF3=TRANS MENU CLEAR=TERMINATE

**Figure 139. Lost/Stolen (nonmotor vehicle) Detail Screen**

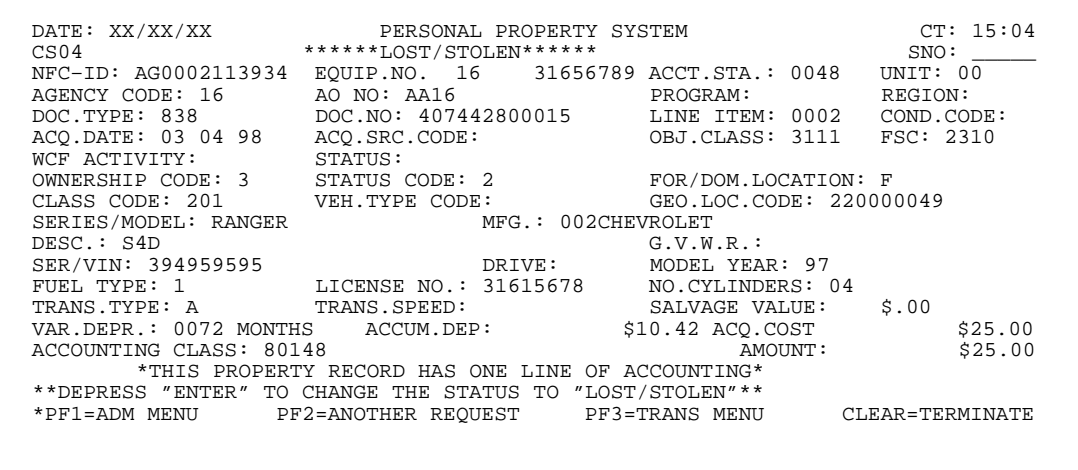

**Figure 140. Lost/Stolen (motor vehicle) Detail Screen**

• To place the property item in Lost/Stolen status, press [Enter]. The message *The Property Described Above Has Been Changed To "Lost/Stolen" Status* is displayed at the bottom of the screen.

• To remove a property item from Lost/Stolen status, key in the NFC ID at the Lost/Stolen prompt screen (**Figure 138**), and press [Enter]. View the property master to ensure this is the property item to be removed from Lost/Stolen status. After the property master is displayed, press [PF10]. The message *The Property Described Above Has Been Removed From The "Lost/Stolen" Status* is displayed at the bottom of the screen.

**Note:** This option may also be used for items that have been recovered and must be added to the inventory. To remove a lost or stolen property item from the PROP data base, the item **must** be deleted via the Deletions Menu (SNO:**DLMU**).

• To place another property item in the Lost/Stolen status, [PF2] and repeat the process.

• To perform another function or exit the system, press the applicable key shown at the bottom of the screen.

### **Exchange /Sale** (CS05)

Exchange/Sale is Option 5 on the Reporting Change Of Status Menu (**Figure 129**). This option is used to place an item in the Exchange/Sale status on the property master.

To select this option, key in *5* at the Selection Code prompt on the menu, **or** at any PROP screen, key in*CS05* at the SNO field. Press [Enter].

The Exchange Or Sale prompt screen is displayed (**Figure 141**).

Respond to the prompt as follows:

 **1 Enter NFC ID** *(required, alphanumeric field; 12 positions).* Key in the NFC ID of the property item to be placed in the Exchange/Sale status. Press [Enter].

If a nonmotor vehicle budget object class code was used for this item at the acquisition screen, the Exchange Or Sale (nonmotor vehicle) detail screen is displayed showing the property master record for the NFC ID keyed in (**Figure 142**). View the property master record to ensure this is the property item to be declared lost/stolen.

**or**

If a motor vehicle budget object class code was used for this item at the acquisition screen, the Exchange Or Sale (motor vehicle) detail screen is displayed showing the property master record for the NFC ID keyed in (**Figure 143**). View the property master record to ensure this is the correct property item to be declared exchanged or sold.

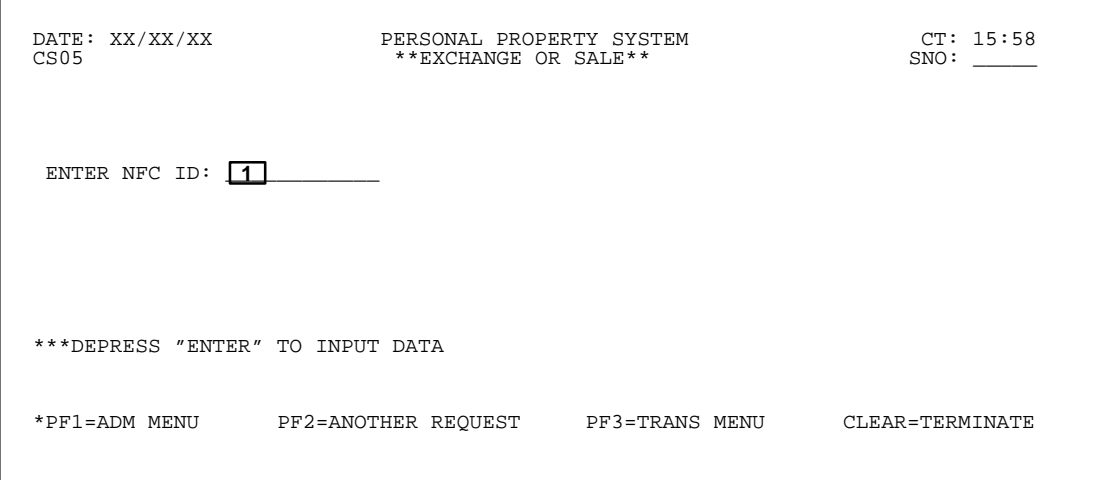

**Figure 141. Exchange Or Sale Prompt Screen**
|                                                                                   |                                                   |                                         | CT: 15:05                   |
|-----------------------------------------------------------------------------------|---------------------------------------------------|-----------------------------------------|-----------------------------|
|                                                                                   |                                                   |                                         | SNO:                        |
|                                                                                   |                                                   |                                         |                             |
| AO NO: AH0000000000303 CUSTODIAN: STATUS: COND CODE:                              |                                                   |                                         |                             |
| DOC TYPE: CON DOCUMENT NO: 7777 LINE ITEM NO: AGENCY CODE: 08                     |                                                   |                                         |                             |
| BASIC ID:                                                                         | INVENTORY DATE:                                   |                                         | ACCT STATION: 0002 UNIT: 00 |
| OBJ CLASS: 3167 ACQ DATE: 01 01 94                                                |                                                   |                                         |                             |
| NATL STOCK NO: 7110 SERIAL NO: 77777 VAR DEP: 000 MONTHS                          |                                                   |                                         |                             |
| ACQ AMT: \$1,000.00 ACCUM DEP:                                                    |                                                   | PROP CODE:<br>MODEL NO: 00020PN 9050-SP |                             |
| MANUFACTURER: 00095ENCORE COMPUTER                                                |                                                   |                                         |                             |
| MISC NOTE 1:                                                                      |                                                   | MISC NOTE 2                             |                             |
| **************************** A C C O U N T I N G D A T A ************************ |                                                   |                                         |                             |
| ACCOUNTING CLASS: 2010100004200                                                   |                                                   |                                         | ACCT AMT: \$1,000.00        |
| TREASURY SYMBOL: 1222707                                                          |                                                   | DEPRECIATION AMT: \$666.64              |                             |
|                                                                                   | *THIS PROPERTY RECORD HAS ONE LINE OF ACCOUNTING* |                                         |                             |
|                                                                                   |                                                   |                                         |                             |
| LOCATION OF PROPERTY: FIRST ADDRESS: **NONE ASSIGNED**                            |                                                   |                                         |                             |
|                                                                                   | SECOND ADDRESS: **NONE ASSIGNED**                 |                                         |                             |
|                                                                                   | CITY: **NONE ASSIGNED** STATE:                    |                                         | ZIP:                        |
| **DEPRESS "ENTER" TO CHANGE THE STATUS TO "EXCHANGE/SALE" **                      |                                                   |                                         |                             |
|                                                                                   |                                                   |                                         |                             |
| *PF1=ADM MENU                                                                     | PF2=ANOTHER REOUEST         PF3=TRANS MENU        |                                         | CLEAR=TERMINATE             |

**Figure 142. Exchange Or Sale (nonmotor vehicle) Detail Screen**

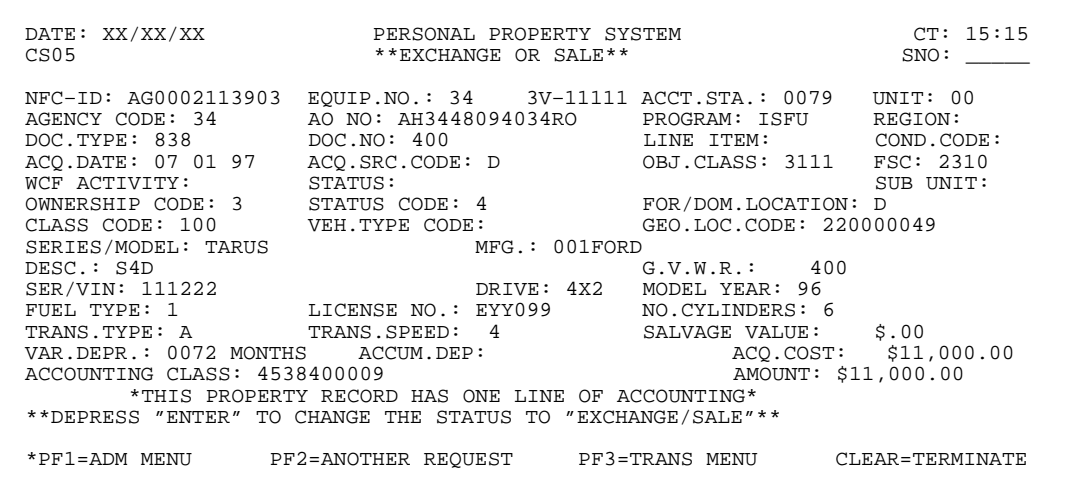

**Figure 143. Exchange Or Sale (motor vehicle) Detail Screen**

• To place the property item in Exchange/Sale status, press [Enter]. The message *The Property Described Above Has Been Changed To "Exchange/Sale" Status* is displayed at the bottom of the screen.

• To remove a property item from Exchange/Sale status, key in the NFC ID at the Exchange/Sale prompt screen (**Figure 141**). View the property master record to ensure this is the property item to be removed from the exchange/sale status. After the property master record is displayed, press [PF10]. The message *The Property Described Above Has Been Removed From The "Exchange/ Sale" Status* is displayed at the bottom of the screen.

• To place another property item in the Exchange/Sale status, press [PF2] and repeat the process.

• To perform another function or exit the system, press the applicable key shown at the bottom of the screen.

#### **Non-Accountable Excess** (CS06)

Non-Accountable Excess is Option 6 on the Reporting Change Of Status Menu (**Figure 129**). This option is used to report nonaccountable excess property not maintained in PROP to the DEPPC.

To select this option, key in *6* at the Selection Code prompt on the menu, **or** at any PROP screen, key in*CS06* at the SNO field. Press [Enter].

The Non-Accountable Excess screen is displayed (**Figure 144**).

Respond to the prompts as follows:

 **1 NSN** *(required, numeric field; 4 positions)*. Key in the first four digits of the National Stock Number (i.e., the Federal Supply Class). (See **[Appendix E](#page-331-0)** for a list of Federal Supply Classification codes.)

 **2 Desc** *(required, alphanumeric field; max. of 35 positions)*. Key a description of the property item.

 **3 Unit Issue** *(required, alpha field; 2 positions)*. Key in the 2-position unit of issue code. For example, if the unit of issue is each, key in *EA.* (See **Appendix J** for a list of the unit of issue codes.)

 **4 Agency** *(required, alphanumeric field; 2 positions)*. Key in the 2-position NFC-assigned agency code. (See **Appendix A** for a list of the agency codes.)

 **5 Qty** *(required, numeric field; max. of 7 positions)*. Key in the number of property items.

 **6 Ser No** *(optional, alphanumeric field; max. of 20 positions)*. Key in the serial number of the property item, if available.

 **7 Model** *(optional, alphanumeric field; max. of 17 positions).* Key in the model number of the property item, if available.

 **8 Unit Price** *(required, numeric field; max. of 10 positions)*. Key in the dollars and cents *(i.e., the cost per unit for the property item)*. For example, key in *20* if the unit price is \$20. Whole dollars may be keyed in without the cents; the system assigns the zeros.

 **9 Manufacturer** *(optional, alphanumeric field; max. of 35 positions)*. Key in the manufacturer's name.

 **10 Rpt No.** *(required, alphanumeric field; 14 positions)*. Key in the 14-position excess report number which has the following make-up:

Positions 1–6. Key in the 6-position valid FEDSTRIP agency activity address code assigned by GSA.

**Position 7.** Key in the 1-digit calendar year indicator.

**Positions 8–10.** Key in the 3-digit Julian date.

**Positions 11–14**. Key in the 4-digit agency-assigned line item number. The line item number should be preceded by zeros to use all 4 positions. (**Example:** *12345692340001*)

 **11 Cond Cd** *(required, alphanumeric field; max. of 2 positions)*. Key in the disposal condition code of the property item. (See to **[Appendix H](#page-357-0)** for a list of the condition codes.)

 **12 Acq Dt** *(required, numeric field; 6 positions)*. Key in the acquisition date of the property item.

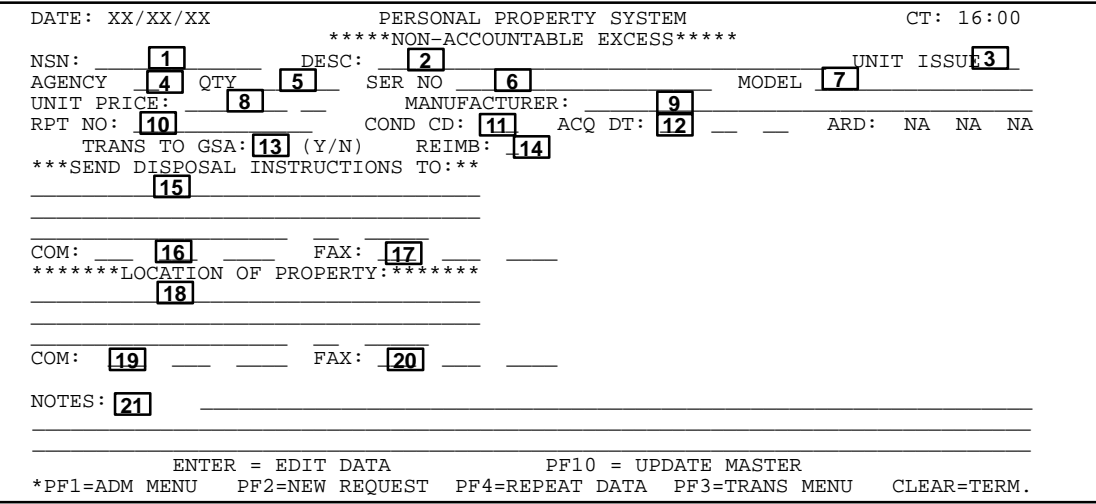

**Figure 144. Non-Accountable Excess Screen**

 **13 Trans To GSA** *(no-entry field)*. Leave this field blank.

 **14 Reimb** *(required, alphanumeric field; 1 position)***.** Key in the applicable reimbursement code which identifies to GSA the status of the excess item in terms of its ability to be reimbursed, donated, or sold. **Note:** If a code is not keyed in, the system will not generate an error message; however, in this case, the system will generate *2* in the field.Valid reimbursement codes are:

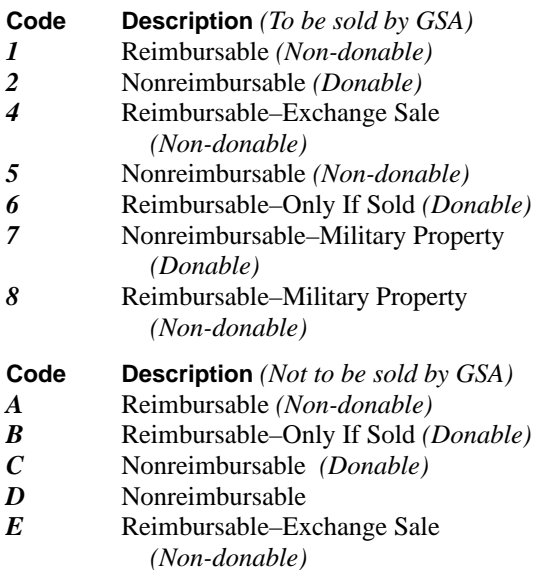

*F* Reimbursable–Foreign Country Equity *(Non-donable)*

 **15 Send Disposal Instructions To** *(required, alphanumeric field; max. of 97 positions)*. Key in the agency, name, and/or street address of the office/individual available for contact in the first 2 address lines (35 spaces per line). Key in the name of the city in the 20 spaces. Key in the 2-position abbreviated state code and the 5-digit ZIP Code.

 **16 Com** *(required, numeric field; 10 positions)*. Key in the 10-digit commercial telephone number, starting with the area code, of the office where the disposal instructions are sent.

 **17 Fax** *(required, numeric field; 10 positions)*. Key in the 10-digit telefacsimile telephone number, starting with the area code, of the office where the disposal instructions are sent.

**Note:** The fax number assist ordering locations in developing shipping instructions for excess property.

 **18 Location Of Property** *(required, alphanumeric field; max. of 97 positions)*. Key in the agency, name, and/ or street address of the office/individual where the item is located in the first 2 address lines (35 spaces per line). Key in the name of the city in the 20 spaces. Key in the 2-position abbreviated state code and the 5-digit ZIP Code.

 **19 Com** *(required, numeric field; 10 positions)*. Key in the 10-digit commercial telephone number, starting with the area code, of the office where the property is located.

 **20 Fax** *(required, numeric field; 10 positions)*. Key in the 10-digit telefacsimile telephone number, starting with the area code, of the office where the property is located.

**Note:** The fax number assists ordering locations in developing shipping instructions for excess property.

 **21 Notes** *(optional, alphanumeric field; max. of 221 positions)*. Key in any unique and/or specific characteristics of the excess property item(s) in the 3 lines provided.

After all data is keyed in, press [Enter]. If the data passes system edits, the message *If You Want This Item Released For Excess, Depress "PF10"* is displayed at the bottom of the screen. If the data does not pass system edits, a maximum of six error messages at a time are displayed at the right side of the screen. As the errors are corrected, additional messages are displayed if needed. All errors must be corrected before the PROP data base is updated.

• To release the item for excess, press [PF10]. The message *This Item Has Been Released To "Excess"* is displayed at the bottom of the screen.

**Note:** After this action is taken, the excess property report is electronically transmitted to the DEPPC for further disposition instructions.

• To add another nonaccountable item(s) master record, press [PF2] and repeat the process.**Note:** If most of the data is identical to the previously declared excess item, you may press [PF4] instead. By pressing [PF4], the system returns you to another Non-Accountable Excess screen (**Figure 144**). The screen displays the same data that was keyed in when the previous non-accountable item was declared excess. Please note that the last 4 positions of the ERN field will be blank and **must** be completed. However, if all other data fields are identical to the previous item that was declared excess, the data does not have to be reentered. The PF key feature eliminates you having to reenter identical data when more than one property item is being declared excess at the same time.

• To perform another function or exit the system, press the applicable key shown at the bottom of the screen.

# **Central Accounting System Manual Property Management Information System Personal Property System**

# **Deletions Menu** (DLMU **or** TR04)

Deletions Menu is Option 4 on the Transaction Menu (**Figure 86**). The Deletions Menu provides **13** options for deleting a property item from the PROP data base. **Note:** Use of these options will generate accounting entries to remove the specified property items from an agency's accountable inventory lists.

To select this option, key in *4* at the Selection Code prompt on menu, **or** at any PROP screen, key in *DLMU* or *TR04* at the SNO field.

The Deletions Menu is displayed (**Figure 145**).

To select an option on the Deletions Menu, key in the option number at the Selection Code prompt, **or** at any PROP screen, key in the SNO at the SNO field. Press [Enter].

Following is a brief description and the SNO for each option.

**1. Abandoned Or Destroyed** (**SNO: DL01**). This option is used to record that a property item has been documented as having no economic value and such item has been abandoned or destroyed. (See **Figure 146** through **Figure 148** for screen exhibits of Option 1.)

**2. Donated To Public By Agency** (**SNO: DL02**). This option is used to record the donation of a property item to a Public Body. An item such as this has been donated in lieu of using abandonment or destruction procedures. **FNote:** Does not include donations authorized by GSA. In Applicable regulation is FPMR 101.44.7. Refer to FPMR 101–43.4901–121–1 for other types of exclusions (See **Figure 149** through **Figure 151** for screen exhibits of Option 2.)

**3. Other Donation By Agency** (**SNO: DL03**). This option should **only** be used by agencies with special authorities as described in FPMR 101.44.9. Items disposed of under this authority include condemned or obsolete material; obsolete, condemned, or captured vessels; obsolete naval material; obsolete material and articles of historic interest; and/or obsolete or other Coast Guard material. (See **Figure 152** through **Figure 154** for screen exhibits of Option 3.)

**4. Donation Through GSA** (**SNO: DL04**). This option is used to record the donation of a property item that is authorized by and through GSA. Applicable regulation is FPMR 101.44. (See **Figure 155** through **Figure 157** for screen exhibits of Option 4.)

**5. Sold Other Than Scrap By Agency** ( **SNO: DL05**). This option is used to record the sale of a property item by an agency. Does not include a property item sold by GSA or an item sold as scrap by an agency. Applicable regulation is FPMR 101–45.304.3. (See **Figure 158** through **Figure 160** for screen exhibits of Option 5.)

**6. Sold Other Than Scrap By GSA** (**SNO: DL06**). This option is used to record the sale of a property item by GSA. Does not include a property item sold as scrap. Applicable regulation is FPMR 101–45.3. (See **Figure 161** through **Figure 163** for screen exhibits of Option 6.)

**7. Sold As Scrap** (**SNO: DL07**). This option is used to record the sale of a property item as scrap by a Federal agency. Applicable regulation is FPMR 101–43.4801 (e). (See **Figure 164** through **Figure 166** for screen exhibits of Option 7.)

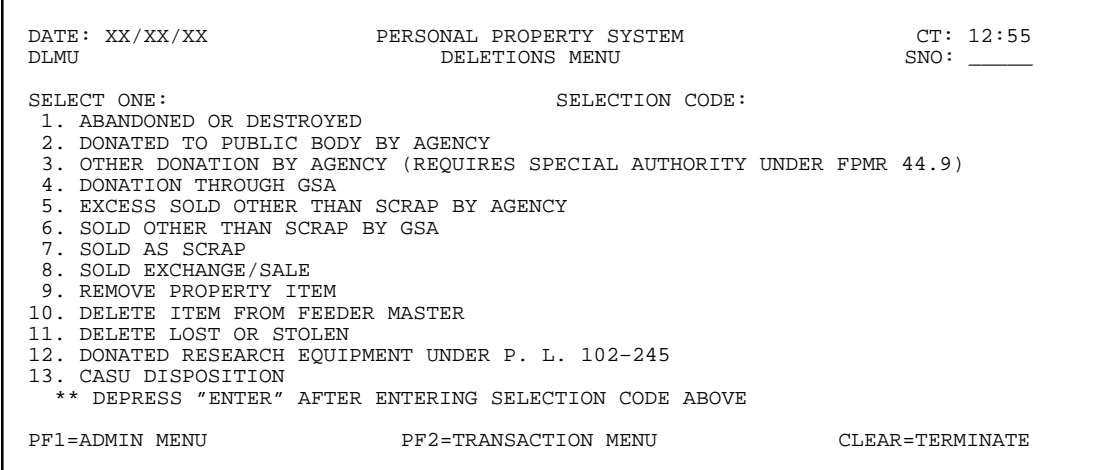

**Figure 145. Deletions Menu Screen**

**8. Sold Exchange/Sale** (**SNO: DL08**). This option is used to record the sale of a property item by either GSA or an agency under the auspices of the Exchange/Sale Procedures. Applicable regulation is FPMR 101–46. (See **Figure 167** through **Figure 169** for screen exhibits of Option 8.)

**9. Remove Property Item** (**SNO: DL09**). This option is used to remove a property item from the PROP data base when it has been entered in error, is a duplicate record, **or** is no longer required to be maintained in the system. **Note:** The system alerts you to verify the data prior to removing it from the system. After the item is removed from the PROP data base, the status of the item will be classified *Inactive*. (See **Figure 170** through **Figure 172** for screen exhibits of Option 9.)

**10. Delete Item From Feeder Master (SNO**: **DL10**).

This option is used to delete a feeder master record for an item that was never received and accountability is not required, **or** to delete a feeder master record for an item that was erroneously purchased using a property budget object class. **Note:** The system alerts you to verify the data prior to deleting it from the system. After the item is deleted from the PROP data base, the status of the item will be classified as *Delete*. (See **Figure 173** through **Figure 174** for screen exhibits of Option 10.)

**11. Delete Lost Or Stolen** (**SNO: DL11**). This option is used to delete a property item from the PROP data base once the item has been declared lost or stolen through the Reporting Change Of Status Menu (**SNO:CSMU**). **Note:** The system alerts you to verify the data prior to deleting it from the system. After the item is deleted from the PROP data base, the status of the item will be classified as *Delete*.(See **Figure 175** through **Figure 177** for screen exhibits of Option 11.)

**12. Donated Research Equipment Under P. L. 102-245** (**SNO:DL12**). This option is used to record the donation of research equipment under the Stevenson-Wydler Technology Innovation Act, Public Law 102–245. (See **Figure 178** through **Figure 180** for screen exhibits of Option 12.)

**13. CASU Disposition** (**SNO:DL13**). This option is used to record the disposition of an item to a regional Cooperative Administrative Support Unit (CASU). This option may be used for disposing of excess property in lieu of processing through GSA. After CASU obtains the excess property item, they may either sell or forward the item to GSA.

**Note 1:** An agency may elect to use CASU for disposing of excess property because of benefits such as a closer location and savings in costs and time.

**Note 2:** The system alerts you to verify the data prior to deleting it from the system. After the item is deleted from the PROP data base, the status of the item will be classified as *Inactive.*.(See **Figure 181** through **Figure 183** for screen exhibits of Option 13.)

### **Abandoned Or Destroyed** (DL01)

Abandoned Or Destroyed is Option 1 on the Deletions Menu (**Figure 145**). This option is used to record that a property item has been documented as having no economic value and such item has been abandoned or destroyed.

To select this option, key in *1* at the Selection Code prompt on the menu, **or** at any PROP screen, key in *DL01* at the SNO field. Press [Enter].

The Abandoned Or Destroyed prompt screen is displayed (**Figure 146**).

Respond to the prompt as follows:

 **1 Enter NFC ID** *(required, alphanumeric field; 12 positions)*. Key in the NFC ID of the property item to be declared abandoned or destroyed. Press [Enter].

If a nonmotor vehicle budget object class code was used for this item at the acquisition screen, the Abandoned Or Destroyed (nonmotor vehicle) detail screen is displayed showing the property master record for the NFC ID keyed in (**Figure 147**).

#### **or**

If a motor vehicle budget object class code was used for this item at the acquisition screen, the Abandoned Or Destroyed (motor vehicle) detail screen is displayed showing the property master record for the NFC ID keyed in (**Figure 148**).

**Note:** The system cautions you to ensure this is the correct property master to be declared abandoned or destroyed.

# **Central Accounting System Manual Property Management Information System Personal Property System**

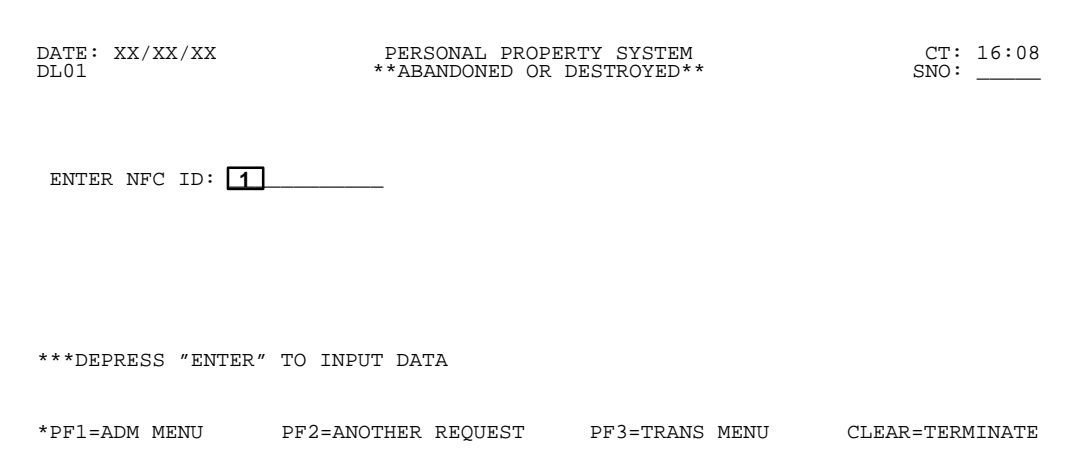

**Figure 146. Abandoned Or Destroyed Prompt Screen**

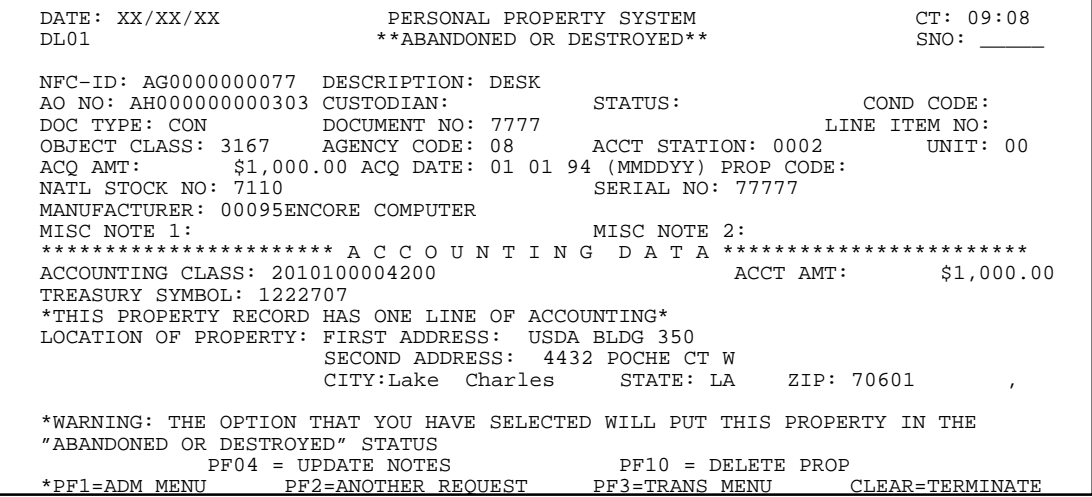

**Figure 147. Abandoned Or Destroyed (nonmotor vehicle) Detail Screen**

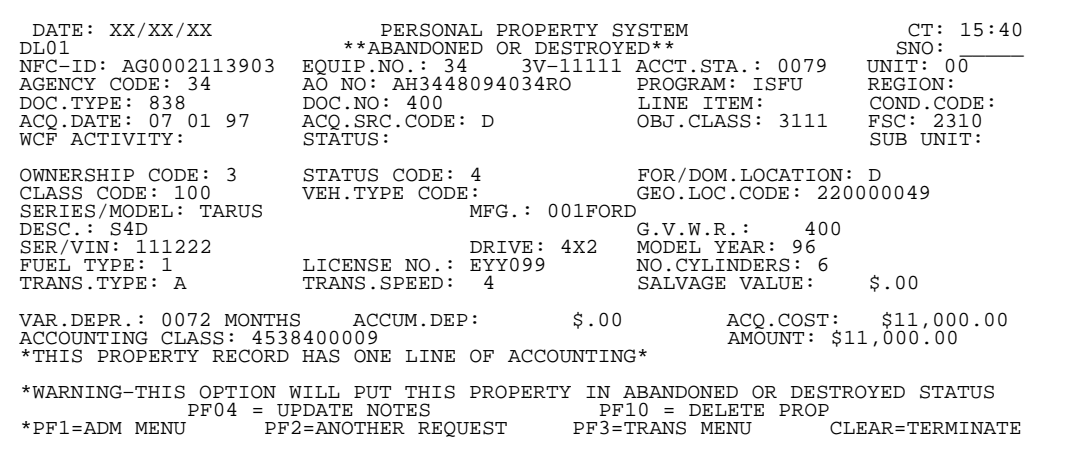

**Figure 148. Abandoned Or Destroyed (motor vehicle) Detail Screen**

• To place the property item in Abandoned Or Destroyed status, press [PF10]. The message *The Property Above Has Been Placed In The "Abandoned Or Destroyed" Status* is displayed at the bottom of the screen. Also, *\*DEL. –D53\** is shown in the Status field as an indicator that the delete in the system was successful. **Note:** The system maintains the deleted property master history record for a specific time period for inquiry purposes.

• To place another property item in the abandoned or destroyed status, press [PF2] and repeat the process.

• To add or update the Property Notes, press [PF4].

**Note:** The adding/updating of property notes do not apply to **[Option 10, Delete Item From Feeder Master.](#page-164-0)**

• To perform another function or exit the system, press the applicable key shown at the bottom of the screen.

# **Donated To Public Body By Agency** (DL02)

Donated To Public Body By Agency is Option 2 on the Deletions Menu (**Figure 145**). This option is used to record the donation of a property item to a Public Body.

To select this option, key in *2* at the Selection Code prompt on the menu, **or** at any PROP screen, key in *DL02* at the SNO field. Press [Enter].

The Donated To Public Body By Agency prompt screen is displayed (**Figure 149**).

Respond to the prompt as follows:

 **1 Enter NFC ID** *(required, alphanumeric field; 12 positions)*. Key in the NFC ID of the property item to be donated to a public body by the agency. Press [Enter].

If a nonmotor vehicle budget object class code was used for this item at the acquisition screen, the Donated To Public Body By Agency (nonmotor vehicle) detail screen is displayed showing the property master record for the NFC ID keyed in (**Figure 150**).

**or** 

If a motor vehicle budget object class code was used for this item at the acquisition screen, the Donated To Public Body By Agency (motor vehicle) detail screen is displayed showing the property master record for the NFC ID keyed in (**Figure 151**).

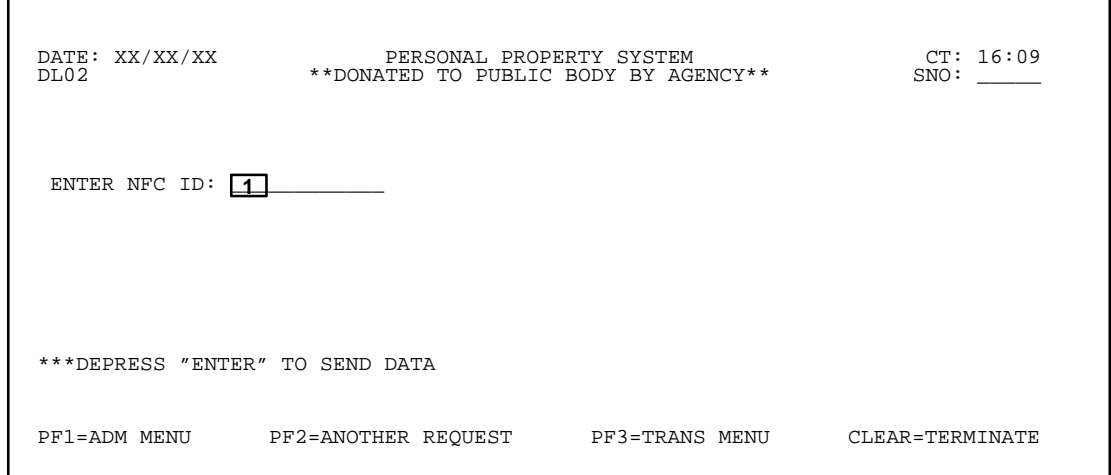

**Figure 149. Donated To Public Body By Agency Prompt Screen**

### **Central Accounting System Manual Property Management Information System Personal Property System**

 DATE: XX/XX/XX PERSONAL PROPERTY SYSTEM CT: 10:08 DL02 \*\*DONATED TO PUBLIC BODY BY AGENCY\*\* SNO: \_\_\_\_\_ NFC–ID: AG0000000077 DESCRIPTION: DESK AO NO: AH000000000303 CUSTODIAN: STATUS: COND CODE: DOC TYPE: CON DOCUMENT NO: 7777 LINE ITEM NO: OBJECT CLASS: 3167 AGENCY CODE: 08 ACCT STATION: 0002 UNIT: 00 ACQ AMT: \$1,000.00 ACQ DATE: 01 01 94 (MMDDYY) PROP CODE:<br>NATL STOCK NO: 7110 SERIAL NO: 77777 NATL STOCK NO: 7110 MANUFACTURER: 00095ENCORE COMPUTER MISC NOTE 1: MISC NOTE 2 \*\*\*\*\*\*\*\*\*\*\*\*\*\*\*\*\*\*\*\*\*\*\* A C C O U N T I N G D A T A \*\*\*\*\*\*\*\*\*\*\*\*\*\*\*\*\*\*\*\*\*\*\*\* ACCOUNTING CLASS: 2010100004200 ACCT AMT: \$1,000.00 TREASURY SYMBOL: 1222707 \*THIS PROPERTY RECORD HAS ONE LINE OF ACCOUNTING\* LOCATION OF PROPERTY: FIRST ADDRESS: USDA BLDG 350 SECOND ADDRESS: 4432 POCHE CT W<br>CITY: LAKE CHARLES STATE STATE: LA ZIP: 70601 \*WARNING: THE OPTION THAT YOU HAVE SELECTED WILL PUT THIS PROPERTY IN THE "DONATED TO PUBLIC BODY BY AGENCY" STATUS PF04 = UPDATE NOTES PF10 = DELETE PR<br>PF1=ADM MENU PF2=ANOTHER REQUEST PF3=TRANS MENU PF2=ANOTHER REQUEST PF3=TRANS MENU CLEAR=TERMINATE

**Figure 150. Donated To Public Body By Agency (nonmotor vehicle) Detail Screen**

 $\begin{tabular}{lcccc} \texttt{DATE}: & XX/XX/XX & & \texttt{PERSONAL PROBERT} & \texttt{SISTEM} & & CT: 15:45 \\ DLO2 & & *DONATED TO PUDLIC BODY BY AGENCY* & SNO: 13903 \\ DIC-TDF: AG0002113903 & EQUIP.NO.: 34 & 3V-11111 ACCT.STA.: 0079 & \texttt{UNIT}: 00 \\ \texttt{AGENCY CODE}: 34 & AO NO: AH3448094034RO & PROGRAM: ISFU & REGION: \texttt{DOC. TYPE: 838$ NGENCY CODE: 34<br>DOC.TYPE: 838<br>ACQ.DATE: 07 01 97<br>WCF ACTIVITY: OWNERSHIP CODE: 3 STATUS CODE: 4 FOR/DOM.LOCATION:<br>CLASS CODE: 100<br>SERIES/MODEL: TARUS VEH.TYPE CODE: 001FORD<br>DERIES/MODEL: TARUS C: GEO.LOC.CODE: 220000049<br>MFG.: 001FORD SERIES/MODEL: TARUS MFG.: 001FORD<br>
DESC.: S4D G.V.W.R.: 400<br>
SER/VIN: 111222 DRIVE: 4X2 MODEL YEAR: 96<br>
FUEL TYPE: 1 LICENSE NO.: EYY099 NO.CYLINDERS: 6<br>
TRANS.TYPE: A TRANS.SPEED: 4 SALVAGE VALUE: \$.00 VAR.DEPR.: 0072 MONTHS ACCUM.DEP: \$.00 ACQ.COST: \$11,000.00<br>ACCOUNTING CLASS: 4538400009 MOUNT: \$11,000.00<br>\*THIS PROPERTY RECORD HAS ONE LINE OF ACCOUNTING\*<br>\*WARNING-THIS OPTION WILL PUT THIS PROPERTY IN DONATED TO PUBLIC PF04 = UPDATE NOTES PF10 = DELETE PROP<br>PF1=ADM MENU PF2=ANOTHER REQUEST PF3=TRANS MENU PF2=ANOTHER REQUEST PF3=TRANS MENU CLEAR=TERMINATE

**Figure 151. Donated To Public Body By Agency (motor vehicle) Detail Screen**

**Note:** The system cautions you to ensure this is the correct property master to be declared donated to a public body by agency.

• To place the property item in the Donated To Public Body By Agency status, press [PF10]. The message *The Property Above Has Been Placed In the "Donated To Public Body By Agency" Status* is displayed at the bottom of the screen. Also, *\*DEL. –D51\** is shown in the Status field as an indicator that the delete in the system was successful. **Note:** The system maintains the deleted property master history record for a specific time period for inquiry purposes.

• To place another property item in the donated to public body by agency status, press [PF2] and repeat the process.

• To perform another function or exit the system, press the applicable key shown at the bottom of the screen.

#### **Other Donation By Agency** (DL03)

Other Donation By Agency is Option 3 on the Deletions Menu (**Figure 145**). This option should **only** be used by agencies with special authorities as described under FPMR 101.44.9 for the disposition of an item that may include but is not limited to being condemned or obsolete.

To select this option, key in *3* at the Selection Code prompt on the menu, **or** at any PROP screen, key in *DL03* at the SNO field. Press [Enter].

The Other Donation By Agency prompt screen is displayed (**Figure 152**).

Respond to the prompt as follows:

showing the property master record for the NFC ID keyed in (**Figure 153**).

**or**

 **1 Enter NFC ID** *(required, alphanumeric field; 12 positions)*. Key in the NFC ID of the property item to be declared an other donation by agency. Press [Enter].

If a motor vehicle budget object class code was used for this item at the acquisition screen, the Other Donation By Agency (motor vehicle) detail screen is displayed showing the property master record for the NFC ID keyed in (**Figure 154**).

If a nonmotor vehicle budget object class code was used for this item at the acquisition screen, the Other Donation By Agency (nonmotor vehicle) detail screen is displayed

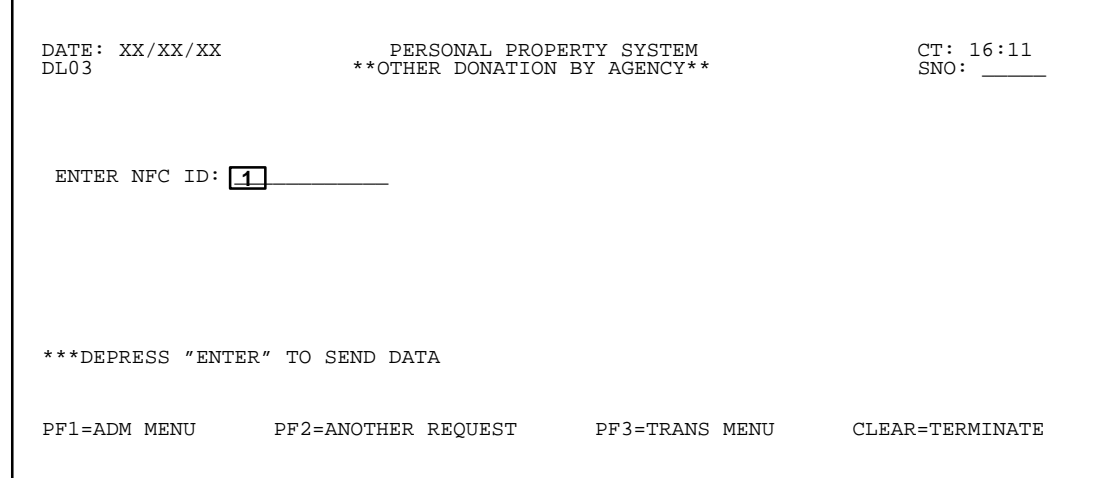

**Figure 152. Other Donation By Agency Prompt Screen**

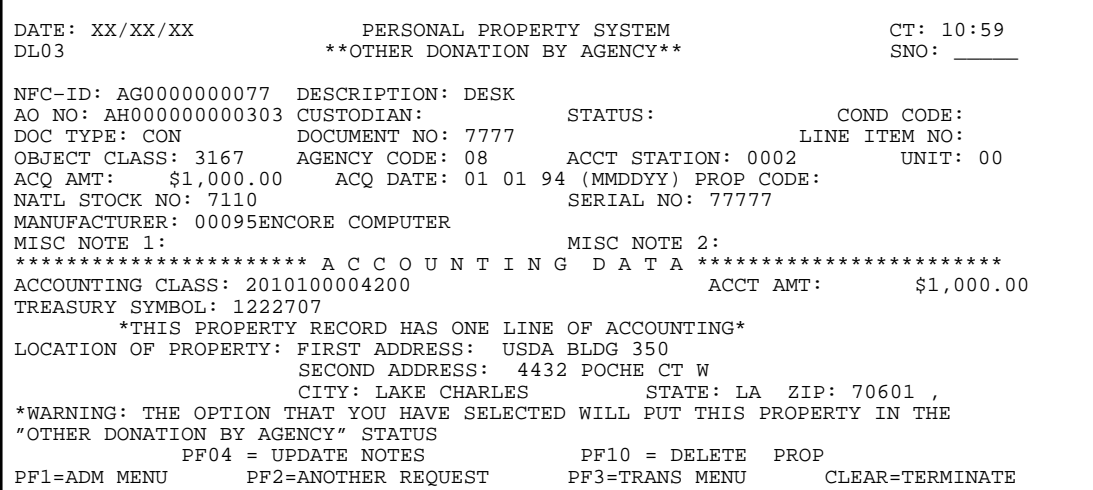

**Figure 153. Other Donation By Agency (nonmotor vehicle) Detail Screen**

# **Central Accounting System Manual Property Management Information System Personal Property System**

|                      | DATE: XX/XX/XX                           PERSONAL PROPERTY SYSTEM DL03                 **OTHER DONATION BY AGENCY**                                                                                                    |                                          | CT: 15:48<br>SNO:   |
|----------------------|----------------------------------------------------------------------------------------------------|------------------------------------------|---------------------|
| NFC-ID: AG0002113903 | $EOUTP.NO.: 34 3V-11111 ACCT.STA.: 0079$<br>AGENCY CODE: 34 AO NO: AH3448094034RO PROGRAM: ISFU<br>DOC.TYPE: 838 DOC.NO: 400 LINE ITEM: COND.CODE:<br>ACQ.DATE: 07 01 97 ACQ.SRC.CODE: D<br>WCF ACTIVITY: SUB UNIT:<br>WOR ACTIVITY: STATUS CODE: 4 FOR/DOM.LOCATION: DUB UNIT:<br>OWNERSHIP CODE: 3 STATUS CODE: 4 FOR/DOM.LOCATION: D<br>CLASS CODE: 100 VEH.TYPE CODE: (SERIES/MODEL: TARUS MFG.: 001FORD<br>$\overline{OESC}$ .: S4D<br>SER/VIN: 111222 ------- -- - PRIVE: 4X2 MODEL YEAR: 96<br>FUEL TYPE: 1<br>TRANS.TYPE: A TRANS.SPEED: 4<br>TRANS.TYPE: A TRANS.SPEED: 4<br>VAR.DEPR.: MONTHS ACCUM.DEP: A SALVAGE VALUE: \$11,000.00<br>ACCOUNTING CLASS: 4538400009<br>ACCOUNTING CLASS: 4538400009<br>*THIS PROPERTY RECORD HAS ONE LINE OF ACCOUNTING* | GEO.LOC.CODE: 220000049<br>G.V.W.R.: 400 | UNIT: 00<br>REGION: |
|                      | *WARNING-THIS OPTION WILL PLACE PROPERTY IN "DONATED BY OTHER AGENCY"<br>$PFO4 = UPDATE NOTES$ PF10 = DELETE<br>PF1=ADM MENU PF2=ANOTHER REQUEST PF3=TRANS MENU CLEAR=TERMINATE                                                                                                    | PROP                                     | STATUS              |

**Figure 154. Other Donation By Agency (motor vehicle) Detail Screen**

• To place the property item in the Other Donation By Agency status, press [PF10]. The message *The Property Above Has Been Placed In The "Other Donation By Agency" Status* is displayed at the bottom of the screen. Also, *\*DEL. –D52\** is shown in the Status field as an indicator that the delete in the system was successful. **Note:** The system maintains the deleted property master history record for a specific time period for inquiry purposes.

• To place another property item in the other donation by agency status, press [PF2] and repeat the process.

• To perform another function or exit the system, press the applicable key shown at the bottom of the screen.

### **Donation Through GSA** (DL04)

Donation Through GSA is Option 4 on the Deletions Menu (**Figure 145**). This option is used to record the donation of a property item that is authorized by GSA.

To select this option, key in *4* at the Selection Code prompt on the menu, **or** at any PROP screen, key in *DL04* at the SNO field. Press [Enter].

The Donation Through GSA prompt screen is displayed (**Figure 155**).

Respond to the prompt as follows:

 **1 Enter NFC ID** *(required, alphanumeric field; 12 positions)*. Key in the NFC ID of the property item to be declared a donation through GSA. Press [Enter].

If a nonmotor vehicle budget object class code was used for this item at the acquisition screen, the Donation Through GSA (nonmotor vehicle) detail screen is displayed showing the property master record for the NFC ID keyed in (**Figure 156**).

**or** 

If a motor vehicle budget object class code was used for this item at the acquisition screen, the Other Donation Through GSA (motor vehicle) detail screen is displayed showing the property master record for the NFC ID keyed in (**Figure 157**).

Title IV Chapter 6 Section 4

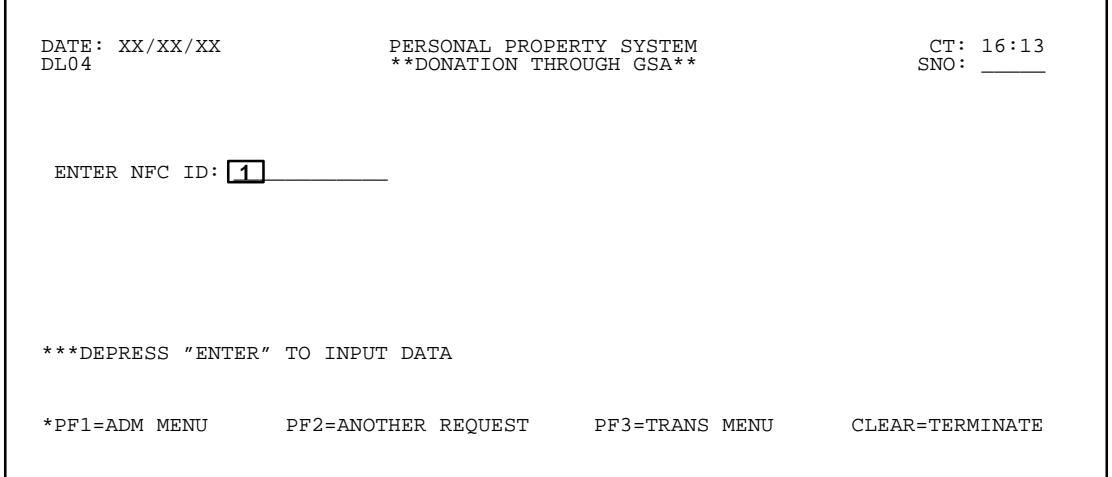

**Figure 155. Donation Through GSA Prompt Screen**

 DATE: XX/XX/XX PERSONAL PROPERTY SYSTEM CT: 12:54 \*\*DONATION THROUGH GSA\*\* NFC–ID: AG0000000077 DESCRIPTION: DESK AO NO: AH000000000303 CUSTODIAN: STATUS: COND CODE: DOC TYPE: CON DOCUMENT NO: 7777 LINE ITEM NO: OBJECT CLASS: 3167 AGENCY CODE: 08 ACCT STATION: 0002 UNIT: 00<br>ACQ AMT: \$1,000.00 ACQ DATE: 01 01 94 (MMDDYY) PROP CODE:<br>NATL STOCK NO: 7110 SERIAL NO: 77777 MANUFACTURER: 00095ENCORE COMPUTER MISC NOTE 1: MISC NOTE 2: \*\*\*\*\*\*\*\*\*\*\*\*\*\*\*\*\*\*\*\*\*\*\* A C C O U N T I N G D A T A \*\*\*\*\*\*\*\*\*\*\*\*\*\*\*\*\*\*\*\*\*\*\*\*  $ACCOUNTING CLASS: 2010100004200$  ACCT AMT: \$1,000.00 TREASURY SYMBOL: 1222707 \*THIS PROPERTY RECORD HAS ONE LINE OF ACCOUNTING\* LOCATION OF PROPERTY: FIRST ADDRESS: USDA BLDG 350 SECOND ADDRESS: 4432 POCHE CT W CITY: LAKE CHARLES STATE: LA ZIP: 70601 \*WARNING: THE OPTION THAT YOU HAVE SELECTED WILL PUT THIS PROPERTY IN THE "DONATION THROUGH GSA" STATUS PF04 = UPDATE NOTES <br>
\*PF1=ADM MENU PF2=ANOTHER REOUEST PF3=TRANS MENU CLEAR=TERMINATE PF2=ANOTHER REQUEST PF3=TRANS MENU

**Figure 156. Donation Through GSA (nonmotor vehicle) Detail Screen**

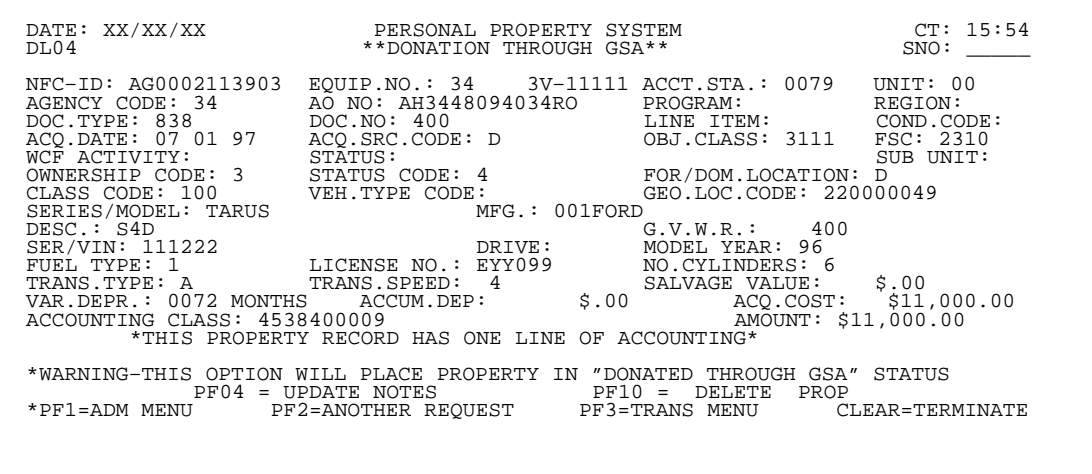

**Figure 157. Donation Through GSA (motor vehicle) Detail Screen**

# **Central Accounting System Manual Property Management Information System Personal Property System**

• To place the property item in the Donation Through GSA status, press [PF10]. The message *The Property Above Has Been Placed In The "Donation Through GSA" Status* is displayed at the bottom of the screen. Also, *\*DEL. –D52\** is shown in the Status field as an indicator that the delete in the system was successful.

**Note:** The System Maintains The Deleted Property Master History Record For A Specific Time Period For Inquiry Purposes.

• To place another property item in the donation by GSA status, press [PF2] and repeat the process.

• To perform another function or exit the system, press the applicable key shown at the bottom of the screen.

#### **Excess Sold Other Than Scrap By Agency** (DL05)

Excess Sold Other Than Scrap By Agency is Option 5 on the Deletions Menu (**Figure 145**). This option is used to record the sale of a property item by an agency.

To select this option, key in *5* at the Selection Code prompt on the menu, **o**r at any PROP screen, key in *DL05* at the SNO field. Press [Enter].

The Excess Sold Other Than Scrap By Agency prompt screen is displayed (**Figure 158**).

Respond to the prompt as follows:

 **1 Enter NFC ID** *(required, alphanumeric field; 12 positions)*. Key in the NFC ID of the property item to be sold as other than scrap by the agency. Press [Enter].

If a nonmotor vehicle budget object class code was used for this item at the acquisition screen, the Excess Sold Other Than Scrap By Agency (nonmotor vehicle) detail screen is displayed showing the property master record for the NFC ID keyed in (**Figure 159**).

**or**

If a motor vehicle budget object class code was used for this item at the acquisition screen, the Excess Sold Other Than Scrap By Agency (motor vehicle) detail screen is displayed showing the property master record for the NFC ID keyed in (**Figure 160**).

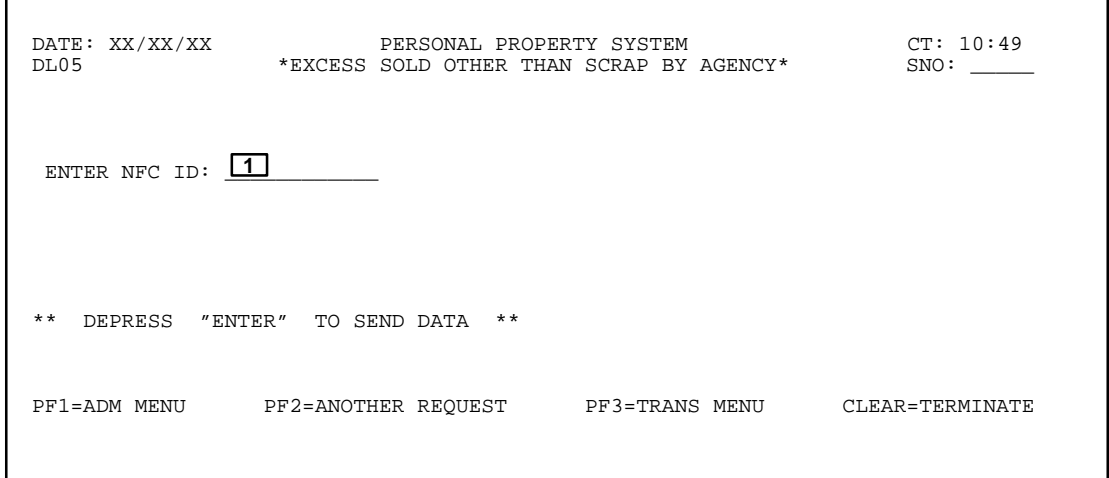

**Figure 158. Excess Sold Other Than Scrap By Agency Prompt Screen**

 DATE: XX/XX/XX PERSONAL PROPERTY SYSTEM CT: 13:44 \*EXCESS SOLD OTHER THAN SCRAP BY AGENCY\*  $ENTER: PROCEEDS: 1$   $1$   $100$   $100$   $100$   $100$   $100$   $100$   $100$   $100$  NFC–ID: AG0000000077 DESCRIPTION: DESK AO NO: AH0000000000303 CUSTODIAN: STATUS: COND CODE COND CODE:<br>AGENCY CODE: 08 DOC TYPE: CON DOCUMENT NO: 7777 LINE ITEM NO: AGENCY CODE: 08 DOC TYPE: CON DOCUMENT NO: 7777 OBJECT CLASS: 3167 PROP CODE: OBJECT CLASS: 3167 PROP CODE: <br>ACO AMT: \$1,000.00 DATE OF ACO: 01 01 94 (MMDDYY) \$1,000.00 DATE OF ACQ: 01 01 94 (MMDDYY)<br>NO: 7110 SERIAL NO: 77777 NATL STOCK NO: 7110 MANUFACTURER: 00095ENCORE COMPUTER MISC NOTE 1: And MISC NOTE 2: \*\*\*\*\*\*\*\*\*\*\*\*\*\*\*\*\*\*\*\*\*\*\* A C C O U N T I N G D A T A \*\*\*\*\*\*\*\*\*\*\*\*\*\*\*\*\*\*\*\*\*\*\*\* ACCOUNTING CLASS: 2010100004200<br>
TREASURY SYMBOL: 1222707 COST OF CONDUCTING SALE: 2 . \_ \*THIS PROPERTY RECORD HAS ONE LINE OF ACCOUNTING\* LOCATION OF PROPERTY: FIRST ADDRESS: USDA BLDG 350 SECOND ADDRESS: 4432 POCHE CT W<br>CITY: LAKE CHARLES STATE: LA ZIP: 70601. CITY: LAKE CHARLES WARNING-THIS OPTION WILL DELETE PROPERTY FROM THE PMIS SYSTEM<br>PF04 = UPDATE NOTES BNTER = DELETE PROP PF04 = UPDATE NOTES ENTER = DELETE PROP<br>PF1=ADM MENU PF2=ANOTHER REQUEST PF3=TRANS MENU CLEAR=TERMINATE PF2=ANOTHER REQUEST

**Figure 159. Excess Sold Other Than Scrap By Agency (nonmotor vehicle) Detail Screen**

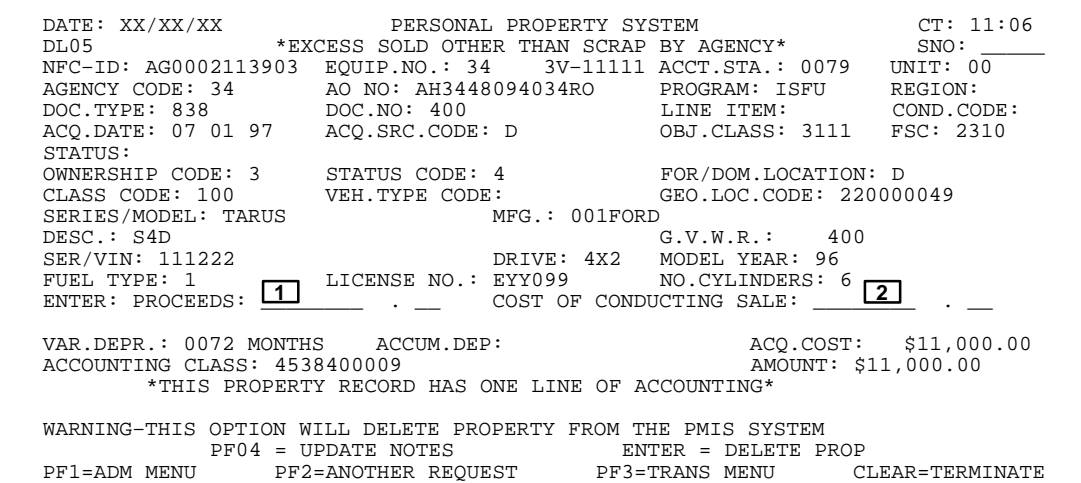

**Figure 160. Excess Sold Other Than Scrap By Agency (motor vehicle) Detail Screen**

• To place the property item in the Excess Sold Other Than Scrap By Agency status, complete the fields as described.

 **1 Enter: Proceeds** (*required, numeric field; 10 positions)*. Key in the sales proceeds or trade-in amount. Whole dollars may be keyed in without the cents; the system assigns the zeros. Press [Enter]. **Note:** The sales proceeds or trade-in amount should not exceed the amount shown in the **Acq Amt** field on the property master record. If the amount entered is greater than the acquisition amount, the message *Sales Proceeds Amount Cannot Exceed Acquisition Amount* is displayed at the top of the screen.

 **2 Cost Of Conducting Sale (***required, numeric field; max. of 10 positions*)*.* Key in the agency's total expense for conducting the sale of the property item. Whole dollars may be keyed in without the cents; the system assigns the zeros Press [Enter].

If errors are not found, the message *The Amount Of Sale Has Been Successfully Updated* is displayed at the bottom of the screen. If the data does not pass system edits, error messages are displayed at the top of the screen. All errors must be corrected to update the PROP data base. Also, *\*DEL. –D55\** is shown in the Status field as an indicator that the delete in the system was successful. **Note:** The system maintains the deleted property master history record for a specific time period for inquiry purposes.

• To place another property item in the sold other than scrap by agency status, press [PF2] and repeat the process.

• To perform another function or exit the system, press the applicable key shown at the bottom of the screen.

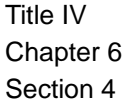

### **Sold Other Than Scrap By GSA** (DL06)

Sold Other Than Scrap By GSA is Option 6 on the Deletions Menu (**Figure 145**). This option is used to record the sale of a property item by GSA.

To select this option, key in *6* at the Selection Code prompt on the menu, **or** at any PROP screen, key in *DL06* at the SNO field. Press [Enter].

The Sold Other Than Scrap By GSA prompt screen is displayed (**Figure 161**).

Respond to the prompt as follows:

 **1 Enter NFC ID** *(required, alphanumeric field; 12 positions)*. Key in the NFC ID of the property item to be sold as other than scrap by GSA. Press [Enter].

If a nonmotor vehicle budget object class code was used for this item at the acquisition screen, the Sold Other Than Scrap By GSA (nonmotor vehicle) detail screen is displayed showing the property master record for the NFC ID keyed in (**Figure 162**).

**or** 

If a motor vehicle budget object class code was used for this item at the acquisition screen, the Sold Other Than Scrap By GSA (motor vehicle) detail screen is displayed showing the property master record for the NFC ID keyed in (**Figure 163**).

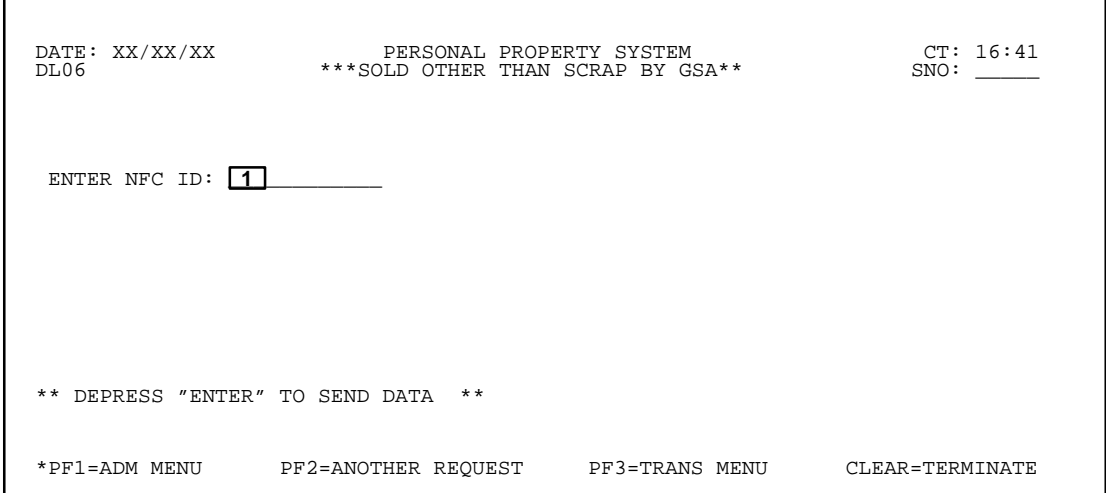

**Figure 161. Sold Other Than Scrap By GSA Prompt Screen**

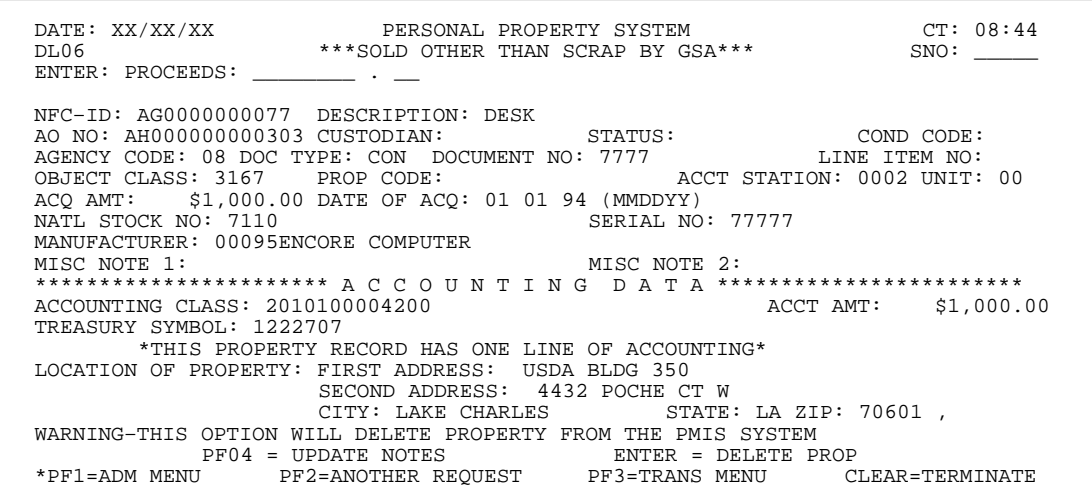

**Figure 162. Sold Other Than Scrap By GSA (nonmotor vehicle) Detail Screen**

 DATE: XX/XX/XX PERSONAL PROPERTY SYSTEM CT: 16:04 \*\*\*SOLD OTHER THAN SCRAP BY GSA\*\*\* NFC–ID: AG0002113903 EQUIP.NO.: 34 3V–11111 ACCT.STA.: 0079 UNIT: 00 AO NO: AH3448094034RO PROGRAM: ISFU REGION:<br>DOC.NO: 400 LINE ITEM: COND.CODE: DOC.TYPE: 838 DOC.NO: 400 LINE ITEM: COND.CODE<br>ACQ.DATE: 07 01 97 ACQ.SRC.CODE: D OBJ.CLASS: 3111 FSC: 2310 ACQ.DATE: 07 01 97 STATUS:<br>OWNERSHIP CODE: 3 OWNERSHIP CODE: 3 STATUS CODE: 4 FOR/DOM.LOCATION: D<br>CLASS CODE: 100 VEH.TYPE CODE: 9 GEO.LOC.CODE: 22000 C: GEO.LOC.CODE: 220000049<br>MFG.: 001 FORD SERIES/MODEL: TARUS<br>DESC.: S4D (R.V.W.R.: DESC.: S4D G.V.W.R.: 400 MODEL YEAR: 96 FUEL TYPE: 1 **LICENSE NO.: EYY099** NO.CYLINDERS: 6 ENTER: PROCEEDS: **11** Elember 10 VAR.DEPR.: 0072 MONTHS ACCUM.DEP:  $ACQ.COST:$  \$11,000.00<br>ACCOUNTING CLASS: 4538400009 AMOUNT: \$11.000.00 ACCOUNTING CLASS: 4538400009 \*THIS PROPERTY RECORD HAS ONE LINE OF ACCOUNTING\* WARNING–THIS OPTION WILL DELETE PROPERTY FROM THE PMIS SYSTEM PF04 = UPDATE NOTES ENTER = DELETE PROP PF2=ANOTHER REQUEST

**Figure 163. Sold Other Than Scrap By GSA (motor vehicle) Detail Screen**

• To place the property item in the Sold Other Than Scrap By GSA status, complete the field as described.

 **1 Enter: Proceeds** *(required, numeric field; 10 positions)*. Key in the sales proceeds or trade-in amount. Whole dollars may be keyed in without the cents; the system assigns the zeros. Press [Enter]. **Note:** The sales proceeds or trade-in amount should not exceed the amount shown in the **Acq Amt** field on the property master record. If the amount entered is greater than the acquisition amount, the message *Sales Proceeds Amount Cannot Exceed Acquisition Amount* is displayed at the top of the screen.

If errors are not found, the message *The Amount Of Sale Has Been Successfully Updated* is displayed at the bottom of the screen. If the data does not pass system edits, error messages are displayed at the top of the screen. All errors must be corrected to update the PROP data base. Also, *\*DEL. –D60\** is displayed in the Status field as an indicator that the delete in the system was successful. **Note:** The system maintains the deleted property master history record for a specific time period for inquiry purposes.

• To place another property item in the sold other than scrap by GSA status, press [PF2] and repeat the process.

• To perform another function or exit the system, press the applicable key shown at the bottom of the screen.

# **Sold As Scrap** (DL07)

Sold As Scrap is Option 7 on the Deletions Menu (**Figure 145**). This option is used to record the sale of a property item as scrap.

To select this option, key in *7* at the Selection Code prompt on the menu, **or** at any PROP screen, key in *DL07* at the SNO field. Press [Enter].

The Sold As Scrap prompt screen is displayed (**Figure 164**).

Respond to the prompt as follows:

 **1 Enter NFC ID** *(required, alphanumeric field; 12 positions)*. Key in the NFC ID of the property item to be sold as scrap. Press [Enter].

If a nonmotor vehicle budget object class code was used for this item at the acquisition screen, the Sold As Scrap (nonmotor vehicle) detail screen is displayed showing the property master record for the NFC ID keyed in (**Figure 165**).

#### **or**

If a motor vehicle budget object class code was used for this item at the acquisition screen, the Sold As Scrap (motor vehicle) detail screen is displayed showing the property master record for the NFC ID keyed in (**Figure 166**).

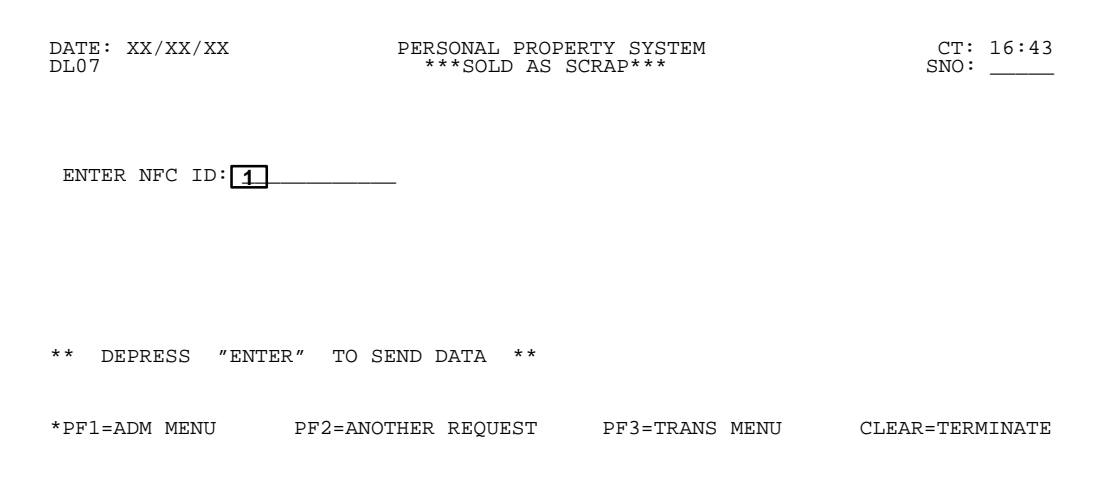

**Figure 164. Sold As Scrap Prompt Screen**

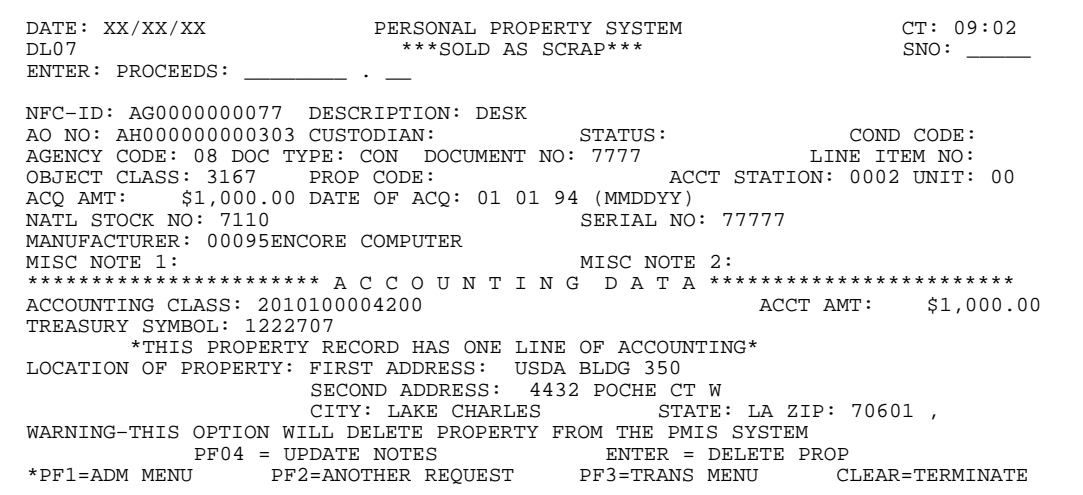

**Figure 165. Sold As Scrap (nonmotor vehicle) Detail Screen**

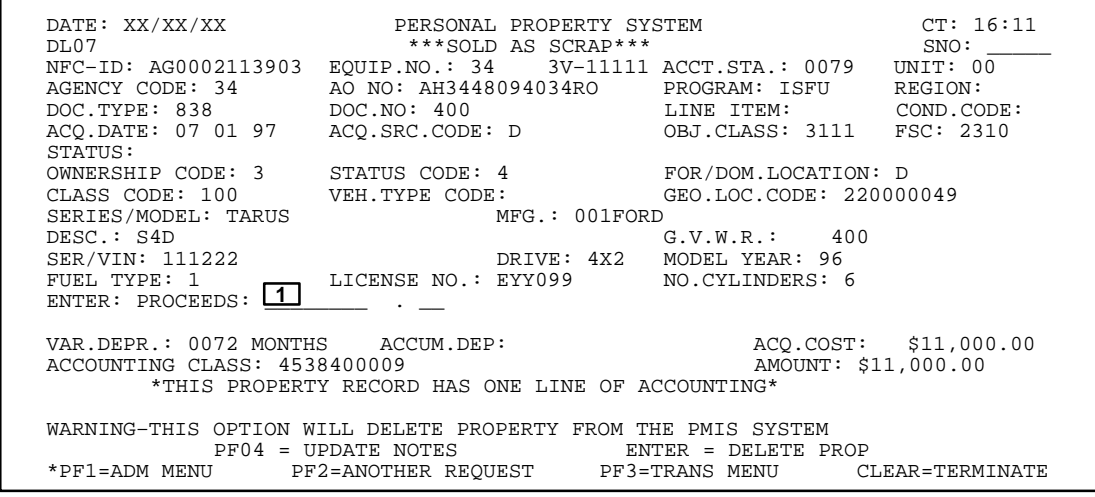

**Figure 166. Sold As Scrap (motor vehicle) Detail Screen**

Title IV Chapter 6 Section 4

• To place the property item in the Sold As Scrap status, complete the field as described.

 **1 Enter: Proceeds** *(required, numeric field; 10 positions)*. Key in the sales proceeds or trade-in amount. Whole dollars may be keyed in without the cents; the system assigns the zeros. Press [Enter].**Note:** The sales proceeds or trade-in amount should not exceed the amount shown in the **Acq Amt** field on the property master record. If the amount entered is greater than the acquisition amount, the message *Sales Proceeds Amount Cannot Exceed Acquisition Amount* is displayed at the top of the screen.

If errors are not found, the message *The Amount Of Sale Has Been Successfully Updated* is displayed at the bottom of the screen. If the data does not pass system edits, error messages are displayed at the top of the screen. All errors must be corrected to update the PROP data base. Also, *\*DEL. –D54\** is displayed in the Status field as an indicator that the delete in the system was successful. **Note:** The system maintains the deleted property master history record for a specific time period for inquiry purposes..

• To place another property item in the sold as scrap status, press [PF2] and repeat the process.

• To perform another function or exit the system, press the applicable key shown at the bottom of the screen.

### **Sold Exchange/Sale** (DL08)

Sold Exchange/Sale is Option 8 on the Deletions Menu (**Figure 145**). This option is used to record the sale of a property item by either GSA or the agency under the auspices of the Exchange/Sale Procedures.

To select this option, key in *8* at the Selection Code prompt on the menu, **or** at any PROP screen, key in *DL08* at the SNO field. Press [Enter].

The Sold Exchange/Sale prompt screen is displayed (**Figure 167**).

Respond to the prompt as follows:

 **1 Enter NFC ID** *(required, alphanumeric field; 12 positions)*. Key in the NFC ID of the property item to be placed in exchange/sale status. Press [Enter].

If a nonmotor vehicle budget object class code was used for this item at the acquisition screen, the Sold Exchange/ Sale (nonmotor vehicle) detail screen is displayed showing the property master record for the NFC ID keyed in (**Figure 168**).

**or** 

If a motor vehicle budget object class code was used for this item at the acquisition screen, the Sold Exchange/ Sale (motor vehicle) detail screen is displayed showing the property master record for the NFC ID keyed in (**Figure 169**).

• To place the property item in the Sold Exchange/Sale status, complete the fields as described.

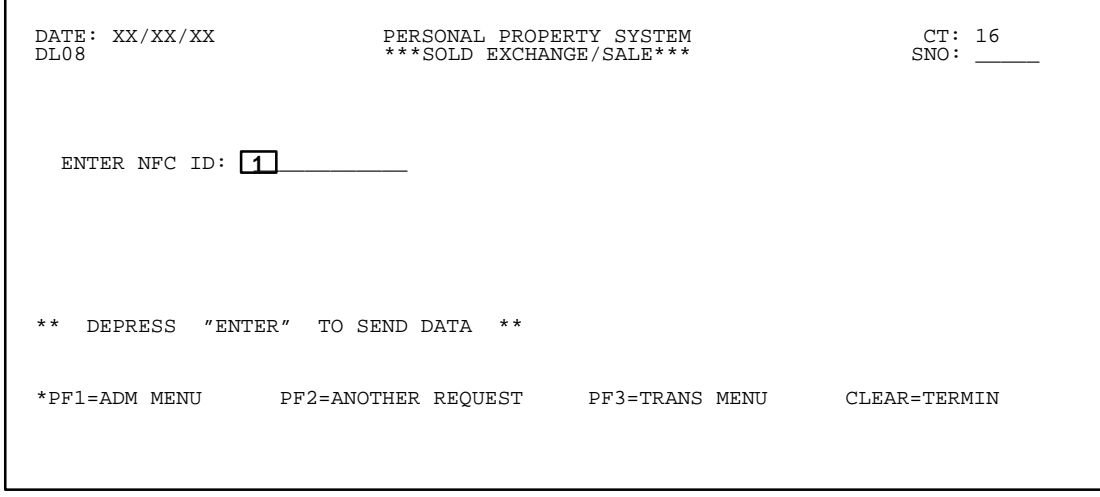

**Figure 167. Sold Exchange/Sale Prompt Screen**

### **Central Accounting System Manual Property Management Information System Personal Property System**

 DATE: XX/XX/XX PERSONAL PROPERTY SYSTEM CT: 09:19 DL08 \*\*\*SOLD EXCHANGE/SALE\*\*\* SNO: \_\_\_\_\_ ENTER: PROCEEDS: \_\_\_\_\_\_\_\_ . \_\_ METHOD OF SALE: \_ (A=SALE–AGY, S=SALE–GSA, T=TRADE–IN) NEC-ID: AG0000000077 DESCRIPTION: DESK<br>AO NO: AH0000000000303 CUSTODIAN: DESK AO NO: AH000000000303 CUSTODIAN: STATUS: COND CODE:<br>
AGENCY CODE: 08 DOC TYPE: CON DOCUMENT NO: 7777 LINE ITEM NO:<br>
OBJECT CLASS: 3167 PROP CODE: ACCT STATION: 0002 UNIT: 00 ACQ AMT: \$1,000.00 DATE OF ACQ: 01 01 94 (MMDDYY)<br>NATL STOCK NO: 7110 SERIAL NO: 77777 MANUFACTURER: 00095ENCORE COMPUTER MISC NOTE 1: MISC NOTE 2: \*\*\*\*\*\*\*\*\*\*\*\*\*\*\*\*\*\*\*\*\*\*\* A C C O U N T I N G D A T A \*\*\*\*\*\*\*\*\*\*\*\*\*\*\*\*\*\*\*\*\*\*\*\* ACCOUNTING CLASS: 2010100004200 ACCT AMT: \$1,000.00 TREASURY SYMBOL: 1222707 COST OF CONDUCTING SALE: \_\_\_\_\_\_\_\_ . \_\_ \*THIS PROPERTY RECORD HAS ONE LINE OF ACCOUNTING\* LOCATION OF PROPERTY: FIRST ADDRESS: USDA BLDG 350 SECOND ADDRESS: 4432 POCHE CT W CITY: LAKE CHARLES STATE: LA ZIP: 70601,<br>WARNING-THIS OPTION WILL DELETE PROPERTY FROM THE PMIS SYSTEM PF04 = UPDATE NOTES ENTER = DELETE PROP \*PF1=ADM MENU PF2=ANOTHER REQUEST PF3=TRANS MENU CLEAR=TERMINATE  **1 2**

**Figure 168. Sold Exchange/Sale (nonmotor vehicle) Detail Screen**

| DL08       | DATE: XX/XX/XX PERSONAL PROPERTY SYSTEM                                                                                                    | ***SOLD EXCHANGE/SALE*** |                                                                              | CT: 16:16<br>SNO:   |
|------------|----------------------------------------------------------------------------------------------------|--------------------------|------------------------------------------------------------------------------|---------------------|
| STATUS:    | NFC-ID: AG0002113903<br>AGENCY CODE: 34 AO NO: AH3448094034RO PROGRAM: ISFU<br>DOC.TYPE: 838 DOC.NO: 400 LINE ITEM: COND.CODE:<br>ACO.DATE: 07 01 97 ACO.SRC.CODE: D                                                                                                    |                          | $EOUTP.NO.: 34$ $3V-11111$ $ACCT.STA.: 0079$<br>OBJ.CLASS: 3111    FSC: 2310 | UNIT: 00<br>REGION: |
|            | OWNERSHIP CODE: 3 STATUS CODE: 4<br>CLASS CODE: 100 VEH.TYPE CODE: GEO.LOC.CODE: 220000049                                                                                                    |                          | FOR/DOM.LOCATION: D                                                          |                     |
| DESC.: S4D | SERIES/MODEL: TARUS MFG.: 001FORD<br>SER/VIN: 111222 DRIVE: 4X2 MODEL YEAR: 96<br>FUEL TYPE: 1 LICENSE NO.: EYY099 NO.CYLINDERS: 6<br>ENTER: PROCEEDS: 1 _______ . ____ COST OF CONDUCTING SALE: 3<br>METHOD OF SALE: $2$ (A=SALE-AGY, S=SALE-GSA, T=TRADE-IN)<br>VAR.DEPR.: 0072 MONTHS ACCUM.DEP: \$.00 ACQ.COST: \$11,000.00<br>ACCOUNTING CLASS: 4538400009<br>*THIS PROPERTY RECORD HAS ONE LINE OF ACCOUNTING* |                          | G.V.W.R.: 400<br>AMOUNT: \$11,000.00                                         |                     |
|            | WARNING-THIS OPTION WILL DELETE PROPERTY FROM THE PMIS SYSTEM<br>$PF04 = UPDATE \t{NOTES}$ ENTER = DELETE PROP<br>*PF1=ADM MENU PF2=ANOTHER REQUEST PF3=TRANS MENU                                                                                                    |                          |                                                                              | CLEAR=TERMINATE     |

**Figure 169. Sold Exchange/Sale (motor vehicle) Detail Screen**

 **1 Enter: Proceeds** *(required, numeric field; 10 positions)*. Key in the sales proceeds or trade-in amount. Whole dollars may be keyed in without the cents; the system assigns the zeros.**Note:** The sales proceeds or trade-in amount should not exceed the amount shown in the **Acq Amt** field on the property master record. If the amount entered is greater than the acquisition amount, the message *Sales Proceeds Amount Cannot Exceed Acquisition Amount* is displayed at the top of the screen.

 **2 Method Of Sale** (*required, alpha, 1 position*) Key in either *A* (to indicate a sale by the agency), or *S* (to indicate a sale by the GSA), or *T* (to indicate a trade in).

 **3 Cost Of Conducting Sale (***required, numeric field; max. of 10 positions*)*.* Key in the agency's total expense for conducting the sale of the property item. Whole dollars may be keyed in without the cents; the system assigns the zeros Press [Enter].

If errors are not found, the message *The Amount Of Sale Has Been Successfully Updated* is displayed at the bottom of the screen. If the data does not pass system edits, error messages are displayed at the top of the screen. All errors must be corrected to update the PROP data base. Also, depending on the type of transaction, the Status field shows either *Sale* or *Trade-In* as an indicator that the delete in the system was successful.

**Note 1:** The system maintains the deleted property master history record for a specific time period for inquiry purposes.

**Note 2:** The Federal Property Management Regulations prohibit the exchange/sale of property with certain FSCs without prior GSA approval. Therefore, if an FSC is inel-

igible for exchange/sale, the following messages are displayed at the bottom of the screens.

- *FSC On Record Is Ineligible For Exchange/Sale Without GSA Approval*
- *For FSC "32", "34", "68", or "75" See FPMR 101–46.202*
- *If FSC Is Wrong Modify Record To Correct FSC*
- *If FSC Correct Verify That It Is An E/S Transaction Then Depress PF10*

The above messages are intended only as an **alert** and will not prevent you from updating the transaction in the PROP database.

The following FSC groups are ineligible for exchange/ sale:

**FSC**

### **Group Description**

- *10* Weapons
- *11* Nuclear Ordnance
- *12* Fire Control Equipment
- *14* Guided Missiles
- *15* Aircraft and Airframes Structural Components
- *16* Aircraft Components and Accessories
- *17* Aircraft Launching, Landing and Ground Handling Equipment
- *20* Ship and Marine Equipment
- *22* Railway Equipment
- 31 Bearings
- *32* Woodworking Machinery and Equipment, except lathes, milling machines, and saws (circular or band)

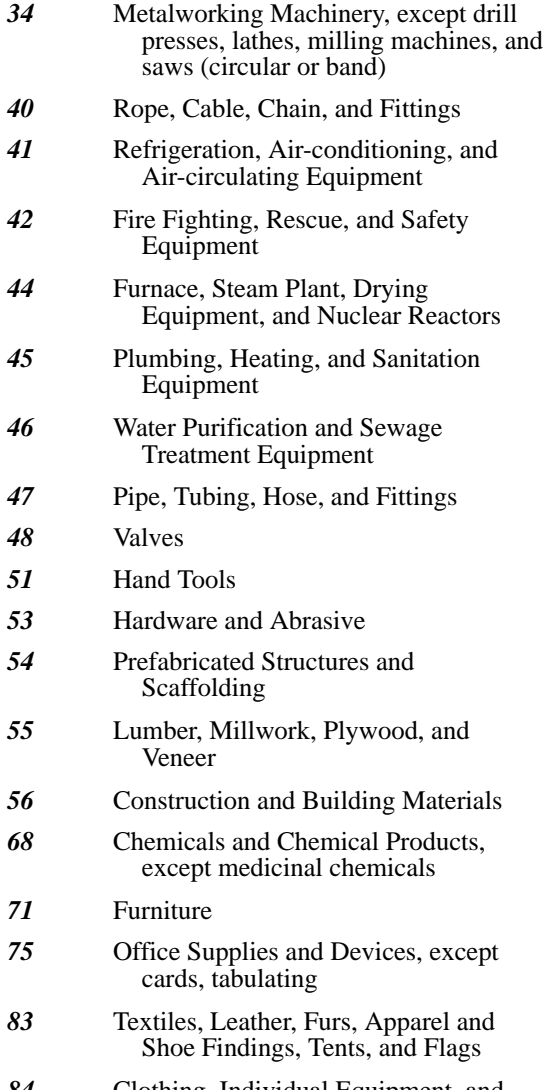

Title IV Chapter 6 Section 4

*84* Clothing, Individual Equipment, and Insignia

• To place another property item in the sold exchange/ sale status, press [PF2] and repeat the process.

• To perform another function or exit the system, press the applicable key shown at the bottom of the screen.

### **Remove Property Item** (DL09)

Remove Property Item is Option 9 on the Deletions Menu (**Figure 145**). This option is used to remove a property item from the PROP data base when it has been entered in error, is a duplicate record, **or** is no longer required to be maintained in the system.

To select this option, key in *9* at the Selection Code prompt on the menu, **or** at any PROP screen, key in *DL09* at the SNO field. Press [Enter].

The Remove Property Item prompt screen is displayed (**Figure 170**).

Respond to the prompt as follows:

 **1 Enter NFC ID** *(required, alphanumeric field; 12 positions)*. Key in the NFC ID of the property item to be removed from the PROP data base. Press [Enter].

If a nonmotor vehicle budget object class code was used for this item at the acquisition screen, the Remove Property Item (nonmotor vehicle) detail screen is displayed showing the property master record for the NFC ID keyed in (**Figure 171**).

#### **or**

If a motor vehicle budget object class code was used for this item at the acquisition screen, the Remove Property Item (motor vehicle) detail screen is displayed showing the property master record for the NFC ID keyed in (**Figure 172**).

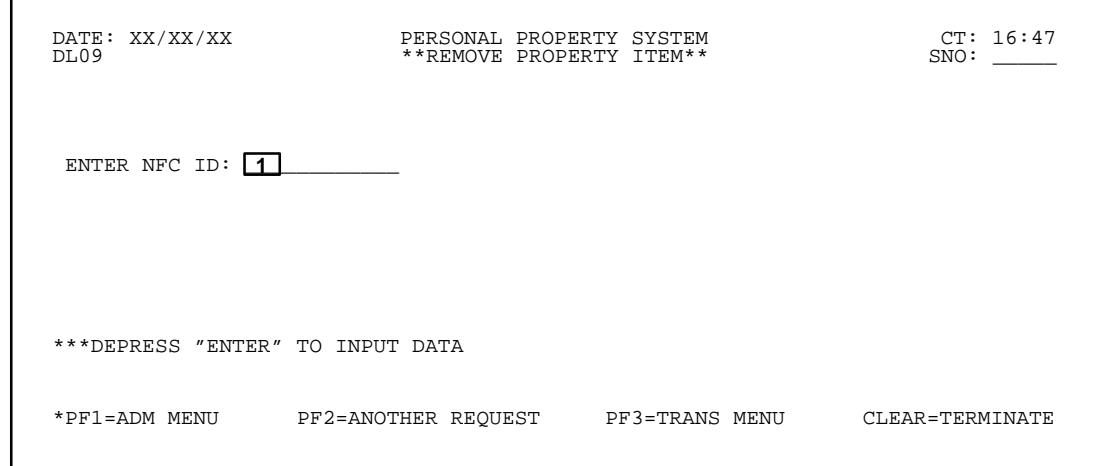

**Figure 170. Remove Property Item Prompt Screen**

Г

<span id="page-164-0"></span> DATE: XX/XX/XX PERSONAL PROPERTY SYSTEM CT: 13:54 \*\*REMOVE PROPERTY ITEM\*\* NFC–ID: AG0000000077 DESCRIPTION: DESK AO NO: AH0000000000303 CUSTODIAN: STATUS: COND CODE: COND CODE: DOC TYPE: CON DOCUMENT NO: 7777 DOC TYPE: CON DOCUMENT NO: 7777<br>
OBJECT CLASS: 3167 AGENCY CODE: 08 ACCT STATION: 0002 UNIT: 00 OBJECT CLASS: 3167 AGENCY CODE: 08 ACCT STATION: 0002 UNIT: 00<br>ACQ AMT: \$1,000.00 ACQ DATE: 01 01 94 (MMDDYY) PROP CODE:<br>NATL STOCK NO: 7110 SERIAL NO: 77777 MANUFACTURER: 00095ENCORE COMPUTER MISC NOTE 1: MISC NOTE 2:<br>\*\*\*\*\*\*\*\*\*\*\*\*\*\*\*\*\*\*\*\*\*\*\*\*\*\*\*\* A C C O U N T I N G D A T A \*\*\*\*\*\*\*\*\*\*\*\*\*\*\*\*\*\*\*\*\*\*\*\*\*\*<br>ACCT AMT: \$1,000.00 TREASURY SYMBOL: 1222707 IS THIS A DUPLICATE ITEM (Y/N, SEE BELOW)? \_ \*THIS PROPERTY RECORD HAS ONE LINE OF ACCOUNTING\* LOCATION OF PROPERTY: FIRST ADDRESS: USDA BLDG 350 SECOND ADDRESS: 4432 POCHE CT W CITY: LAKE CHARLES STATE: LA ZIP: 70601 WARNING: THIS OPTION REMOVES ITEM FROM ANY FURTHER ACTIVITY IN PMIS; INDICATE IF THIS ITEM DUPLICATES ANOTHER ITEM EXISTING IN THE PROP SYSTEM(Y/N) PF04 = UPDATE NOTES PF10 = REMOVE PROP PF2=ANOTHER REQUEST

**Figure 171. Remove Property Item (nonmotor vehicle) Detail Screen**

| DL09                         | DATE: XX/XX/XX PERSONAL PROPERTY SYSTEM<br>**REMOVE PROPERTY ITEM**                                                                                                    |                                        | CT: 08:04<br>SNO: |
|------------------------------|----------------------------------------------------------------------------------------------------|----------------------------------------|-------------------|
| DOC.TYPE: 838 DOC.NO: 400    | NFC-ID: AG0002113903 EOUIP.NO.: 34 3V-11111 ACCT.STA.: 0079 UNIT: 00<br>AGENCY CODE: 34 AO NO: AH3448094034RO<br>ACQ.DATE: 07 01 97 ACQ.SRC.CODE: D OBJ.CLASS: 3111 FSC: 2310                                                                             | PROGRAM: ISFU<br>LINE ITEM: COND.CODE: | REGION:           |
| DESC. : S4D                  | STATUS: IS THIS A DUPLICATE ITEM $(Y/N)?$ $\boxed{1}$<br>OWNERSHIP CODE: 3 STATUS CODE: 4 FOR/DOM.LOCATION: D<br>CLASS CODE: 100 VEH.TYPE CODE: GEO.LOC.CODE: 220000049<br>SERIES/MODEL: TARUS MFG.: 001FORD<br>SER/VIN: 111222 DRIVE: 4X2 MODEL YEAR: 96 | G.V.W.R.: 400                          |                   |
| ACCOUNTING CLASS: 4538400009 | FUEL TYPE: 1 LICENSE NO.: EYY099 NO.CYLINDERS: 6<br>VAR.DEPR.: 0072 MONTHS ACCUM.DEP: \$.00 ACQ.COST: \$11,000.00<br>*THIS PROPERTY RECORD HAS ONE LINE OF ACCOUNTING*                                                                                    | AMOUNT: \$11,000.00                    |                   |
| INDICATE<br>*PF1=ADM MENU    | *WARNING-THIS OPTION WILL DELETE PROPERTY FROM THE PROPERTY SYSTEM;<br>IF THIS ITEM DUPLICATES ANOTHER ITEM EXISTING IN THE PROP SYSTEM(Y/N)<br>PF04 = UPDATE NOTES <a> pF10 = REMOVE PROP<br/>PF2=ANOTHER REOUEST PF3=TRANS MENU CLEAR=TERMINATE</a>     |                                        |                   |

**Figure 172. Remove Property Item (motor vehicle) Detail Screen**

• To remove the property item from the system, complete the field as described.

 **1 Is This A Duplicate Item (Y/N, See Below)?** *(required, alpha field; 1 position)*. Key in *Y* (for *Yes*) if the property item to be deleted is a duplicate item. Key in *N* (for *No*) if the item to be deleted is not a duplicate item. Press [PF10].

**Note 1:** If [PF10] is pressed before *Y* or *N* is keyed in, the message *Invalid Duplicate Item Indication* is displayed at the top of the screen.

**Note 2:** This action prevents Working Capital Fund (WCF) activities from receiving double depreciation charges from duplicate property items.

The message *The Property Described Above Has Been Removed From The Property System* is displayed at the bottom of the screen. Also, if *N* is keyed in, *\*DEL. –D66* is displayed in the Status field and confirms the property

item is deleted. If *Y* is keyed in, *\*DEL. –D62* is displayed in the Status field and confirms the duplicate property item is deleted. The appropriate transaction code is assigned to reverse the original entries and all associated accumulated depreciation for the duplicate item. WCF property automatically fully depreciates upon deletion.

**Note 2:** The system maintains the deleted property master history record for a specific time period for inquiry purposes.

• To remove another property item from the PROP data base, press [PF2] and repeat the process.

• To perform another function or exit the system, press the applicable key shown at the bottom of the screen.

### **Delete Item From Feeder Master** (DL10)

Delete Item From Feeder Master is Option 10 on the Deletions Menu (**Figure 145**). This option is used to delete a feeder master record for a property item that was

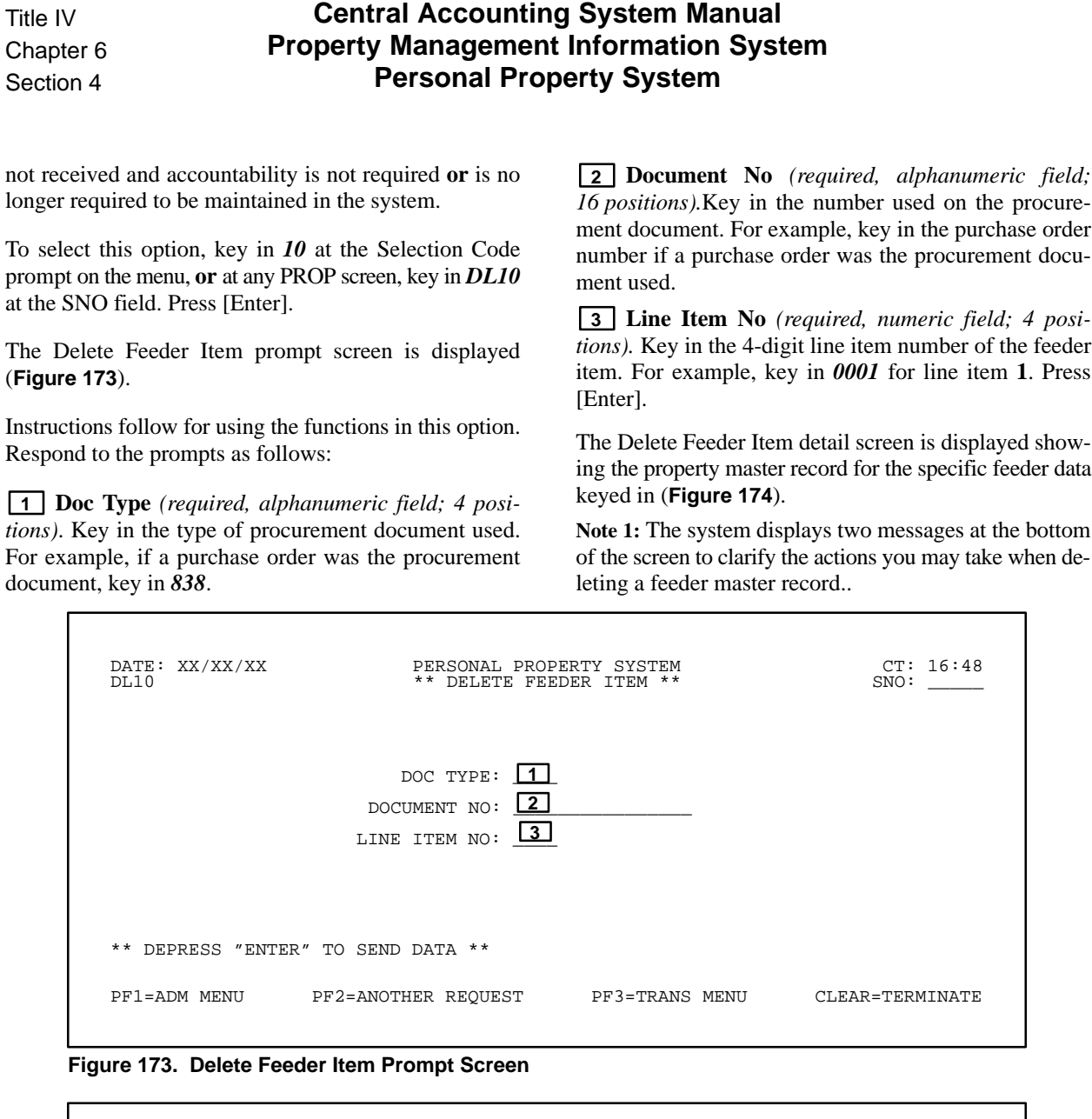

 DATE: XX/XX/XX PERSONAL PROPERTY SYSTEM CT: 16:48 DL10 \*\* DELETE FEEDER ITEM \*\* SNO: \_\_\_\_\_ PMO ACCT FS ACQUISITION CODE AGENCY STATION UNIT AMOUNT STATUS 03 0000 00 \$22345.89 OPEN<br>DOC DOCUMENT LINE OBJ DATE QUANTITY QUANTITY QUANTITY<br>TYPE NUMBER ITEM CLS RECEIVED RECEIVED UPDATED OUTSTANDING 838 40AC061795 0002 3111 01/05/93 1 0 1 ACCOUNTING DATA AMOUNT 40103729150000 \$22345.89 THIS FEEDER MASTER HAS ONE LINE OF ACCOUNTING \*\* TO DELETE AN ITEM ALREADY UPDATED IN PROP, PRESS PF10 \*\* \*\* TO CHANGE TO A NON CAPITALIZED, NON ACCOUNTABLE ITEM, CHANGE OBJECT CLASS TO ANY NON–PROPERTY OBJECT CLASS,THEN DEPRESS PF10 TO DELETE PF1=ADM MENU PF2=ANOTHER REQUEST PF3=TRANS MENU CLEAR=TERMINATE

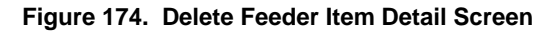

**Note 2:** The Status field displays Closed for all procurement documents, except Purchase Order and FEDSTRIP documents, which displays Open or Closed. Items with an Open status can be updated to PROP. Once the procurement document has been closed in the respective feeder system, the Status field will change to Closed. A feeder item record with either Open or Closed in the Status field may be deleted, if appropriate. The Feeder History Option is available for inquiry purposes. Also, the Misc Reference Data field is displayed **only** for those transactions sent to PROP from the Miscellaneous Payments System..

• To delete the property item already updated in PROP, press PF10. The message *Feeder Item Successfully Deleted* is displayed at the bottom of the screen. This will generate accounting entries to the General Ledger **only** and will not affect the Budget Cost System.

• To delete a feeder master record for an item that was originally keyed in with an incorrect object class code, change the object class code to a nonproperty object class and then press [PF10]. The message *Feeder Item Successfully Deleted* is displayed at the bottom of the screen. Accounting entries will be generated that affect **both** the General Ledger and Budget Cost Systems.

You cannot delete a feeder item if a property record exists. When this occurs, the message *Cannot Delete Feeder Item: Property Record Exists* is displayed at the bottom of the screen.

**Note:** This option permanently deletes the feeder master record and will not be available for inquiry since history records are not maintained for feeder items.

• To delete another feeder item record, press [PF2] and repeat the process.

• To perform another function or exit the system, press the applicable key shown at the bottom of the screen.

### **Delete Lost Or Stolen** (DL11)

Delete Lost Or Stolen is Option 11 on the Deletions Menu (**Figure 145**). This option is used to delete a property item from the PROP data base once the item has been declared lost or stolen through the Reporting Change Of Status Menu.

To select this option, key in *11* at the Selection Code prompt on the menu screen, **or** at any PROP screen, key in *DL11* at the SNO field. Press [Enter].

The Delete Lost Or Stolen prompt screen is displayed (**Figure 175**).

Respond to the prompt as follows:

 **1 Enter NFC ID** *(required, alphanumeric field; 12 positions)*. Key in the NFC ID of the property item to be removed from the PROP data base. Press [Enter].

If a nonmotor vehicle budget object class code was used for this item at the acquisition screen, the Delete Lost Or Stolen (nonmotor vehicle) detail screen is displayed showing the property master record for the NFC ID keyed in (**Figure 176**).

#### **or**

If a motor vehicle budget object class code was used for this item at the acquisition screen, the Delete Lost Or Stolen (motor vehicle) detail screen is displayed showing the property master record for the NFC ID keyed in (**Figure 177**).

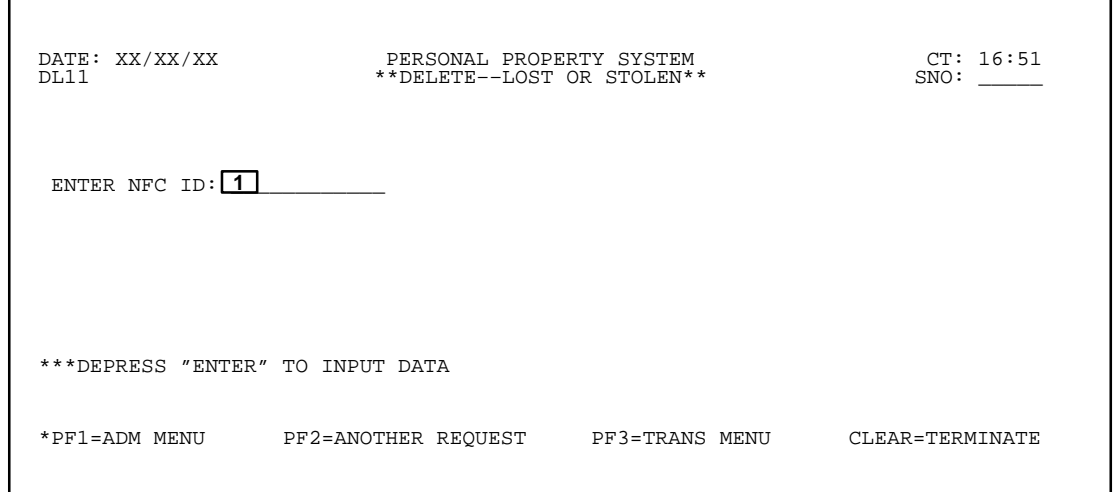

**Figure 175. Delete Lost Or Stolen Prompt Screen**

# **Central Accounting System Manual Property Management Information System Personal Property System**

 DATE: XX/XX/XX PERSONAL PROPERTY SYSTEM CT: 15:25 DL11 \*\*DELETE--LOST OR STOLEN\*\* NFC–ID: AG0000000077 DESCRIPTION: DESK AO NO: AH0000000000303 CUSTODIAN: STATUS: COND CODE: COND CODE: DOC TYPE: CON DOCUMENT NO: 7777 DOC TYPE: CON DOCUMENT NO: 7777 LINE ITEM NO: OBJECT CLASS: 3167 AGENCY CODE: 08 ACCT STATION: 0002<br>ACQ AMT: \$1,000.00 ACQ DATE: 01 01 94 (MMDDYY) PROP CODE \$1,000.00 ACQ DATE: 01 01 94 (MMDDYY) PROP CODE:<br>7110 SERIAL NO: 77777 NATL STOCK NO: 7110 MANUFACTURER: 00095ENCORE COMPUTER MISC NOTE 1: MISC NOTE 2: \*\*\*\*\*\*\*\*\*\*\*\*\*\*\*\*\*\*\*\*\*\*\* A C C O U N T I N G D A T A \*\*\*\*\*\*\*\*\*\*\*\*\*\*\*\*\*\*\*\*\*\*\*\* ACCOUNTING CLASS: 2010100004200 ACCT AMT: \$1,000.00 TREASURY SYMBOL: 1222707 \*THIS PROPERTY RECORD HAS ONE LINE OF ACCOUNTING\* LOCATION OF PROPERTY: FIRST ADDRESS: USDA BLDG 350 SECOND ADDRESS: 4432 POCHE CT W<br>CITY: LAKE CHARLES STATE: LA ZIP: 70601 CITY: LAKE CHARLES \*WARNING: THE OPTION THAT YOU HAVE SELECTED WILL REMOVE THIS PROPERTY ITEM FROM ANY FURTHER ACTIVITY IN THE PROPERTY SYSTEM.<br>PF04 = UPDATE NOTES PF10 = DELETE PROP PF04 = UPDATE NOTES PF10 = DELETE PRC<br>\*PF1=ADM MENU PF2=ANOTHER REQUEST PF3=TRANS MENU PF2=ANOTHER REQUEST PF3=TRANS MENU CLEAR=TERMINATE

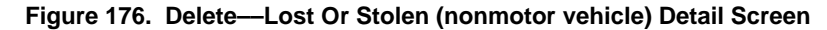

 DATE: XX/XX/XX PERSONAL PROPERTY SYSTEM CT: 08:39  $\texttt{**}\texttt{DELETE--LOST}$  OR STOLEN  $\texttt{*}$  NFC–ID: AG0002113903 EQUIP.NO.: 34 3V–11111 ACCT.STA.: 0079 UNIT: 00 AGENCY CODE: 34 AO NO: AH3448094034RO PROGRAM: ISFU REGION: DOC.TYPE: 838 DOC.NO: 400 LINE ITEM: COND.CODE: ACQ.DATE: 07 01 97 ACQ.SRC.CODE: D OBJ.CLASS: 3111 FSC: 2310 WCF ACTIVITY: STATUS: SUB UNIT: OWNERSHIP CODE: 3 STATUS CODE: 4 FOR/DOM.LOCATION: D CLASS CODE: 100 VEH.TYPE CODE: GEO.LOC.CODE: 220000049 SERIES/MODEL: TARUS MFG.: 001FORD DESC.: S4D<br>DESC.: S4D G.V.W.R.: 400<br>SERRYUN: 111222 DRIVE: MODEL YEAR: 96 SER/VIN: 111222 DRIVE: MODEL YEAR: 96 FUEL TYPE: 1 LICENSE NO.: EYY099 NO.CYLINDERS: 6 TRANS.TYPE: A TRANS.SPEED: 4 SALVAGE VALUE: \$.00 VAR.DEPR.: 0072 MONTHS ACCUM.DEP: \$.00 ACQ.COST: \$11,000.00 ACCOUNTING CLASS: 4538400009 AMOUNT: \$11,000.00 \*THIS PROPERTY RECORD HAS ONE LINE OF ACCOUNTING\* \*WARNING––THIS OPTION WILL DELETE PROPERTY FROM THE PMIS SYSTEM PF04 = UPDATE NOTES PROP PERSUAL TRANSPORT PROP<br>PF10 = DELETE PROP<br>PF2=ANOTHER REQUEST PF3=TRANS MENU PF2=ANOTHER REQUEST PF2=ANOTHER REQUEST PF3=TRANS MENU CLEAR=TERMINATE

**Figure 177. Delete Lost Or Stolen (motor vehicle) Detail Screen**

• To place the property item in the Delete Lost Or Stolen status, press [PF10]. The message *The Property Described Above Has Been Removed From The Property System* is displayed at the bottom of the screen. Also, *\*DEL. –D50\** is shown in the Status field as an indicator that the delete in the system was successful. **Note:** The system maintains the deleted property master history record for a specific time period for inquiry purposes.

• To delete another property item from the PROP data base, press [PF2] and repeat the process.

• To perform another function or exit the system, press the applicable key shown at the bottom of the screen.

#### **Donated Research Equipment Under P. L. 102–245** (DL12)

Donated Research Equipment Under P. L. 102–245 is Option 12 on the Deletions Menu (**Figure 145**). This option is used to record the donation of research equipment under the Stevenson–Wydler Technology Innovation Act, Public Law 102–245.

To select this option, key in *12* at the Selection Code prompt on the menu, **or** at any PROP screen, key in *DL12* at the SNO field. Press [Enter].

The Donated Research Equipment prompt screen is displayed (**Figure 178**).

Respond to the prompt as described.

 **1 Enter NFC ID** *(required, alphanumeric field; 12 positions)*. Key in the NFC ID of the property item of the research equipment to be donated. [Press Enter].

If a nonmotor vehicle budget object class code was used for this item at the acquisition screen, the Donated To Public Body By Agency (nonmotor vehicle) detail

screen is displayed showing the property master record for the NFC ID keyed in (**Figure 179**).

#### **or**

this item at the acquisition screen, the Donated To Public Body By Agency (motor vehicle) detail screen is displayed showing the property master record for the NFC ID keyed in (**Figure 180**).

If a motor vehicle budget object class code was used for

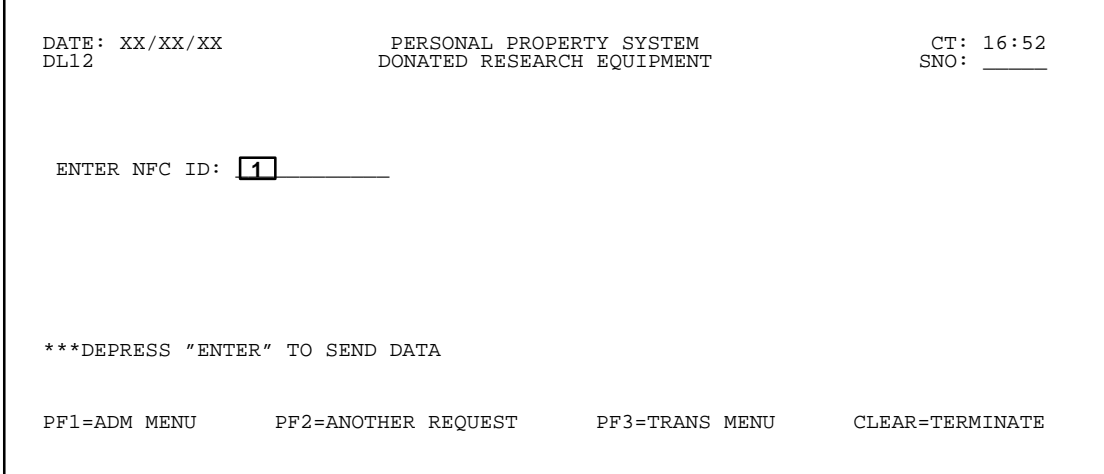

**Figure 178. Donated Research Equipment Prompt Screen**

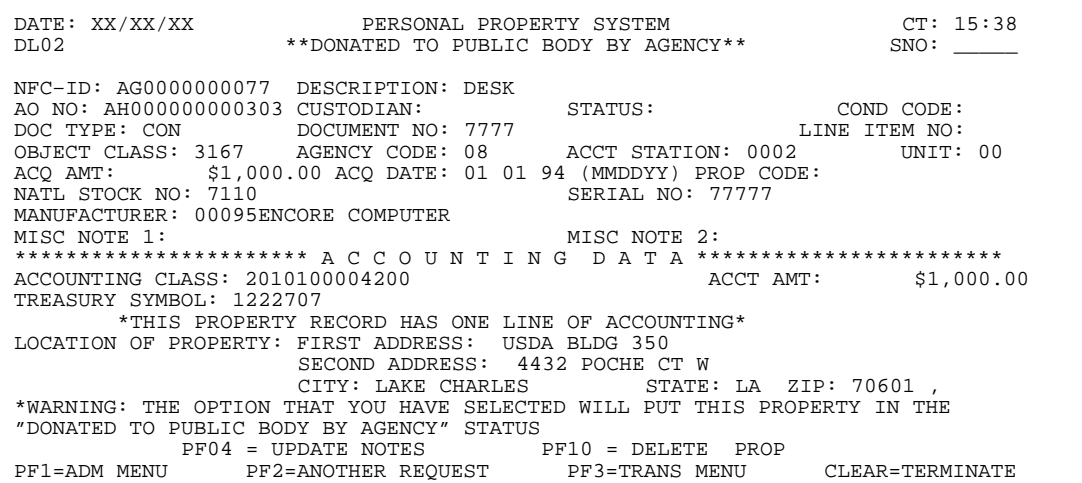

**Figure 179. Donated To Public Body By Agency (nonmotor vehicle) Detail Screen**

### **Central Accounting System Manual Property Management Information System Personal Property System**

 DATE: XX/XX/XX PERSONAL PROPERTY SYSTEM CT: 08:50 DL12 DONATED RESEARCH EQUIPMENT SNO: \_\_\_\_\_ NFC ID: AG0002113903 SER/VIN: 111222 LIC LIC<br>MEG: 001FORD MODEL: TARUS YEAR OF MEG: MFG: 001FORD MODEL: TARUS YEAR OF MFG: CU.IN.DISP: DESCRIPTION: S4D<br>SPEC EQUIP: ACODPP NO CYLINDERS: 6 TRANS.TYPE: AUTOMATIC<br>FUEL TYPE: 1 CR.CARD NO: 4324321000 AGENCY: 34 G.V.W.R.: 40 FUEL TYPE: 1 CR.CARD NO: 4324321000 AGENCY: 34 AO NO: AH3448094034RO F.S.C.: 2310 DOC.NO: 400 DOC TYPE: 838 LINE ITEM NO:<br>OBJECT CLASS: 3111 GEOG.LOC CODE: 220000049 GEOG.LOC CODE: 220000049 VEHICLE LOC: DOMESTIC<br>VEH.TYPE CODE: CLASS CODE: 100 SPEC PURPOSE CODE: ACQ.DATE: 07 01 97 ACQ.COST: \$11,000.00 ACQ SOURCE CODE: D IN SERV.DATE: 07 97 IN SERV.MILEAGE: 0 PROP CODE: OUT SERV.DATE: STATUS CODE: 4 COND CODE:<br>
SCH.REPLACE DATE: 12 99 MIN.ANN.UTIL: HOURS OWNERSHIP CODE:<br>
\* \* \* \* \* \* \* \* \* \* \* \* \* A C C O U N T I N G \* \* \* \* \* \* \* \* \* \* \* \* \* \* \* ACCOUNTING CLASS: 4538400009 AMOUNT: \$11,000.00 \*THIS PROPERTY RECORD HAS ONE LINE OF ACCOUNTING\* \*WARNING: THE OPTION THAT YOU HAVE SELECTED WILL PUT THIS PROPERTY IN THE "DONATED RESEARCH EQUIPMENT" STATUS PF04 = UPDATE NOTES PF10 = DELETE PROP<br>PF1=ADM MENU PF2=ANOTHER REQUEST PF3=TRANS MENU PF2=ANOTHER REQUEST PF3=TRANS MENU CLEAR=TERMINATE

**Figure 180. Donated Research Equipment (motor vehicle) Detail Screen**

• To place the property item in the Donated Research Equipment status, press [PF10]. The message *The Property Listed Above Has Been Placed In The "Donated Research Equipment Under P. L. 102–245" Status* is displayed at the bottom of the screen. Also, \**DEL. –D71*\* is displayed in the Status field indicating that the delete in the system was successful. The system maintains the deleted property master history record for a specific time period for inquiry purposes.

**Note 1:** The accounting for this type of deletion is the same as the accounting for Transaction Action Type Code D51, Donated To Public Body. Therefore, totals for donated research equipment will be included in the PROP318, Excess And Surplus Property Report (By Agency), in the category Donated To Public Bodies.

• To place another property item into the Donated Research Equipment status, press [PF2] and repeat the process.

• To perform another function or exit the system, press the applicable key shown at the bottom of the screen.

### **CASU Disposition** (DL13)

CASU Disposition is Option 13 on the Deletions Menu (**Figure 145**). This option is used to record the the disposition of a property item to a regional Cooperative Administrative Support Unit.

To select this option, key in *13* at the Selection Code prompt on the menu, **or** at any PROP screen, key in *DL13* at the SNO field. Press [Enter].

The CASU Disposition prompt screen is displayed (**Figure 181**).

Respond to the prompt as follows:

 **1 Enter NFC ID** *(required, alphanumeric field; 12 positions)*. Key in the NFC ID of the property item. [Press Enter].

If a nonmotor vehicle budget object class code was used for this item at the acquisition screen, the CASU Disposition (nonmotor vehicle) detail screen is displayed showing the property master record for the NFC ID keyed in (**Figure 182**).

#### **or**

If a motor vehicle budget object class code was used for this item at the acquisition screen, the CASU Disposition (motor vehicle) detail screen is displayed showing the property master record for the NFC ID keyed in (**Figure 183**).

Title IV Chapter 6 Section 4

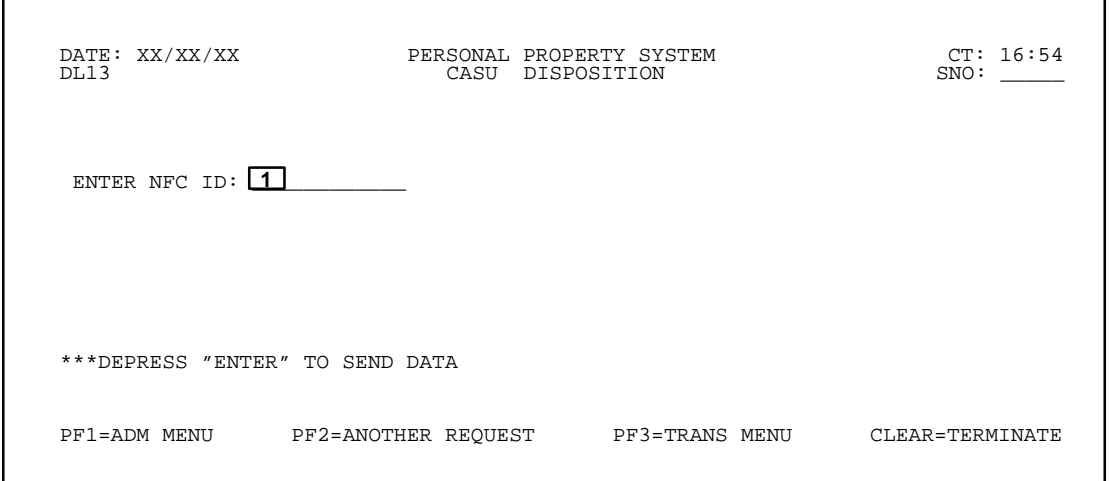

**Figure 181. CASU Disposition Prompt Screen**

 DATE: XX/XX/XX PERSONAL PROPERTY SYSTEM CT: 10:26 CASU DISPOSITION NFC–ID: AG0000000077 DESCRIPTION: DESK<br>AO NO: AH000000000303 CUSTODIAN: AO NO: AH000000000303 CUSTODIAN: STATUS: COND CODE: DOC TYPE: CON DOCUMENT NO: 7777 LINE ITEM NO: OBJECT CLASS: 3167 AGENCY CODE: 08 ACCT STATION: 0002 UNIT: 00 ACQ AMT: \$1,000.00 ACQ DATE: 01 01 94 (MMDDYY) PROP CODE: NATL STOCK NO: 7110 MANUFACTURER: 00095ENCORE COMPUTER MISC NOTE 1: MISC NOTE 2<br>\*\*\*\*\*\*\*\*\*\*\*\*\*\*\*\*\*\*\*\*\*\*\*\*\*\*\*\* A C C O U N T I N G D A T A \*\*\*\*\*\*\*\*\*\*\*\*\*\*\*\*\*\*\*\*\*\*\*\*<br>ACCT AMT: \$1,000.00 TREASURY SYMBOL: 1222707 \*THIS PROPERTY RECORD HAS ONE LINE OF ACCOUNTING\* LOCATION OF PROPERTY: FIRST ADDRESS: USDA BLDG 350 SECOND ADDRESS: 4432 POCHE CT W CITY: LAKE CHARLES STATE: LA ZIP: 70601 , \*WARNING: THE OPTION THAT YOU HAVE SELECTED WILL PUT THIS PROPERTY IN THE "CASU DISPOSITION" STATUS PF04 = UPDATE NOTES PF10 = DELETE PROP<br>PF1=ADM MENU PF2=ANOTHER REQUEST PF3=TRANS MENU PF3=TRANS MENU CLEAR=TERMINATE

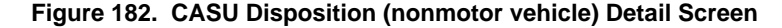

 DATE: XX/XX/XX PERSONAL PROPERTY SYSTEM CT: 08:55 DL13 CASU DISPOSITION SNO: \_\_\_\_\_ NFC ID: AG0002113903 SER/VIN: 111222 LIC NUMBER: EYY099 MFG: 001FORD MODEL: TARUS YEAR OF MFG: CU.IN.DISP: DESCRIPTION: S4D<br>DESCRIPTION: S4D<br>SPEC FOUTT SPEC EQUIP: ACODPP MO CYLINDERS: 6 TRANS.TYPE: AUTOMATIC<br>G.V.W.R.: 40 FUEL TYPE: 1 CR.CARD NO: 4324321000 AGENCY: 34<br>AO NO: AH3448094034RO F.S.C.: 2310 ACCT STA: 0079 UNIT: 00 VAR.DEP:<br>DOC.NO: 400 DOC TYPE: 838 LINE ITEM N  $\begin{tabular}{lllllllll} \texttt{OBIECT CLASS: } 3111 & \texttt{GEOG.LOC CODE: } 220000049 & \texttt{VEHICLE LOC: DOMESTIC} \\ \texttt{SPEC PURPOSE CODE:} & \texttt{VEH. TYPE CODE: } & \texttt{CLASS CODE: } 100 \\ \texttt{ACQ.DAT: } 07 & 01 & 97 & \texttt{ACQ.COST: } 511,000.00 & \texttt{ACQ SOURC CODE: } \\ \texttt{IN SERV.DATE: } 07 & 97 & \texttt{IN SERV. MILEAGE: } & 0 & \texttt{PROP CODE: } \\ \texttt{OUT$  SCH.REPLACE DATE: 12 99 MIN.ANN.UTIL: HOURS OWNERSHIP CODE: \* \* \* \* \* \* \* \* \* \* \* \* \* \* A C C O U N T I N G \* \* \* \* \* \* \* \* \* \* \* \* \* \* \* ACCOUNTING CLASS: 4538400009 AMOUNT: \$11,000.00 \*THIS PROPERTY RECORD HAS ONE LINE OF ACCOUNTING\* \*WARNING: THE OPTION THAT YOU HAVE SELECTED WILL PUT THIS PROPERTY IN THE "CASU DISPOSITION" STATUS PF04 = UPDATE NOTES PF10 = DELETE PROP<br>PF1=ADM MENU PF2=ANOTHER REQUEST PF3=TRANS MENU PF2=ANOTHER REQUEST PF3=TRANS MENU CLEAR=TERMINATE

**Figure 183. CASU Disposition (motor vehicle) Detail Screen**

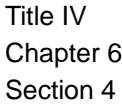

• To place the property item in the Donated Research Equipment status, press [PF10]. The message *The Property Listed Above Has Been Placed In The "CASU Disposition" Status* is displayed at the bottom of the screen. Also, \**DEL. –D72*\* is displayed in the Status field indicating that the delete in the system was successful. **Note:** The system maintains the deleted property master history record for a specific time period for inquiry purposes.

- To place another property item into the CASU Disposition status, press [PF2] and repeat the process.
- To perform another function or exit the system, press the applicable key shown at the bottom of the screen.

### **AO Inventory Update** (TR05)

AO Inventory Update is Option 5 on the Transaction Menu (**Figure 86**). This option is used to key in the date of the most recent physical inventory for an accountable officer.

**Note:** Physical inventories must be taken each time there is a change in AO responsibility and/or at least every **2** years.

To select this option, key in *5* at the Selection Code prompt on the menu, **or** at any PROP screen, key in *TR05* at the SNO field. Press [Enter].

The AO Inventory Update prompt screen is displayed (**Figure 184**).

Respond to the prompt as follows:

 **1 Enter AO Number** *(required, alphanumeric field; 14 positions)*. Key the accountable officer number to update inventory data. Press [Enter].

The AO Inventory Update detail screen is displayed (**Figure 185**). This screen is used to key in the date of the latest AO physical inventory and displays the AO number keyed in. Verify the AO number to ensure this is the AO number to be updated. **Note:** To permit an inventory update, the AO number keyed in must be established in the PROP data base and must have assigned property..

• To update the AO inventory data, complete the field as described:

 **1 Date Of Last Inventory** *(required, numeric field; 6 positions)*. Key in the date of the most recent AO physical inventory.

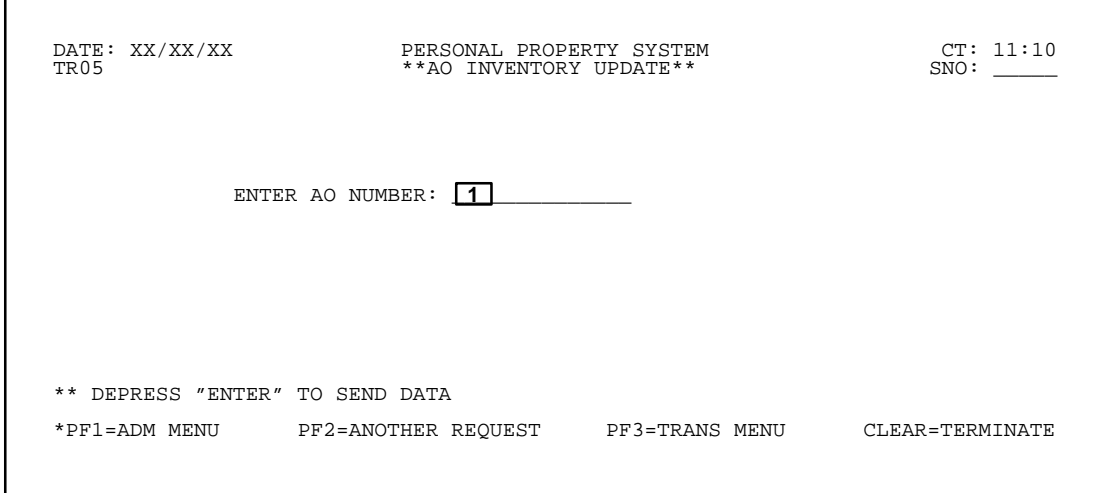

**Figure 184. AO Inventory Update Prompt Screen**

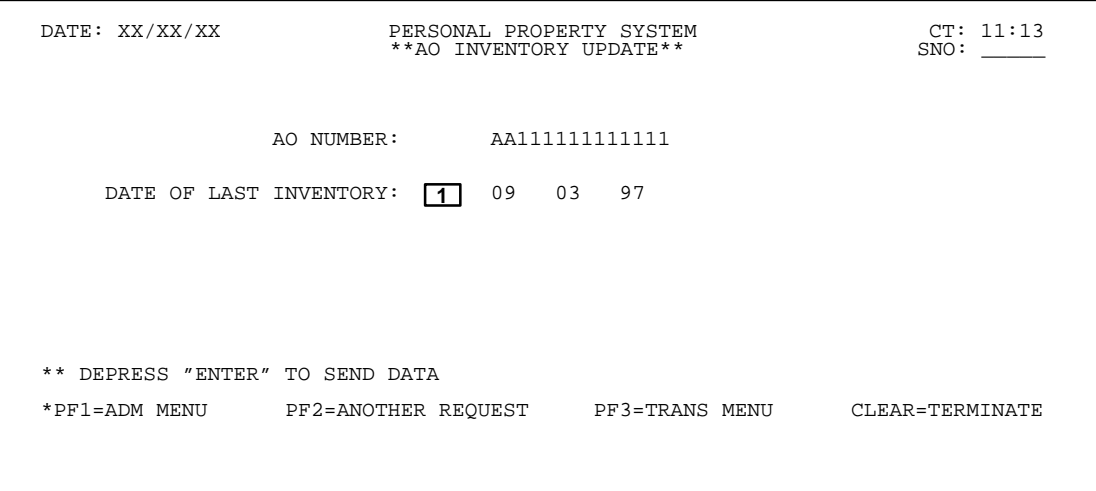

**Figure 185. AO Inventory Update Detail Screen**

# **Central Accounting System Manual Property Management Information System Personal Property System**

**Note:** If an inventory date for the AO was previously recorded in the system, the last recorded inventory date is displayed (**Figure 185**). Key in the new date over the displayed date. Press [Enter]..

If errors are not found, the message *The Above Date Has Been Recorded As Last Date Inventoried* is displayed at the bottom of the screen. If the data does not pass system edits, error messages are displayed at the bottom of the screen. All errors must be corrected to update the PROP data base.

• To perform another AO inventory update, press [PF2] and repeat the process.

• To perform another function or exit the system, press the applicable key shown at the bottom of the screen.

# **PMO Inventory Update** (TR06)

PMO Inventory Update is Option 6 on the Transaction Menu (**Figure 86**). This option is used to key in the date of the most recent physical inventory for a property management officer. **Note:** Physical inventories must be taken each time there is a change in PMO responsibility and/or at least every **2** years..

To select this option, key in *6* at the Selection Code prompt on the menu, **or** at any PROP screen, key in *TR06* at the SNO field. Press [Enter].

The PMO Inventory Update prompt screen is displayed (**Figure 186**).

Respond to the prompt as follows:

 **1 Enter PMO Number** *(required, alphanumeric field; 2 positions)*. Key in the property management officer number. Press [Enter].

The PMO Inventory Update detail screen is displayed (**Figure 187**). This screen is used to key in the date of the most recent PMO physical inventory and displays the PMO number keyed in. Verify the PMO number to ensure this is the PMO number to be updated.**Note:** To permit an inventory update, the PMO number keyed in must be established in the PROP data base and must have assigned property.

• To update the PMO inventory data, complete the field as described:

 **1 Date Of Last Inventory** *(required, numeric field; 6 positions)*. Key in the date of the most recent PMO physical inventory.

**Note:** If an inventory date for the PMO was previously recorded in the system, PROP displays the last recorded inventory date (**Figure 187**). Key in the new date over the displayed date. Press [Enter].

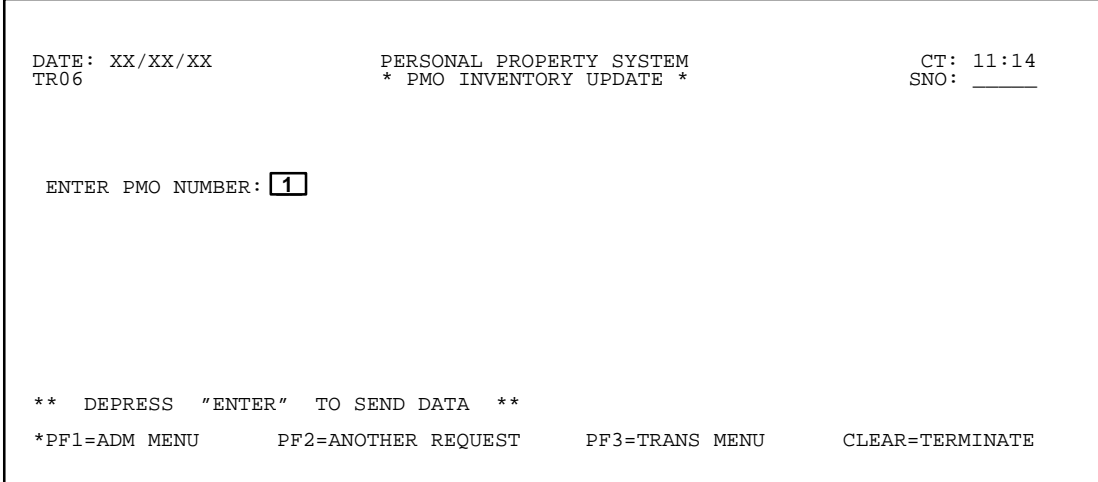

**Figure 186. PMO Inventory Update Prompt Screen**

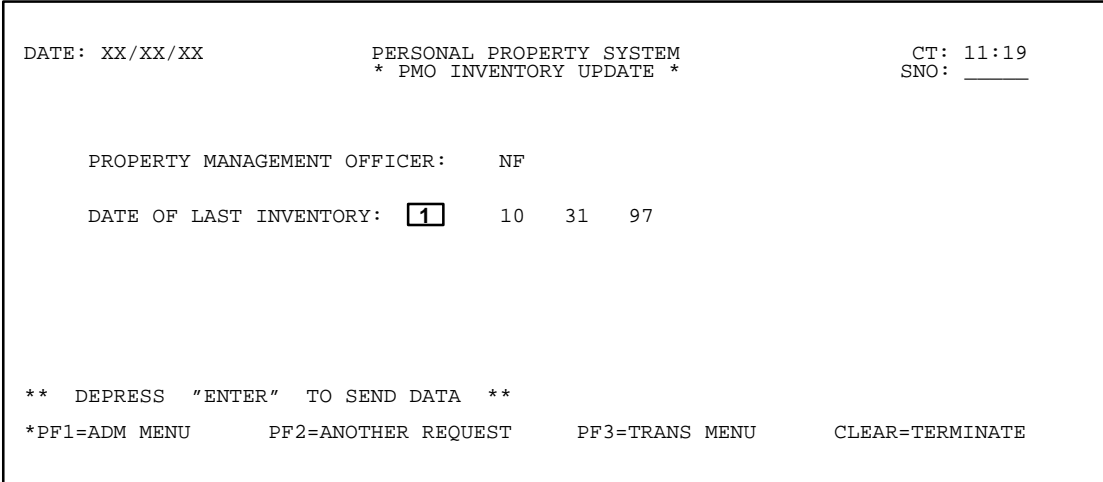

**Figure 187. PMO Inventory Update Detail Screen**

# **Central Accounting System Manual Property Management Information System Personal Property System**

If errors are not found, the message *The Above Date Has Been Recorded As Last Date Inventoried For This PMO* is displayed at the bottom of the screen. If the data does not pass the system edits, error messages are displayed at the bottom of the screen. All errors must be corrected to update the PROP data base.

• To perform another PMO inventory update, press [PF2] and repeat the process.

• To perform another function or exit the system, press the applicable key shown at the bottom of the screen.

# **Mass Accountable Officer Change**

(TR07)

Mass Accountable Officer Change is Option 7 on the Transaction Menu (**Figure 86**). This option is used to perform a mass transfer of accountable property between AO's. The transfer, however, must be within the same agency/department and **must not** require mass accounting code changes.

To select this option, key in *7* at the Selection Code prompt on the menu, **or** at any PROP screen, key in *TR07* at the SNO field. Press [Enter].

The Mass AO Change screen is displayed (**Figure 188**).

Respond to the prompts as follows:

 **1 Old A.O. No** *(required, alphanumeric field; 14 positions)*. Key in the accountable officer number from whom the accountable property is being reassigned.

 **2 New A.O. No** *(required, alphanumeric field; 14 positions)*. Key in the accountable officer number to whom the accountable property is being reassigned. Press [Enter].

If errors are not found, the messages *All Property For The Old A.O. Has Been Assigned To The New A.O.* and *The Number Of Property Records Changed Was:* are displayed in the middle of the screen. If the data does not pass system edits, error messages are displayed in the middle of the screen. All errors must be corrected to update the PROP data base.

**Note 1:** When large numbers of inventory files are involved in a mass AO change, the system displays a message with the number of records processed thus far. Press [Enter] to continue. The system indicates the total number of property records changed in **Figure 188** once the mass AO change is completed.

**Note 2:** After the action is taken, all property assigned to the old accountable officer will change to the new accountable officer. This option does **not** permit the selection of certain property records.

• To perform another mass accountable officer change, press [PF2] and repeat the process.

• To perform another function or exit the system, press the applicable key shown at the bottom of the screen.

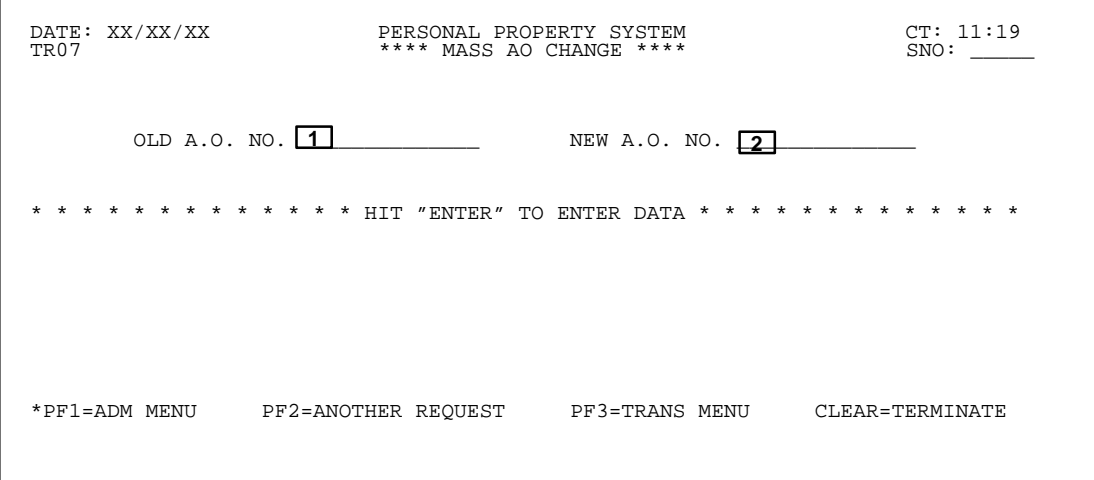

**Figure 188. Mass AO Change Screen**

**Central Accounting System Manual Property Management Information System Personal Property System**

(reserved)

### **Report Generator Menu** (RPMU **or** AD04)

Report Generator Menu is Option 4 on the Administrative Menu (**Figure 10**). This option provides numerous preprogrammed report options for property items accounted for in the PROP data base.

To select this option, key in *4* at the Selection Code prompt on the menu, **or** at any PROP screen, key in *RPMU* or *AD04* at the SNO field. Press [Enter].

The first of four Report Generator Menus (**Figure 189** through **Figure 192**) is displayed.

• To display additional reports on the menu, press [PF3] .

• To select a report, position the cursor next to the appropriate report and press [Enter]. The Report Generator Detail screen is displayed. You **must** complete the required fields in order to produce the report.

Following is a brief description of each report:

**28, PMO And AO Name, Address, And Inventory Status.** The PROP28 report is a name and address list of an agency's AO and PMO file. The report may be requested by agency or PMO. In addition, the report sort may be by (1) AO number, (2) AO name, or (3) inventory date. You may also exclude or include print of the accountable officers' addresses on the report. The report also contains other information such as PMO code, AO number, AO name, AO telephone number, inventory date, status, and AO address if requested to print. Inventory status totals are provided after each PMO change and for **all** PMOs at the end of the report. The Inv Date field provides the latest date in the system for the current

physical inventory. The Status field shows a code indicating the status of the inventory date. Descriptions of the Status field codes are:  $C =$  inventory date is currentwithin two years of the report date;  $\mathbf{D}$  = inventory date is delinquent-–more than two years prior to the report date; and  $N =$  inventory date is not in the system. (See **Figure 193** for an exhibit of the request screen for the 28 and **[Exhibit 1](#page-244-0)** for a sample copy of the report.)

**301A, Personal Property Report (WCF) (By AO).** The 301A report identifies cost totals of property items that have been charged to a working capital, trust, or revolving fund. This report also reflects the accumulation of all property items, which meets set criteria, in the PROP data base. It is produced in AO number sequence, by agency, and then by the Federal Supply Class (*i.e., national stock number*). The 301A contains such information as NFC ID, document type, acquisition cost and date, document number, line item number, and condition code. Totals are provided after each AO and end of an agency and/or department. (See **Figure 194** for an exhibit of the request screen for the 301A and **[Exhibit 2](#page-246-0)** for a sample copy of the report.)

**301B, Personal Property Report (APPROP) (By AO).** The 301B report identifies cost totals of property items that have been charged to an appropriated fund. It also reflects the accumulation of all property items, which meets set criteria, in the PROP data base. This report is produced in AO number sequence by agency, and followed by the Federal Supply Class (*i.e., national stock number*) and contains such information as NFC ID, document type, acquisition cost and date, document number, line item number, and condition code. Totals are provided after each AO and end of an agency and/or department (See **Figure 195** for an exhibit of the request screen for the 301B and **[Exhibit 3](#page-247-0)** for a sample copy of the report.)

 DATE: XX/XX/XX PERSONAL PROPERTY SYSTEM CT: 16:29 REPORT GENERATOR MENU \*\* PLACE CURSOR NEXT TO REPORT DESIRED AND DEPRESS ENTER: 28 –PMO AND AO NAME, ADDRESS, AND INVENTORY STATUS 72 -GSA ADP EQUIPMENT DATA SYSTEM REPORT<br>301A-PERSONAL PROPERTY REPORT (WCF) (BY AO)<br>301B-PERSONAL PROPERTY REPORT (APPROP) (BY AO)<br>301C-PERSONAL PROPERTY REPORT (WCF & APPROP) (BY PMO)<br>302 -PERSONAL PROPERTY PHYSICAL INVE 303 –PERSONAL PROPERTY TRANSACTION REPORT (BY AO) 304 –PMIS SUSPENSE LISTING 305A–PERSONAL PROPERTY EXCESS REPORT (BY AO) 305D–UNDISPOSED ITEMS REPORTED TO GSA MORE THAN SIX MONTHS AGO (BY AO) 307 –PERSONAL PROPERTY ACCOUNTABLE OFFICER REPORT (BY PMO) 308A–LEASED PERSONAL PROPERTY REPORT (BY AO) 308B-LEASED PERSONAL PROPERTY REPORT 308C–LEASED PERSONAL PROPERTY REPORT (BY AO) PF1=ADM MENU PF3=ADDITIONAL REPORTS CLEAR=TERMINATE

**Figure 189. First Report Generator Menu**

### **Central Accounting System Manual Property Management Information System Personal Property System**

 DATE: XX/XX/XX PERSONAL PROPERTY SYSTEM CT: 16:30 \*\* REPORT GENERATOR MENU \*\* PLACE CURSOR NEXT TO REPORT DESIRED AND DEPRESS ENTER: 309A–PERSONAL PROPERTY CATALOG REPORT (BY AO) 309B–PERSONAL PROPERTY CATALOG REPORT (BY AO) 310A-PROPERTY ON LOAN TO NON-FEDERAL RECIPIENTS (BY AGENCY)<br>310B-PROPERTY ON LOAN TO NON-FEDERAL RECIPIENTS (BY PMO)<br>313 -PERSONAL PROPERTY REPORT BY NFC-ID NUMBER (BY PMO)<br>318 -EXCESS AND SURPLUS PROPERTY REPORT (BY AGENC 319 –EXCHANGE/TRADE REPORT (BY AGENCY) 321A–SENSITIVE PROPERTY REPORT (BY AO) 321B–SENSITIVE PROPERTY REPORT (BY AO) 322A-PERSONAL PROPERTY REPORT BY SERIAL NUMBER (BY AO)<br>323 -PERSONAL PROPERTY REPORT (BY AO)<br>325 -PERSONAL PROPERTY REPORT BY FEDERAL SUPPLY CODE (BY FSC)<br>329 -PERSONAL PROPERTY PHYSICAL INVENTORY REPORT (BY AO)<br>330 -PERSO PF1=ADM MENU PF3=ADDITIONAL REPORTS PF4=PREV SCREEN CLEAR=TERMINATE

**Figure 190. Second Report Generator Menu**

 DATE: XX/XX/XX PERSONAL PROPERTY SYSTEM CT: 16:30 \*\* REPORT GENERATOR MENU \*\* PLACE CURSOR NEXT TO REPORT DESIRED AND DEPRESS ENTER: 348 – PERSONAL PROPERTY REPORT (WCF & APPROP) (BY AO)<br>351 – PERSONAL PROPERTY PHYSICAL INVENTORY REPORT (BY AO)<br>351 – PERSONAL PROPERTY TRANSACTION REPORT (BY AO)<br>353 – LEASED PERSONAL PROPERTY REPORT (BY AO)<br>354 – PERSONA 502 -LIST OF VEHICLES BY LOCATION<br>503 -LIST OF VEHICLES BY ACCOUNTABLE OFFICER<br>505 -LIST OF VEHICLES BY NFC-ID NUMBER<br>505 -LIST OF VEHICLES BY VEHICLE SERIAL NUMBER<br>506 -LIST OF VEHICLES BY LICENSE NUMBER<br>506 -LIST OF VEHI PF1=ADM MENU PF3=ADDITIONAL REPORTS PF4=PREV SCREEN CLEAR=TERMINATE

**Figure 191. Third Report Generator Menu**

 DATE: XX/XX/XX PERSONAL PROPERTY SYSTEM CT: 16:39 \*\* REPORT GENERATOR MENU \*\* SNO: \_\_\_\_\_ PLACE CURSOR NEXT TO REPORT DESIRED AND DEPRESS ENTER: 509 –LIST OF VEHICLES ELIGIBLE FOR REPLACEMENT 510 –QUARTERLY OPERATIONAL WORKSHEET 511 –CURRENT MOTOR VEHICLE OPERATIONAL DATA REPORT 512 –LIST OF VEHICLES ACQUIRED 513 –LIST OF VEHICLES DISPOSED 514 –MOTOR VEHICLE NATIONAL CREDIT CARD LISTING \*\*THIS IS THE LAST REPORT GENERATOR MENU SCREEN \*\* PF1=ADM MENU PF4=PREV SCREEN CLEAR=TERMINATE

**Figure 192. Fourth Report Generator Menu**
#### **301C, Personal Property Report (WCF & APPROP)**

**(By PMO).** The 301C report identifies cost totals of property items that have been charged to a working capital or an appropriated fund. It also reflects the accumulation of all property items, which meets set criteria, in the PROP data base. This report is produced in PMO code sequence by agency, and followed by the Federal Supply Class (*i.e., national stock number*) and contains such information as NFC ID, document type, acquisition cost and date, document number, line item number, and condition code. Totals are provided after each PMO and end of an agency and/or department. (See **Figure 196** for an exhibit of the request screen for the 301C and **[Exhibit 4](#page-248-0)** for a sample copy of the report.)

**302, Personal Property Physical Inventory Report (By AO).** The 302 report is provided as a tool to assist the AO when conducting a physical inventory. After the inventory is performed, the AO must ensure the system is updated with any corrections and/or changes. This report is produced in AO number sequence by agency, and followed by the Federal Supply Class (*i.e., national stock number*) and contains such information as NFC ID, document type, acquisition cost and date, document number, line item number, and condition code. Totals are provided after each AO and end of an agency and/or department. **Note:** When this report is generated, the license number is displayed in the ID Number field. Also, the agency and equipment numbers are displayed in the Document Number field. (See **Figure 197** for an exhibit of the request screen for the 302 and **[Exhibit 5](#page-249-0)** for a sample copy of the report.)

**303, Personal Property Transaction Report (By AO).** The 303 report identifies the types of modifications/ transactions performed on property masters for the specified period keyed in on the Report Generator Detail screen. The report is produced for each AO in FSC sequence and is segmented into four categories of transactions *(i.e., Additions, Deletions, Modifications,* and *Transfers To And From This AO Area)*. The report provides summary totals for each category on each AO. It contains such information as document type and number, line item, NFC ID, description, manufacturer, model and serial number, misc data 1 and 2, transaction type code, user ID, and acquisition date and cost. (See **Figure 198** for an exhibit of the request screen for the 303 and **[Exhi](#page-251-0)[bit 6](#page-251-0)** for a sample copy of the report.)

**304, PMIS Suspense Listing.** The 304 report identifies property items that have been captured via the feeder systems but have not yet been updated and property masters created in the PROP data base. The report is produced by PMO code and in accounting data, document type and number sequence. It contains such information as line item, object class code, amount, date and quantity received, quantity updated in PROP, and quantity outstanding. Summary report pages showing totals on the number of items outstanding by fiscal year for the last five fiscal years are provided at the end of the report. The summary report pages are produced separately on PMO, agency, and department. (See **Figure 199** for an exhibit of the request screen for the 304 and **[Exhibit 7](#page-253-0)** for a sample copy of the report.)

**305A, Personal Property Excess Report (By AO).** The 305A report identifies property items that have been declared *Excess*. The report may be produced by PMO or AO and contains such information as NFC ID, national stock number, description, model and serial number, acquisition cost and date, and condition code. (See **Figure 200** for an exhibit of the request screen for the 305A and **[Exhibit 8](#page-255-0)** for a sample copy of the report.)

**305D, Undisposed Items Reported To GSA More Than Six Months Ago (By AO).** The 305D report identifies the property items that are undisposed and have been reported to GSA over six months ago. It may be requested by PMO code **or** AO and is produced in AO sequence, followed by the Federal Supply Class (FSC) group. This report also contains such information as description, excess property report number, date property sent to GSA, contact person, and telephone number. An AO summary total on the number of units is provided at the end of the report. (See **Figure 201** for an exhibit of the request screen for the 305D and **[Exhibit 9](#page-256-0)**for a sample copy of the report.)

**307, Personal Property Accountable Officer Report (By PMO).** The 307 report identifies all items accountable to an AO and reflects the acquisition and total monthly leased costs of the property items. The report also contains such information as agency code, number of property units, and number of leased property units. Summary totals are provided on state and agency. (See **Figure 202** for an exhibit of the request screen for the 307 and **[Exhibit 10](#page-257-0)** for a sample copy of the report.)

**308A, Leased Personal Property Report (By AO).** The 308A report identifies by AO, the property items leased by an agency. The report, in AO number sequence followed by the National Stock Number, contains such information as NFC ID, description, serial number, manufacturer, start and end date, monthly rate, and document number. (See **Figure 203** for an exhibit of the request screen for the 308A and **[Exhibit 11](#page-258-0)** for a sample copy of the report.)

**308B, Leased Personal Property Report (By AO).** The 308B report identifies an agency's total monthly cost for leased property. The report provides a summary of leased property units as well as the total monthly cost by agency. (See **Figure 204** for an exhibit of the request screen for the 308B and **[Exhibit 12](#page-259-0)** for a sample copy of the report.)

Title IV Chapter 6 Section 4

### **Central Accounting System Manual Property Management Information System Personal Property System**

**308C, Leased Personal Property Report (By AO).** The 308C report identifies a Department's monthly cost total for leased property. The report provides a summary of leased property units as well as the total monthly cost by individual agency.**Note:** Because of a system edit, the 308C report contains the same data as the 308B. (See **Figure 205** for an exhibit of the request screen for the 308C and **[Exhibit 13](#page-260-0)** for a sample copy of the report.)

**309A, Personal Property Catalog Report (By AO).** The 309A report provides a list of an agency's assets by National Stock Number (NSN). The report provides the acquisition cost of accountable property items and is produced in NSN sequence by agency. The report also contains such information as manufacturer, number of units, cost, description, and agency summary totals. (See **Figure 206** for an exhibit of the request screen for the 309A and **[Exhibit 14](#page-261-0)** for a sample copy of the report.)

**309B, Personal Property Catalog Report (By AO).** The 309B report summarizes the number of units and acquisition costs of an agency's assets by NSN. The report also contains such information as manufacturer, number of units, cost, description, and Department totals. (See **Figure 207** for an exhibit of the request screen for the 309B and **[Exhibit 15](#page-263-0)** for a sample copy of the report.)

**310A, Property On Loan To Non-Federal Recipients (By Agency).** The 310A report provides a summary of the property items on loan to non-Federal recipients. The report is requested by agency and produced in location sequence. It also contains such information as FSC group and quantity and amount for each FSC. The report provides summary totals by location as well as a recapitulation by agency. (See **Figure 208** for an exhibit of the request screen for the 310A and **[Exhibit 16](#page-264-0)** for a sample copy of the report.)

**310B, Property On Loan To Non-Federal Recipients (By PMO).** The 310B report provides a summary of the property items on loan to non-Federal recipients. The report is requested by agency and PMO code and is produced in location sequence. It also contains such information as FSC group, quantity and amount for each FSC. The report provides summary totals by location as well as a recapitulation by agency. (See **Figure 209** for an exhibit of the request screen for the 310B and **[Exhibit 17](#page-265-0)** for a sample copy of the report.)

**313, Personal Property Report By NFC-ID Number (By PMO).** The 313 report identifies the property items for an agency and reflects the accumulation of all property items maintained in the PROP data base. The report is produced in NFC ID sequence by agency and contains such information as NSN, transaction code, document type and number, serial number, description, and acquisition cost and date. (See **Figure 210** for an exhibit of the

request screen for the 313 and **[Exhibit 18](#page-267-0)** for a sample copy of the report.)

**318, Excess And Surplus Property Report (By Agency).** The 318 report provides summary data, by categories, of the total acquisition amount of property items that have been declared *Excess* or *Surplus*. The report is requested by agency and is a year-to-date summary. It also provides the monetary amount of proceeds from sales. (See **Figure 211** for an exhibit of the request screen for the 318 and **[Exhibit 19](#page-268-0)** for a sample copy of the report.)

**319, Exchange/Trade Report (By Agency).** The 319 report identifies the property items that have been sold/exchanged. The report is produced by (FSC) group and contains the acquisition and trade-in acquisition amounts and the proceeds from sales and trade-ins. The report is a year-to-date summary and is produced by agency and provides summary totals on **(1) acquisition costs of sold items**, **(2) sales proceeds**, **(3) trade-in acquisition costs**, and **(4) trade-in proceeds**. (See **Figure 212** for an exhibit of the request screen for the 319 and **[Exhibit 20](#page-269-0)** for a sample copy of the report.)

**321A, Sensitive Property Report (By AO).** The 321A report identifies the property items that have been classified as *Sensitive* as a result of the use of Budget Object Classification Code (BOCC) **3141**. The report is produced by AO in agency sequence, followed by the NSN. It contains such information as NFC ID, description, serial number, manufacturer, and acquisition cost and date. (See **Figure 213** for an exhibit of the request screen for the 321A and **[Exhibit 21](#page-270-0)** for a sample copy of the report.)

**321B, Sensitive Property Report (By AO).** The 321B report identifies the property items that have been classified as *Sensitive* as a result of the use of BOCC **3141**. The report is an agency and department summary by NSN. It contains such information as NFC ID, description, serial number, manufacturer, and acquisition cost and date. (See **Figure 214** for an exhibit of the request screen for the 321B and **[Exhibit 22](#page-272-0)** for a sample copy of the report.)

**322A, Personal Property Report By Serial Number (By AO).** The 322A report identifies the property items for an agency. The report reflects the accumulation of all property items maintained in the PROP data base and is produced by serial number in agency sequence. It provides a summary total of acquisition costs and contains such information as NFC I, model number, manufacturer, and acquisition cost and date. (See **Figure 215** for an exhibit of the request screen for the 322A and **[Exhibit 23](#page-274-0)** for a sample copy of the report.)

**323, Personal Property Report (By AO).** The 323 report identifies the property items for an agency. This report reflects the accumulation of all property items maintained in the PROP data base and is produced by AO in serial number sequence. It contains such information as NFC ID, document type, condition code, and acquisition cost and date. Summary totals are provided for the total number of items and acquisition costs. (See **Figure 216** for an exhibit of the request screen for the 323 and **[Exhibit 24](#page-275-0)** for a sample copy of the report.)

**325, Personal Property Report By Federal Supply Code (By FSC).** The 325 report identifies those property items classified as *Radio* and *Communication Equipment* based on the FSC. The report is produced in AO sequence by agency, followed by the FSC. It contains such information as acquisition cost and date, manufacturer, and serial and model number. Summary totals are provided for each AO and FSC. (See **Figure 217** for an exhibit of the request screen for the 325 and **[Exhibit 25](#page-276-0)** for a sample copy of the report.)

**329, Personal Property Physical Inventory Report (By AO).** The 329 report is provided as a tool to assist the AO when conducting a physical inventory. After the inventory is performed, the AO must ensure the system is updated with any corrections and/or changes. This report may be requested by PMO **or** AO and is produced in AO and NFC ID sequence. It provides a summary total on the number of units assigned to the PMO or AO and contains such information as description, manufacturer, serial number, custodian, and last date inventoried. (See **Figure 218** for an exhibit of the request screen for the 329 and **[Exhibit 26](#page-277-0)** for a sample copy of the report.)

**330, Personal Property Physical Inventory Report (By AO).** The 330 report is provided as a tool to assist the AO when conducting a physical inventory. After the inventory is performed, the AO must ensure the system is updated with any corrections and/or changes. This report may be requested by PMO **or** AO and is produced in AO and custodian sequence. It provides a summary total on the number of units assigned to the PMO or AO along with the total acquisition cost. The report also contains such information as NFC ID, description, manufacturer, serial number, and last date inventoried. (See **Figure 219** for an exhibit of the request screen for the 330 and **[Exhibit 27](#page-278-0)** for a sample copy of the report.)

**348, Personal Property Report (WCF & APPROP) (By AO).** The 348 report is used primarily by the Forest Service, Agency 11, and identifies cost totals of property items assigned to an AO and have been charged to a working capital, trust, or revolving fund. This report reflects the accumulation of all property items, which meets set criteria, maintained in the PROP data base. It is produced by AO in description sequence (*i.e., alphabetical*) and contains such information as acquisition cost, manufacturer, serial and model number, document number and type, NFC ID, NSN, line item, and condition code. Summary totals are provided for each AO. (See

**Figure 220** for an exhibit of the request screen for the 348 and **[Exhibit 28](#page-279-0)** for a sample copy of the report.)

**350, Personal Property Physical Inventory Report (By AO).** The 350 report is provided as a tool to assist the AO when conducting an physical inventory. After the inventory is performed, the AO must ensure the system is updated with any corrections and/or changes. It is produced by AO in description sequence (*i.e., alphabetical*) and contains such information as NFC ID, serial and model number, manufacturer, and date of the last physical inventory. A certification report is also provided with the 350. (See **Figure 221** for an exhibit of the request screen for the 350 and **[Exhibit 29](#page-280-0)** for a sample copy of the report.)

**351, Personal Property Transaction Report (By AO).** The 351 report identifies the types of modifications/ transactions performed in various property masters for the specified period keyed in. The report is produced in description sequence and contains such information as transaction type code and date, NFC ID, document type and number, serial and model number, acquisition date and cost, and manufacturer. (See **Figure 222** for an exhibit of the request screen for the 351 and **[Exhibit 30](#page-282-0)** for a sample copy of the report.)

**353, Leased Personal Property Report (By AO).** The 353 report identifies, by AO, property items leased by an agency. It is produced in alpha description sequence and contains such information as serial and model number, line item, manufacturer, document number and type, NFC ID, FSC, acquisition cost, and condition code. (See **Figure 223** for an exhibit of the request screen for the 353 and **[Exhibit 31](#page-283-0)** for a sample copy of the report.)

**354, Personal Property Report (WCF/Trust Fund Revolv Fund) (By PMO).** The 354 report is used by the Forest Service, Agency 11, and identifies cost totals of property items that have been charged to a working capital, trust, or revolving fund. This report reflects the accumulation of all property items, which meets set criteria, maintained in the PROP data base. It is produced by PMO, followed by the alpha description. The report also contains such information as AO, acquisition cost, manufacturer, serial and model number, document number and type, NFC ID, FSC, line item, and condition code. (See **Figure 224** for an exhibit of the request screen for the 354 and **[Exhibit 32](#page-284-0)** for a sample copy of the report.)

**355, Personal Property Report (Appropriated Fund) (By PMO).** The 355 report is used by the Forest Service, Agency 11, and identifies cost totals of property items that have been charged to an appropriated fund. This report reflects the accumulation of all property items, which meets set criteria, maintained in the PROP data base. It is produced by PMO, followed by the alpha description. The report also contains such information as AO, acquisition cost, manufacturer, serial and model

Title IV Chapter 6 Section 4

### **Central Accounting System Manual Property Management Information System Personal Property System**

number, document number and type, NFC ID, NSN, line item, and condition code. Summary totals are provided on the number of items and cost for each AO. (See **Figure 225** for an exhibit of the request screen for the 355 and **[Exhibit 33](#page-285-0)** for a sample copy of the report.)

**356, Personal Property Report (WCF/Trust Fund/ Revolv Fund) (By PMO).** The 356 report is used by the Forest Service, Agency 11, and identifies cost totals of property items that have been charged to a working capital, trust, or revolving fund. The report reflects the accumulation of all property items, which meets set criteria, maintained in the PROP data base. It is produced by PMO, followed by the alpha description. The report also contains such information as AO, acquisition cost, manufacturer, serial and model number, document number and type, NFC ID, NSN, line item, and condition code. Summary totals are provided on the number of items and cost for each AO. (See **Figure 226** for an exhibit of the request screen for the 356 and **[Exhibit 34](#page-286-0)** for a sample copy of the report.)

**501, Motor Vehicle Inventory Report.** The 501 report is provided as a tool to assist in conducting an inventory of motor vehicles. It may be requested in PMO, location, or AO sequence, followed by NFC ID. The report separates on each AO and also contains such information as year, make, class and type code, description, serial and credit card number, license, number of cylinders, transmission type, acquisition date and cost, document number, and replacement year. (See **Figure 227** for an exhibit of the request screen for the 501 and **[Exhibit 35](#page-287-0)** for a sample copy of the report.)

**502, List Of Vehicles By Location.** The 502 report is a list of vehicles by location. It may be requested in PMO, location, or AO sequence, followed by the NFC ID. The report also contains such information as year, make, class and type code, serial number, license, number of cylinders, transmission type, acquisition date and cost, document number, and replacement status. (See **Figure 228** for an exhibit of the request screen for the 502 and **[Ex](#page-288-0)[hibit 36](#page-288-0)** for a sample copy of the report.)

**503, List Of Vehicles By Accountable Officer.** The 503 report is a list of vehicles by accountable officer. It may be requested by PMO or location and is produced in AO and NFC ID sequence. The report also contains such information as year, make, class and type code, serial number, license, number of cylinders, transmission type, acquisition date and cost, and replacement status. (See **Figure 229** for an exhibit of the request screen for the 503 and **[Exhibit 37](#page-289-0)** for a sample copy of the report.)

**504, List Of Vehicles By NFC-ID Number.** The 504 report is a list of vehicles by NFC ID. It may be requested by PMO, location, **or** AO and is produced in NFC ID sequence, followed by the year and make. The report also contains such information as class and type code, serial and license number, number of cylinders, transmission type, accountable officer number, acquisition date and cost, and replacement status. (See **Figure 230** for an exhibit of the request screen for the 504 and **[Exhibit 38](#page-290-0)** for a sample copy of the report.)

**505, List Of Vehicles By Vehicle Serial Number.** The 505 report is a list of vehicles by vehicle serial number. It may be requested by PMO, location, or AO and is produced in vehicle serial number sequence, followed by the NFC ID. The report also contains such information as year and make, class and type code, license, number of cylinders, transmission type, accountable officer number, acquisition date and cost, and replacement status. (See **Figure 231** for an exhibit of the request screen for the 505 and **[Exhibit 39](#page-291-0)** for a sample copy of the report.)

**506, List Of Vehicles By License Number.** The 506 report is a list of vehicles by license number. It may be requested by PMO, location, or AO and is produced in license number sequence, followed by the NFC ID. The report also contains such information as year and make, class and type code, serial number, number of cylinders, transmission type, accountable officer number, acquisition date and cost, and replacement status. (See **Figure 232** for an exhibit of the request screen for the 506 and **[Exhibit 40](#page-292-0)** for a sample copy of the report.)

**507, Motor Vehicle Operation/Maintenance Report.** The 507 report identifies total operational/maintenance cost for a specified time period. The report may be requested by PMO, location, or AO and is produced in NFC ID sequence, followed by description. It also contains such information as year and make, odometer reading, days used, miles and gallons of fuel used, miles per gallon (MPG), cost per mile, fuel and maintenance cost, accident/repair cost, date of last inspection, and inspection mileage. The report provides summary totals on AO and indicates anticipated range for MPG and when inspections are overdue. (See **Figure 233** for an exhibit of the request screen for the 507 and **[Exhibit 41](#page-293-0)** for a sample copy of the report.)

**509, List Of Vehicles Eligible For Replacement.** The 509 report provides a list of vehicles eligible for replacement. It may be requested by PMO, location, or AO and is produced by AO number and location in NFC ID sequence, followed by description. The report also contains such information as year and make, age of vehicle, model, acquisition, fuel, repair, and maintenance costs. The report provides summary totals on each AO and location. (See **Figure 234** for an exhibit of the request screen for the 509 and **[Exhibit 42](#page-294-0)** for a sample copy of the report.)

**510, Quarterly Operational Worksheet.** The 510 report serves as a quarterly worksheet for the documentation/verification of maintenance, operational, repairs, and accident costs. The report may be requested by PMO,

### **Central Accounting System Manual Property Management Information System Personal Property System**

location, or AO and is produced by AO number and location in NFC ID sequence, followed by description. It also contains such information as year and make, class code, last inspection date and odometer reading, days used, gallons of fuel used and cost, maintenance and repair costs, and accident costs. The report provides for the preparer's signature and summarizes totals on the number of units for each AO. (See **Figure 235** for an exhibit of the request screen for the 510 and **[Exhibit 43](#page-296-0)** for a sample copy of the report.)

**511, Current Motor Vehicle Operational Data Report.** The 511 report provides a list of current motor vehicle operational data. The report may be requested by PMO, location, or AO. It is produced in NFC ID sequence, followed by description and license number and also contains such information as year and make, class code, last inspection date, current and prior odometer readings, days used, gallons of fuel used and cost, maintenance and repair costs, and accident costs. The report provides summary totals on each AO. (See **Figure 236** for an exhibit of the request screen for the 511 and **[Ex](#page-298-0)[hibit 44](#page-298-0)** for a sample copy of the report.)

**512, List Of Vehicles Acquired.** The 512 report is a list of vehicles acquired for the specified time period keyed in at the Report Generator Detail screen. The report may be requested by PMO, location, or AO and is produced in NFC ID sequence, followed by the AO number. The report also contains such information as year and make, description, model, license, number of cylinders, transmission type, and acquisition cost. It also provides summary totals for each AO. (See **Figure 237** for an exhibit of the request screen for the 512 and **[Exhibit 45](#page-299-0)** for a sample copy of the report.)

**513, List Of Vehicles Disposed.** The 513 report is a list of vehicles disposed of for the specified time period keyed in at the Report Generator Detail screen. The report may be requested by PMO, location, or AO and is produced in NFC ID sequence, followed by the AO number. The report also contains such information as year and make, description, license, and acquisition cost and date. It also provides summary totals on each AO as well as the proceeds from such dispositions. (See **Figure 238** for an exhibit of the request screen for the 513 and **[Exhibit 46](#page-301-0)** for a sample copy of the report.)

**514, Motor Vehicle National Credit Card Listing.** The 514 report is a list of vehicles with assigned National Credit Cards. The report may be requested by PMO, location, or AO and is produced in credit card sequence, followed by the AO number. The report also contains such information as year and make, description, license, NFC ID, and credit card expiration date. It also provides summary totals on the number of units for each AO. (See **Figure 239** for an exhibit of the request screen for the 514 and **[Exhibit 47](#page-303-0)** for a sample copy of the report.)

**Note:** To request a report, position the cursor next to the report name shown on the appropriate Report Generator Menu (**Figure 189** through **Figure 192**) and press [Enter]. The Report Generator Detail screen for the requested report is displayed. You **must** complete the required fields on this screen to produce the report. Generally, the fields on the Report Generator Detail screen are the same for all reports; therefore, to avoid duplication, entry instructions for the "common" fields are not repeated for every screen. Instructions are provided, however, when a data field had not previously been displayed.

#### <span id="page-185-0"></span>**28, PMO And AO Name, Address, And Inventory Status**

Report 28 is an option on the first Report Generator Menu (**Figure 189**). This report is a name and address list of all accountable officers and may be produced by AO number, AO name, or inventory date. (See **Exhibit 1** for a sample copy of Report 28.)

To produce this report, select this option on the first Report Generator Menu. Press [Enter]. The Report Generator Detail screen is displayed (**Figure 193**).

Complete the fields as follows:

 **1 User's Name** *(required, alphanumeric field; max. of 20 positions)*. Key in either the user's name or other identifying information to ensure receipt of the report.

 **2 Job Suffix** *(required, alphanumeric field; 1 position*). Key in any character from  $\vec{A}$  to  $\vec{Z}$  or  $\vec{0}$  to  $\vec{9}$  to further identify the report when several reports are requested by the same user. The Job Suffix field also provides a mechanism to better monitor reports awaiting execution and enhances the production of reports in a more timely manner.

 **3 Agency** *(required, alphanumeric field; 2 positions)*. Key in the 2-position NFC-assigned agency code. See **Appendix A** for a list of agency codes.

 **4 Destination** *(required, alphanumeric field; max. of 16 positions)*. Key in the printer location identification number where the report is to be printed.

 **5 No Of Copies** *(optional numeric field; 1 position)*. Key in a digit from *1* to *9* indicating the number of copies needed.

 **6 Browse** *(optional, alpha field; max. of 3 positions)*. Key in either *Yes* or *No* to indicate whether or not the report is to be viewed prior to the actual printing. If the field is left blank, the system automatically defaults to *No*. Press [Enter].**Note:** Refer to Title VI, Systems Access Manual, Chapter 2, Section 2, dated May 3, 1989, for detailed instructions on accessing and utilizing the browse option.

 **7 PMO** *(optional, alphanumeric field; 2 positions)*. Key in the 2-position code of the property management officer for which the report is requested.

 **8 Enter "X" For Desired Sort** *(required, alpha field; 1 position)*. Key in  $X$  in the applicable space for the appropriate report sort. Depending on the sort selection, the report will be produced by either AO number, AO name (*i.e., alphabetical*), or inventory date.

 **9 Include Address (Y/N)** (*required, alpha field; 1 position*). Key in either *Y* (Yes) or *N* (No) to include **or** exclude print of the AO address(es) on the report.

If the data passes system edits, you are returned to **Figure 189**. The messages *PROP28 Being Generated* and *Please Verify That Printer Is On* are displayed at the bottom of the screen. If the data does not pass system edits, a maximum of three error messages at a time are displayed at the bottom of the screen. As errors are corrected, more messages are displayed if needed. All errors must be corrected before the report can be printed.

• To request another report, press [PF3] and repeat the process.

• To perform another function or exit the system, press the applicable key shown at the bottom of the screen.

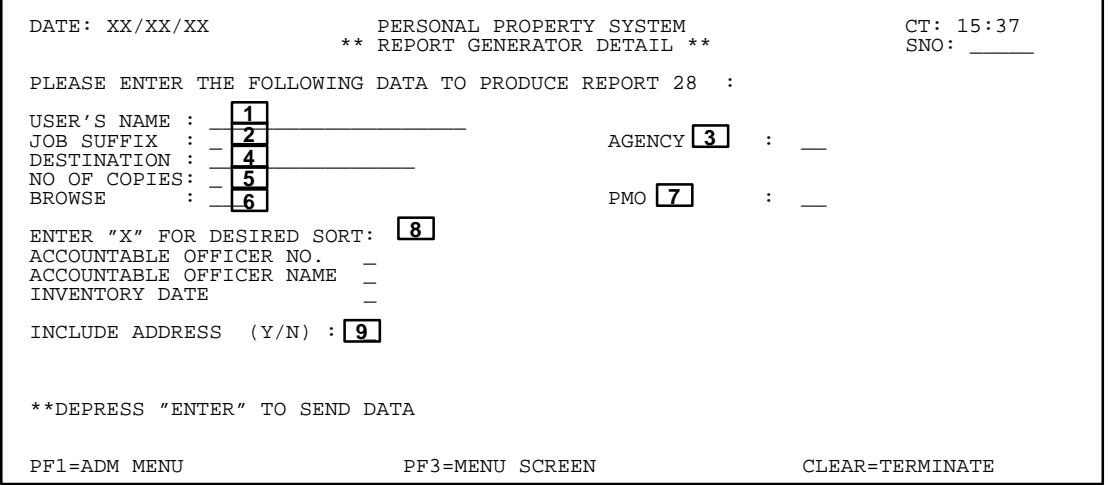

**Figure 193. PMO And AO Name, Address, And Inventory Status (Report 28)**

г

#### <span id="page-186-0"></span>**301A, Personal Property Report (WCF) (By AO)**

Report 301A is an option on the first Report Generator Menu (**Figure 189**). This report identifies cost totals of all items that have been charged to a working capital, trust, or revolving fund. (See **Exhibit 2** for a sample copy of Report 301A.)

To produce this report, select the option on the first Report Generator Menu. Press [Enter]. The Report Generator Detail screen is displayed (**Figure 194**).

Complete the fields using the instructions provided for the **[28, PMO And AO Name, Address, And Inventory](#page-185-0) [Status](#page-185-0)** report.

A new field, not shown on the **28, PMO And AO Name, Address, And Inventory Status** report, is described below:

 **1 AO** *(optional, alphanumeric field; max. of 14 positions)*. Key in the accountable officer number for which the report is requested.

**Note:** An entry is required in either the PMO or AO field, but not both to produce the report.

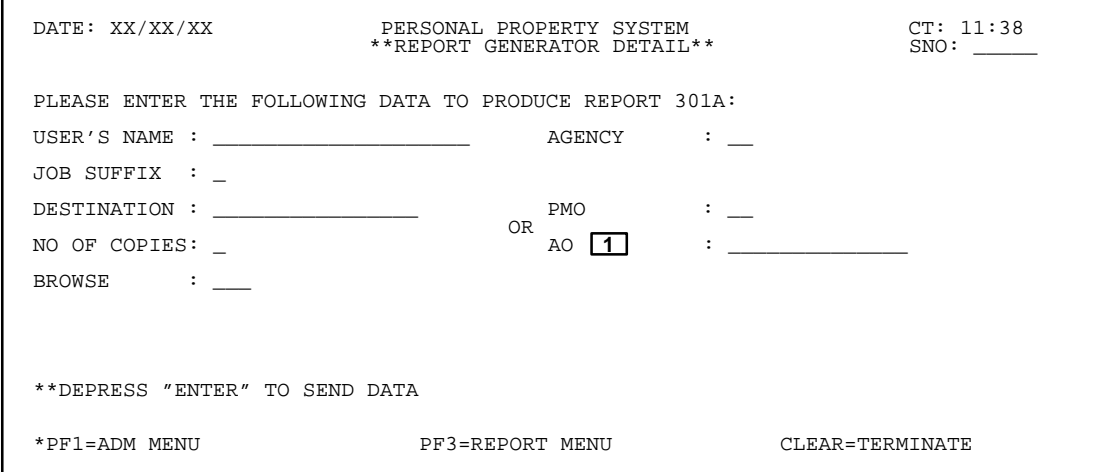

**Figure 194. Report Generator Detail Screen (Report 301A)**

#### **301B, Personal Property Report (Approp) (By AO)**

Report 301B is an option on the first Report Generator Menu (**Figure 189**). This report identifies cost totals of all items that have been charged to an appropriated fund. (See **Exhibit 3** for a sample copy of Report 301B.)

To produce this report, select the option on the first Report Generator Menu. Press [Enter]. The Report Generator Detail screen is displayed (**Figure 195**).

Complete the fields using the instructions provided for the **[28, PMO And AO Name, Address, And Inventory](#page-185-0) [Status](#page-185-0)** and **[301A, Personal Property Report \(WCF\) \(By](#page-186-0) [AO](#page-186-0))** reports.

 $\Gamma$ 

### **301C, Personal Property Report (WCF & Approp) (By PMO)**

Report 301C is an option on the first Report Generator Menu (**Figure 189**). This report identifies cost totals of all items that have been charged to a working capital, trust, or revolving fund. (See **Exhibit 4** for a sample copy of Report 301C.)

To produce this report, select the option on the first Report Generator Menu. Press [Enter]. The Report Generator Detail screen is displayed (**Figure 196**).

Complete the fields using the instructions provided for the **[28, PMO And AO Name, Address, And Inventory](#page-185-0) [Status](#page-185-0)** report**.**

٦

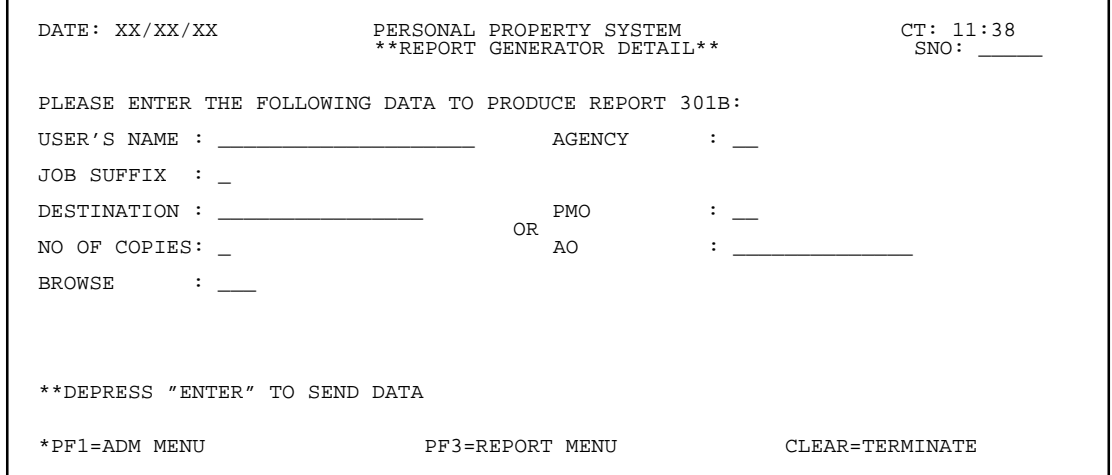

**Figure 195. Report Generator Detail Screen (Report 301B)**

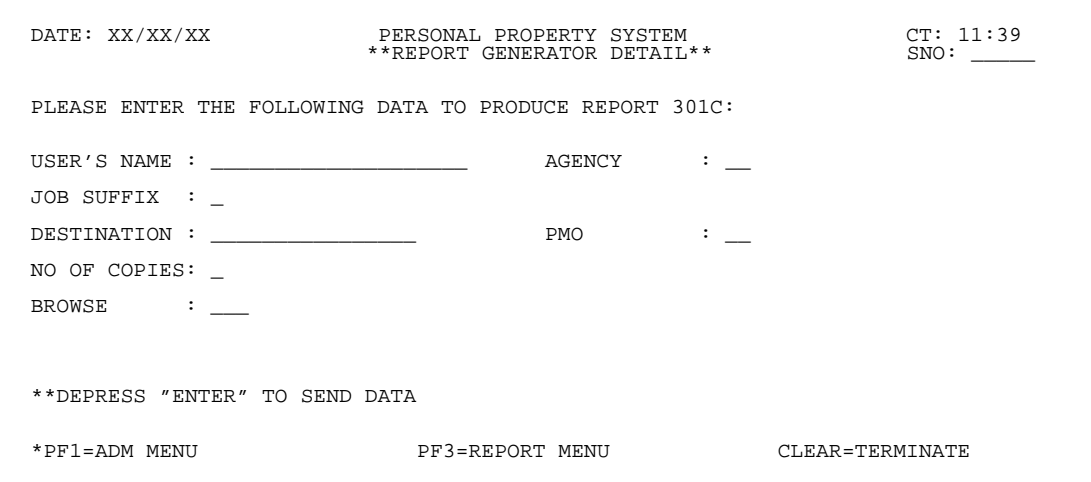

**Figure 196. Report Generator Detail Ccreen (Report 301C)**

### **Central Accounting System Manual Property Management Information System Personal Property System**

#### **302, Personal Property Physical Inventory Report (By AO)**

Report 302 is an option on the first Report Generator Menu (**Figure 189**). This report is provided as a tool to assist the AO when conducting a physical inventory. (See **Exhibit 5** for a sample copy of Report 302.)

To produce this report, select the option on the first Report Generator Menu. Press [Enter]. The Report Generator Detail screen is displayed (**Figure 197**).

Complete the fields using the instructions provided for the **[28, PMO And AO Name, Address, And Inventory](#page-185-0) [Status](#page-185-0)** and **[301A, Personal Property Report \(WCF\) \(By](#page-186-0) [AO\)](#page-186-0)** reports**.**

A new field, not shown on the above referenced reports, is described below:

 **1 Enter "X" For Desired Sort** *(required, alpha field; 1 position)*. Key in *X* in the space next to the appropriate sort for the report.

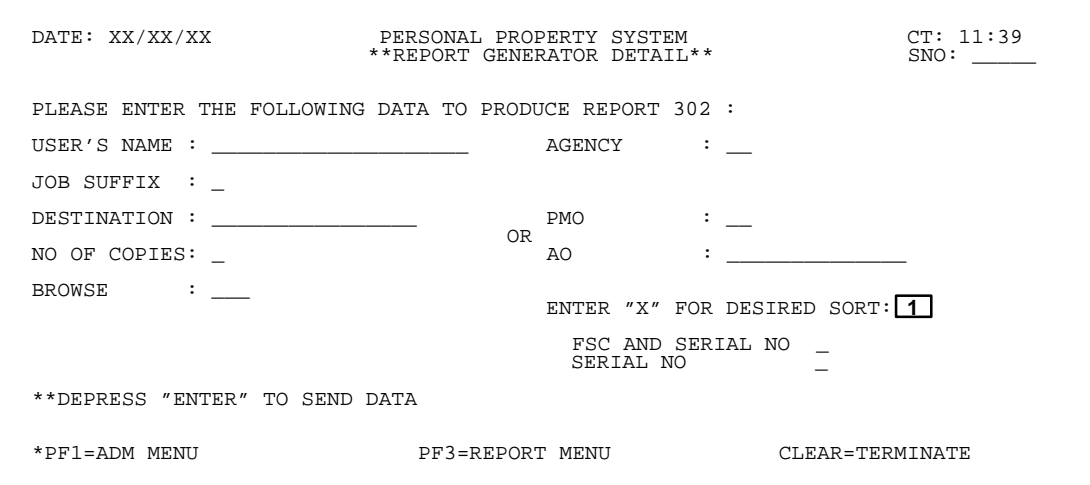

**Figure 197. Report Generator Detail Screen (Report 302)**

<span id="page-189-0"></span>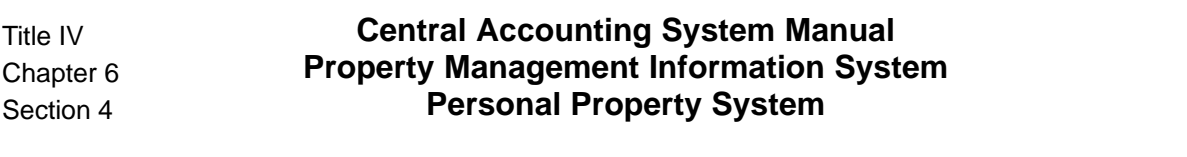

#### **303, Personal Property Transaction Report (By AO)**

Report 303 is an option on the first Report Generator Menu (**Figure 189**). This report identifies the types of modifications/transactions performed on property master records for a specified period and is segmented into four categories. (See **Exhibit 6** for a sample copy of Report 303.)

To produce this report, select the option on the first Report Generator Menu. Press [Enter]. The Report Generator Detail screen is displayed (**Figure 198**).

Complete the fields using the instructions provided for the **[28, PMO And AO Name, Address, And Inventory](#page-185-0) [Status](#page-185-0)** and **[301A, Personal Property Report \(WCF\) \(By](#page-186-0) [AO\)](#page-186-0)** reports**.**

Two new fields, not shown on the above referenced reports, are described below:

 **1 Fm Date** *(required, numeric field; 6 positions)*. Key in the beginning date of the report.

 **2 To Date** *(required, numeric field; 6 positions)*.Key in the ending date of the report.

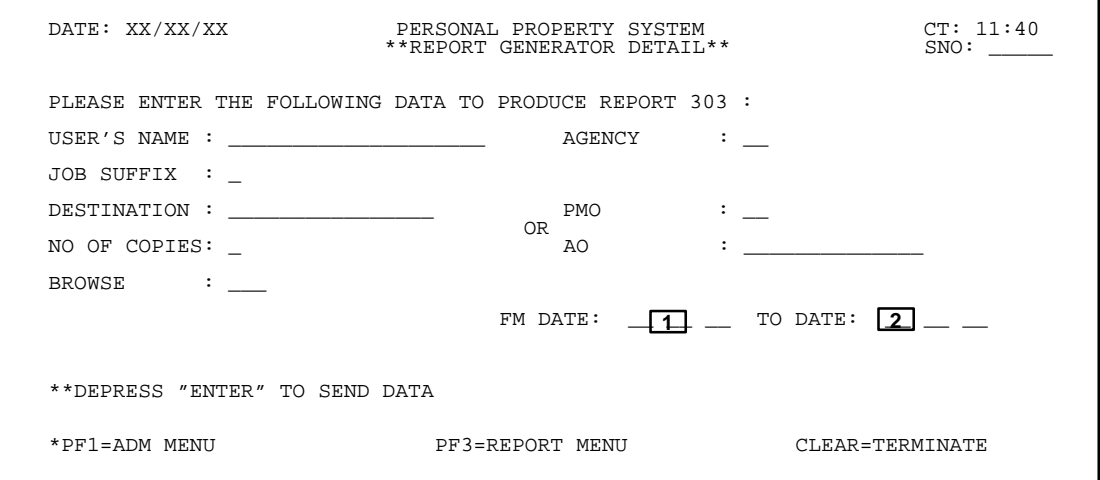

**Figure 198. Report Generator Detail Screen (Report 303)**

## **Central Accounting System Manual Property Management Information System Personal Property System**

### **304, PMIS Suspense Listing**

Report 304 is an option on the first Report Generator Menu (**Figure 189**). This report identifies property items that have been captured via the feeder systems but have not yet been updated and property masters created in the PROP data base. (See **Exhibit 7** for a sample copy of Report 304.)

To produce this report, select the option on the first Report Generator Menu. Press [Enter]. The Report Generator Detail screen is displayed (**Figure 199**).

Complete the fields using the instructions provided for the **[28, PMO And AO Name, Address, And Inventory](#page-185-0) [Status](#page-185-0)** and **[301A, Personal Property Report \(WCF\) \(By](#page-186-0) [AO\)](#page-186-0)** reports**.**

Three new fields, not shown on the above referenced reports, are described below:

 **1 Actg Station** *(conditional, numeric field; 4 positions)*. Key in the 4-digit accounting station code.**Note:** This is only a required entry for Agency 11, Forest Service.

 **2 FS Unit** *(conditional, numeric field; 2 positions)*. Key in the 2-digit unit code. **Note:** This is only a required entry for Agency 11, Forest Service.

 **3 Place An "X" Below For Desired Sort** *(required, alpha field; 1 position)*. Key in *X* in the space next to the appropriate sort for the report.

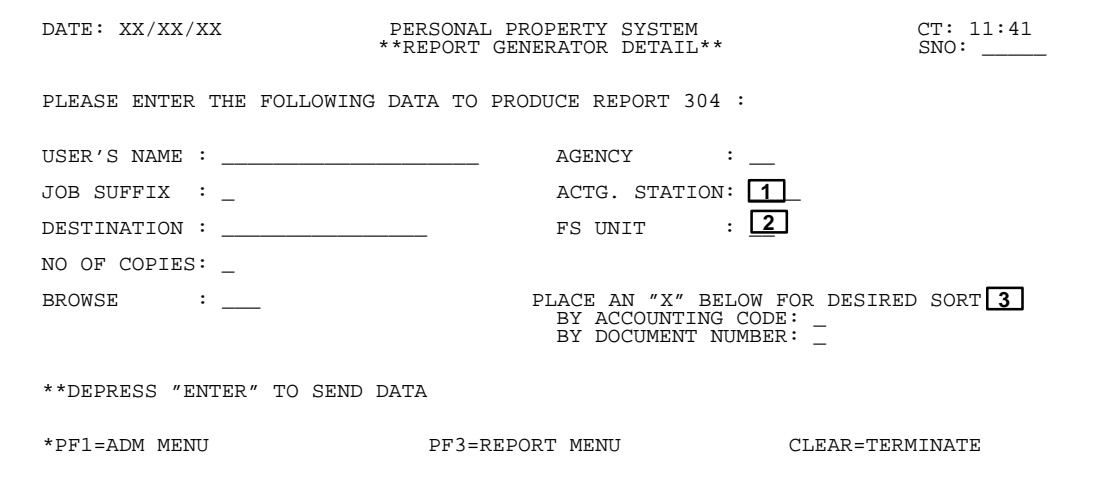

**Figure 199. Report Generator Detail Screen (Report 304)**

### **305A, Personal Property Excess Report (By AO)**

Report 305A is an option on the first Report Generator Menu (**Figure 189**). This report identifies property items that have been declared *Excess*. (See **Exhibit 8** for a sample copy of Report 305A.)

To produce this report, select the option on the first Report Generator Menu. Press [Enter]. The Report Generator Detail screen is displayed (**Figure 200**).

Complete the fields using the instructions provided for the **[28, PMO And AO Name, Address, And Inventory](#page-185-0) [Status](#page-185-0)** and **[301A, Personal Property Report \(WCF\) \(By](#page-186-0) [AO\)](#page-186-0)** reports.

#### **305D, Undisposed Items Reported To GSA More Than Six Months Ago (By AO)**

Report 305D is an option on the first Report Generator Menu (**Figure 189**). This report identifies property items that are undisposed and were reported to GSA over **6** months ago. (See **Exhibit 9** for a sample copy of Report 305D.)

To produce this report, select the option on the first Report Generator Menu. Press [Enter]. The Report Generator Detail screen is displayed (**Figure 201**).

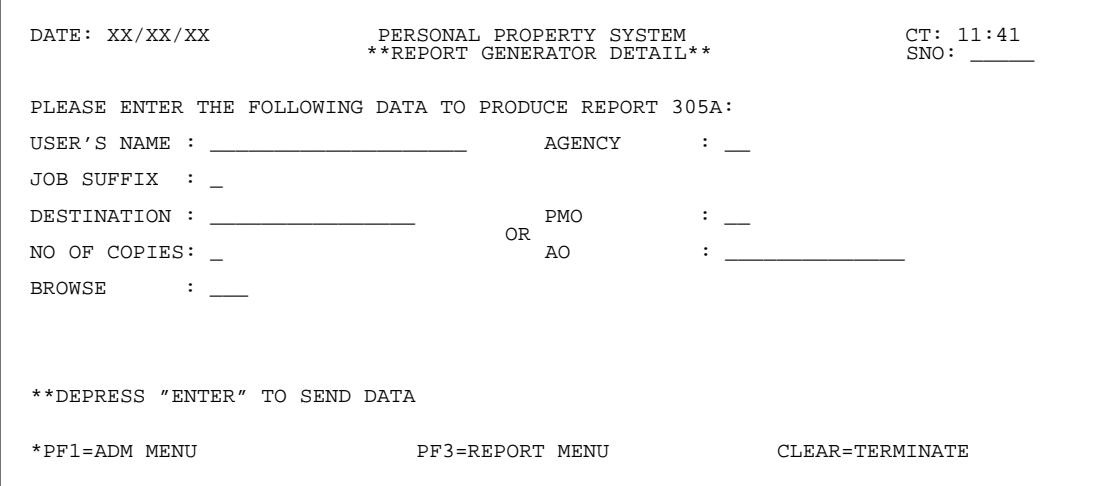

**Figure 200. Report Generator Detail Screen (Report 305A)**

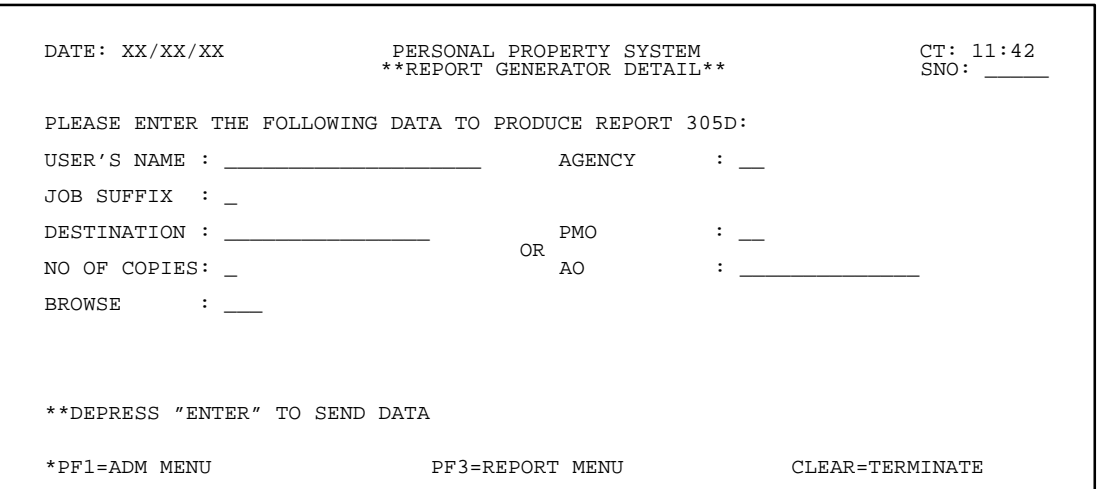

**Figure 201. Report Generator Detail Screen (Report 305D)**

#### **307, Personal Property Accountable Officer Report (By PMO)**

Report 307 is an option on the first Report Generator Menu (**Figure 189**). This report identifies all property items accountable to an AO and reflects the acquisition and total monthly lease costs. (See **Exhibit 10** for a sample copy of Report 307.)

To produce this report, select the option on the first Report Generator Menu. Press [Enter]. The Report Generator Detail screen is displayed (**Figure 202**).

Complete the fields using the instructions provided for the **[28, PMO And AO Name, Address, And Inventory](#page-185-0) [Status](#page-185-0)** and **[301A, Personal Property Report \(WCF\) \(By](#page-186-0) [AO\)](#page-186-0)** reports.

### **308A, Leased Personal Property Report (By AO)**

Report 308A is an option on the first Report Generator Menu (**Figure 189**). This report identifies the property items leased by an agency. (See **Exhibit 11** for a sample copy of Report 308A.)

To produce this report, select the option on the first Report Generator Menu. Press [Enter]. The Report Generator Detail screen is displayed (**Figure 203**).

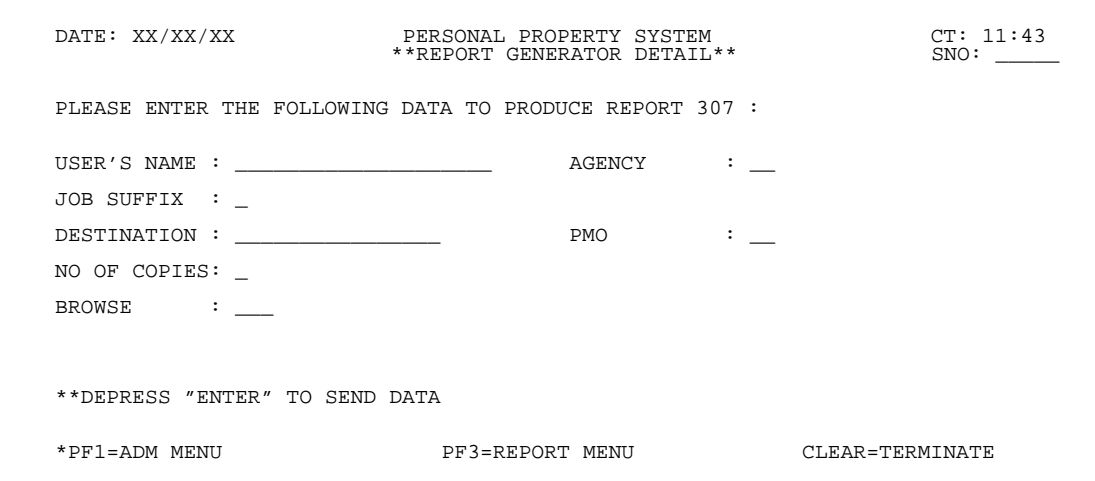

**Figure 202. Report Generator Detail Screen (Report 307)**

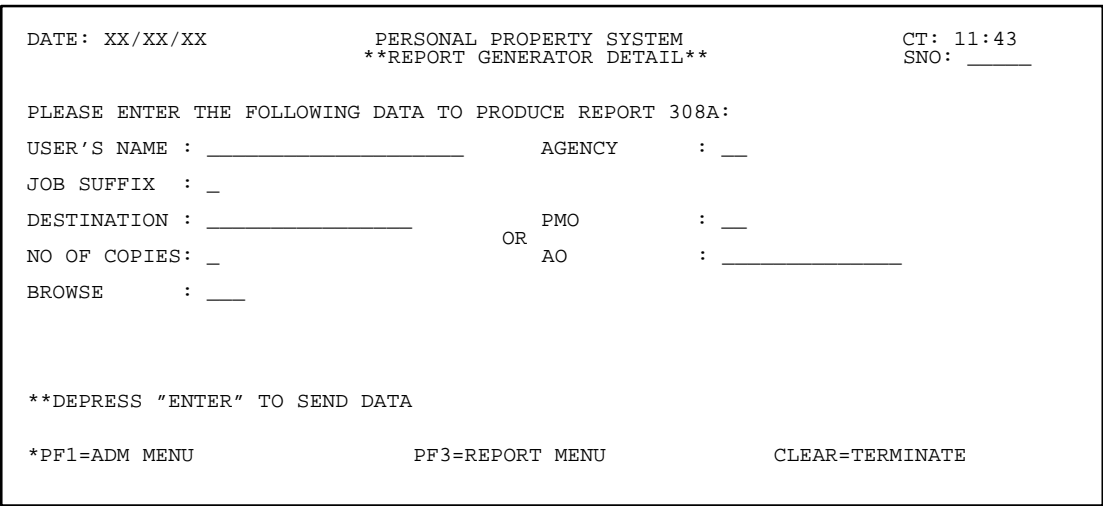

**Figure 203. Report Generator Detail Screen (Report 308A)**

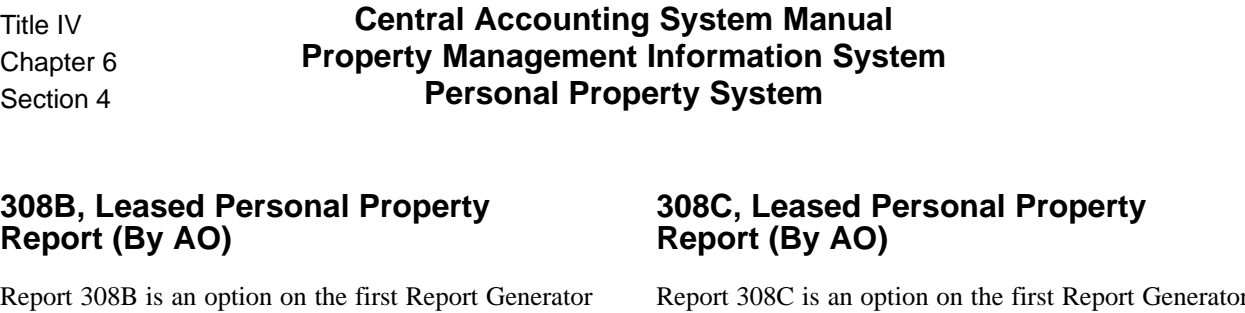

Menu (**Figure 189**). This report identifies an agency's total monthly cost for leased property. (See **Exhibit 12** for a sample copy of Report 308B.)

To produce this report, select the option on the first Report Generator Menu. Press [Enter]. The Report Generator Detail screen is displayed (**Figure 204**).

Complete the fields using the instructions provided for the **[28, PMO And AO Name, Address, And Inventory](#page-185-0) [Status](#page-185-0)** and **[301A, Personal Property Report \(WCF\) \(By](#page-186-0) [AO](#page-186-0))** reports.

Report 308C is an option on the first Report Generator Menu (**Figure 189**). This report identifies a Department's total monthly cost for leased property. (See **Exhibit 13** for a sample copy of Report 308C.)

To produce this report, select the option on the first Report Generator Menu. Press [Enter]. The Report Generator Detail screen is displayed (**Figure 205**).

Complete the fields using the instructions provided for the **[28, PMO And AO Name, Address, And Inventory](#page-185-0) [Status](#page-185-0)** and **[301A, Personal Property Report \(WCF\) \(By](#page-186-0) [AO\)](#page-186-0)** reports.

٦

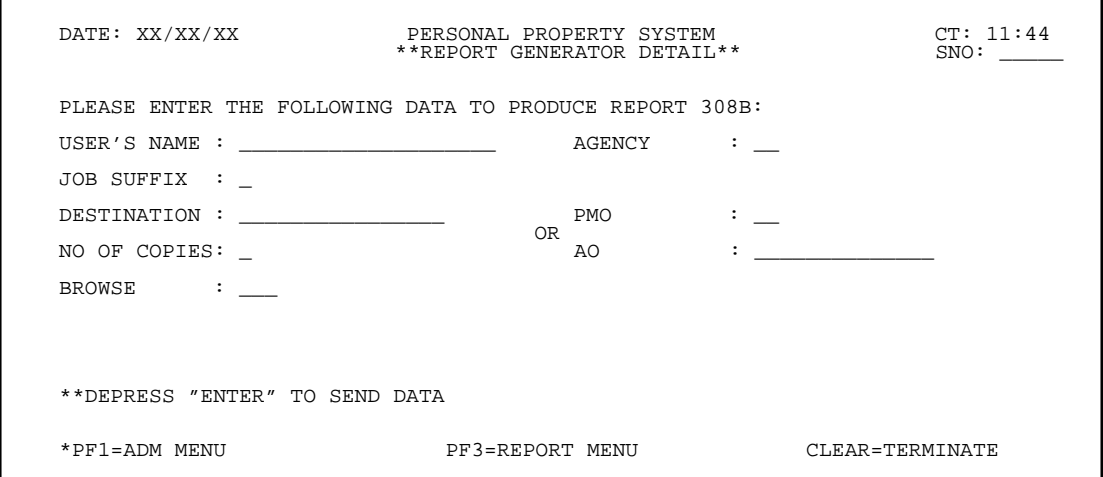

**Figure 204. Report Generator Detail Screen (Report 308B)**

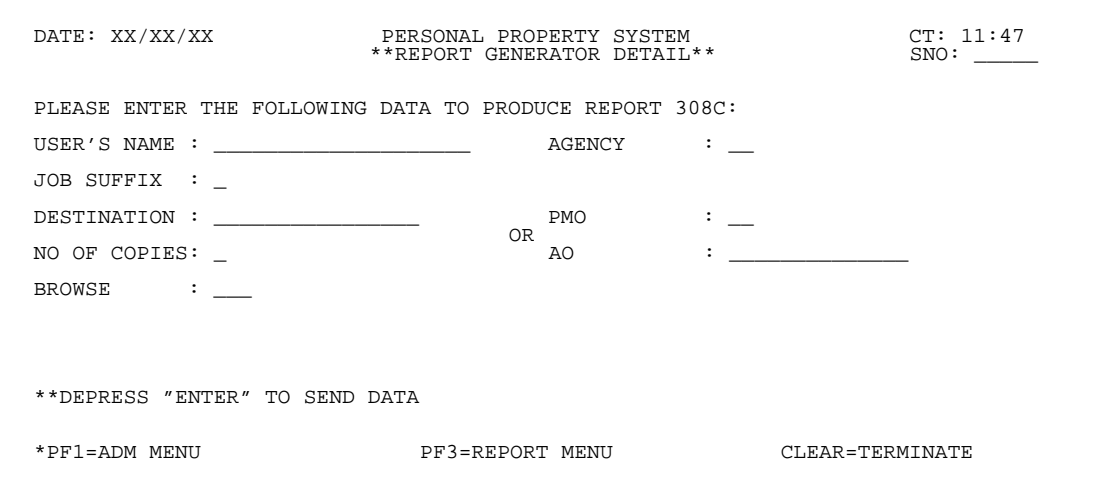

**Figure 205. Report Generator Detail Screen (Report 308C)**

#### **309A, Personal Property Catalog Report (By AO)**

Report 309A is an option on the second Report Generator Menu (**Figure 190**). This report provides a list of an agency's assets by National Stock Number (NSN). (See **Exhibit 14** for a sample copy of Report 309A.)

To produce this report, select the option on the second Report Generator Menu. Press [Enter]. The Report Generator Detail screen is displayed (**Figure 206**).

Complete the fields using the instructions provided for the **[28, PMO And AO Name, Address, And Inventory](#page-185-0) [Status](#page-185-0)** and **[301A, Personal Property Report \(WCF\) \(By](#page-186-0) [AO\)](#page-186-0)** reports.

### **309B, Personal Property Catalog Report (By AO)**

Report 309B is an option on the second Report Generator Menu (**Figure 190**). This report summarizes the number of units and acquisition costs of an agency's assets by NSN. (See **Exhibit 15** for a sample copy of Report 309B.)

To produce this report, select the option on the second Report Generator Menu. Press [Enter]. The Report Generator Detail screen is displayed (**Figure 207**).

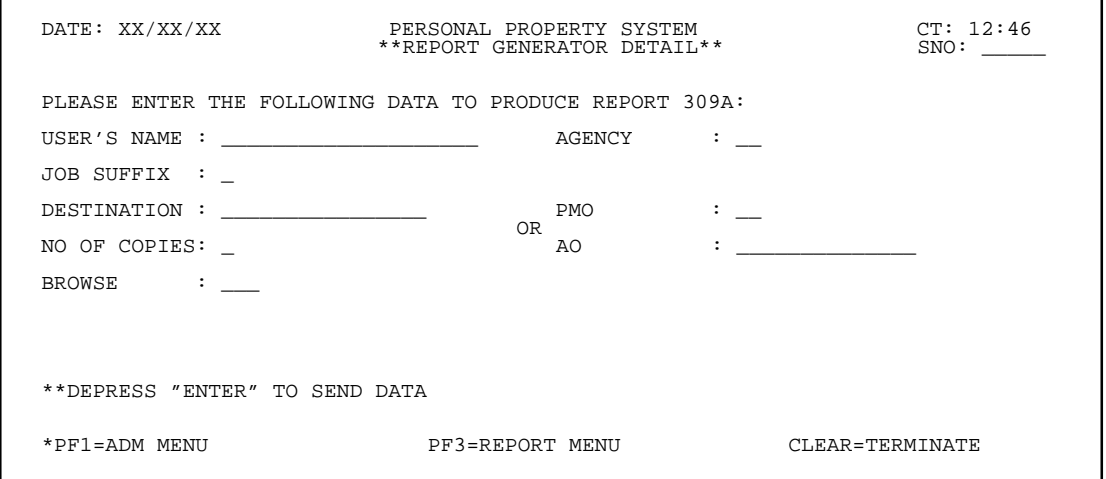

**Figure 206. Report Generator Detail Screen (Report 309A)**

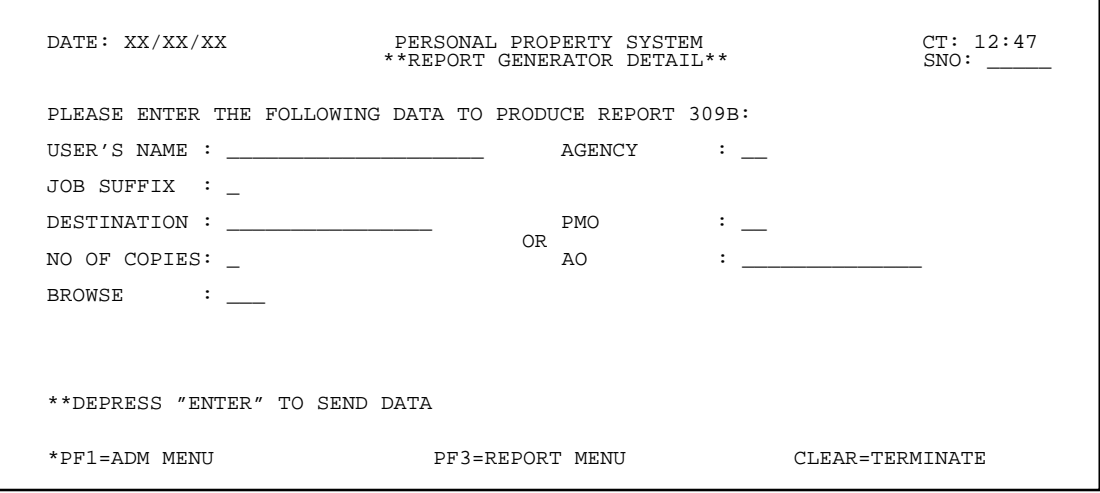

**Figure 207. Report Generator Detail Screen (Report 309B)**

Title IV Chapter 6 Section 4

### **310A, Property On Loan To Non-Federal Recipients (By Agency)**

Report 310A is an option on the second Report Generator Menu (**Figure 190**). This report provides a summary of the property items on loan to non-Federal recipients and is requested by agency. (See **Exhibit 16**for a sample copy of Report 310A.)

To produce this report, select the option on the second Report Generator Menu. Press [Enter]. The Report Generator Detail screen is displayed (**Figure 208**).

Complete the fields using the instructions provided for the **[28, PMO And AO Name, Address, And Inventory](#page-185-0) [Status](#page-185-0)** and **[301A, Personal Property Report \(WCF\) \(By](#page-186-0) [AO\)](#page-186-0)** reports.

### **310B, Property On Loan To Non-Federal Recipients (By PMO)**

Report 310B is an option on the second Report Generator Menu (**Figure 190**). This report provides a summary of the property items on loan to non-Federal recipients and is requested by agency and PMO. (See **Exhibit 17** for a sample copy of Report 310B.)

To produce this report, select the option on the second Report Generator Menu. Press [Enter]. The Report Generator Detail screen is displayed (**Figure 209**).

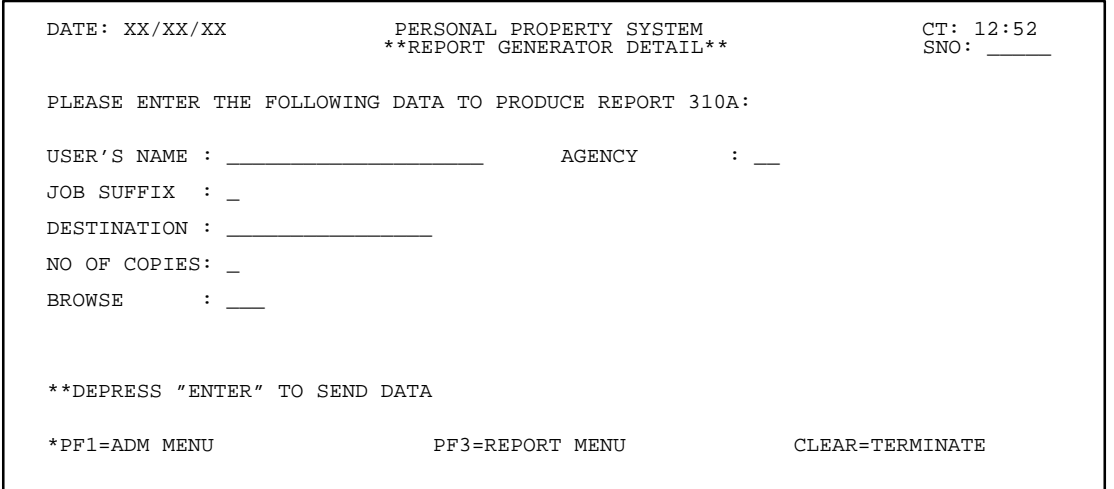

**Figure 208. Report Generator Detail Screen (Report 310A)**

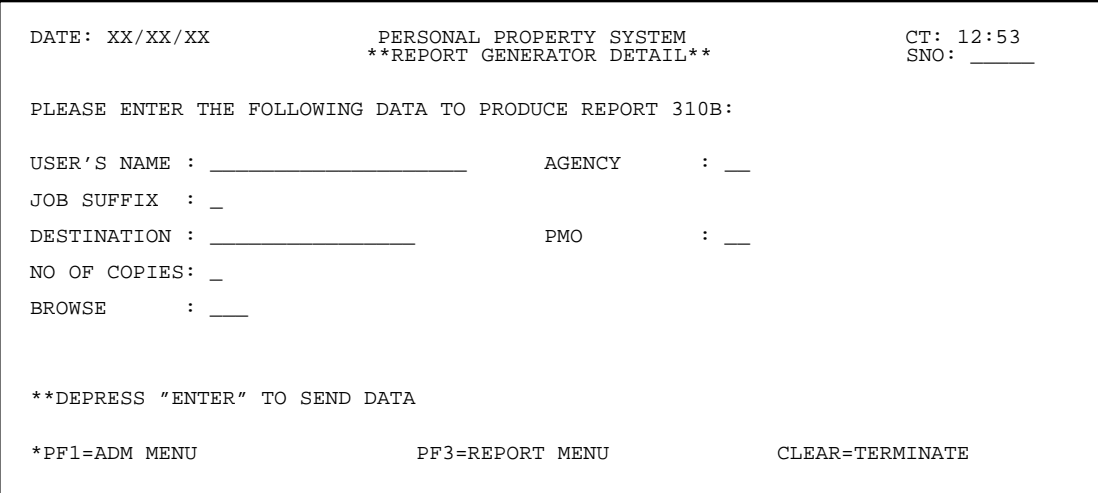

**Figure 209. Report Generator Detail Screen (Report 310B)**

#### **313, Personal Property Report By NFC-ID Number (By PMO)**

Report 313 is an option on the second Report Generator Menu (**Figure 190**). This report identifies the property items for an agency and reflects the accumulation of all property items maintained in the PROP data base. (See **Exhibit 18** for a sample copy of Report 313.)

To produce this report, select the option on the second Report Generator Menu. Press [Enter]. The Report Generator Detail screen is displayed (**Figure 210**).

Complete the fields using the instructions provided for the **[28, PMO And AO Name, Address, And Inventory](#page-185-0) [Status](#page-185-0)** and **[301A, Personal Property Report \(WCF\) \(By](#page-186-0) [AO\)](#page-186-0)** reports.

### **318, Excess And Surplus Property Report (By Agency)**

Report 318 is an option on the second Report Generator Menu (**Figure 190**). This report provides summary data, by categories, of the total acquisition amount of property items that have been declared *Excess* or *Surplus*. (See **Exhibit 19** for a sample copy of Report 318.)

To produce this report, select the option on the second Report Generator Menu. Press [Enter]. The Report Generator Detail screen is displayed (**Figure 211**).

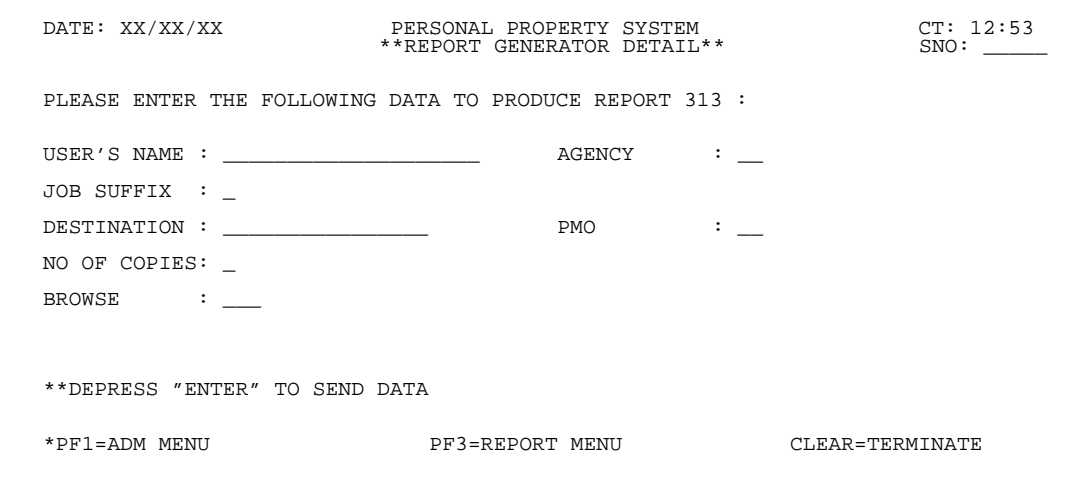

**Figure 210. Report Generator Detail Screen (Report 313)**

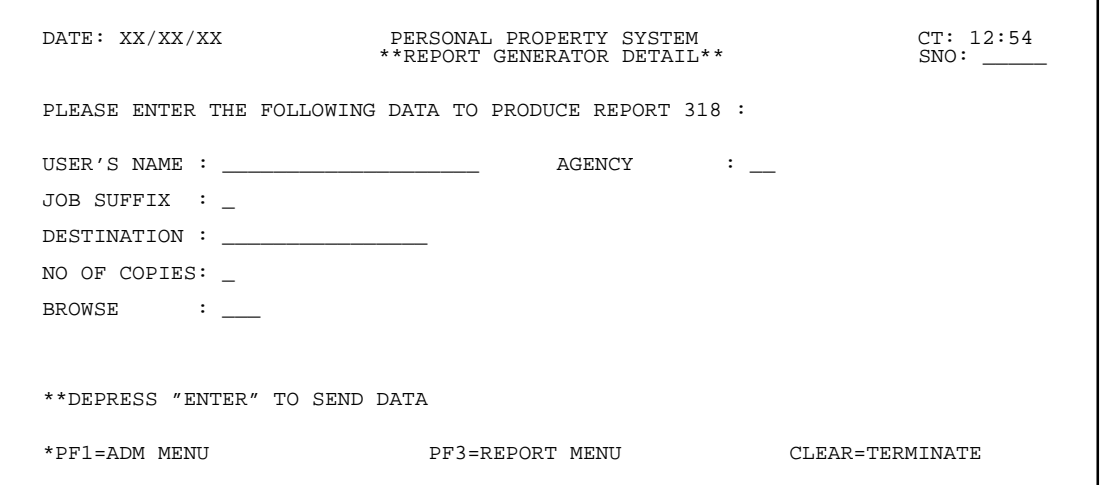

**Figure 211. Report Generator Detail Screen (Report 318)**

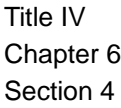

### **319, Exchange/Trade Report (By Agency)**

Report 319 is an option on the second Report Generator Menu (**Figure 190**). This report identifies property items that have been sold/exchanged. (See **Exhibit 20** for a sample copy of Report 319.)

To produce this report, select the option on the second Report Generator Menu. Press [Enter]. The Report Generator Detail screen is displayed (**Figure 212**).

Complete the fields using the instructions provided for the **[28, PMO And AO Name, Address, And Inventory](#page-185-0) [Status](#page-185-0)** and **[301A, Personal Property Report \(WCF\) \(By](#page-186-0) [AO\)](#page-186-0)** reports.

### **321A, Sensitive Property Report (By AO)**

Report 321A is an option on the second Report Generator Menu (**Figure 190**). This report identifies property items that have been classified *Sensitive* as a result of using Budget Object Classification Code (BOCC) **3141**. (See **Exhibit 21** for a sample copy of Report 321A.)

To produce this report, select the option on the second Report Generator Menu. Press [Enter]. The Report Generator Detail screen is displayed (**Figure 213**).

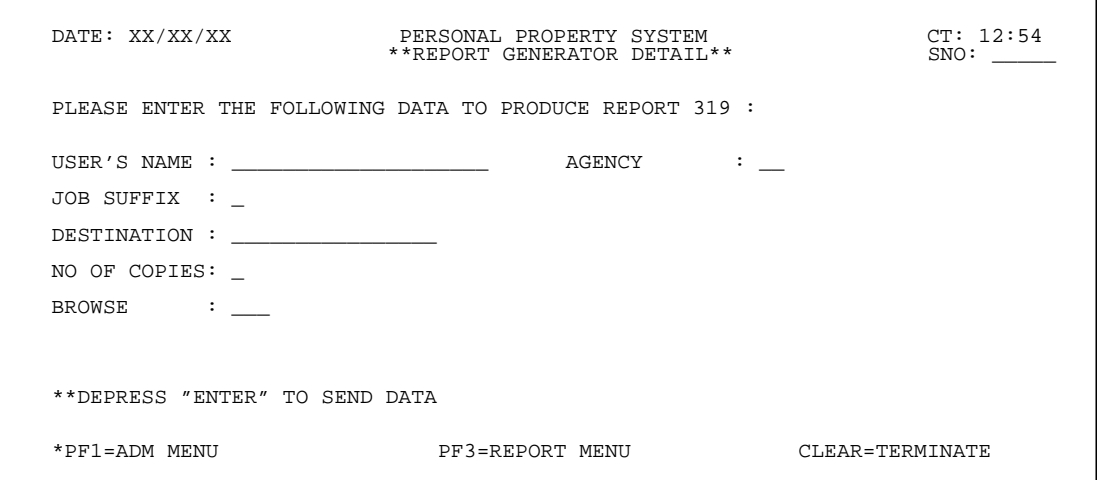

**Figure 212. Report Generator Detail Screen (Report 319)**

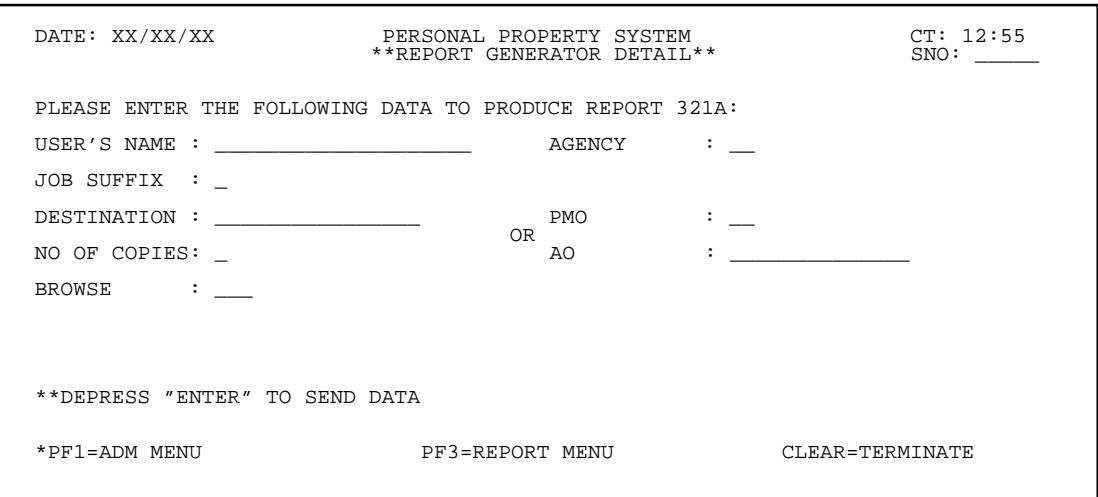

**Figure 213. Report Generator Detail Screen (Report 321A)**

#### **321B, Sensitive Property Report (By AO)**

Report 321B is an option on the second Report Generator Menu (**Figure 190**). This is an agency and departmental summary report that identifies property items that have been classified as *Sensitive* as a result of using BOCC **3141**. (See **Exhibit 22**for a sample copy of Report 321B.)

To produce this report, select the option on the second Report Generator Menu. Press [Enter]. The Report Generator Detail screen is displayed (**Figure 214**).

Complete the fields using the instructions provided for the **[28, PMO And AO Name, Address, And Inventory](#page-185-0) [Status](#page-185-0)** and **[301A, Personal Property Report \(WCF\) \(By](#page-186-0) [AO\)](#page-186-0)** reports.

## **322A, Personal Property Report By Serial Number (By AO)**

Report 322A is an option on the second Report Generator Menu (**Figure 190**). This report reflects the accumulation of all property items maintained in the PROP data base and is produced by serial number. (See **Exhibit 23** for a sample copy of Report 322A.)

To produce this report, select the option on the second Report Generator Menu. Press [Enter]. The Report Generator Detail screen is displayed (**Figure 215**).

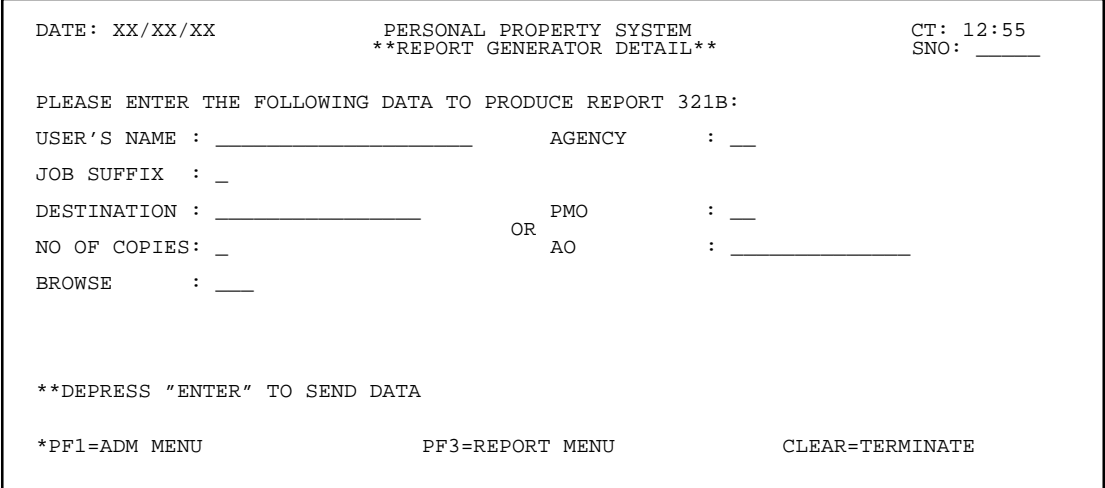

**Figure 214. Report Generator Detail Screen (Report 321B)**

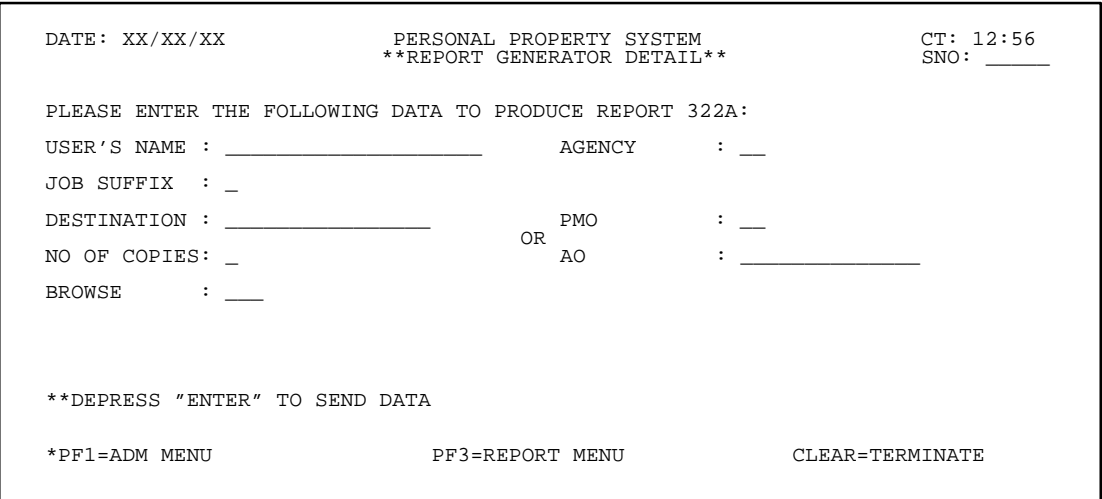

**Figure 215. Report Generator Detail Screen (Report 322A)**

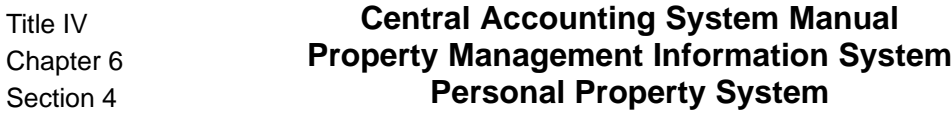

### **323, Personal Property Report (By AO)**

Report 323 is an option on the second Report Generator Menu (**Figure 190**). This report reflects the accumulation of all property items maintained in the PROP data base and is produced by AO in serial number sequence. (See **Exhibit 24** for a sample copy of Report 323.)

To produce this report, select the option on the second Report Generator Menu. Press [Enter]. The Report Generator Detail screen is displayed (**Figure 216**).

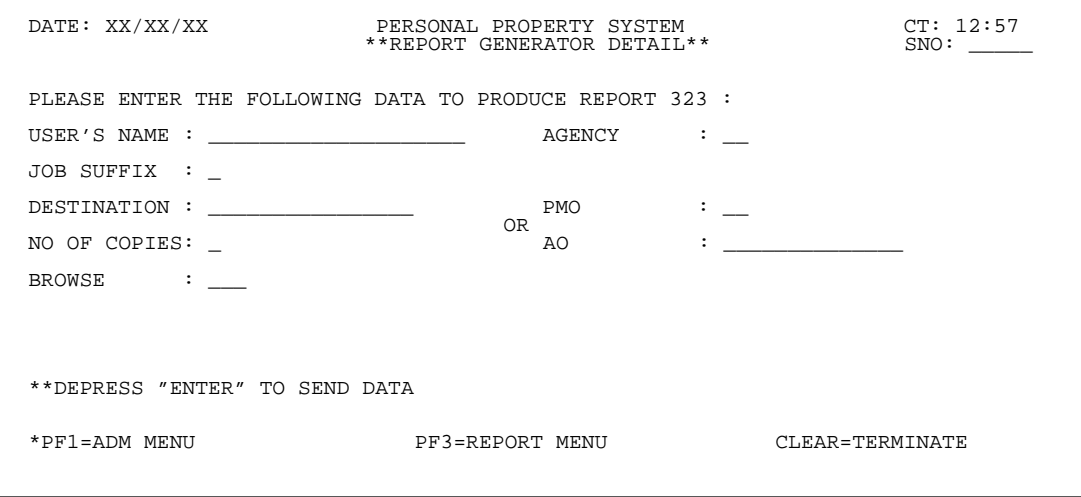

**Figure 216. Report Generator Detail Screen (Report 323)**

### **Central Accounting System Manual Property Management Information System Personal Property System**

#### **325, Personal Property Report By Federal Supply Code (By FSC)**

Report 325 is an option on the second Report Generator Menu (**Figure 190**). This report identifies those property items classified as Radio and Communication Equipment based on the Federal Supply Classification Code (FSC). (See **Exhibit 25** for a sample copy of Report 324.)

To produce this report, select the option on the second Report Generator Menu. Press [Enter]. The Report Generator Detail screen is displayed (**Figure 217**).

Complete the fields using the instructions provided for the **[28, PMO And AO Name, Address, And Inventory](#page-185-0) [Status](#page-185-0)** and **[301A, Personal Property Report \(WCF\) \(By](#page-186-0) [AO\)](#page-186-0)** reports.

A new field, FSC, not shown on the above referenced reports, is described below:

 **1 FSC** *(required, numeric field; max. of 4 positions)*. Key in the 4-digit Federal Supply Class (*i.e., the first 4 positions of the National Stock Number*) to obtain data for a specific FSC, or key in only the first 2 positions of the FSC to get data for all property items that fall within the group category.

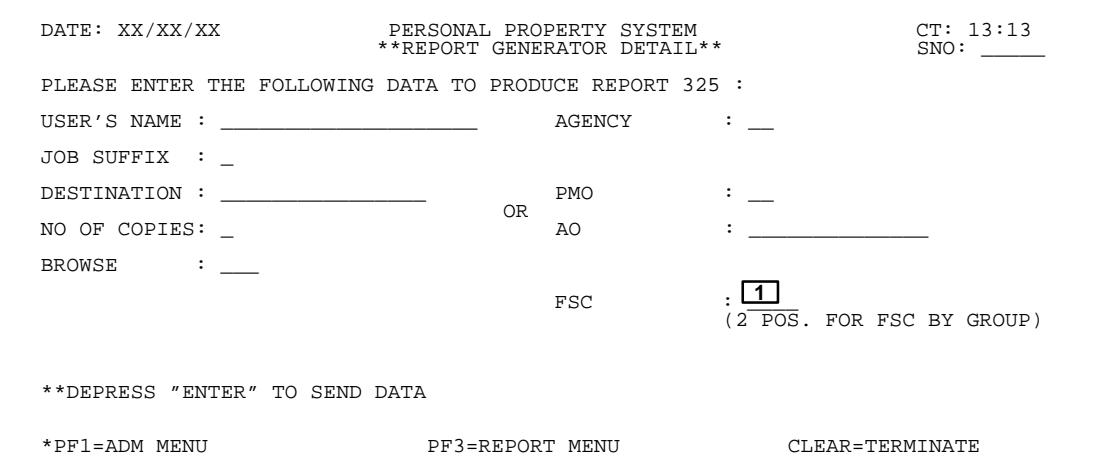

**Figure 217. Report Generator Detail Screen (Report 325)**

Г

### **329, Personal Property Physical Inventory Report (By AO)**

Report 329 is an option on the second Report Generator Menu (**Figure 190**). This report is provided as a tool to assist the AO when conducting a physical inventory and is produced in AO and NFC ID sequence. (See **Exhibit 26** for a sample copy of Report 329.)

To produce this report, select the option on the second Report Generator Menu. Press [Enter]. The Report Generator Detail screen is displayed (**Figure 218**).

Complete the fields using the instructions provided for the **[28, PMO And AO Name, Address, And Inventory](#page-185-0) [Status](#page-185-0)** and **[301A, Personal Property Report \(WCF\) \(By](#page-186-0) [AO\)](#page-186-0)** reports.

### **330, Personal Property Physical Inventory Report (By AO)**

Report 330 is an option on the second Report Generator Menu (**Figure 190**). This report is provided as a tool to assist the AO when conducting a physical inventory and is produced in AO and custodian sequence. (See **Exhibit 27** for a sample copy of Report 330.)

To produce this report, select the option on the second Report Generator Menu. Press [Enter]. The Report Generator Detail screen is displayed (**Figure 219**).

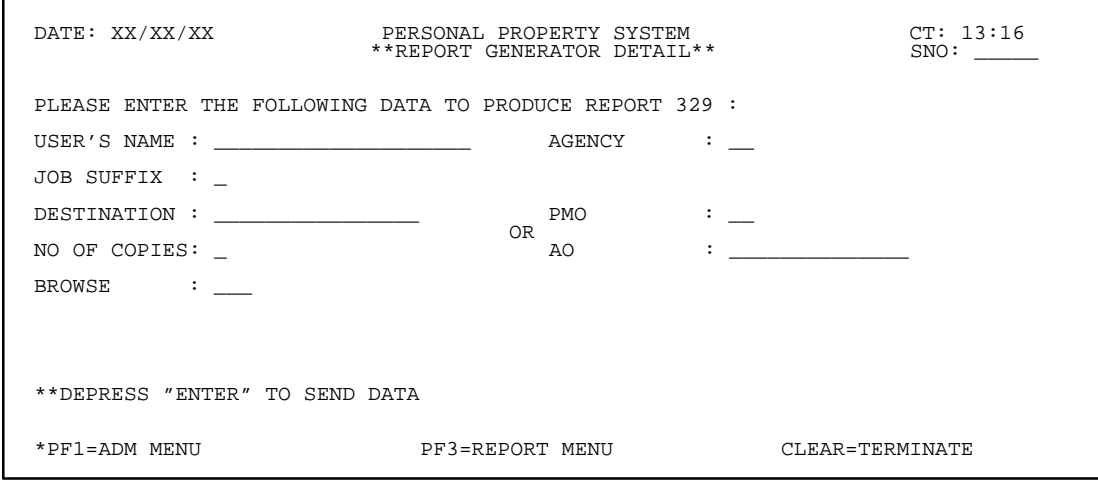

**Figure 218. Report Generator Detail Screen (Report 329)**

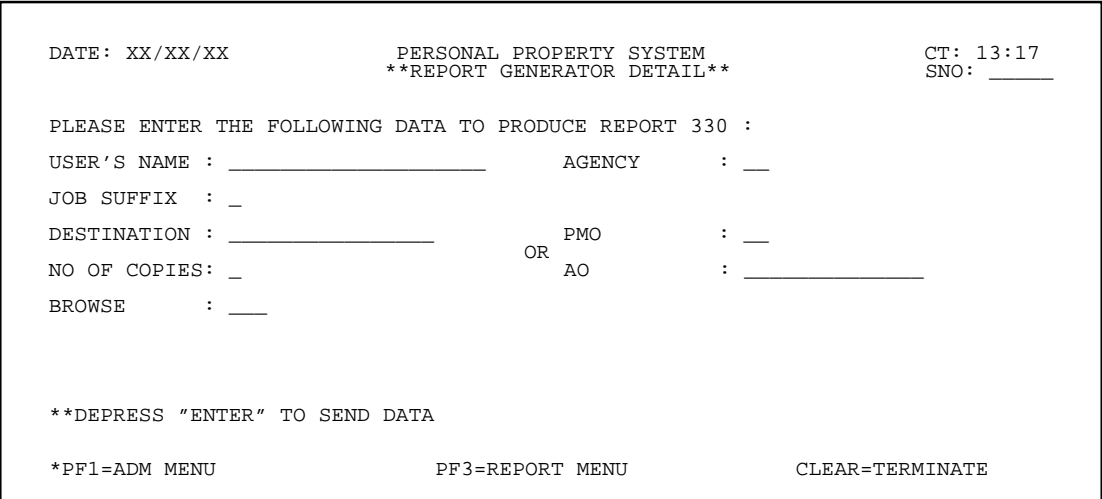

**Figure 219. Report Generator Detail Screen (Report 330)**

#### **348, Personal Property Report (WCF & APPROP) (By AO)**

Report 348 is an option on the third Report Generator Menu (**Figure 191**). This report is used primarily by the Forest Service, Agency 11, and identifies cost totals on those property items assigned to an AO and have been charged to a working capital, trust, or revolving fund. (See **Exhibit 28** for a sample copy of Report 348.)

To produce this report, select this option on the third Report Generator Menu. Press [Enter]. The Report Generator Detail screen is displayed (**Figure 220**).

Complete the fields using the instructions provided for the **[28, PMO And AO Name, Address, And Inventory](#page-185-0) [Status](#page-185-0)** and **[301A, Personal Property Report \(WCF\) \(By](#page-186-0) [AO\)](#page-186-0)** reports.

### **350, Personal Property Physical Inventory Report (By AO)**

Report 350 is an option on the third Report Generator Menu (**Figure 191**). This report is provided as a tool to assist the AO when conducting a physical inventory and is produced by AO in description (*i.e., alphabetical*) sequence. (See **Exhibit 29** for a sample copy of Report 350.)

To produce this report, select this option on the third Report Generator Menu. Press [Enter]. The Report Generator Detail screen is displayed (**Figure 221**).

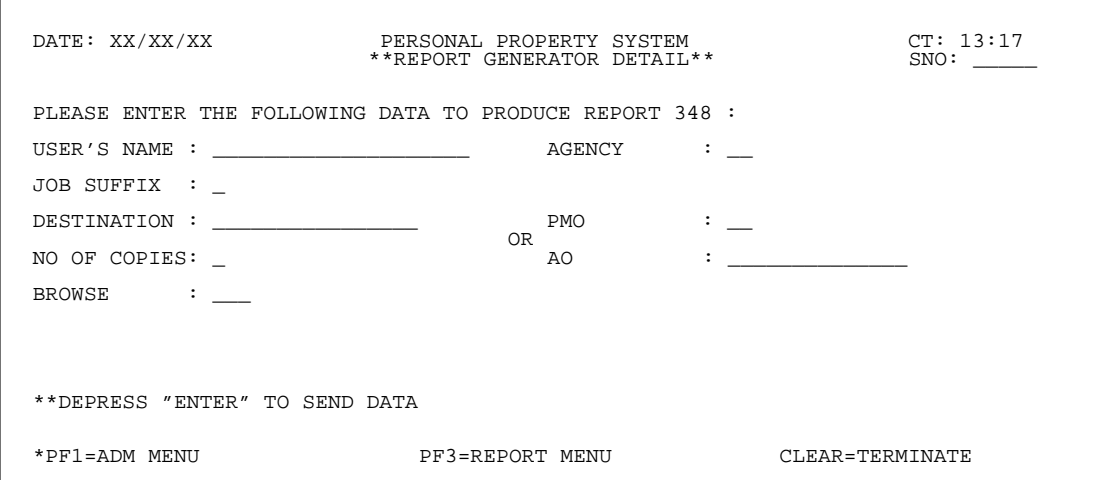

**Figure 220. Report Generator Detail Screen (Report 348)**

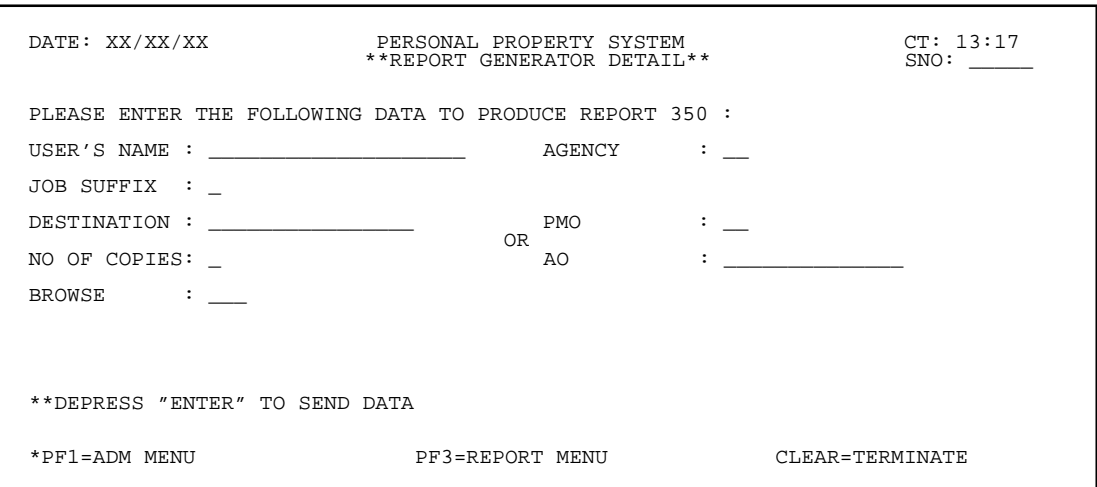

**Figure 221. Report Generator Detail Screen (Report 350)**

### **351, Personal Property Transaction Report (By AO)**

Report 351 is an option on the third Report Generator Menu (**Figure 191**). This report identifies the types of modifications/transactions performed in various property masters for the specified period keyed in. (See **Exhibit 30** for a sample copy of Report 351.)

To produce this report, select the option on the third Report Generator Menu. Press [Enter]. The Report Generator Detail screen is displayed (**Figure 222**).

Complete the fields using the instructions provided for the **[28, PMO And AO Name, Address, And Inventory](#page-185-0) [Status,](#page-185-0) [301A, Personal Property Report \(WCF\) \(By](#page-186-0) [AO\)](#page-186-0)** and **[303, Personal Property Transaction Report](#page-189-0) [\(By AO\)](#page-189-0)** reports.

### **353, Leased Personal Property Report (By AO)**

Report 353 is an option on the third Report Generator Menu (**Figure 191**). This report identifies, by AO, property items leased by an agency. (See **Exhibit 31** for a sample copy of Report 353.)

To produce this report, select the option on the third Report Generator Menu. Press [Enter]. The Report Generator Detail screen is displayed (**Figure 223**).

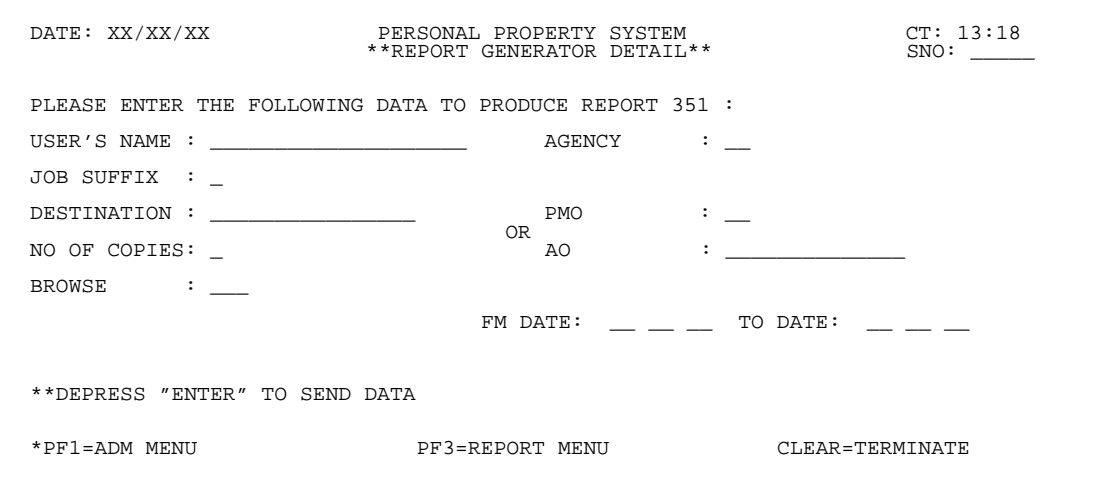

**Figure 222. Report Generator Detail Screen (Report 351)**

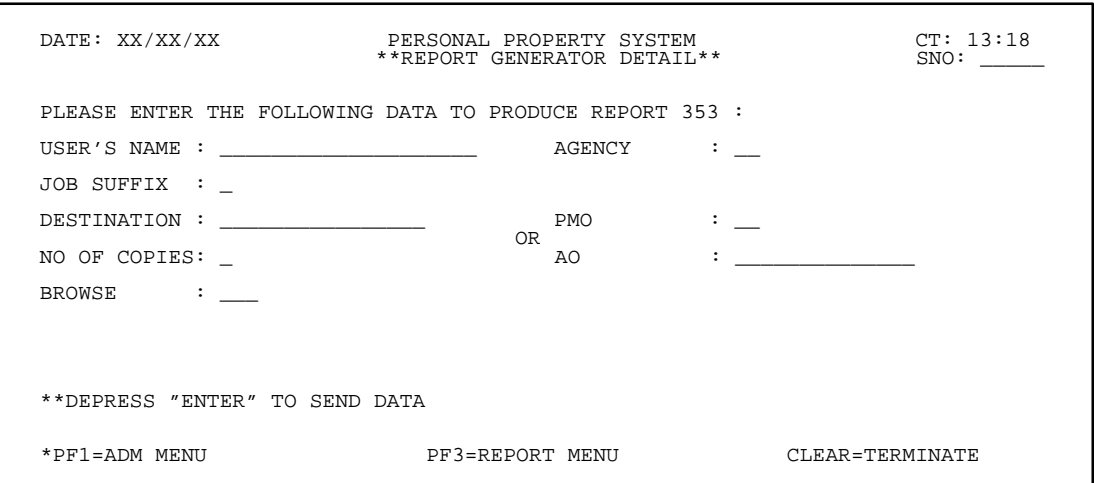

**Figure 223. Report Generator Detail Screen (Report 353)**

#### **354, Personal Property Report (WCF/Trust Fund/Revolv Fund) (By PMO)**

Report 354 is an option on the third Report Generator Menu (**Figure 191**). This report identifies, by AO, property items leased by an agency. (See **Exhibit 32** for a sample copy of Report 354.)

To produce this report, select the option on the third Report Generator Menu. Press [Enter]. The Report Generator Detail screen is displayed (**Figure 224**).

Complete the fields using the instructions provided for the **[28, PMO And AO Name, Address, And Inventory](#page-185-0) [Status](#page-185-0)** and **[301A, Personal Property Report \(WCF\) \(By](#page-186-0) [AO\)](#page-186-0)** reports.

### **355, Personal Property Report (Appropriated Fund) (By PMO)**

Report 355 is an option on the third Report Generator Menu (**Figure 191**). This report identifies, by AO, property items leased by an agency. (See **Exhibit 33** for a sample copy of Report 355.)

To produce this report, select the option on the third Report Generator Menu. Press [Enter]. The Report Generator Detail screen is displayed (**Figure 225**).

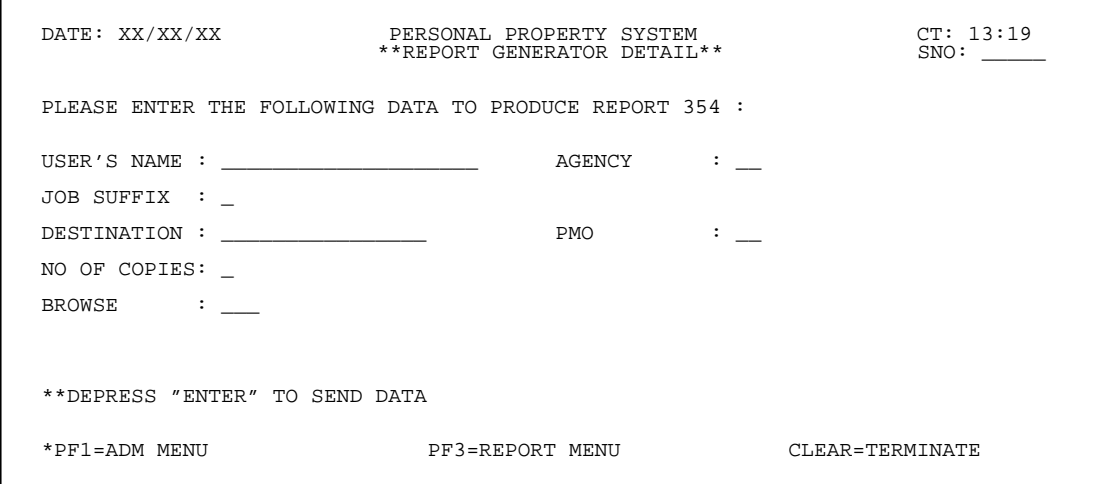

**Figure 224. Report Generator Detail Screen (Report 354)**

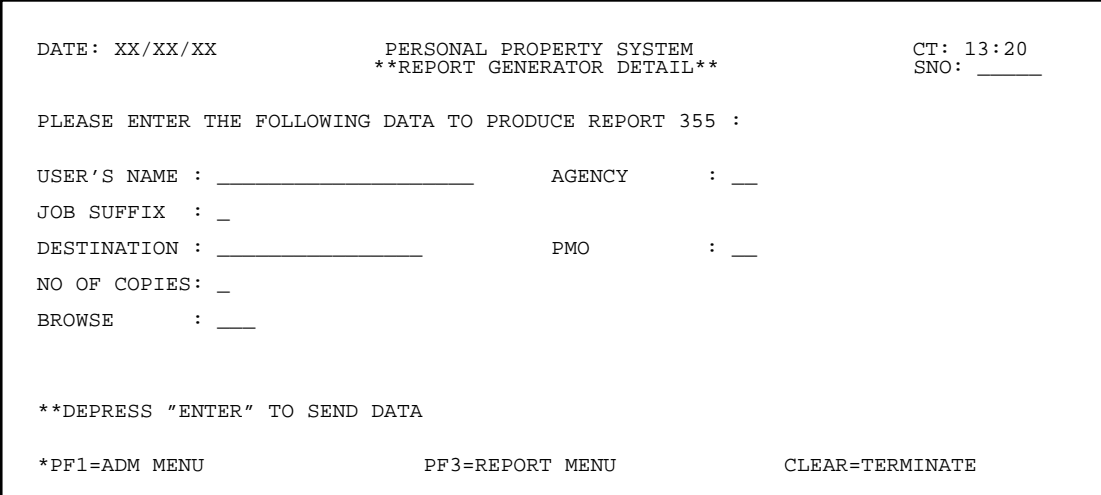

**Figure 225. Report Generator Detail Screen (Report 355)**

#### <span id="page-205-0"></span>**356, Personal Property Report (WCF/ Trust Fund/Revolv Fund) (By PMO)**

Report 356 is an option on the third Report Generator Menu (**Figure 191**). This report is used by the Forest Service, Agency 11, and identifies cost totals for property items that have been charged to a working capital, trust, or revolving fund. (See **Exhibit 34** for a sample copy of Report 356.)

To produce this report, select the option on the third Report Generator Menu. Press [Enter]. The Report Generator Detail screen is displayed (**Figure 226**).

Complete the fields using the instructions provided for the **[28, PMO And AO Name, Address, And Inventory](#page-185-0) [Status](#page-185-0)** and **[301A, Personal Property Report \(WCF\) \(By](#page-186-0) [AO\)](#page-186-0)** reports.

### **501, Motor Vehicle Inventory Report**

Report 501 is an option on the third Report Generator Menu (**Figure 191**). This report is provided as a tool to assist in conducting an inventory of motor vehicles. (See **Exhibit 35** for a sample copy of Report 501.)

To produce this report, select the option on the third Report Generator Menu. Press [Enter]. The Report Generator Detail screen is displayed (**Figure 227**).

Complete the fields using the instructions provided for the **[28, PMO And AO Name, Address, And Inventory](#page-185-0) [Status](#page-185-0)** and **[301A, Personal Property Report \(WCF\) \(By](#page-186-0) [AO\)](#page-186-0)** reports.

A new field, not shown on the above referenced reports, is described below:

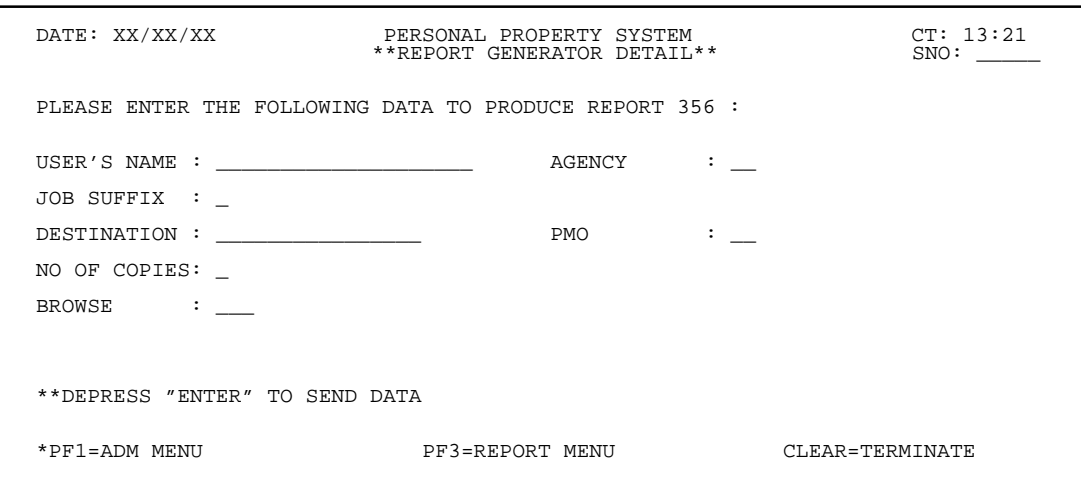

**Figure 226. Report Generator Detail Screen (Report 356)**

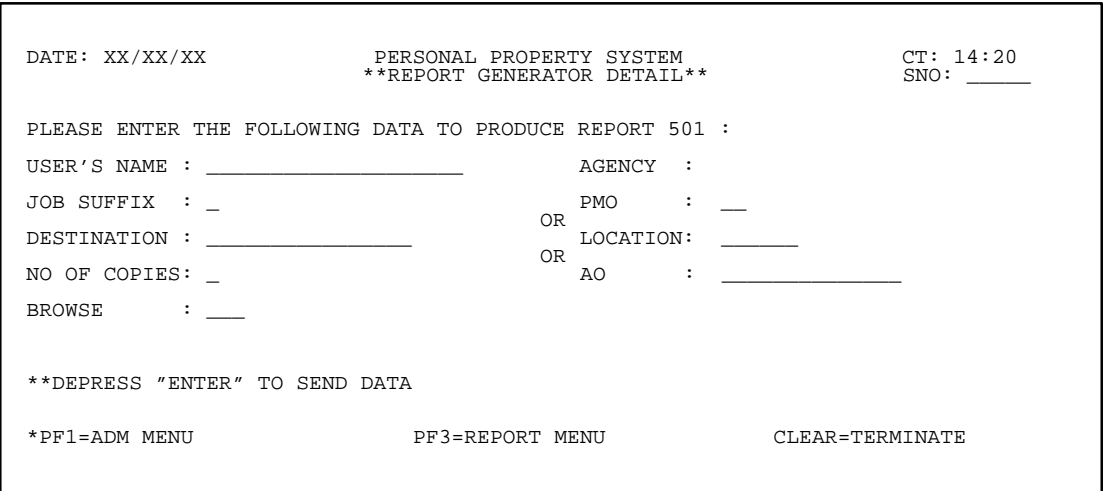

**Figure 227. Report Generator Detail Screen (Report 501)**

## **Central Accounting System Manual Property Management Information System Personal Property System**

Title IV Chapter 6 Section 4

 **1 Location** *(optional, alphanumeric field; 6 positions)*. Key in the first 6 positions of the AO number.

**Note:** On the Report Generator Detail screens

(**Figure 227** through **Figure 239**) options that relate to motor vehicles, you **must** complete either the PMO, Location, **or** AO field in addition to the other required fields.

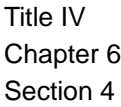

### **502, List Of Vehicles By Location**

Report 502 is an option on the third Report Generator Menu (**Figure 191**). This report provides a list of vehicles by location. (See**Exhibit 36**for a sample copy of Report 502.)

To produce this report, select the option on the third Report Generator Menu. Press [Enter]. The Report Generator Detail screen is displayed (**Figure 228**).

Complete the fields using the instructions provided for the **[28, PMO And AO Name, Address, And Inventory](#page-185-0) [Status,](#page-185-0) [301A, Personal Property Report \(WCF\) \(By](#page-186-0) [AO\),](#page-186-0)** and **[501, Motor Vehicle Inventory Report](#page-205-0)**.

#### **503, List Of Vehicles By Accountable Officer**

Report 503 is an option on the third Report Generator Menu (**Figure 191**). This report provides a list of vehicles by accountable officer. (See **Exhibit 37** for a sample copy of Report 503.)

To produce this report, select the option on the third Report Generator Menu. Press [Enter]. The Report Generator Detail screen (**Figure 229**) is displayed.

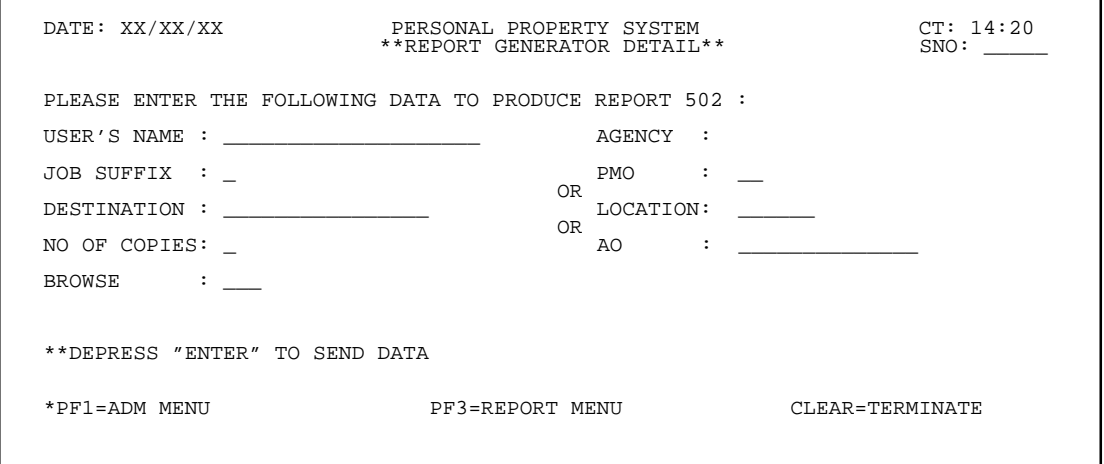

**Figure 228. Report Generator Detail Screen (Report 502)**

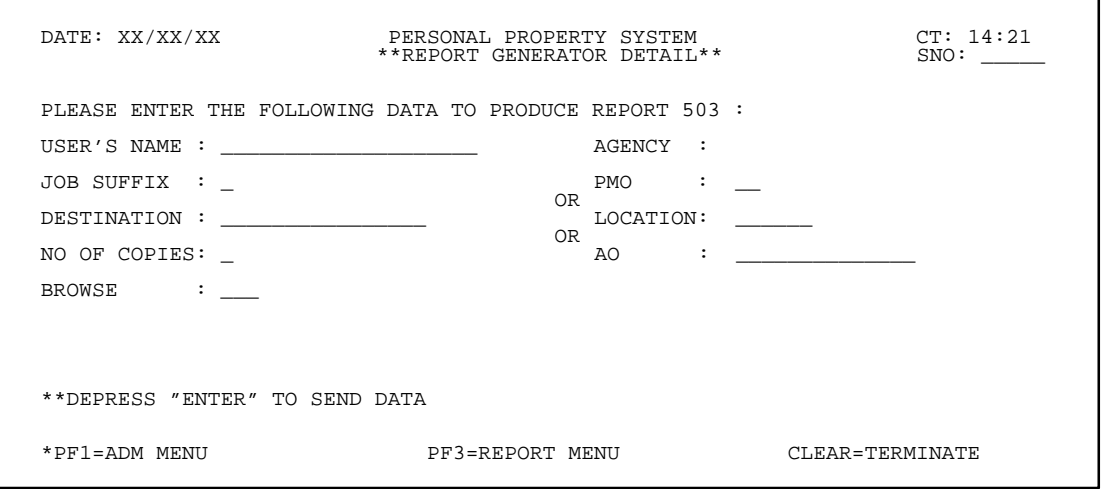

**Figure 229. Report Generator Detail Screen (Report 503)**

#### **504, List Of Vehicles By NFC-ID Number**

Report 504 is an option on the third Report Generator Menu (**Figure 191**). This report provides a list of vehicles by NFC ID. (See **Exhibit 38**for a sample copy of Report 504.)

To produce this report, select the option on the third Report Generator Menu. Press [Enter]. The Report Generator Detail screen is displayed (**Figure 230**).

Complete the fields using the instructions provided for the **[28, PMO And AO Name, Address, And Inventory](#page-185-0) [Status,](#page-185-0) [301A, Personal Property Report \(WCF\) \(By](#page-186-0) [AO\),](#page-186-0)** and **[501, Motor Vehicle Inventory Report](#page-205-0)**.

Г

### **505, List Of Vehicles By Vehicle Serial Number**

Report 505 is an option on the third Report Generator Menu (**Figure 191**). This report provides a list of vehicles by vehicle serial number. (See **Exhibit 39** for a sample copy of Report 505.)

To produce this report, select the option on the third Report Generator Menu. Press [Enter]. The Report Generator Detail screen is displayed (**Figure 231**).

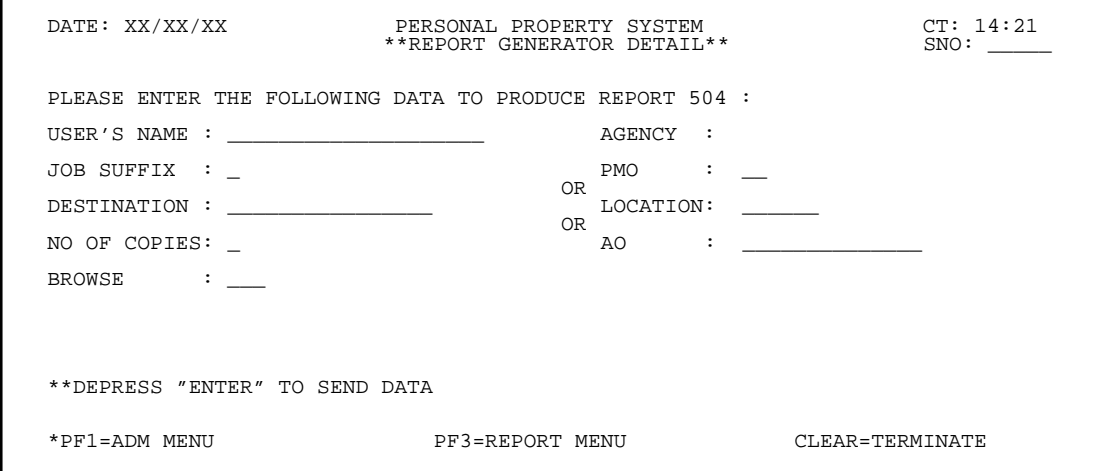

**Figure 230. Report Generator Detail Screen (Report 504)**

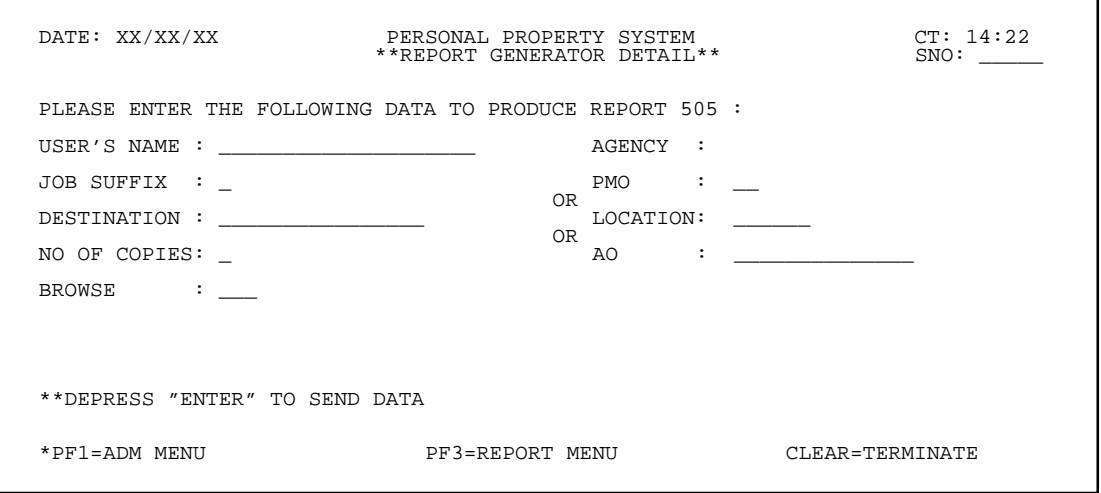

**Figure 231. Report Generator Detail Screen (Report 505)**

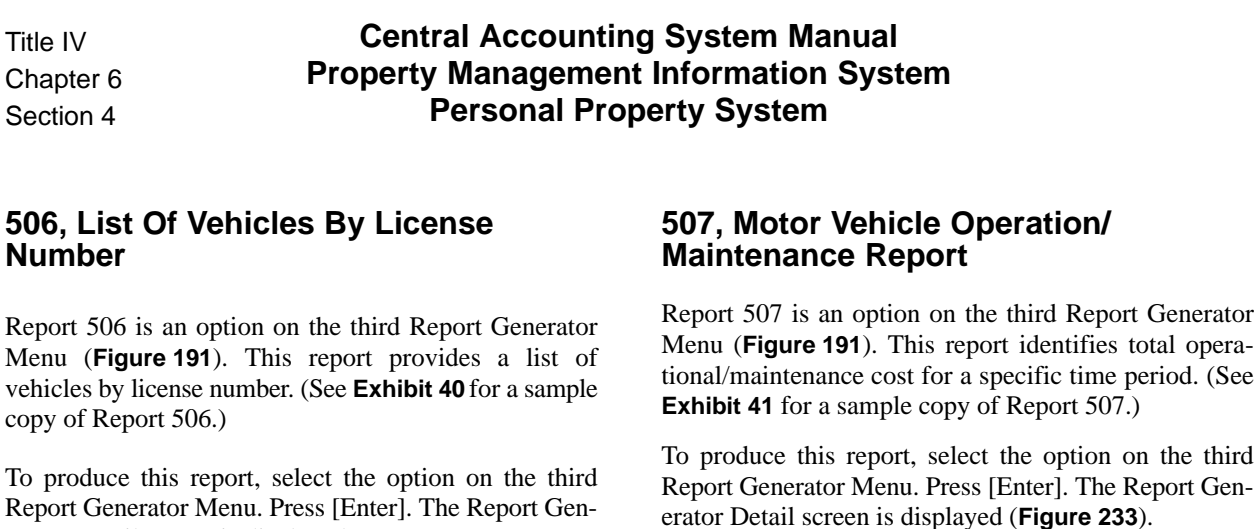

Complete the fields using the instructions provided for the **[28, PMO And AO Name, Address, And Inventory](#page-185-0) [Status,](#page-185-0) [301A, Personal Property Report \(WCF\) \(By](#page-186-0) [AO\),](#page-186-0) [303, Personal Property Transaction Report \(By](#page-189-0) [AO\)](#page-189-0),** and **[501, Motor Vehicle Inventory Report](#page-205-0)**.

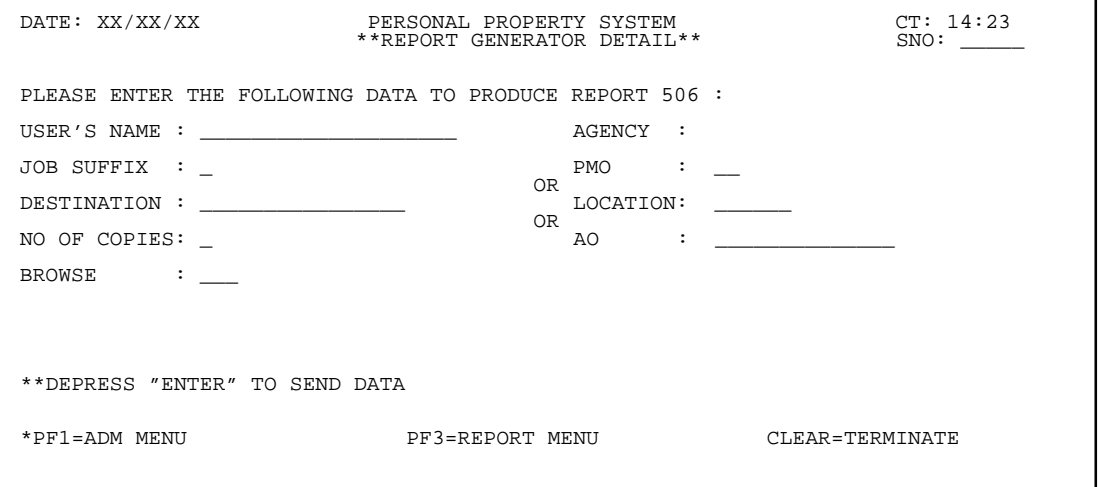

**Figure 232. Report Generator Detail Screen (Report 506)**

erator Detail screen is displayed (**Figure 232**).

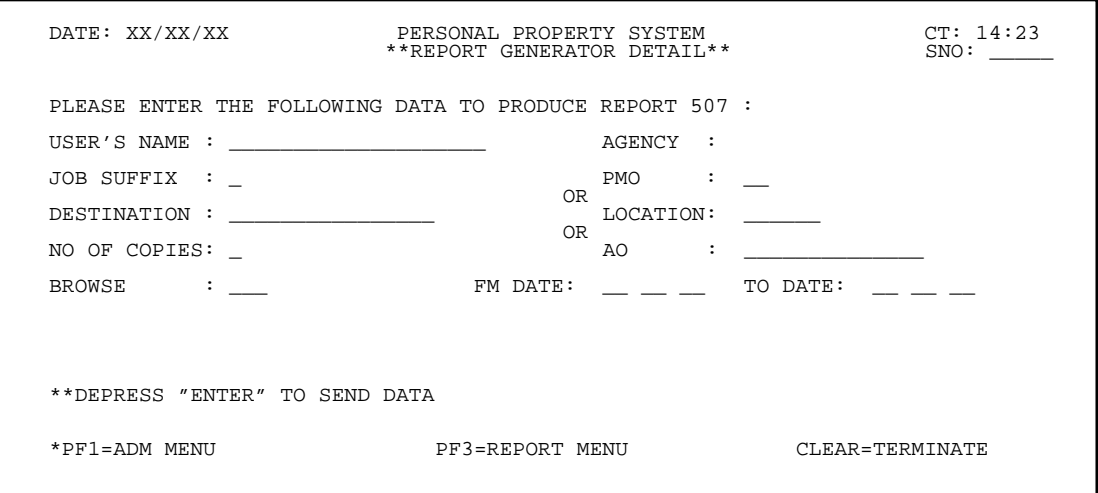

**Figure 233. Report Generator Detail Screen (Report 507)**

#### **509, List Of Vehicles Eligible For Replacement**

Report 509 is an option on the fourth Report Generator Menu (**Figure 192**). This report provides a list of vehicles eligible for replacement. (See **Exhibit 42** for a sample copy of Report 509.)

To produce this report, select the option on the fourth Report Generator Menu. Press [Enter]. The Report Generator Detail screen is displayed (**Figure 234**).

Complete the fields using the instructions provided for the **[28, PMO And AO Name, Address, And Inventory](#page-185-0) [Status,](#page-185-0) [301A, Personal Property Report \(WCF\) \(By](#page-186-0) [AO\),](#page-186-0)** and **[501, Motor Vehicle Inventory Report](#page-205-0)**.

r.

## **510, Quarterly Operational Worksheet**

Report 510 is an option on the fourth Report Generator Menu (**Figure 192**). This report serves as a quarterly worksheet for the documentation/verification of maintenance, operational, repairs, and accident costs. (See **Exhibit 43** for a sample copy of Report 510.)

To produce this report, select the option on the fourth Report Generator Menu. Press [Enter]. The Report Generator Detail screen is displayed (**Figure 235**).

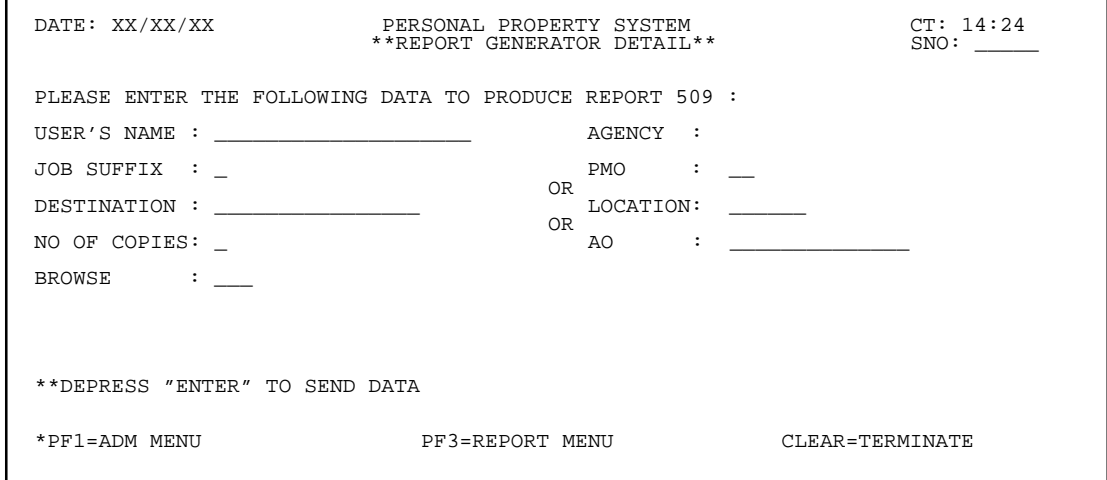

**Figure 234. Report Generator Detail Screen (Report 509)**

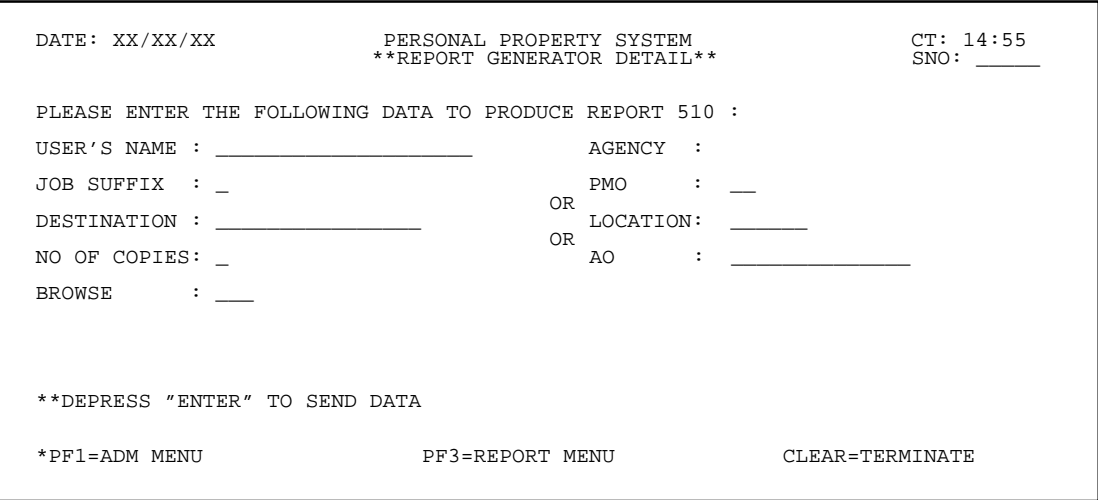

**Figure 235. Report Generator Detail Screen (Report 510)**

#### **511, Current Motor Vehicle Operational Data Report**

Report 511 is an option on the fourth Report Generator Menu (**Figure 192**). This report provides a list of current motor vehicle operational data. (See **Exhibit 44** for a sample copy of Report 511.)

To produce this report, select the option on the fourth Report Generator Menu. Press [Enter]. The Report Generator Detail screen is displayed (**Figure 236**).

Complete the fields using the instructions provided for the **[28, PMO And AO Name, Address, And Inventory](#page-185-0) [Status,](#page-185-0) [301A, Personal Property Report \(WCF\) \(By](#page-186-0) [AO\),](#page-186-0)** and **[501, Motor Vehicle Inventory Report](#page-205-0)**.

### **512, List Of Vehicles Acquired**

Report 512 is an option on the fourth Report Generator Menu (**Figure 192**). This report provides a list of vehicles acquired for the specified time period keyed in. (See **Exhibit 45** for a sample copy of Report 512.)

To produce this report, select the option on the fourth Report Generator Menu. Press [Enter]. The Report Generator Detail screen is displayed (**Figure 237**).

Complete the fields using the instructions provided for the **[28, PMO And AO Name, Address, And Inventory](#page-185-0) [Status,](#page-185-0) [301A, Personal Property Report \(WCF\) \(By](#page-186-0) [AO\),](#page-186-0) [303, Personal Property Transaction Report \(By](#page-189-0) [AO\),](#page-189-0)** and **[501, Motor Vehicle Inventory Report](#page-205-0)**.

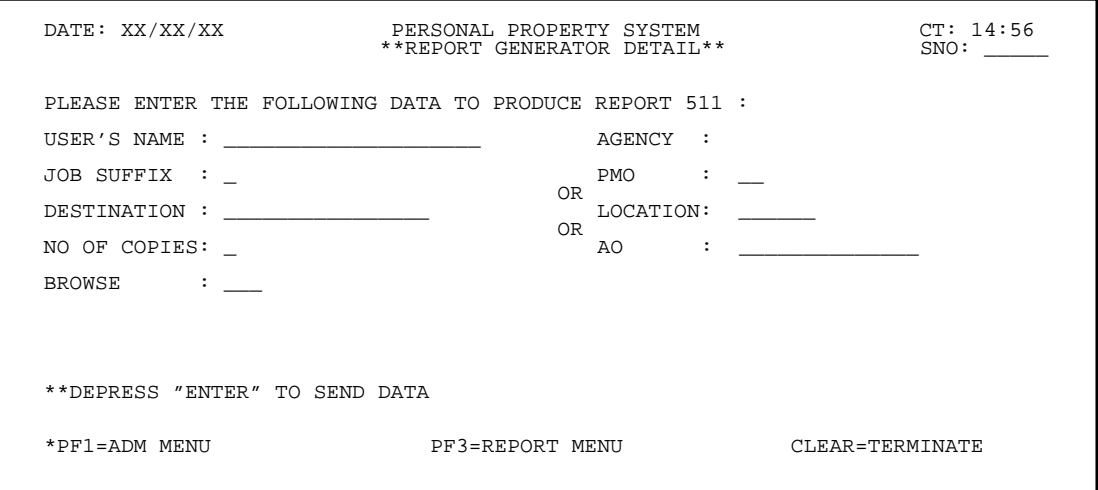

**Figure 236. Report Generator Detail Screen (Report 511)**

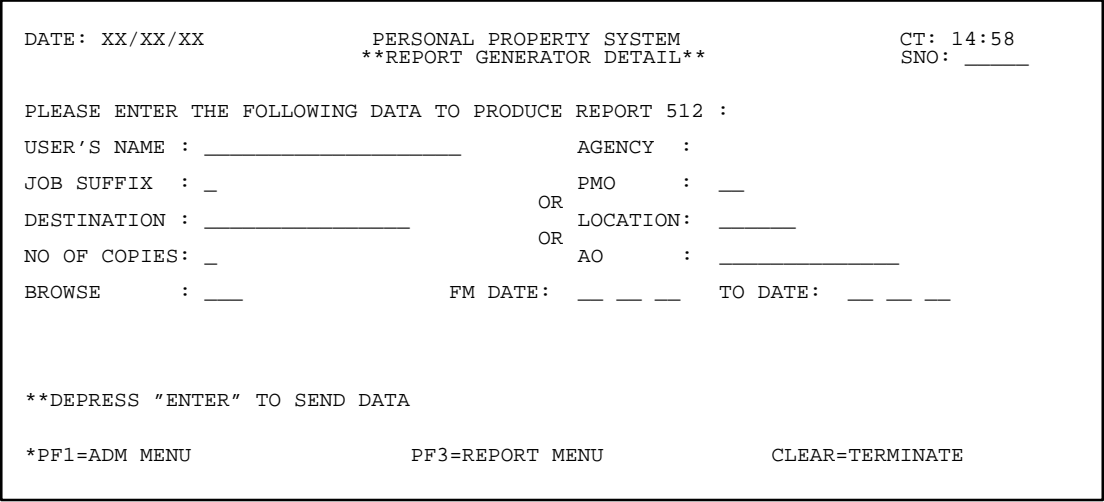

**Figure 237. Report Generator Detail Screen (Report 512)**

### **513, List Of Vehicles Disposed**

Report 513 is an option on the fourth Report Generator Menu (**Figure 192**). This report provides a list of vehicles disposed of for the specified time period keyed in. (See **Exhibit 46** for a sample copy of Report 513.)

To produce this report, select the option on the fourth Report Generator Menu. Press [Enter]. The Report Generator Detail screen is displayed (**Figure 238**).

Complete the fields using the instructions provided for the **[28, PMO And AO Name, Address, And Inventory](#page-185-0) [Status,](#page-185-0) [301A, Personal Property Report \(WCF\) \(By](#page-186-0) [AO\),](#page-186-0) [303, Personal Property Transaction Report \(By](#page-189-0) [AO\),](#page-189-0)** and **[501, Motor Vehicle Inventory Report](#page-205-0)**.

### **514, Motor Vehicle National Credit Card Listing**

Report 514 is an option on the fourth Report Generator Menu (**Figure 192**). This report provides a list of vehicles with assigned National Credit Cards. (See **Exhibit 47** for a sample copy of Report 514.)

To produce this report, select the option on the fourth Report Generator Menu. Press [Enter]. The Report Generator Detail screen is displayed (**Figure 239**).

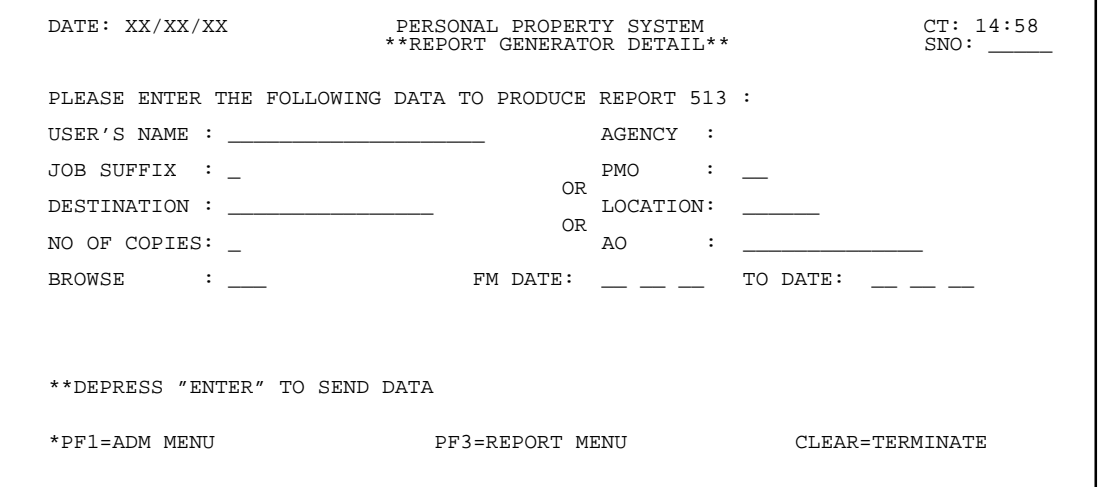

**Figure 238. Report Generator Detail Screen (Report 513)**

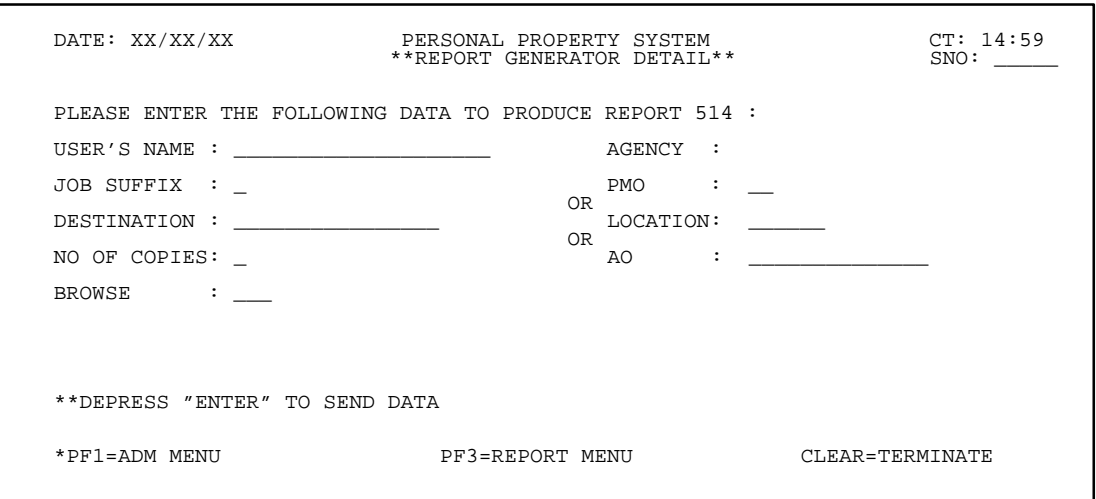

**Figure 239. Report Generator Detail Screen (Report 514)**

Title IV Chapter 6 Section 4

**Central Accounting System Manual Property Management Information System Personal Property System**

(reserved)

### **Central Accounting System Manual Property Management Information System Personal Property System**

# **Excess Property Coordinator Menu**

(EXMU **or** AD05)

Excess Property Coordinator Menu is Option 5 on the Administrative Menu (**Figure 10**). The Excess Property Coordinator Menu is used by the Departmental Excess Personal Property Coordinator (DEPPC) located in St. Louis, Missouri, to control assignments of excess property to DEPPC and modifications to those assignments and provides nine options for the DEPPC to perform functions relating to excess property.

To select this option, key in *5* at the Enter Selection prompt on the Administrative Menu, **or** at any PROP screen, key in *EXMU* or *AD05* at the SNO field. The Excess Property Coordinator Menu access screen is displayed (**Figure 240**).

Key in your password at the Please Enter Your Access Code prompt and press [Enter]. The Excess Property Coordinator Menu screen is displayed (**Figure 241**). **Note:** Only authorized DEPPC personnel are permitted access to the options on this menu.

To select an option on the Excess Property Coordinator Menu, key in the option number at the Enter Selection prompt and press [Enter]. **Note:** The screen-to-screen navigation feature is not available at this menu.

Following is a brief description of each option:

**1. Modify Excess Property.** This option is used primarily by DEPPC to key in the automatic release date (ARD) indicating the screening cycle date. After the screening cycle date or ARD has elapsed and the item has not been assigned, the item appears in the Excess Property Catalog.

 XX/XX/XX PERSONAL PROPERTY SYSTEM CT: 15:44 EXMU SNO: \_\_\_\_\_ \*\* WELCOME TO THE EXCESS PROPERTY COORDINATOR MENU \*\* \* PLEASE ENTER YOUR ACCESS CODE: \*\* DEPRESS "ENTER" TO SEND DATA \*\* \*PF–1=ADMN MENU \*CLEAR=TERMINATE PROCESS

**Figure 240. Excess Property Coordinator Menu Access Screen**

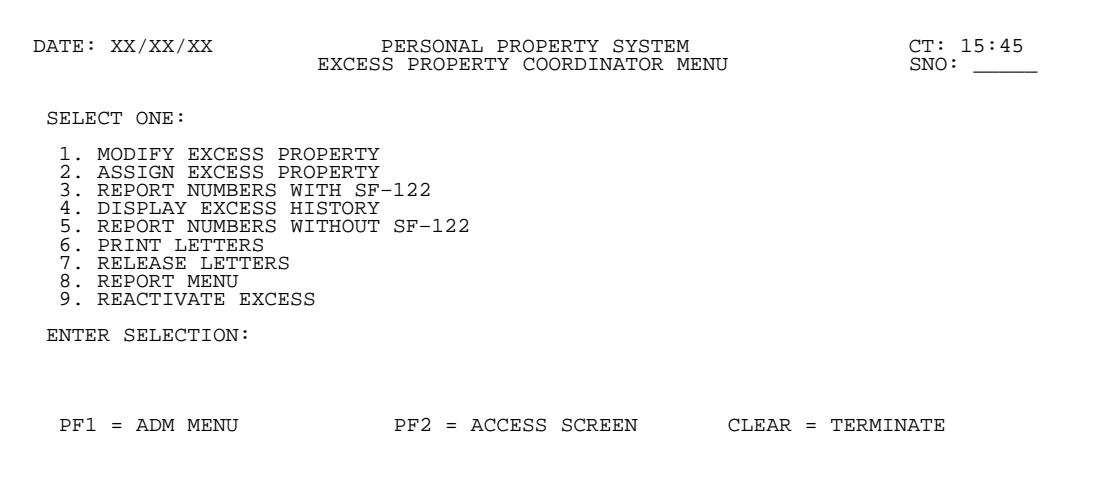

**Figure 241. Excess Property Coordinator Menu Screen**

Title IV Chapter 6 Section 4

### **Central Accounting System Manual Property Management Information System Personal Property System**

**Note:** The Excess Property Catalog is available for view/ query on the Internet at the Web address **h ttp://www.nfc.usda.gov/propexcs**/ .

If the item still has not been requested and/or assigned from the catalog within the allotted period of time, the property item is then assigned to GSA. Additionally, the excess property master may be modified at this option. The system prompts you for the Excess Report Number and the corresponding detail is displayed. The DEPPC is the only official who has the authority to modify excess property master files, including the withdrawal of reports. (See **Figure 242** through **Figure 243** for screen exhibits of Option 1.)

**2 Assign Excess Property.** This option is used by DEPPC to assign/release individual requests for an excess property item. The system prompts you for the Excess Report Number, and the corresponding SF–122, Request For Excess Property is displayed. You must first make a request for the property item using the Excess Property option (SNO:**IQ13**). After DEPPC releases/assigns the requested excess property item, the receiving agency is responsible for updating the PROP data base using the Reassign Within Department option (SNO:**TF02**) on the Transfers Menu. (See **Figure 244** through **Figure 245** for screen exhibits of Option 2.)

**3 Report Numbers With SF–122.** This option is used by DEPPC to facilitate multiple assignments/requests of items that have been declared excess, without having to key in the individual excess report numbers. The system displays a list of the report numbers and the ARD's with SF–122's, Requests For Excess Property, from which DEPPC may make the assignments. You must first make a request for the property item via the Excess Property option (SNO:**IQ13**). After DEPPC assigns the requested excess property item, the receiving agency is responsible for updating the PROP data base via the Reassign Within Department option (SNO:**TF02**) on the Transfers Menu. (See **Figure 246** through **Figure 247** for screen exhibits of Option 3.)

**4 Display Excess History.** This option is used by DEPPC to obtain the history record of an excess property item once the actual assignment has been made and the receiving agency has updated the PROP data base via the Transfers Menu, **or** if the property item has been removed from *Excess* status. (See **Figure 248** through **Figure 249** for screen exhibits of Option 4.)

**5 Report Numbers Without SF–122.** This option is used by DEPPC to view a list of the excess property items that have not yet been requested and the ARD's. DEPPC may also key in the ARD at this option to access the detail record without having to key in individual report numbers. After the excess property items have remained with DEPPC for the required period of time and still have not been requested, the items are then assigned to GSA. (See **Figure 250** through **Figure 252** for screen exhibits of Option 5.)

**6 Print Letters.** This option is used by DEPPC to execute the printing queue for the letter of assignment. This letter notifies the requesting agency that the excess property item has been assigned and that the PROP data base should be updated to reflect its receipt. (See **[Exhibit 48](#page-304-0)** for a sample copy of the assignment letter.)

**7 Release Letters.** This option is used by DEPPC to indicate in the system that the letters were actually printed. When selected, this option sends a queue to modify the "print" flag.

**8 Report Menu.** This option provides a list of online excess property reports used by DEPPC. (See **Figure 253** for a screen exhibit of Option 8 and **Exhibits 49**–**51** for sample copies of the reports.)

**9 Reactivate Excess.** This option is used by DEPPC to reactivate excess property report numbers associated with a specific NFC-ID. (See **Figure 254** through **Figure 255** for screen exhibits of Option 9.)
## **Modify Excess Property**

Modify Excess Property is Option 1 on the Excess Property Coordinator Menu (**Figure 242**). This option is used by DEPPC to key in the automatic release date (ARD) indicating the screening cycle date to modify the excess property master.

To select this option, key in *1* at the Enter Selection prompt on the menu. Press [Enter].

The Modify Excess prompt screen is displayed (**Figure 243**).

Respond to the prompt as follows:

 **1 Enter Excess Report Number** *(required, alphanumeric field; 14 positions)*. Key in the 14-position excess property report number. Press [Enter].

The Modify Excess detail screen is displayed showing the corresponding detail of the excess property item (**Figure 244**).

**Note:** The Rpt No field is protected and cannot be modified.

Key in the new data to modify the excess property record and press [Enter]. If the data passes system edits, the message *The Above "Excess" Property Has Been Modified* is displayed at the bottom of the screen. If the data does not pass system edits, a maximum of eight error messages at a time are displayed at the right of the screen. As the errors are corrected, more messages are displayed if needed. All errors must be corrected before the PROP data base is updated.

• To remove the property item from Excess status, press [PF10]. The message *The Above Property Record Has Been Removed From "Excess" Status* is displayed at the bottom of the screen.

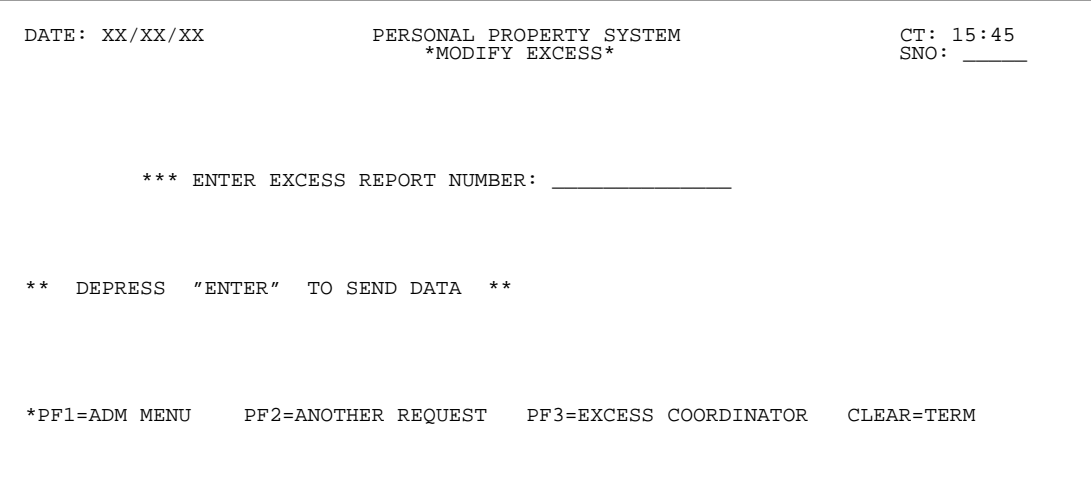

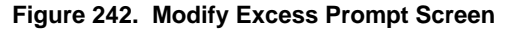

 DATE: XX/XX/XX PERSONAL PROPERTY SYSTEM CT: 16:21 \*MODIFY EXCESS\* NFC–ID: AG0002112581 AO NO AA111111111111 AGENCY: 90 ACQ DT: 08 16 89 ACQ COST 3244 98 NSÑ: 7010 MFG: IBM SER: 99-09457<br>DESCRIPTION: PERSONAL COMPUTER MODEL: 3194<br>\*\*\*\*\*\*\*\*\*\*\*\*\*\*\*\*\*\*\*\*ENTER DATA BELOW\*\*\*\*\*\*\*\*\*\*\*\*\*\*\*\*\*\*\*<br>ERN: 12701042112581 COND CD: A2 ARD: 11 05 94 TRANS TO GSA: Y (Y/N)<br>\*\*\*SEND DISPOSAL INSTR USDA 12800 OLD GENTILLY ROAD NEW ORLEANS LA 70160 REIMB: 2 COM: 504 255 4790 FAX: 504 255 4790 \*\*\*\*\*\*\*LOCATION OF PROPERTY:\*\*\*\*\*\*\* NFC P O BOX 60000<br>NEW ORLEANS NEW ORLEANS LA 70160 COM: 504 255 4790 FAX: 504 255 4790 NOTES: COMPUTER IS IS VERY GOOD CONDITION \*HIT "ENTER" TO MODIFY DATA \*\*HIT "PF10" TO REMOVE FROM "EXCESS" STATUS \*PF1=ADM MENU PF2=ANOTHER REQUEST PF3=EXCESS COORDINATOR CLEAR=TERM

**Figure 243. Modify Excess Detail Screen**

# **Central Accounting System Manual Property Management Information System Personal Property System**

• To add/modify the automatic release date of the DEPPC screening cycle, complete the field as described below:

 **1 ARD** (*required, numeric field; 6 positions*). Key in the automatic release date.

• To modify another excess property item, press [PF2] and repeat the process.

• To perform another function or exit the system, press the applicable key shown at the bottom of the screen.

# <span id="page-218-0"></span>**Assign Excess Property**

Assign Excess Property is Option 2 on the Excess Property Coordinator Menu (**Figure 242**). This option is used by DEPPC to assign/release individual requests an excess property item.

To select this option, key in *2* at the Enter Selection prompt on the menu. Press [Enter].

The Assign Excess Property prompt screen is displayed (**Figure 244**).

Respond to the prompt as follows:

 **1 Enter Excess Report Number** *(required, alphanumeric field; 14 positions)*. Key in the 14-position excess property report number. Press [Enter].

The Assign Property detail screen is displayed showing the corresponding detail of the excess property item (**Figure 245**).

• To make the transfer to the requesting agency exactly as shown in the Transfer Order part of the screen, press [Enter]. The message *Assignment Complete* is displayed in the Transfer Order part of the screen. After the assignment is made, the Avail and Tot Assigned fields are automatically updated.

• To modify data in the Transfer Order part of the screen, key in the new data and press [PF7]. If the data passes system edits, the message *Request Modified* is displayed in the Transfer Order part of the screen. If the data does not pass system edits, one error message at a time is displayed in the Transfer Order part of the screen. As errors are corrected, additional messages are displayed if needed. All errors must be corrected before the PROP data base is updated.

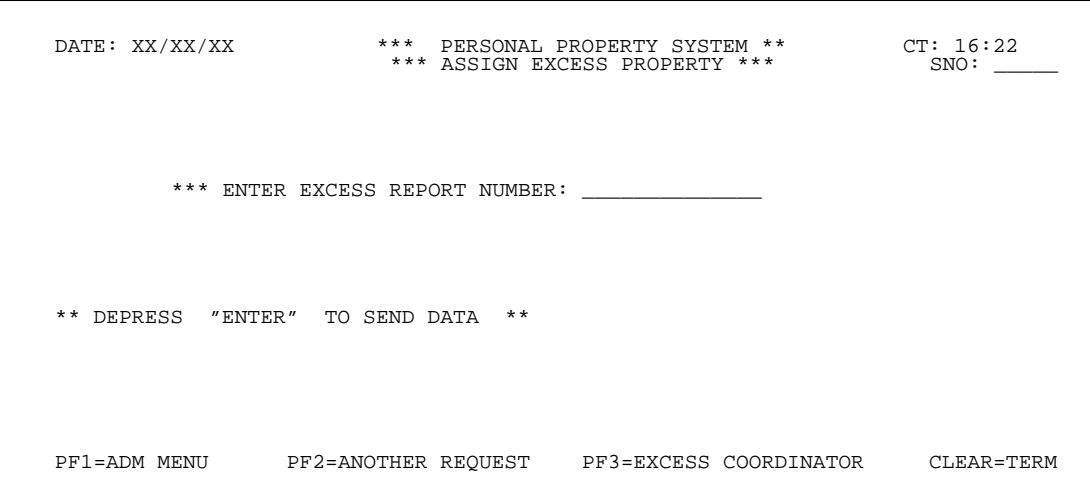

**Figure 244. Assign Excess Property Prompt Screen**

| $\begin{tabular}{lllllllllll} \texttt{DATE: XX/XX/XX} & & & \texttt{***} & & \texttt{ASSIGN} & \texttt{PROPERTY} & & \texttt{***} & & \texttt{CT: 16:45} \\ \texttt{NFC-ID: AG0002112742} & & \texttt{DESC: THROM RUG} & & & \texttt{MDD DELUXE} & & & \texttt{UI:} \\ \texttt{NSN: 7010} & & & \texttt{SER: 10293847} & & & \texttt{MOD DELUXE} & & & \texttt{DEP:} \\ \end{tabular}$<br>AGENCY 90 ACO AMT<br>RPT NO: 12701042112742   COND CD: A1 ARD : 11 05 97   QTY:<br>***SEND DISPOSAL INSTRUCTIONS TO:*** ********** TRANSFER ORDER ********* |                            |                               |  |
|----------------------------------------------------------------------------------------------------|----------------------------|-------------------------------|--|
|                                                                                                    |                            |                               |  |
|                                                                                                    |                            |                               |  |
|                                                                                                    |                            |                               |  |
| NFC $\begin{array}{ccccccccc}\n\text{NE} & \text{FOMES} & \text{DORE} & \text{UDS} & \text{DE} & \text{UDA} \\ \text{P} & \text{O} & \text{BOX} & \text{G000} & \text{A} & \text{P} & \text{O} & \text{NSE} & \text{JONE} & \text{DOE} & \text{USDA} \\ \text{PO} & \text{BOX} & \text{GNO00} & \text{A} & \text{P} & \text{O} & \text{O} & \text{O} & \text{F} \\ \text{COM}: & 504 & 255 & 4790 & \text{FAX}: & & & & &$                                                                                                    |                            |                               |  |
|                                                                                                    |                            |                               |  |
|                                                                                                    |                            |                               |  |
|                                                                                                    |                            |                               |  |
|                                                                                                    |                            |                               |  |
|                                                                                                    |                            |                               |  |
|                                                                                                    |                            |                               |  |
|                                                                                                    |                            |                               |  |
|                                                                                                    | ** ENTER = ASSIGN PROPERTY |                               |  |
|                                                                                                    | $***$                      |                               |  |
|                                                                                                    | $* *$                      |                               |  |
|                                                                                                    | $***$<br>$***$             | ONLY ONE REQUEST FOR PROPERTY |  |
|                                                                                                    | $***$                      | PF7=MODIFY PF10=DELETE        |  |
| PF1=ADM MENU PF2=ANOTHER REQUEST PF3=EXCESS COORDINATOR CLEAR=TERM                                                                                                    |                            |                               |  |
|                                                                                                    |                            |                               |  |

**Figure 245. Assign Property Detail Screen**

# **Central Accounting System Manual Property Management Information System Personal Property System**

• To delete the request for the property item from the PROP data base, press [PF10] and the message *Request Flagged For Deletion* is displayed in the Transfer Order part of the screen. The system does not physically delete the request but only flags it as deleted so that the property history of the excess item is maintained in PROP.

• To assign another excess property item, press [PF2] and repeat the process.

• To perform another function or exit the system, press the applicable key shown at the bottom of the screen.

## **Report Numbers With SF–122**

Report Numbers With SF–122 is Option 3 on the Excess Property Coordinator Menu (**Figure 242**). This option is used by DEPPC to facilitate multiple assignments/requests for excess property items.

To select this option, key in *3* at the Enter Selection prompt on the menu. Press [Enter].

The Excess Property With Requests prompt screen is displayed (**Figure 246**).

Respond to the prompt as follows:

 **1 Request Date** (*optional, numeric field; 6 positions*). Key in a specific automatic release date for excess property. Press [Enter]. **Note:** If you want to display all release dates, you can press [Enter] without first keying in a date.

The Excess Property With Requests list screen is displayed beginning with the request date keyed in (**Figure 247**). If the Request Date field is left blank, the screen displays all excess report numbers with SF–122's on the data base. A maximum of 14 excess report numbers with SF–122's appear on the screen at a time.

• To display the next page of data, press [PF5]. You can also locate a specific page by entering the page number in the Page Num field located at the top right corner of the screen. Position the cursor at the end of the 4-position Page Num field and key in the page number. Press [Enter]. If the specified page number is greater than the actual number of pages on the data base, the last page of records is displayed with the message *Last Page* shown at the bottom of the screen.

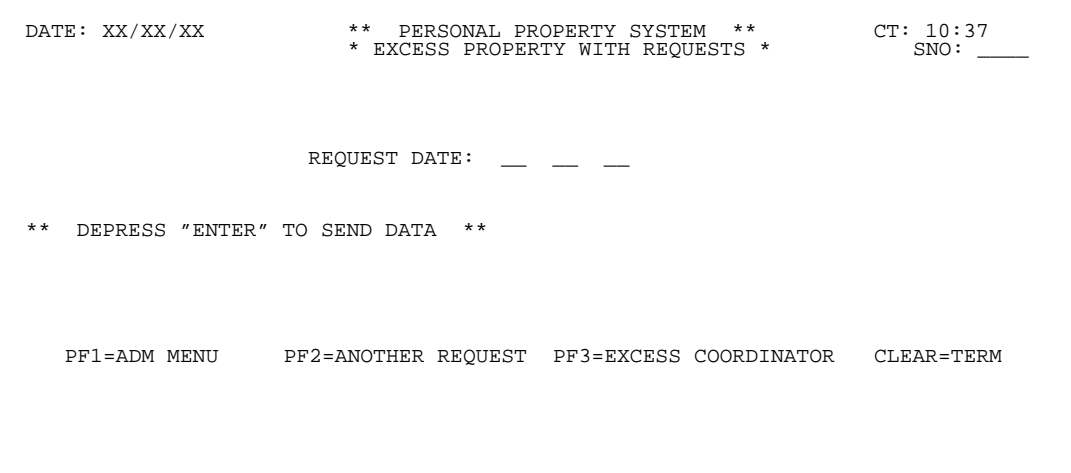

**Figure 246. Excess Property With Requests Prompt Screen**

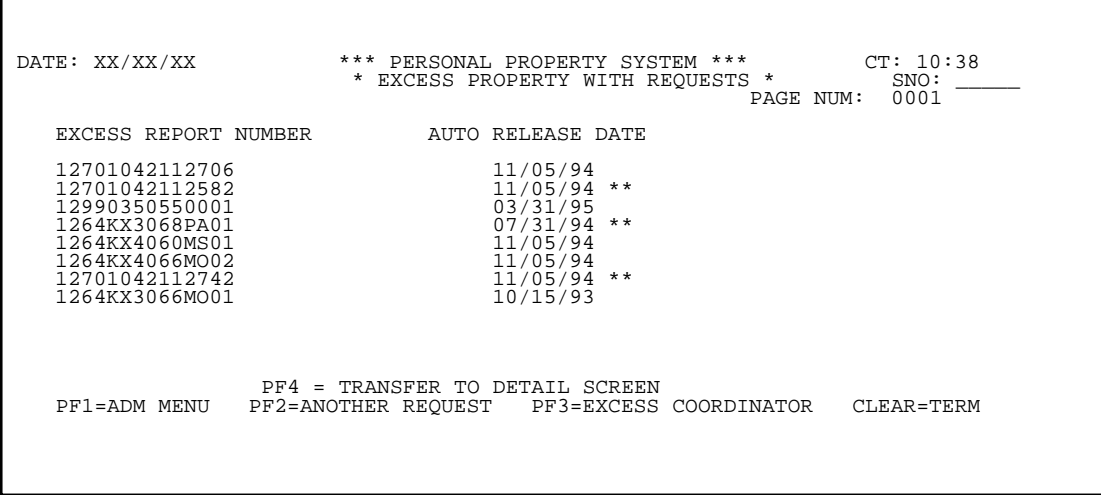

**Figure 247. Excess Property With Requests List Screen**

• To return to the previous page of records, press [PF6].

• To display the detail, which is the Assign Property screen, position the cursor next to the excess Report Number and press [PF4]. A screen identical to **Figure 245** is displayed.

• To return to the Excess Property With Requests list screen (**Figure 247**), press [PF4]. **Note:** Since the instructions for modifying, assigning, or deleting a request are identical to those procedures previously provided in the section for **[Option 2, Assign Excess Property,](#page-218-0)** data entry instructions are not repeated.

#### **Display Excess History** Display Excess History is Option 4 on the Excess Property Coordinator Menu (**Figure 242**). This option is used by DEPPC to obtain the history record of an excess property item once the actual assignment of property has been made. To select this option, key in *4* at the Enter Selection prompt on the menu. Press [Enter]. The Display Excess History prompt screen is displayed (**Figure 248**).  **1 Enter Excess Report Number** *(required, alphanumeric field; 14 positions)*. Key in the 14-position excess property report number. Press [Enter]. item (**Figure 249**). **Figure 249** displays a record of the property item in *Ex*propriate.

Respond to the prompt as follows:

The Display Excess History detail screen is displayed

showing the corresponding detail of the excess property

*cess* status. The history record is displayed in the Transfer Order part of the screen. View the history record as ap-

If history records do not exist for an excess item, the message *Property Active; No History* is displayed at the bottom of the screen.

 DATE: XX/XX/XX \*\*\* PERSONAL PROPERTY SYSTEM \*\*\* CT: 10:39 \*\*\* DISPLAY EXCESS HISTORY \*\*\* SNO: \_\_\_\_\_ \*\*\* ENTER EXCESS REPORT NUMBER: \*\* DEPRESS "ENTER" TO SEND DATA \*\* PF1=ADM MENU PF2=ANOTHER REQUEST PF3=EXCESS COORDINATOR CLEAR=TERM

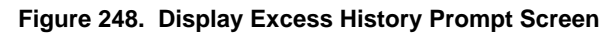

 DATE: XX/XX/XX \*\*\* PERSONAL PROPERTY SYSTEM \*\*\* CT: 11:07 NFC–ID: AG0002112990 DESC: MONITOR UI: NSN: 7050 SER: 7898743 MOD 6300 DEP: AGENCY 90 ACQ AMT \$1,990.23 ACQ DATE: 03 27 96 MFG IBM RPT NO: 12724551300001 COND CD: B5 ARD : 11 05 97 QTY: 1 \*\*\*SEND DISPOSAL INSTRUCTIONS TO:\*\*\* \*\*\*\*\*\*\*\*\*\* TRANSFER ORDER \*\*\*\*\*\*\*\* SANDRA MANFRE \*SHIP 13800 OLD GENTILLY RD \* TO NEW ORLEANS LA 70129 \* COM: 504 255 4687 FAX: 504 255 4444 \* PHONE: \*SHIP \*\*\*\*\*\*\*LOCATION OF PROPERTY:\*\*\*\*\*\*\*\* \*INST AGENCY WAREHOUSE \*APP AO 4432 POCHE CT NEW ORLEANS LA 70129 \*\* COM: 504 255 3260 FAX: 504 255 6613 \*\* \*\* \*\* \*\* \*\* \*\* \*\* \*\* NO REQUESTS (SF–122) \*\* \*\* PF1=ADM MENU PF2=ANOTHER REQUEST PF3=EXCESS COORDINATOR CLEAR=TERM

**Figure 249. Display Excess History Detail Screen**

## **Central Accounting System Manual Property Management Information System Personal Property System**

# **Report Numbers Without SF–122**

Report Numbers Without SF–122 is Option 5 on the Excess Property Coordinator Menu (**Figure 242**). This option is used by DEPPC to view a list of excess property items that have not yet been requested.

To select this option, key in *5* at the Enter Selection prompt on the menu. Press [Enter].

The Excess Property Without Requests prompt screen is displayed (**Figure 250**).

Respond to the prompt as follows:

 **1 Report Date** (*optional, numeric field; 6 positions*). Key in a specific automatic release date for excess property. Press [Enter]. **Note:** If you want to display all release dates, press [Enter] without first keying in a date.

The Excess Property Without Requests list screen is displayed beginning with the report date keyed in (**Figure 251**).

If the Report Date field is left blank, the screen displays all excess report numbers without requests on the data base, regardless of the release date. By entering a specific date, the system displays all report numbers for that date and those report numbers with automatic release dates later than the date entered at **Figure 250**. A maximum of 14 excess report numbers without SF–122's appear on the screen at a time.

• To display the next page of data, press [PF5].

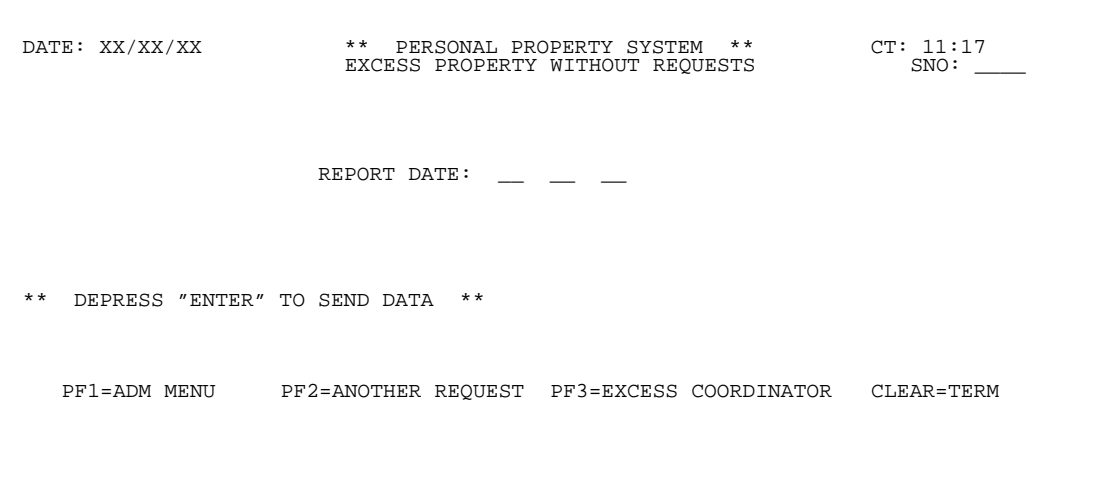

**Figure 250. Excess Property Without Requests Prompt Screen**

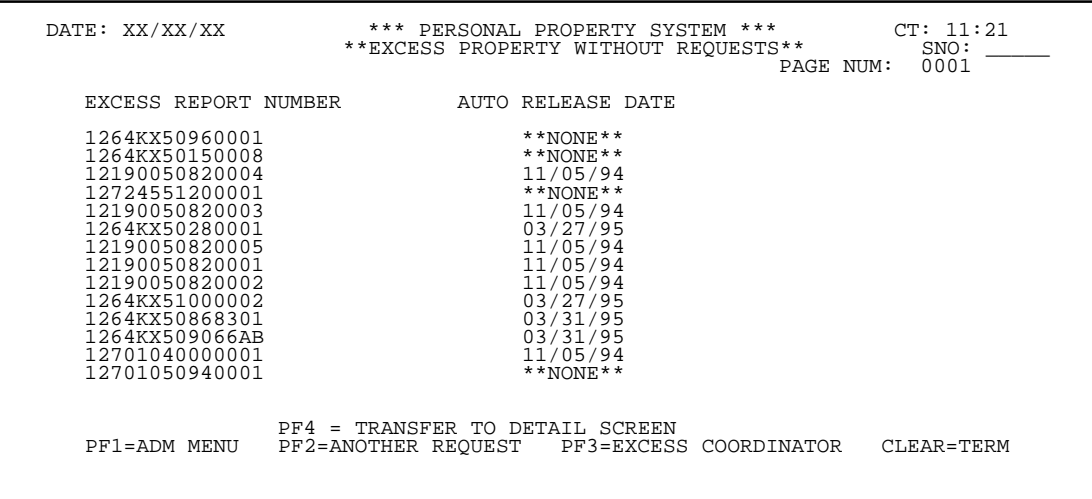

**Figure 251. Excess Property Without Requests List Screen**

**Note:** You can also locate a specific page by entering the page number in the Page Num field located at the top right corner of the screen. Position the cursor at the end of the 4-position Page Num field, and key in the page number. Press [Enter]. If the specified page number is greater than the actual number of pages on the data base, the last page of records is displayed with the message *Last Page* shown at the bottom of the screen.

• To return to the previous page of records, press [PF6].

• To display the Excess Property Without Requests detail screen, position the cursor next to the excess report number and press [PF4].

The Excess Property Without Requests detail screen is displayed (**Figure 252**).

**Note:** Assignments cannot be made at this screen since a request has not yet been made. Additionally, asterisks ap-

pear next to the ARD if a request was made after the expiration of the ARD.

However, at the Excess Property Without Requests detail screen (**Figure 252**), you can modify the excess property item, delete it from excess, or key in the ARD without having to key in individual excess report numbers.

Key in the new data to modify the excess property record and press [Enter]. If the data passes system edits, the message *"Excess" Modified* is displayed at the right of the screen. If the data does not pass system edits, a maximum of eight error messages at a time are displayed at the right of the screen. As errors are corrected, additional messages are displayed if needed. All errors must be corrected before the PROP data base is updated.

• To return to the Excess Property Without Requests list screen (**Figure 251**), press [PF4].

DATE: XX/XX/XX PERSONAL PROPERTY SYSTEM CT: 11:23 EXCESS PROPERTY WITHOUT REQUESTS NSN: 7010 DESC: CPU UNIT ISSUE EA AGENCY 07 QTY 1 SER NO 3985968 MODEL 23 UNIT PRICE: 6999999 11 MANUFACTURER: IBM RPT NO: 1264KX51000002 COND CD: 4 ACQ DT: 01 01 87 ARD: 03 27 95 TRANS TO GSA: Y (Y/N) REIMB: 2 \*\*\*SEND DISPOSAL INSTRUCTIONS TO:\*\* USDA, RECD 1520 MARKET STREET ST. LOUIS MO 63103 COM: 314 539 2412 FAX: 314 539 2460 \*\*\*\*\*\*\*LOCATION OF PROPERTY:\*\*\*\*\*\*\* USDA, RECD 14 ALABAMA MONTGOMERY AL 34567 COM: 628 333 4444 FAX: 628 444 4444 NOTES: \*HIT "ENTER" TO MODIFY DATA \*HIT "PF10" TO REMOVE FROM "EXCESS" STATUS<br>PF1=ADM MENU PF3=EXCESS COORDINATOR PF4=RETURN CLEAR=TERMINATE PF3=EXCESS COORDINATOR

**Figure 252. Excess Property Without Requests Detail Screen**

# **Central Accounting System Manual Property Management Information System Personal Property System**

# **Print Letters**

Print Letters is Option 6 on the Excess Property Coordinator Menu (**Figure 242**). This option is used by DEPPC to generate the printing of the letter of assignment after the excess item has been assigned.

To select this option, key in *6* at the Enter Selection prompt on the menu and press [Enter].

The message *Printing Of Letters Has Been Queued* is displayed at the bottom of the screen to indicate that the printing has been successfully executed. (See **[Exhibit 48](#page-304-0)** for a sample copy of the assignment letter.)

#### **Release Letters**

Release Letters is Option 7 on the Excess Property Coordinator Menu (**Figure 242**). This option is used by DEPPC to indicate in the system that the letters were actually printed.

To select this option, key in *7* at the Enter Selection prompt on the menu to modify the "print" flag indicating that the letters were printed.

The message *All Letters Have Been Released* is displayed at the bottom of the screen to indicate that the request was successfully executed.

## **Report Menu**

Report Menu is Option 8 on the Excess Property Coordinator Menu (**Figure 242**). This option provides a list of excess property reports used by DEPPC.

To select this option, key in *8* at the Enter Selection prompt on the menu. Press [Enter].

The Excess Report Menu is displayed (**Figure 253**).

Following is a brief description of each report:

**GSA Tape.** This report provides a list of excess property reported to GSA. DEPPC may verify the accuracy of this report before the tape is forwarded to GSA. It contains such information as federal supply group code, state, description, excess property report number, and location.

**Catalog.** This report provides a catalog list of excess property. The report is divided into two parts. The first part is a summary type report and contains such information as federal supply group code and group code description. The second part provides more detailed information such as location of property, item description, acquisition date, NFC ID, and excess property report number.

**Excess Property Transactions.** This report provides a list of excess property. The report is divided into two parts. The first part contains such information as agency code and name and agency totals on number of excess reports, items, and acquisition cost. The second part provides summary type information on the total items reported and authorized for transfer as well as the total acquisition cost for each. (See **[Exhibit 49](#page-305-0)** for a sample copy of the report.)

**List Of Excess Activity.** This report provides a detailed list of all excess report activity. It contains such information as excess report number, federal supply code, condition code, date released, and acquisition cost. The report also provides a total on acquisition costs at the end of the report. (See **[Exhibit 50](#page-307-0)** for a sample copy of the report.)

**Excess PROP Assigned Over 30 Days.** This report provides a list of excess property requested and assigned by the DEPPC, but not yet processed by the receiving agency through the Reassign Within Department (SNO: **TF02**), Option 2 on the Transfers Menu. It contains such information as excess report number, description, NFC ID, requesting agency location, accountable officer number, and date assigned. (See **[Exhibit 51](#page-308-0)** for a sample copy of the report.)

Respond to the prompts as follows:

• To select a report, position the cursor in the appropriate report field and key in *X*. You **must** complete the required fields on The Excess Report Menu in order to produce the report (**Figure 253**).

To produce a report, complete the fields as described:

 **1 Enter ARD** (*conditional, numeric field; 6 positions*). Key in the automatic release date (ARD). **Note:** This field is a required entry to produce the **GSA Tape** and **Catalog** reports.

 **2 Dest** (*required, alphanumeric field; 8 positions*). Key the printer location (destination) where the report is to be printed.

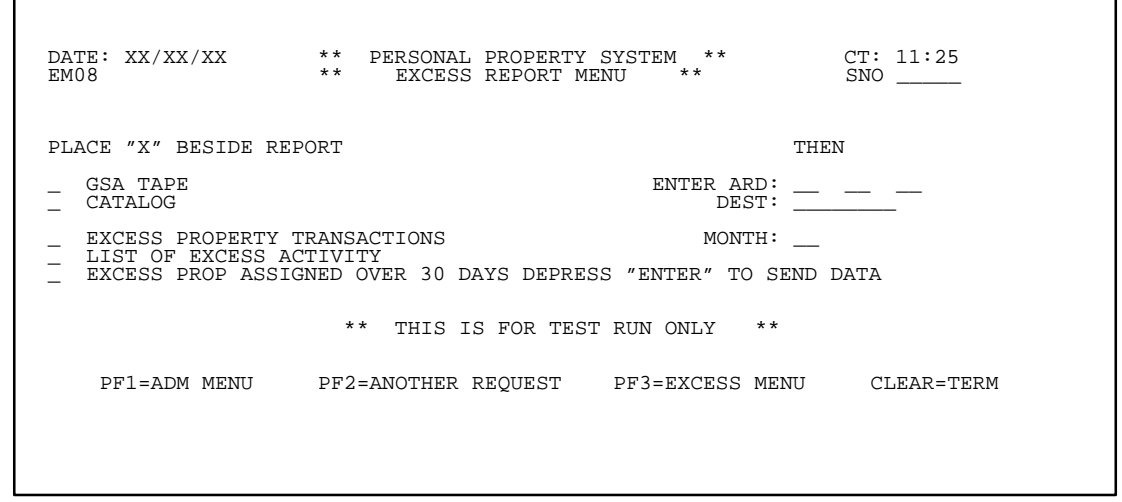

**Figure 253. Excess Report Menu**

# **Central Accounting System Manual Property Management Information System Personal Property System**

 **3 Month** (*conditional, numeric field; 2 positions*). Key in a specific month to request a list of excess property. Press [Enter]. For example, the month of June is keyed in as *06*.

**Note:** This field is a required entry to produce the **Excess Property Transactions**, **List Of Excess Activity**, and **Excess PROP Assigned Over 30 Days** reports.

If the data passes system edits, the messages *Report Queued* and *Please Verify That Printer Is On* are displayed at the bottom of the screen. If the data does not pass system edits, one error message at a time is displayed at the bottom of the screen. You must correct the errors before the next error message is shown. All errors must be corrected to print the report.

• To produce another report, press [PF2] and repeat the process.

• To perform another function or exit the system, press the applicable key shown at the bottom of the screen.

#### **Reactivate Excess**

Reactivate Excess is Option 9 on the Excess Property Coordinator Menu (**Figure 242**). This option is used to reactivate excess property report numbers.

To select this option, key in *9* at the Enter Selection prompt on the menu. Press [Enter].

The Reactivate Excess prompt screen is displayed (**Figure 254**).

Respond to the prompts as follows:

 **1 Enter Excess Report Number** *(required, alphanumeric field; 14 positions)*. Key in the 14-position excess property report number to be reactivated. Press [Enter].

The Reactivate Excess detail screen is displayed showing the detail of the excess property item (**Figure 255**).

**Note:** You may modify the following fields: (1) **Automatic Release Date**, (2) **Send Disposal Instruction To**, (3) **Location Of Property**, (4) **Reimb**, and (5) **Notes**. All other fields are protected and cannot be modified.

 DATE: XX/XX/XX \*\* PERSONAL PROPERTY SYSTEM \*\* CT: 11:04 \*\* REACTIVATE EXCESS \*\* SNO: \_\_\_\_\_ \*\*\* ENTER EXCESS REPORT NUMBER: \*\* DEPRESS "ENTER" TO SEND DATA \*\* PF1=ADM MENU PF2=ANOTHER REQUEST PF3=EXCESS COORDINATOR CLEAR=TERM

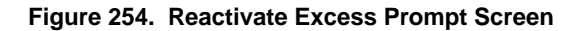

DATE: XX/XX/XX \*\* PERSONAL PROPERTY SYSTEM \*\* CT: 11:16<br>
\*\* REACTIVATE EXCESS \*\* AGENCY: 90<br>
AGENCY: 90 NFC-ID: AG0002112990 ACQ DT: 03 27 95 ACQ COST NSN: 7050 ACQ COST NSN: 7050 MFG: IBM SER: 7898743 DESCRIPTION: MONITOR MODEL: 6300 \* \* \* \* \* \* \* \* \* \* \* \* \* ENTER DATA BELOW \* \* \* \* \* \* \* \* \* \* \* \* \* \* \* \* \* ERN: 12724551300001 COND CD: B5 ARD: 11 05 94 TRANS TO GSA: (Y/N) \*\*\*SEND DISPOSAL INSTRUCTIONS TO:\*\*\* SANDRA MANFRE 13800 OLD GENTILLY RD NEW ORLEANS LA 70129 REIMB: 4 COM: 504 255 4687 FAX: 504 255 4444 \*\*\*\*\*\*\*LOCATION OF PROPERTY:\*\*\*\*\*\*\* **WAREHOUSE**  4432 POCHE CT NEW ORLEANS LA 70129 DEPRESS "ENTER" TO SEND COM: 504 255 3260 FAX: 504 255 6613 NOTES: PF1=ADM MENU PF2=ANOTHER REQUEST PF3=EXCESS COORDINATOR CLEAR=TERM

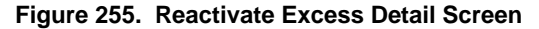

# **Central Accounting System Manual Property Management Information System Personal Property System**

Key in any new data to reactivate the excess property record and press [Enter]. If the data passes system edits, the message *"Excess" Reactivated* is displayed at the right of the screen. If the data does not pass system edits, a maximum of eight error messages at a time are displayed at the right of the screen. As the errors are corrected, more messages are displayed if needed. All errors must be corrected before the PROP data base is updated.

- To reactivate another excess property report number, press [PF2] and repeat the process.
- To perform another function or exit the system, press the applicable key shown at the bottom of the screen.

# **Equipment Maintenance Menu**

(EQMU **or** AD06)

Equipment Maintenance Menu is Option 6 on the Administrative Menu (**Figure 10**). This menu is used to query, add, delete, or change a variety of equipment maintenance transaction records. Several reports, which provide cumulative data on various equipment maintenance records, are also available through this option.

To select this option, key in *6* at the Enter Selection prompt on the menu, **or** at any PROP screen, key *EQMU* or *AD06* at the SNO field. Press [Enter].

The Equipment Maintenance Menu is displayed (**Figure 256**).

Following is a description of each option with its SNO:

**1 Inquiry Menu** (SNO:**EIMU** or **EQ01**). This option is used to query the equipment maintenance transaction records by keying in either a specific NFC ID, an agencyunique control number, or an invoice number. After either one of these identifiers is keyed in, the corresponding transaction record is displayed. (See **Figure 258** through **Figure 261** for screen exhibits of Option 1.)

**2 Maintenance Transaction** (SNO:**EQ02**). This option is used to add, change, or delete a maintenance transaction record. To add a new record or to change or delete an existing transaction record, you **must** key in the NFC ID and action code at the Equipment Transaction prompt screen. (See **Figure 262** through **Figure 265** for screen exhibits of Option 2.)

**3 Maintenance Report Menu** (SNO:**EQ03**). This option is used to access any of several reports which detail cumulative data relating to equipment maintenance records in the PROP data base. The contents of these reports range from the amount of down time to repairs not covered by contract. (See **Figure 266** through **Figure 267** for screen exhibits of Option 3 and **Exhibits 52**–**58** for sample copies of the maintenance reports.)

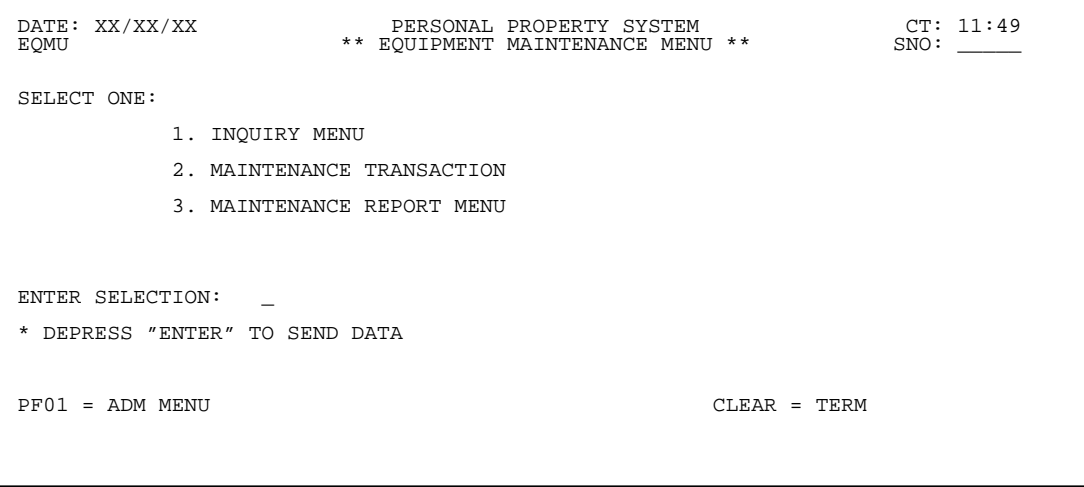

**Figure 256. Equipment Maintenance Menu**

# **Central Accounting System Manual Property Management Information System Personal Property System**

# **Inquiry Menu** (EIMU or EQ01)

Inquiry Menu is Option 1 on the Equipment Maintenance Menu (**Figure 256**). This option is used to query equipment transaction records.

**Note:** You can only query the maintenance records at this menu. To add, modify, or delete a maintenance record, use instructions provided for **[Option 2, Maintenance](#page-234-0) Transaction**, on the Equipment Maintenance Menu.

To select this option, key in *1* at the Enter Selection prompt on the menu, **or** at any PROP screen, key in *EIMU* or *EQ01* at the SNO field. Press [Enter].

The Equipment Inquiry Menu is displayed (**Figure 257**).

Following is a description of each option with its SNO:

**1 Display Equipment Record By NFC ID** (SNO:**EI01**). This option is used to query an equipment maintenance transaction record by keying in the NFC ID. After the identifier is keyed in, the corresponding transaction record is displayed. (See **Figure 257** through **Figure 261** for screen exhibits of Option 1.)

**2 Display Equipment Record By Control Number** (SNO:**EI02**). This option is used to query an equipment maintenance transaction record by keying in the control number. After the identifier is keyed in, the corresponding transaction record is displayed. (See **Figure 260** for a screen exhibit of Option 2.)

**3 Display Equipment Record By Invoice Number** (SNO:**EI03**). This option is used to query an equipment maintenance transaction record by keying in the invoice number. After the identifier is keyed in, the corresponding transaction record is displayed. (See **Figure 261** for a screen exhibit of Option 3.)

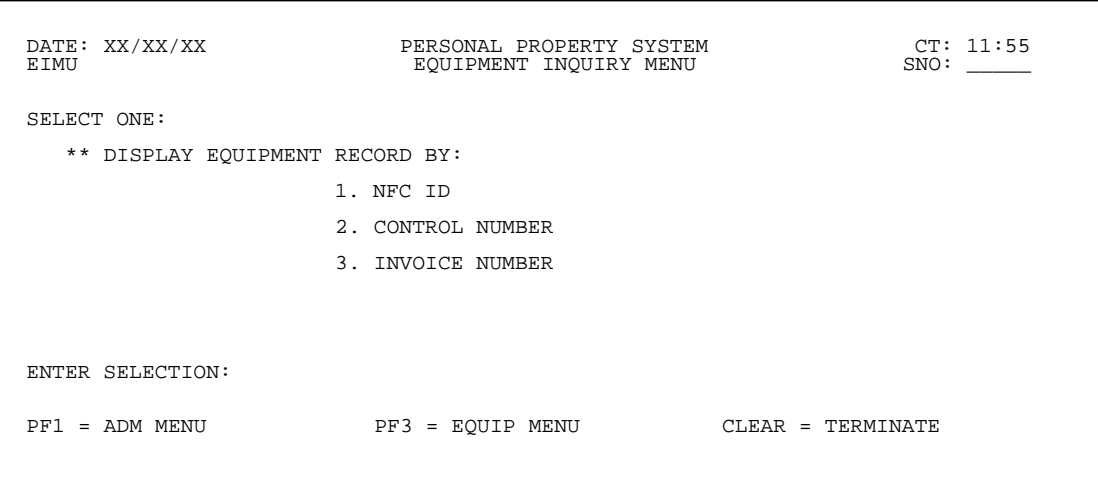

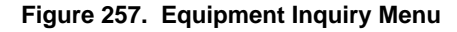

#### **Display Equipment Record By NFC ID (EI01)**

Display Equipment Record By NFC ID is Option 1 on the Equipment Inquiry Menu (**Figure 257**). This option is used to query an equipment maintenance record by NFC ID.

To select this option, key in *1* at the Enter Selection prompt on the menu, **or** at any PROP screen, key in *EI01* at the SNO field. Press [Enter].

The Maintenance Records By NFC ID prompt screen is displayed (**Figure 258**).

Respond to the prompt as follows:

 **1 Enter NFC ID** (*required, alphanumeric field; 12 positions*). Key in the NFC ID number for the property item queried. Press [Enter].

The Maintenance Records By NFC ID detail screen is displayed showing a maintenance record for the NFC ID keyed in (**Figure 259**). View the record as appropriate.

- To display the next maintenance record, press [PF5].
- To return to the previous maintenance record, press [PF6].
- To display another maintenance record by NFC ID, press [PF2] and repeat the process.

• To perform another function or exit the system, press the applicable key shown at the bottom of the screen.

Title IV Chapter 6 Section 4

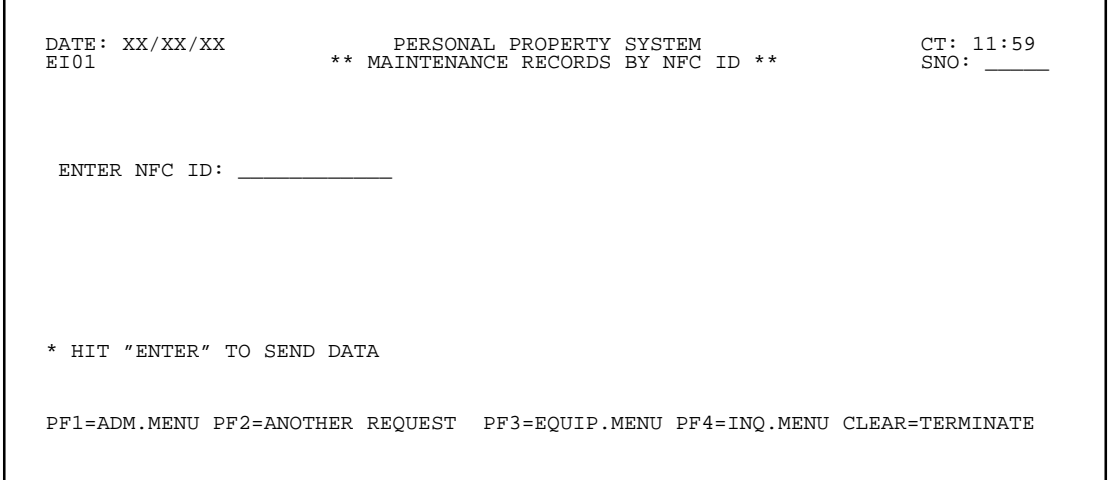

**Figure 258. Maintenance Records By NFC ID Prompt Screen**

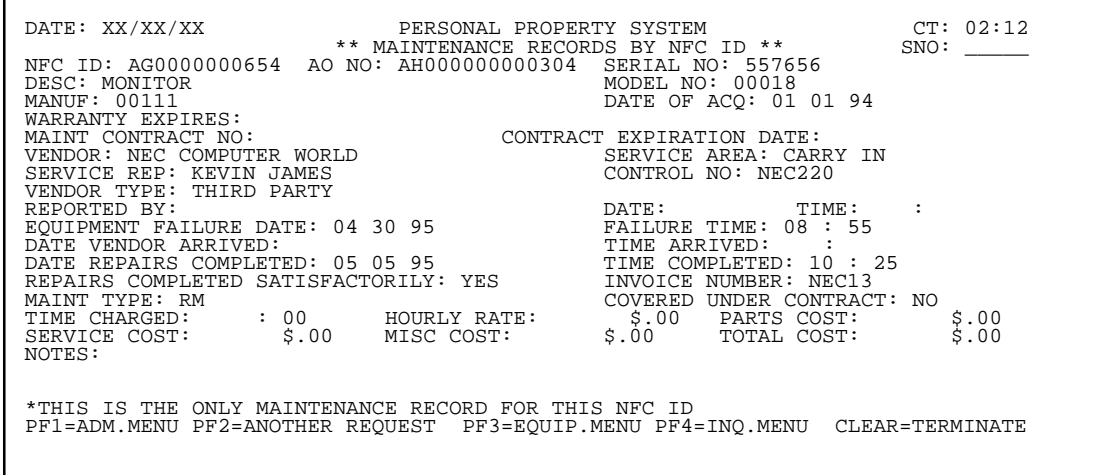

**Figure 259. Maintenance Records By NFC ID Detail Screen**

#### **Display Equipment Record By Control Number** (EI02)

Display Equipment Record By Control Number is Option 2 on the Equipment Inquiry Menu (**Figure 258**). This option is used to query an equipment maintenance record by control number.

To select this option, key in *2* at the Enter Selection prompt on the menu, **or** at any PROP screen, key in *EI02* at the SNO field. Press [Enter].

The Maintenance Records By Control No prompt screen is displayed (**Figure 260**).

Respond to the prompt as follows:

 **1 Enter Control Number** (*required, alphanumeric field; 12 positions*). Key in the control number to be queried. Press [Enter].

A detail screen similar to the Maintenance Records By NFC ID detail screen is displayed showing a maintenance record for the control number keyed in (**Figure 259**). View the record as appropriate.

- To display the next maintenance record, press [PF5].
- To return to the previous maintenance record, press [PF6].
- To display another maintenance record by control number, press [PF2] and repeat the process.

• To perform another function or exit the system, press the applicable key shown at the bottom of the screen.

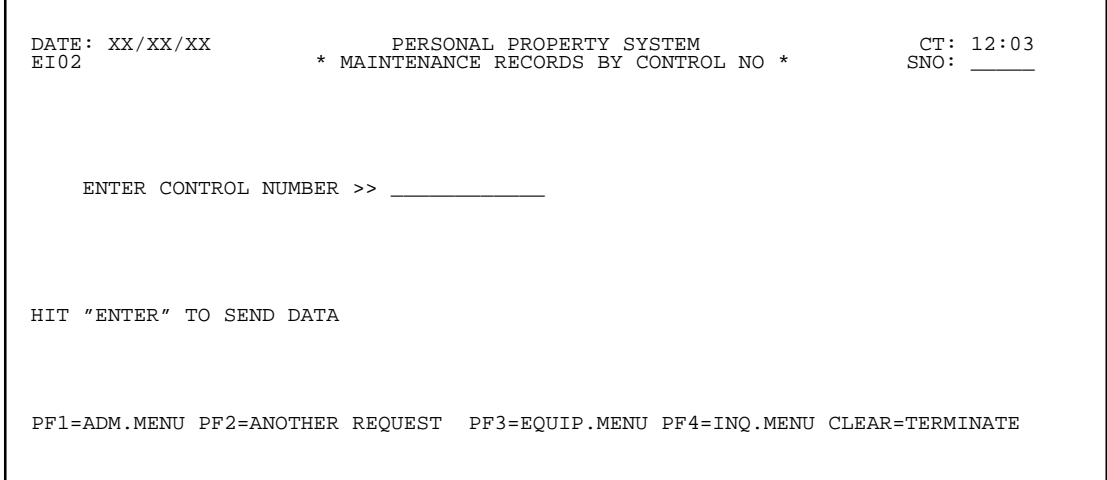

#### **Figure 260. Maintenance Records By Control No Prompt Screen**

## **Display Equipment Record By Invoice Number** (EI03)

Display Equipment Record By Invoice Number is Option 3 on the Equipment Inquiry Menu (**Figure 257**). This option is used to query an equipment maintenance record by invoice number.

To select this option, key in *3* at the Enter Selection prompt on the menu, **or** at any PROP screen, key in *EI03* at the SNO field. Press [Enter].

The Maintenance Records By Invoice No prompt screen is displayed (**Figure 261**).

 **1 Enter Invoice Number** (*required, alphanumeric field; 12 positions*). Key in the invoice number to be queried. Press [Enter].

A detail screen similar to the Maintenance Records By NFC ID detail screen is displayed showing a maintenance record for the invoice number keyed in (**Figure 259**). View the record as appropriate.

• To display the next maintenance record, press [PF5].

• To return to the previous maintenance record, press [PF6].

• To display another maintenance record by invoice number, press [PF2] and repeat the process.

• To perform another function or exit the system, press the applicable key shown at the bottom of the screen.

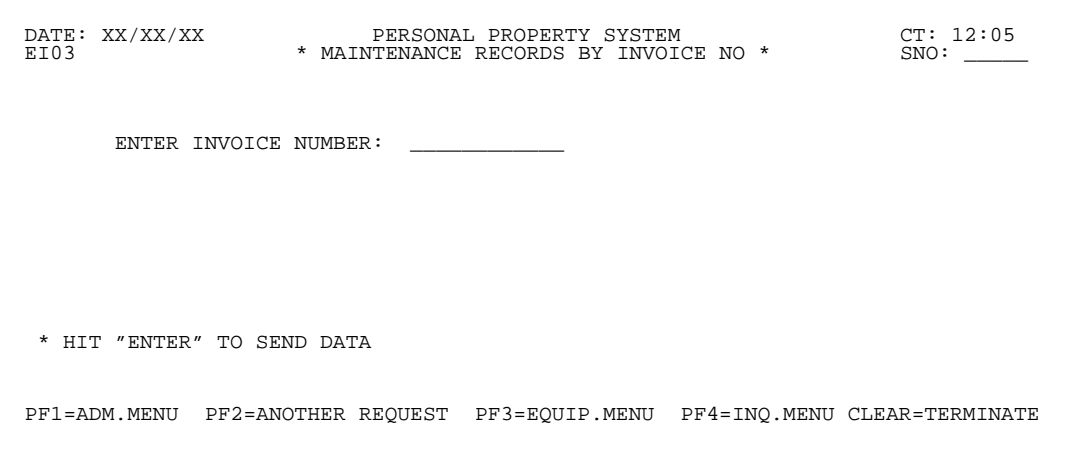

**Figure 261. Maintenance Records By Invoice No Prompt Screen**

Respond to the prompt as follows:

Title IV Chapter 6 Section 4

#### <span id="page-234-0"></span>**Maintenance Transaction** (EQ02)

Maintenance Transaction is Option 2 on the Equipment Maintenance Menu (**Figure 256**). This option is used to add, change, or delete a maintenance transaction record.

To select this option, key in *2* at the Enter Selection prompt on the menu, **or** at any PROP screen, key in *EQ02* at the SNO field.

The Equipment Transaction prompt screen is displayed (**Figure 262**).

Instructions for each action are discussed separately as follows.

**Adding A Maintenance Record.** At the Equipment Transaction prompt screen (**Figure 262**), respond to the prompts as follows:

г

 **1 NFC ID** *(required, alphanumeric field; 12 positions)*. Key in the NFC ID of the item for which a maintenance transaction record is to be added.

 **2 Action Code** (*required, alpha field; 1 position*). Key in *A* (for *add*). Press [Enter].

The Equipment Transaction Add A Record screen is displayed (**Figure 263**). Complete the fields as described.

 **1 Maint Contract No** (*optional, alphanumeric field; 12 positions*). Key in the maintenance contract number, if applicable.

 **2 Contract Expiration Date** (*optional, numeric field; 6 positions*). Key in the contract expiration date.

 **3 Control No** (*required, alphanumeric field; 12 positions*). Key in the agency-unique control number.

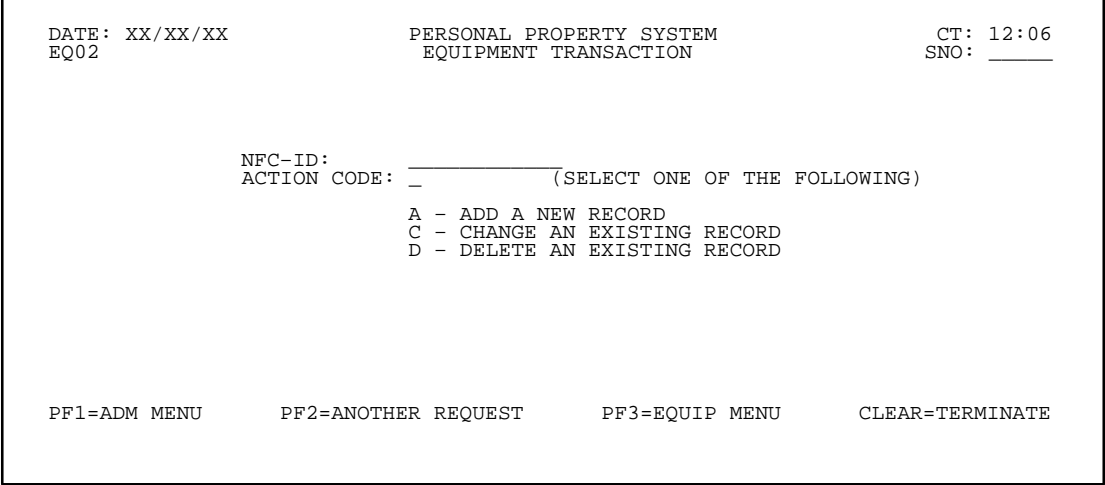

**Figure 262. Equipment Transaction Prompt Screen**

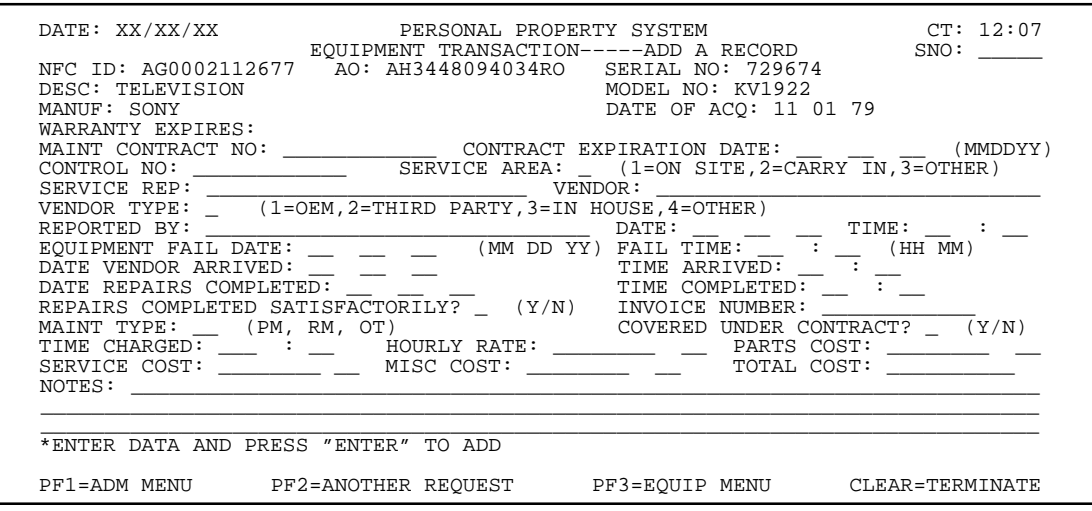

**Figure 263. Equipment Transaction––Add A Record Screen**

 **4 Service Area** (*required, numeric field; 1 position*). Key in either *1*, *2*, or *3* indicating the location where the equipment was serviced.

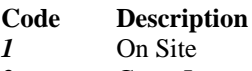

- *2* Carry In
- *3* Other

 **5 Service Rep** (*required, alphanumeric field; max. of 25 positions*). Key in the name of the service repairperson/representative.

 **6 Vendor** (*required, alphanumeric field; 31 positions*). Key in the service vendor's name.

 **7 Vendor Type** (*required, numeric field; 1 position*). Key in either *1*, *2*, *3*, or *4* indicating the type of vendor providing the service.

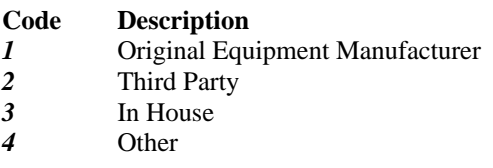

 **8 Reported By** (*conditional, alphanumeric field; 30 positions*). Key in the name of the individual who reported the equipment problem.**Note:** This is a required entry if the Service Area field is 1 (On Site).

 **9 Date** (*conditional, numeric field; 6 positions*). Key in the date the service call was made. **Note:** This is a required entry if the Service Area field is 1 (On Site).

 **10 Time** (*conditional, numeric field; 4 positions*). Key in the time in hours and minutes (*i.e., military time calculations*) when the service call was made.

**Note:** This is a required entry if the Service Area field is 1 (On Site).

 **11 Equipment Fail Date** (*required, numeric field; 6 positions*). Key in the date the equipment failed to operate.

 **12 Fail Time** (*required, numeric field; 4 positions*). Key in the time in hours and minutes (*i.e., military time calculations*) indicating the time it was first noticed that the equipment required servicing.

 **13 Date Vendor Arrived** (*conditional, numeric field; 6 positions*). Key in the date the vendor arrived to make an in-house repair/service call. **Note:** This is a required entry if the Service Area field is 1 (On Site).

 **14 Time Arrived** (*conditional, numeric field; 4 positions*). Key in the time in hours and minutes (*i.e., military time calculations*) when the repairperson/service representative arrived.**Note:** This is a required entry if the Service Area field is 1 (On Site).

 **15 Date Repairs Completed** (*required, numeric field; 6 positions*). Key in the date the repair/service was completed.

 **16 Time Completed** (*required, numeric field; 4 positions*). Key in the completion time of the repair in hours and minutes (*i.e., military time calculations*).

 **17 Repairs Completed Satisfactorily** (*required, alpha field; 1 position*). Key in either *Y* (for *Yes*) or*N* (for *No*) indicating whether or not the repair/service was completed satisfactorily.

 **18 Invoice Number** (*required, alphanumeric field; 12 positions*). Key in the invoice number for the repair/ service.

 **19 Maint Type** (*required, alpha field; 2 positions*). Key in either *PM*,*RM*, or *OT* indicating the type of maintenance repair/service.

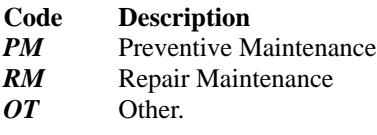

 **20 Covered Under Contract** (*required, alpha field; 1 position*). Key in either *Y* (*Yes*) or *N* (*No*) indicating whether or not the repair/service was covered under a contract.

**Note:** Data fields numbered 21 through 26 listed below are optional entries and are to be completed only if the agency incurs the expense as a result of the repair/service.

 **21 Time Charged** (*optional, numeric field; max. of 5 positions*). Key in the amount of time (*i.e., labor, etc.*) in hours and minutes charged by the repair person. **Note:** The maximum amount of time that can be keyed is 999 hours and 59 minutes.

 **22 Hourly Rate** (*optional, numeric field; max. of 10 positions*). Key in the hourly rate in dollars and cents for the labor time charged. Key in whole dollars without the cents; the system assigns the zeros.

 **23 Parts Costs** (*optional, numeric field; max. of 10 positions*). Key in the cost of parts/materials incurred for the repair. Key in whole dollars without the cents; the system assigns the zeros.

 **24 Service Cost** (*optional, numeric field; max. of 10 positions*). Key in the cost of the service. Key in whole dollars without the cents; the system assigns the zeros.

 **25 Misc Cost** (*optional, numeric field; max. of 10 positions*). Key in any miscellaneous costs associated with the repair. Key in whole dollars without the cents; the system assigns the zeros.

 **26 Total Cost** *(no-entry field)*. This field is system generated and is the sum total of the **Parts Costs**, **Service Cost**, and **Misc Cost** fields.

 **27 Notes** (*optional, alphanumeric field; 225 positions*). Key in any type of information relating to the repair/service in the three lines provided. Press [Enter].

If the data passes system edits, the message *Record Successfully Added* is displayed at the bottom of the screen. If the data does not pass system edits, a maximum of six error messages at a time are displayed at the bottom of the screen. As errors are corrected, more messages are displayed if needed. All errors must be corrected before the PROP data base is updated.

• To modify the data, key in the new data and press [PF10]. If the data passes system edits, the message *The Above Record Has Been Modified* is displayed at the bottom of the screen.

• To add another maintenance record, press [PF2] and repeat the process.

• To perform another function or exit the system, press the applicable key shown at the bottom of the screen.

**Changing An Existing Maintenance Record.** At the Equipment Transaction prompt screen (**Figure 262**), respond to the prompts as follows:

 **1 NFC ID** *(required, alphanumeric field; 12 positions)*. Key in the NFC ID for which a maintenance transaction record is to be changed.

 **2 Action Code** (*required, alpha field; 1 position*). Key in *C* (for *Change).* Press [Enter].

The Equipment Transaction––Change A Record screen is displayed (**Figure 264**).

**Figure 264** displays the maintenance record as it is in the PROP database. Key in the modifying data in accordance with the data entry instructions provided for the section entitled **[Adding A Maintenance Record](#page-234-0)**.

**Note:** The data in the fields near the top of screen are protected and cannot be altered. All other fields can be changed.

Press [Enter]. If the data passes system edits, the message *The Above Record Has Been Modified* is displayed at the bottom of the screen. If the data does not pass system edits, a maximum of six error messages at a time are displayed at the bottom of the screen. As errors are corrected, more messages are displayed if needed. All errors must be corrected before the PROP data base is updated.

If the NFC ID keyed in at the Equipment Transaction prompt screen (**Figure 262**) has more than one maintenance record, you may modify multiple records without having to re-key the NFC ID.

• To display the next maintenance record, press [PF5].

• To return to the previous maintenance record, press [PF6].

• To change another maintenance record, press [PF2] and repeat the process.

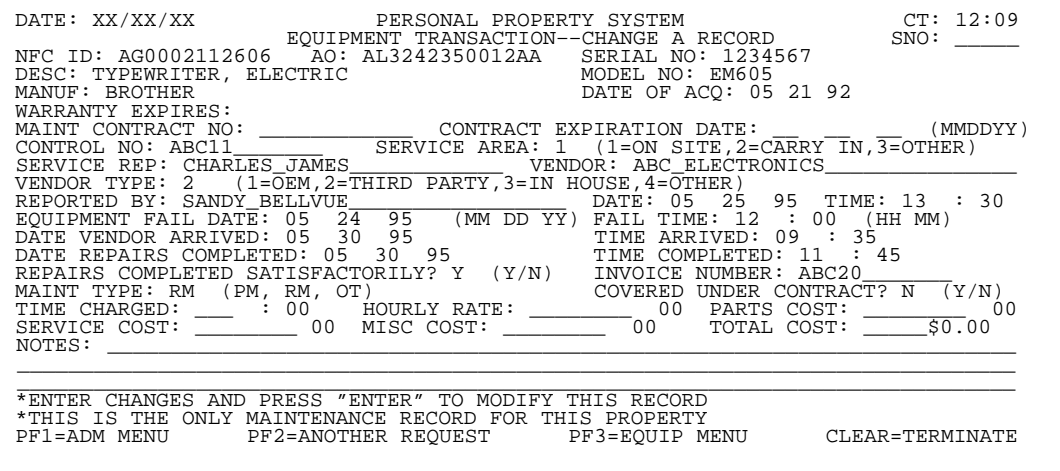

**Figure 264. Equipment Transaction––Change A Record Screen**

# **Central Accounting System Manual Property Management Information System Personal Property System**

• To perform another function or exit the system, press the applicable key shown at the bottom of the screen.

**Deleting An Existing Maintenance Record.** At the Equipment Transaction prompt screen (**Figure 262**), respond to the prompts as follows:

 **1 NFC ID** *(required, alphanumeric field; 12 positions)*. Key in the NFC ID for which a maintenance transaction record is to be deleted.

 **2 Action Code** (*required, alpha field; 1 position*). Key in *D* (for *Delete).* Press [Enter].

The Equipment Transaction––Delete A Record screen is displayed (**Figure 265**).

**Figure 265** displays the maintenance record. Carefully view the screen to ensure this is the record to be deleted. If this is the record to be deleted, press [PF7]. The message *The Above Record Has Been Deleted* is displayed at the bottom of the screen.

**Note:** If you delete the only maintenance record on file for the property item, the message *There Are No More Maintenance Records For This Property* is also displayed at the bottom of the screen.

If the NFC ID keyed in at **Figure 262** has more than one maintenance record, you may delete multiple records without having to re-enter in the NFC ID.

• To return to the previous maintenance record, press [PF6].

• To change another maintenance record, press [PF2] and repeat the process.

• To display the next maintenance record, press [PF5].

• To perform another function or exit the system, press the applicable key shown at the bottom of the screen.

 DATE: XX/XX/XX PERSONAL PROPERTY SYSTEM CT: 12:10 EQUIPMENT TRANSACTION--DELETE A RECORD<br>AO: AH0000000000304 SERIAL NO: 5576 NFC ID: AG0000000654<br>DESC: MONITOR<br>MANUF: 00111 DESCIE A RECORD<br>SERIAL NO: 557656<br>MODEL NO: 00018 DATE OF ACQ: 01 01 94 WARRANTY EXPIRES CONTRACT EXPIRATION DATE: (MMDDYY)<br>SERVICE AREA: 2 (1=ON SITE, 2=CARRY IN, 3=OTHER) CONTROL NO: NEC CONTROL NORTH AREA: NORLD VENDOR: NEC COMPUTER WORLD MAINT CONTRACT NO:<br>CONTROL NO: NEC220<br>SERVICE REP: KEVIN JAMES<br>VENDOR TYPE: 2 (1=OEM,) VENDOR THE THIRD PARTY, 3=IN HOUSE, 4=OTHER)<br>DATE: 04 30 95 (MM DD YY) FAIL TIME: 08 REPORTED BY: DATE: TIME: : EQUIPMENT FAIL DATE: 04 30 95 (MM DD YY) FAIL TIME: 08 : 55 (HH MM) DÂTE VENDOR ARRIVED:<br>DATE REPAIRS COMPLETED: 05 05 95 TIME COMPLETED: 10 : 25<br>REPAIRS COMPLETED SATISFACTORILY? Y (Y/N) INVOICE NUMBER: NEC13 MAINT TYPE: RM (PM, RM, OT) COVERED UNDER CONTRACT? N (Y/N)<br>TIME CHARGED: 0 :00 HOURLY RATE: \$0 00 PARTS COST: \$0 00<br>SERVICE COST: \$0 00 MISC COST: \$0 00 TOTAL COST: \$0.00 NOTES: \*PRESS PF7 TO DELETE THIS RECORD \*THIS IS THE ONLY MAINTENANCE RECORD FOR THIS PROPERTY PF1=ADM MENU PF2=ANOTHER REQUEST PF3=EQUIP MENU CLEAR=TERMINATE

**Figure 265. Equipment Transaction––Delete A Record Screen**

#### **Maintenance Report Menu** (EQ03)

Maintenance Report Menu is Option 3 on the Equipment Maintenance Menu (**Figure 256**). This menu provides several report options for requesting consolidated data on certain fields in the maintenance transaction record.

To select this option, key in *3* at the Enter Selection prompt on the menu, **or** at any PROP screen, key in *EQ03* at the SNO field. Press [Enter].

The Maintenance Report Menu is displayed (**Figure 266**).

• To select a report, position the cursor next to the desired report and press [Enter]. The Maintenance Report Detail screen is displayed. You **must** complete the required fields in order to produce the report.

Following is a brief description of each report:

**1. Report By Down Time.** This report provides a consolidated list of the maintenance records in the system. It is produced in NFC ID sequence followed by the amount of down time (*i.e., hours and minutes*) for a specified period. This report contains information such as the service representative's name, vendor type, contract number, description, and manufacturer. (See **Figure 267** for an exhibit of the request screen for the Report By Down Time and **[Exhibit 52](#page-309-0)** for a sample copy of the report.)

**2. Report By Vendor.** This report provides a consolidated list of all maintenance records in vendor sequence (*alphabetical*), followed by the NFC ID. It contains information such as the service representative's name, vendor type, contract number, description, and manufacturer. (See **[Exhibit 53](#page-310-0)** for a sample copy of the report.)

**3. Report By Vendor Type.** This report provides a consolidated list of all maintenance records in vendor type sequence, followed by the NFC ID. It contains information such as vendor, service representative's name, service area, contract, control and invoice numbers, maintenance type, equipment fail date, vendor arrival date, repair completion date, description, and manufacturer. (See **[Exhibit 54](#page-311-0)** for a sample copy of the report.

**4. Report By Service Area.** This report provides a consolidated list of all maintenance records in service area sequence, followed by the NFC ID. It contains information such as vendor, service representative's name, vendor type, contract, control and invoice numbers, maintenance type, equipment fail date, vendor arrival date, repair completion date, description, and manufacturer. (See **[Exhibit 55](#page-312-0)** for a sample copy of the report.

**5. Report Of Repairs Not Completed Satisfactorily.** This report provides a consolidated list of all maintenance records in vendor sequence (*alphabetical*) of repairs not completed satisfactorily, followed by the NFC ID. It contains information such as service representative's name, vendor type, contract, control and invoice numbers, maintenance type, equipment fail date, vendor arrival date, repair completion date, description, and manufacturer. (See **[Exhibit 56](#page-313-0)** for a sample copy of the report.

**6. Report By Maintenance Type.** This report provides a consolidated list of all maintenance records in maintenance type sequence, followed by the NFC ID. It contains information such as vendor, service representative's name, service area, contract, control and invoice numbers, vendor type, equipment fail date, vendor arrival date, repair completion date, description, and manufacturer. (See **[Exhibit 57](#page-314-0)** for a sample copy of the report.)

```
 DATE: XX/XX/XX PERSONAL PROPERTY SYSTEM CT: 12:11 
 EQ03 **MAINTENANCE REPORT MENU** SNO: _____ 
    PLACE CURSOR NEXT TO REPORT DESIRED AND DEPRESS ENTER:
       REPORT BY DOWN TIME BEGINNING DATE: - - - (MMDDYY)
                                  END DATA:
        _ REPORT BY VENDOR 
       REPORT BY VENDOR TYPE
       REPORT BY SERVICE AREA
       REPORT OF REPAIRS NOT COMPLETED SATISFACTORILY
       REPORT BY MAINTENANCE TYPE
       REPORT OF REPAIRS NOT COVERED BY CONTRACT
 PF1 = ADM MENU PF3 = EQUIP MENU CLEAR = TERMINATE
```
**Figure 266. Maintenance Report Menu**

# **Central Accounting System Manual Property Management Information System Personal Property System**

<span id="page-239-0"></span>**7. Report Of Repairs Not Covered By Contract.** This report provides a consolidated list of all maintenance records in vendor sequence (*alphabetical*) of repairs not covered by contract, followed by the NFC ID. It contains information such as service representative's name, service area, contract, control and invoice numbers, vendor type, equipment fail date, vendor arrival date, repair completion date, description, and manufacturer. (See **[Exhibit 58](#page-315-0)** for a sample copy of the report.)

**Note:** To request a report, position the cursor next to the report name on the Maintenance Report Menu and press [Enter]. The Maintenance Report Detail screen for the requested report is displayed. You **must** complete the required fields on this screen to produce the report. Generally, the fields on the Maintenance Report Detail screen are the same for all reports; therefore, to avoid duplication, entry instructions for the "common" fields are not repeated for every screen. Instructions are provided, however, when a data field had not previously been displayed.

## **Report By Down Time**

Report By Down Time is an option on the Maintenance Report Menu (**Figure 266**). This report provides a consolidated list of the maintenance records in the system by down time (*i.e., hours and minutes*) for a specified period. (See **[Exhibit 52](#page-309-0)** for a sample copy of the Report By Down Time.)

Instructions follow for using the functions in this option.

To produce this report, select the option on the Maintenance Report Menu and complete the following fields (**Figure 266**).

 **1 Beginning Date** *(required, numeric field; 6 positions)*. Key in the beginning date of the report.

 **2 End Date** *(required, numeric field; 6 positions)*. Key in the end date of the report. Press [Enter].

The Maintenance Report Detail screen is displayed (**Figure 267**). Complete the fields as described.

 **1 User's Name** *(required, alphanumeric field; max. of 20 positions)*. Key in either the user's name or other identifying information to ensure receipt of the report.

**Note:** An entry is required in either the Agency, PMO, **or** AO field, but not all three to produce the report. If the PMO and AO No fields are left blank, the report will be provided for all accountable officers.

 **2 Agency** *(optional, alphanumeric field; 2 positions)*. Key in the 2-position NFC-assigned agency code. See **[Appendix A](#page-318-0)** for a list of agency codes.

 **3 Job Suffix** *(required, alphanumeric field; 1 position)*. Key in any character from *A* to *Z* or *0* to *9* to further facilitate report identification when several reports are requested by the same user. The Job Suffix field also provides a mechanism to better monitor reports awaiting execution and enhances the production of reports in a more timely manner.

 **4 PMO** *(optional, alphanumeric field; 2 positions)*. Key in the 2-position code of property management officer for whom the report is requested.

 **5 Destination** *(required, alphanumeric field; max. of 8 positions)*. Key in the printer location identification number where the report is to be printed.

 **6 AO No** *(optional, alphanumeric field; max. of 14 positions)*. Key in the accountable officer for whom the report is requested.

 **7 No Of Copies***(optional, numeric field; 1 position)*. Key in a digit from *1* to *9* indicating the number of copies needed.

 **8 Browse** *(optional, alpha field; max. of 3 positions)*. Key in either *Yes* or *No* to view or not view the report prior to printing. If the field is left blank, the system automatically defaults to *No.* Press [Enter].

**Note:** Refer to Title VI, NFC Systems Access Procedures Manual, Chapter 2, Section 2, dated May 3, 1989, for detailed instructions on accessing and utilizing the browse option.

Title IV Chapter 6 Section 4

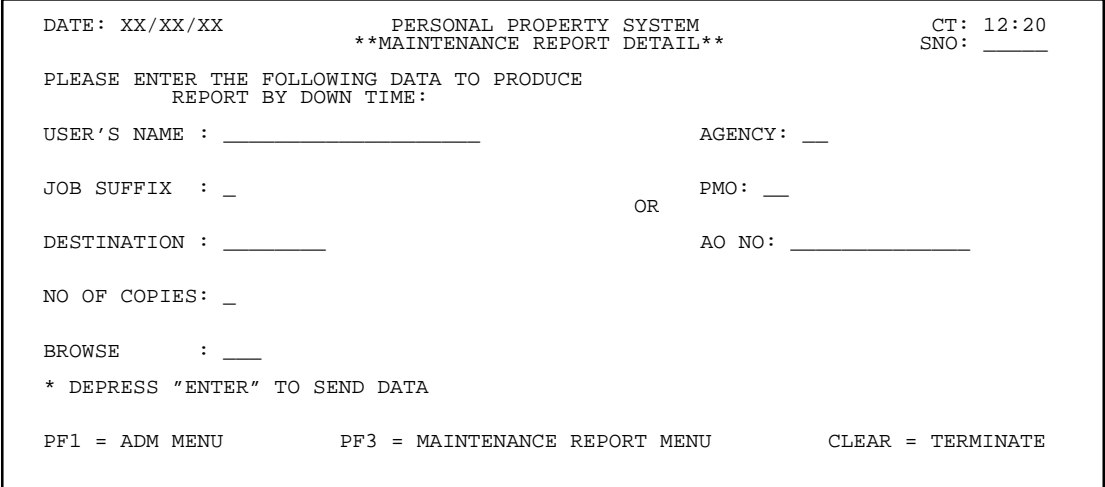

**Figure 267. Maintenance Report Detail Screen (Report By Down Time)**

# **Central Accounting System Manual Property Management Information System Personal Property System**

If the data passes system edits, you are returned to **Figure 267**, and the messages *Report By Down Time Generated* and *Please Verify That Printer Is On* are displayed at the bottom of the screen. If the keyed in data does not pass system edits, a maximum of three error messages at a time are displayed at the bottom of the screen. As the errors are corrected, more messages are displayed if needed. All errors must be corrected before the report can be printed.

• To request another report, press [PF3] and repeat the process.

• To perform another function or exit the system, press the applicable key shown at the bottom of the screen.

#### **Report By Vendor**

Report By Vendor is an option on the Maintenance Report Menu (**Figure 266**). This report provides a consolidated list of all maintenance records in vendor sequence (*alphabetical*), followed by the NFC ID. (See **[Exhibit 53](#page-310-0)** for a sample copy of the Report By Vendor.)

To produce this report, select this option on the Maintenance Report Menu. Press [Enter]. The Maintenance Report Detail screen is displayed (**Figure 267**).

Complete the fields using the instructions provided in the section entitled **[Report By Down Time](#page-239-0)**.

#### **Report By Vendor Type**

Report By Vendor Type is an option on the Maintenance Report Menu (**Figure 266**). This report provides a consolidated list of all maintenance records in vendor type sequence, followed by the NFC ID. (See **[Exhibit 54](#page-311-0)** for a sample copy of the Report By Vendor Type.)

To produce this report, select this option on the Maintenance Report Menu. Press [Enter]. The Maintenance Report Detail screen is displayed (**Figure 267**).

Complete the fields using the instructions provided in the section entitled in the section entitled **[Report By Down](#page-239-0) [Time](#page-239-0)**.

#### **Report By Service Area**

Report By Service Area is an option on the Maintenance Report Menu (**Figure 266**). This report provides a consolidated list of all maintenance records in service area sequence, followed by the NFC ID. (See **[Exhibit 55](#page-312-0)** for a sample copy of the Report By Service Area.)

To produce this report, select this option on the Maintenance Report Menu. Press [Enter]. The Maintenance Report Detail screen is displayed (**Figure 267**).

Complete the fields using the instructions provided in the section entitled **[Report By Down Time](#page-239-0)**.

#### **Report Of Repairs Not Completed Satisfactorily**

Report Of Repairs Not Completed Satisfactorily is an option on the Maintenance Report Menu (**Figure 266**). This report provides a consolidated list of all maintenance records in vendor sequence (*alphabetical*) of repairs not completed satisfactorily, followed by the NFC ID. (See **[Exhibit 56](#page-313-0)** for a sample copy of the Report Of Repairs Not Completed Satisfactorily.)

To produce this report, select this option on the Maintenance Report Menu. Press [Enter]. The Maintenance Report Detail screen is displayed (**Figure 267**).

Complete the fields using the instructions provided in the section entitled **[Report By Down Time](#page-239-0)**.

#### **Report By Maintenance Type**

Report By Service Area is an option on the Maintenance Report Menu (**Figure 266**). This report provides a consolidated list of all maintenance records in maintenance type sequence, followed by the NFC ID. (See **[Exhibit 57](#page-314-0)** for a sample copy of the Report By Maintenance Type.)

To produce this report, select this option on the Maintenance Report Menu. Press [Enter]. The Maintenance Report Detail screen is displayed (**Figure 267**).

Complete the fields using the instructions provided in the section entitled **[Report By Down Time](#page-239-0)**.

#### **Report Of Repairs Not Covered By Contract**

Report Of Repairs Not Covered By Contract is an option on the Maintenance Report Menu (**Figure 266**). This report provides a consolidated list of all maintenance records in vendor sequence (*alphabetical*) of repairs not covered by contract, followed by the NFC ID. (See **[Exhibit 58](#page-315-0)** for a sample copy of the Report Of Repairs Not Covered By Contract.)

To produce this report, select this option on the Maintenance Report Menu. Press [Enter]. The Maintenance Report Detail screen is displayed (**Figure 267**).

Complete the fields using the instructions provided in the section entitled **[Report By Down Time](#page-239-0)**.

Title IV Chapter 6 Section 4

**Exhibits**

**Central Accounting System Manual Property Management Information System Personal Property System**

Title IV Chapter 6 Section 4

> Exhibit 1 Page 1

# PAGE<br>PREPARED BY USDA/NFC USDA-NFC-SHAL3 UNITED STATES DEPARTMENT OF AGRICULTURE<br>PMO AND AO NAME, ADDRESS, AND INVENTORY STATUS<br>IN PMO-AO NUMBER SEQUENCE  $\frac{1}{4}$  $\mathbf{z}$ TOTAL  $\frac{1}{4}$  $\frac{54}{3}$ DATE  $\overline{g}$ **DELINQUENT** o|  $\circ$ CURRENT  $\mid \! \circ \! \mid$  $\circ$ DATE 10/28/97 TOTAL GRAND  $\frac{1}{2}$  $\mathbb{\times}$

# **28, PMO And AO Name, Address, And Inventory Status**

# **Central Accounting System Manual Property Management Information System Personal Property System**

Exhibit 1 Page 2

28, PMO And AO Name, Address, And Inventory Status (cont'd)

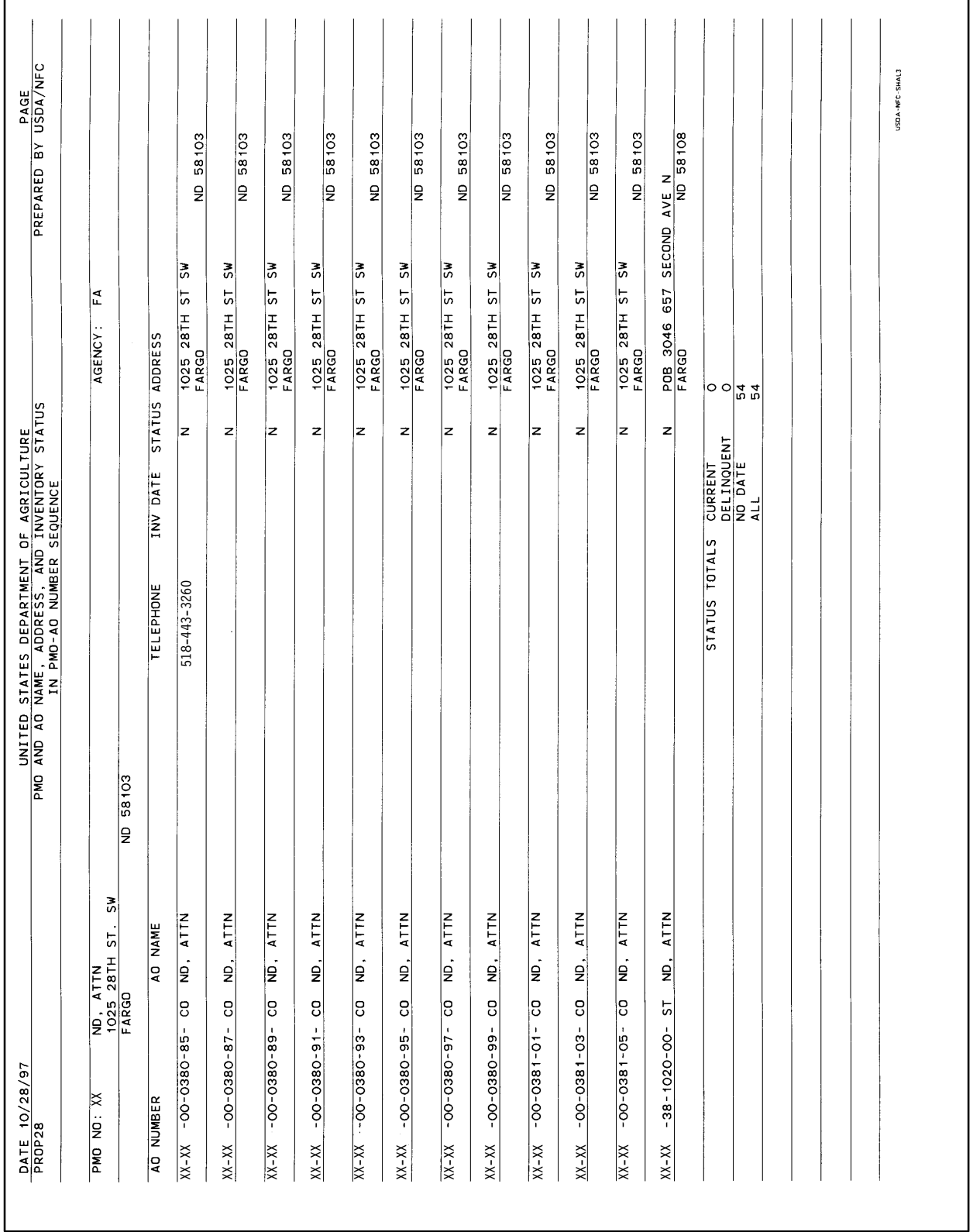

Title IV Chapter 6 Section 4

Exhibit 2

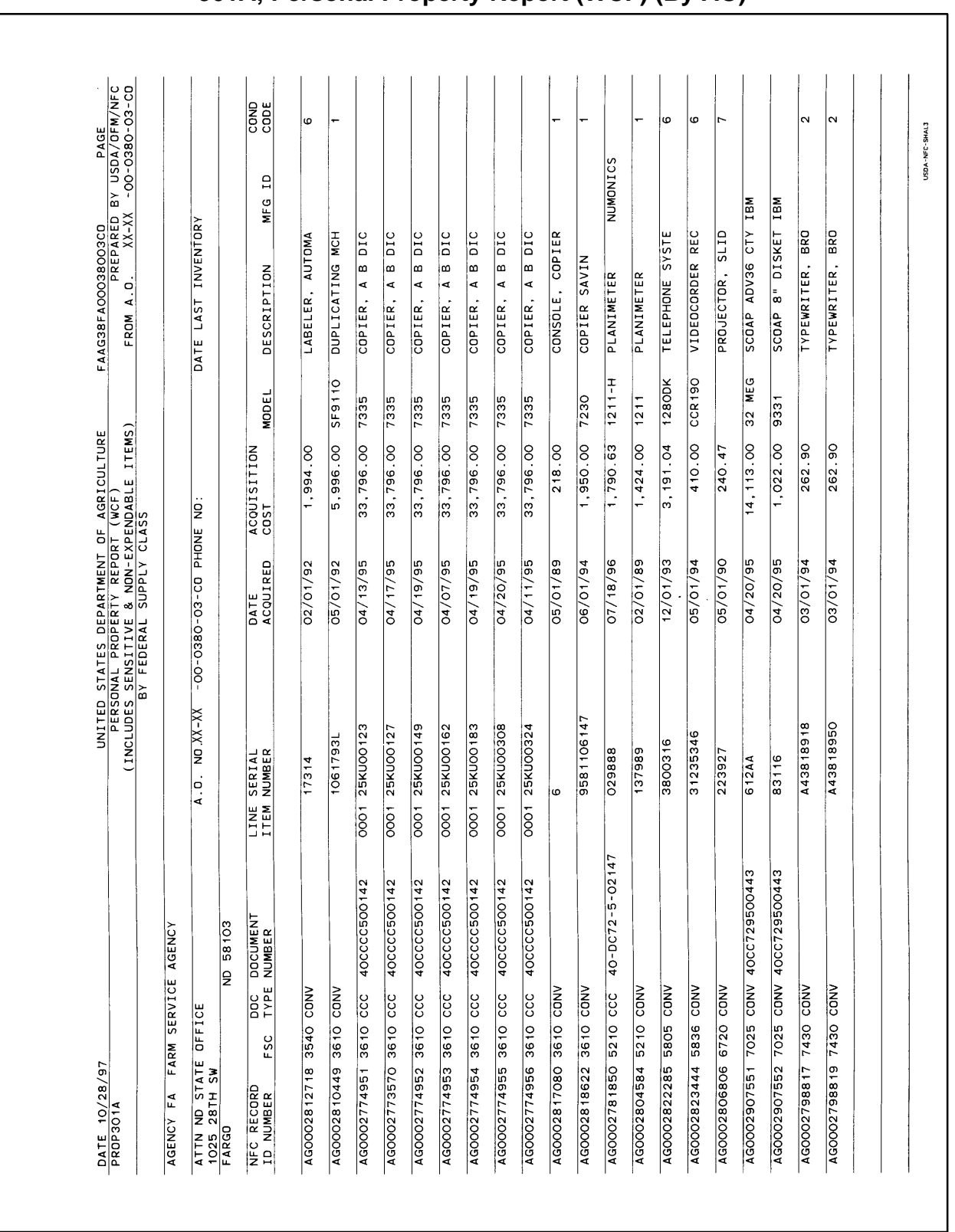

# **301A, Personal Property Report (WCF) (By AO)**

# **Central Accounting System Manual Property Management Information System Personal Property System**

Exhibit 3

**301B, Personal Property Report (APPROP) (BY AO)**

| DATE 10/28/97<br>PROP3018                         |                            | UNITED STATES DEPARTMENT OF AGRICULTURE<br>PERSONAL PROPERTY REPORT (APPROP)<br>CINCLUDES Y FEDERAL SUPPLY CLASS<br>CINCLUDES Y FEDERAL SUPPLY CLASS |                     |              | FAAG38FAOOO38O15CO<br>PREPARED BY USDA/OFM/NFC<br>FROM A.O. XX-XX -OO-O38O-15-CO |                        |              |
|---------------------------------------------------|----------------------------|----------------------------------------------------------------------------------------------------|---------------------|--------------|----------------------------------------------------------------------------------|------------------------|--------------|
|                                                   |                            |                                                                                                    |                     |              |                                                                                  |                        |              |
| FARM SERVICE AGENCY<br>AGENCY FA                  |                            |                                                                                                    |                     |              |                                                                                  |                        |              |
| ATTN ND STATE OFFICE<br>1025 28TH ST SW<br>FARGO  | A.D. ND. XX-XX             | -00-0380-15-CD PHONE NO:                                                                                                    |                     |              | DATE LAST INVENTORY                                                              |                        |              |
| ND 58103                                          |                            |                                                                                                    |                     |              |                                                                                  |                        |              |
| E<br>DOC DOCUME<br>FSC<br>NFC RECORD<br>ID NUMBER | LINE SERIAL<br>ITEM NUMBER | DATE<br>ACQUIRED                                                                                                    | ACQUISITION<br>COST | <b>MODEL</b> | DESCRIPTION                                                                      | $\overline{a}$<br>MF G | COND<br>CODE |
| 0118<br>AGOOO2823081 5805 CCC                     | 0001 1516                  | 09/01/92                                                                                                    | 219.50              |              | TELEPHONE                                                                        |                        | 0)           |
| NUMBER ITEMS<br>$\overline{a}$ .                  | TOTAL COST                 |                                                                                                    | 219.50              |              |                                                                                  |                        |              |
|                                                   |                            |                                                                                                    |                     |              |                                                                                  |                        |              |
|                                                   |                            |                                                                                                    |                     |              |                                                                                  |                        |              |
|                                                   |                            |                                                                                                    |                     |              |                                                                                  |                        |              |
|                                                   |                            | $\bar{\alpha}$                                                                                                    |                     |              |                                                                                  |                        |              |
|                                                   |                            |                                                                                                    |                     |              |                                                                                  |                        |              |
|                                                   |                            |                                                                                                    |                     |              |                                                                                  |                        |              |
|                                                   |                            |                                                                                                    |                     |              |                                                                                  |                        |              |
|                                                   |                            |                                                                                                    |                     |              |                                                                                  |                        |              |
|                                                   |                            |                                                                                                    |                     |              |                                                                                  |                        |              |
|                                                   |                            |                                                                                                    |                     |              |                                                                                  |                        |              |
|                                                   |                            |                                                                                                    |                     |              |                                                                                  |                        |              |
|                                                   |                            |                                                                                                    |                     |              |                                                                                  |                        |              |
|                                                   |                            |                                                                                                    |                     |              |                                                                                  |                        |              |
|                                                   |                            |                                                                                                    |                     |              |                                                                                  |                        |              |
|                                                   |                            |                                                                                                    |                     |              |                                                                                  |                        |              |
|                                                   |                            |                                                                                                    |                     |              |                                                                                  |                        |              |
|                                                   |                            |                                                                                                    |                     |              |                                                                                  |                        |              |

Title IV Chapter 6 Section 4

Exhibit 4

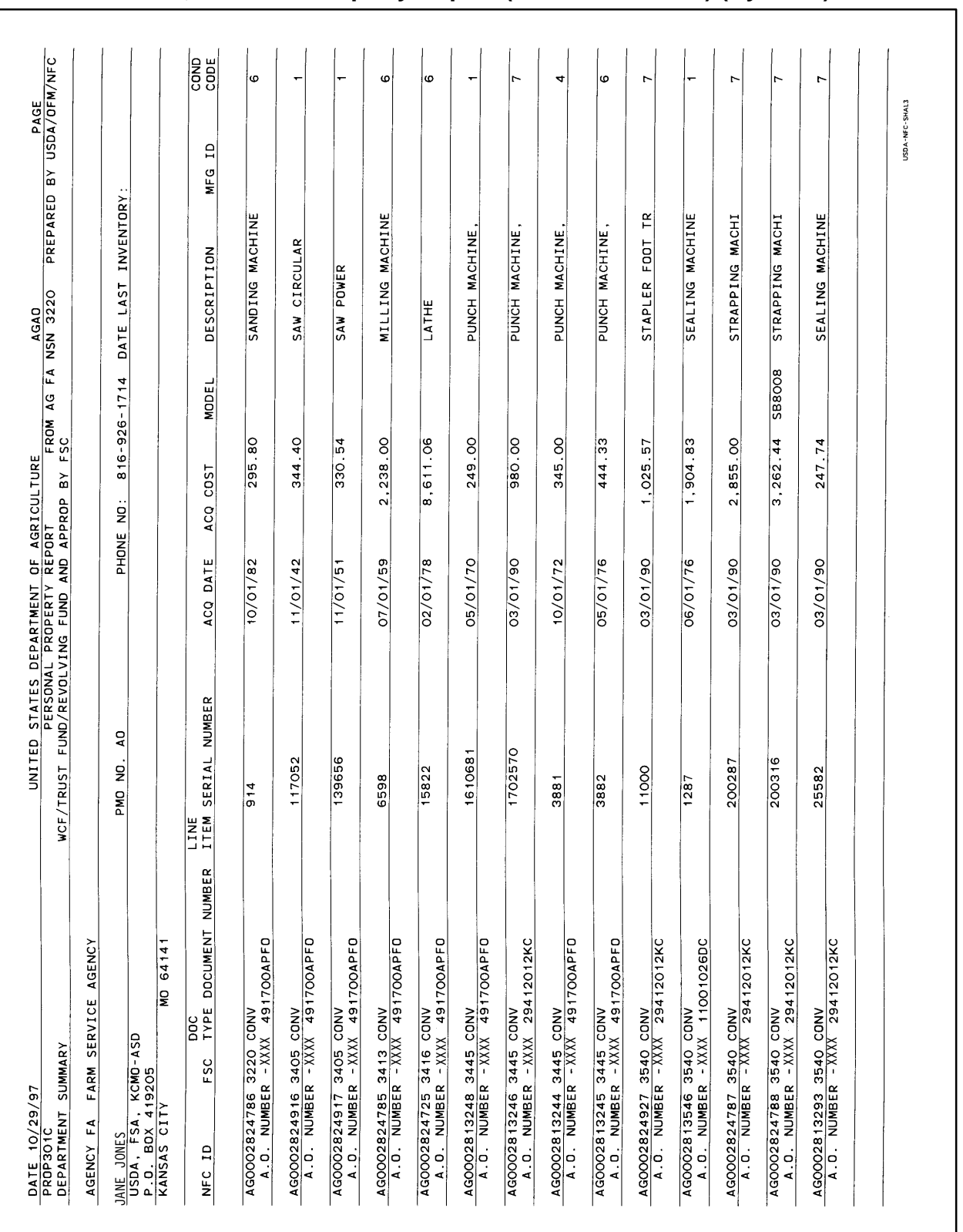

# **301C, Personal Property Report (WCF & APPROP) (By PMO)**

# **Central Accounting System Manual Property Management Information System Personal Property System**

Exhibit 5 Page 1

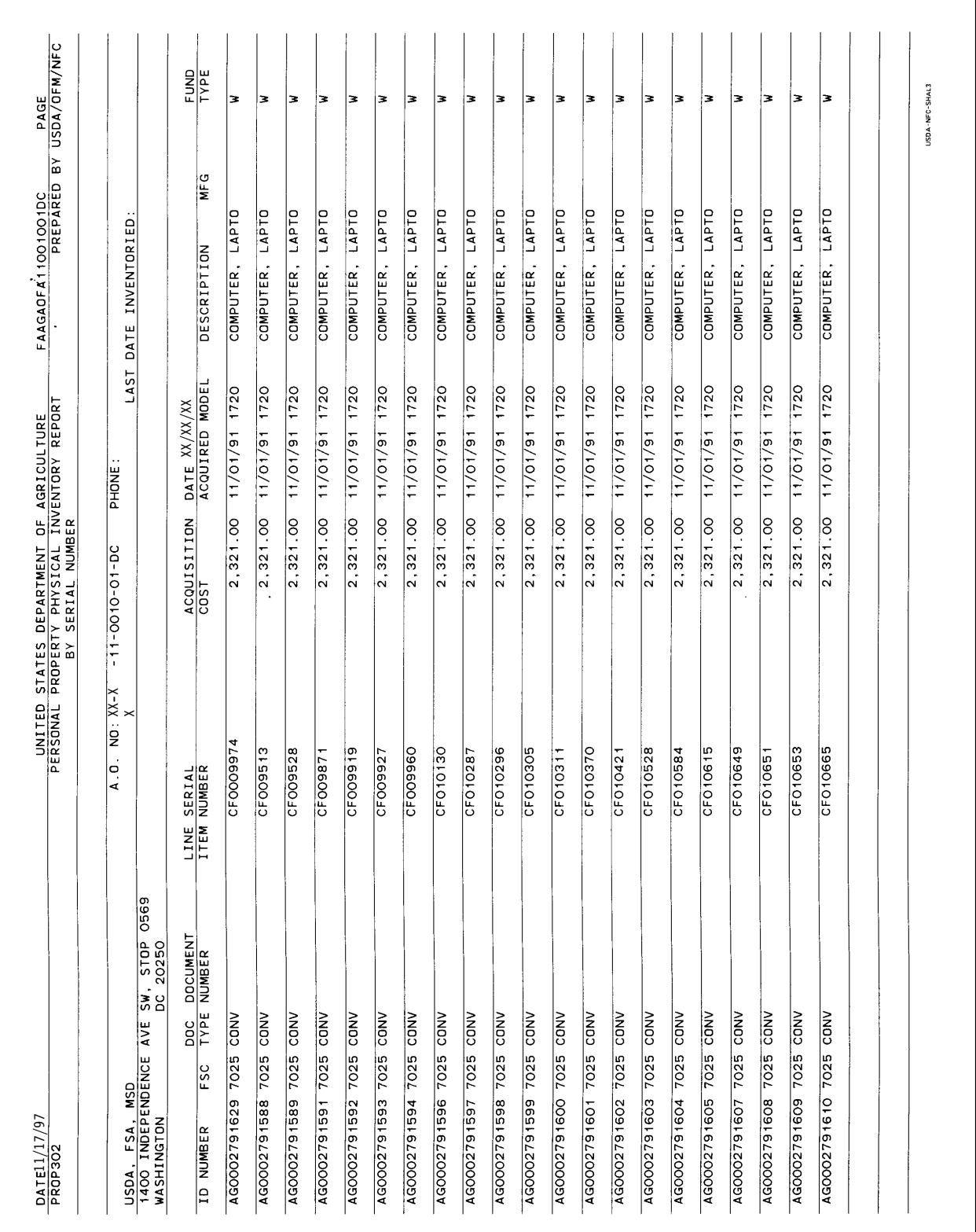

# **302, Personal Property Physical Inventory Report (By AO)**

Title IV Chapter 6 Section 4

Exhibit 5

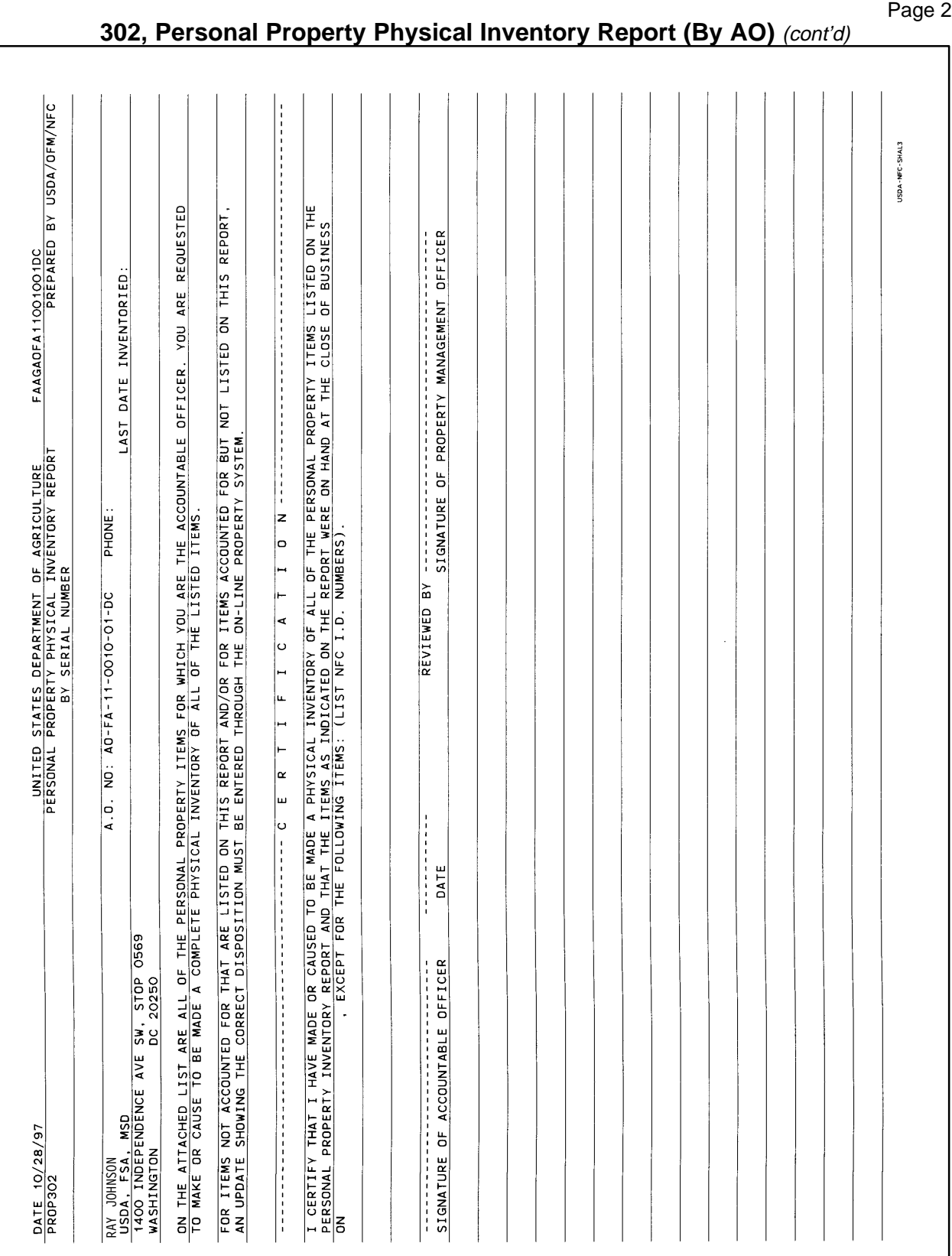

# **Central Accounting System Manual Property Management Information System Personal Property System**

Exhibit 6 Page 1

# **303, Personal Property Transaction Report (By AO)**

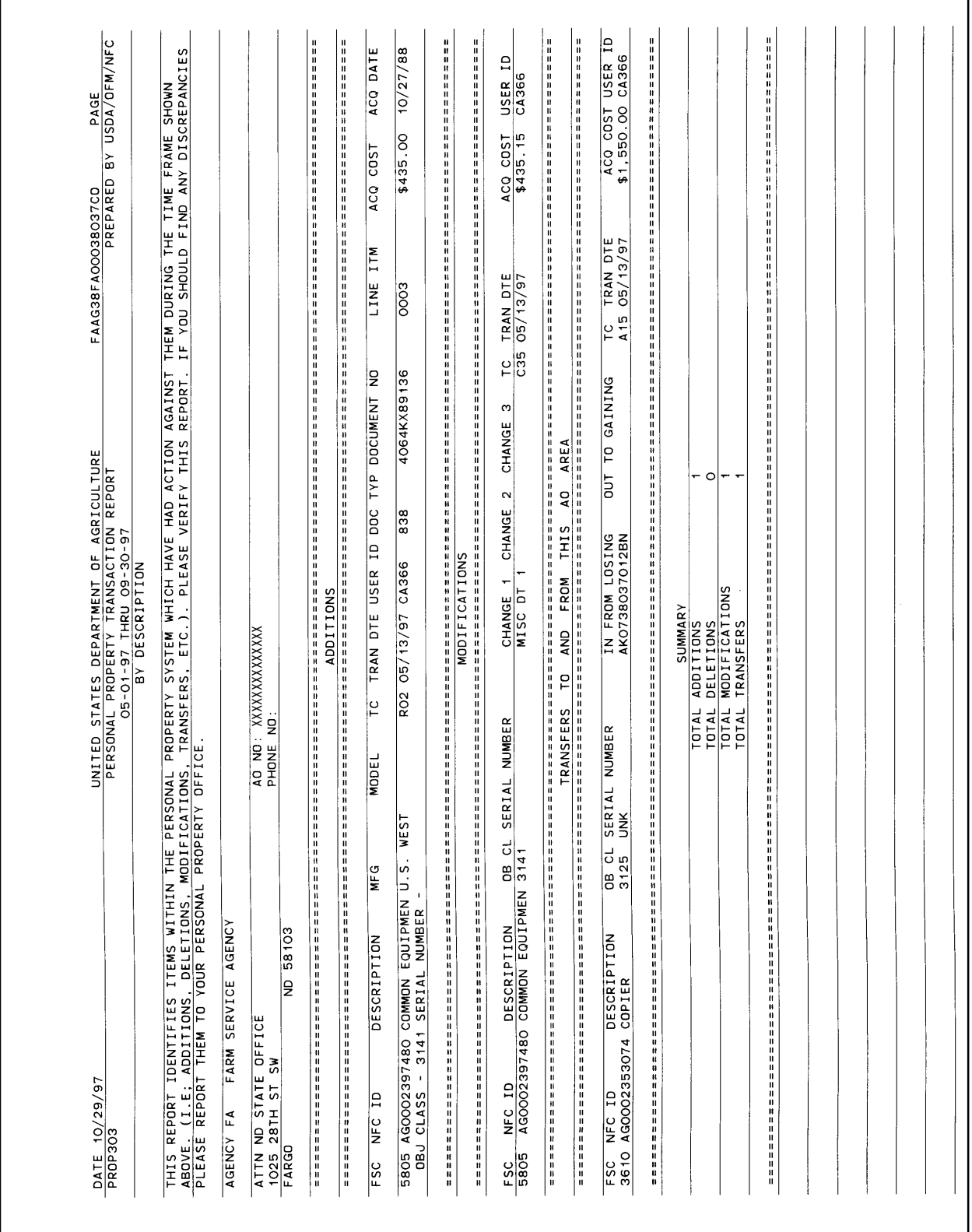
Title IV Chapter 6 Section 4

Exhibit 6 Page 2

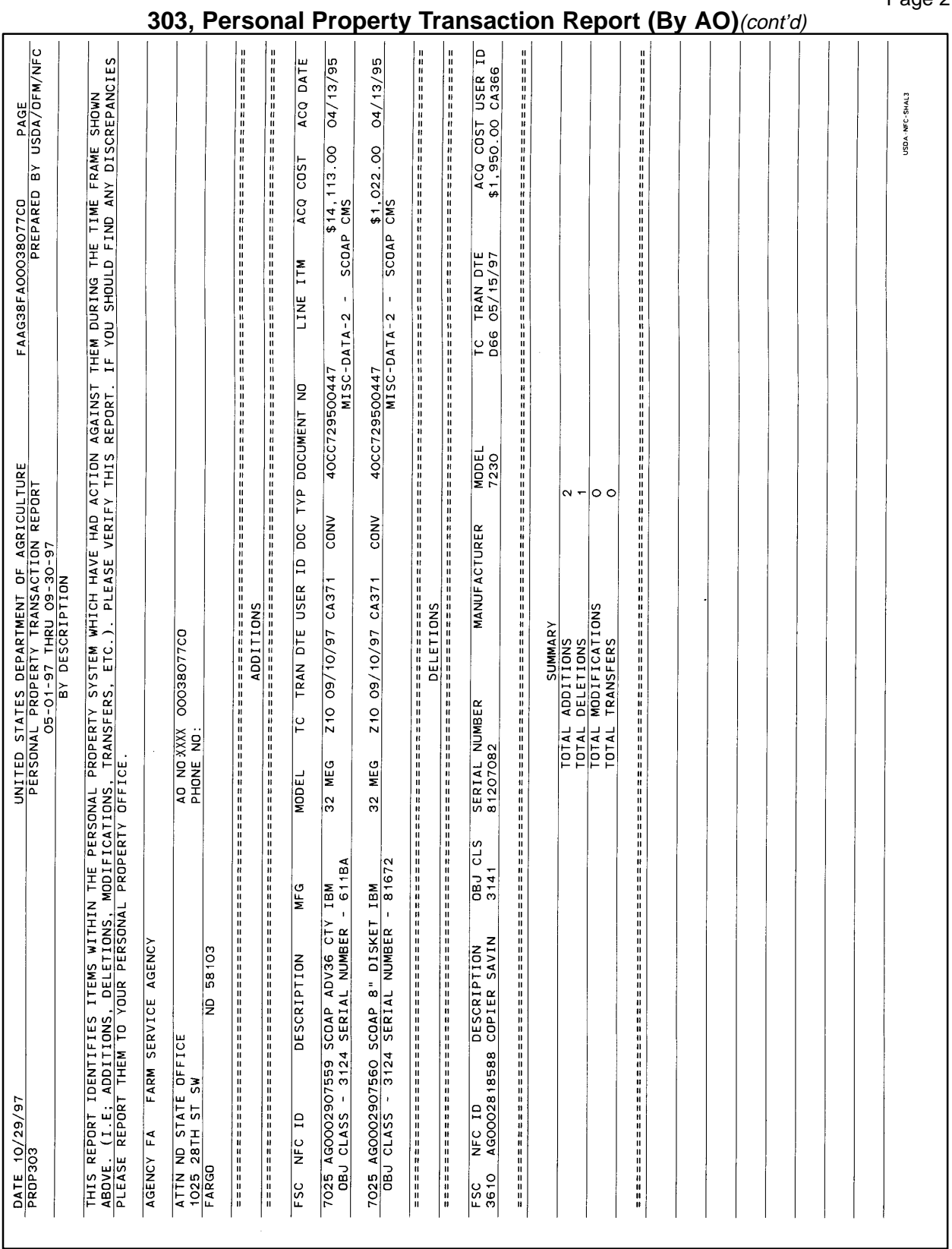

I

## **Central Accounting System Manual Property Management Information System Personal Property System**

Exhibit 7 Page 1

**304, PMIS Suspense Listing**

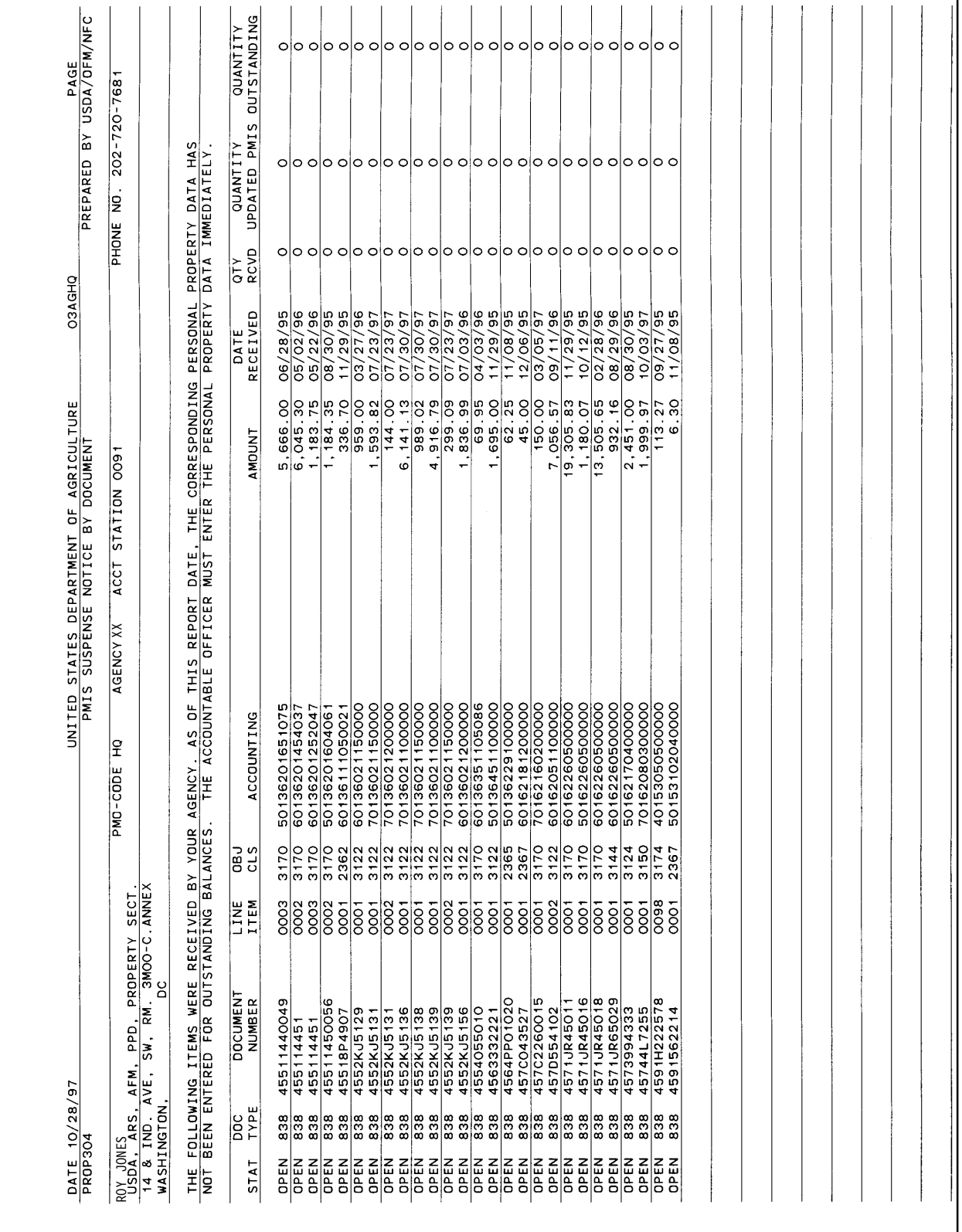

Title IV Chapter 6 Section 4

> Exhibit 7 Page 2

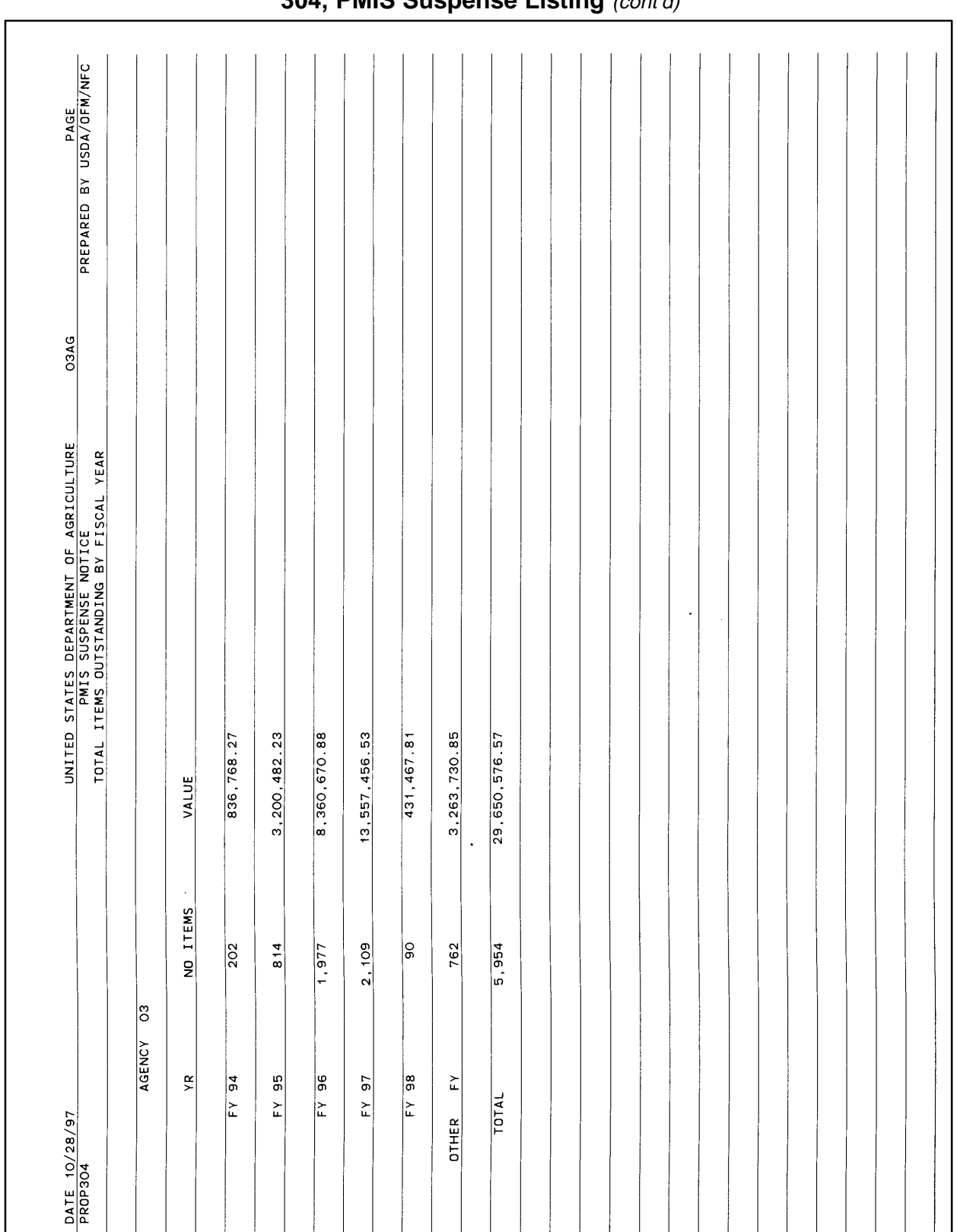

### **304, PMIS Suspense Listing** (cont'd)

### **Central Accounting System Manual Property Management Information System Personal Property System**

Exhibit 8

# **305A, Personal Property Excess Report (By AO)**

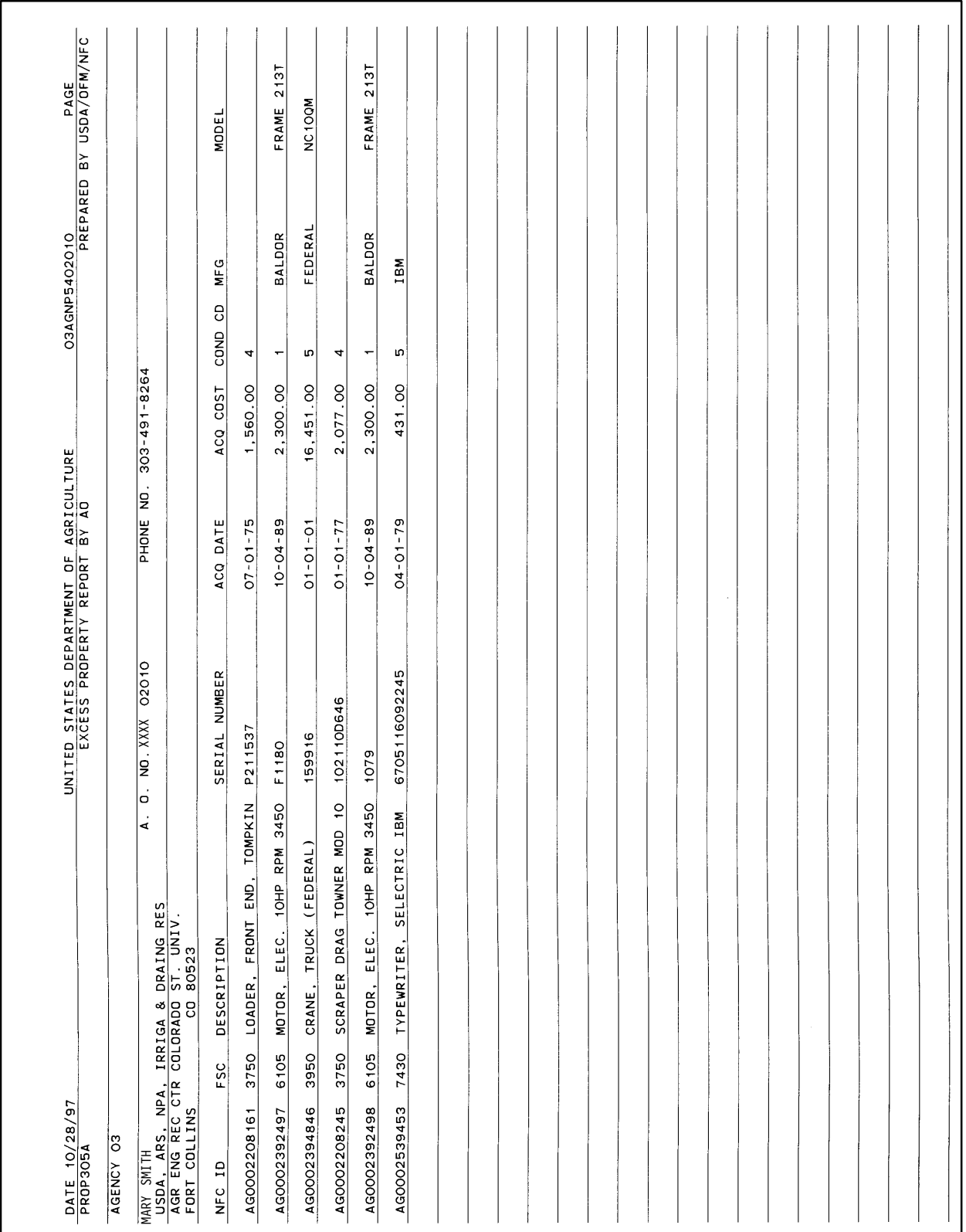

Title IV Chapter 6 Section 4

Exhibit 9

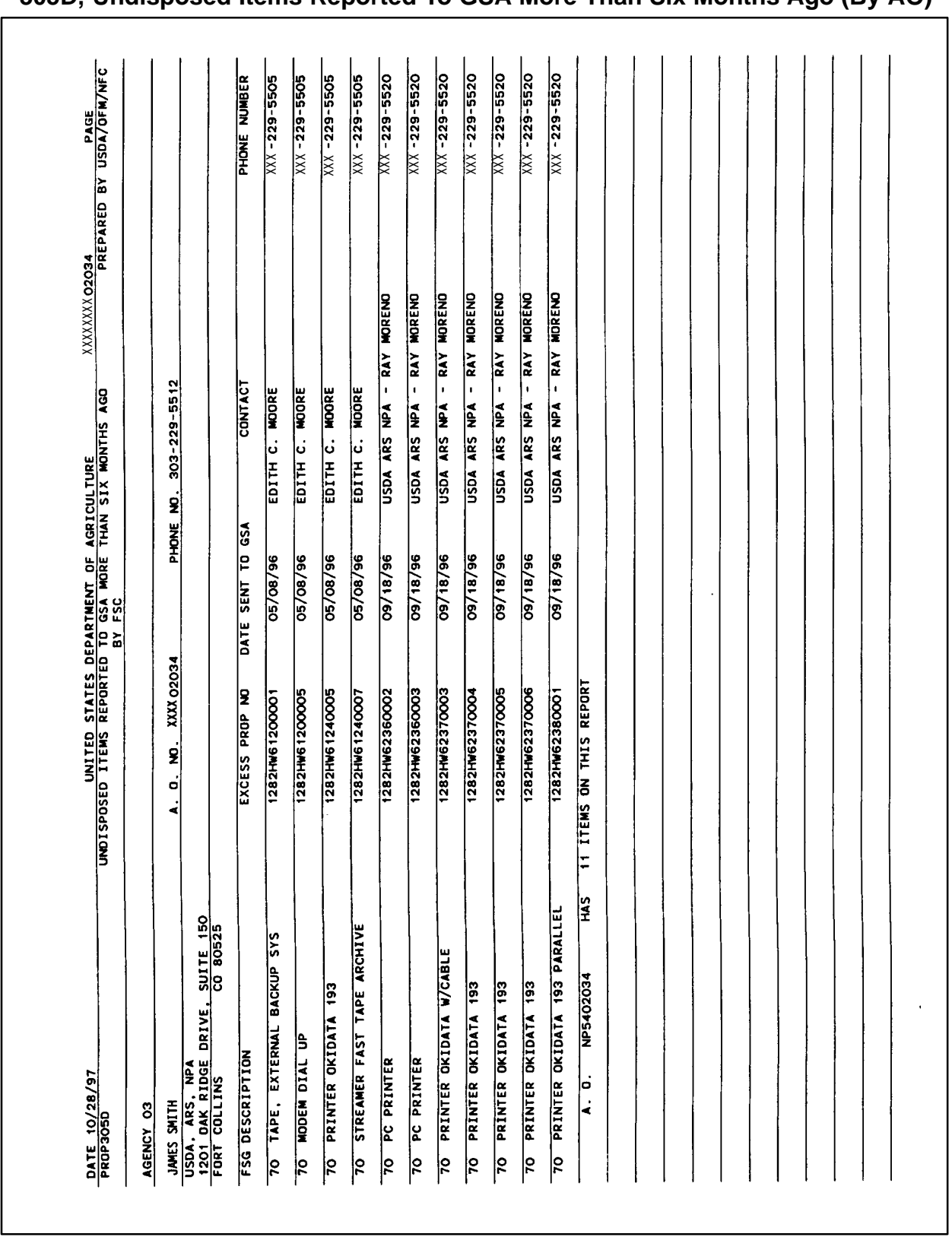

I

## **305D, Undisposed Items Reported To GSA More Than Six Months Ago (By AO)**

### **Central Accounting System Manual Property Management Information System Personal Property System**

Exhibit 10

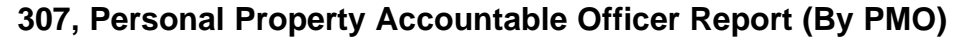

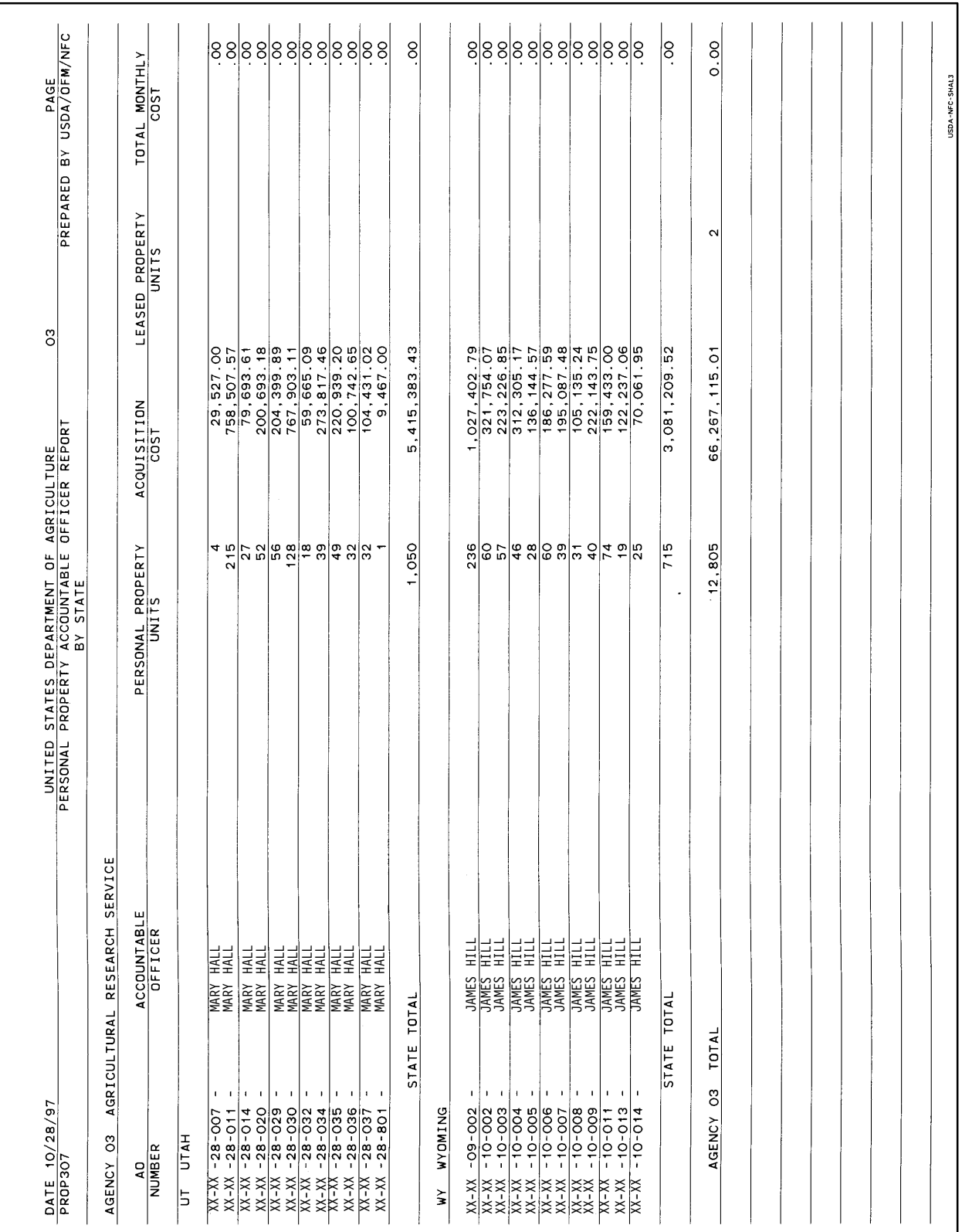

Title IV Chapter 6 Section 4

Exhibit 11

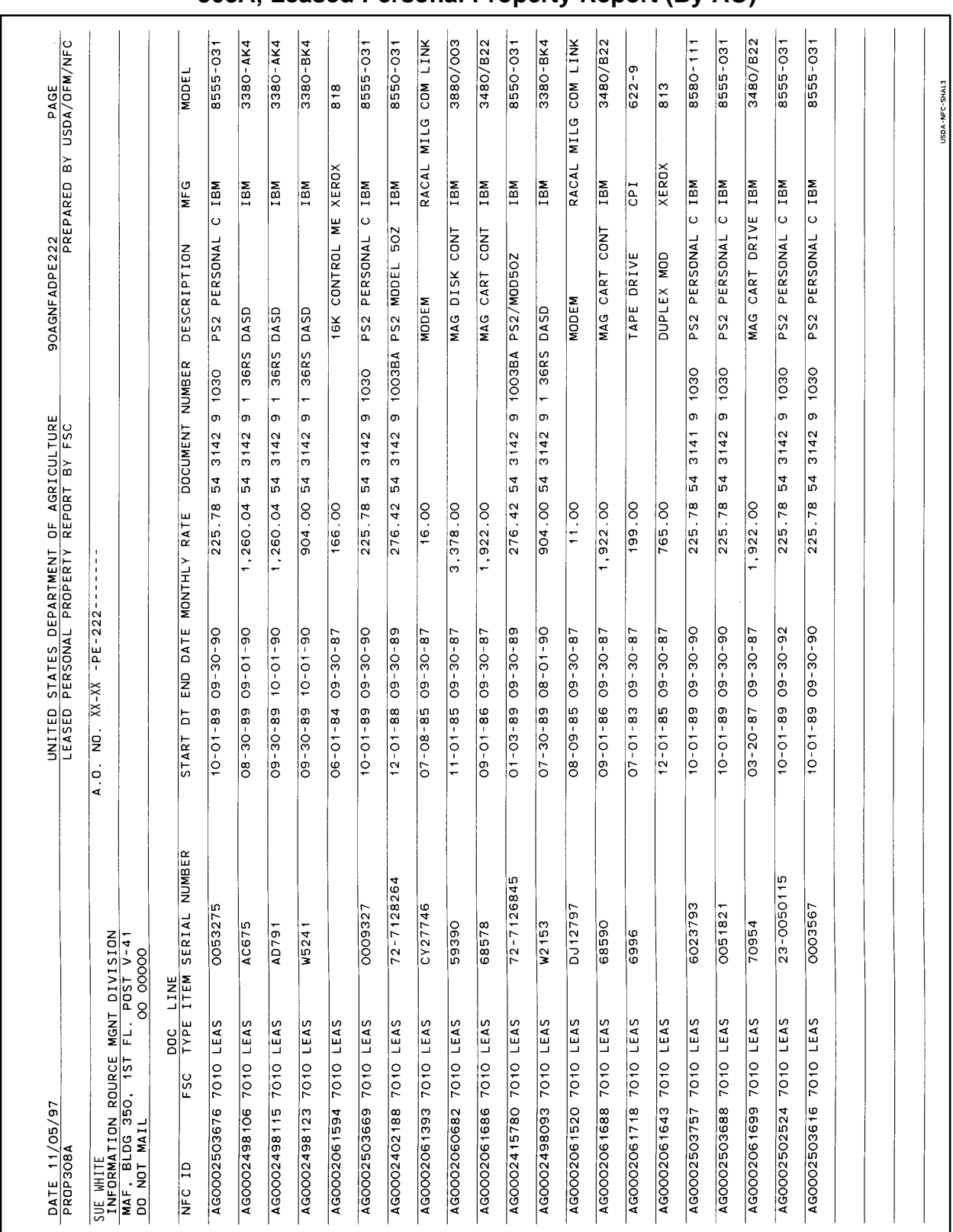

### **308A, Leased Personal Property Report (By AO)**

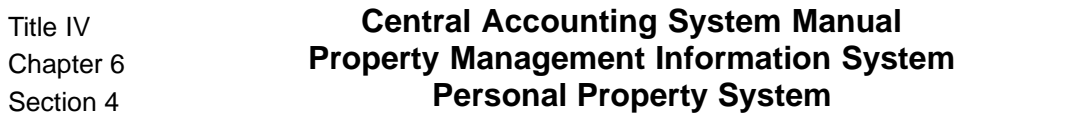

Exhibit 12

**308B, Leased Personal Property Report (By AO)**

| PREPARED BY USDA/OFM/NFC                                                         |                          |                  |     |        |                                                                                                    |                                     |                          |              |  |  |  |  |  |  |  |  |  |  |
|----------------------------------------------------------------------------------|--------------------------|------------------|-----|--------|----------------------------------------------------------------------------------------------------|-------------------------------------|--------------------------|--------------|--|--|--|--|--|--|--|--|--|--|
| UNITED STATES DEPARTMENT OF AGRICULTURE<br>LEASED PERSONAL PROPERTY REPORT BY AO |                          | MONTHLY<br>TOTAL |     |        | $\begin{array}{r} 192,053.28 \\ 2,375.00 \\ \hline 2,375.00 \\ 12,029.20 \\ \hline 54,879.84 \\ 54,879.84 \\ \end{array}$                                                                                                    |                                     | $\overline{0.00}$        | 294,068.99   |  |  |  |  |  |  |  |  |  |  |
| <b>MANAGEMENT</b>                                                                |                          | LEASED PROP      | 170 | ÷<br>÷ |                                                                                                    | $ \omega \rightarrow  \sim \omega $ | $\overline{\phantom{0}}$ | <u>las</u>   |  |  |  |  |  |  |  |  |  |  |
| $\frac{\text{DATE} + 1/05/97}{\text{PROP3OBB}}$<br>AGENCY                        | 90 OFFICE OF FINANCE AND | AD<br>NUMBER     |     |        | $\begin{array}{rcl} \text{XXX} & \texttt{F} & \texttt{E222} \\ \text{XXX} & \texttt{C1000} \\ \text{XXX} & \texttt{D0015} \\ \text{XXX} & \texttt{M01007} \\ \text{XXX} & \texttt{C10111} \\ \text{XXX} & \texttt{C10111} \\ \text{XXX} & \texttt{D2007} \\ \text{NXXX} & \texttt{D2007} \\ \end{array}$ |                                     |                          | AGENCY TOTAL |  |  |  |  |  |  |  |  |  |  |

Title IV Chapter 6 Section 4

Exhibit 13

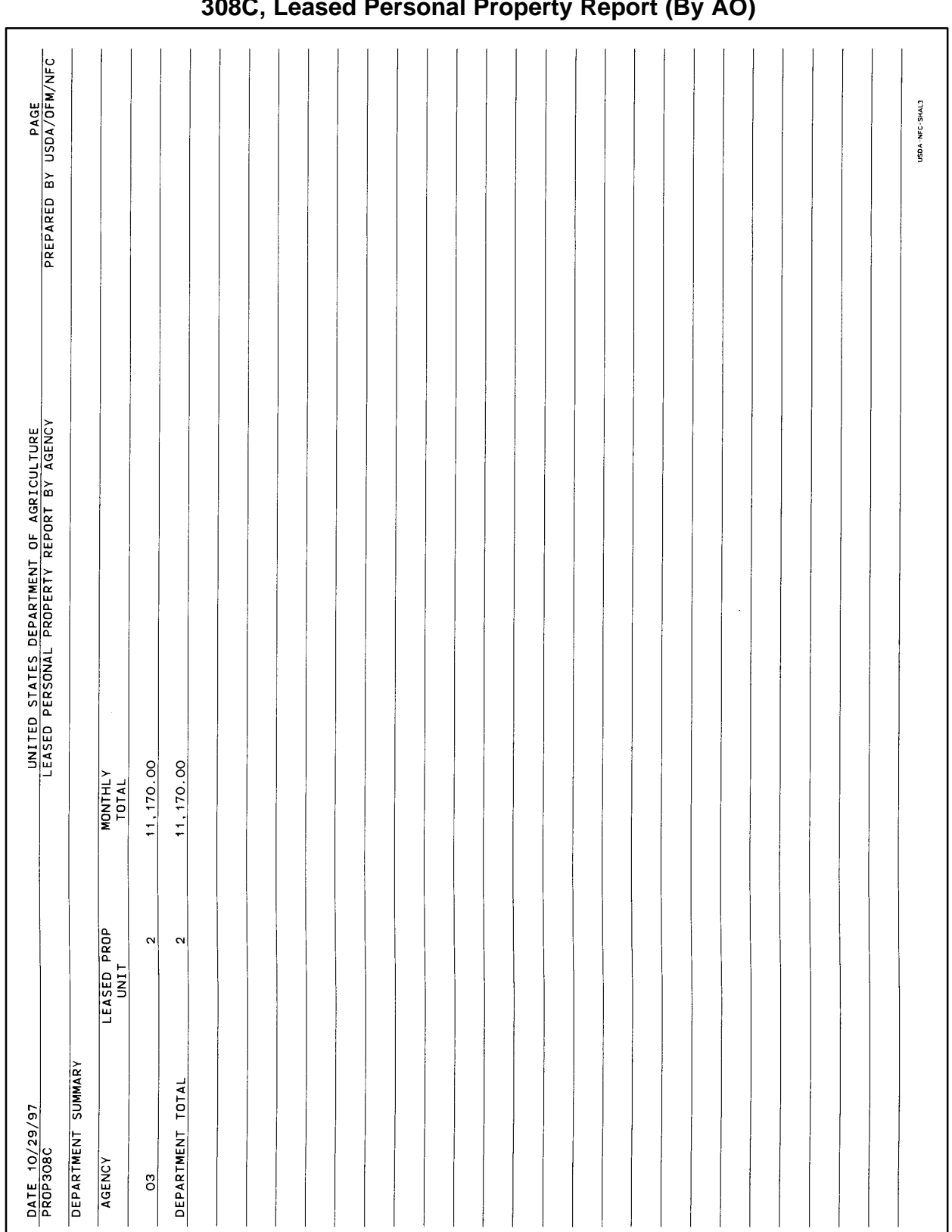

#### **308C, Leased Personal Property Report (By AO)**

## **Central Accounting System Manual Property Management Information System Personal Property System**

Exhibit 14 Page 1

## **309A, Personal Property Catalog Report (By AO)**

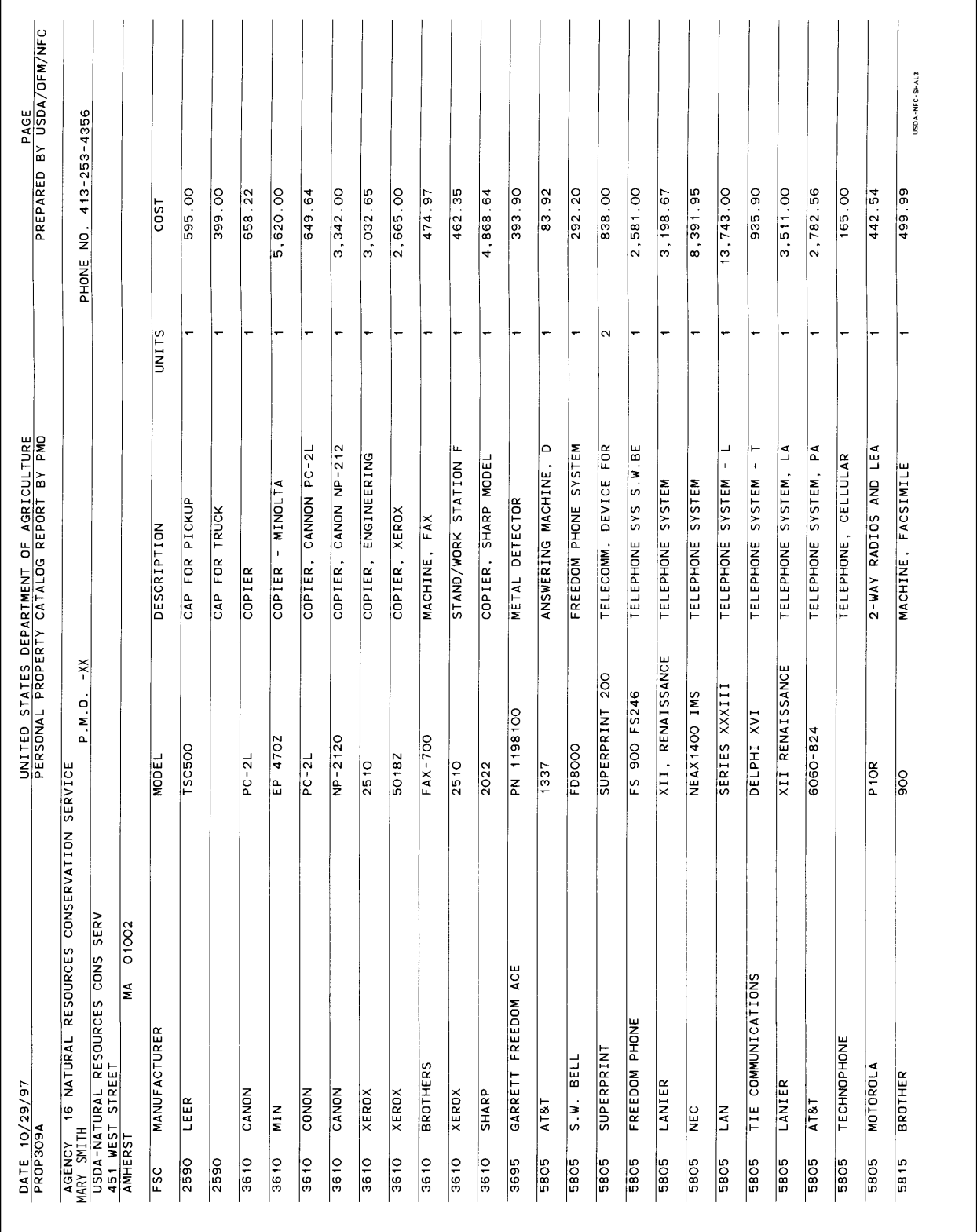

Title IV Chapter 6 Section 4

Exhibit 14 Page 2

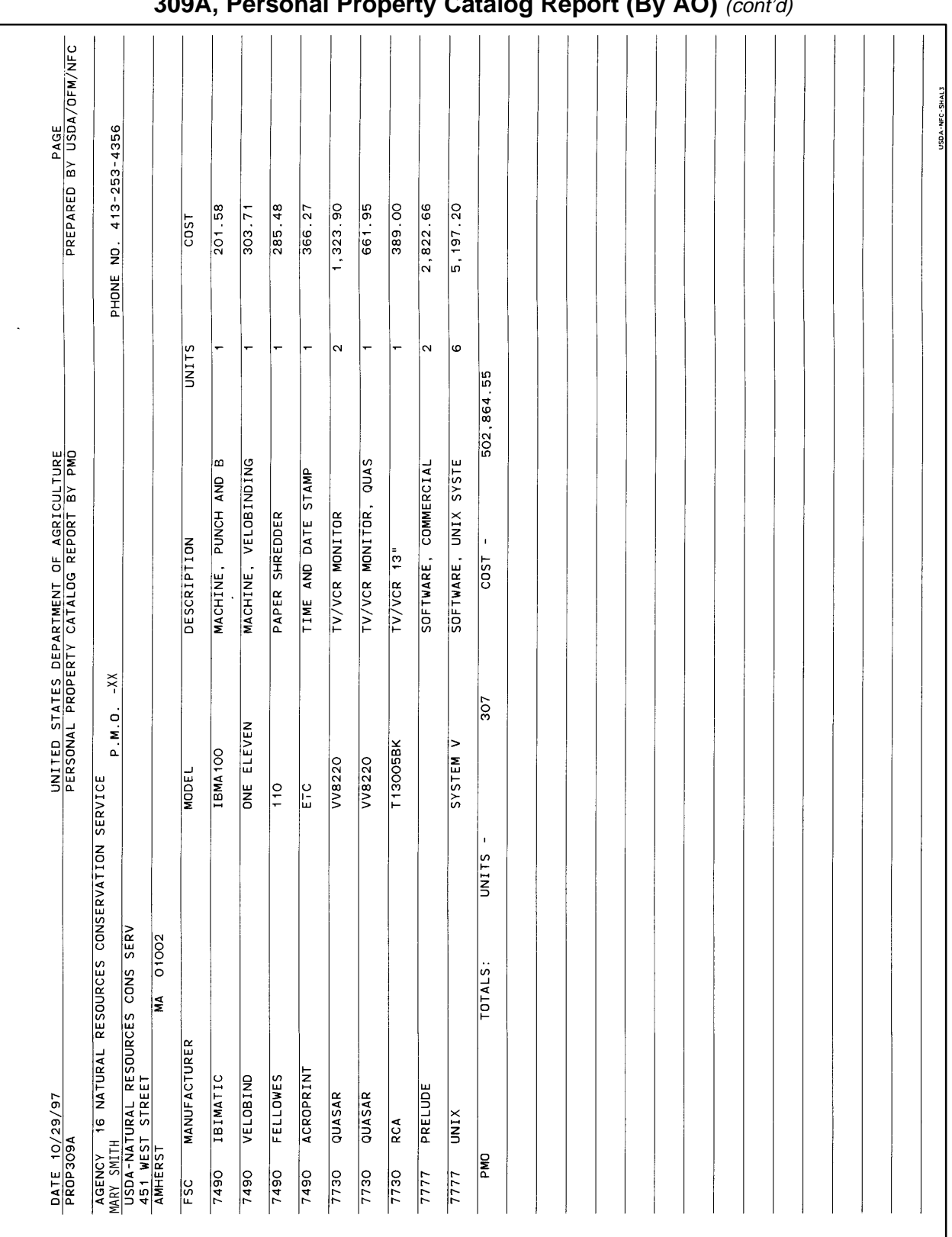

## **309A, Personal Property Catalog Report (By AO)** (cont'd)

### **Central Accounting System Manual Property Management Information System Personal Property System**

Exhibit 15

# **309B, Personal Property Catalog Report (By AO)**

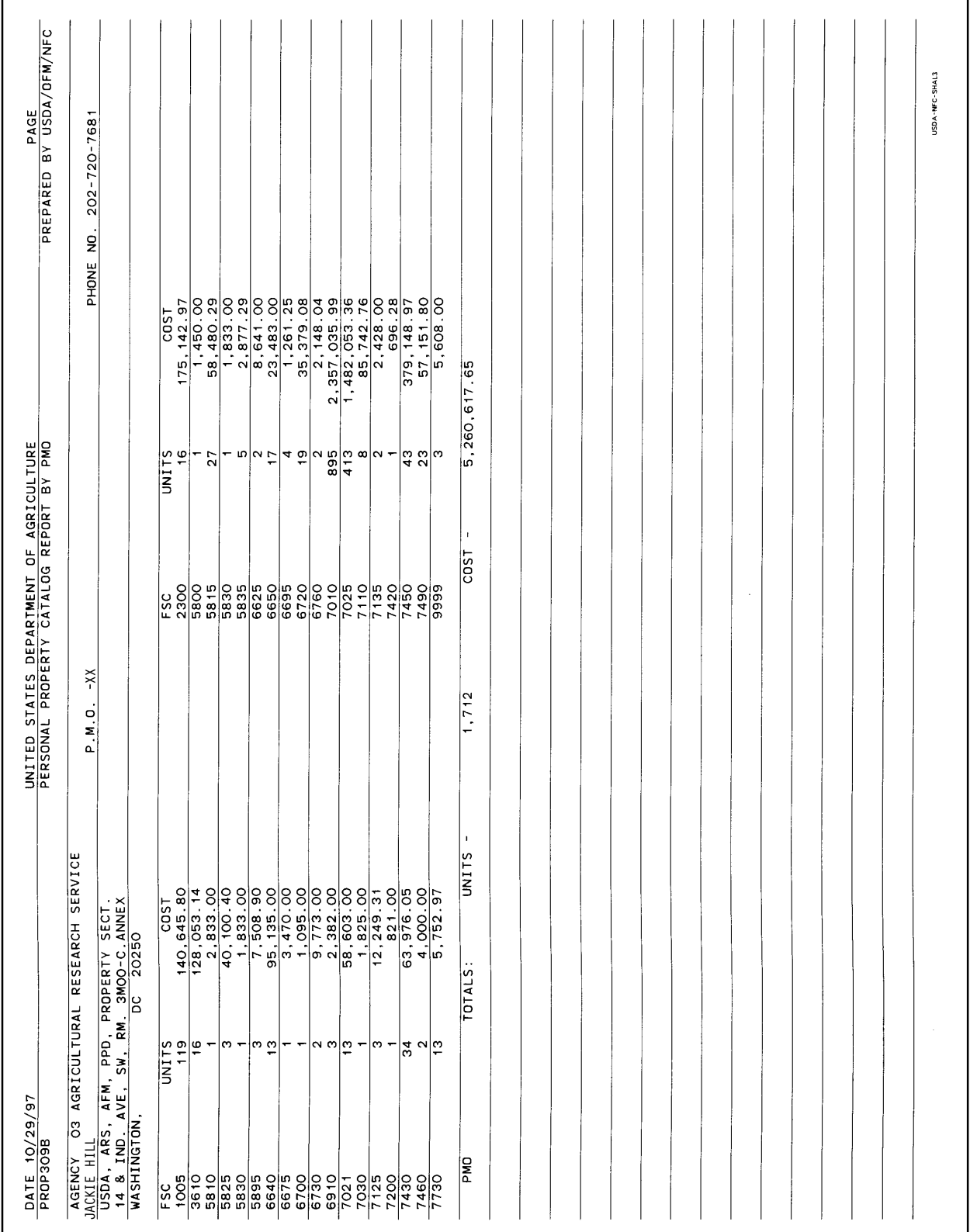

Exhibit 16

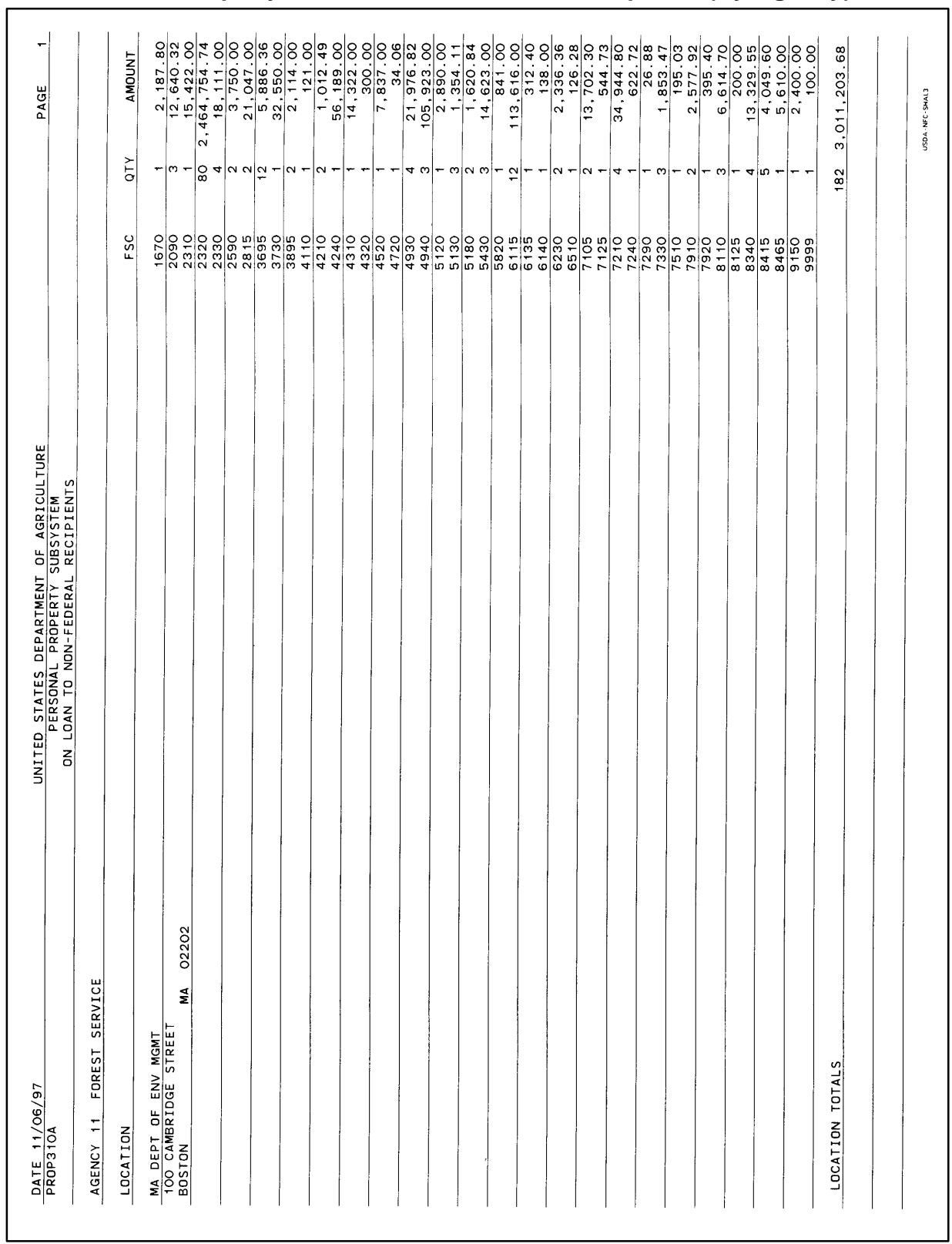

# **310A, Property On Loan To NonFederal Recipients (By Agency)**

### **Central Accounting System Manual Property Management Information System Personal Property System**

Exhibit 17 Page 1

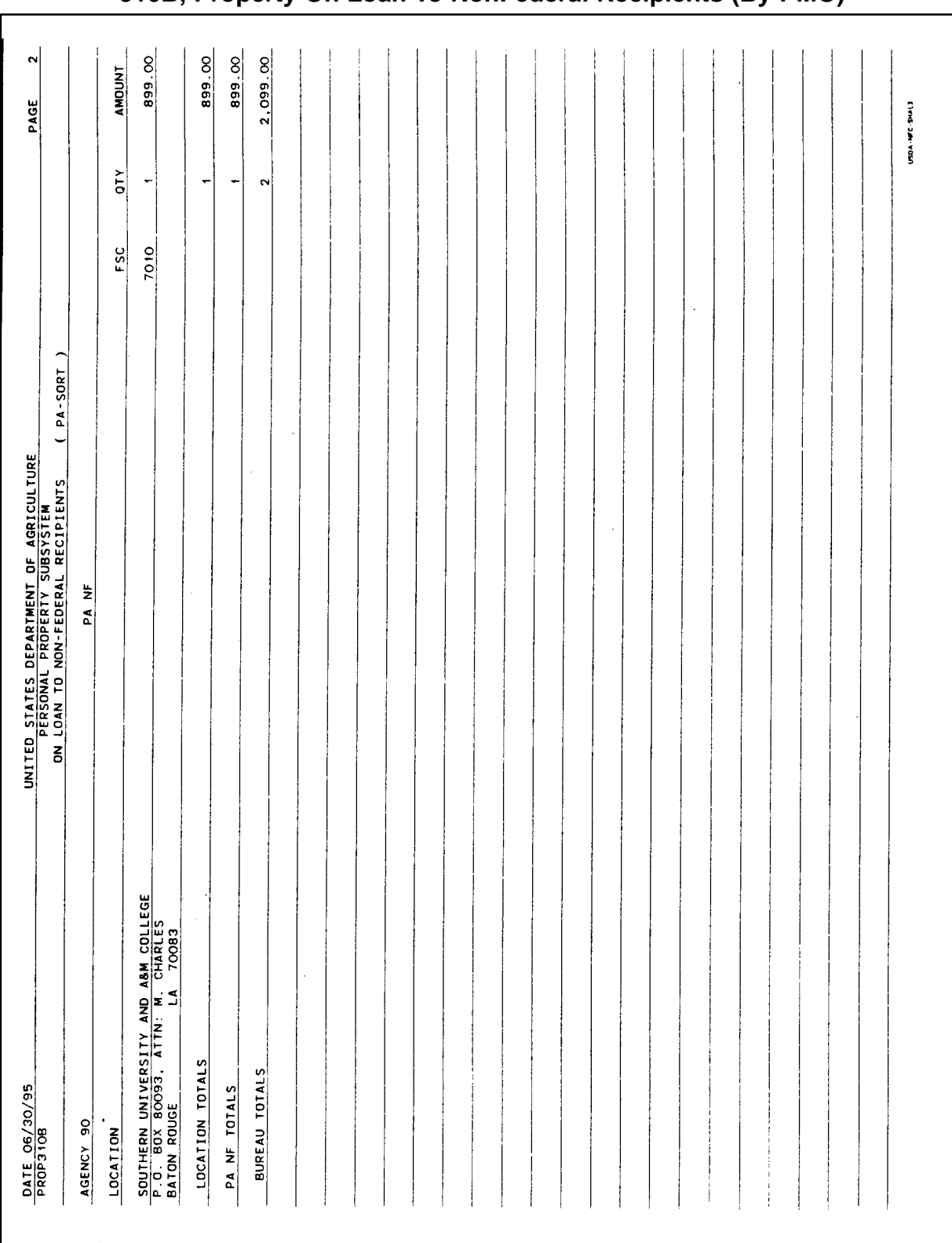

Title IV Chapter 6 Section 4

Exhibit 17 Page 2

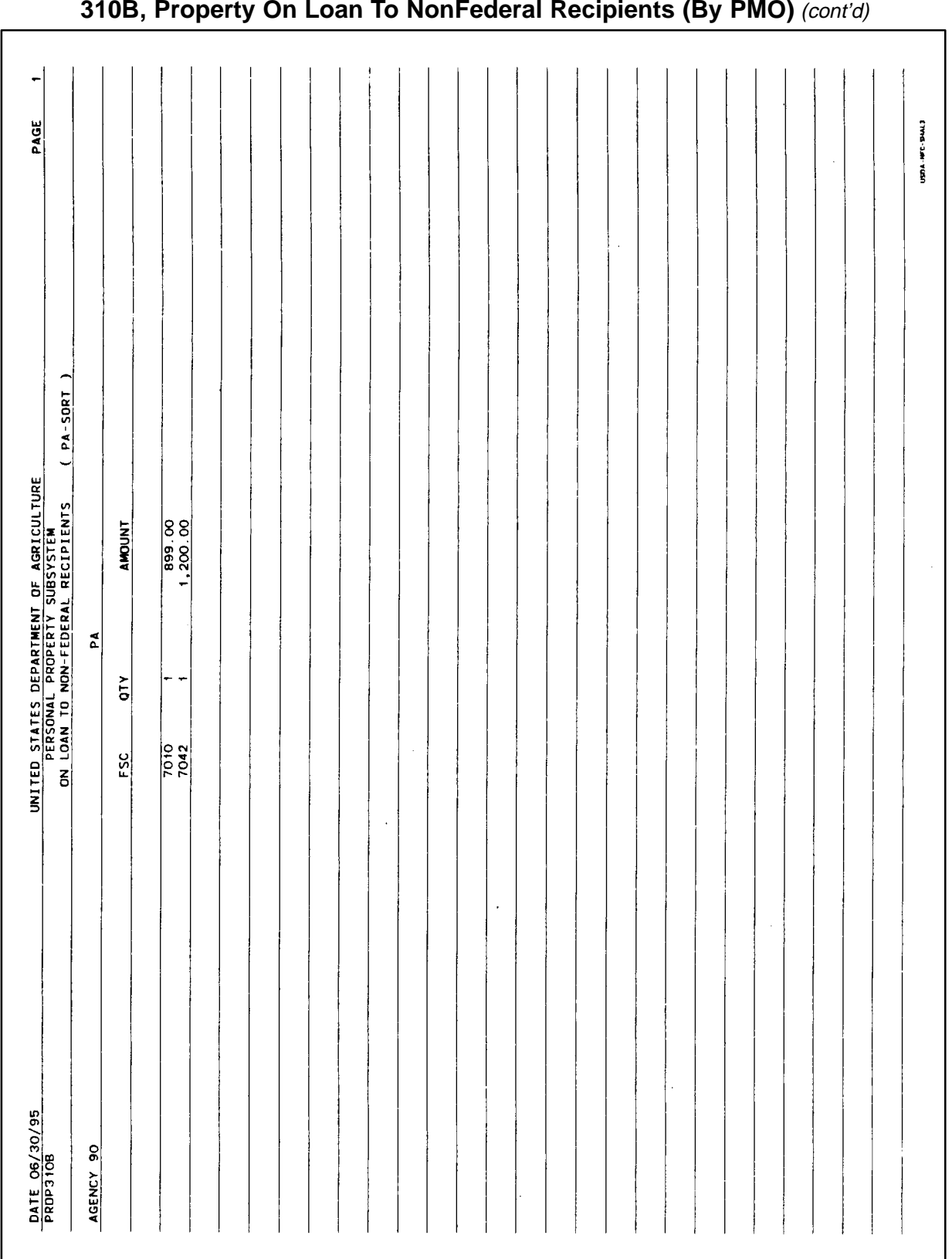

### **Central Accounting System Manual Property Management Information System Personal Property System**

Exhibit 18

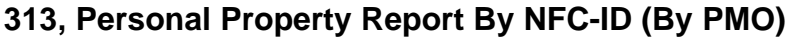

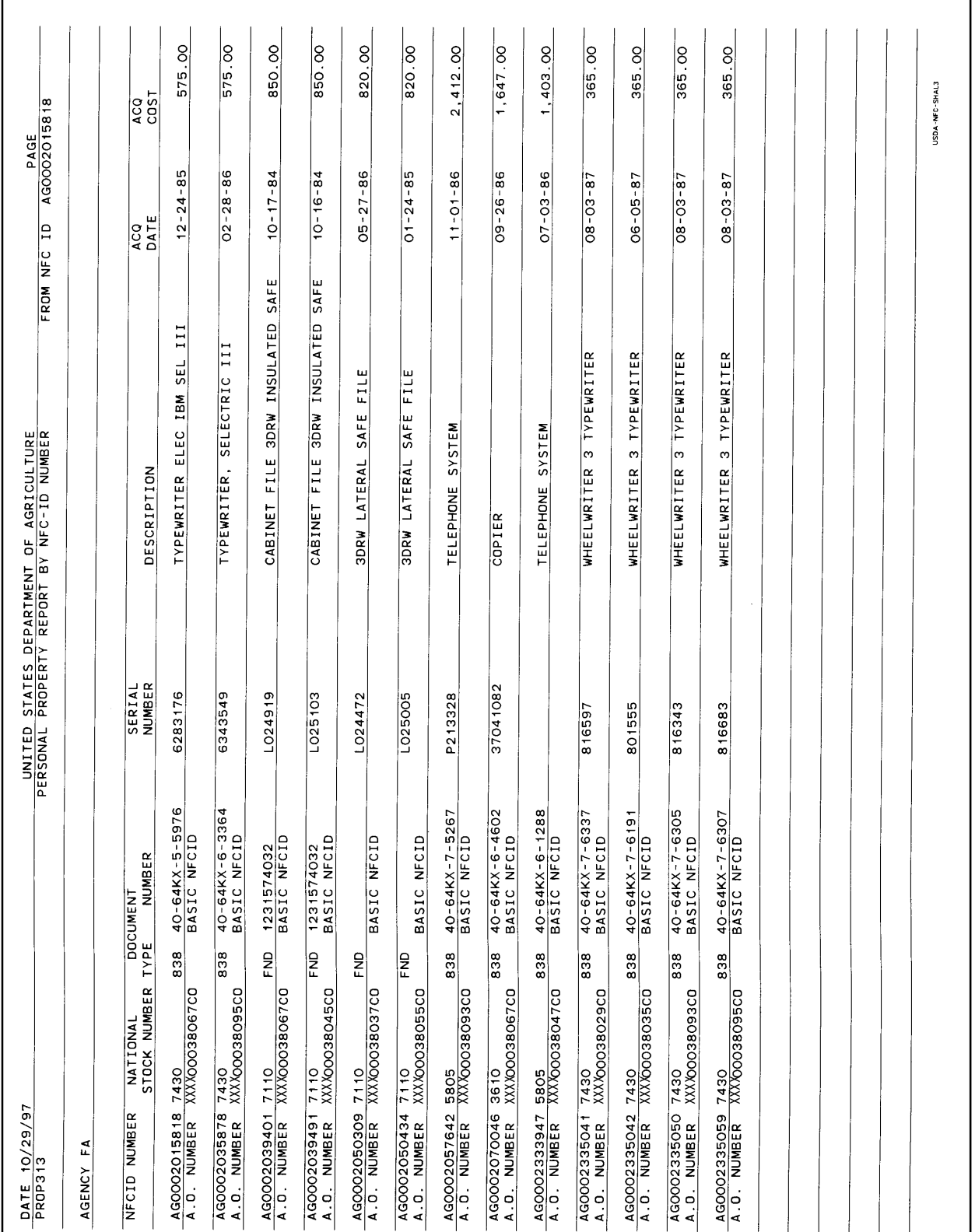

Title IV Chapter 6 Section 4

Exhibit 19

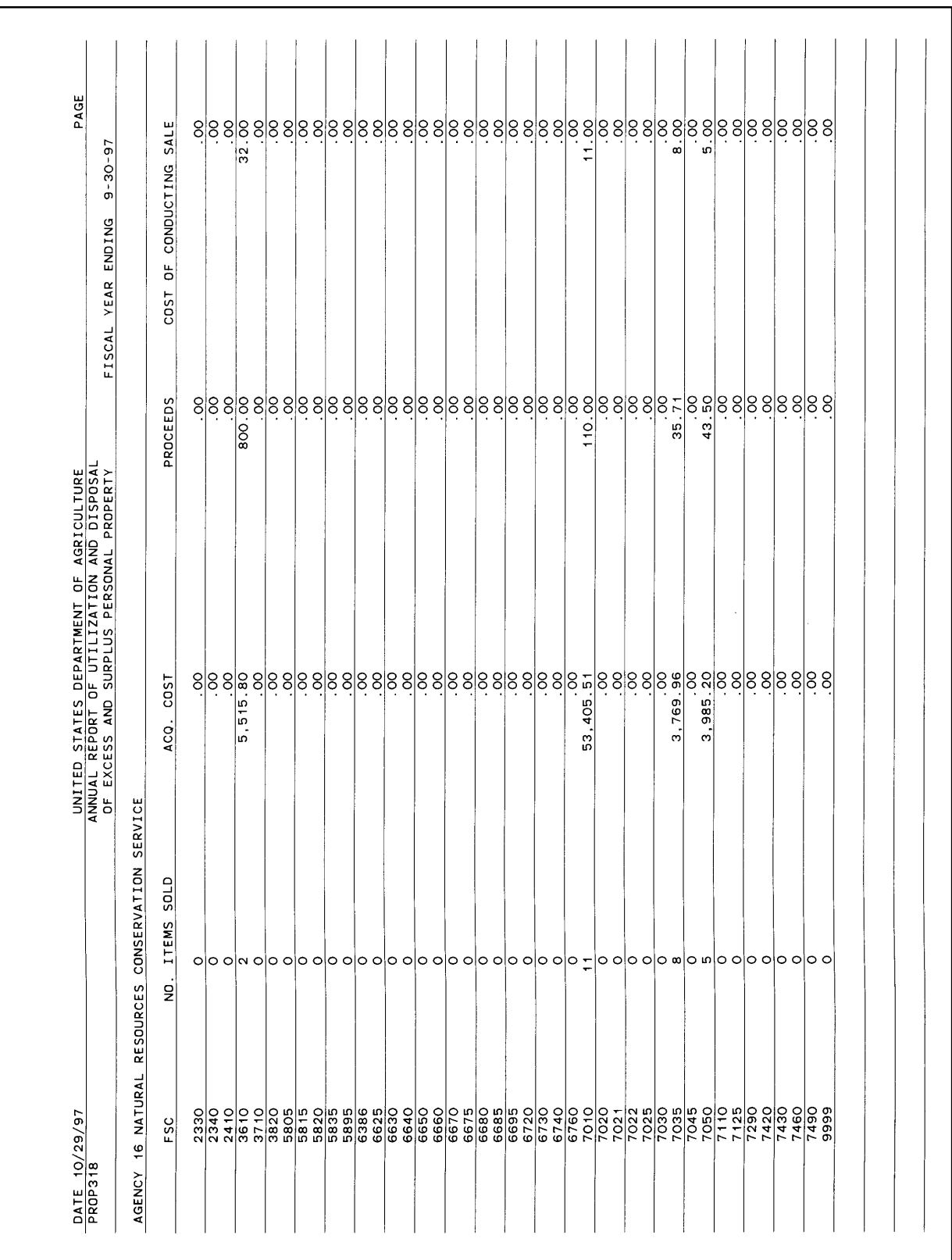

# **318, Excess And Surplus Property Report (By Agency)**

### **Central Accounting System Manual Property Management Information System Personal Property System**

Exhibit 20

 $\frac{1}{2}$   $\frac{1}{2}$ PREPARED BY USDA/OFM/NFC NO. OF GSA<br>SOLD ITEMS USDA-NFC-SHAL3  $\begin{array}{r} 611.00 \\ 85.50 \\ 962.50 \\ 979.00 \end{array}$ GSA SOLD<br>PROCEEDS 854 .505<br>\$9,314.00<br>\$9,314.00<br>\$14,769.19<br>\$14,845.19 UNITED STATES DEPARTMENT OF AGRICULTURE<br>PERSONAL PROPERTY SUBSYSTEM<br>EXCHANGE/TRADE REPORT BY FSC  $| \circ | \circ | \circ |$ NO. OF AGENCY<br>SOLD ITEMS ST OF<br>
SY SALE<br>
90.00<br>
90.00<br>
90.00<br>
90.00 AGENCY AGENCY16 NATURAL RESOURCES CONSERVATION SERVICE  $8888$  $QQQQQ$ AGENCY SOLD<br>PROCEEDS CY SOLD  $\frac{AGENCY}{ACQ}$ DATE 10/29/97  $rac{FSC}{GROUP}$ <br> $rac{67}{72}$ <br> $rac{74}{1014L5}$ 

## **319, Exchange/Trade Report (By Agency)**

Title IV Chapter 6 Section 4

Exhibit 21 Page 1

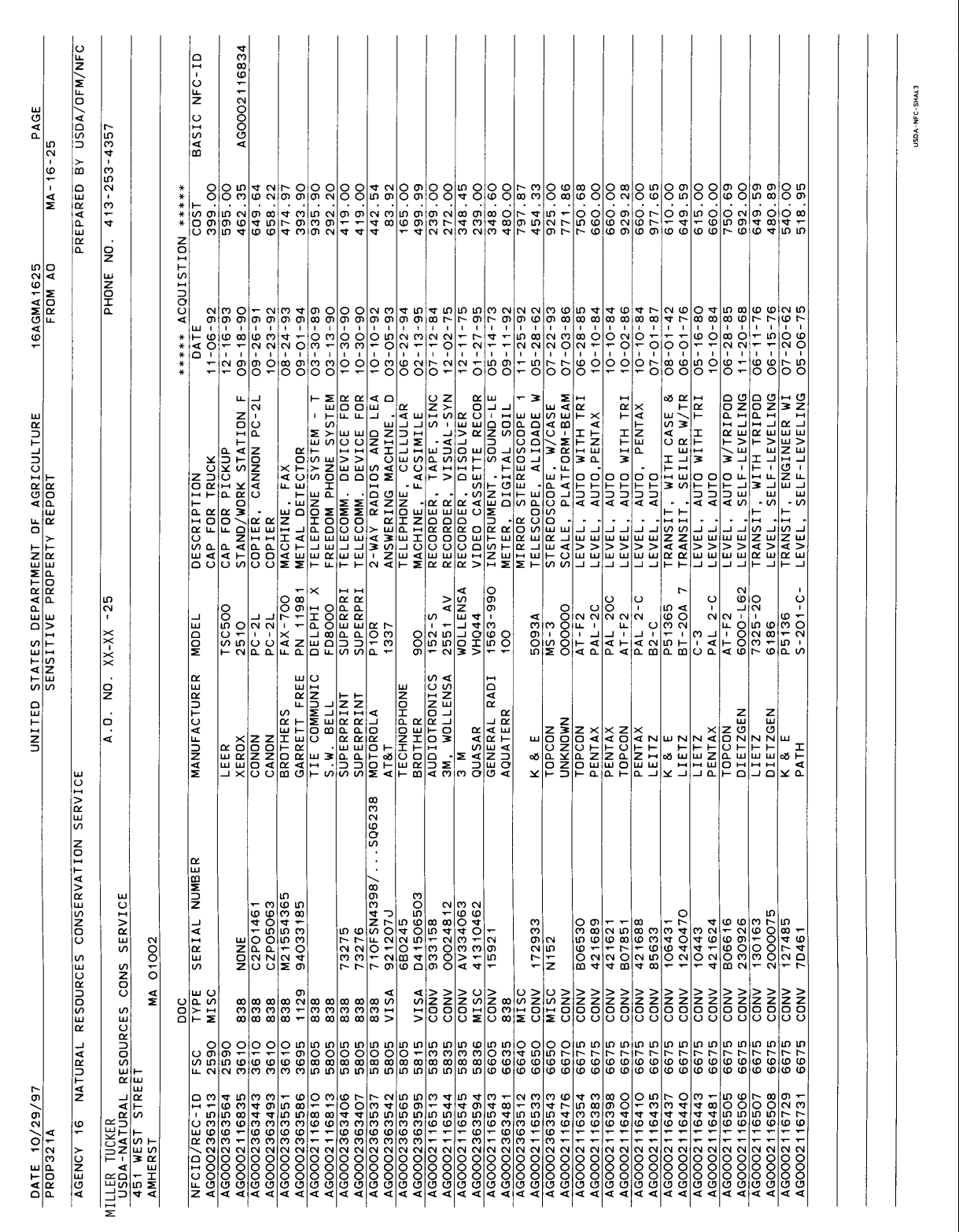

# **321A, Sensitive Property Report (By AO)**

### **Central Accounting System Manual Property Management Information System Personal Property System**

Exhibit 21 Page 2

## **321A, Sensitive Property Report (By AO)** (cont'd)

٦

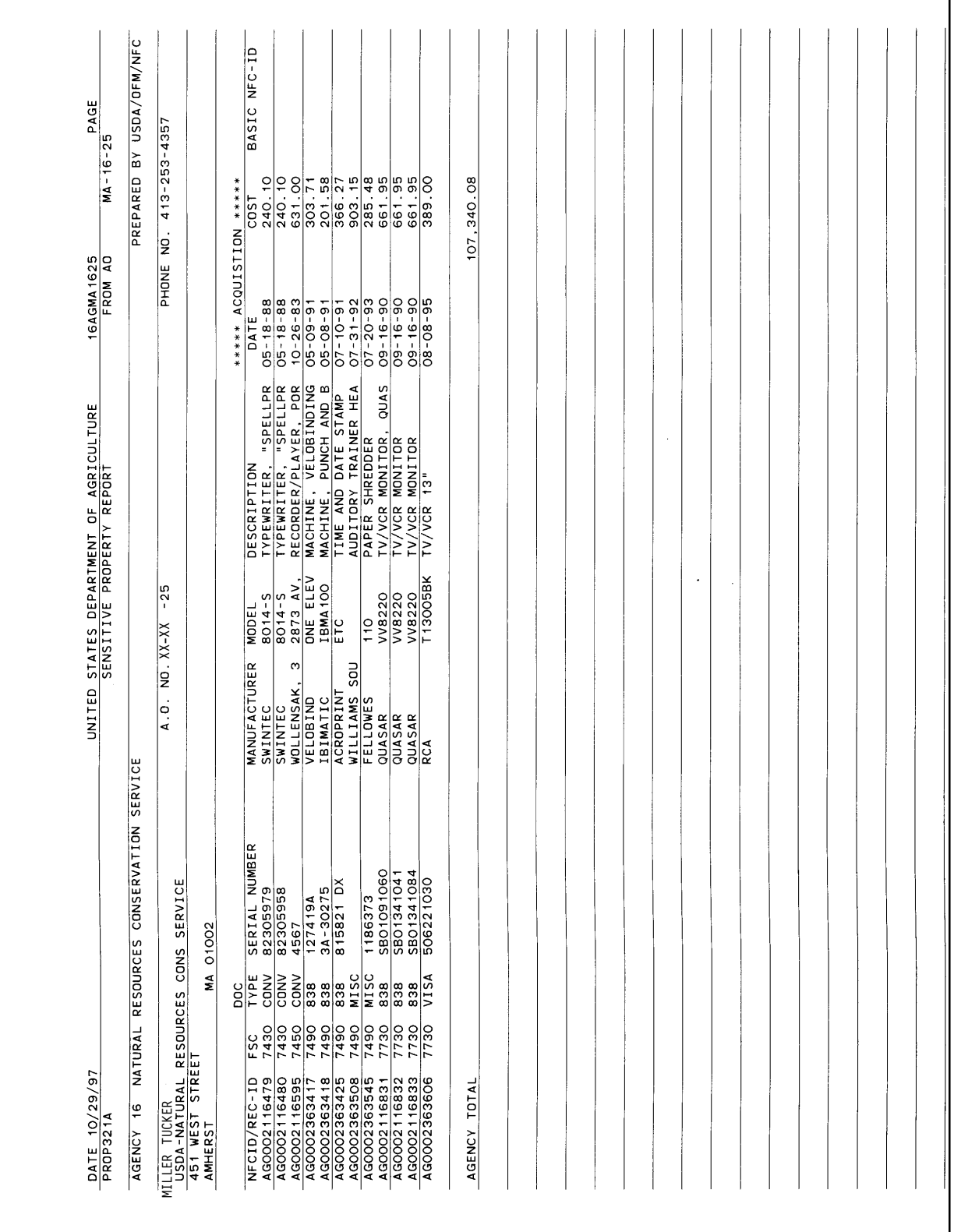

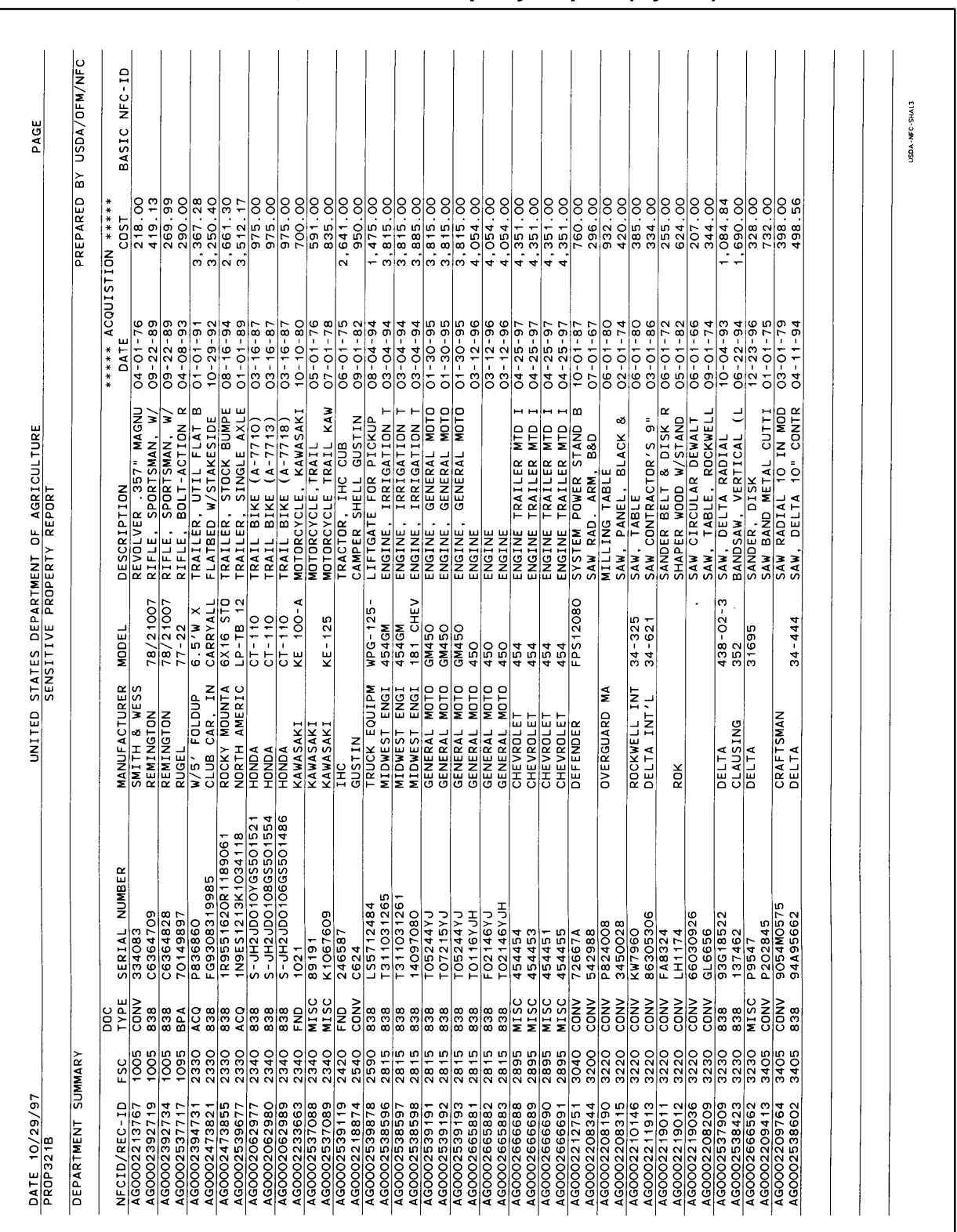

### **321B, Sensitive Property Report (By AO)**

**Central Accounting System Manual Property Management Information System Personal Property System**

Title IV Chapter 6 Section 4

Exhibit 22 Page 1

### **Central Accounting System Manual Property Management Information System Personal Property System**

Exhibit 22 Page 2

 $\Gamma$ 

## **321B, Sensitive Property Report (By AO)** (cont'd)

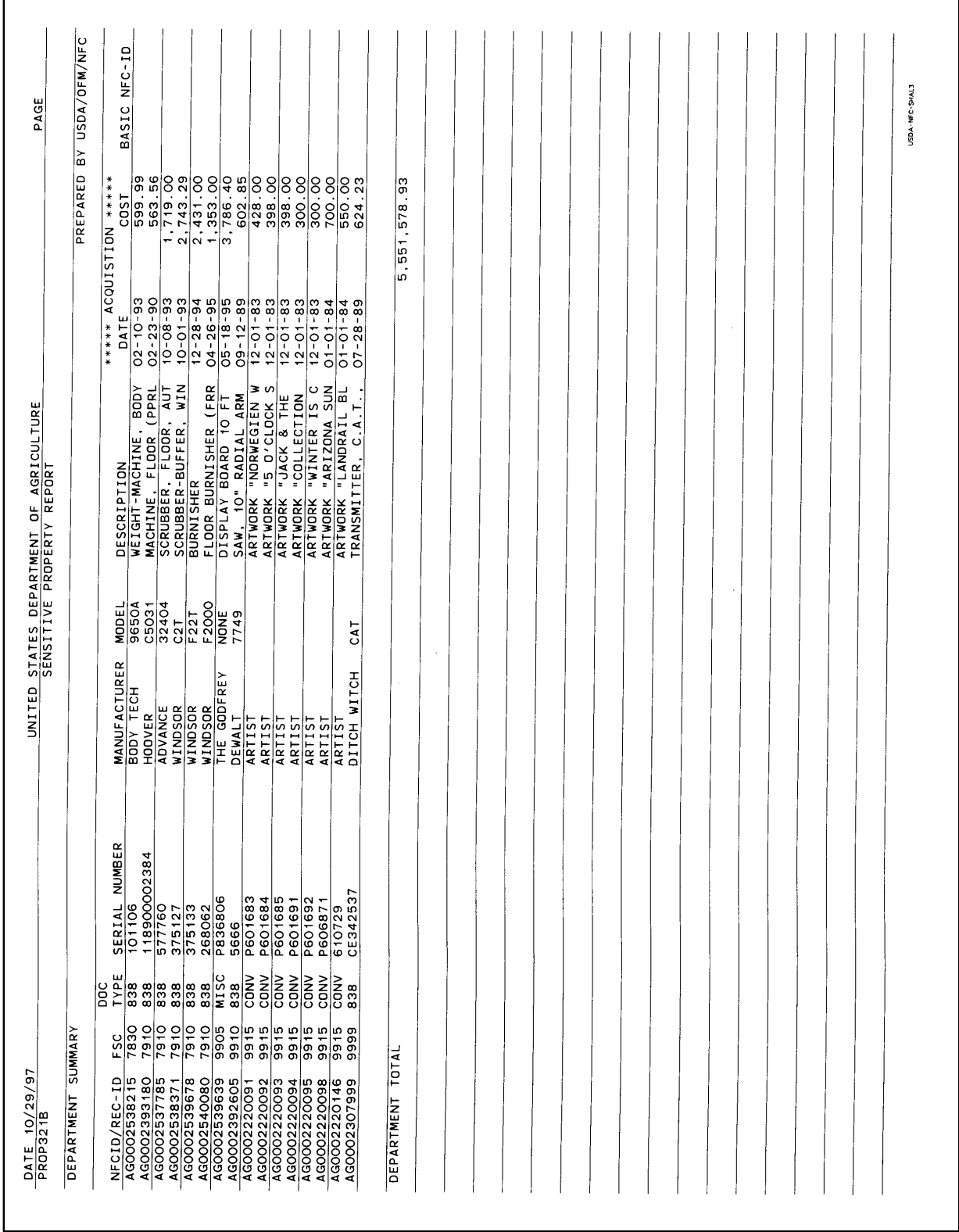

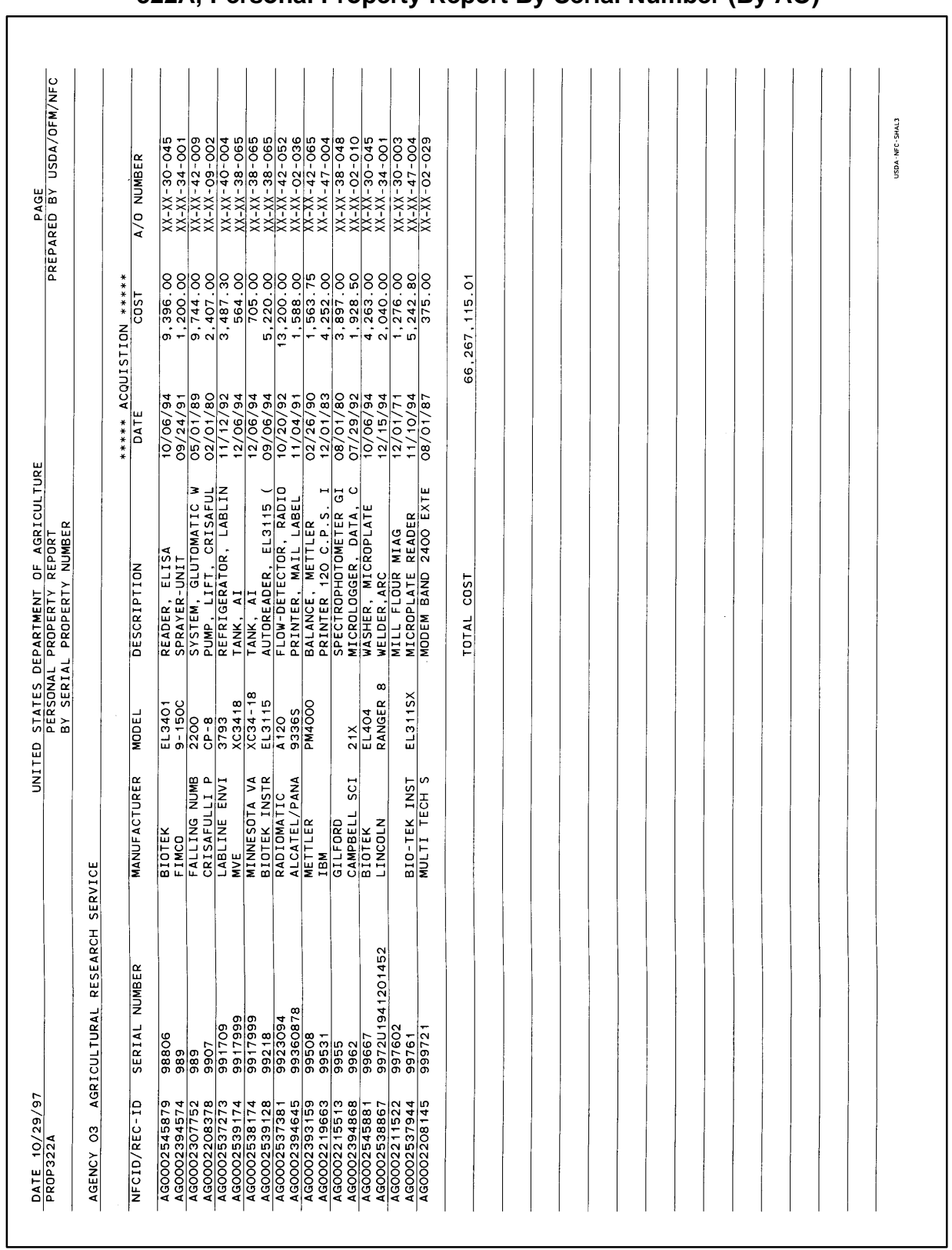

L

## **322A, Personal Property Report By Serial Number (By AO)**

**Central Accounting System Manual Property Management Information System Personal Property System**

Title IV Chapter 6 Section 4

Exhibit 23

### **Central Accounting System Manual Property Management Information System Personal Property System**

Exhibit 24

**323, Personal Property Report (By AO)**

| DATA: 10/29/97<br>PROP323                                                                                                    |                                                                                                    |                | UNITED STATES DEPARTMENT OF AGRICULTURE<br>PERSONAL PROPERTY REPORT BY SERIAL NUMBER |                     |                |                        | PAGE                          |                |
|----------------------------------------------------------------------------------------------------|----------------------------------------------------------------------------------------------------|----------------|--------------------------------------------------------------------------------------|---------------------|----------------|------------------------|-------------------------------|----------------|
| AGENCY 03                                                                                                    | AGRICULTURAL RESEARCH SERVICE                                                                              |                |                                                                                      |                     |                |                        | PREPARED BY USDA/OFM/NFC      |                |
| $\overline{a}$<br>NFCID/REC                                                                                                    | ********** DOCUMENT ***********<br>TYPE NUMBER                                                             |                | <b>NUMBER</b><br>SERIAL                                                              | <b>MANUFACTURER</b> | <b>MODEL</b>   | DESCRIPTION            | ACQUISITION<br>******<br>DATE | ******<br>COST |
|                                                                                                    | 93<br>AGOOO2545881 838 40-4334-4-1<br>A.O. NUMBER:XXXX 30045                                               | 0004           | 99667                                                                                | <b>BIOTEK</b>       | EL404          | WASHER, MICROPL        | $10 - 06 - 94$                | 4,263.00       |
| $\begin{array}{ll} \texttt{A}\texttt{GOOO}2\texttt{5}38867 & \texttt{E}\\ \texttt{A}.\texttt{0} \texttt{.} & \texttt{NUME} \texttt{E} \texttt{.} \texttt{XXX} \end{array}$ | $\begin{array}{ c c c } \hline {\bf 838} & {\bf 40\text{-}0311\text{-}5\text{-}044} \\ \hline \end{array}$ | $\overline{5}$ | 9972U1941201452                                                                      | LINCOLN             | RANGER 8       | WELDER, ARC            | $12 - 15 - 94$                | 2,040.00       |
| AGOOO2211522 CONV 20679<br>A.O. NUMBER XXX 30003                                                                                                    |                                                                                                    | 5886           | 997602                                                                               |                     |                | MILL FLOUR MIAG        | $12 - 01 - 71$                | 1,276.00       |
|                                                                                                    | AGOOO2537944 838 40-6703-4-248<br>A.D. NUMBER XXXX 47004                                                   | $\overline{5}$ | 99761                                                                                | BIO-TEK INST        | <b>EL311SX</b> | <b>MICROPLATE READ</b> | $11 - 10 - 94$                | 5,242.80       |
|                                                                                                    | AGOOO2208145 CONV 82HW7573<br>A.D. NUMBER XXXX 02029                                                       | 0101           | 999721                                                                               | w<br>TECH<br>MULTI  |                | MODEM BAND 2400        | $08 - 01 - 87$                | 375.00         |
|                                                                                                    |                                                                                                    |                | <b>TOTALS</b>                                                                        | ITEMS:              | 12, 810        | $CDST$ :               | \$66,275,867.40               |                |
|                                                                                                    |                                                                                                    |                |                                                                                      |                     |                |                        |                               |                |
|                                                                                                    |                                                                                                    |                |                                                                                      |                     |                |                        |                               |                |
|                                                                                                    |                                                                                                    |                |                                                                                      |                     |                |                        |                               |                |
|                                                                                                    |                                                                                                    |                |                                                                                      |                     |                |                        |                               |                |
|                                                                                                    |                                                                                                    |                |                                                                                      |                     |                |                        |                               |                |
|                                                                                                    |                                                                                                    |                |                                                                                      |                     |                |                        |                               |                |
|                                                                                                    |                                                                                                    |                |                                                                                      |                     |                |                        |                               |                |
|                                                                                                    |                                                                                                    |                |                                                                                      |                     |                |                        |                               |                |
|                                                                                                    |                                                                                                    |                |                                                                                      |                     |                |                        |                               |                |

Title IV Chapter 6 Section 4

Exhibit 25

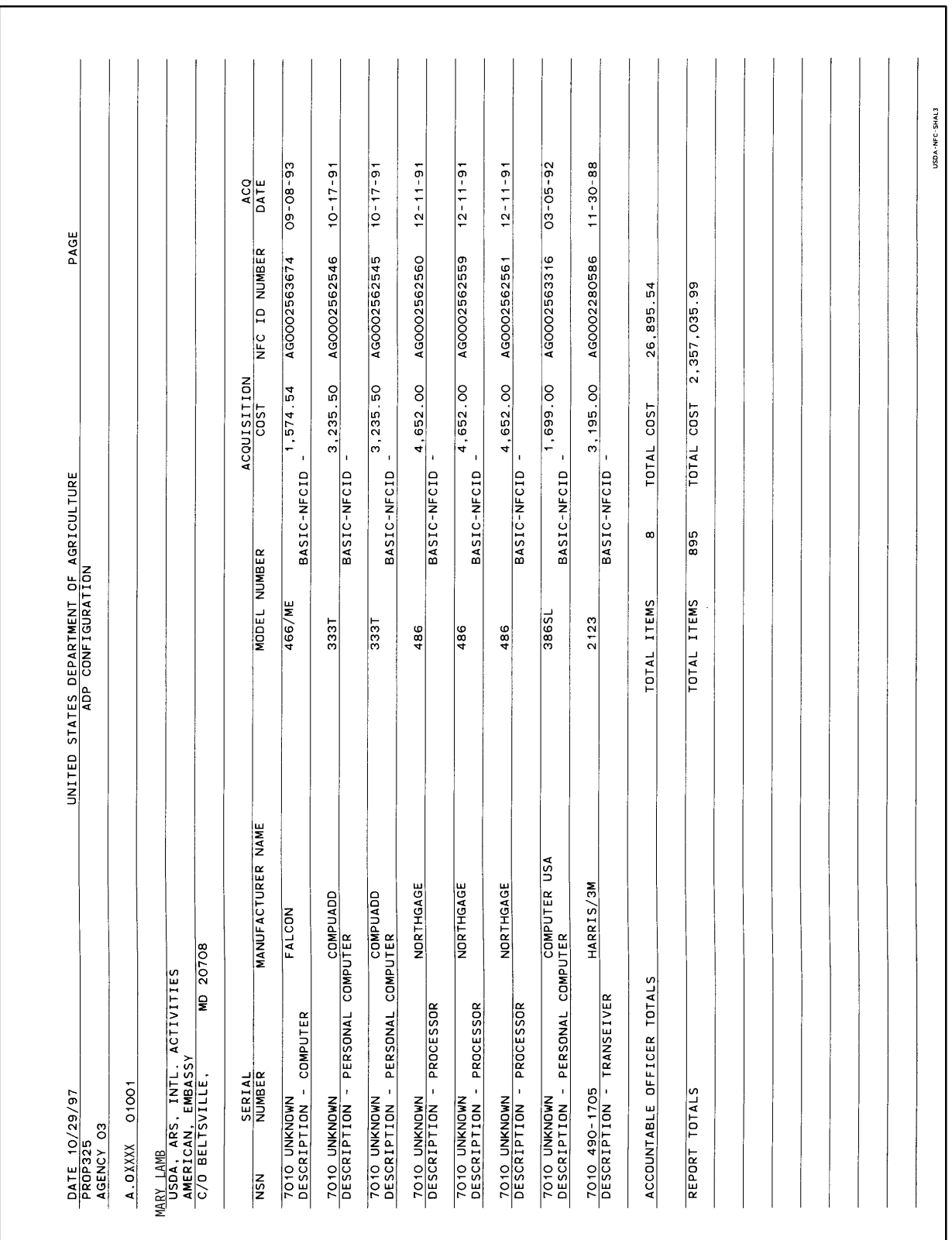

# **325, Personal Property Report By Federal Supply Code (By FSC)**

### **Central Accounting System Manual Property Management Information System Personal Property System**

Exhibit 26

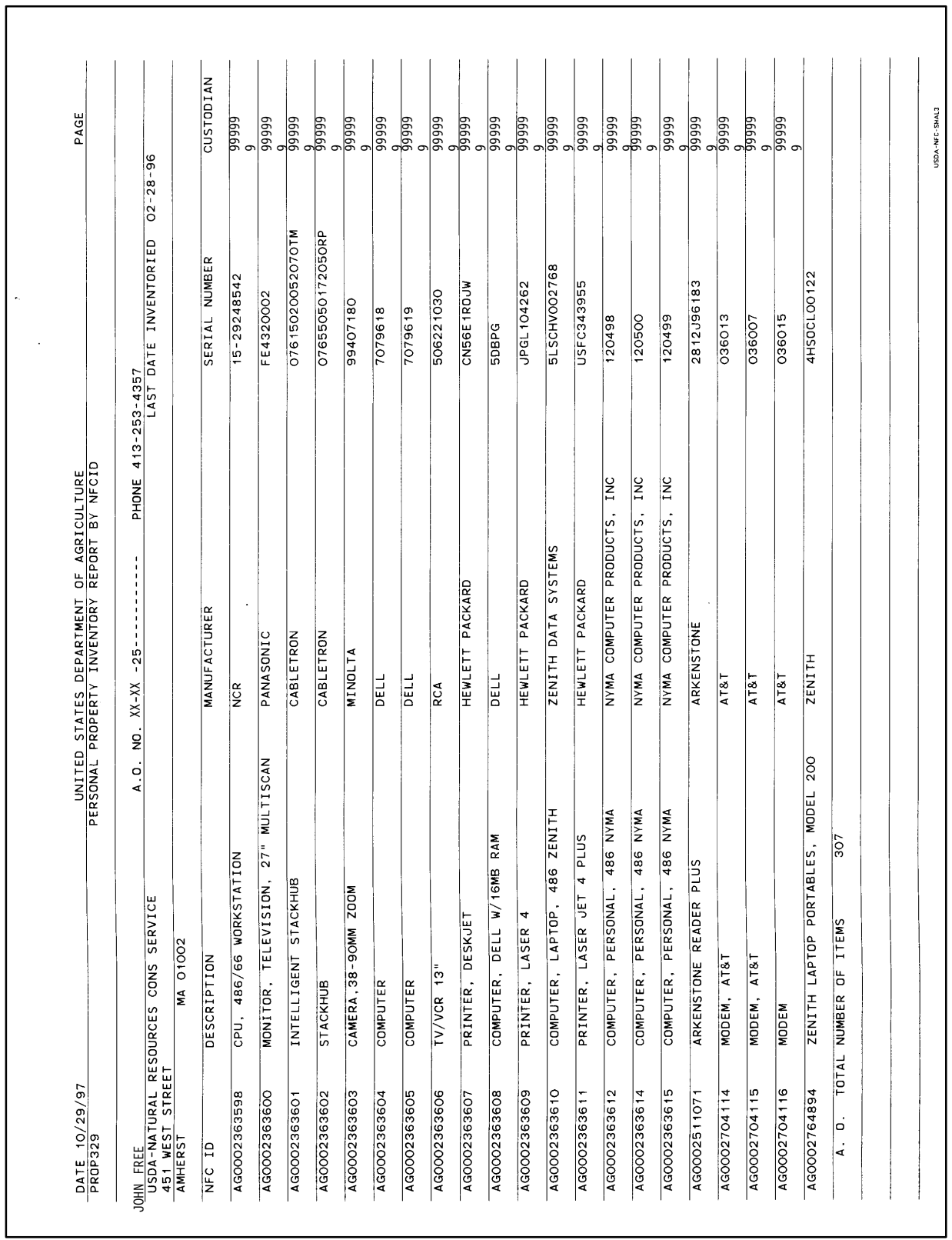

# **329, Personal Property Physical Inventory Report (By AO)**

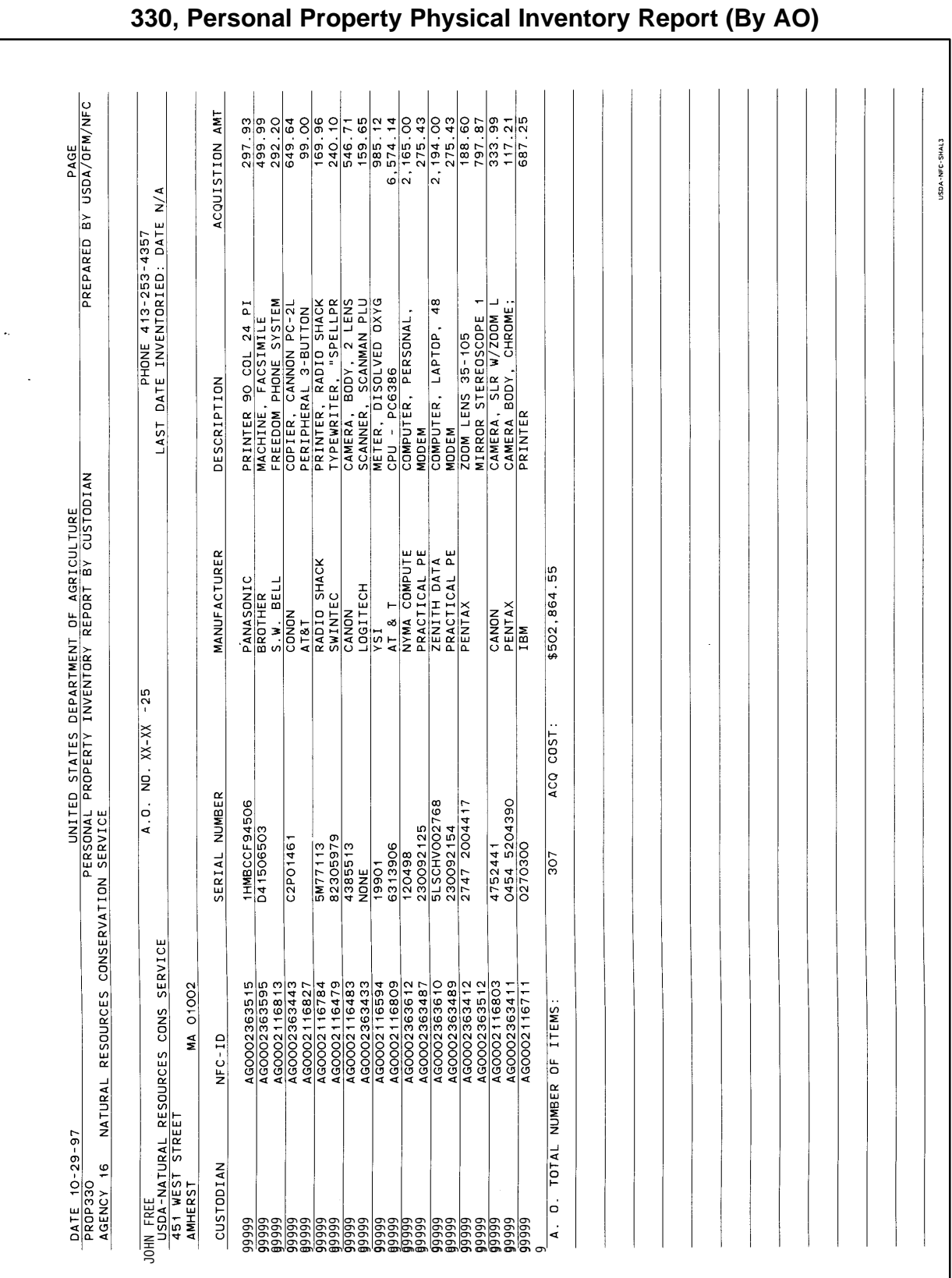

#### **Systems Access Manual Property Management Information System Personal Property System**

Exhibit 27

### **Systems Access Manual Property Management Information System Personal Property System**

Exhibit 28

 $\Gamma$ 

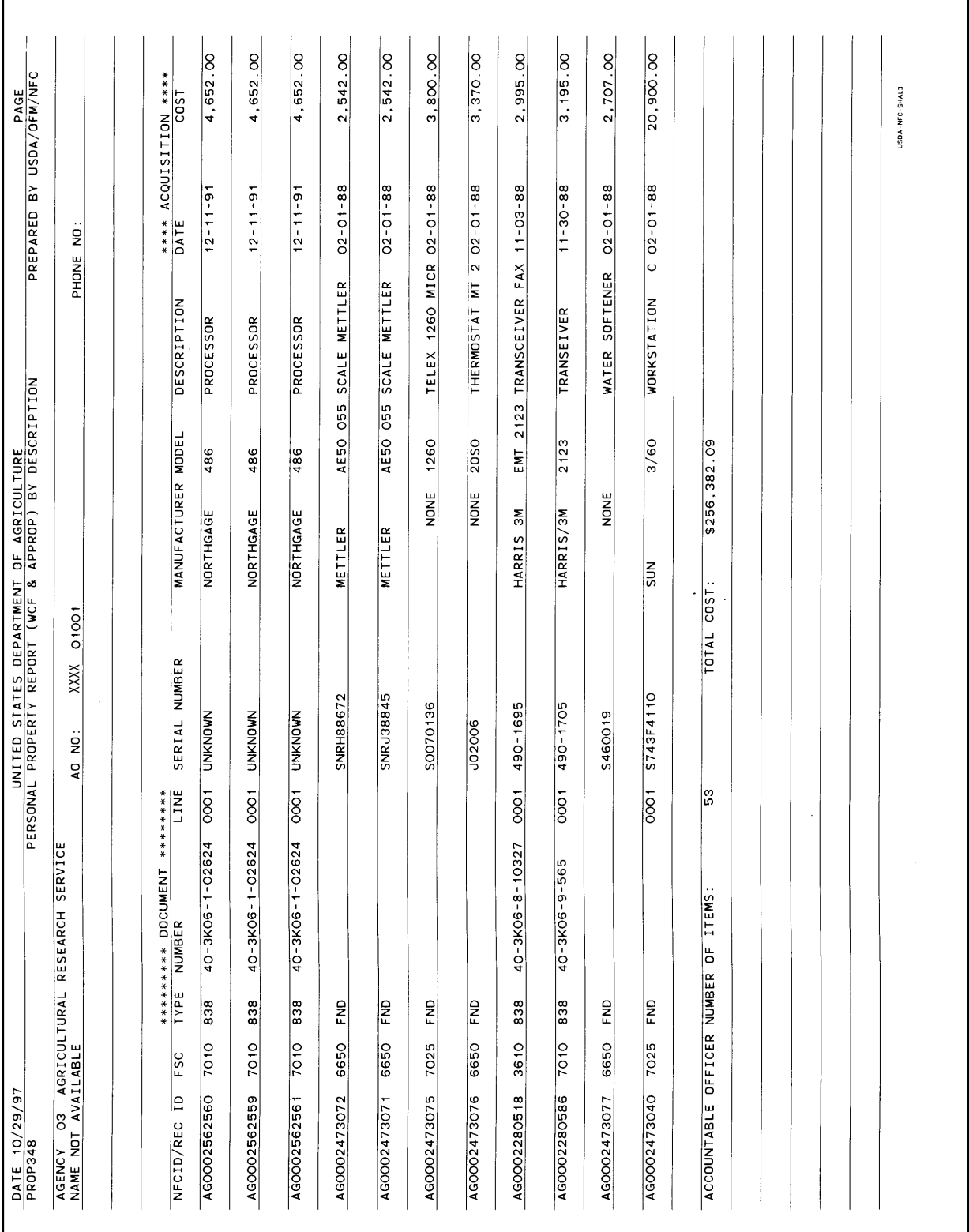

# **348, Personal Property Report (WCF & APPROP) (By AO)**

#### **Systems Access Manual Property Management Information System Personal Property System**

Title IV Chapter 6 Section 4

Exhibit 29 Page 1

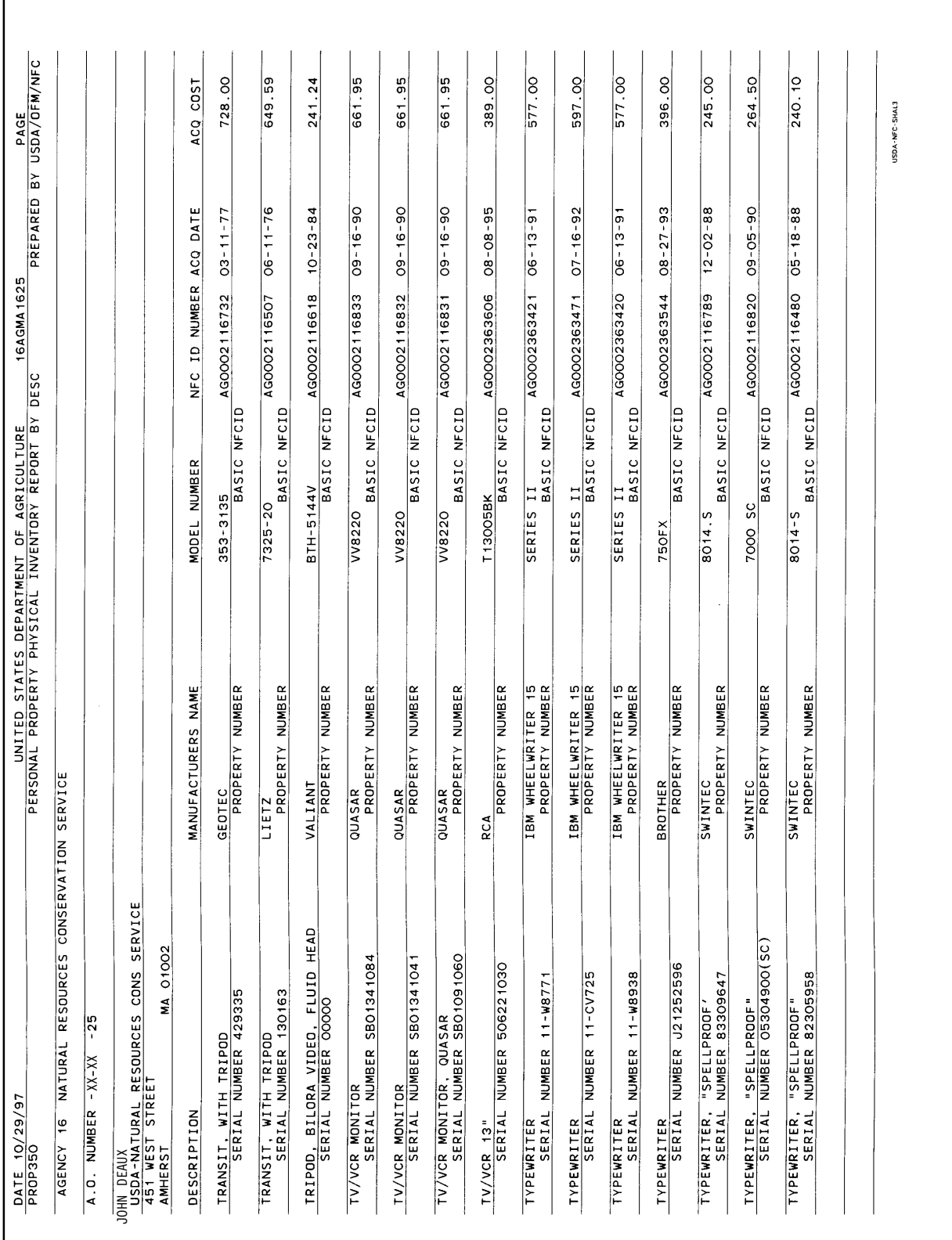

# **350, Personal Property Physical Inventory Report (By AO)**

## **Systems Access Manual Property Management Information System Personal Property System**

Exhibit 29 Page 2

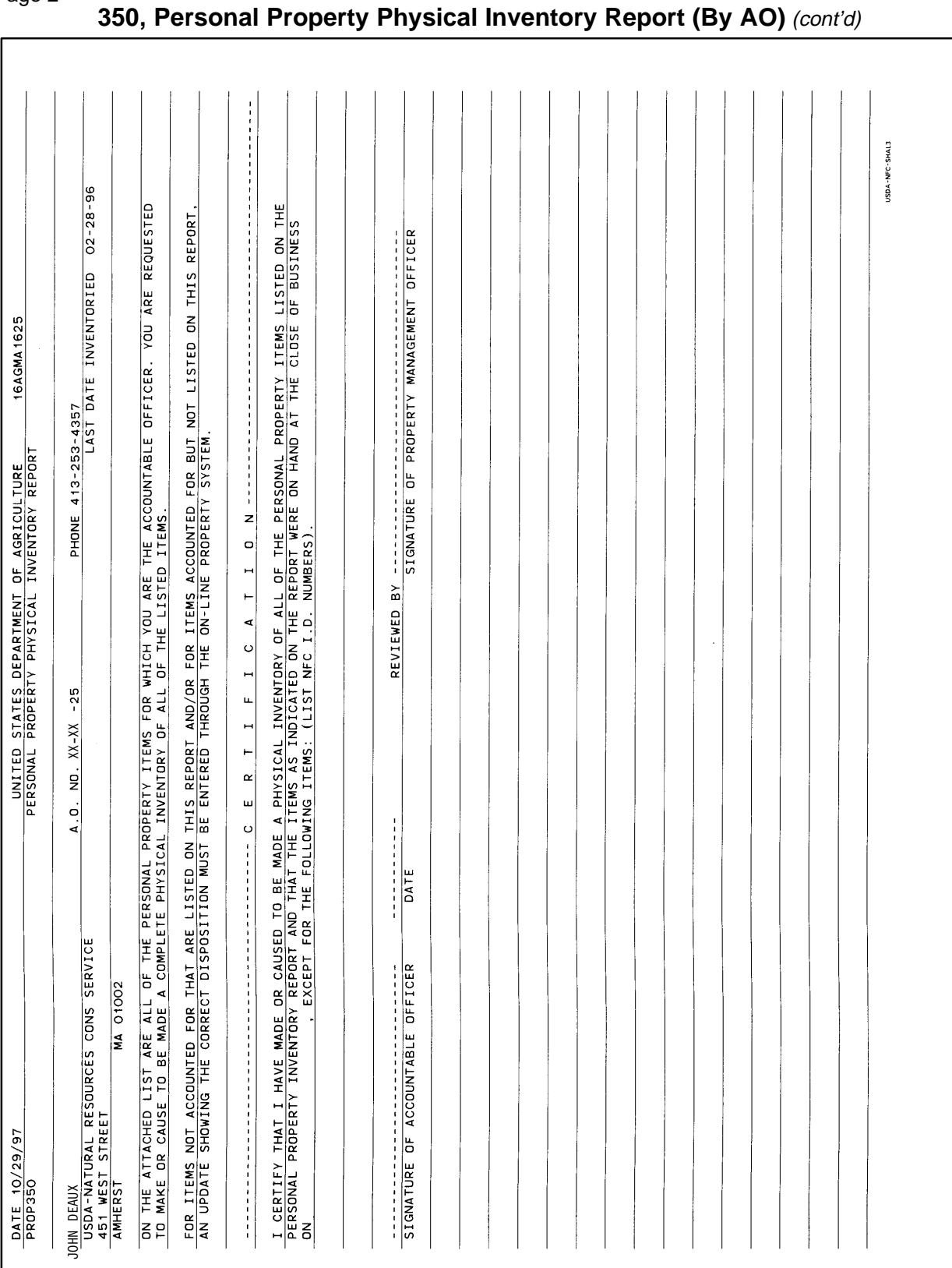

L

#### **Systems Access Manual Property Management Information System Personal Property System**

Title IV Chapter 6 Section 4

Exhibit 30

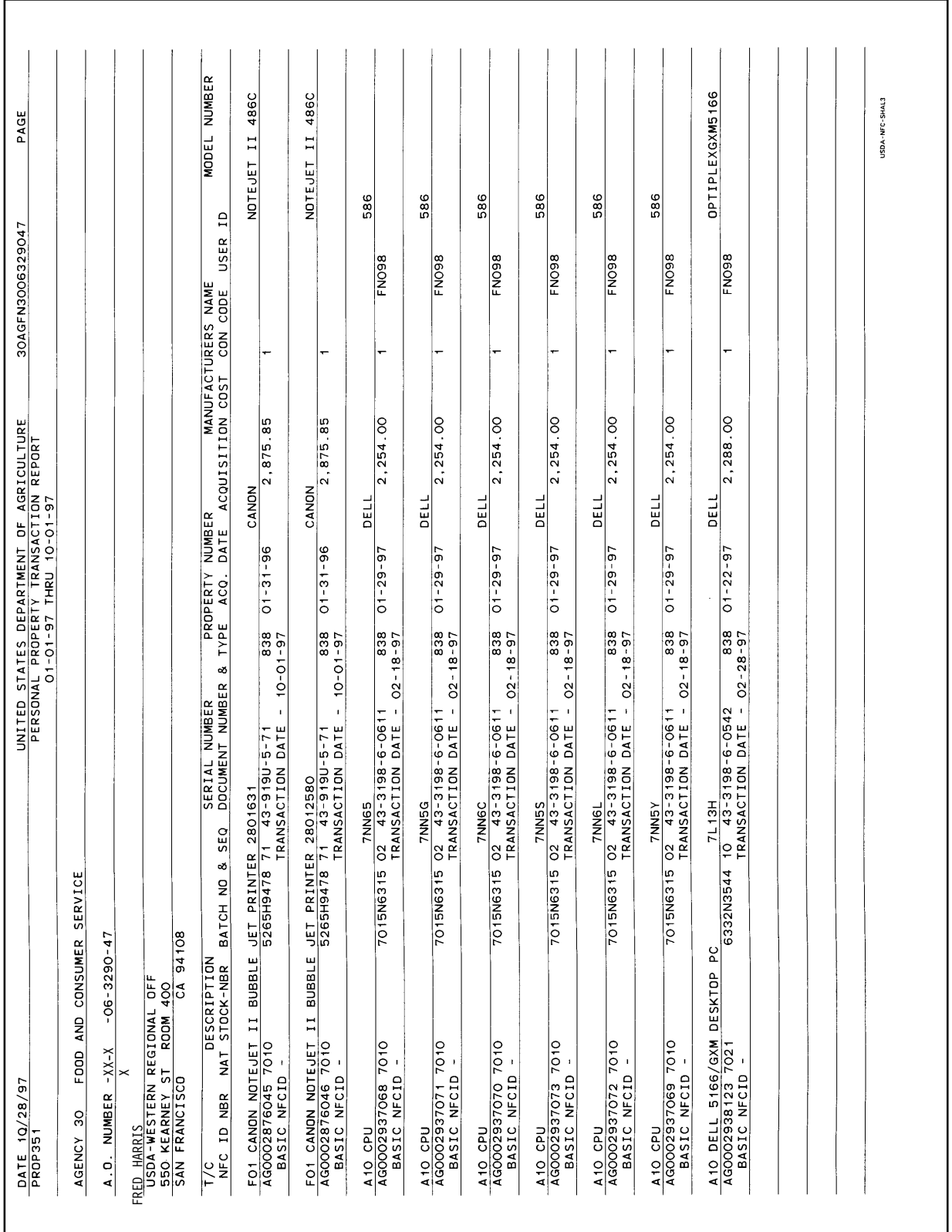

# **351, Personal Property Transaction Report (By AO)**

## **Systems Access Manual Property Management Information System Personal Property System**

Exhibit 31

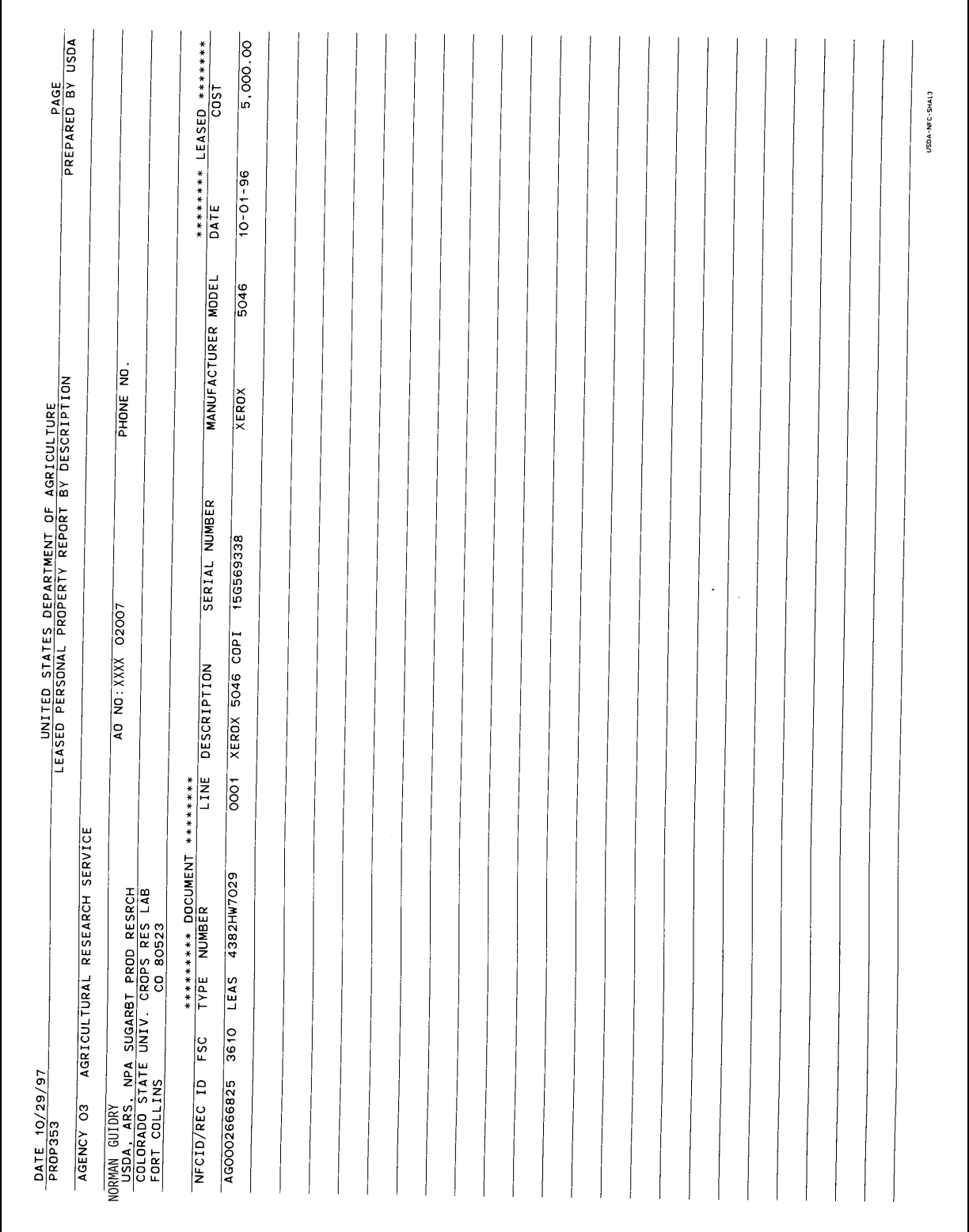

# **353, Leased Personal Property Report (By AO)**

#### **Systems Access Manual Property Management Information System Personal Property System**

Title IV Chapter 6 Section 4

Exhibit 32

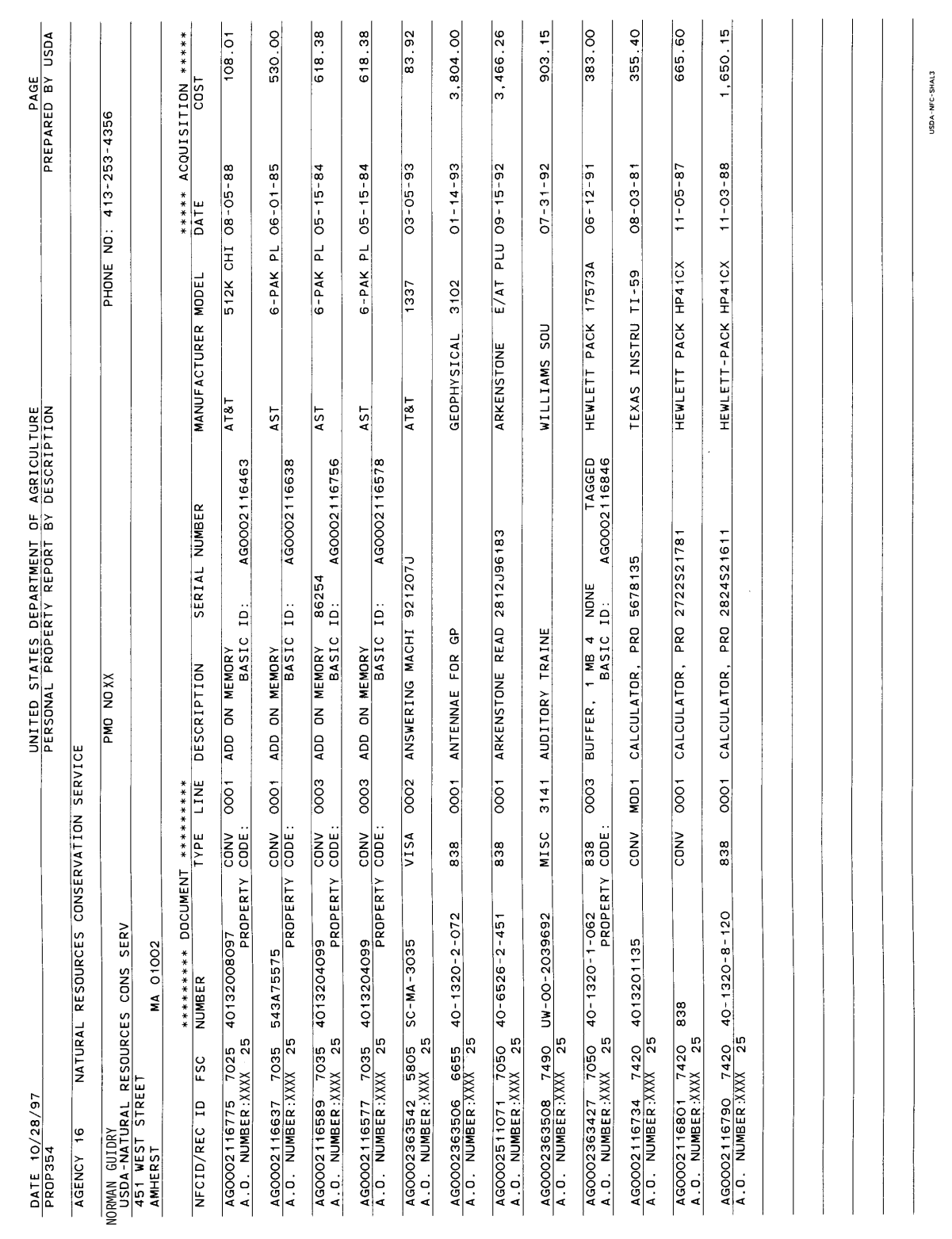

# **354, Personal Property Report (WCF/Trust Fund Revolv Fund) (By PMO)**

## **Systems Access Manual Property Management Information System Personal Property System**

Exhibit 33

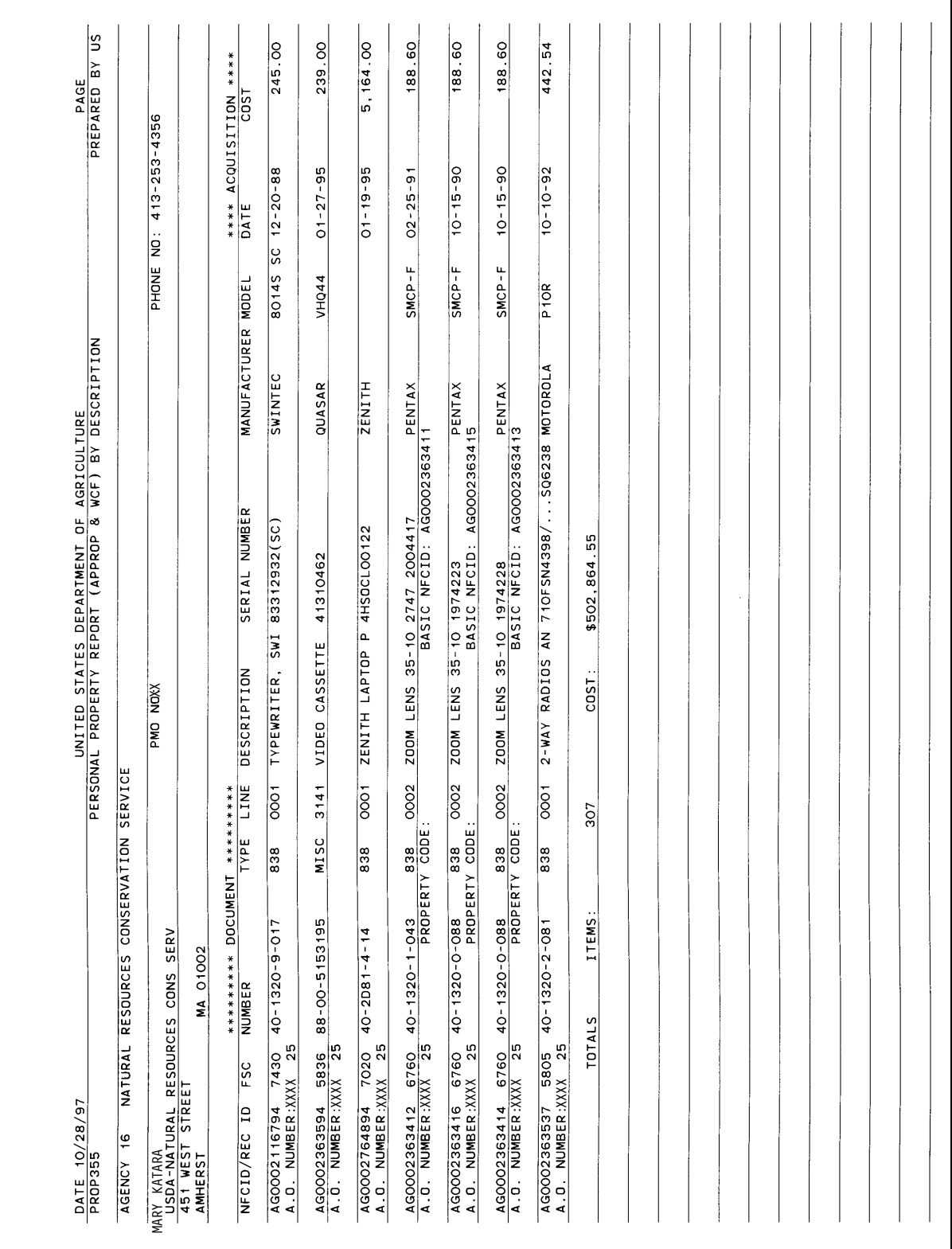

# **355, Personal Property Report (Appropriated Fund) (By PMO)**

#### **Systems Access Manual Property Management Information System Personal Property System**

Title IV Chapter 6 Section 4

Exhibit 34

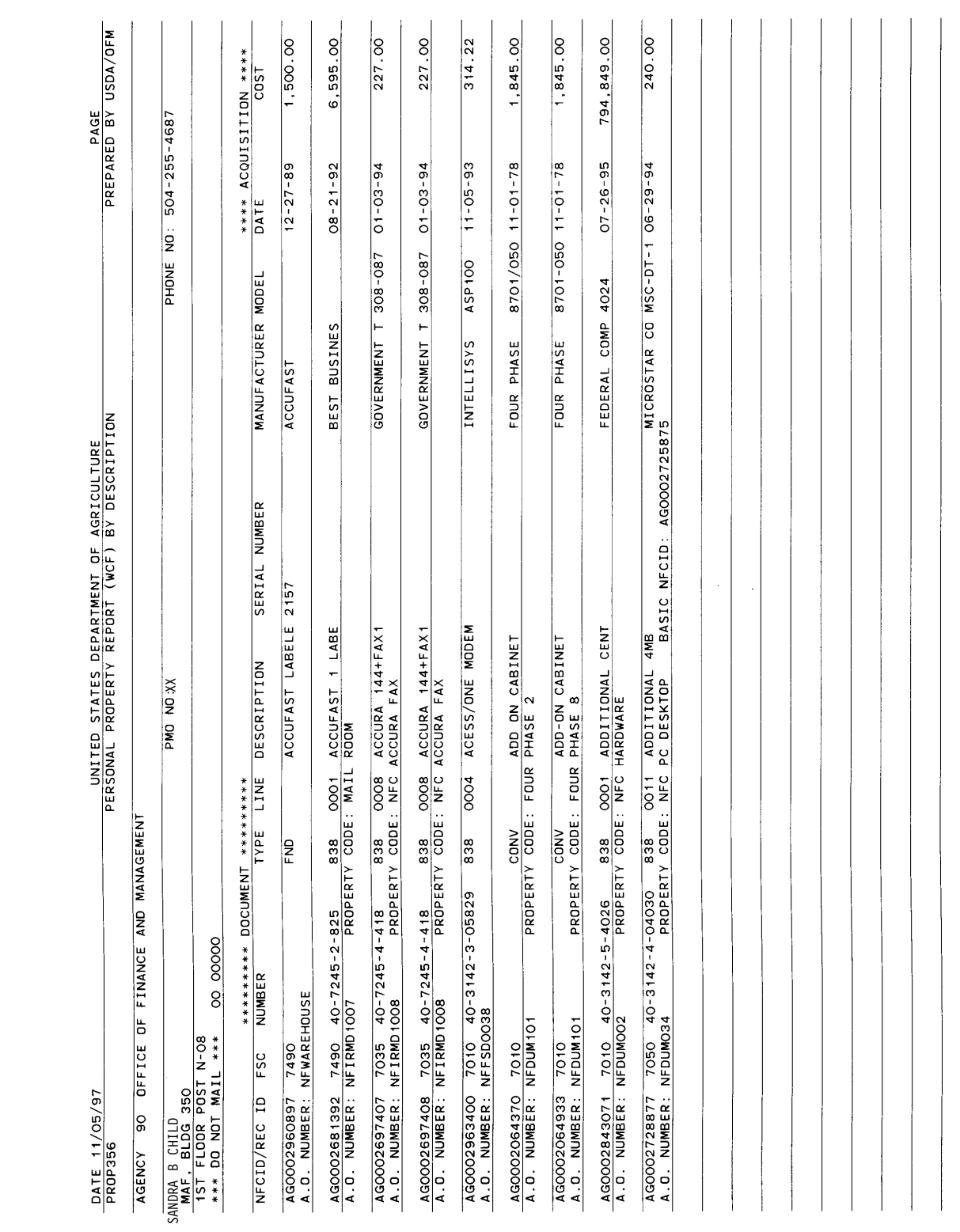

# **356, Personal Property Report (WCF/Trust Fund/Revolv Fund) (By PMO)**

## **Systems Access Manual Property Management Information System Personal Property System**

Exhibit 35

# **501, Motor Vehicle Inventory Report**

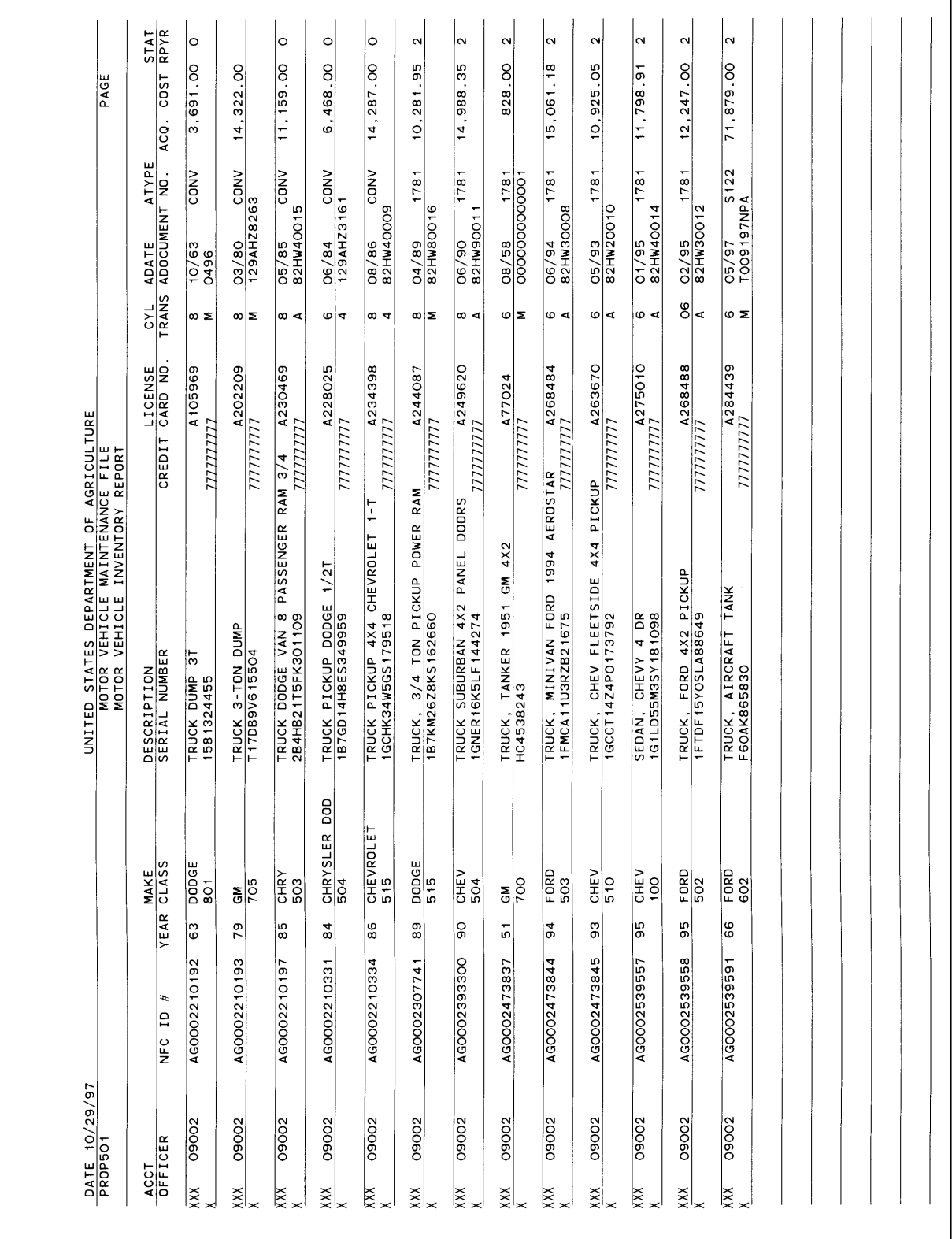
Title IV Chapter 6 Section 4

Exhibit 36

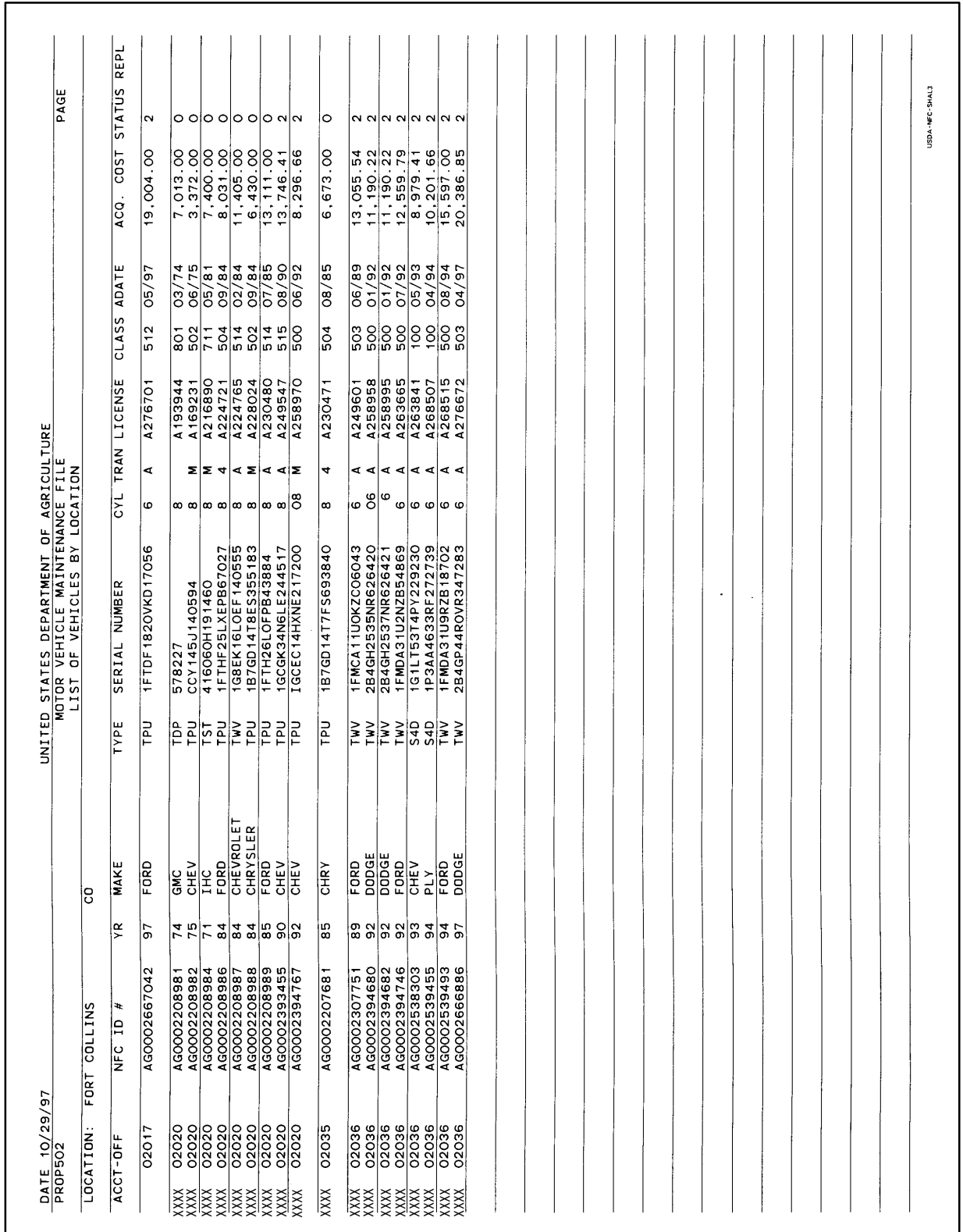

# **502, List Of Vehicles By Location**

# **Systems Access Manual Property Management Information System Personal Property System**

Exhibit 37

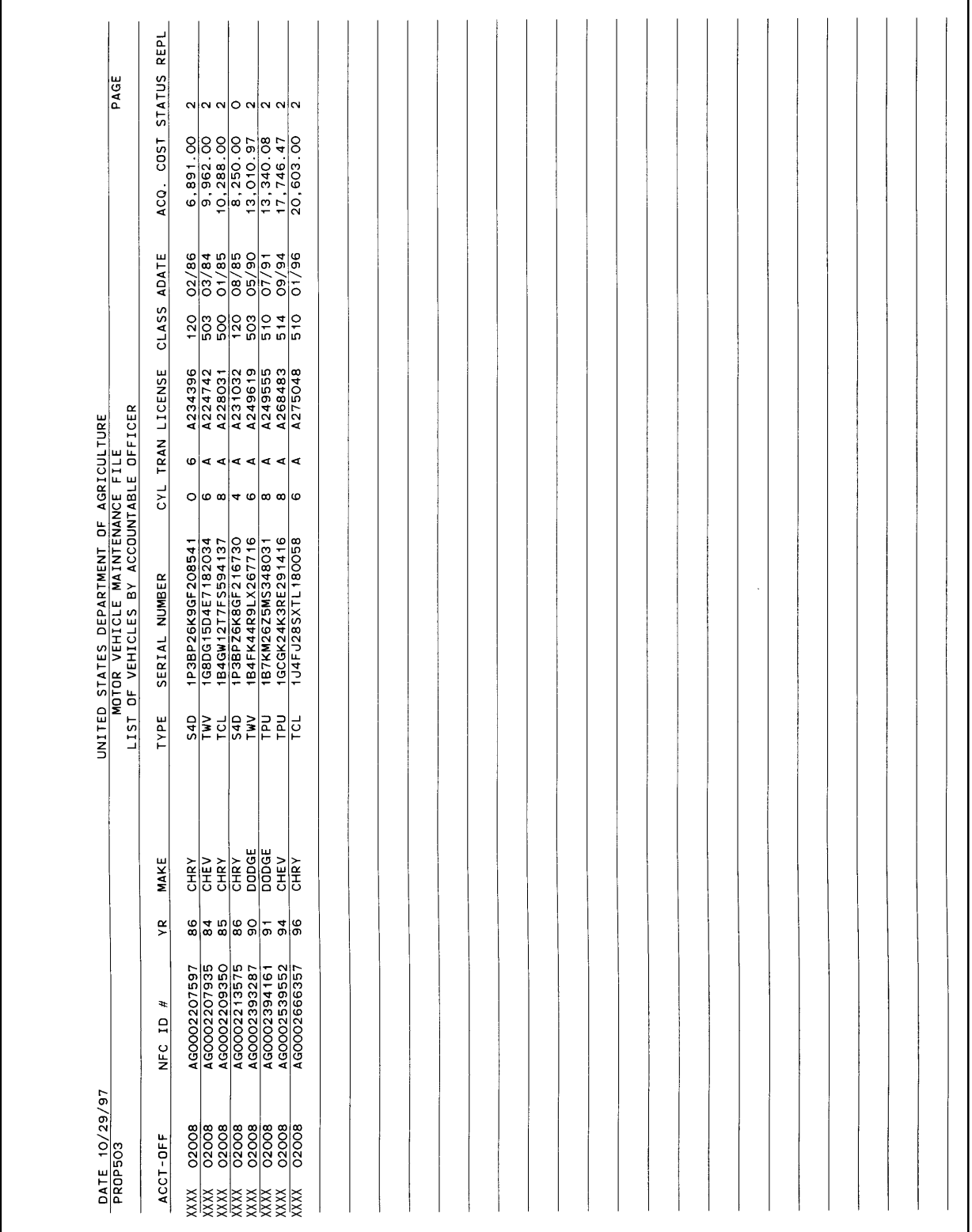

# **503, List Of Vehicles By Accountable Officer**

Title IV Chapter 6 Section 4

Exhibit 38

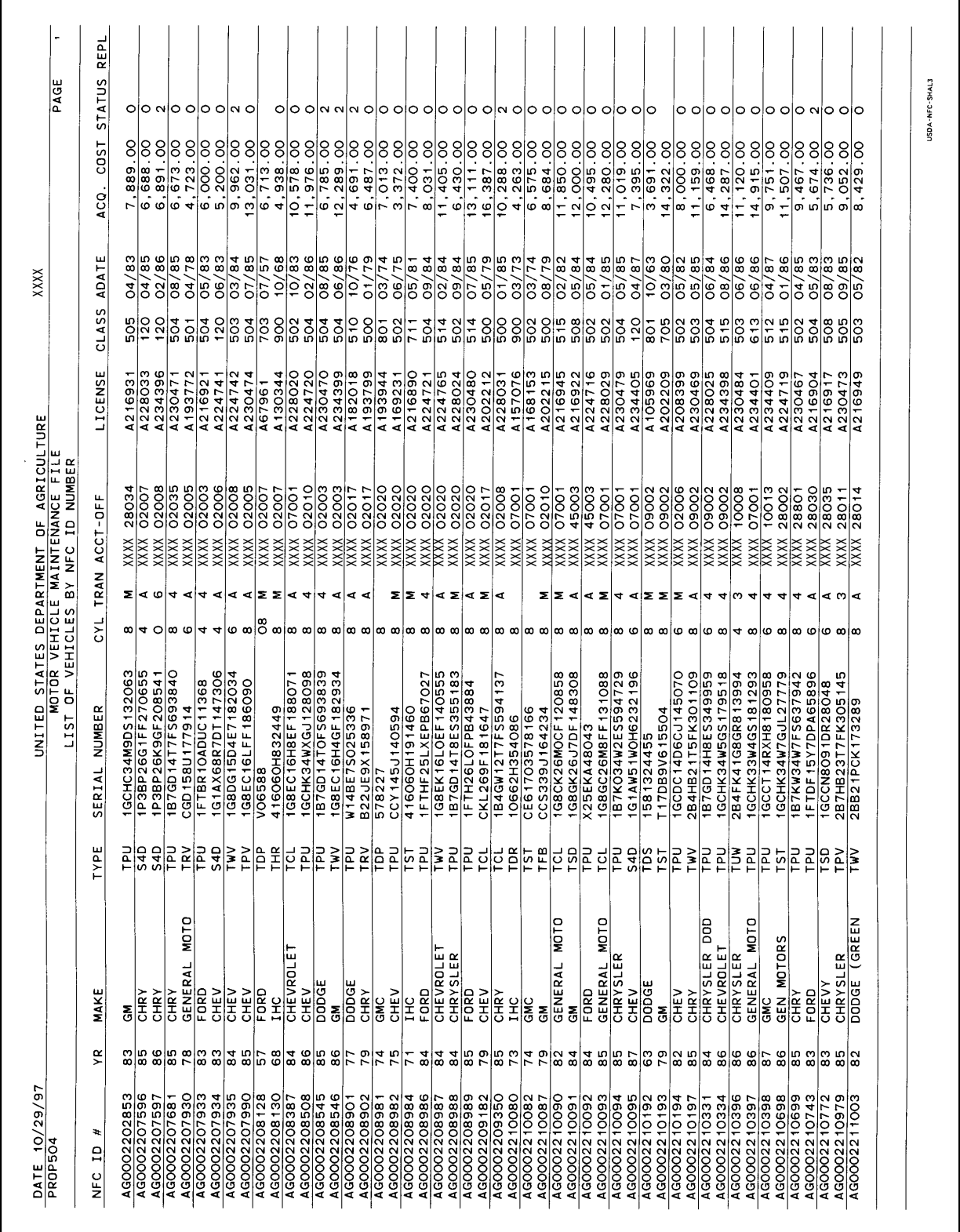

# **504, List Of Vehicles By NFC-ID Number**

# **Systems Access Manual Property Management Information System Personal Property System**

Exhibit 39

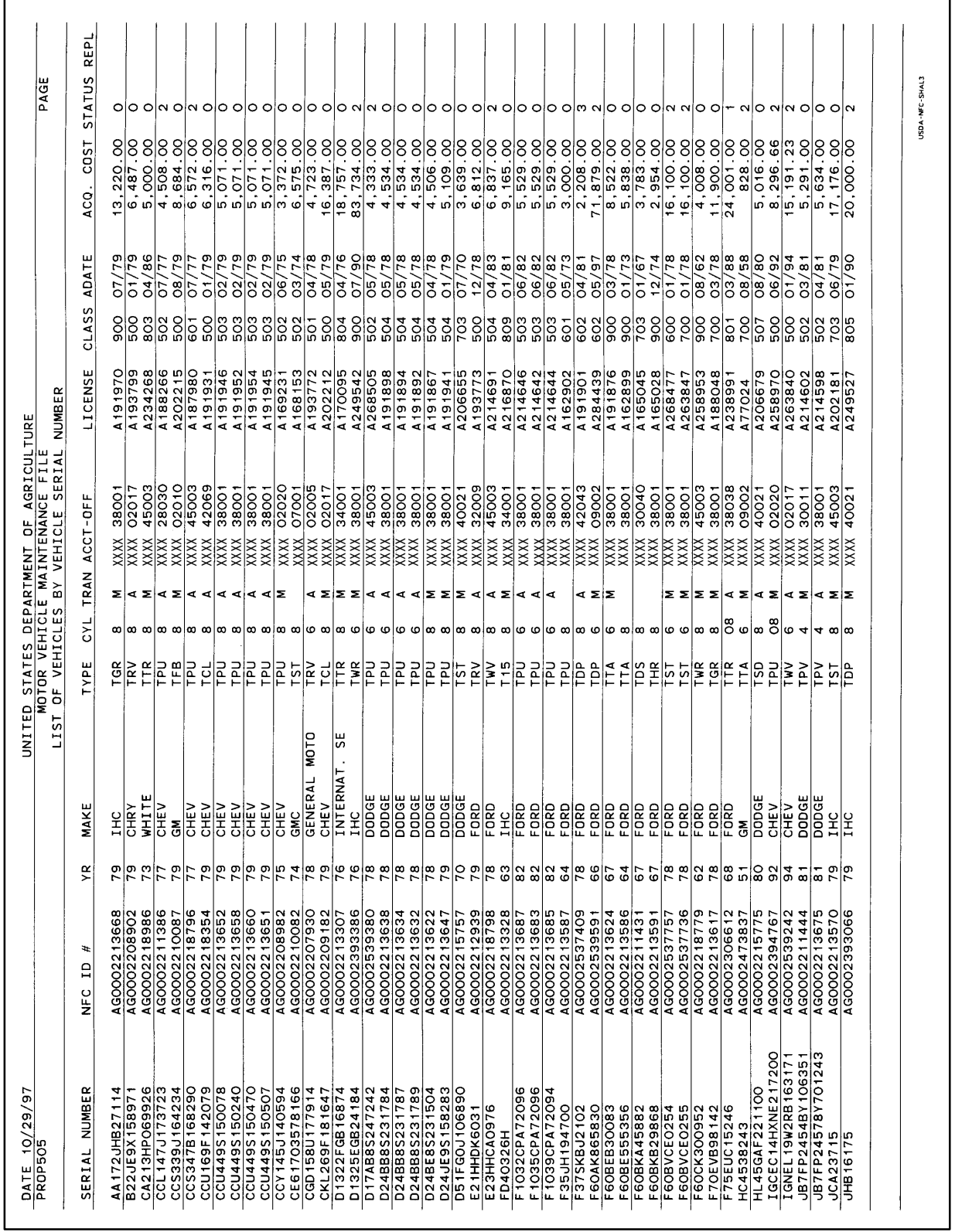

# **505, List Of Vehicles By Vehicle Serial Number**

Title IV Chapter 6 Section 4

Exhibit 40

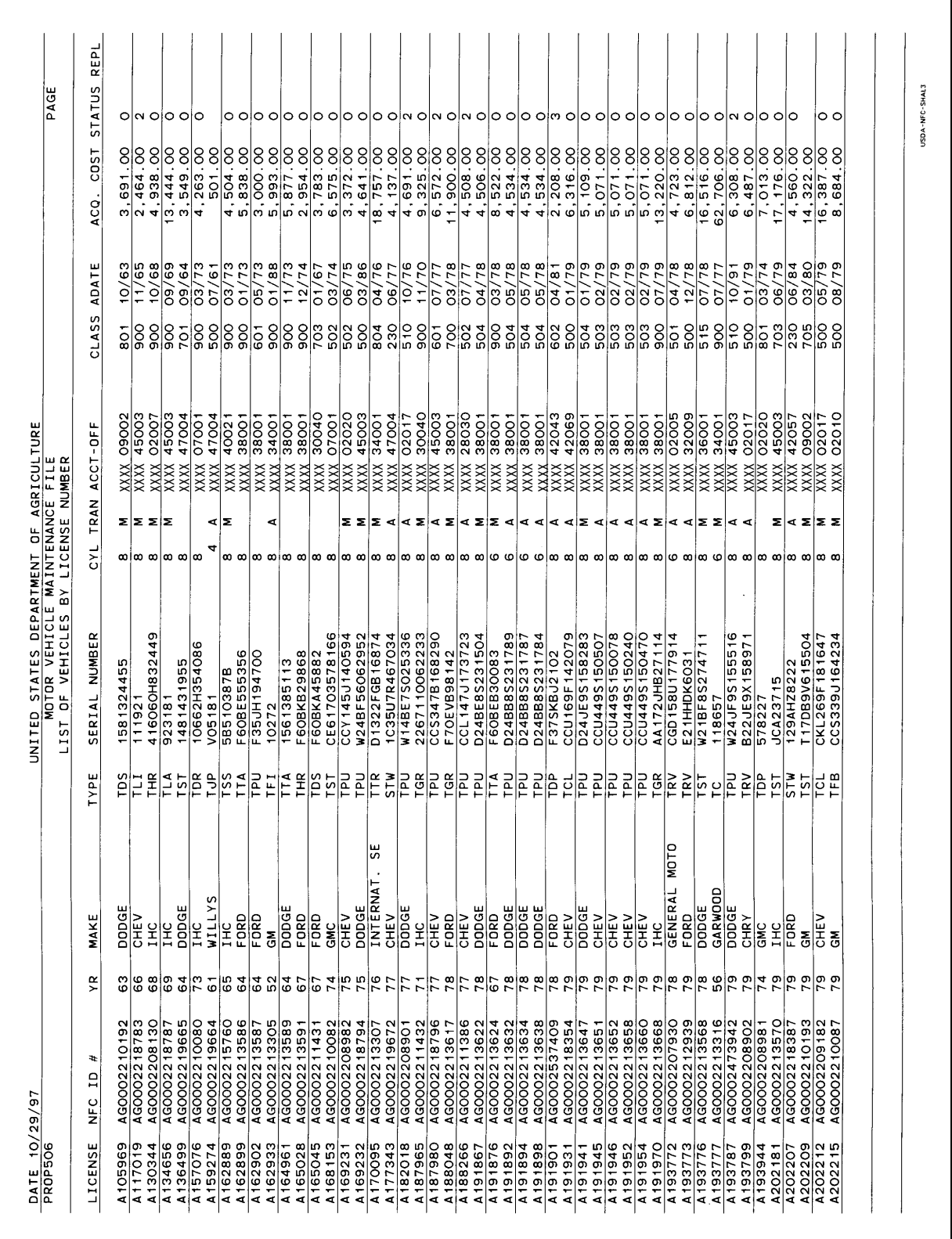

# **506, List Of Vehicles By License Number**

Chapter 6 Section 4

Title IV

# **Systems Access Manual Property Management Information System Personal Property System**

Exhibit 41

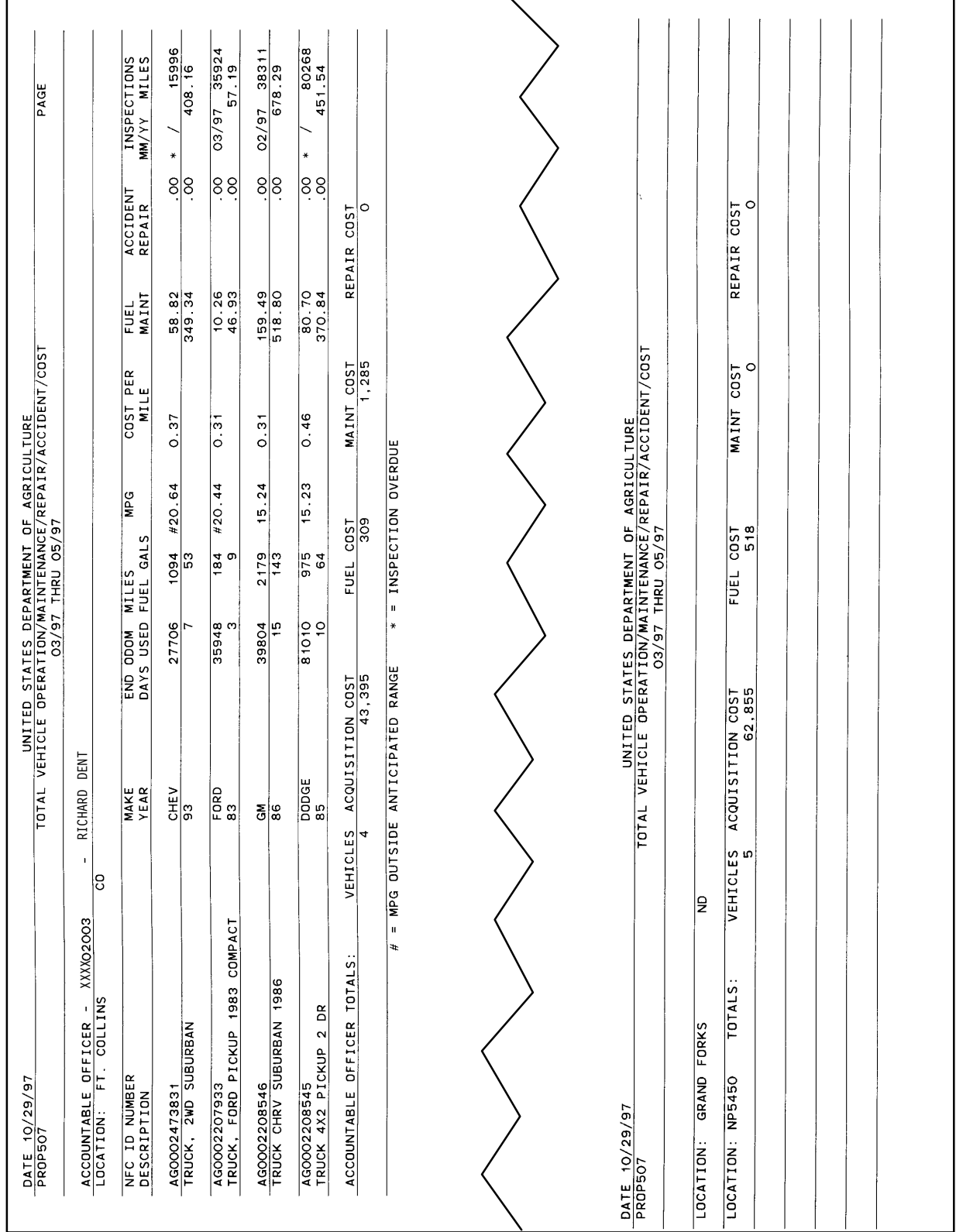

# **507, Motor Vehicle Operation/Maintenance Report**

Title IV Chapter 6 Section 4

Exhibit 42 Page 1

 $\overline{\phantom{a}}$ 

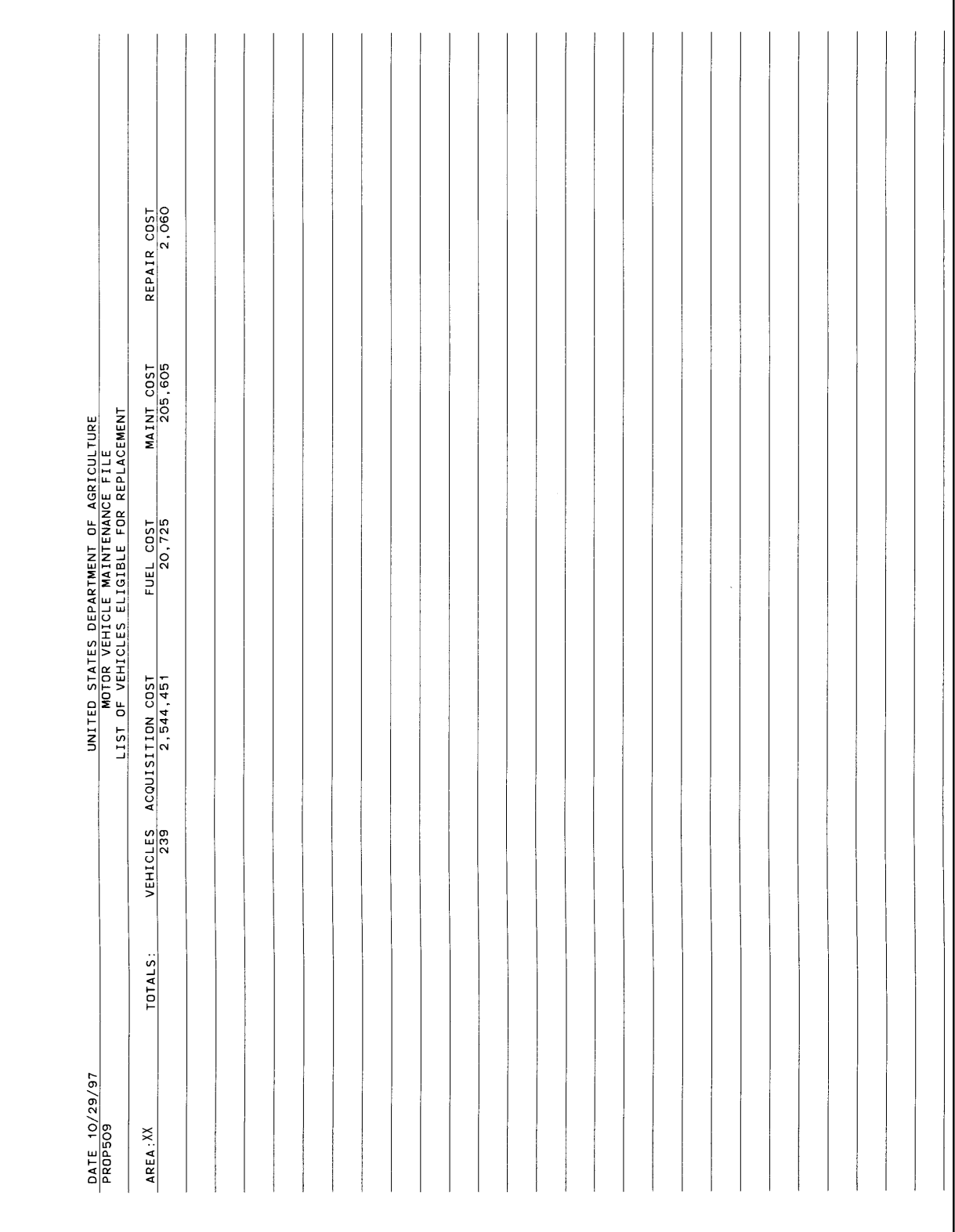

# **509, List Of Vehicles Eligible For Replacement**

Title IV Chapter 6 Section 4

#### Exhibit 42 Page 2

**509, List Of Vehicles Eligible For Replacement** (cont'd)

| PAGE<br> o o o o o o o<br>REPAIR<br>O<br>180<br>$\begin{array}{r} 1,429 \\ 1,225 \\ 3,231 \\ 830 \\ 458 \end{array}$<br>$\circ$<br>1,870<br>1,041<br>REPAIR COST<br>O<br>$\overline{cos}$<br>MAINT<br>REPAIR<br>$\left  \frac{1}{2} \right _0^{\infty}$ $\left  \frac{1}{2} \right _0^{\infty}$ $\left  \frac{1}{2} \right _0^{\infty}$<br>$\circ$<br>$\frac{1}{238}$<br><b>FUEL</b><br>9,356<br>MAINT COST<br><b>MAINT COST</b><br>3, 372<br>$\frac{11,405}{6,430}$<br>13, 111<br>7,013<br>8,031<br>13,746<br>$rac{1}{200}$<br>UNITED STATES DEPARTMENT OF AGRICULTURE<br>MOTOR VEHICLE MAINTENANCE FILE<br>LIST OF VEHICLES ELIGIBLE FOR REPLACEMENT<br>ACQ.<br>UNITED STATES DEPARTMENT OF AGRICULTURE<br>MOTOR VEHICLE MAINTENANCE FILE<br>LIST OF VEHICLES ELIGIBLE FOR REPLACEMENT<br>763<br><b>COST</b><br>$\frac{15}{2}$<br>$\frac{1500}{200}$<br>DLL62 XBS<br><b>SUBURBAN</b><br>PICKUP<br>PICKUP<br><b>FUEL</b><br>C10<br>CARGD<br><b>MODEL</b><br>FUEL<br>DUMP<br>K20<br>70,508<br>CHEVROLET<br>CHRYSLER<br>ACQUISITION COST<br>ACQUISITION COST<br>28,973<br>$rac{Q}{\sqrt{1+\frac{1}{2}}}$<br>FORD<br>FORD<br><b>MAKE</b><br>CHEV<br>IHC<br>DEAUX<br>$ a \angle  a \angle  a \angle  a$<br>$AGE$<br>24<br>$\overline{\widetilde{\kappa}}$ 4<br>$\frac{ c }{ c } \frac{1}{2} \frac{1}{4} \frac{2}{4} \frac{1}{4} \frac{2}{4} \frac{1}{4} \frac{2}{4} \frac{1}{4} \frac{2}{4}$ |  |      | CURRENT | 56858 | 28639<br>53643 | $\frac{87149}{20040}$<br>$\frac{45745}{57266}$ |               |  |               |
|----------------------------------------------------------------------------------------------------|--|------|---------|-------|----------------|------------------------------------------------|---------------|--|---------------|
|                                                                                                    |  |      |         |       |                |                                                |               |  |               |
|                                                                                                    |  |      |         |       |                |                                                |               |  |               |
|                                                                                                    |  |      |         |       |                |                                                |               |  |               |
|                                                                                                    |  |      |         |       |                |                                                |               |  |               |
|                                                                                                    |  | JANE |         |       |                |                                                |               |  |               |
|                                                                                                    |  |      |         |       |                |                                                | VEHICLES<br>8 |  | VEHICLES<br>2 |

Title IV Chapter 6 Section 4

Exhibit 43 Page 1

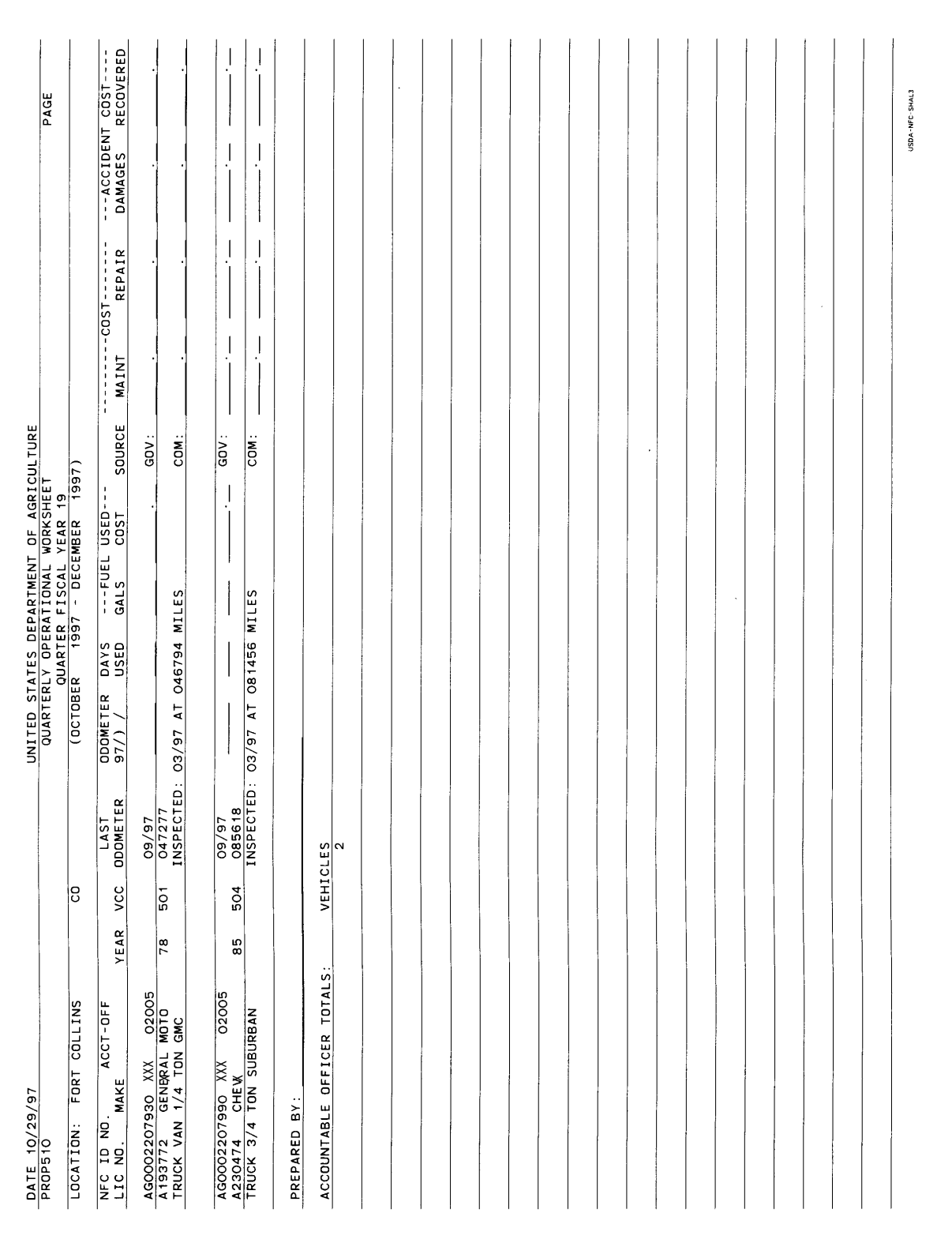

# **510, Quarterly Operational Worksheet**

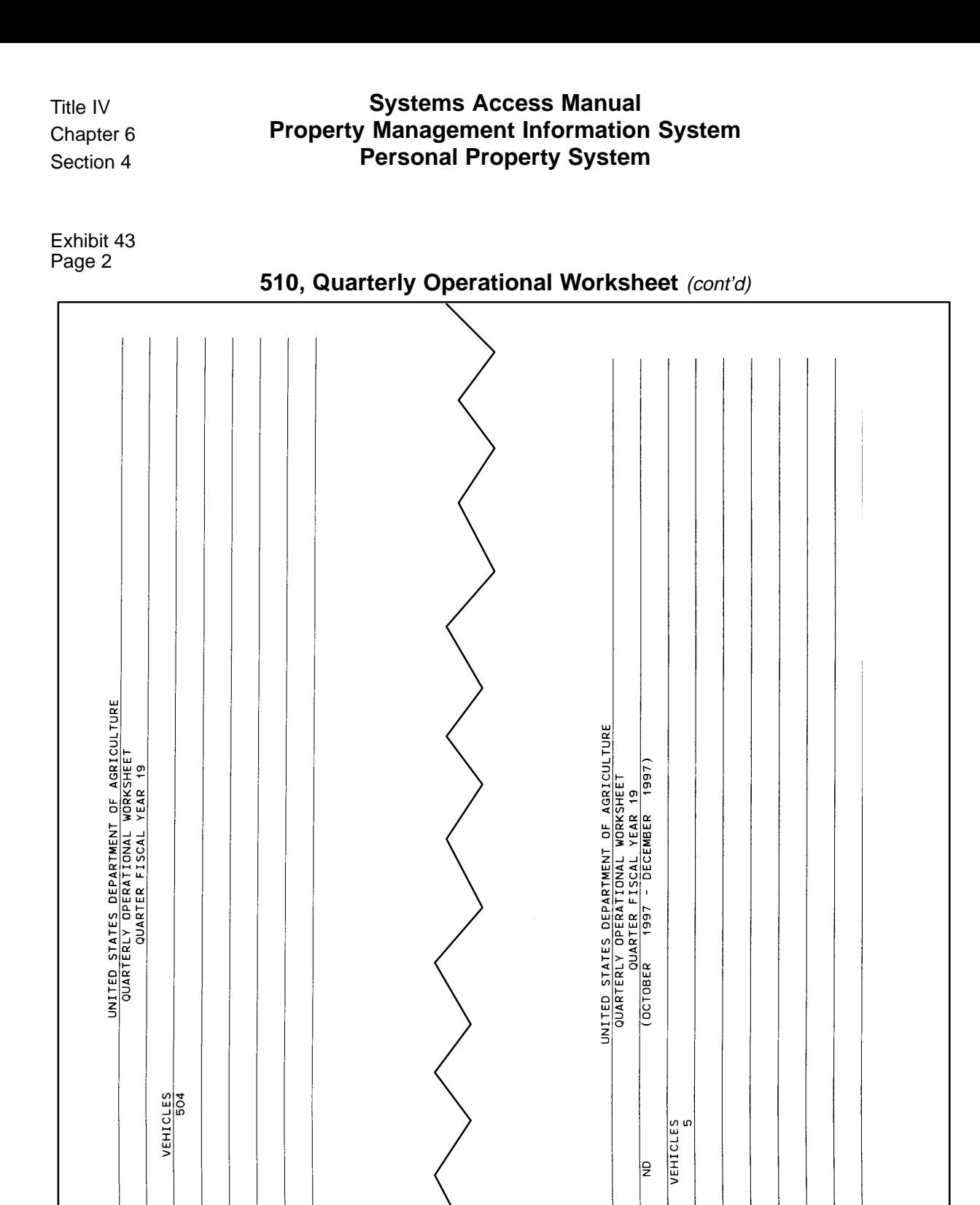

 $\overline{\text{XXX}}$ 

GRAND FORKS

DATE 10/29/97 LOCATION: LOCATION:

**TOTALS** 

 $\boldsymbol{\times}$ 

AREA:

DATE 10/29/97<br>PROP510

TOTALS:

Title IV Chapter 6 Section 4

Exhibit 44

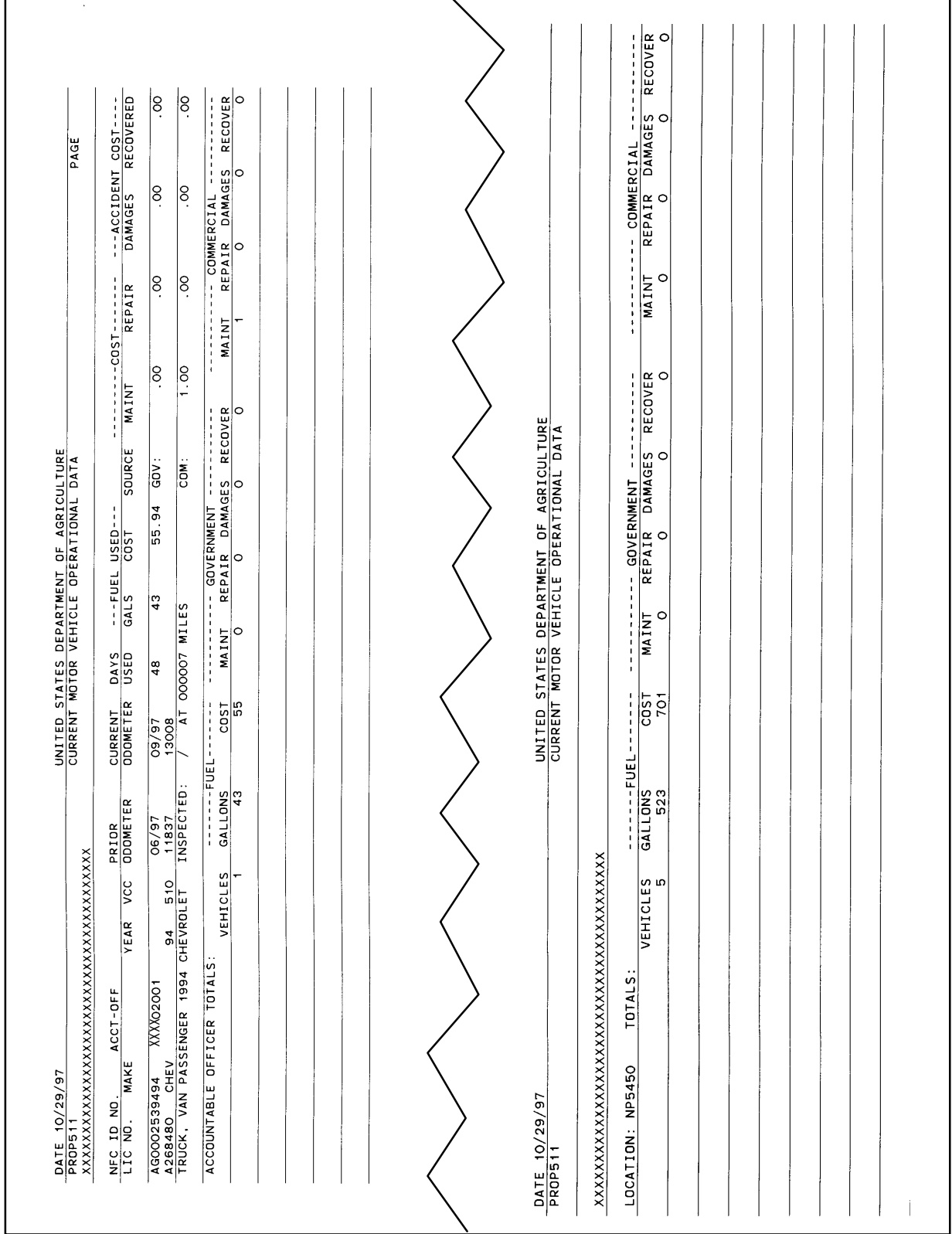

# **511, Current Motor Vehicle Operational Data Report**

# **Systems Access Manual Property Management Information System Personal Property System**

Exhibit 45 Page 1

**512, List Of Vehicles Acquired**

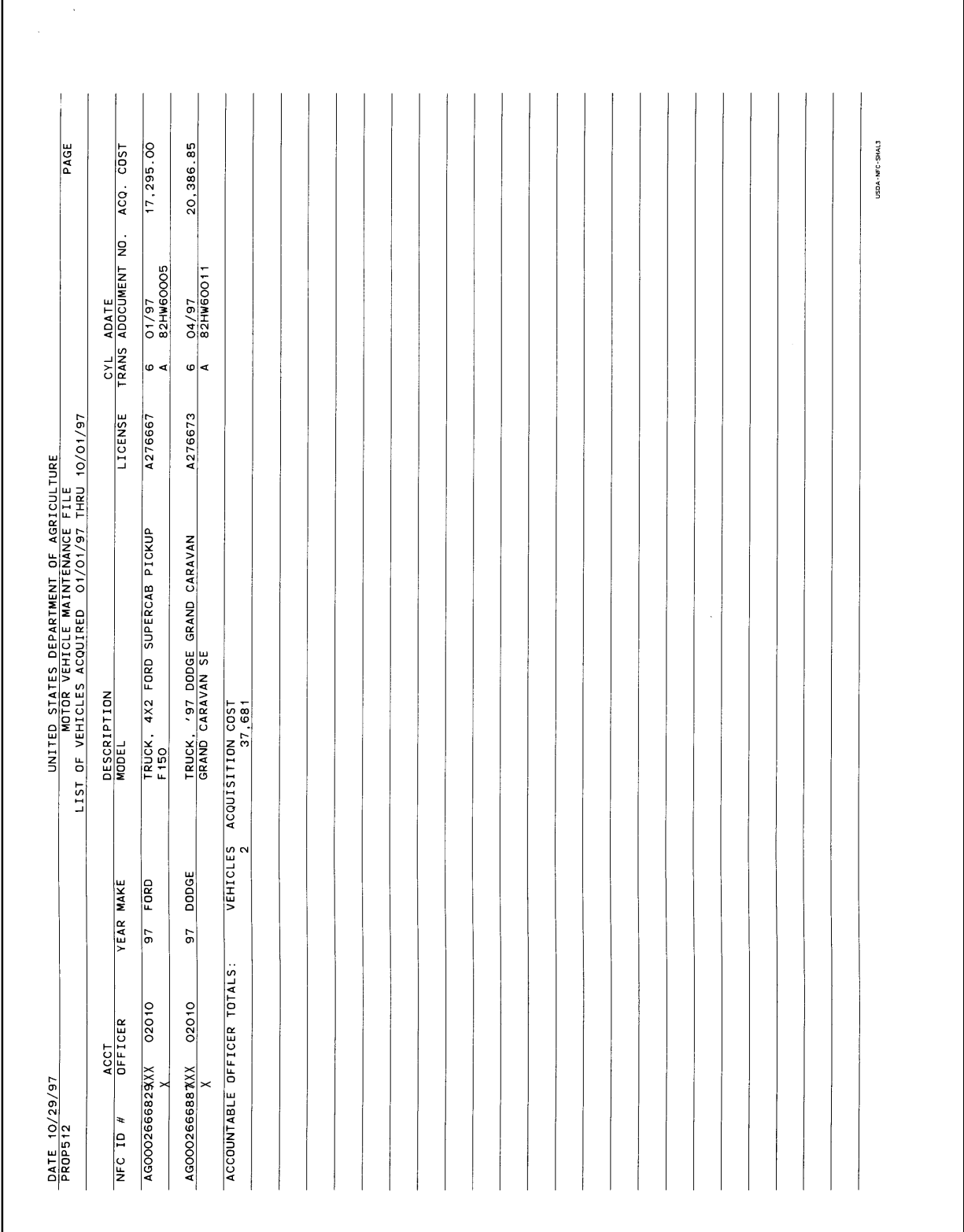

Title IV Chapter 6 Section 4

Exhibit 45 Page 2

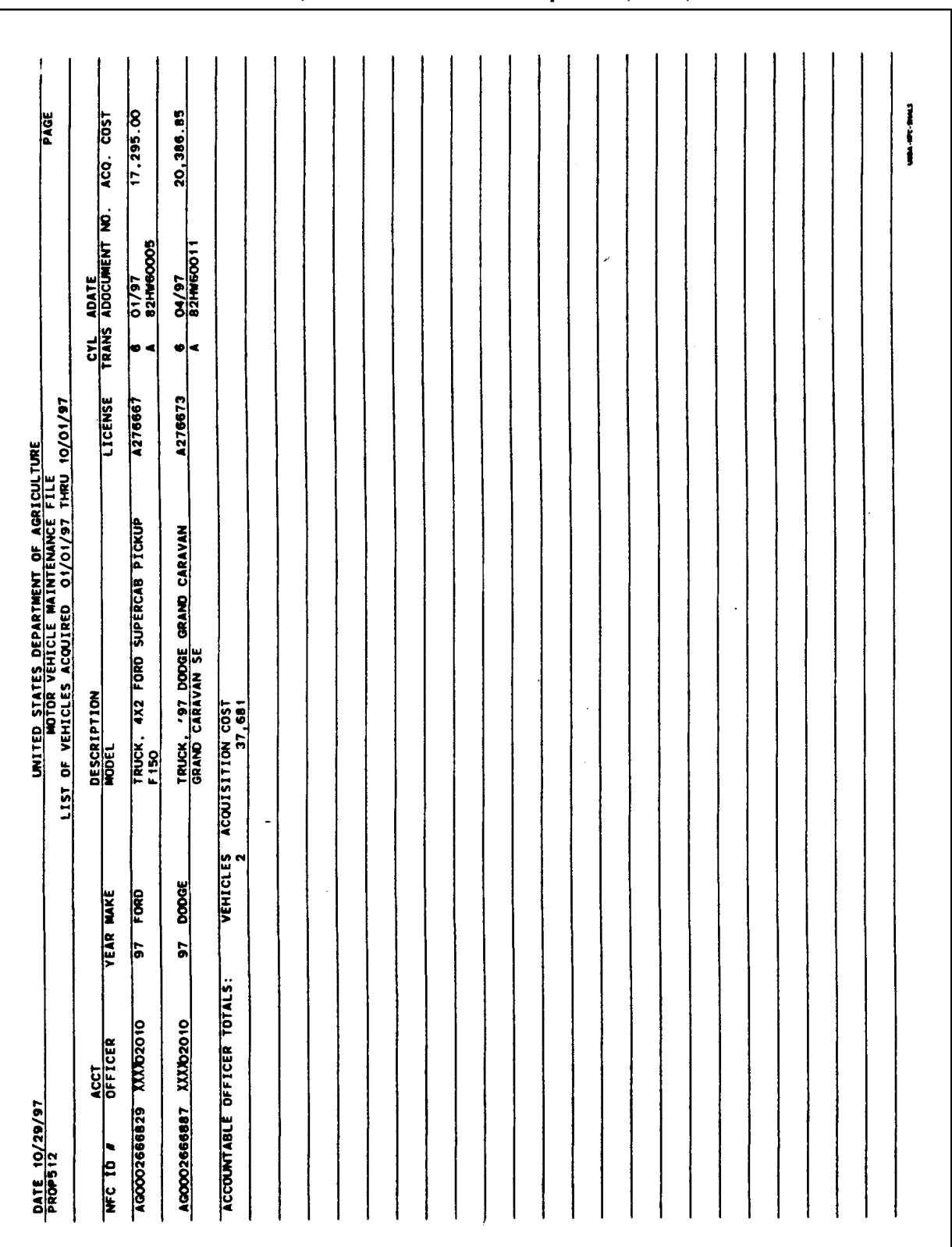

# **Systems Access Manual Property Management Information System Personal Property System**

Exhibit 46 Page 1

**513, List Of Vehicles Disposed**

 $\overline{\phantom{a}}$ 

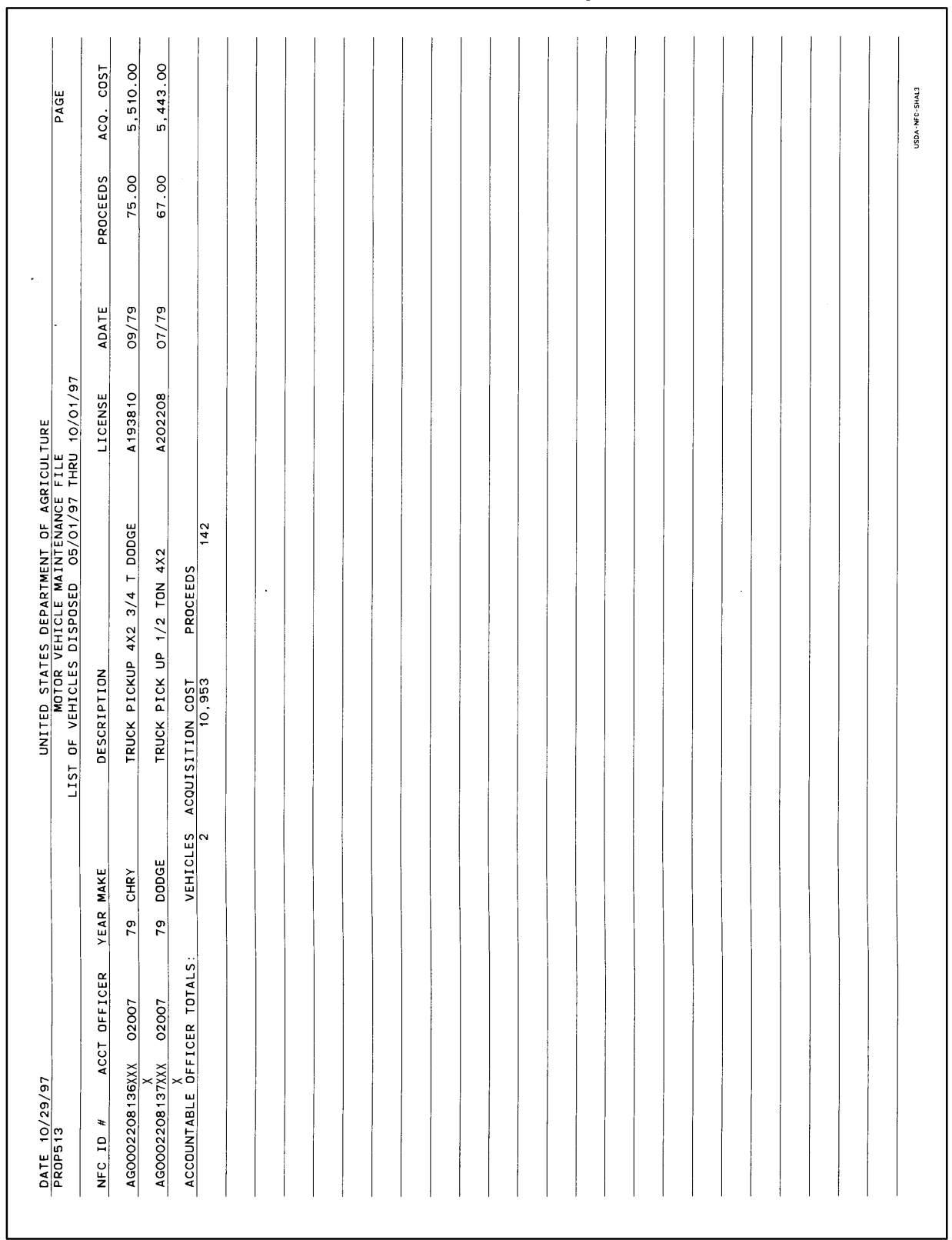

Title IV Chapter 6 Section 4

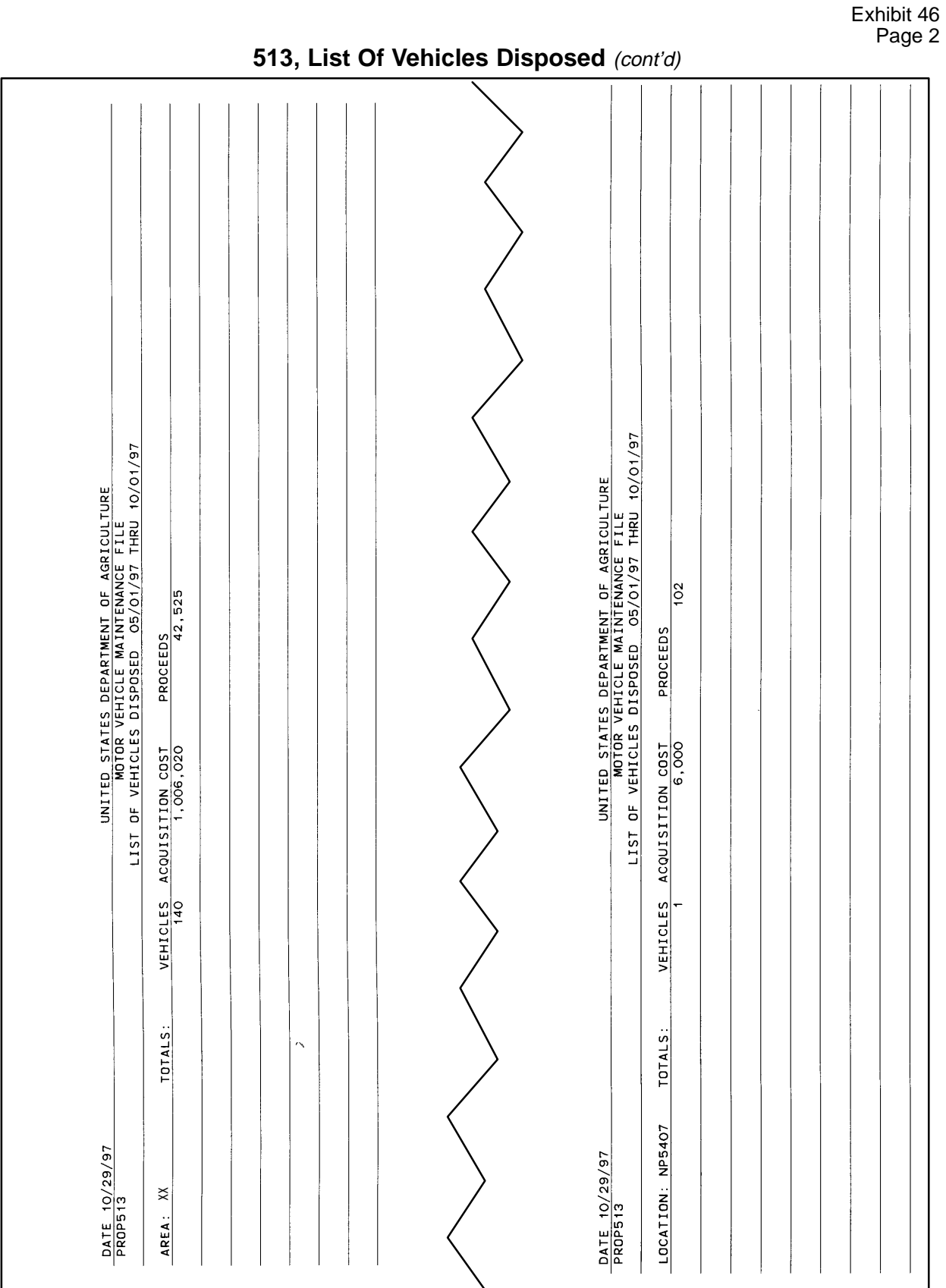

# **Systems Access Manual Property Management Information System Personal Property System**

Exhibit 47

Ē

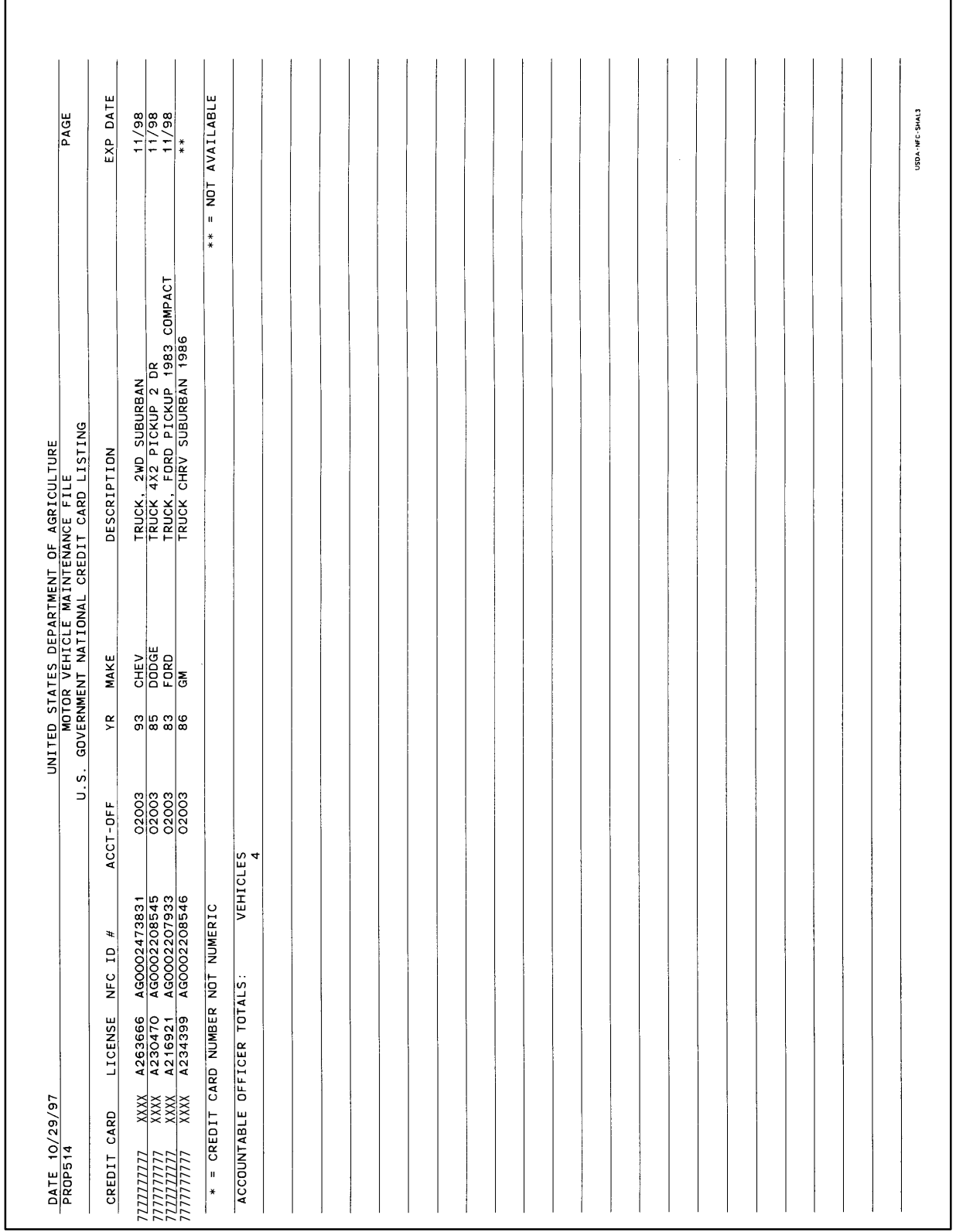

# **514, Motor Vehicle National Credit Card Listing**

Title IV Chapter 6 Section 4

Exhibit 48

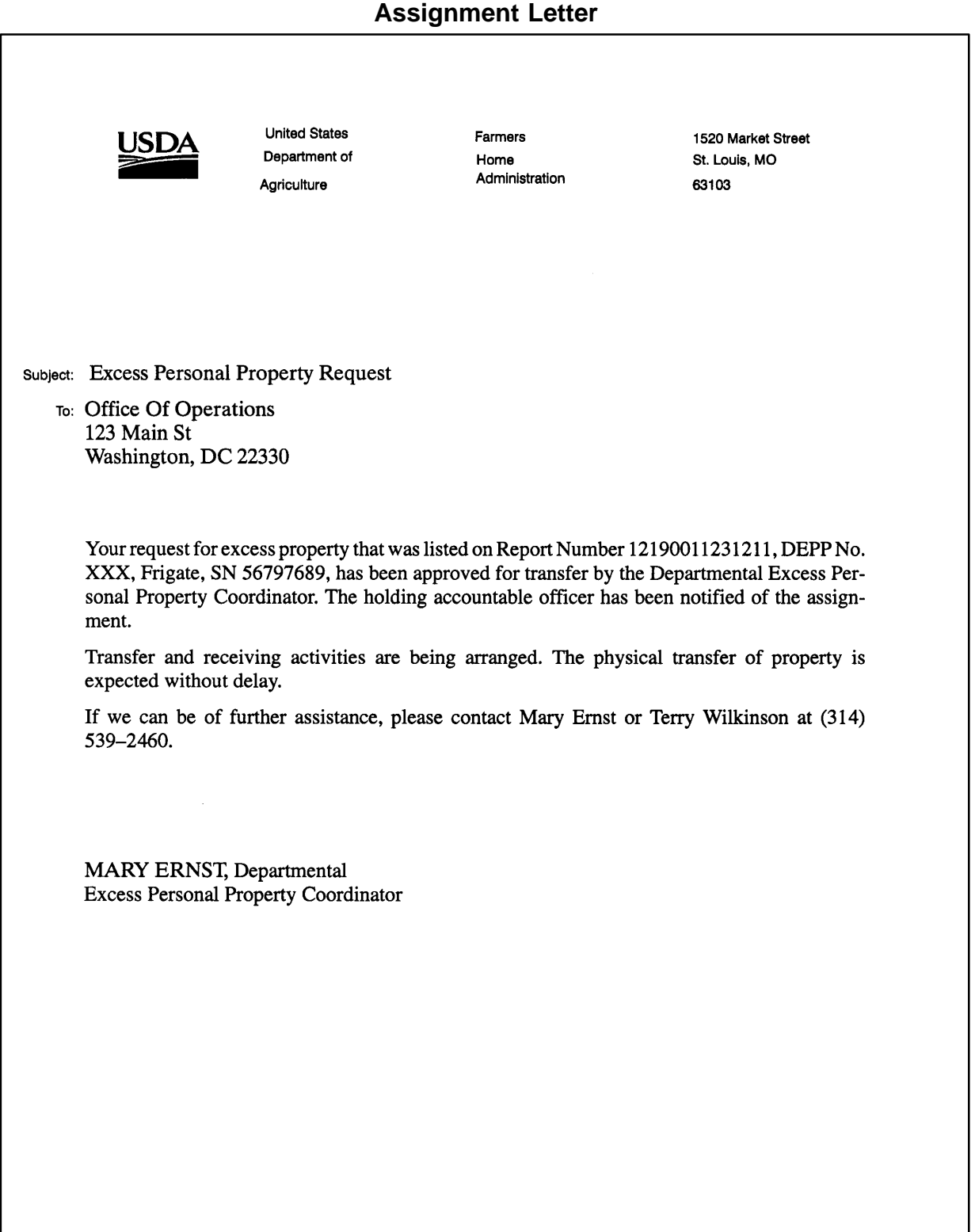

*Working Draft* **<sup>295</sup>**

# **Systems Access Manual Property Management Information System Personal Property System**

Exhibit 49 Page 1

**Excess Property Transactions**

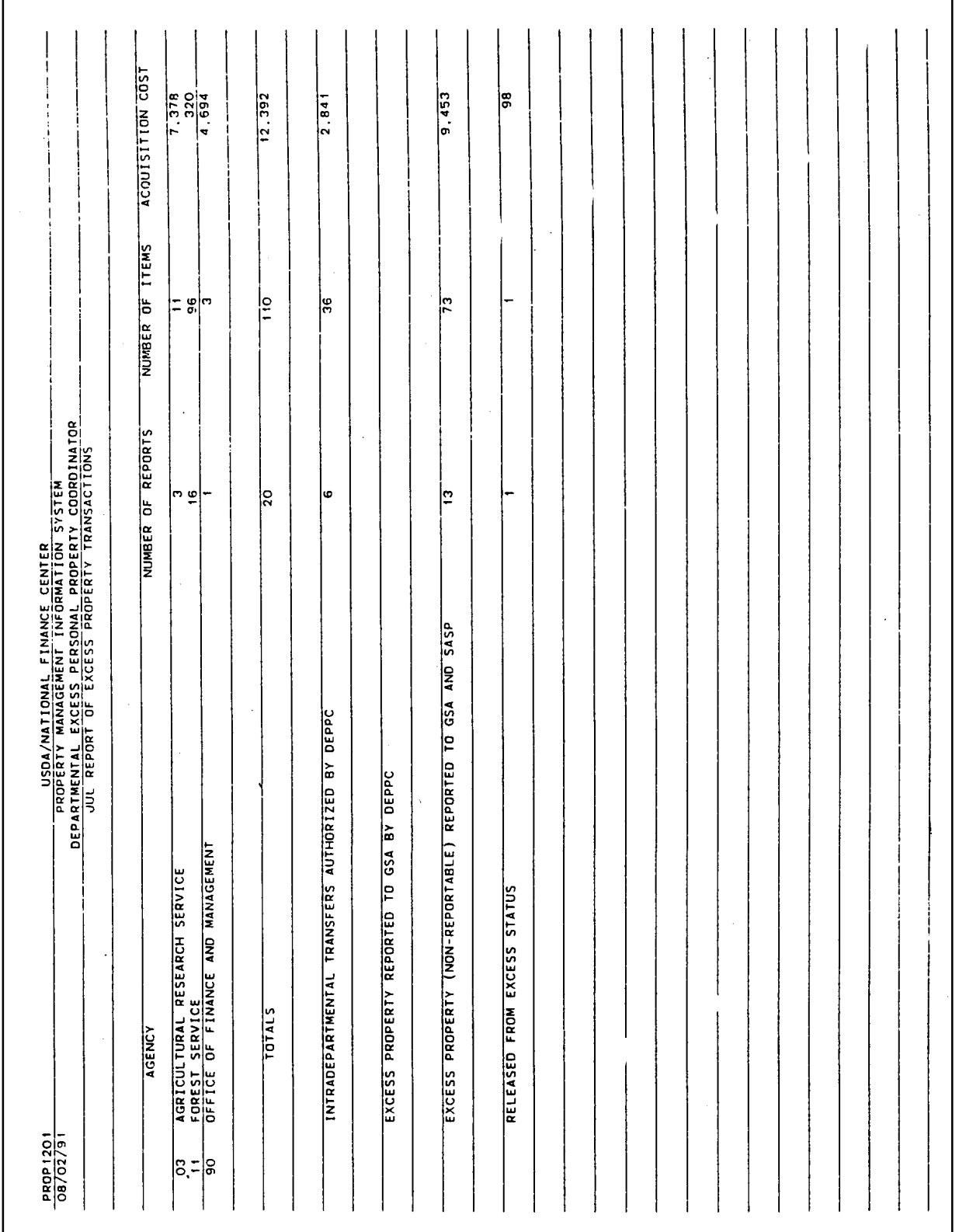

Title IV Chapter 6 Section 4

Exhibit 49 Page 2

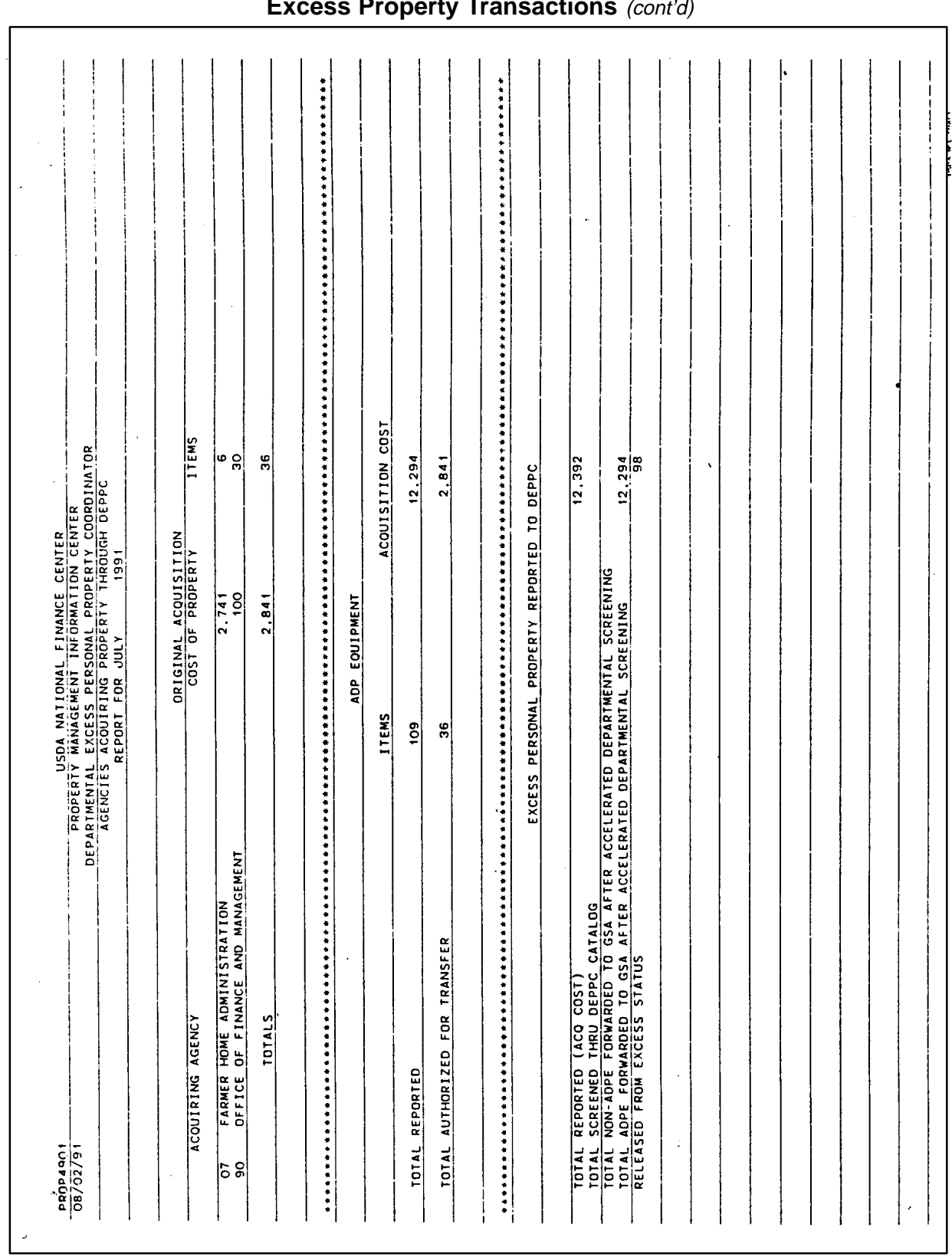

# **Systems Access Manual Property Management Information System Personal Property System**

Exhibit 50

**List Of Excess Activity**

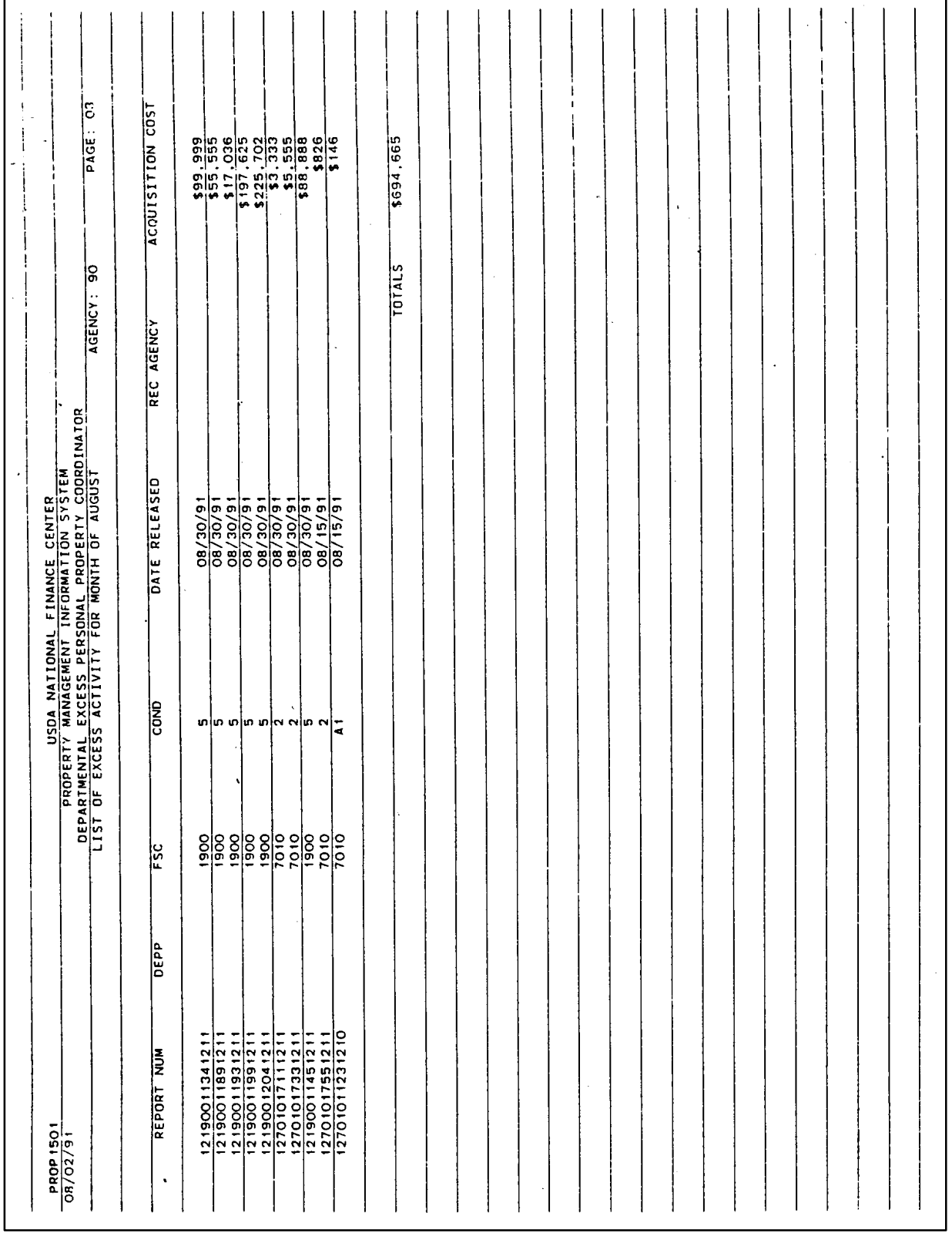

Title IV Chapter 6 Section 4

Exhibit 51

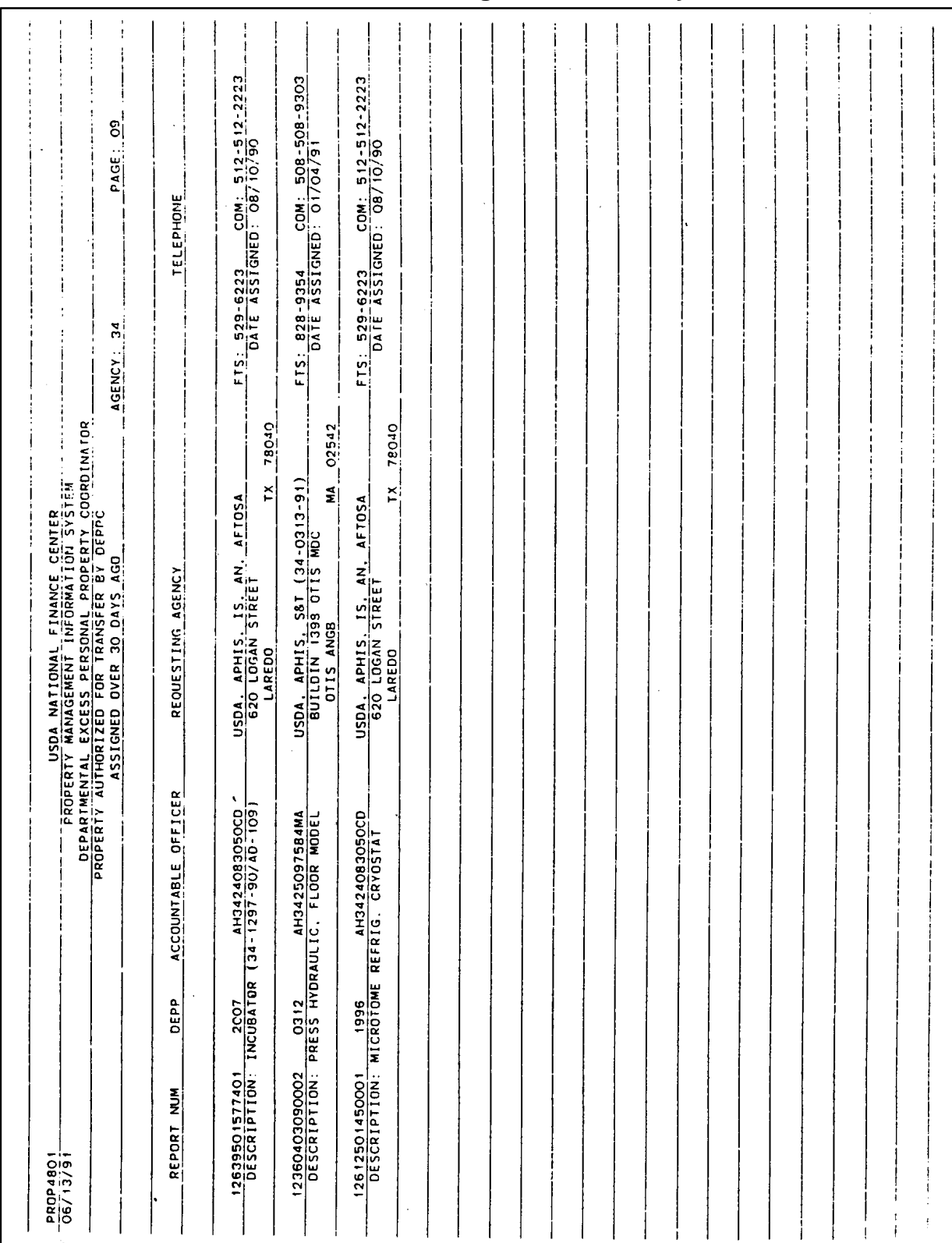

# **Excess PROP Assigned Over 30 Days**

# **Systems Access Manual Property Management Information System Personal Property System**

Exhibit 52

# **Report By Down Time**

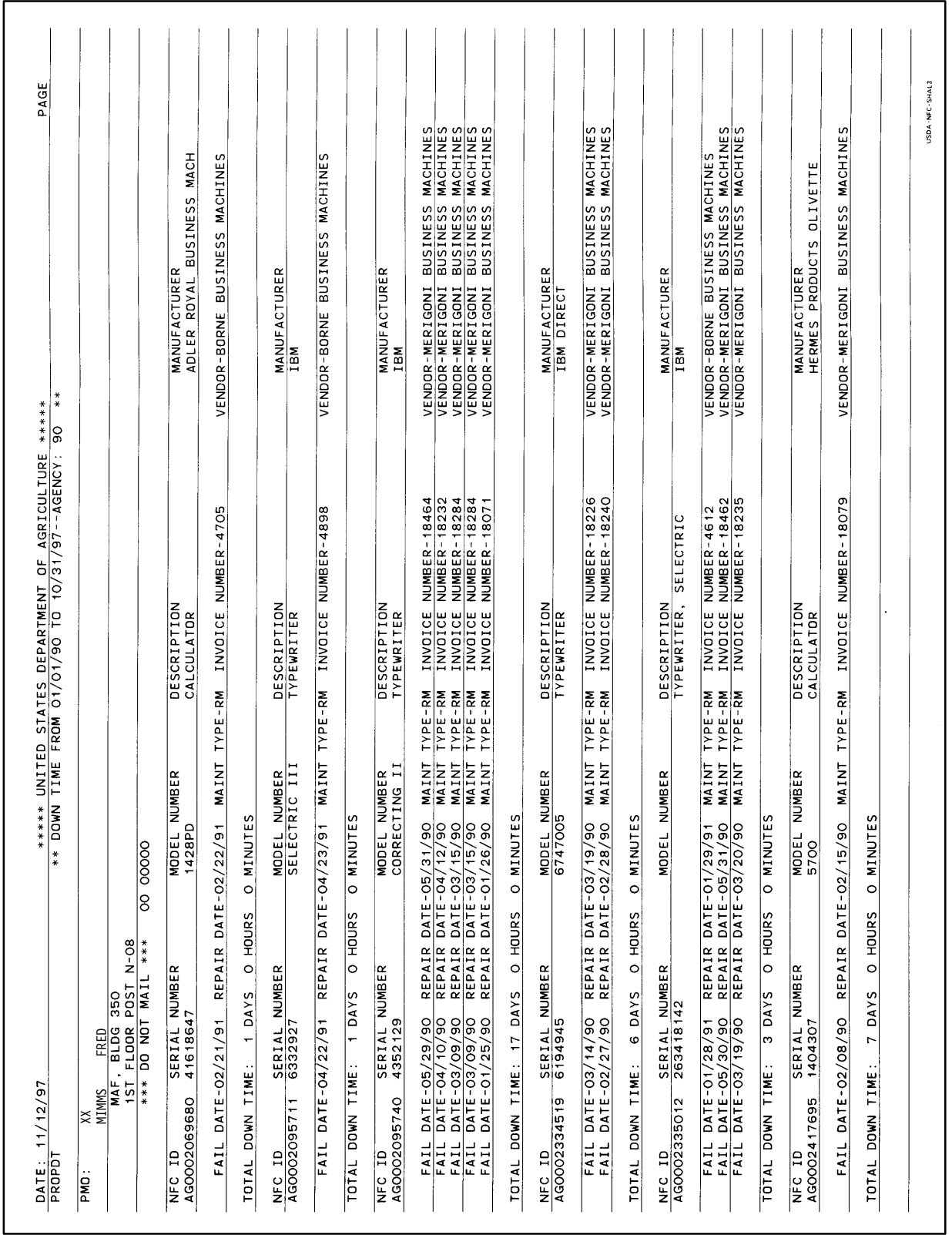

Title IV Chapter 6 Section 4

Exhibit 53

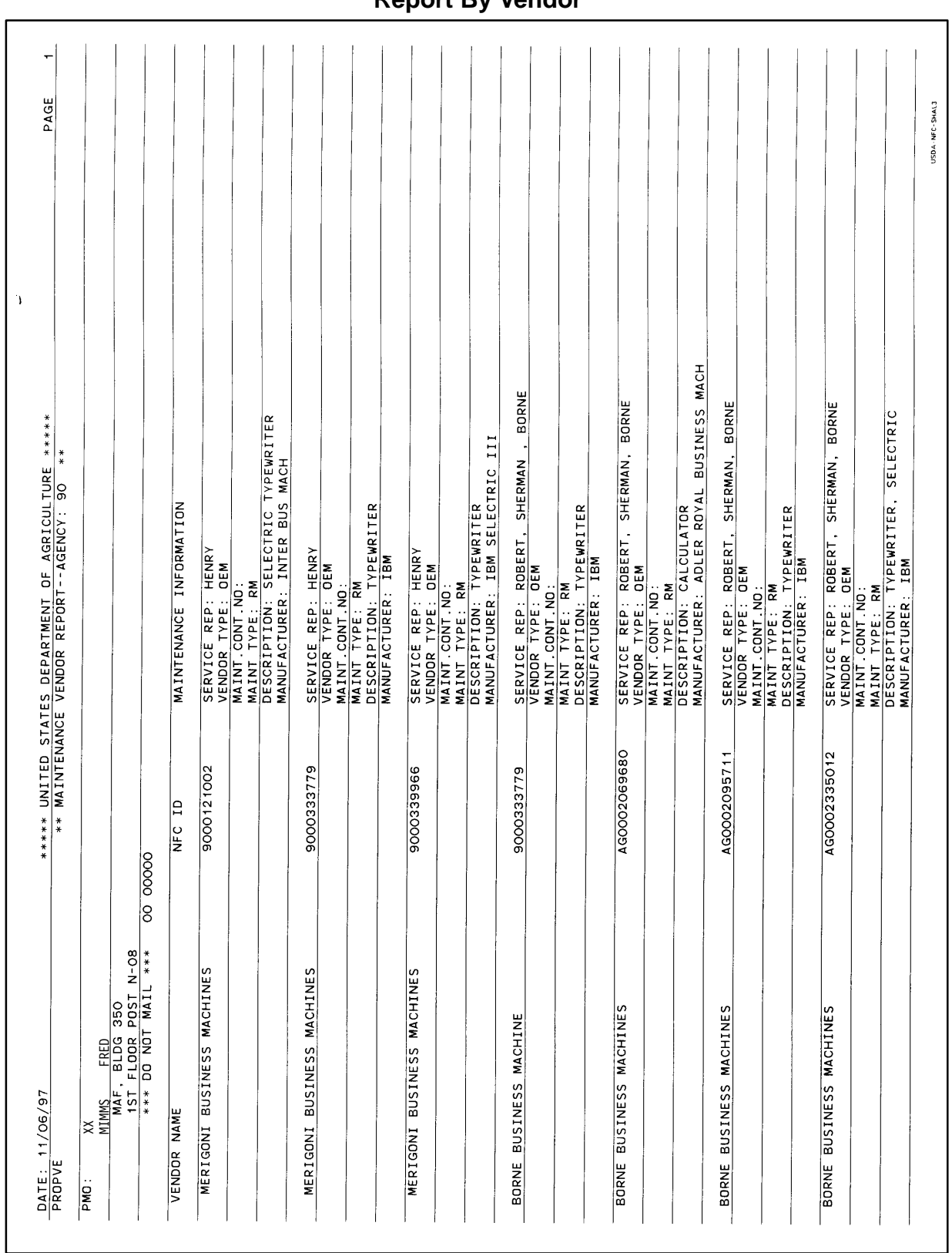

**Report By Vendor**

# **Systems Access Manual Property Management Information System Personal Property System**

Exhibit 54

**Report By Vendor Type**

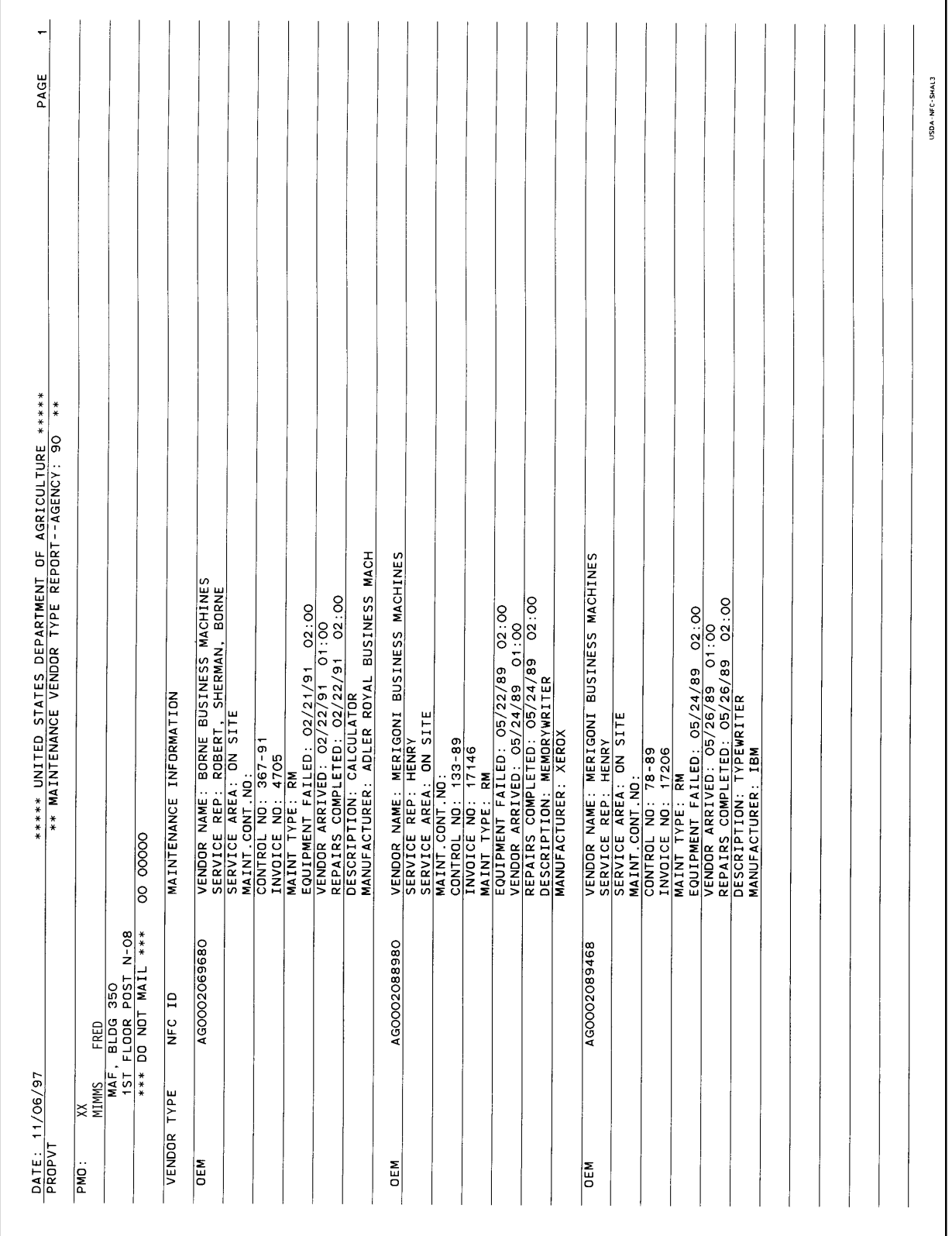

Title IV Chapter 6 Section 4

Exhibit 55

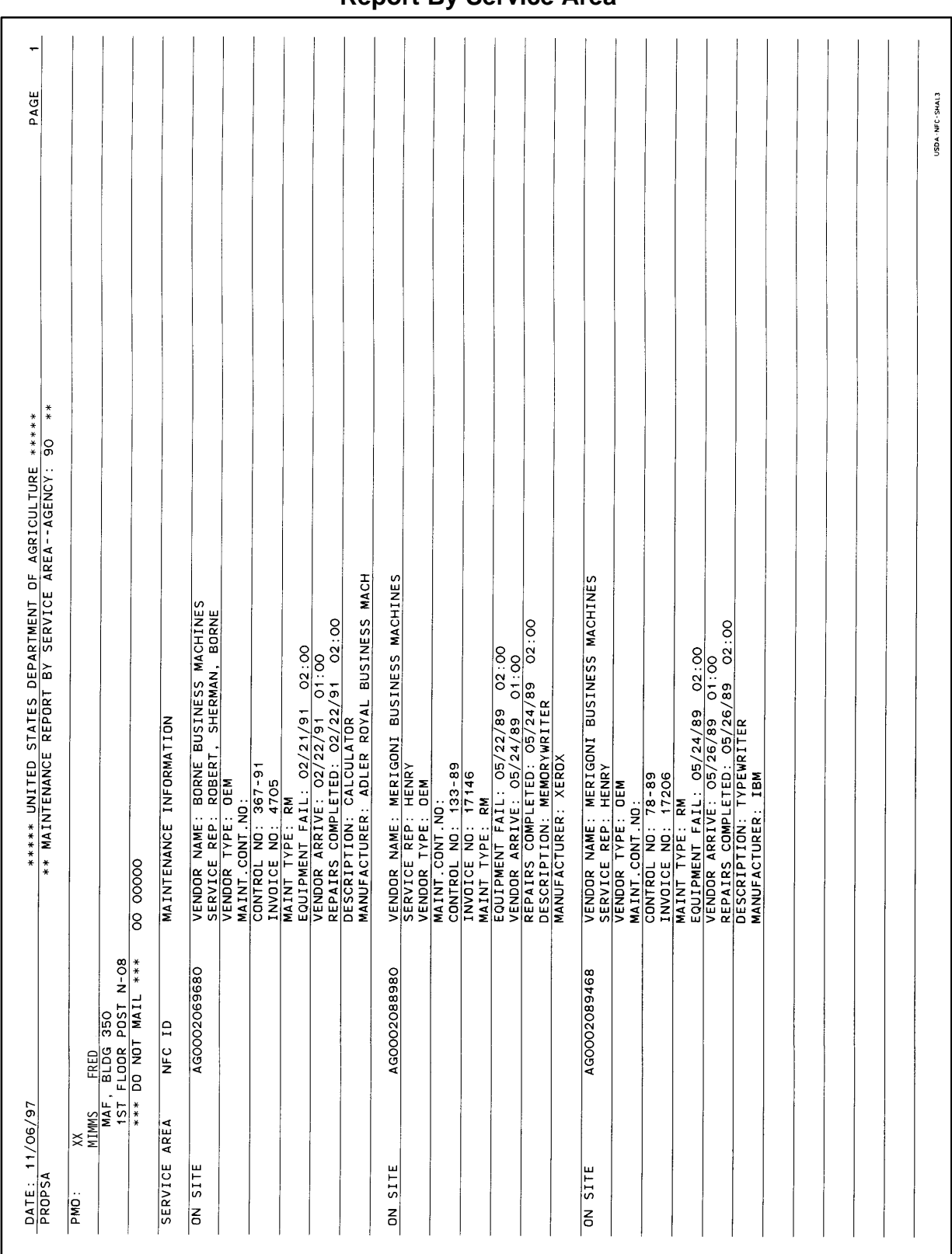

## **Report By Service Area**

## **Systems Access Manual Property Management Information System Personal Property System**

Exhibit 56

PAGE  $14:30$ ۱.  $\frac{09:45}{12:05}$ VENDOR TYPE: THIRD PARTY<br>
SERVICE AREA: CARY IN<br>
MAINT.CONT.NO: W123660<br>
MAINT.CONT.NO: W123660<br>
INVOICE NO: W04455<br>
EQUIPMENT TYPE: RM DATE: 05/20/95 09:4<br>
EQUIPMENT RALL: 05/20/95 12:05<br>
DESCRIPTION: TYPEWRITER<br>
DESCRIPT \*\*\*\*\* UNITED STATES DEPARTMENT OF AGRICULTURE \*\*\*\*\*<br>\*\* REPORT OF REPAIRS NOT SATISFACTORY-- AGENCY: O5 MAINTENANCE INFORMATION AGOOOOOOO224 e le<br>I≅ 33939 E  $\begin{array}{c}\n\text{A} \\
\text{AA} \\
\text{JANE} \\
\text{9339} \\
\text{9319} \\
\text{9311} \\
\text{9311} \\
\text{OUT} \\
\text{OHT} \\
\text{OHT} \\
\text{OHT} \\
\text{OHT} \\
\text{OHT} \\
\text{OHT} \\
\text{OHT} \\
\text{OHT} \\
\text{OHT} \\
\text{OHT} \\
\text{OHT} \\
\text{OHT} \\
\text{OHT} \\
\text{OHT} \\
\text{OHT} \\
\text{OHT} \\
\text{OHT} \\
\text{OHT} \\
\text{OHT} \\
\text{OHT} \\
\text{OHT} \\
\text{$ OFFICE WORLD, INC. DATE: 08/01/95<br>PROPNC VENDOR NAME  $\frac{1}{2}$ 

## **Report Of Repairs Not Completed Satisfactorily**

Title IV Chapter 6 Section 4

Exhibit 57

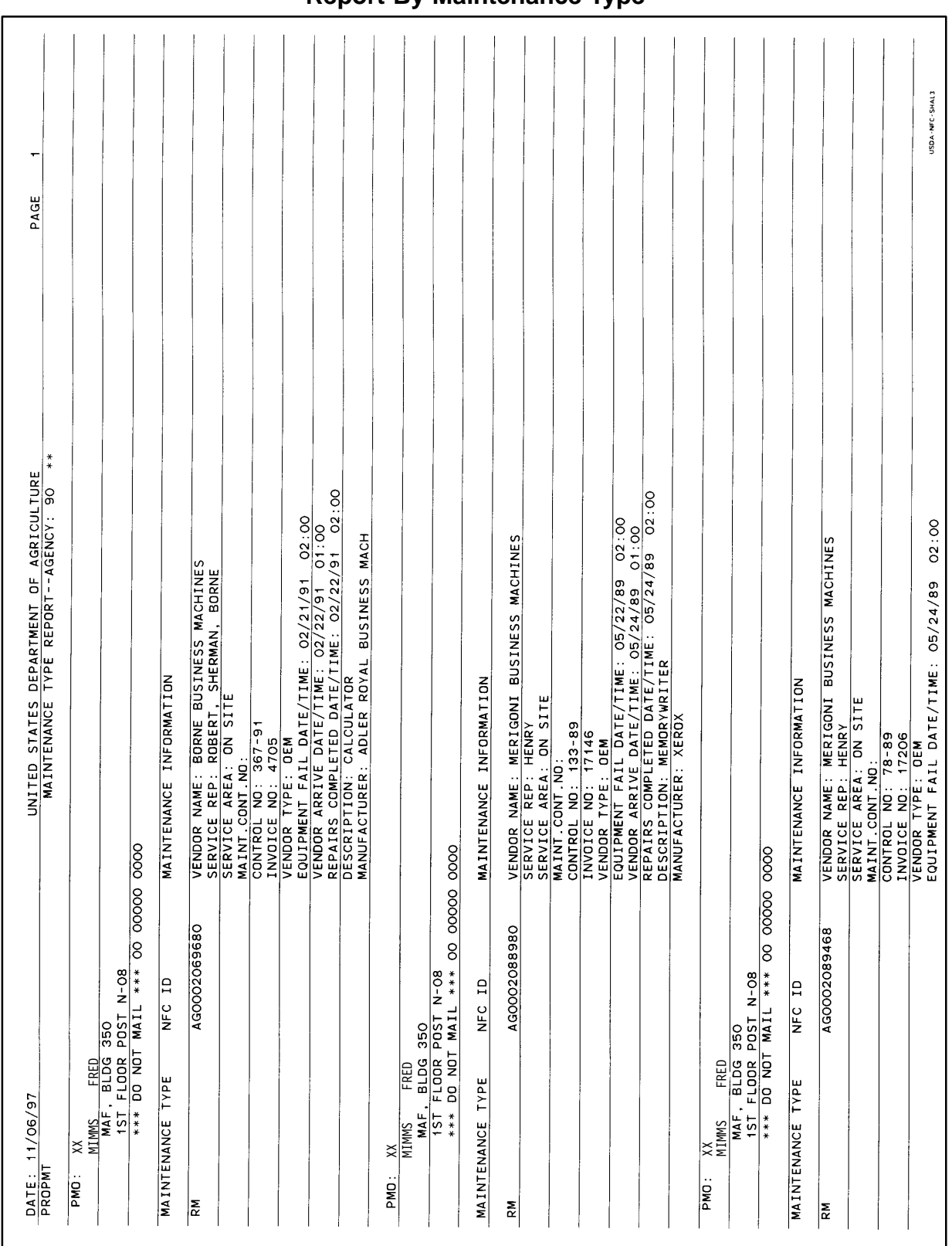

## **Report By Maintenance Type**

# **Systems Access Manual Property Management Information System Personal Property System**

Exhibit 58

# **Report Of Repairs Not Covered By Contract**

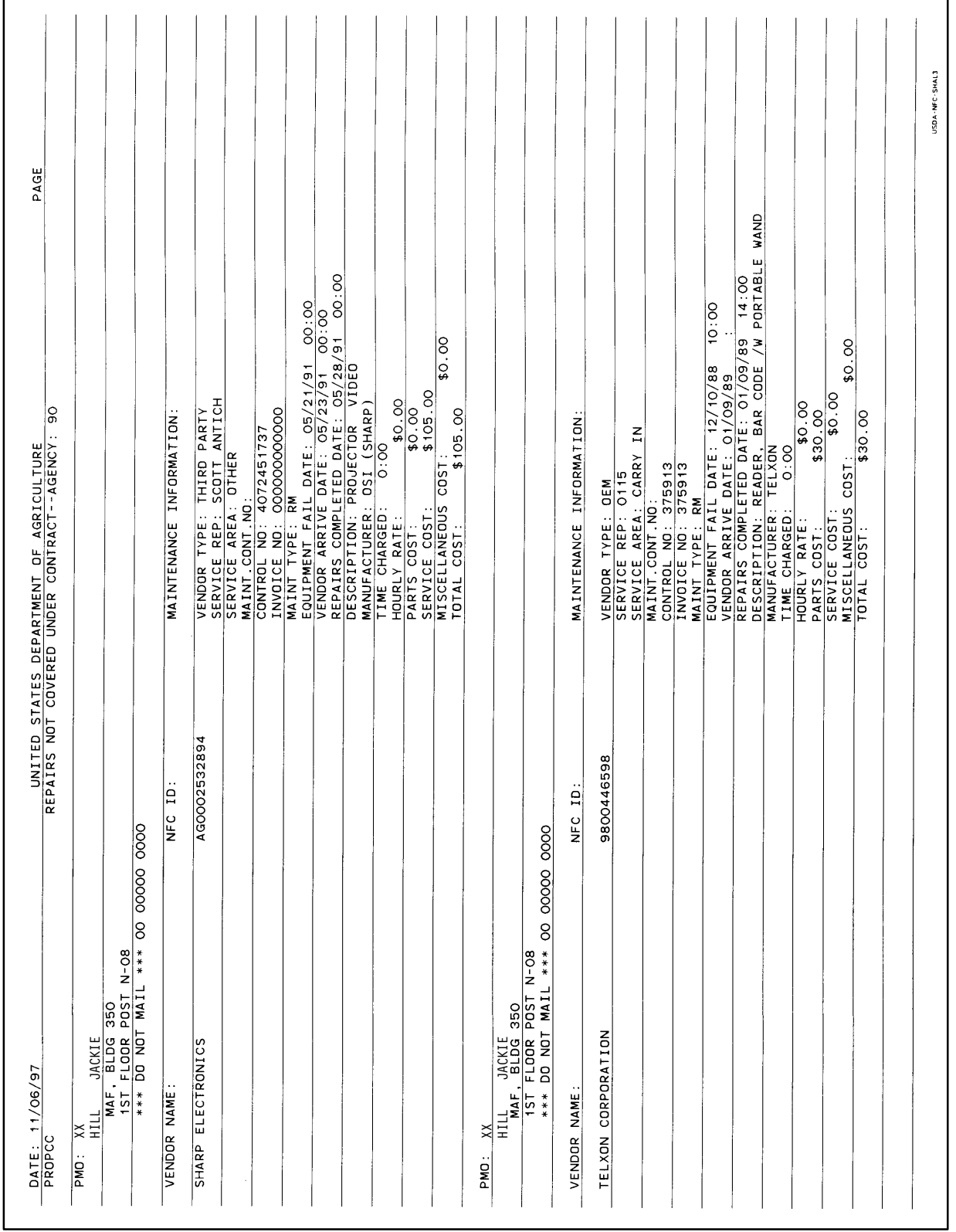

**Appendixes**

**Central Accounting System Manual Property Management Information System Personal Property System**

## **Central Accounting System Manual Property Management Information System Personal Property System**

Title IV Chapter 6 Section 4

Appendix A Page 1

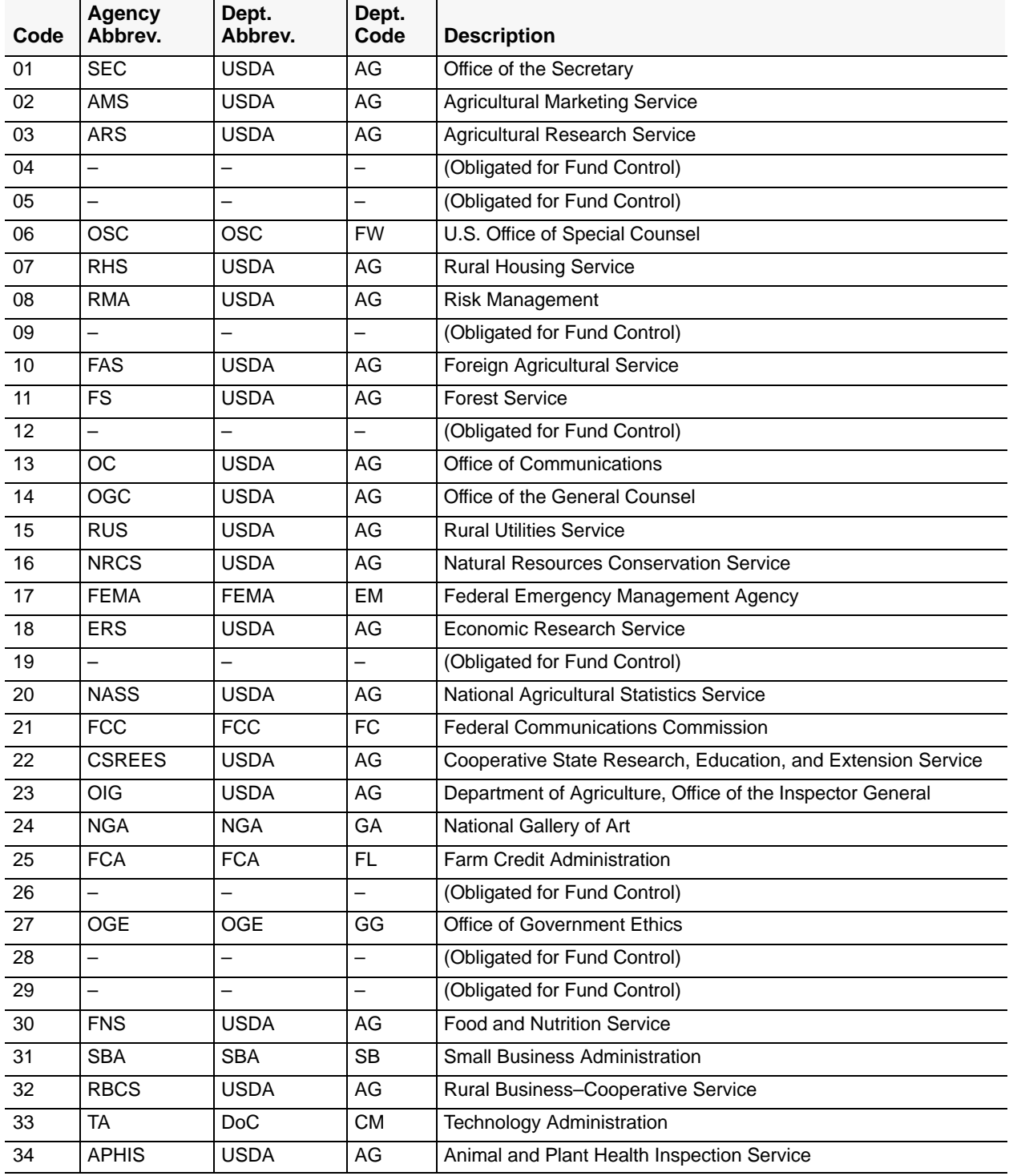

## **Central Accounting System Manual Property Management Information System Personal Property System**

Appendix A Page 2

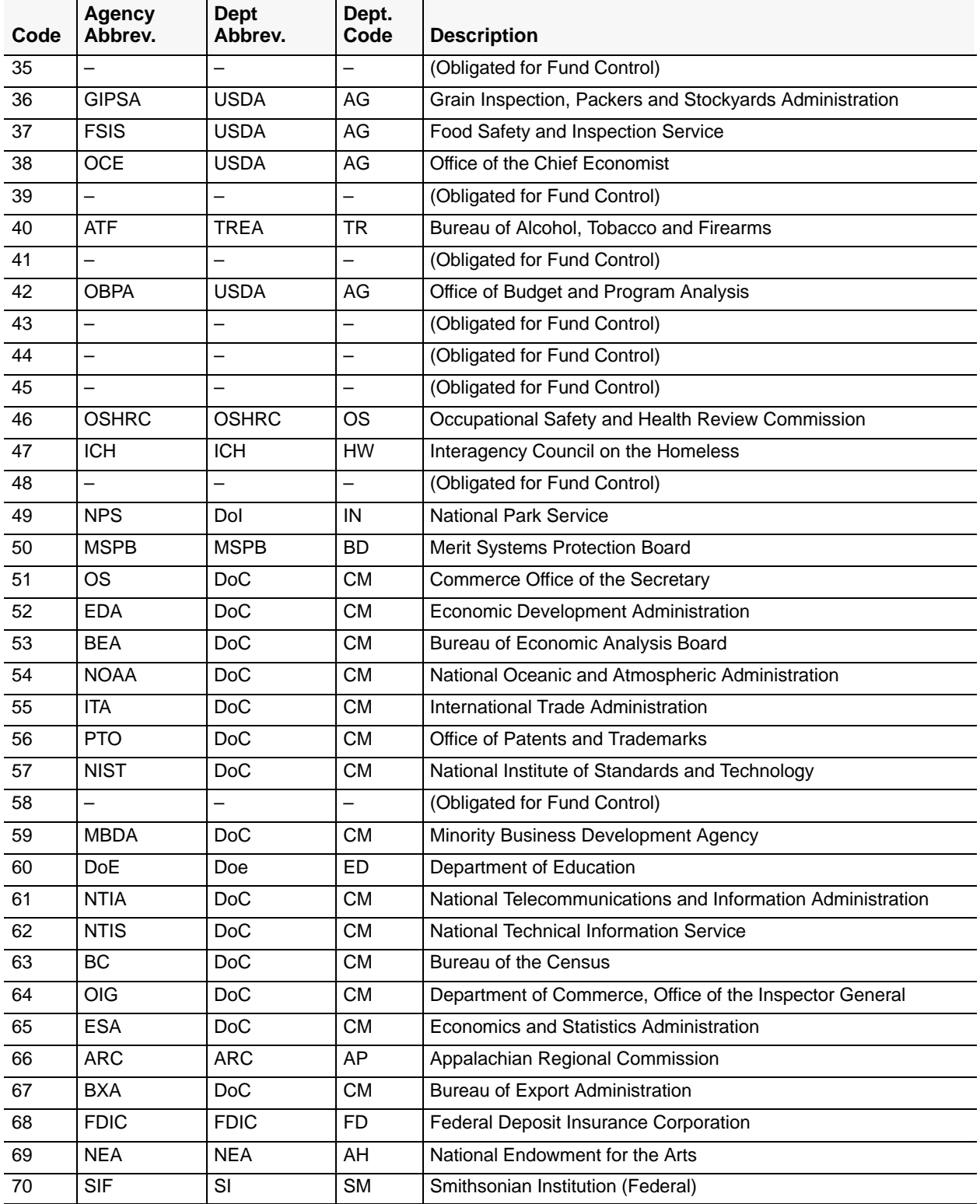

#### **Central Accounting System Manual Property Management Information System Personal Property System**

Title IV Chapter 6 Section 4

Appendix A Page 3

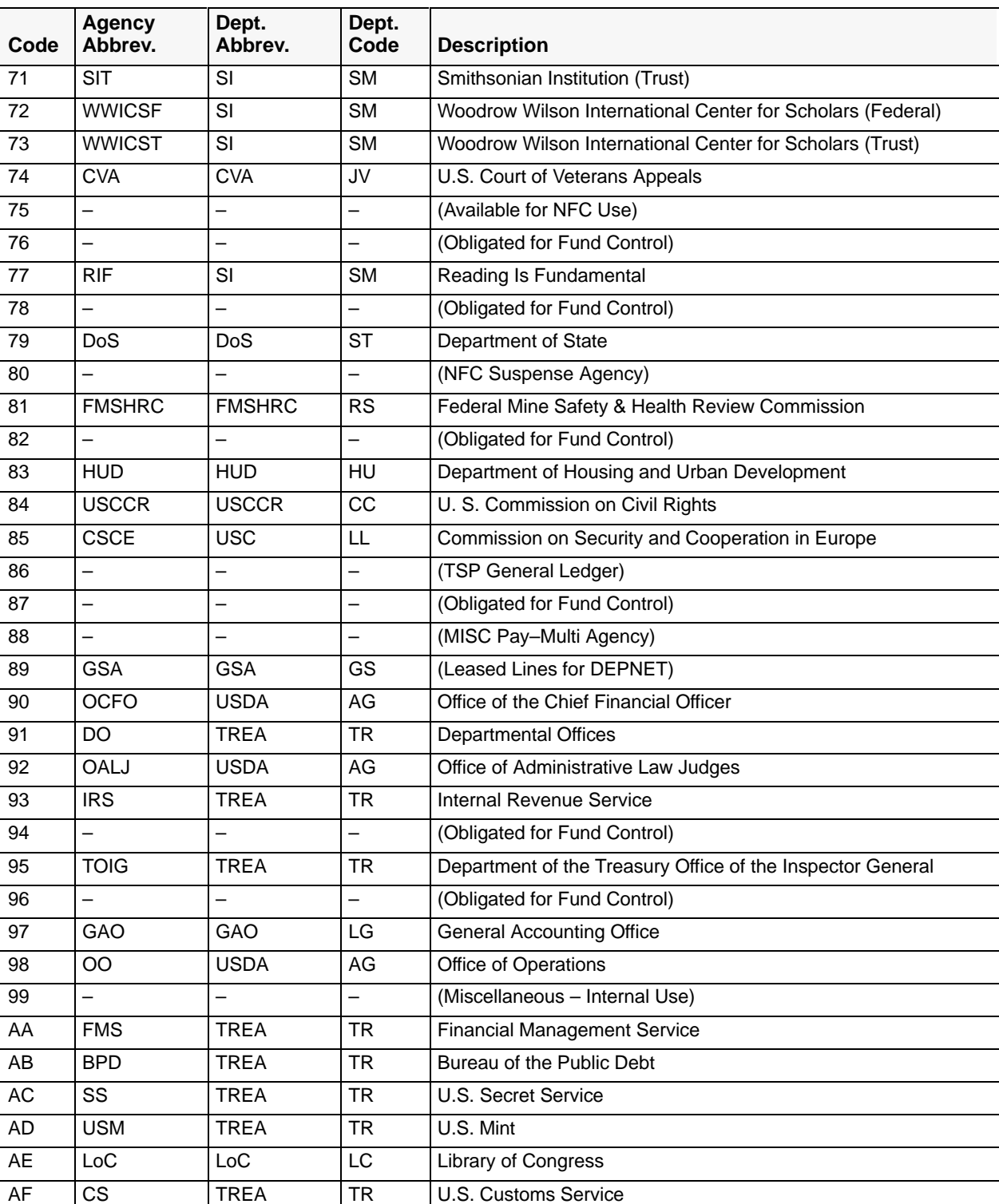

## **Central Accounting System Manual Property Management Information System Personal Property System**

Appendix A Page 4

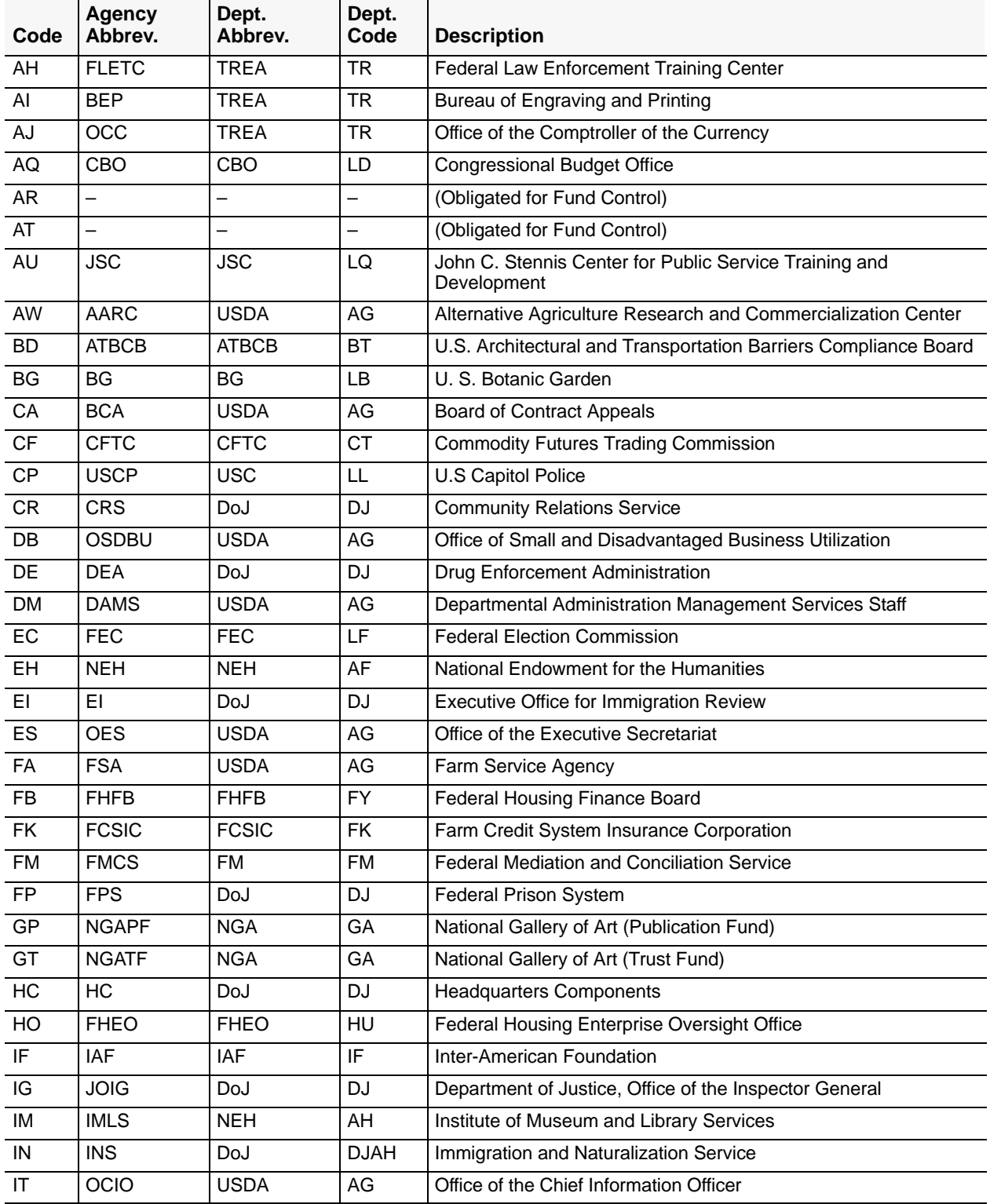

#### **Central Accounting System Manual Property Management Information System Personal Property System**

Title IV Chapter 6 Section 4

Appendix A Page 5

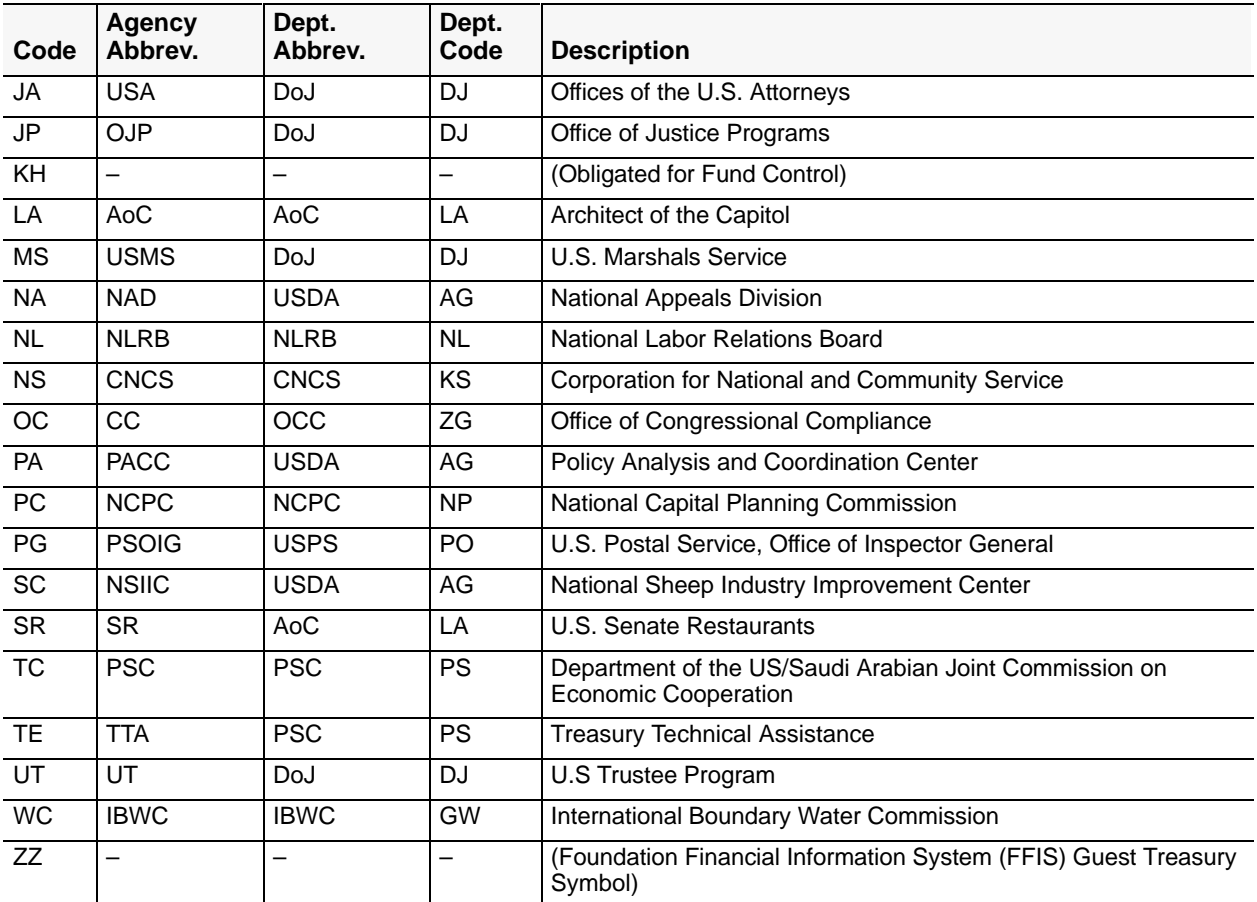

## **Agency Codes**

**Note:** Appendix A is a composite list of all client agencies serviced by the NFC; as such, some of the agencies listed may not be using the Personal Property System.আ

# **Central Accounting System Manual Property Management Information System Personal Property System**

Appendix B Page 1

## **Screen Numbers**

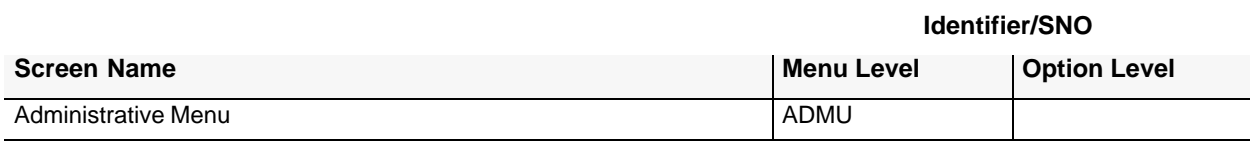

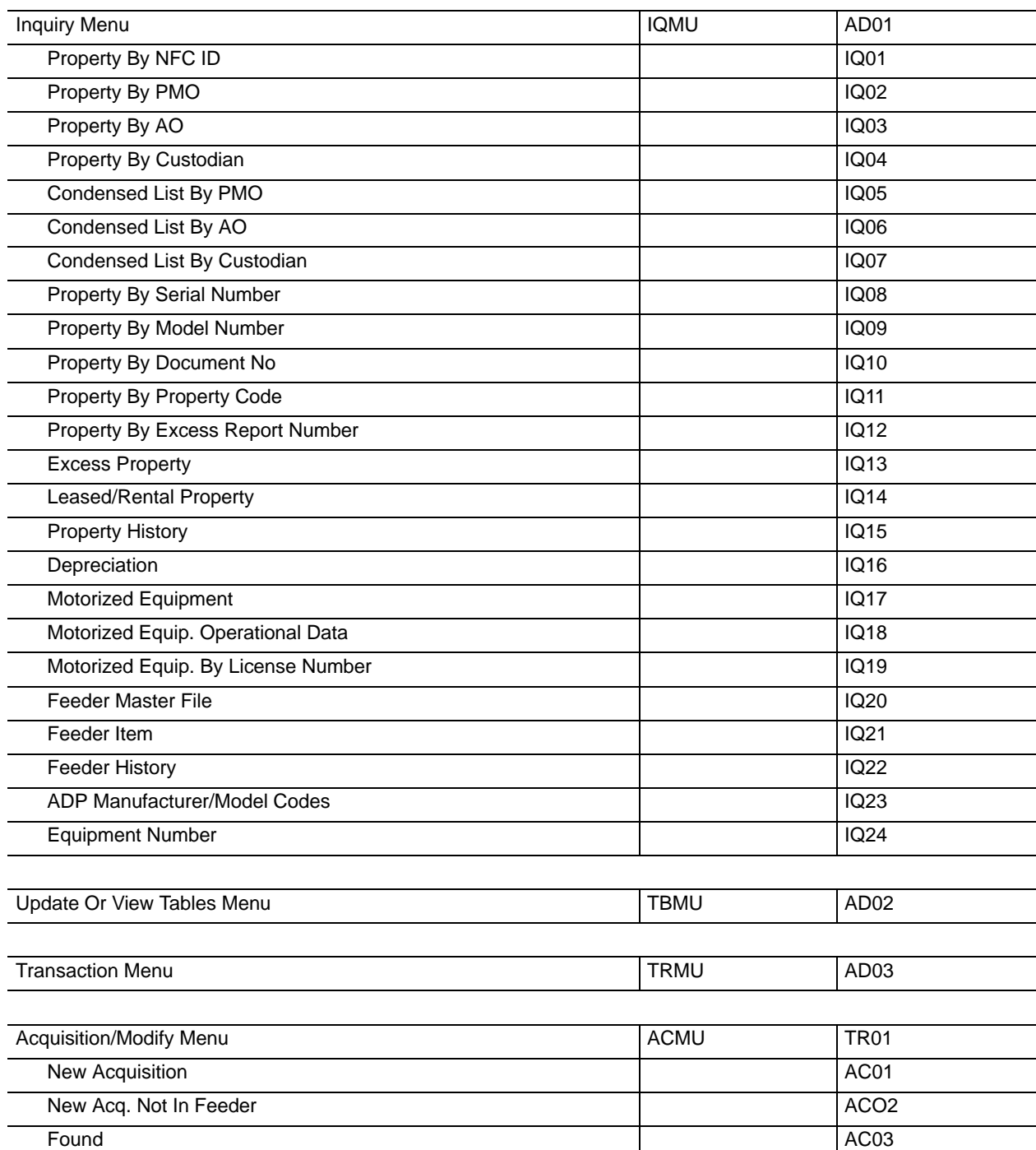
Title IV Chapter 6 Section 4

Appendix B Page 2

#### **Screen Numbers**

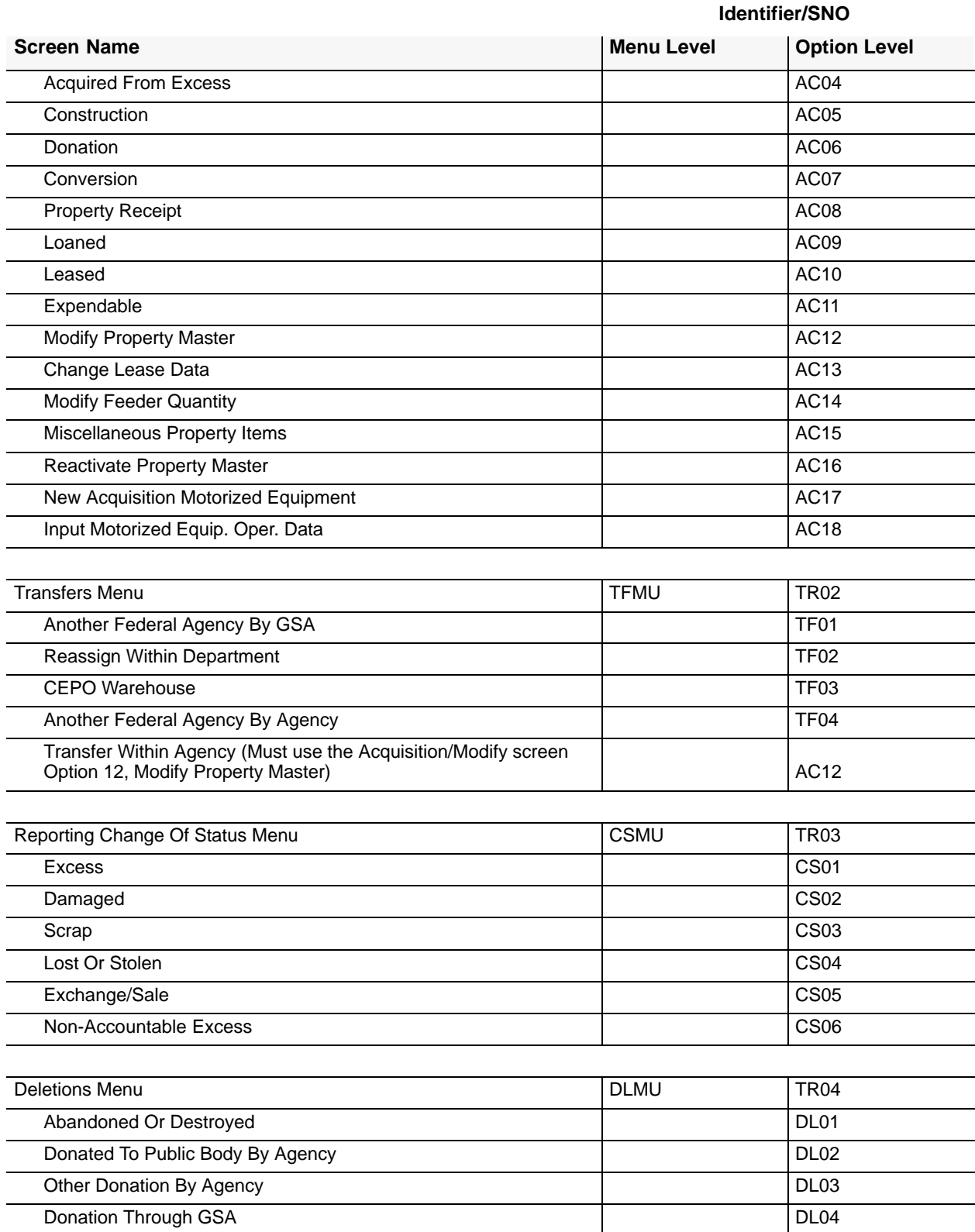

Title IV Chapter 6 Section 4

### **Central Accounting System Manual Property Management Information System Personal Property System**

Appendix B Page 3

### **Screen Numbers**

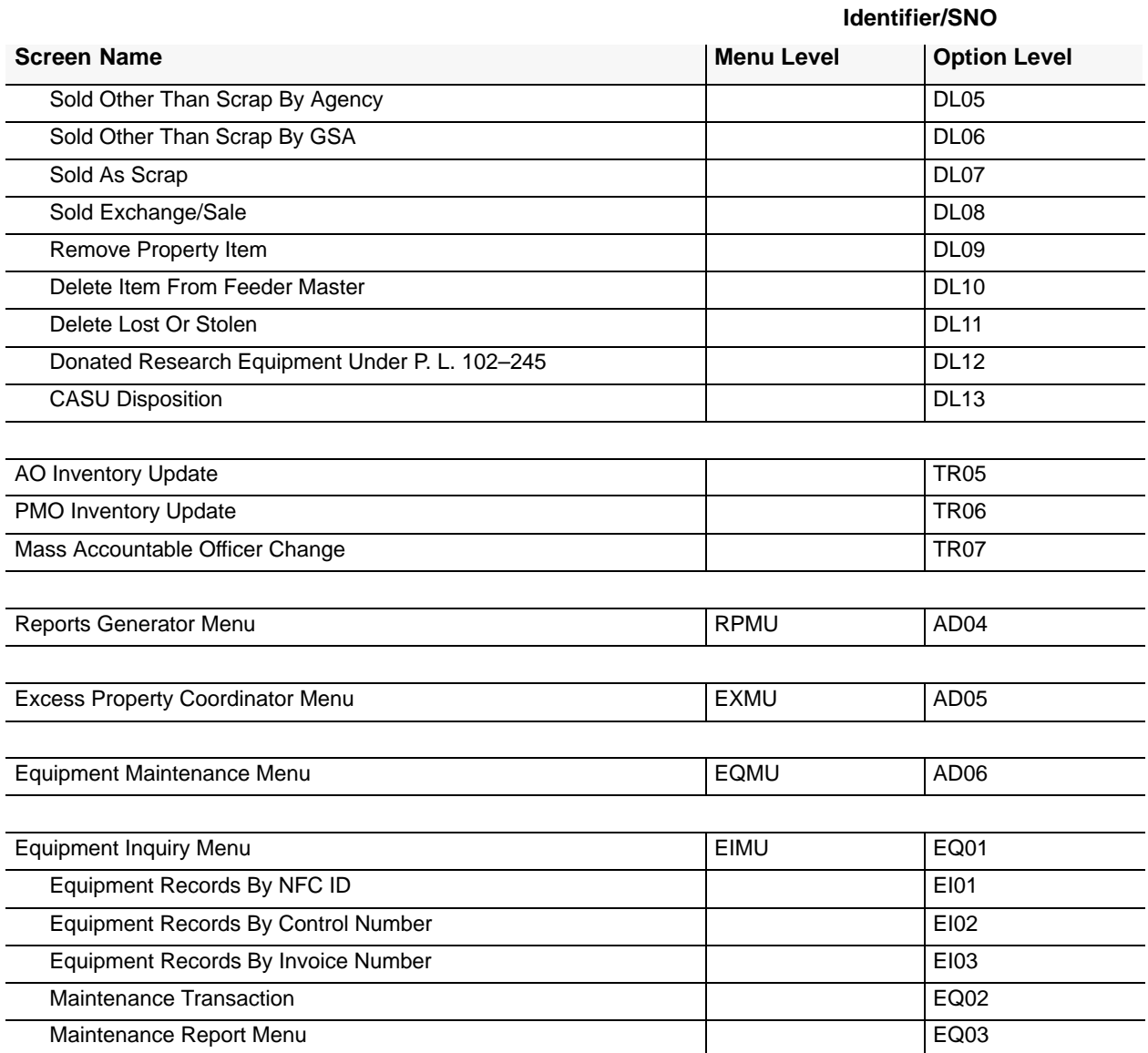

Title IV Chapter 6 Section 4

Appendix C

# **Document Type Code** FEDSTRIP 833

**Document Types**

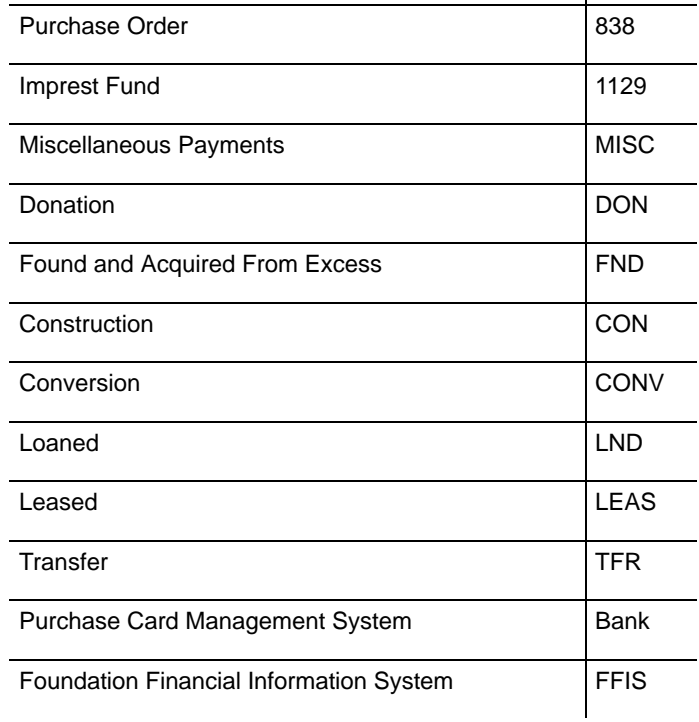

Title IV Chapter 6 Section 4

Appendix D Page 1

#### **Central Accounting System Manual Property Management Information System Personal Property System**

### **Property Budget Object Classification Codes**

The Budget Object Classification Codes (BOCC) listed below are those that are updated through the various feeder systems into PROP. Use of the correct BOCC is essential in the calculation of depreciation and correct maintenance of both the Personal Property System and Standard General Ledger. **Note:** Refer to Title V, Miscellaneous Systems Manual, Chapter 3, Budget Object Classification Codes, Revision 8, dated June 3, 1999, for detailed information on the correct use of BOCCs for PROP activity.

#### **31 Equipment**

Personal property may be categorized as capitalized, noncapitalized, accountable or nonaccountable.

Capitalized property must meet the following criteria: (1) it must be of durable nature; (2) it must have a useful life of two or more years once it is placed into service; and (3) its initial acquisition cost must be \$5,000 or more. All other personal property not meeting this criteria is classified as noncapitalized.

Accountable personal property is all leased personal property regardless of acquisition cost, all owned personal property having an acquisition cost of \$5,000 or more. Accountable property is also any item valued less than \$5,000, but determined by the agency Property Management Officer to be sensitive. All other personal property is classified as nonaccountable.

Personal property can be both capitalized and accountable, or noncapitalized and accountable, or noncapitalized and nonaccountable using the aforementioned criteria.

The feeder systems at NFC automatically capture and send capitalized or accountable personal property data to the Personal Property System (PROP) based on the budget object class codes. Items that are nonaccountable noncapitalized will not be distributed to PROP.

Capitalized property includes the initial installation charges of the equipment when performed under contract. It excludes materials used in a conversion process during construction or manufacturing, or that which is used to form a minor part of equipment or fixed property.

The following information further describes the types of equipment covered under Object Class 31:

**Transportation Equipment.** Charges for vehicles including automobiles, trucks, motorcycles, tractors, aircraft, trains, steamships, barges, power launches, and other vessels.

**Furniture and Fixtures.** Charges for movable furniture, fittings, fixtures, and household equipment. This includes desks, tables, chairs, etc.

#### **Books for Permanent Collections**

#### **Tools and Implements**

**Machinery.** Charges for engines, generators, manufacturing machinery, transformers, ship equipment, pumps, and other production and construction machinery.

**Instruments and Apparatus.** Charges for surgical instruments, X-ray apparatus, signaling equipment, telephone and telegraph equipment, electronic equipment, scientific instruments and appliances, measuring and weighing instruments and accessories, photographic equipment, picture projection equipment and accessories, and mechanical drafting devices.

Appendix D Page 2

## **Property Budget Object Classification Codes**

**Purchase of ADP Equipment.** Includes central processing units, peripheral input/output devices, control units, punch card accounting machines, and data entry or keypunch/keyverify machines.

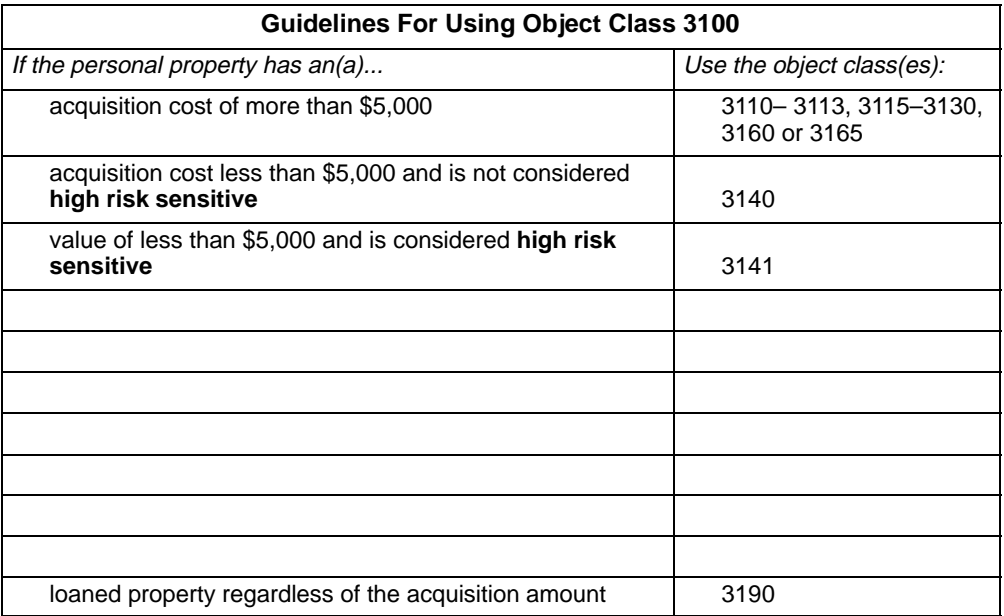

#### **3110 Capitalized Equipment – Other.**

Items in this summary level object class and detail subobject classes will automatically be sent by the feeder systems to PROP. These items must have an initial acquisition cost of \$5,000 or more. This includes capitalized equipment except the following specific items:

- 3111 Motor Vehicles and WCF Fleet Equipment (Excludes Aircraft)
- 3112 Furniture and Fixtures (Includes Office and Residential Furniture and Fixtures)
- 3113 Aircraft
- 3114 Cooperative Project Assets (Capitalized Only)
- 3115 Attache Residential Furniture and Fixtures
- 3116 ADP Software–except personal computers–capitalized (\$5,000 or more)
- 3117 Forest Level Information Processing System (FLIPS) Software (Includes All Software Acquired in Support of FLIPS)
- 3118 Telephone Equipment
- 3119 Cooling Equipment

Appendix D

## Page 3

#### **Central Accounting System Manual Property Management Information System Personal Property System**

# **Property Budget Object Classification Codes**

#### **3120 Machinery and Equipment (Including Heavy Vehicles) – Capitalized**

Items in this summary level object class and detail object classes will automatically be sent by the feeder systems to PROP. These items must have an initial acquisition cost of \$5,000 or more. Excludes equipment or machinery listed elsewhere in this object class (31). Includes seed drills, chippers, etc.

- 3121 Agricultural
- 3122 Laboratory
- 3123 Radio and communications
- 3124 ADP equipment except personal computers capitalized (\$5,000 or more)
- 3125 Office machines. Includes typewriters, calculators, bookkeeping machines, and office copy machines that are owned (not leased) by the Government.
- 3126 Reproduction machinery and equipment. Includes printing presses, engraving, lithographing, multigraphing reproduction machines, and photo-reproduction equipment. Excludes office copy-making machines.
- 3127 FLIPS ADP equipment. Includes all hardware acquired in support of FLIPS.
- 3128 Snow telemetry equipment
- 3129 Engineering equipment

#### **3130 Miscellaneous Motor Equipment**

#### **3140 Nonaccountable – Noncapitalized Equipment**

This object class should be used for personal property with an initial acquisition cost of less than \$5,000. Items charged to Object Class 3140 will **not** be updated to PROP. All personal property items and furniture with an initial acquisition cost of less than \$5,000 should be charged to Object Class 3140 **except** for high risk sensitive property, as defined by the agency, which should be charged to Object Class 3141.

3141 Sensitive Property –This object class code is for personal property determined to be accountable by the owing agency due to its sensitive nature as defined by the agency. The purpose of this classification is to capture and account for sensitive noncapitalized personal property in PROP having a value of less the \$5,000.

#### **3160 ADP Software (Personal Computers) – Capitalized**

3161 Project 615 Software (Forest Service Only)

#### **3165 ADP Equipment (Personal Computers) – Capitalized**

- 3166 Project 615 Hardware (Forest Service Only)
- 3167 Owned mainframe or minicomputers subject to P.L. 89–306 reporting

Title IV Chapter 6 Section 4

Appendix D Page 4

#### **Property Budget Object Classification Codes**

- **3180 FISVIS Development Costs** (NFC only)
- **3190 Loaned Property Noncapitalized**

#### **32 Lands and Structures**

#### **3240 Leasehold Improvements**

**Note:** The object classes listed below should be used to update PROP when leased/rental equipment is acquired.

#### **2360 Lease/Rental Equipment**

- 2361 Farm Equipment
- 2362 Laboratory Equipment
- 2363 ADP Software
- 2364 ADP Equipment
- 2365 Office Equipment
- 2366 Copier Equipment
- 2367 Other Equipment
- 2368 FLIPS Equipment
- 2369 ADP Equipment Used for Government-leased mainframe or minicomputers subject to the reporting requirements of Public Law 89–306.

Title IV Chapter 6 Section 4

## **Central Accounting System Manual Property Management Information System Personal Property System**

Appendix E Page 1

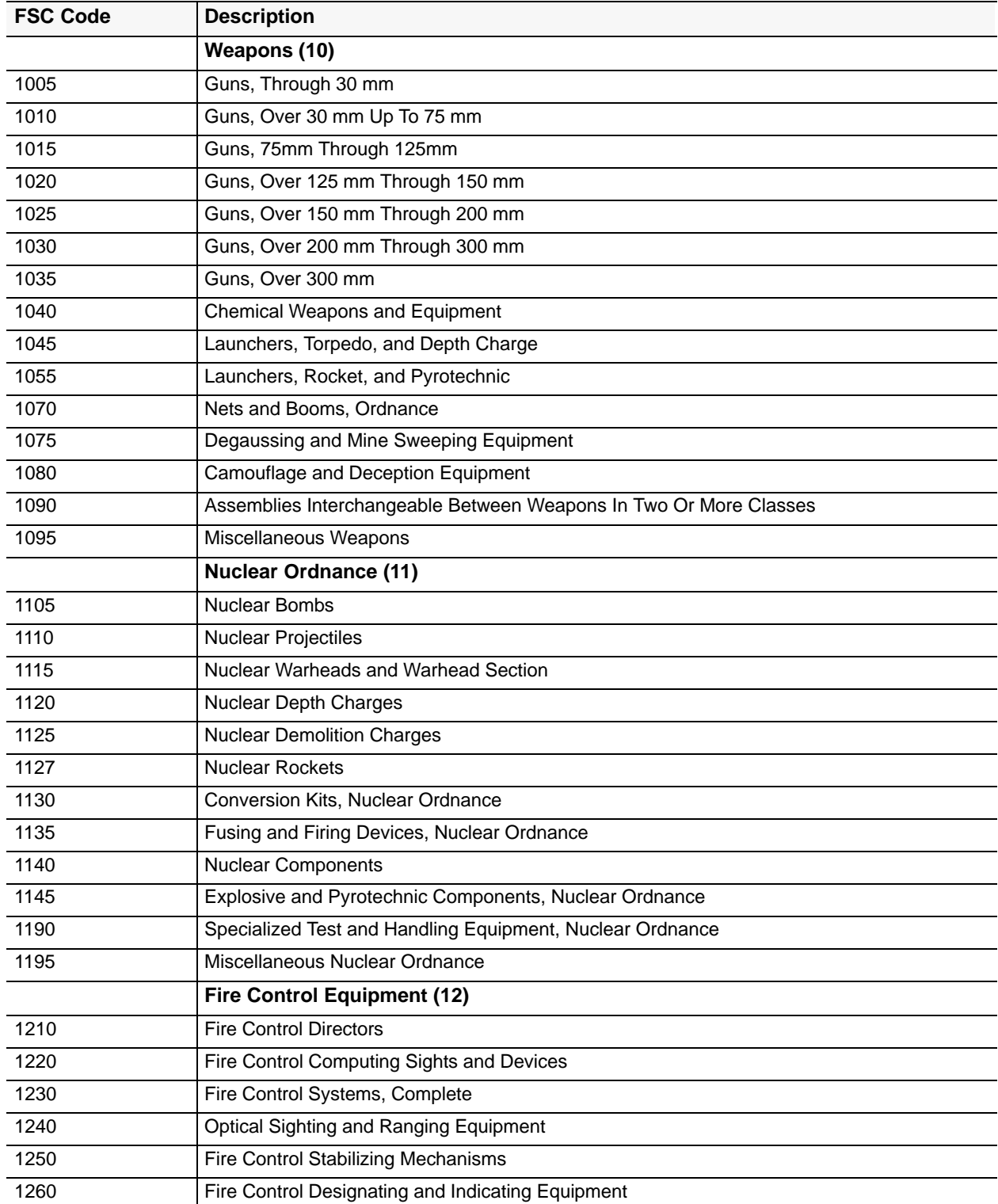

Title IV Chapter 6 Section 4

Appendix E Page 2

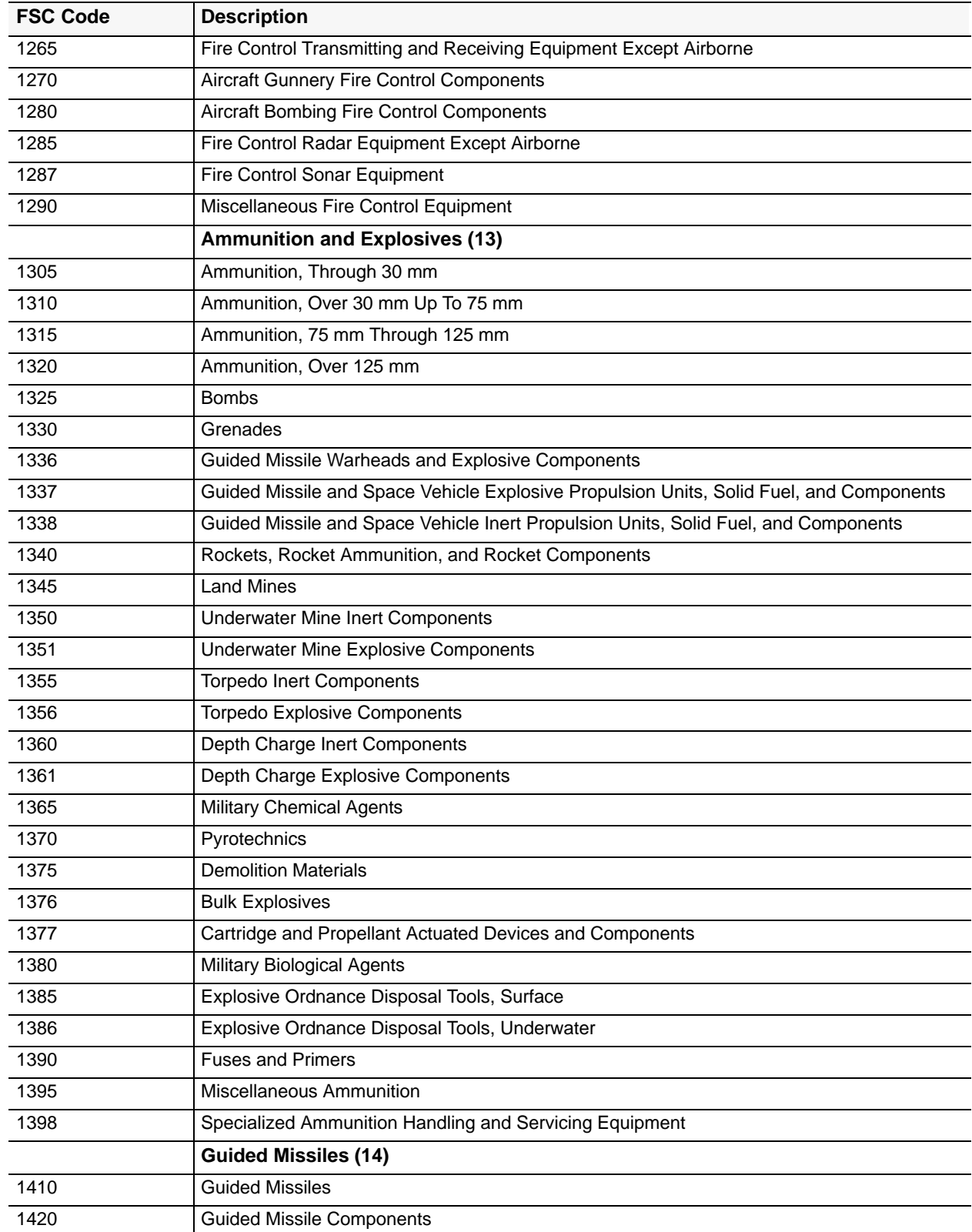

Appendix E Page 3

Title IV Chapter 6 Section 4

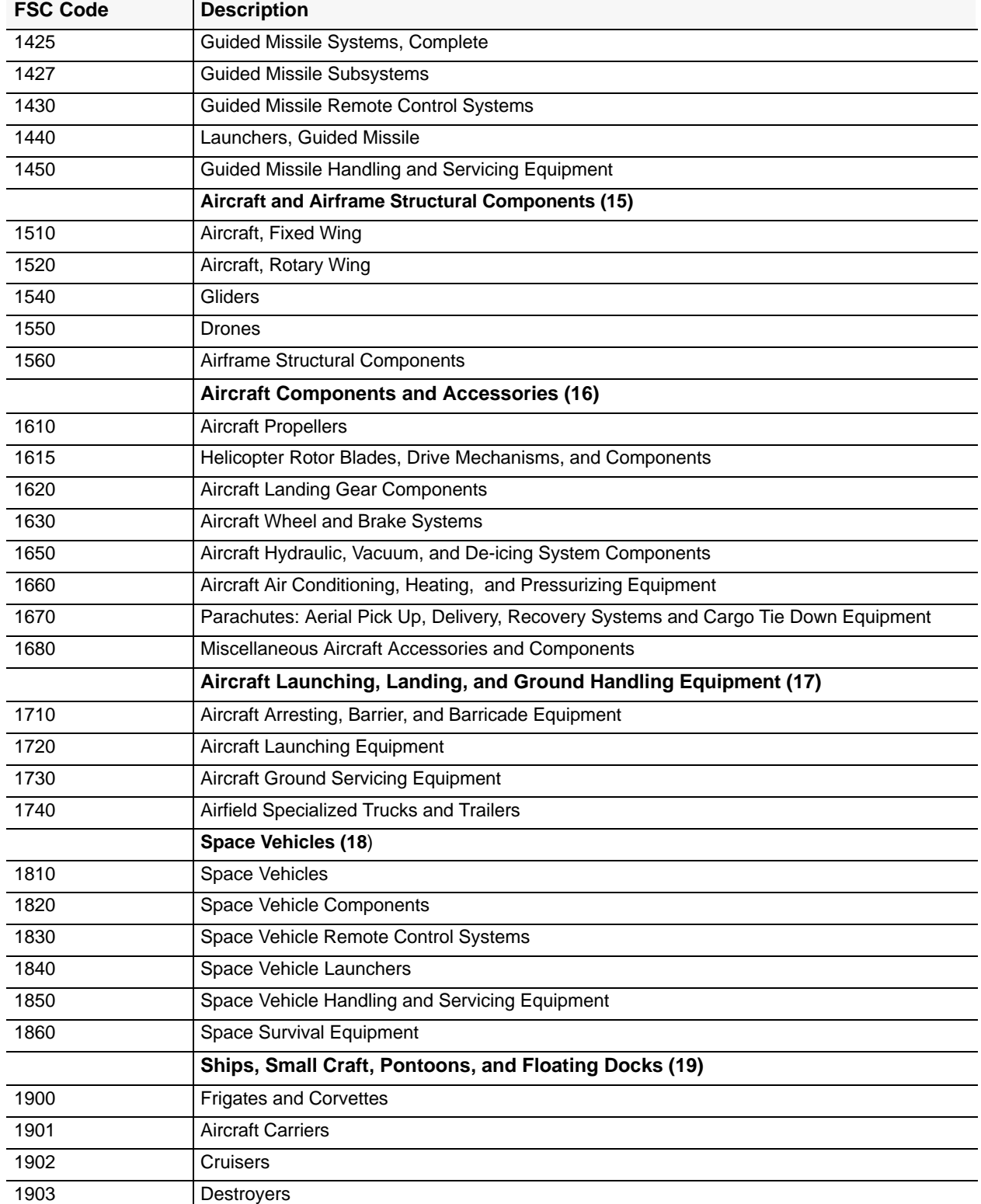

Title IV Chapter 6 Section 4

Appendix E Page 4

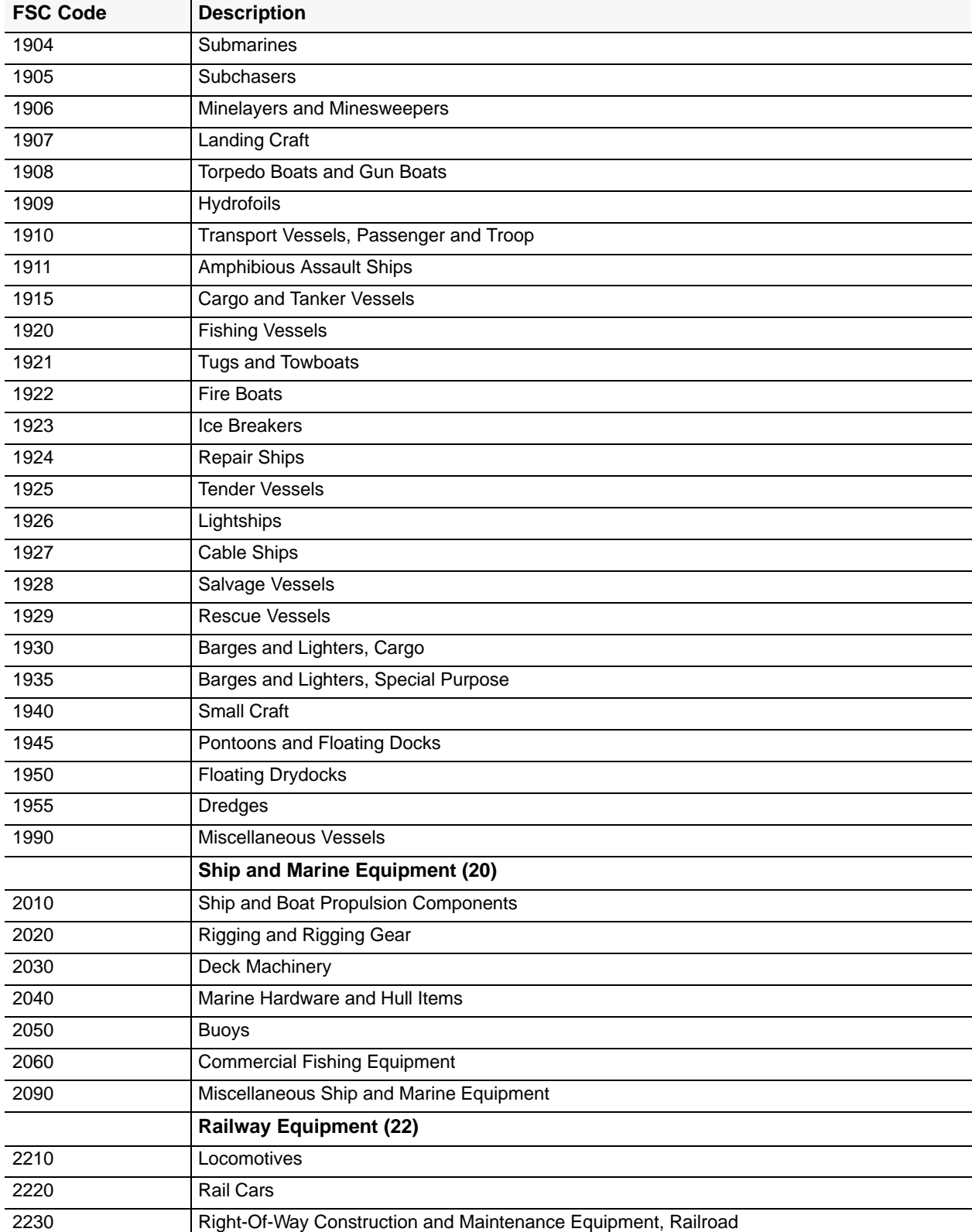

Appendix E

Page 5

Title IV Chapter 6 Section 4

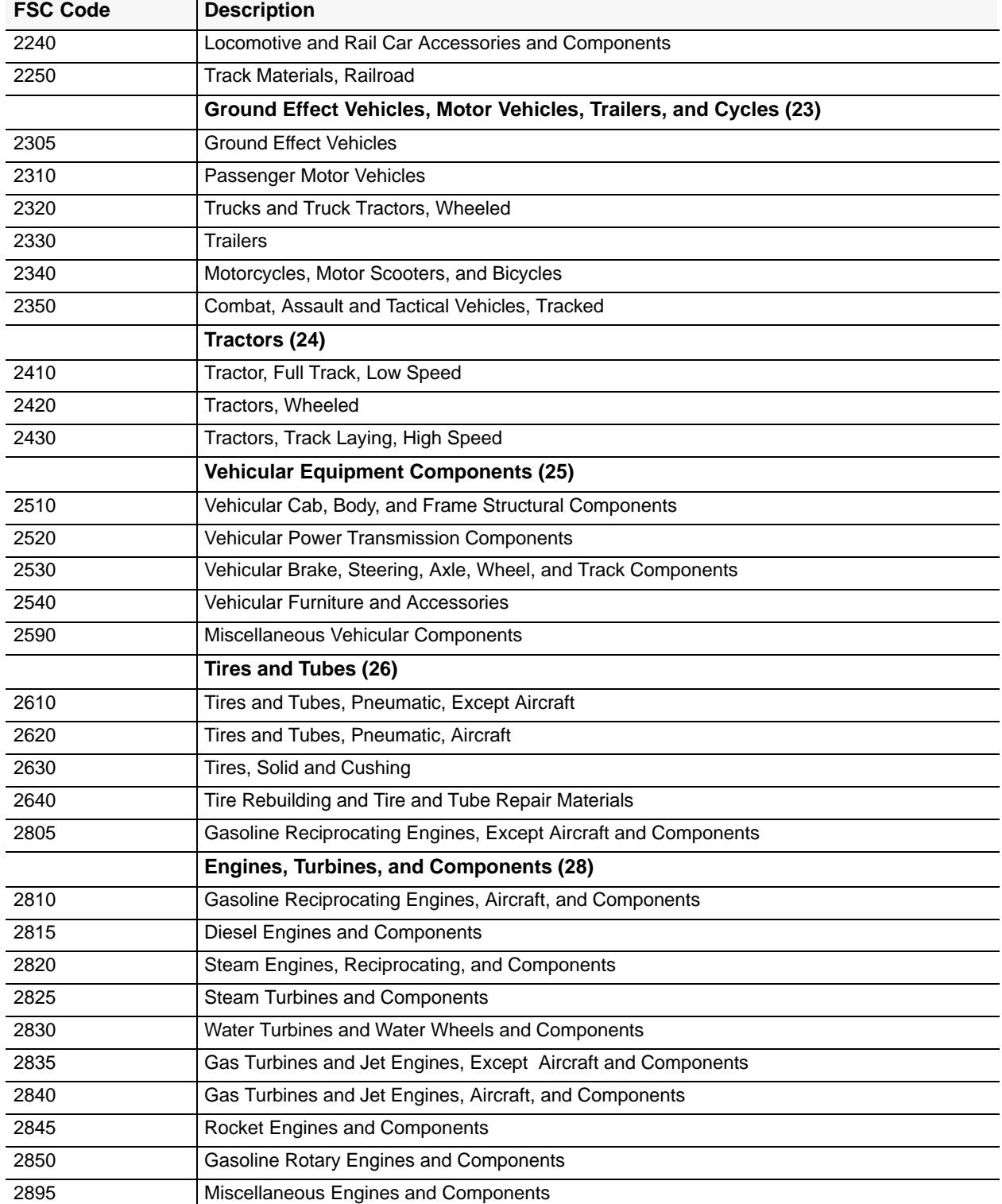

Title IV Chapter 6 Section 4

Appendix E Page 6

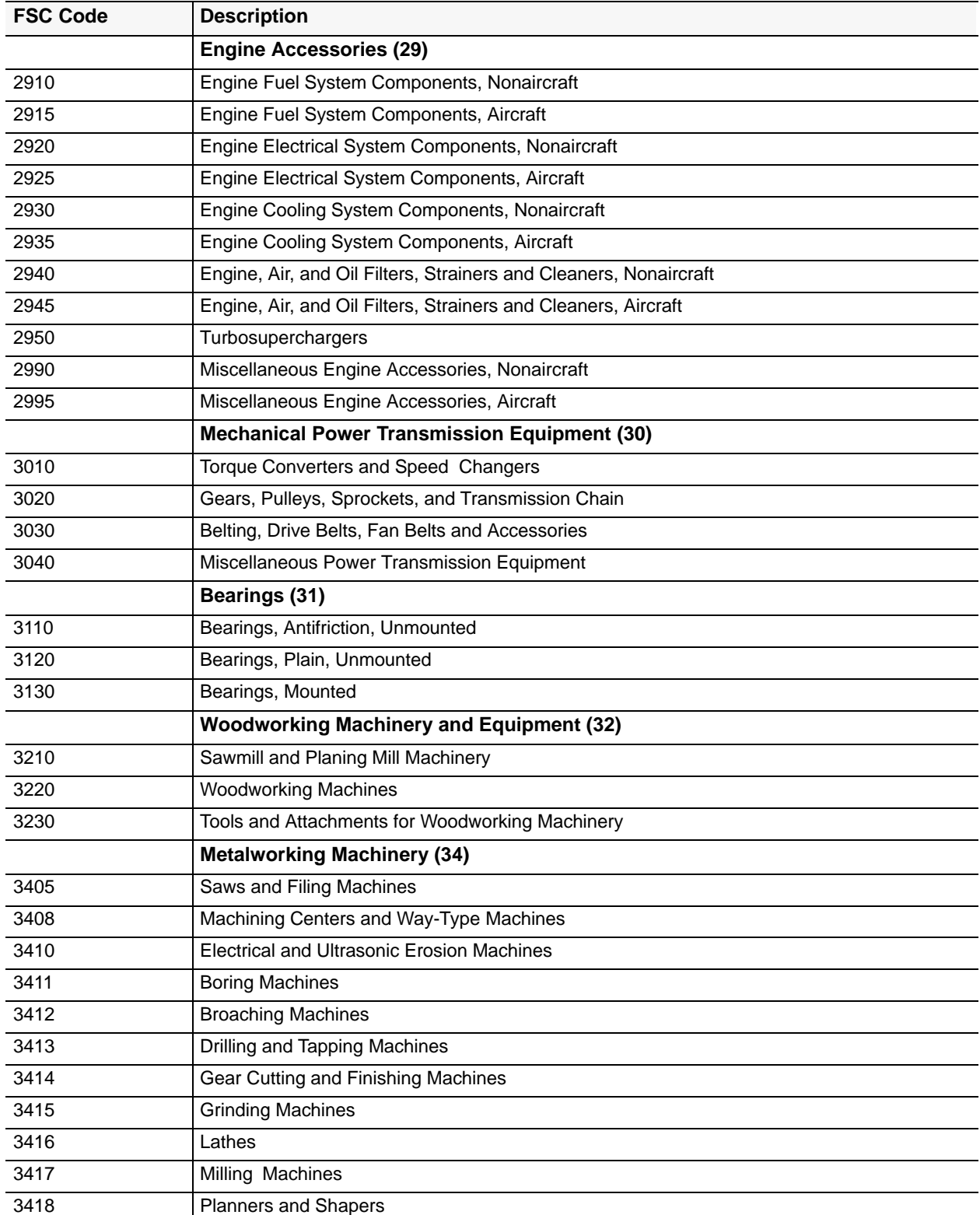

Section 4

Title IV Chapter 6

Appendix E Page 7

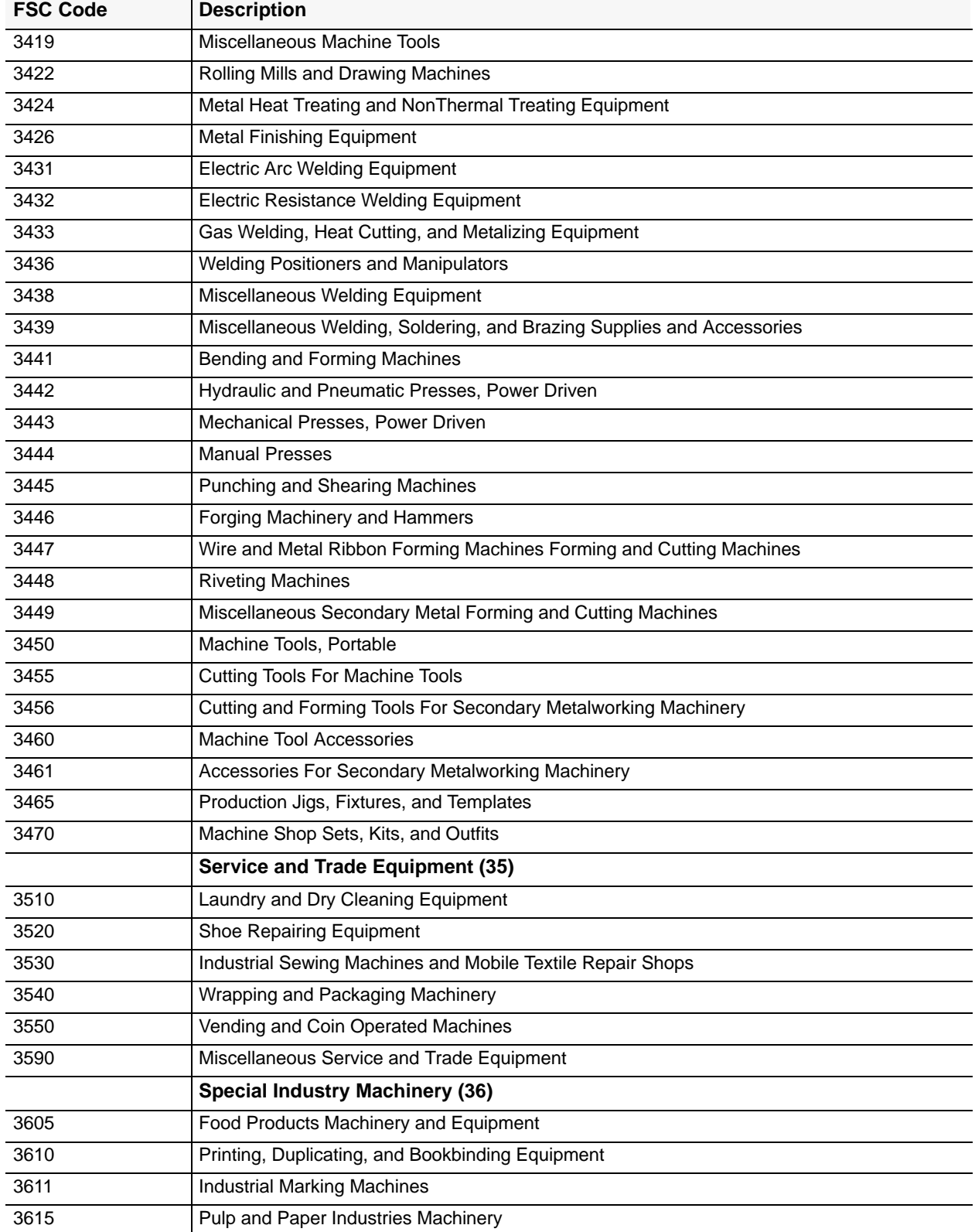

Title IV Chapter 6 Section 4

Appendix E Page 8

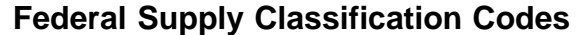

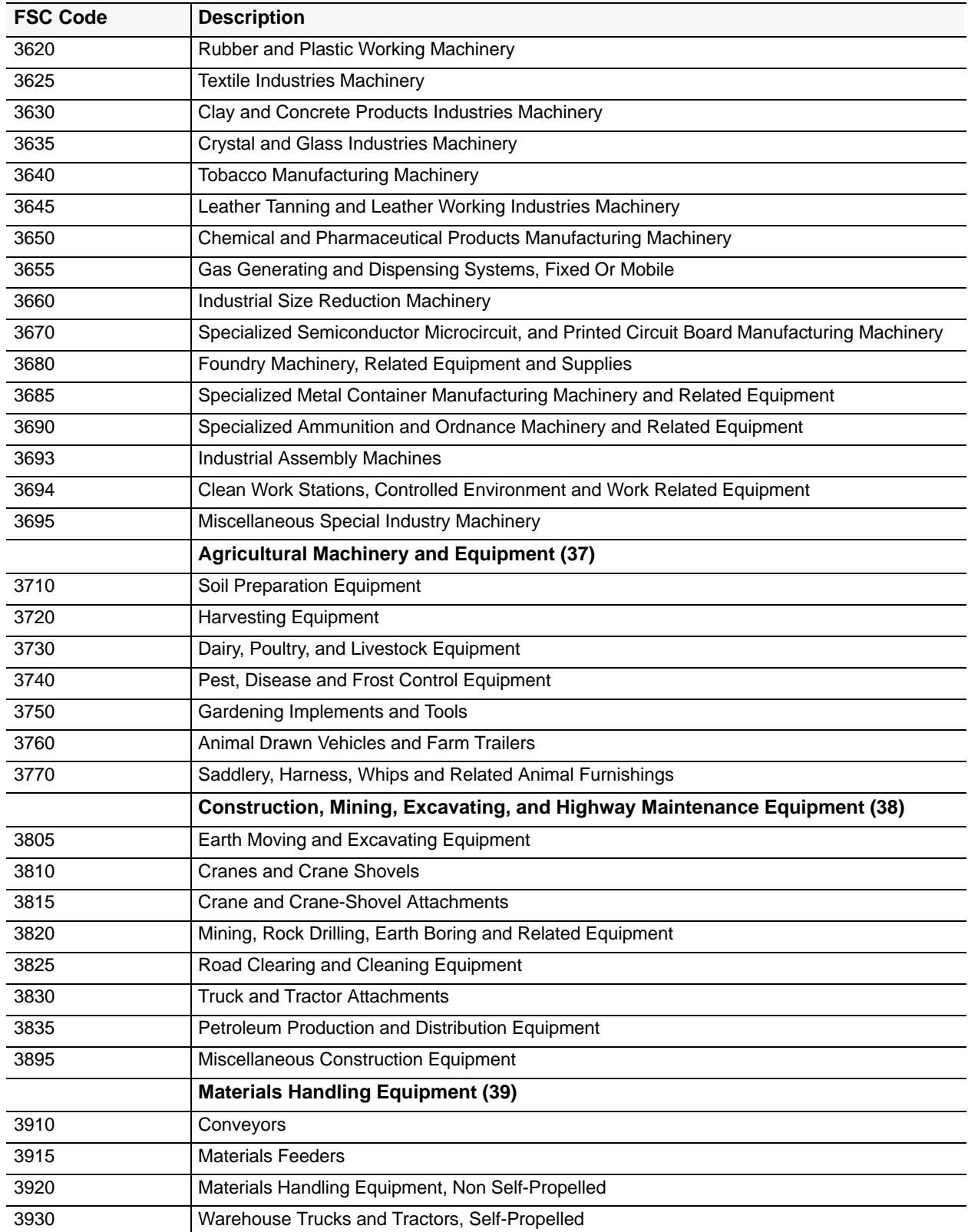

Title IV Chapter 6 Section 4

Appendix E Page 9

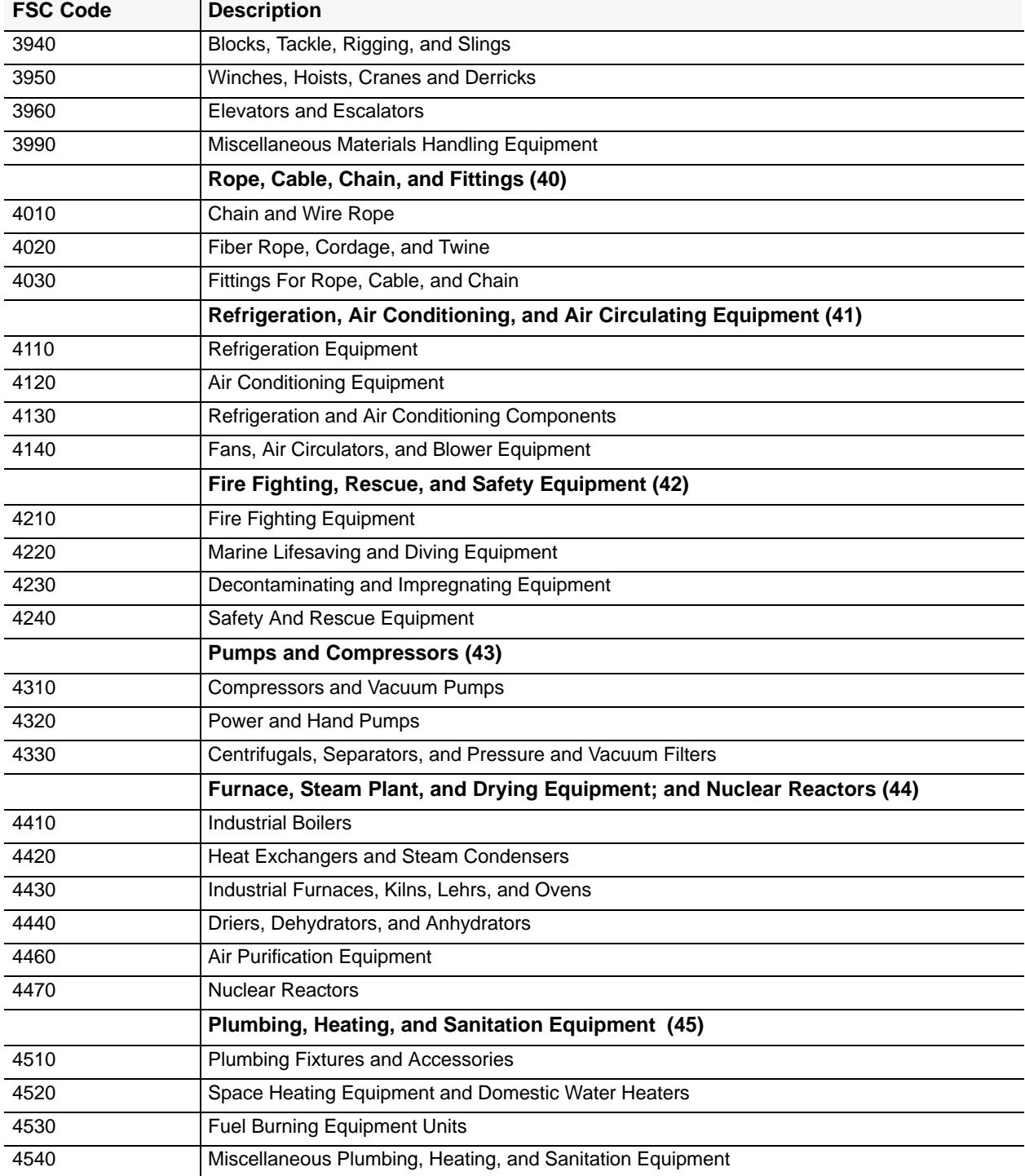

Title IV Chapter 6 Section 4

Appendix E Page 10

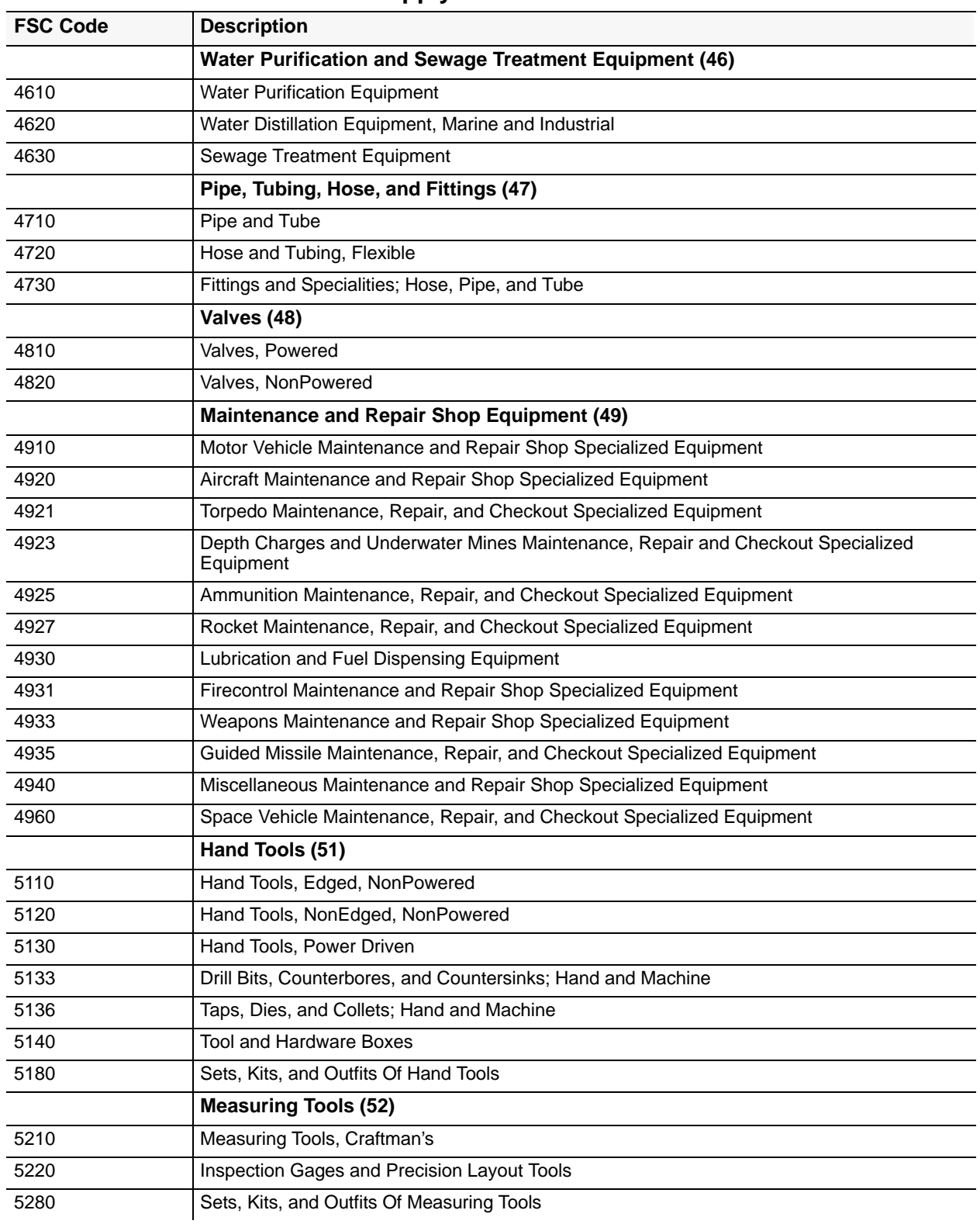

#### **Central Accounting System Manual Property Management Information System Personal Property System** Title IV Chapter 6 Section 4

Appendix E

Page 11

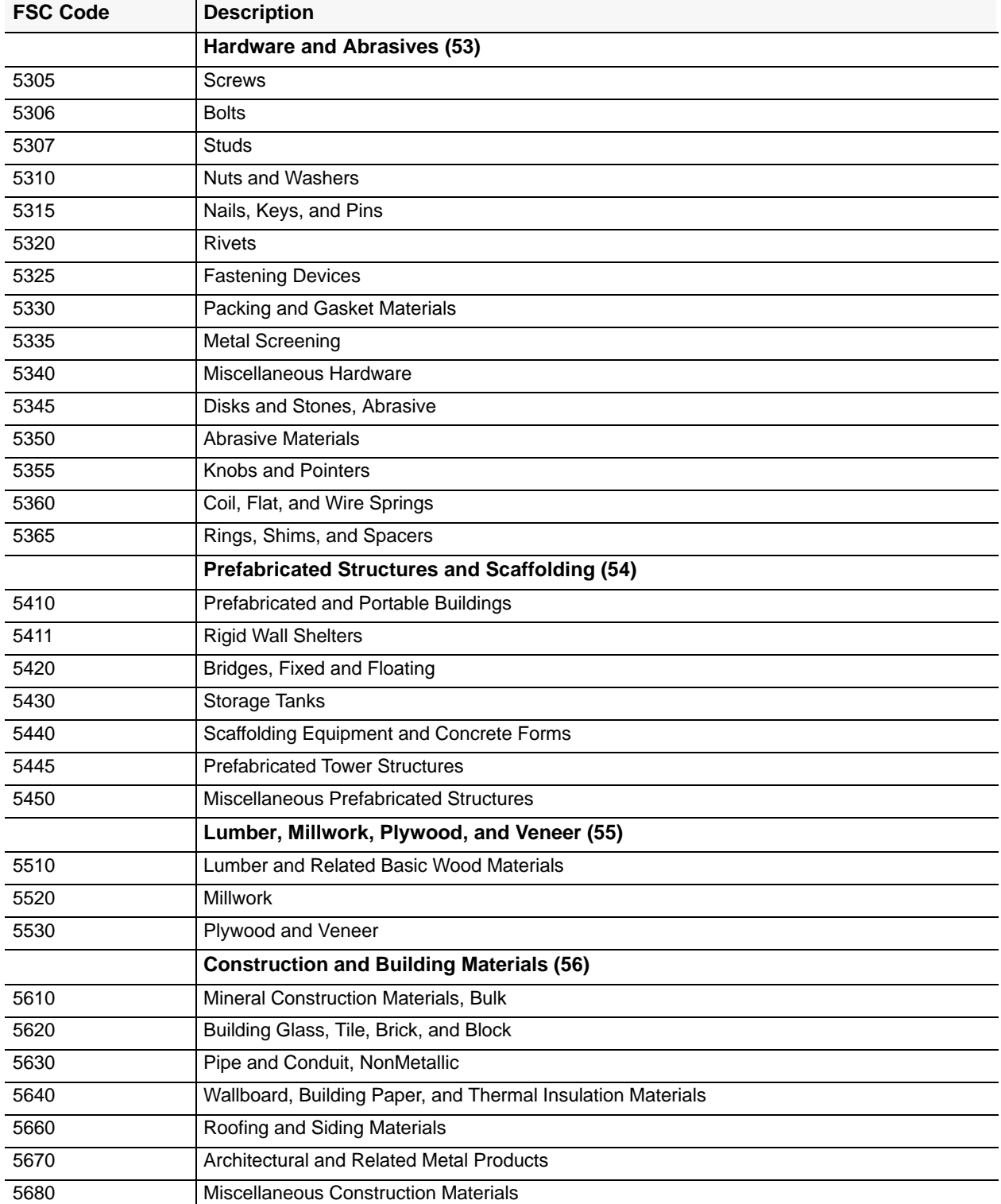

Title IV Chapter 6 Section 4

Appendix E Page 12

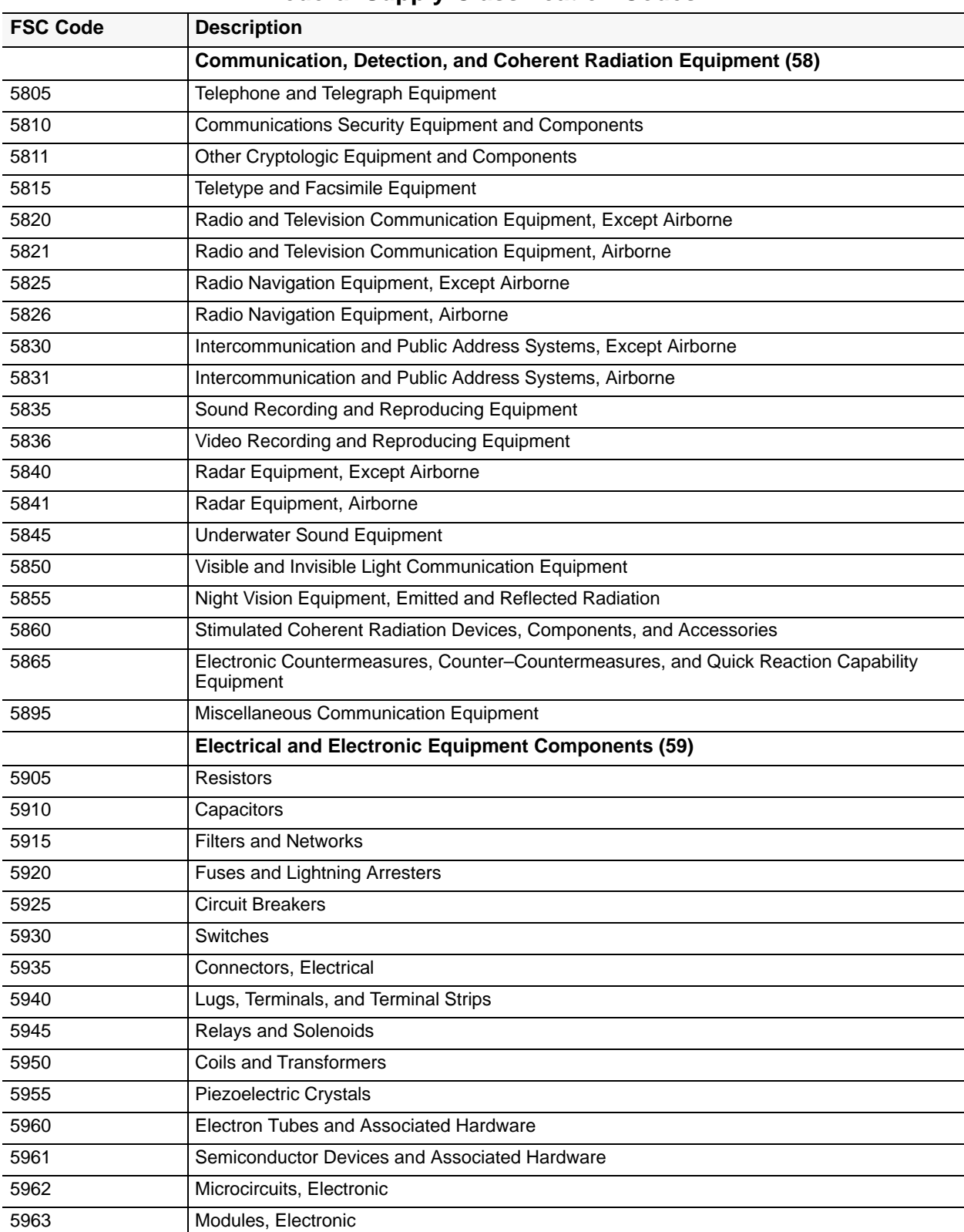

Title IV Chapter 6 Section 4

Appendix E Page 13

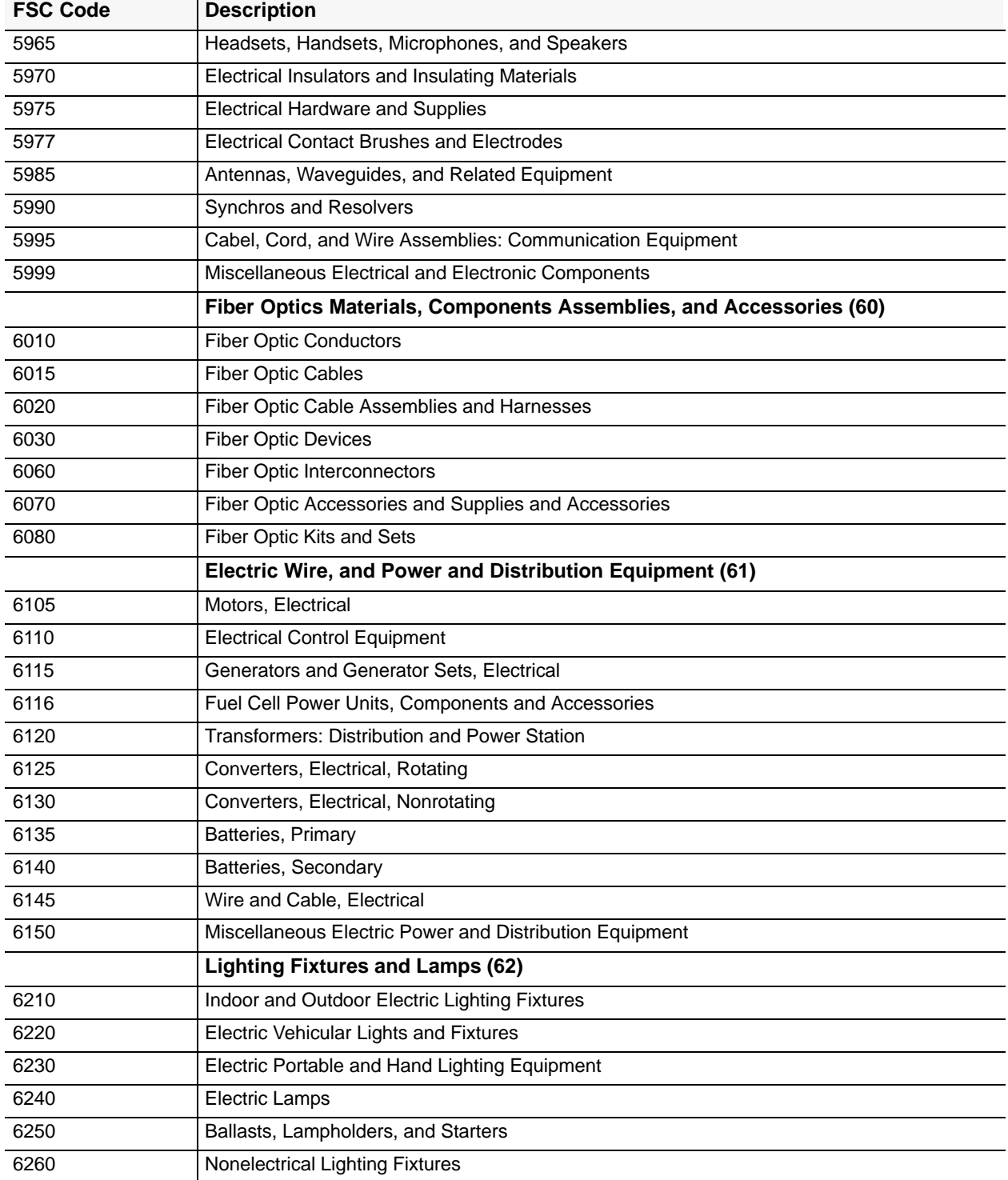

Title IV Chapter 6 Section 4

Appendix E Page 14

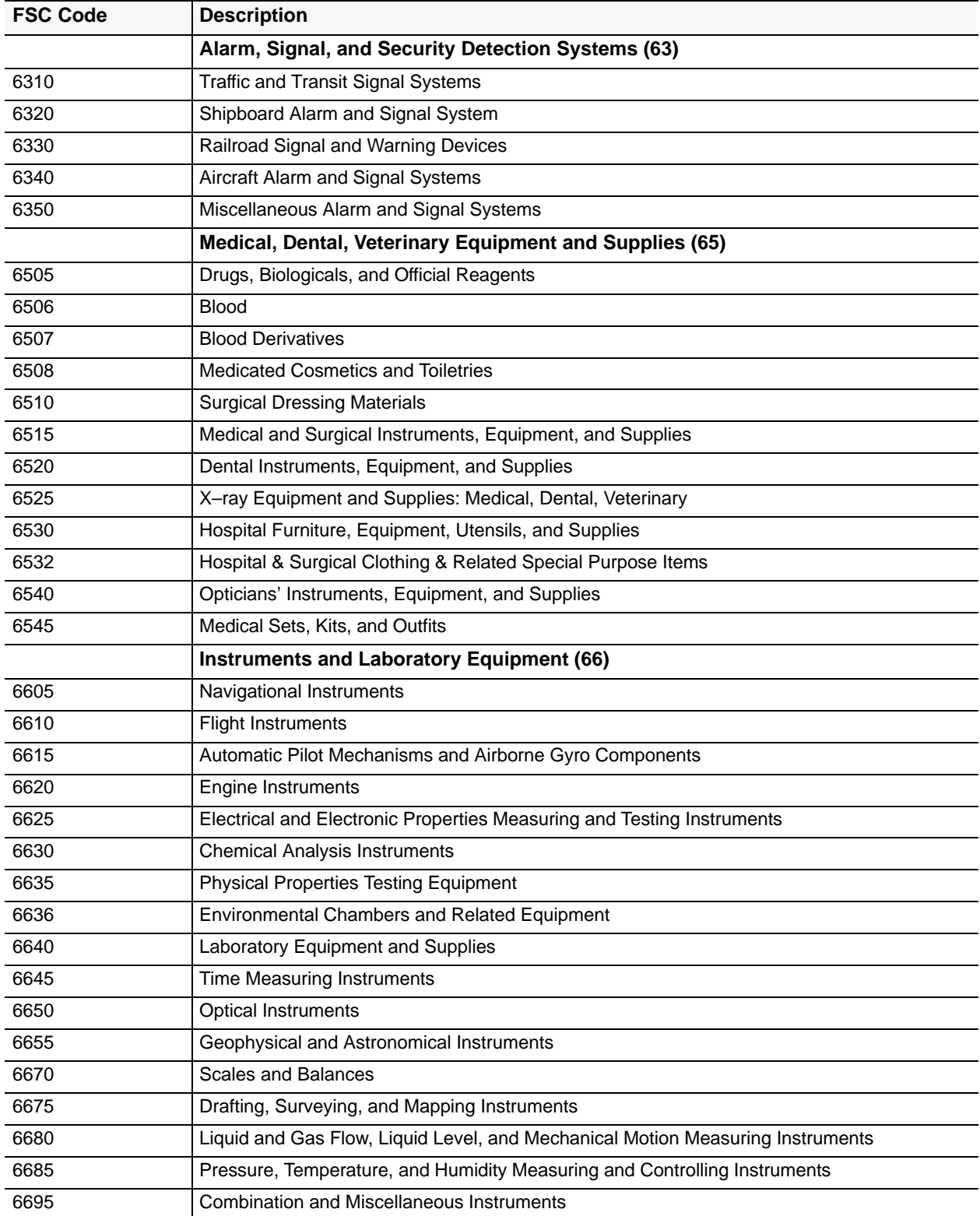

Appendix E

Page 15

Title IV Chapter 6 Section 4

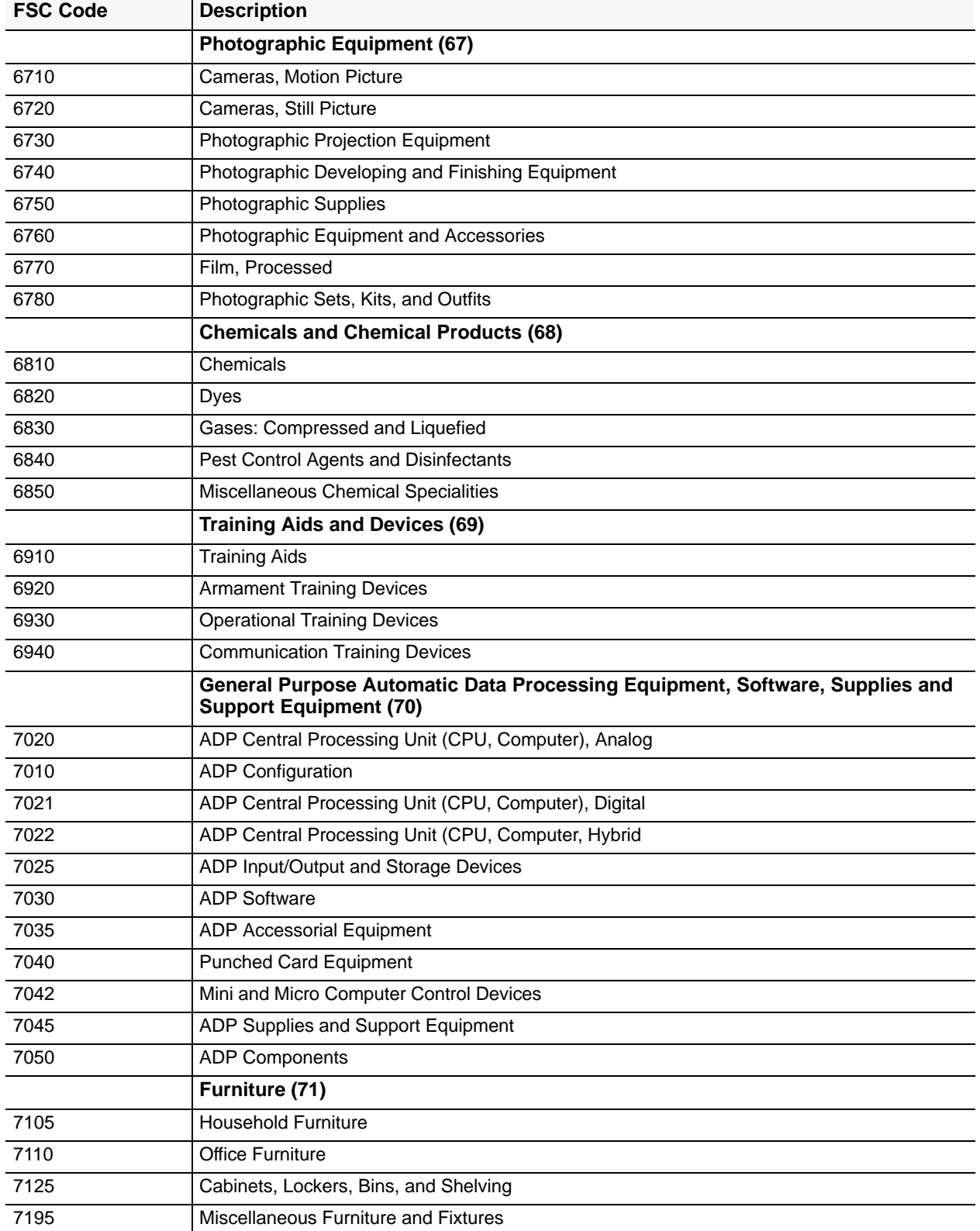

Title IV Chapter 6 Section 4

Appendix E Page 16

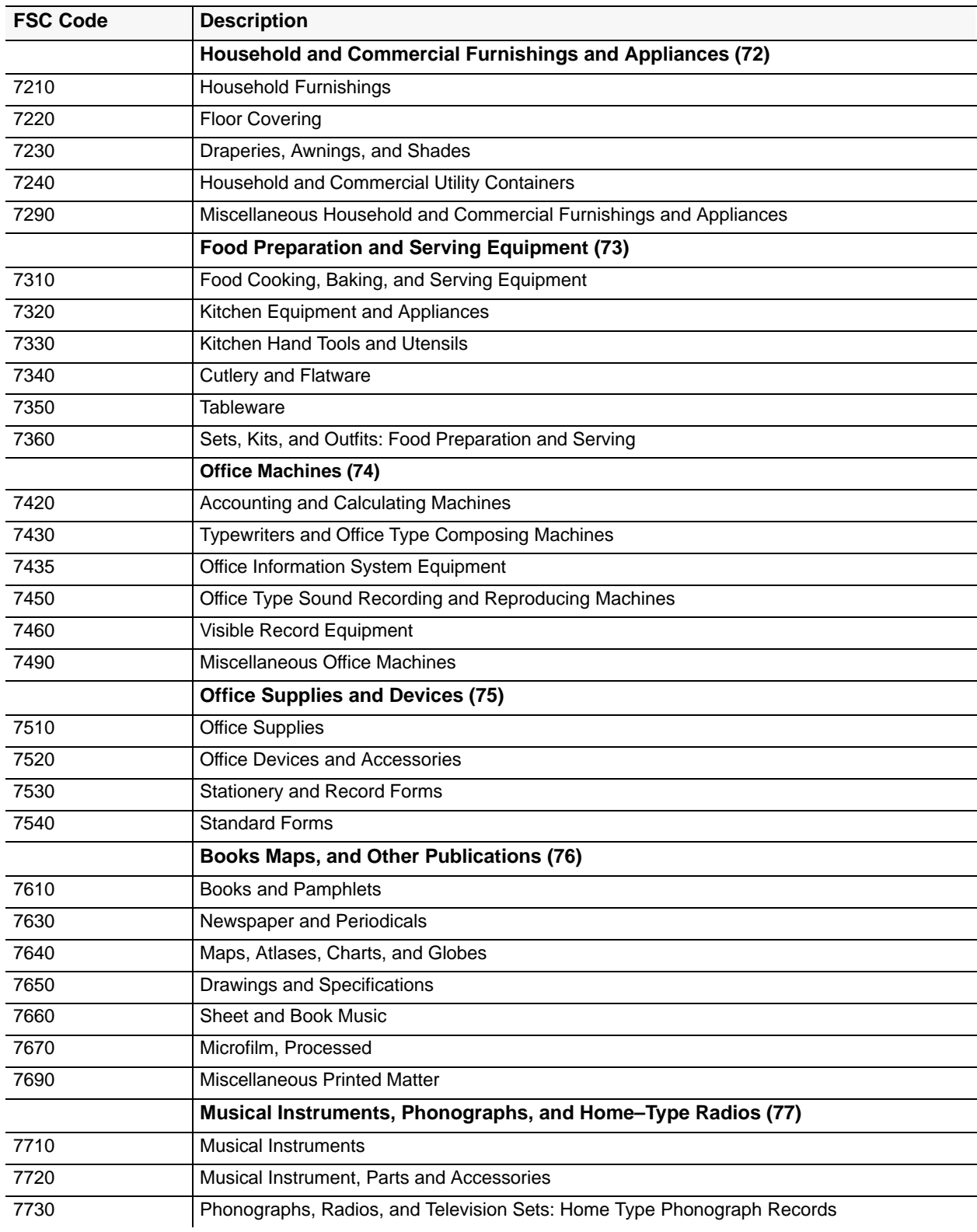

Title IV Chapter 6 Section 4

Appendix E Page 17

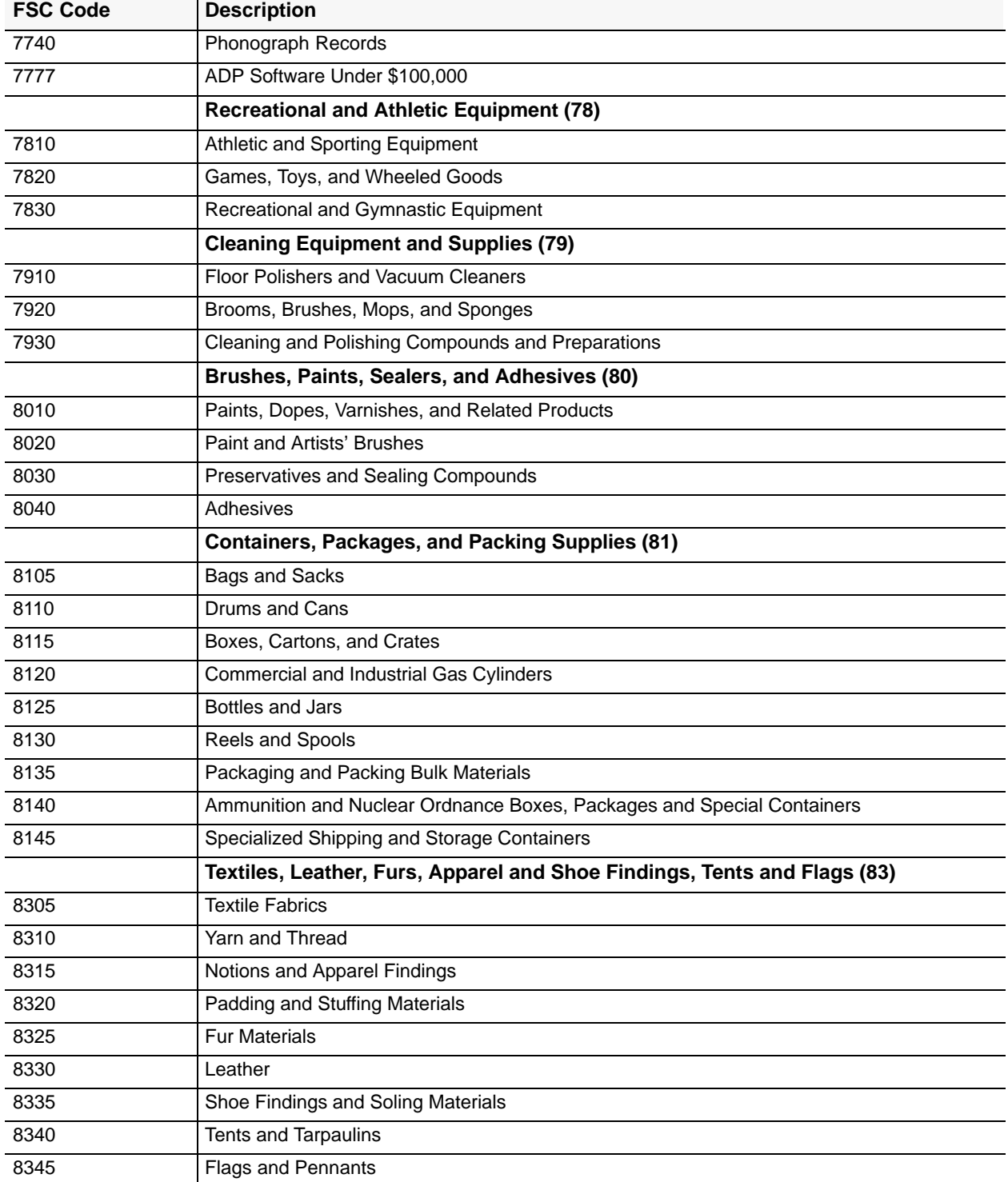

Title IV Chapter 6 Section 4

Appendix E Page 18

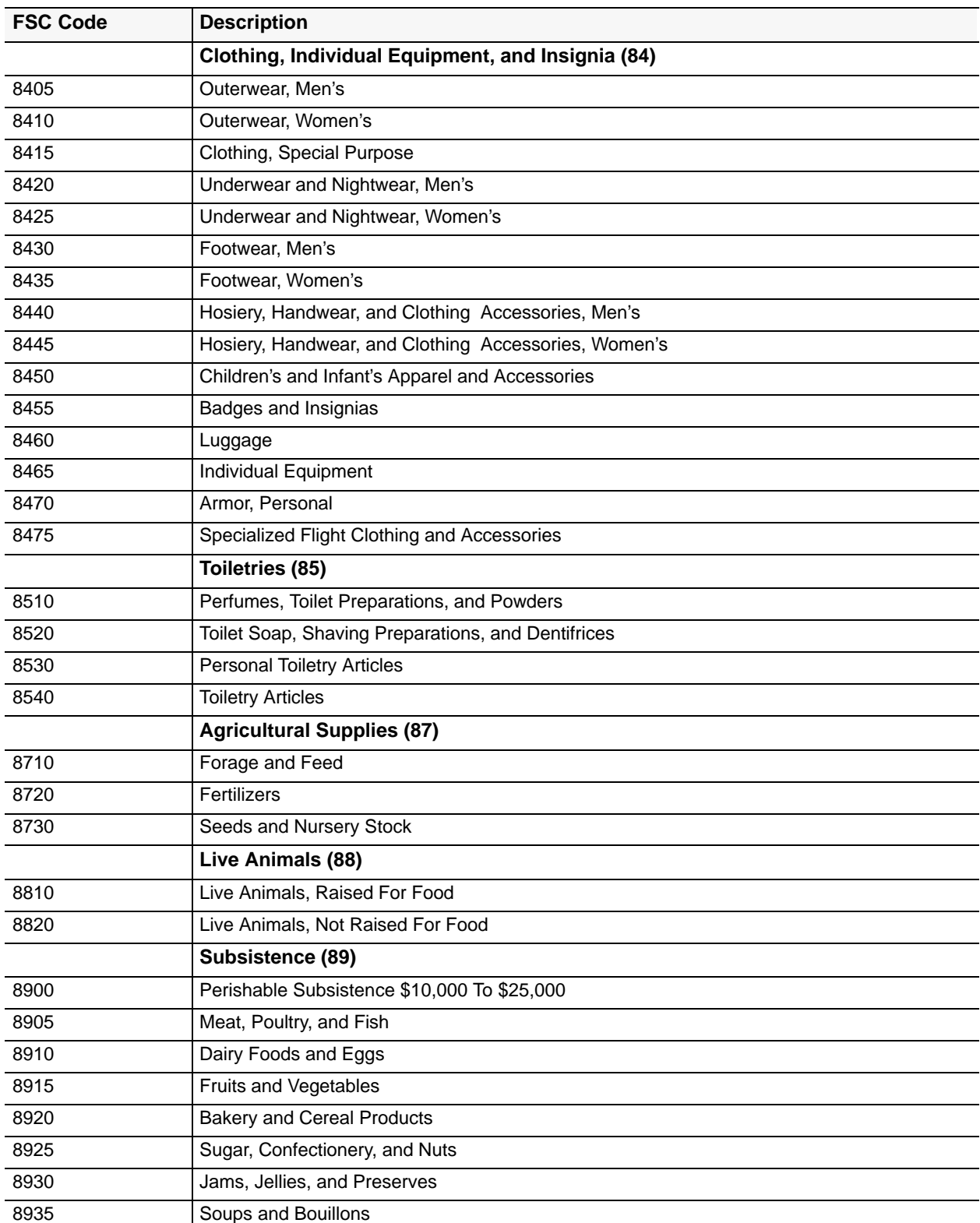

Appendix E Page 19

Title IV Chapter 6 Section 4

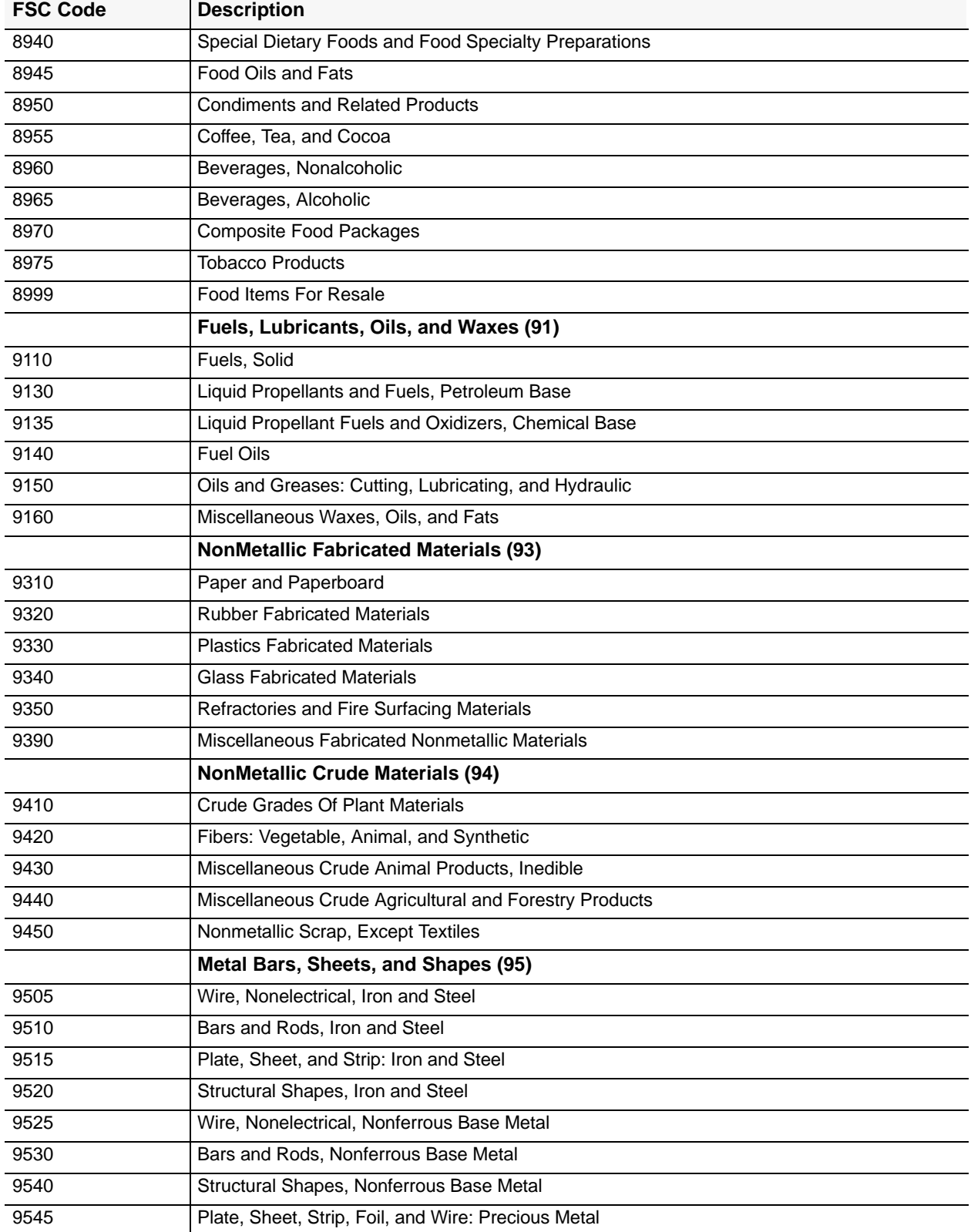

Title IV Chapter 6 Section 4

Appendix E Page 20

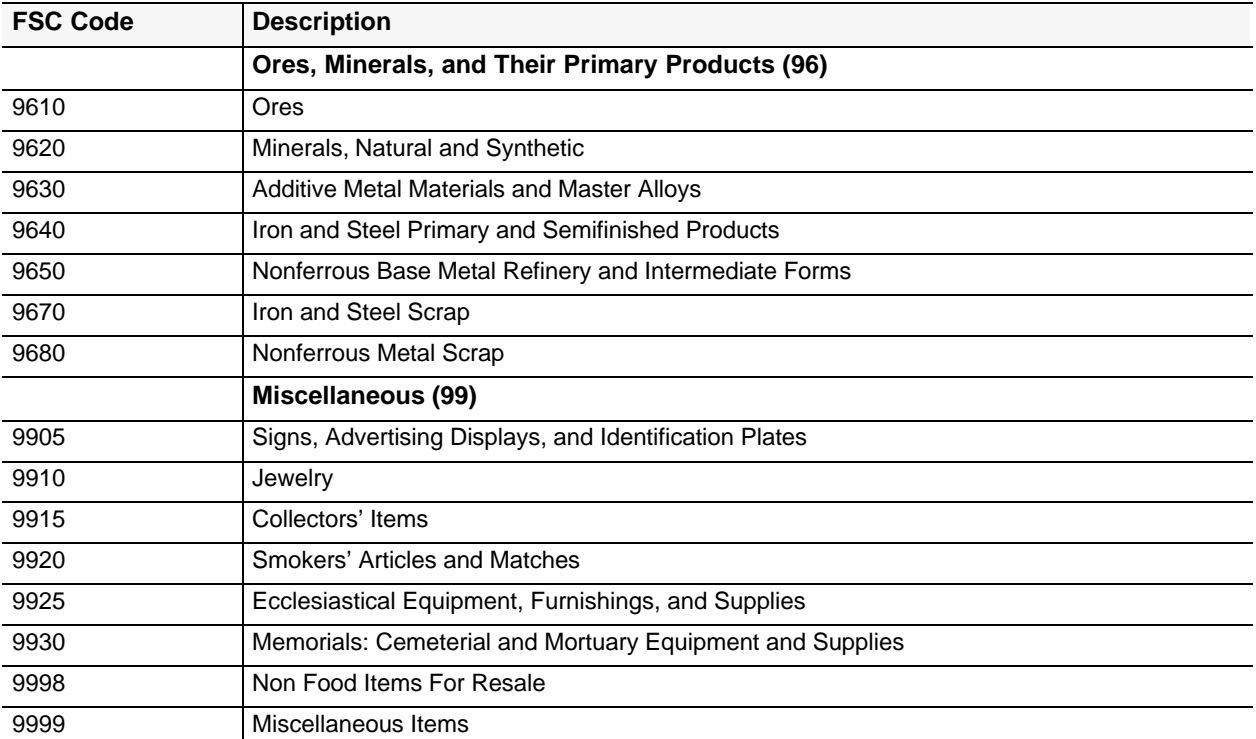

Title IV Chapter 6 Section 4

## **Central Accounting System Manual Property Management Information System Personal Property System**

Appendix F Page 1

## **Equipment/Vehicle Class Codes**

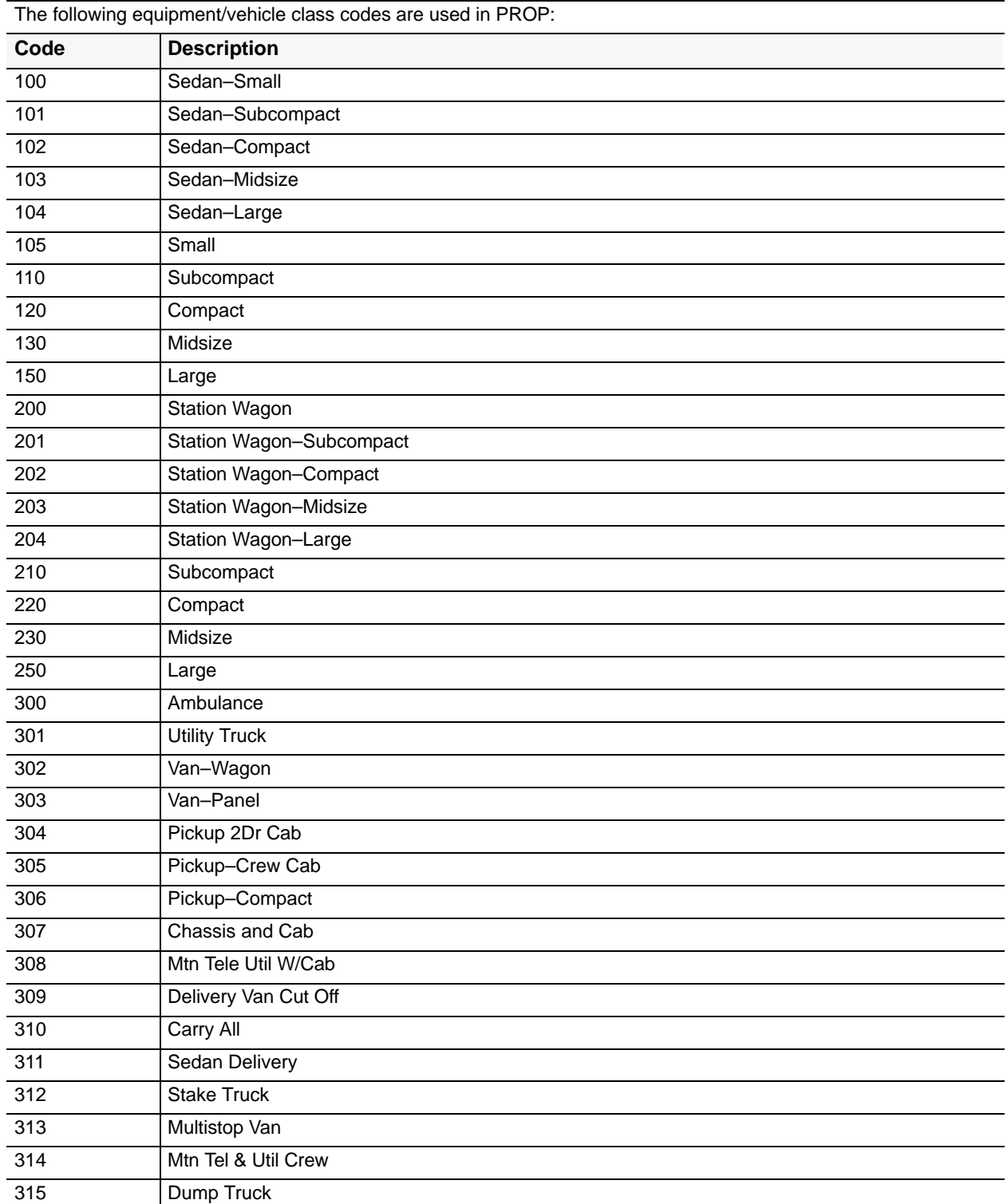

Title IV Chapter 6 Section 4

Appendix F Page 2

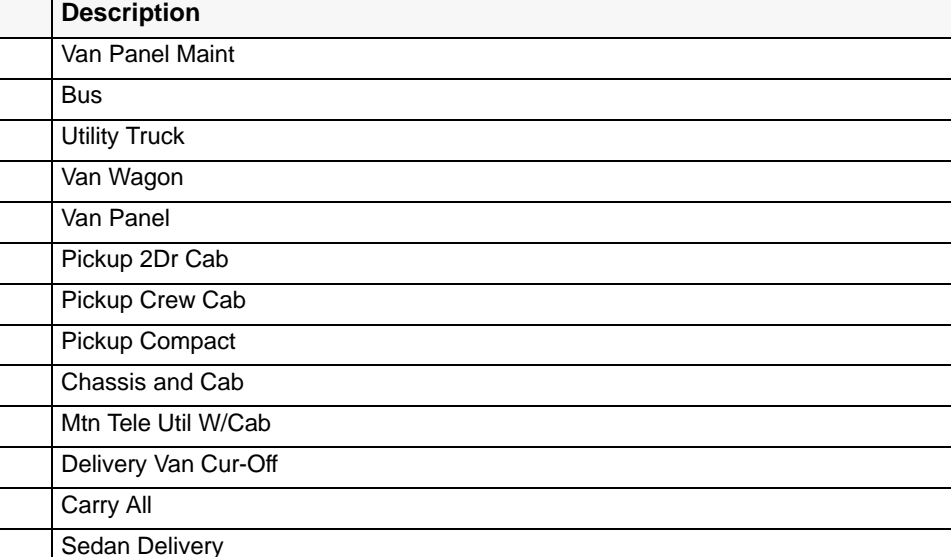

#### **Equipment/Vehicle Class Codes**

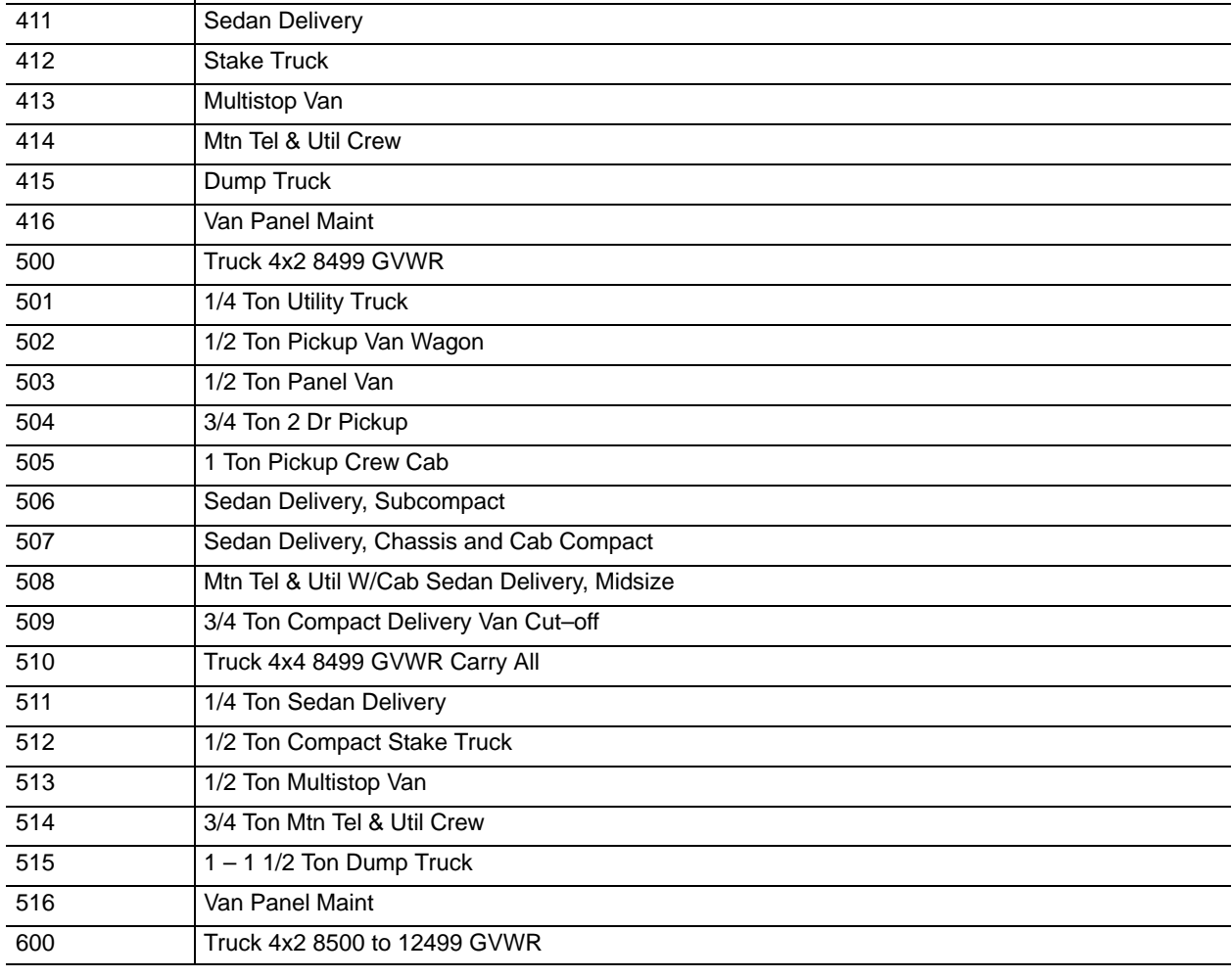

#### **Central Accounting System Manual Property Management Information System Personal Property System** Title IV Chapter 6 Section 4

Appendix F Page 3

**Equipment/Vehicle Class Codes**

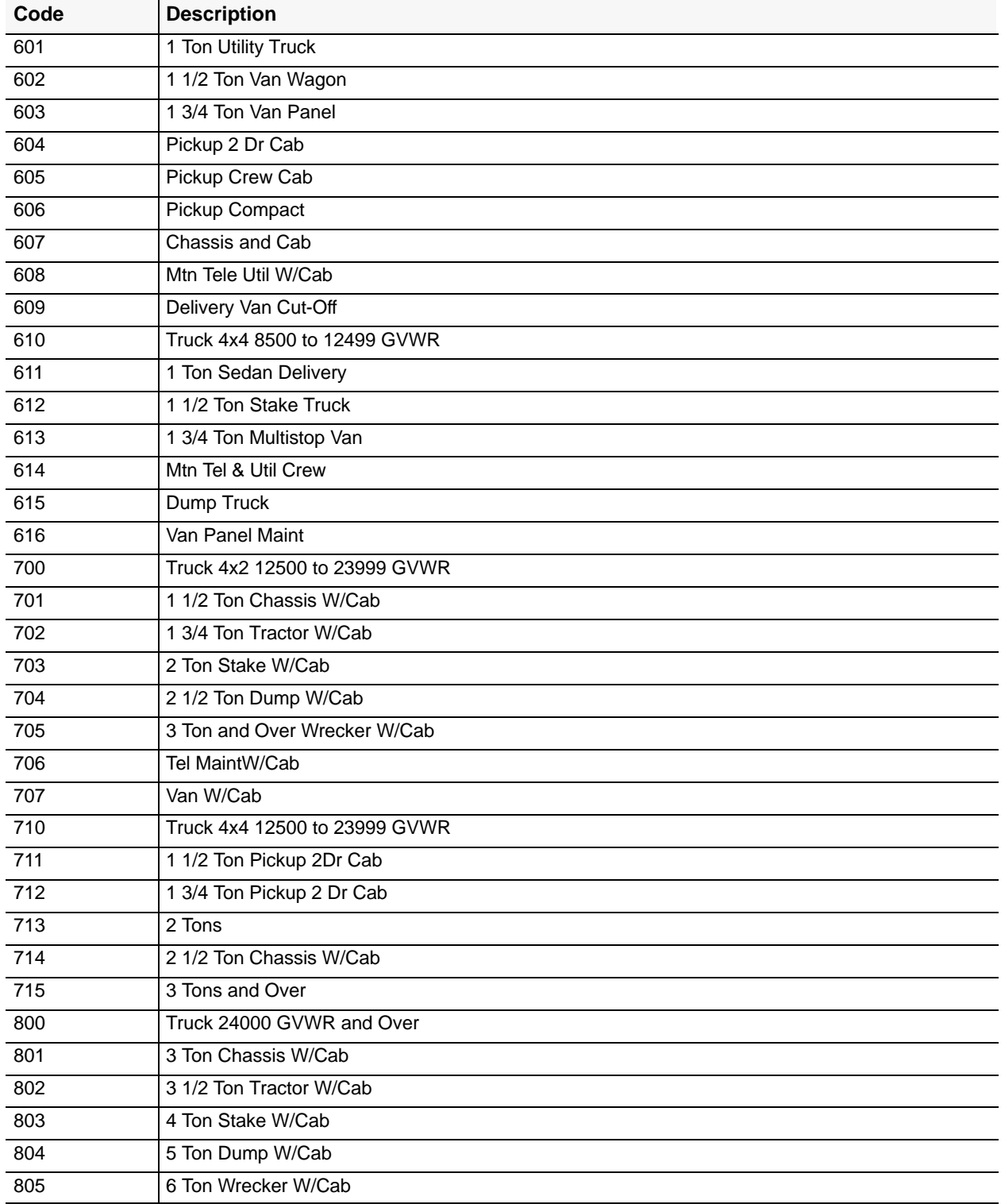

Title IV Chapter 6 Section 4

Appendix F Page 4

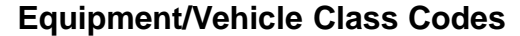

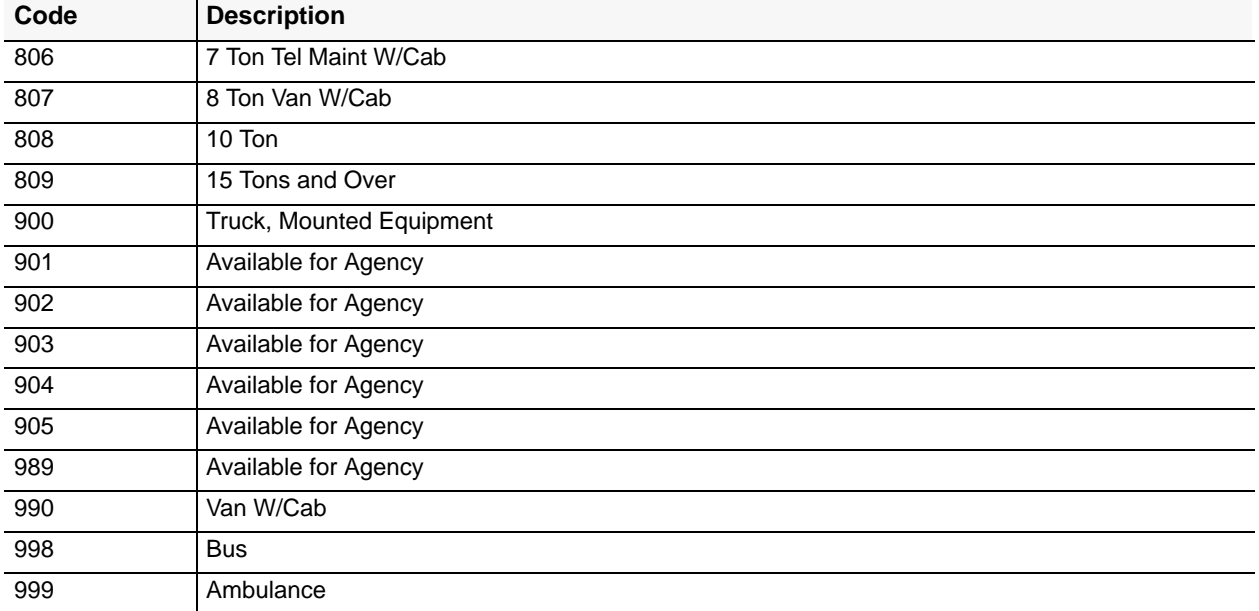

**Note:** Trucks that are in the 900 vehicle class code series are classified based on the type of vehicle and type of mounted equipment used. The vehicle type code used **must** be one of the codes that are valid for class code 900. Title IV Chapter 6 Section 4

## **Central Accounting System Manual Property Management Information System Personal Property System**

Appendix G Page 1

## **Vehicle Type Codes**

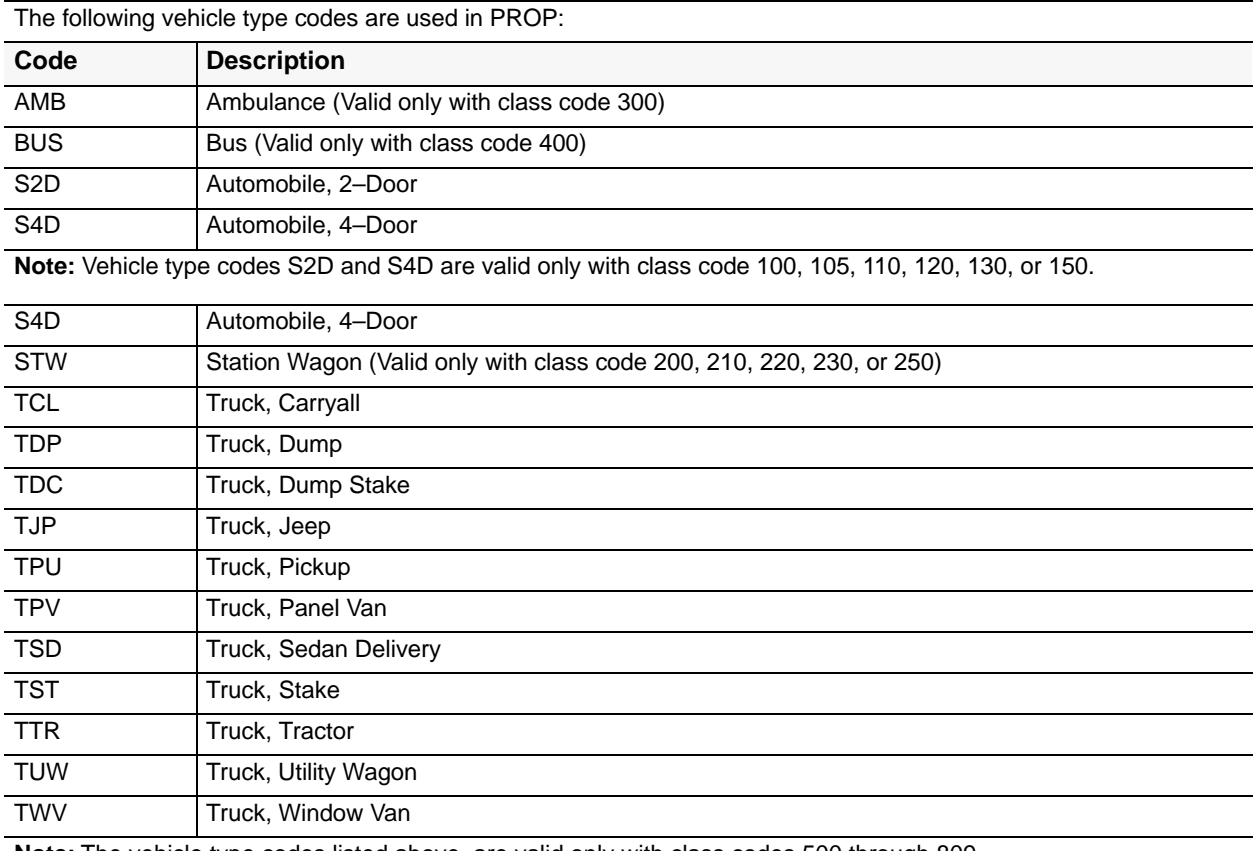

**Note:** The vehicle type codes listed above are valid only with class codes 500 through 809.

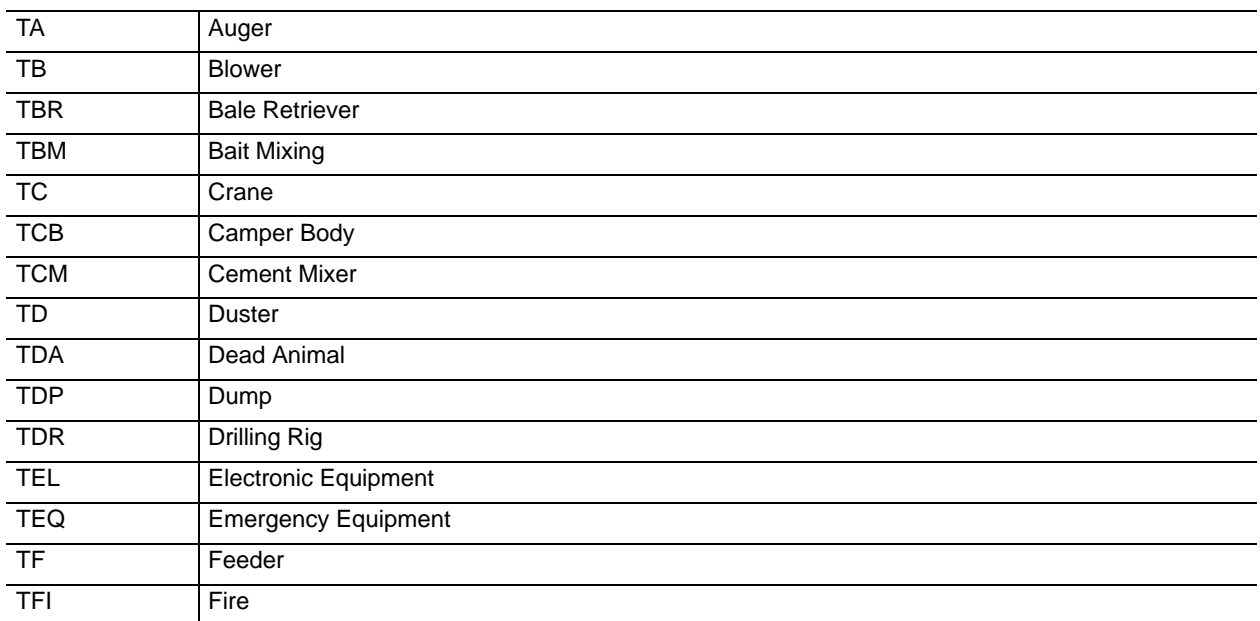

Title IV Chapter 6 Section 4

#### Appendix G Page 2

#### **Vehicle Type Codes**

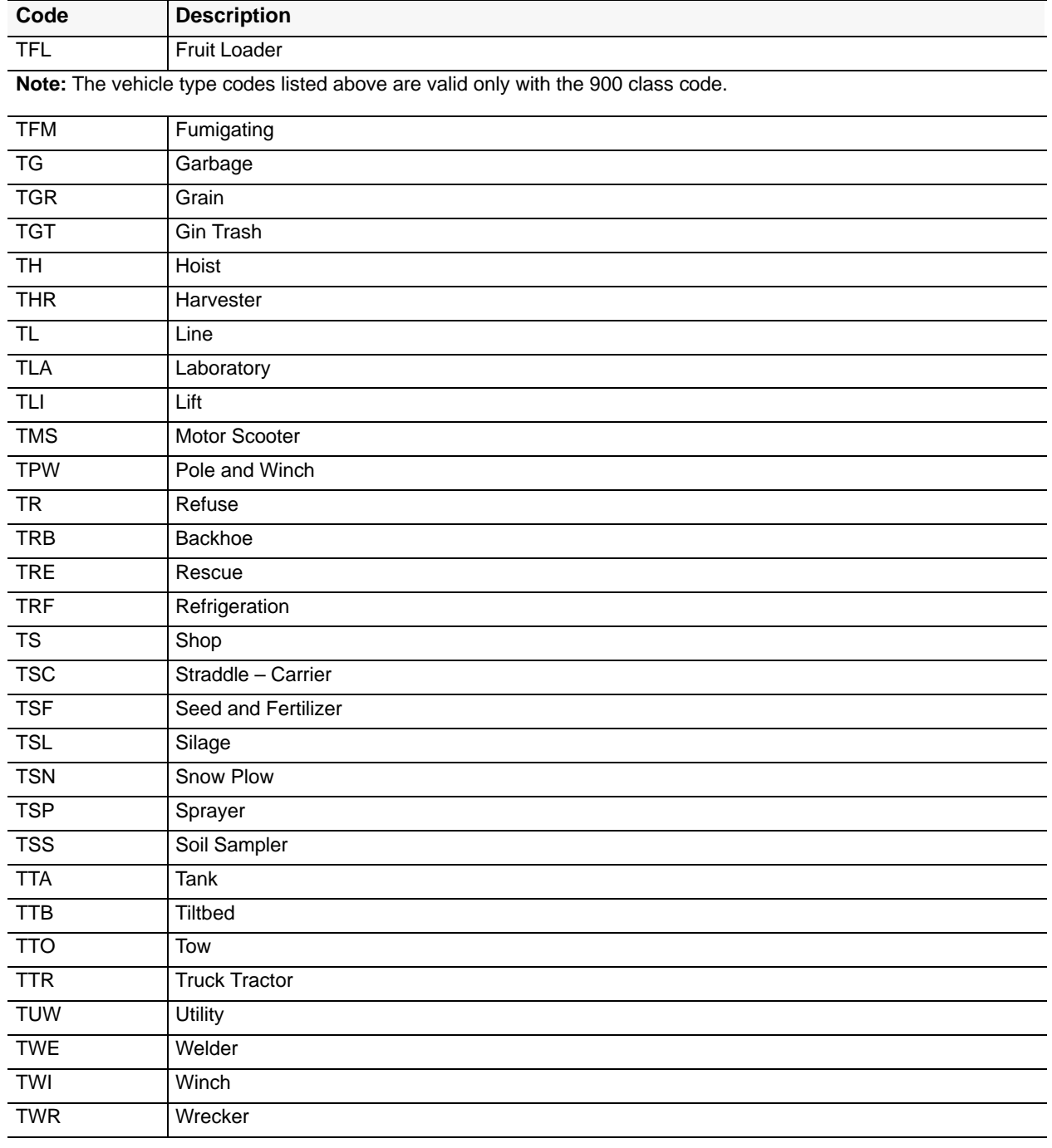

**Note:** The above vehicle type codes listed above are valid only with the 900 class code.

Title IV Chapter 6 Section 4

#### **Central Accounting System Manual Property Management Information System Personal Property System**

Appendix H

#### **Condition Codes**

The following condition codes are valid in PROP:

**Disposal Condition Codes**

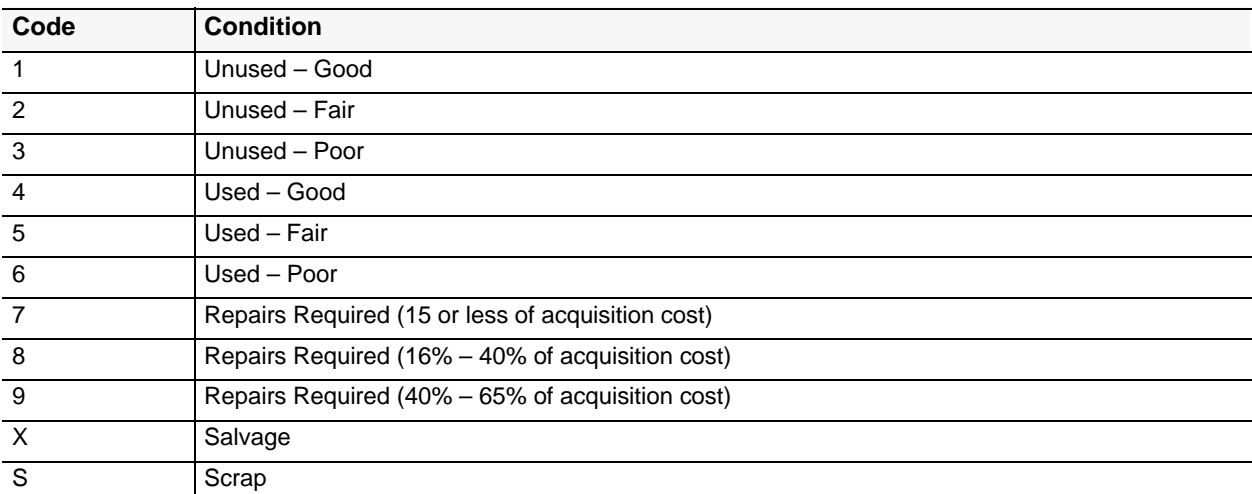

#### **Supply Condition Codes**

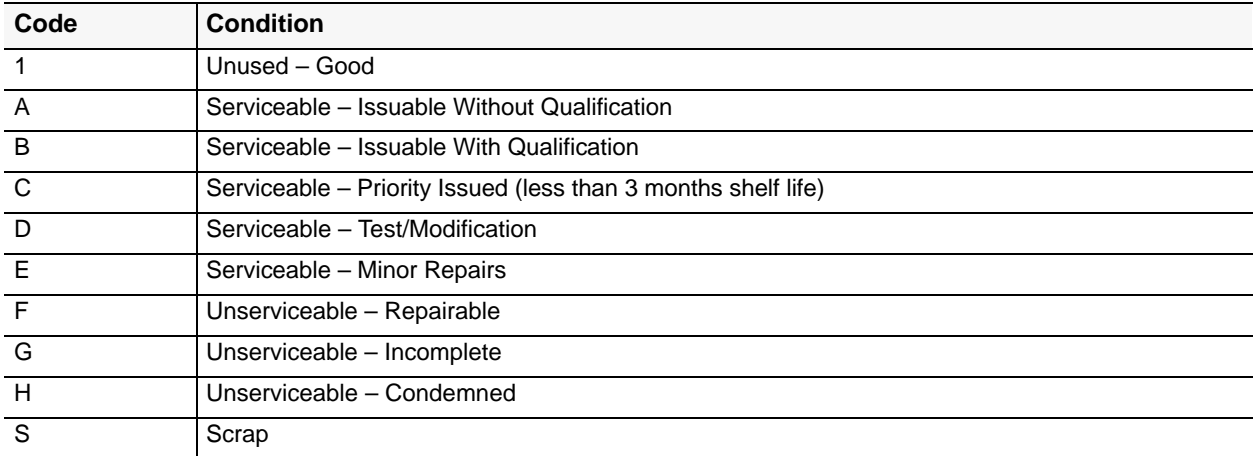

**Note:** PROP accepts only one position in the 2-position Condition Cd field; however, if two positions are keyed in, the appropriate supply condition code is keyed in position one, and the applicable disposal condition code is keyed in position two. Example: **A1** is a valid 2-position condition code.

**Note:** This appendix provides the PROP and EMIS data field names as defined to FOCUS. These field names are used to develop reports using the FOCUS Reporting System. Refer to Title VI, Systems Access Procedures Manual. Chapter 5, Report Generator Systems, Section 5, FOCUS Reporting System, for detailed instructions.

Title IV Chapter 6 Section 4

Appendix I Page 1

### **Transaction Type Codes**

Transaction type codes are shown on PROP 303, Personal Property Transaction Report, and reflect the various transactions made on items maintained in the PROP data base. **Note:** All transaction type codes may not apply to all users.

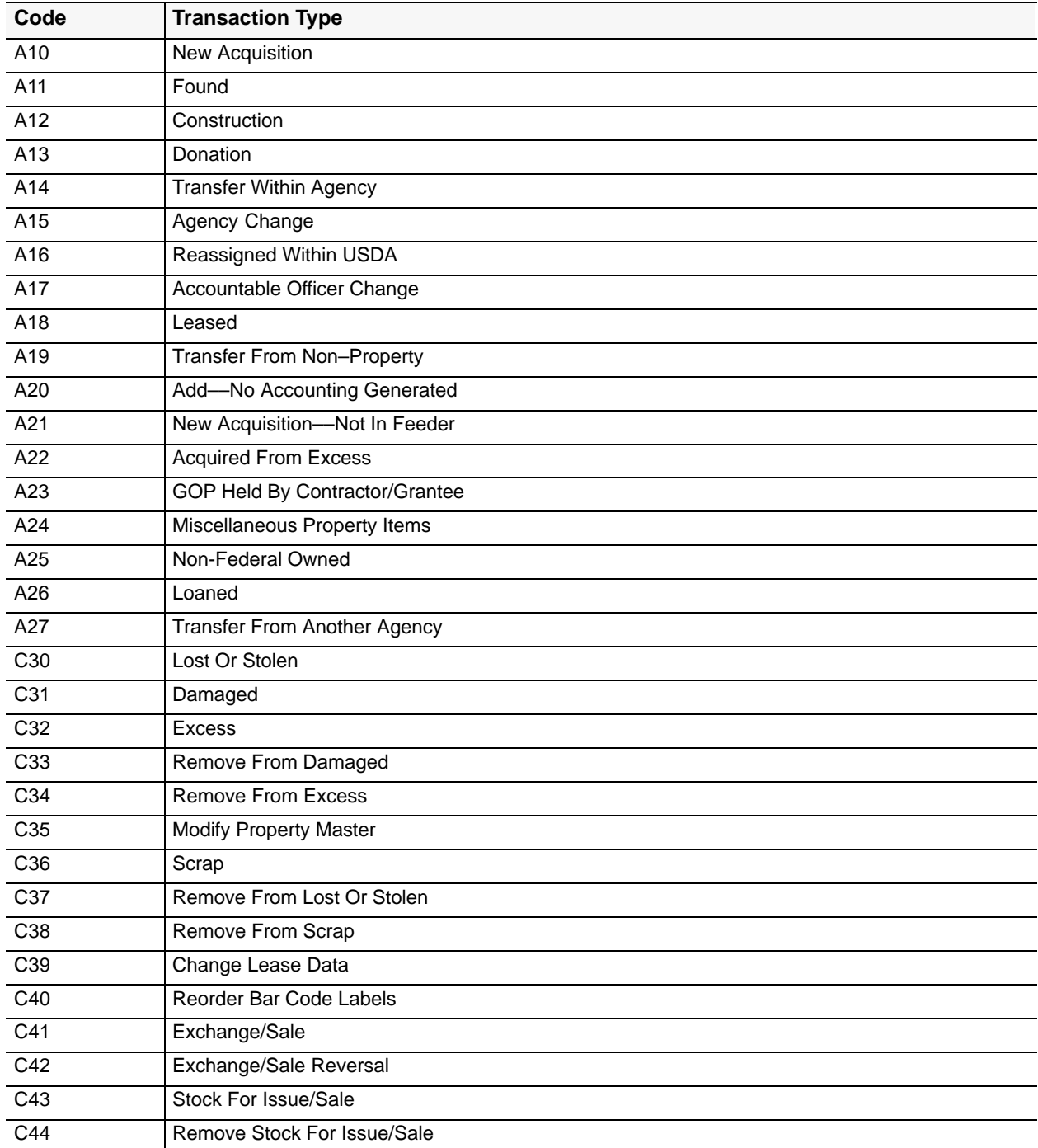

Appendix I

Page 2

Title IV Chapter 6 Section 4

#### **Transaction Type Codes**

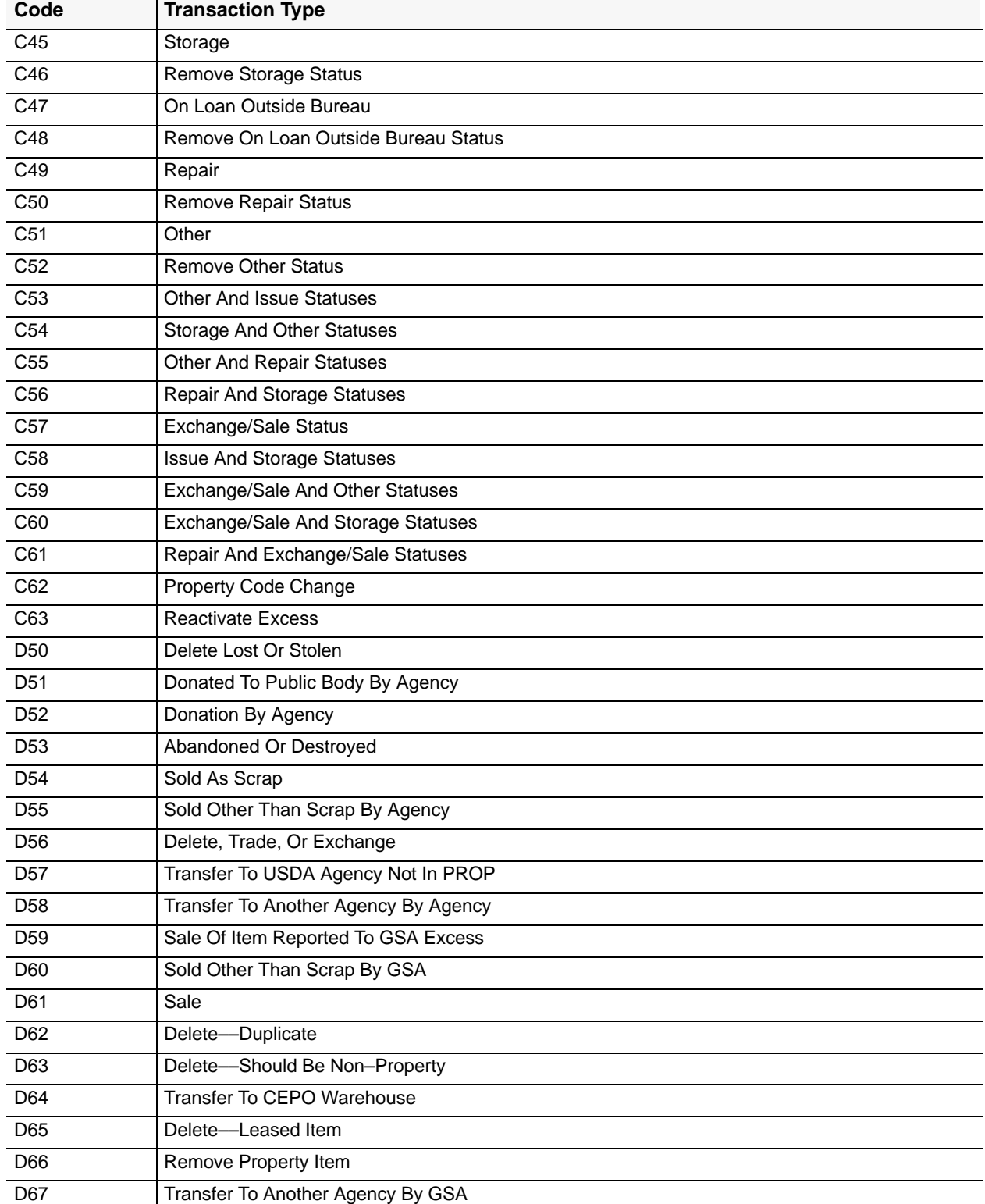
Title IV Chapter 6 Section 4

Appendix I Page 3

#### **Transaction Type Codes**

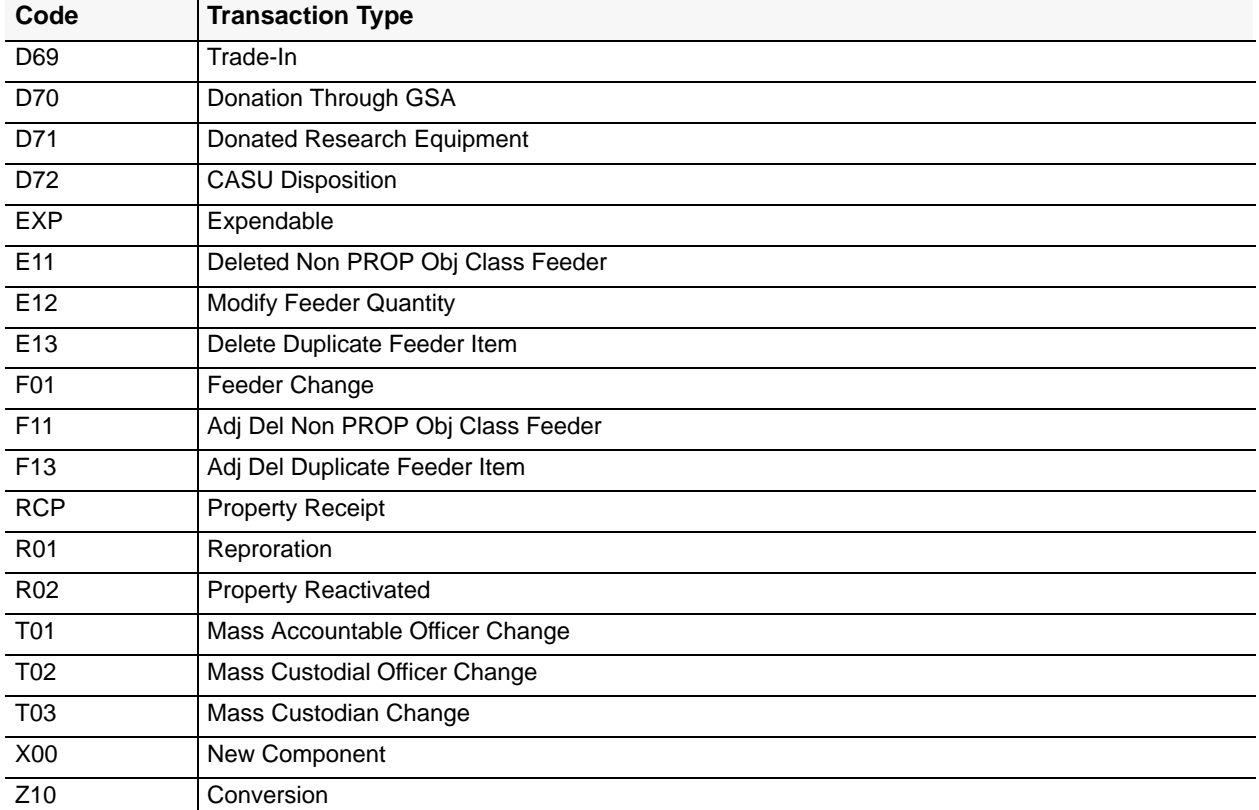

#### **Central Accounting System Manual Property Management Information System Personal Property System**

<span id="page-361-0"></span>Appendix J Page 1

#### **Unit Of Issue Codes**

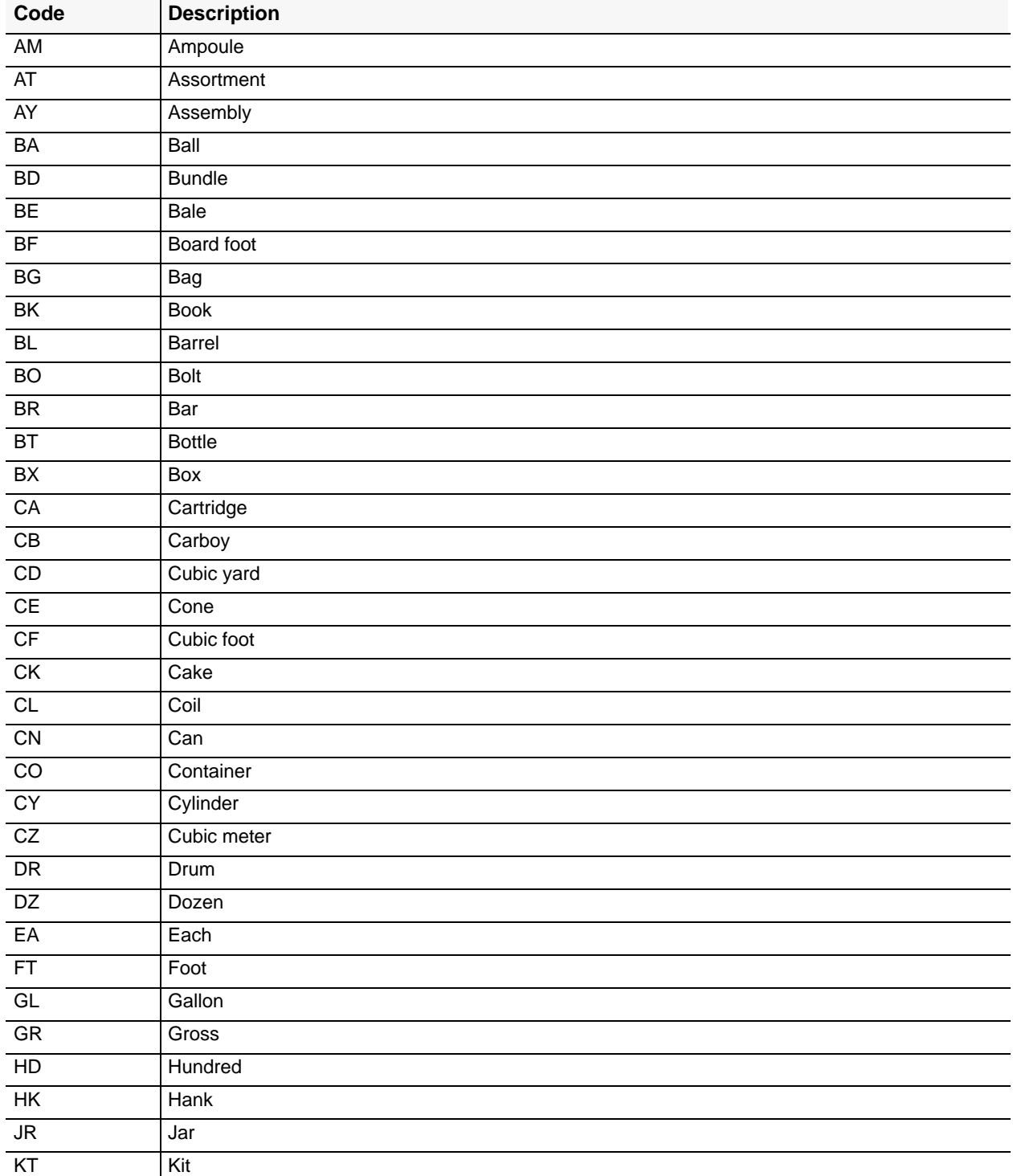

Title IV Chapter 6 Section 4

Appendix J Page 2

#### **Unit Of Issue Codes**

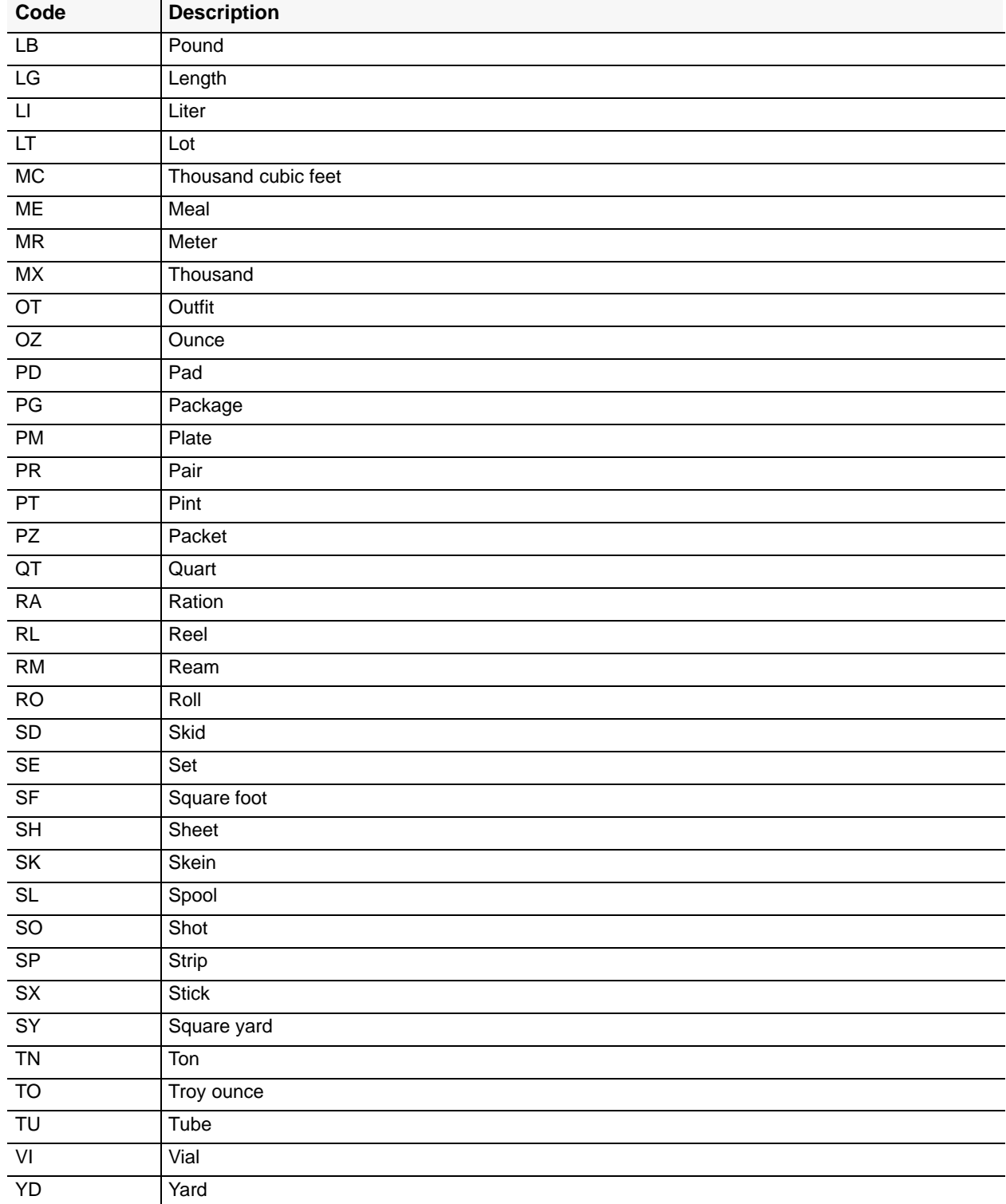

#### **Central Accounting System Manual Property Management Information System Personal Property System**

<span id="page-363-0"></span>Appendix K Page 1

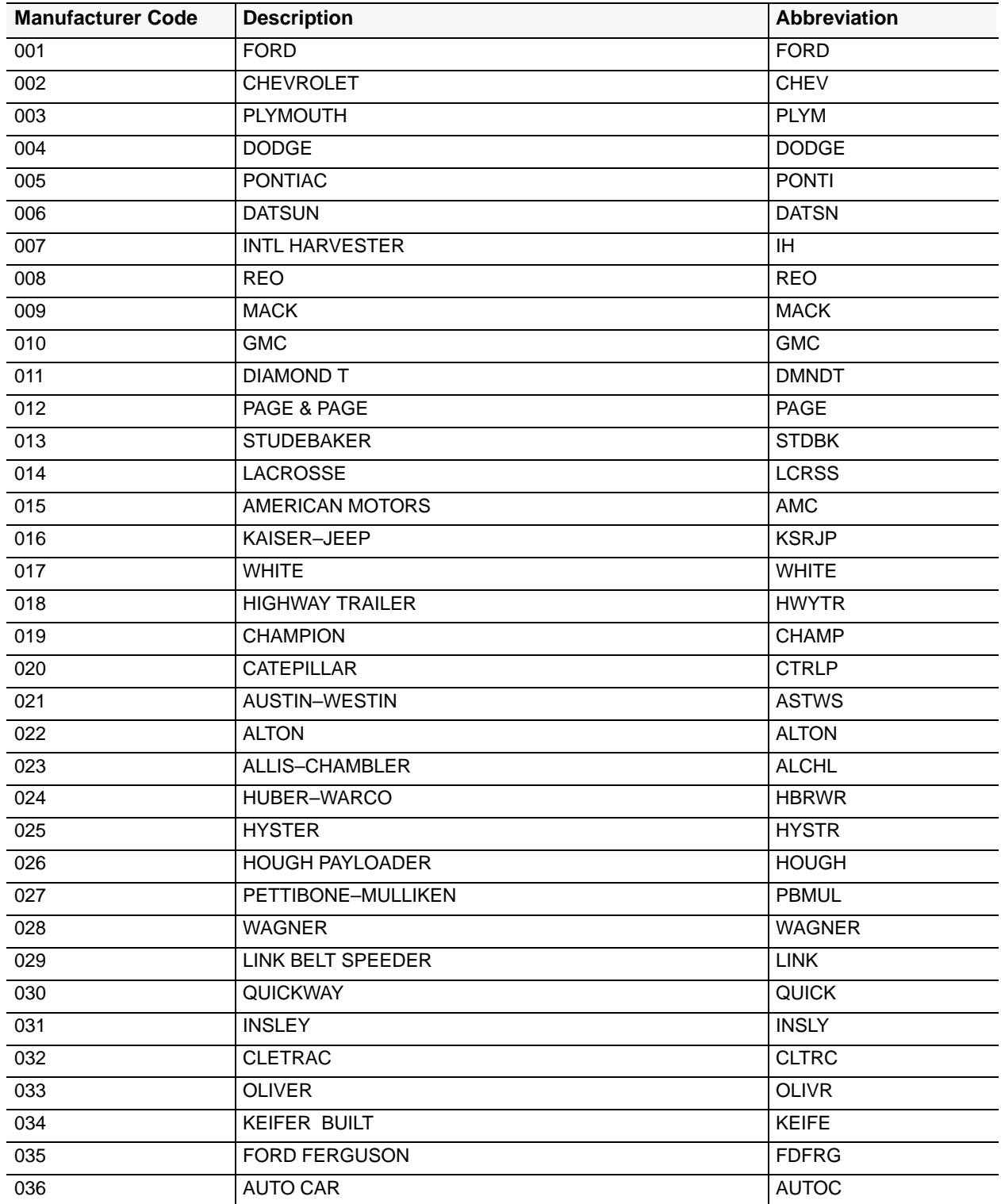

Title IV Chapter 6 Section 4

Appendix K Page 2

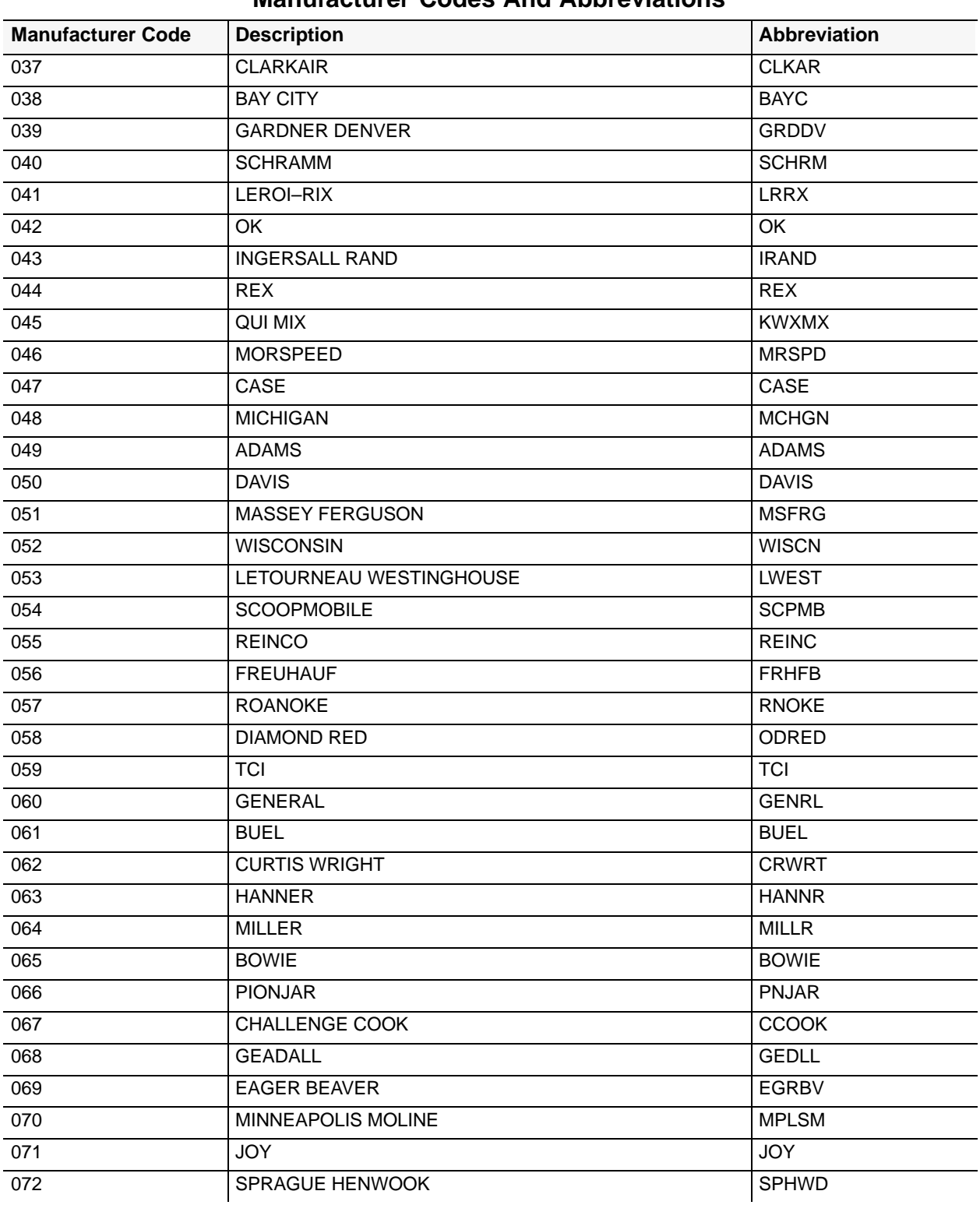

Appendix K Page 3

Title IV Chapter 6 Section 4

**Manufacturer Code** Description **Description Abbreviation** 073 PETERBILT MOTOR CO PETER 074 MOBILE DRILLING CO MOBIL 075 TOTE GOTE TO THE GOTE 076 CUSHMAN CSHMN 077 MERRY MERRY 078 TRAIL KING TRAIL 079 HOMELITE NEWSLET HAND HALT 080 BALDWIN BLDWN 081 TRAILSTER TRAILSTER TRLST 082 PACK MULE PROTECTIVE PROTECTIVE POWER AND POKML 083 PICUS PICUS 084 FITCHBERG FTCHB 085 HALL HALL 086 FINN EQUIPMENT CO FINN 087 WAYNE WAYNE 088 SIMCO SIMCO 089 PANTHER PNTHR 090 TUCKER TUCKR 091 CLARK CLARK 092 TOTEM–ALL TOTEM 093 TIMPTE TIMPT 094 WOODCHUCK WOODC 095 BOMBARDIER BOMBO BOMBO 096 TOWMOTOR TWMTR 097 DYNA–PAC DYNA – DYNA – DYNA – DYNA – DYNA – DYNA – DYNA – DYNA – DYNA – DYNA – DYNA – DYNA – DYNA – DYNA – 098 FMC FMC 099 YALE YALE 100 ZICMAN ZICMN 101 SWEEPSTAR SWEEPSTAR SWEEP 102 WITTENBERG WITTEN WITTEN IN THE METAL WITTN 103 RANCH MFG CO RANCH 200 104 ACKER MK IV ACKER ACKER ACKER ACKER ACKER 105 OLATHE OLTHE 106 SNOW BLAST SNOW SNOW SNOW SNOW

107 KOHLER KOHLER 108 LEROI LEROI

Title IV Chapter 6 Section 4

Appendix K Page 4

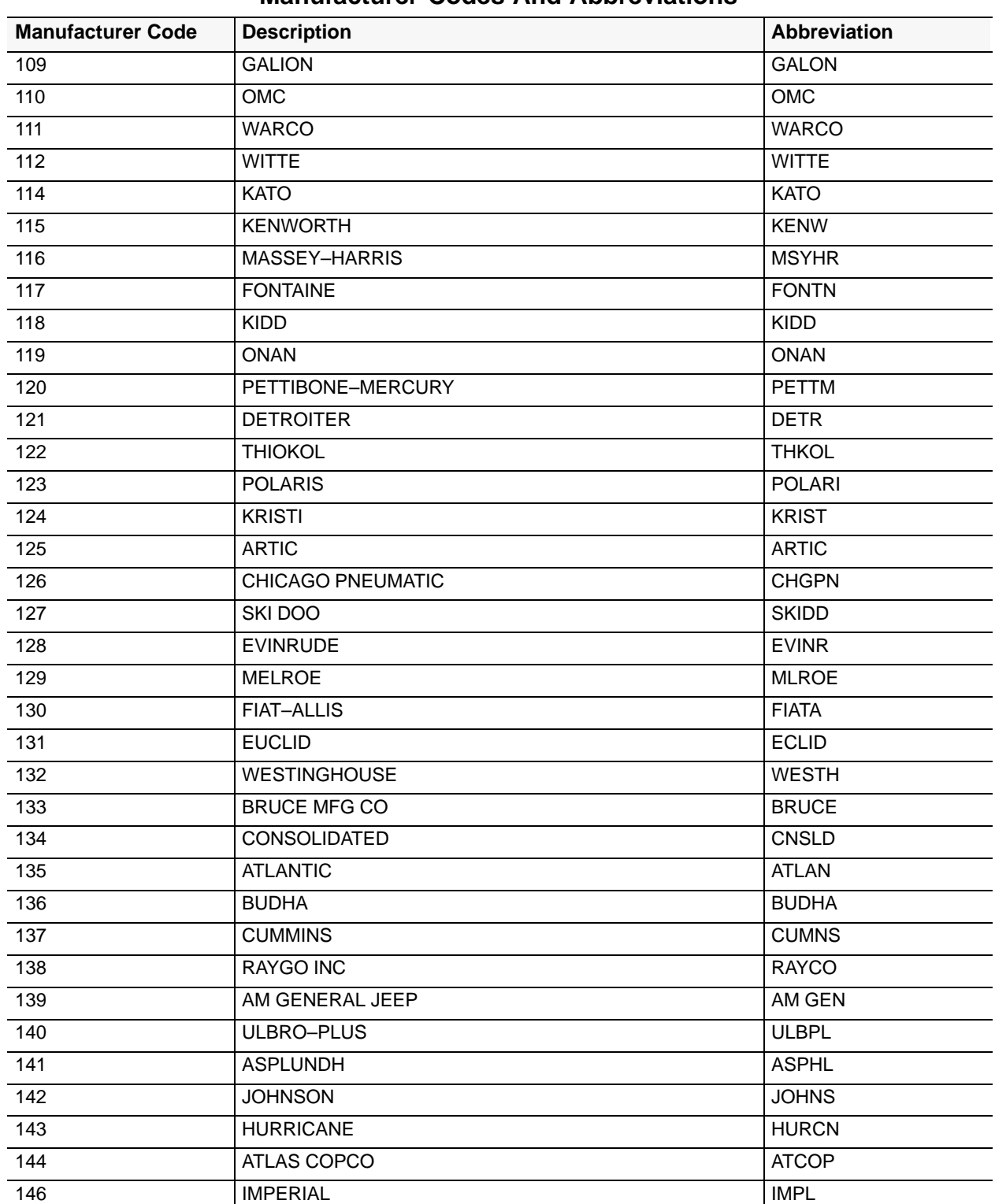

Chapter 6 Section 4

Title IV

Appendix K Page 5

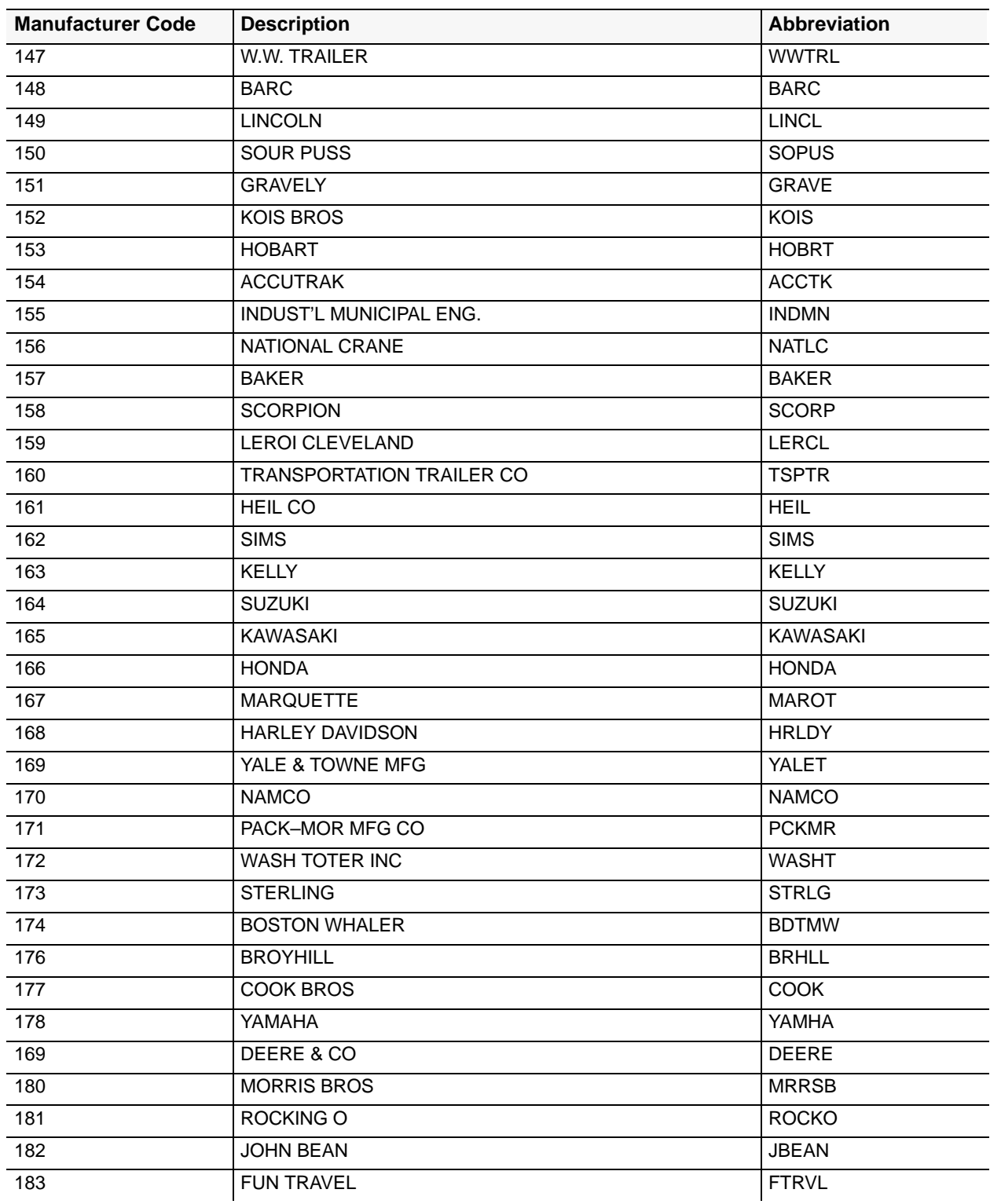

Title IV Chapter 6 Section 4

Appendix K Page 6

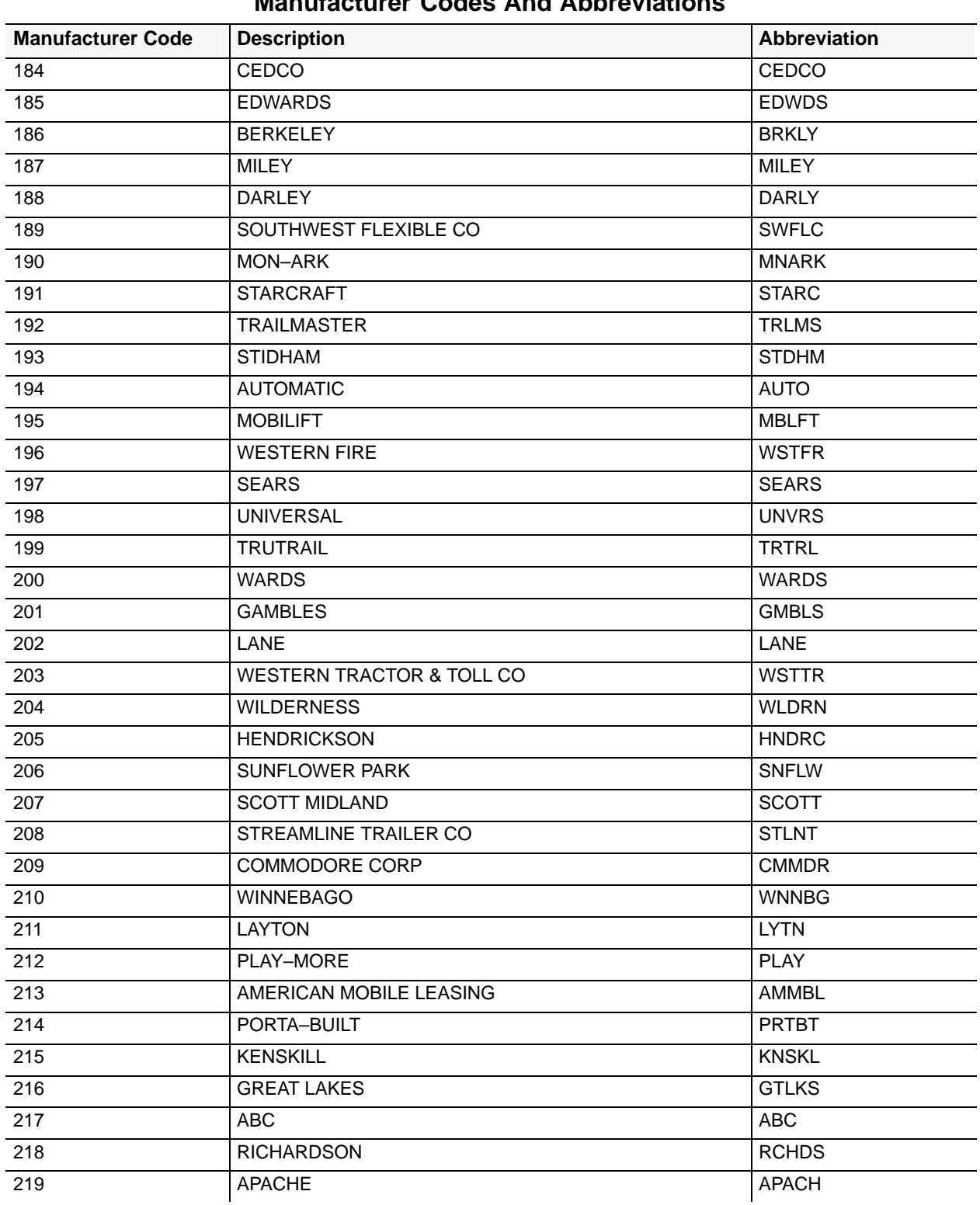

Title IV Chapter 6 Section 4

Appendix K Page 7

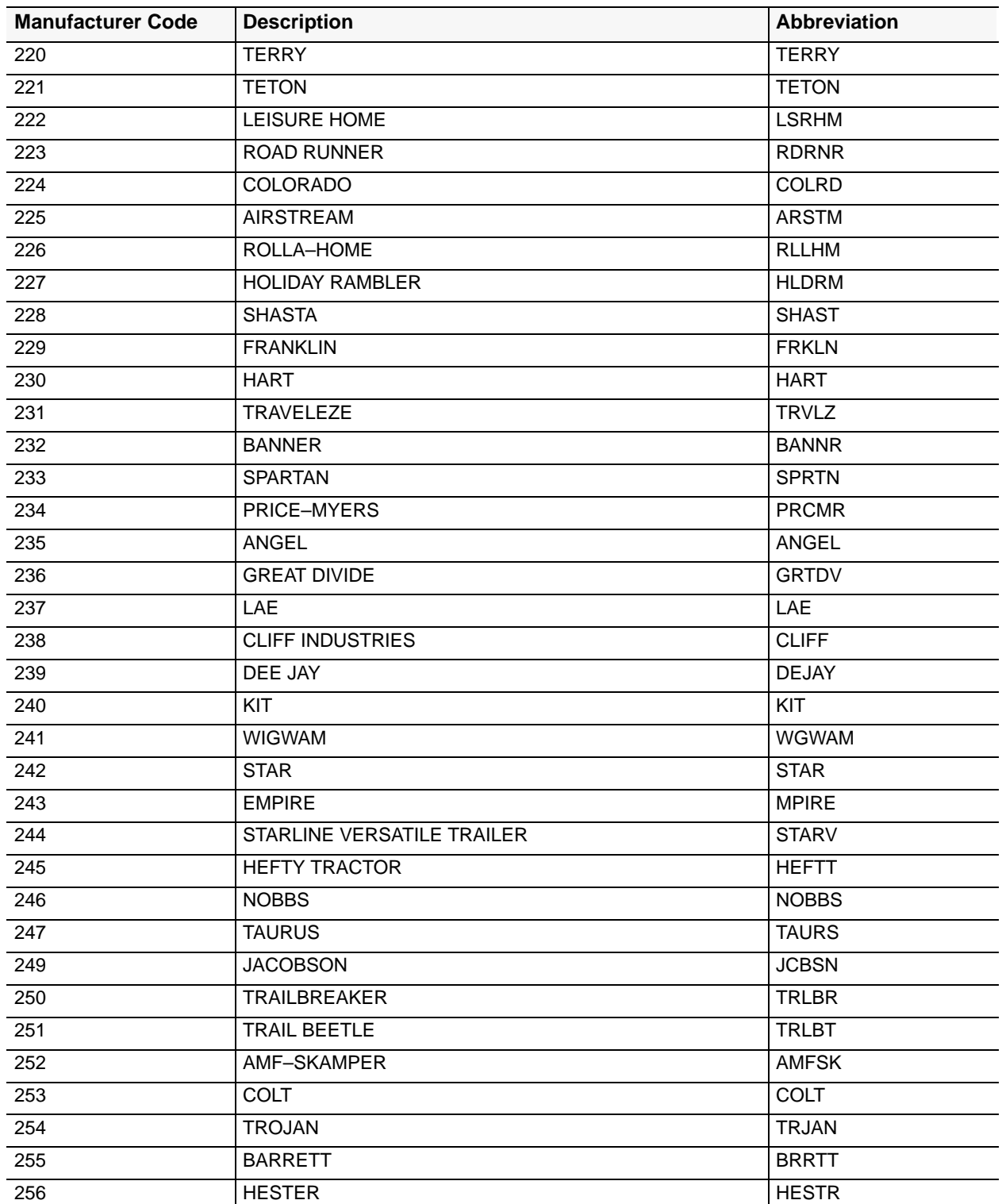

Title IV Chapter 6 Section 4

Appendix K Page 8

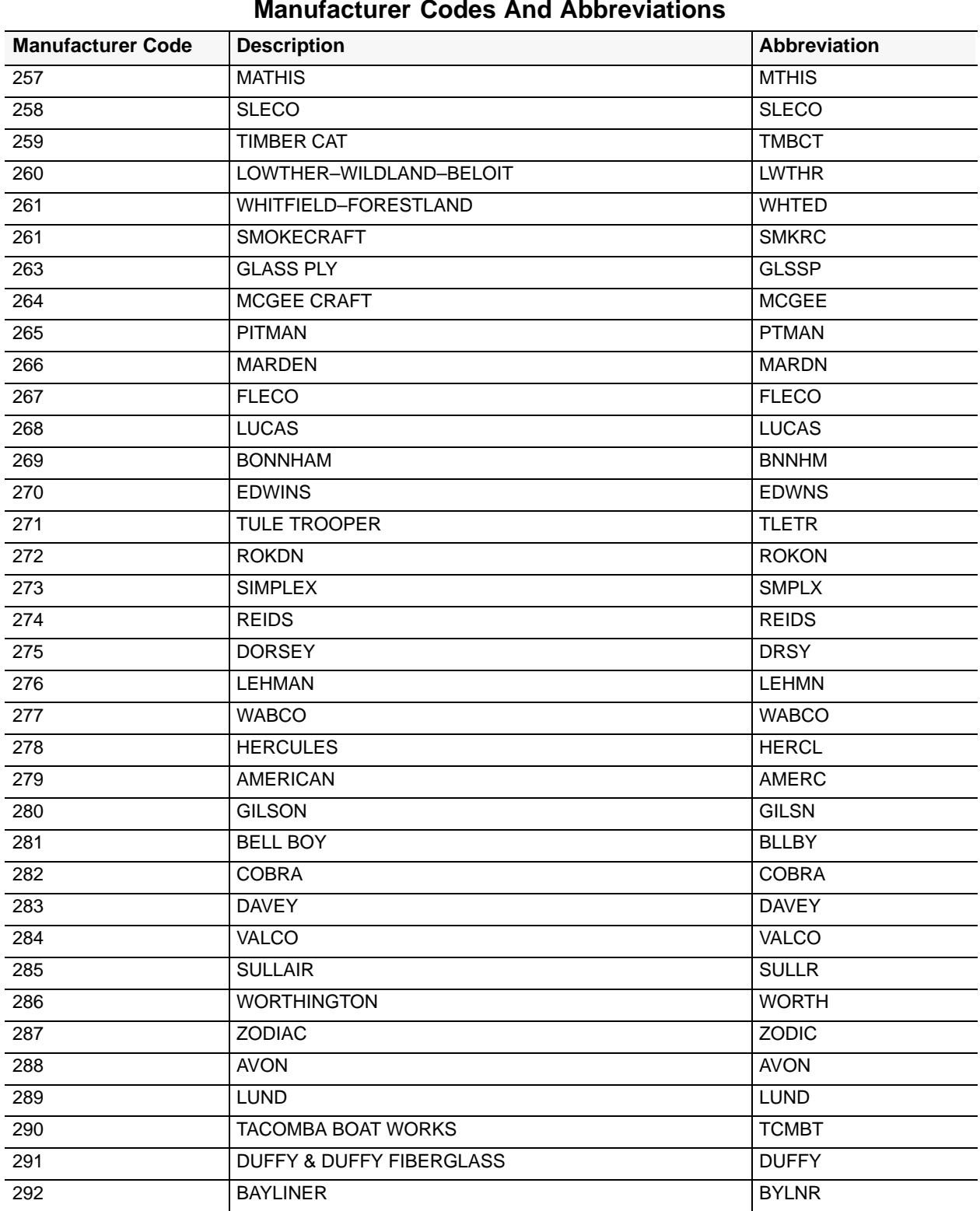

#### **Manufacturer Codes And Abbreviations**

L

Title IV Chapter 6 Section 4

Appendix K Page 9

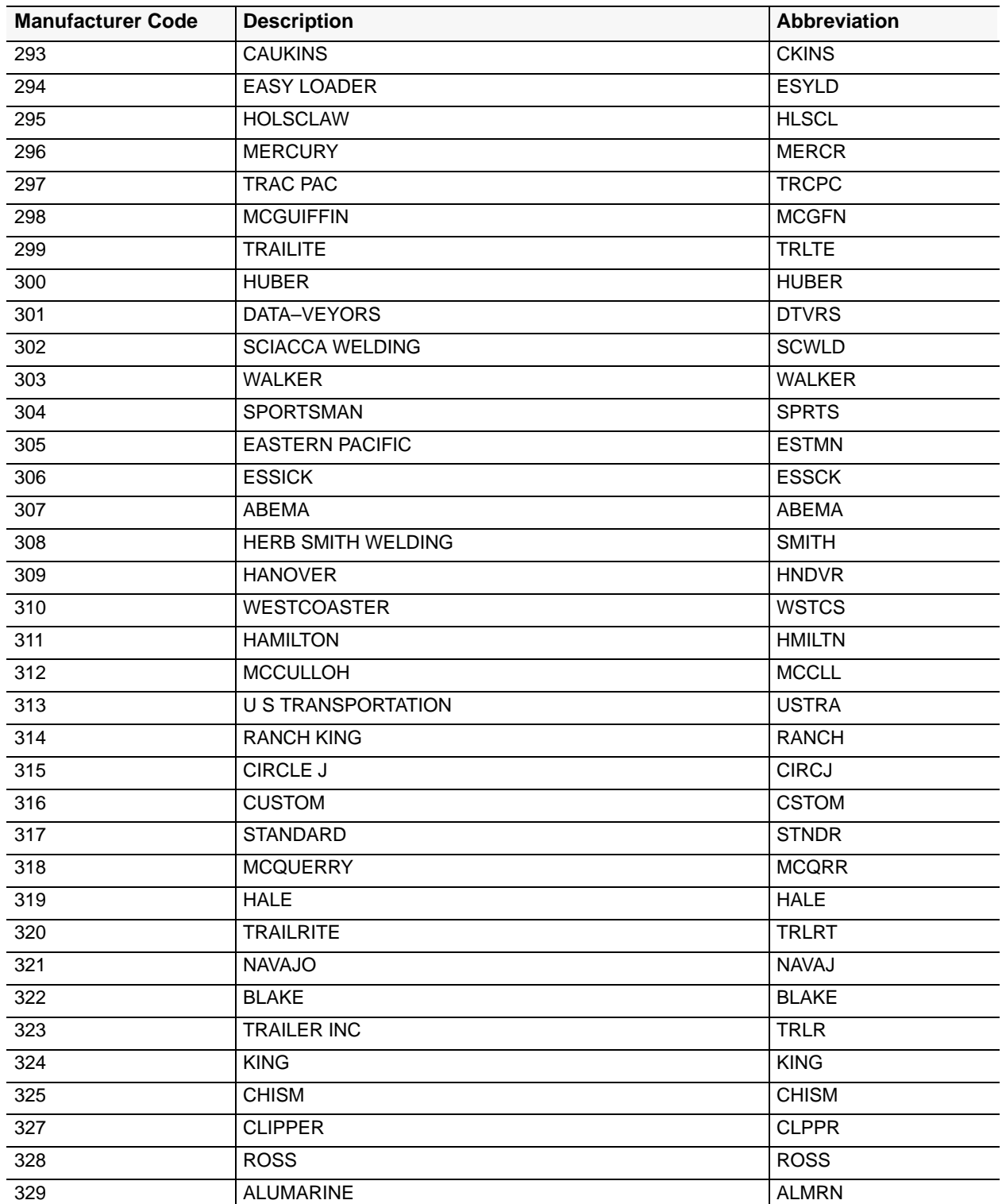

Title IV Chapter 6 Section 4

Appendix K Page 10

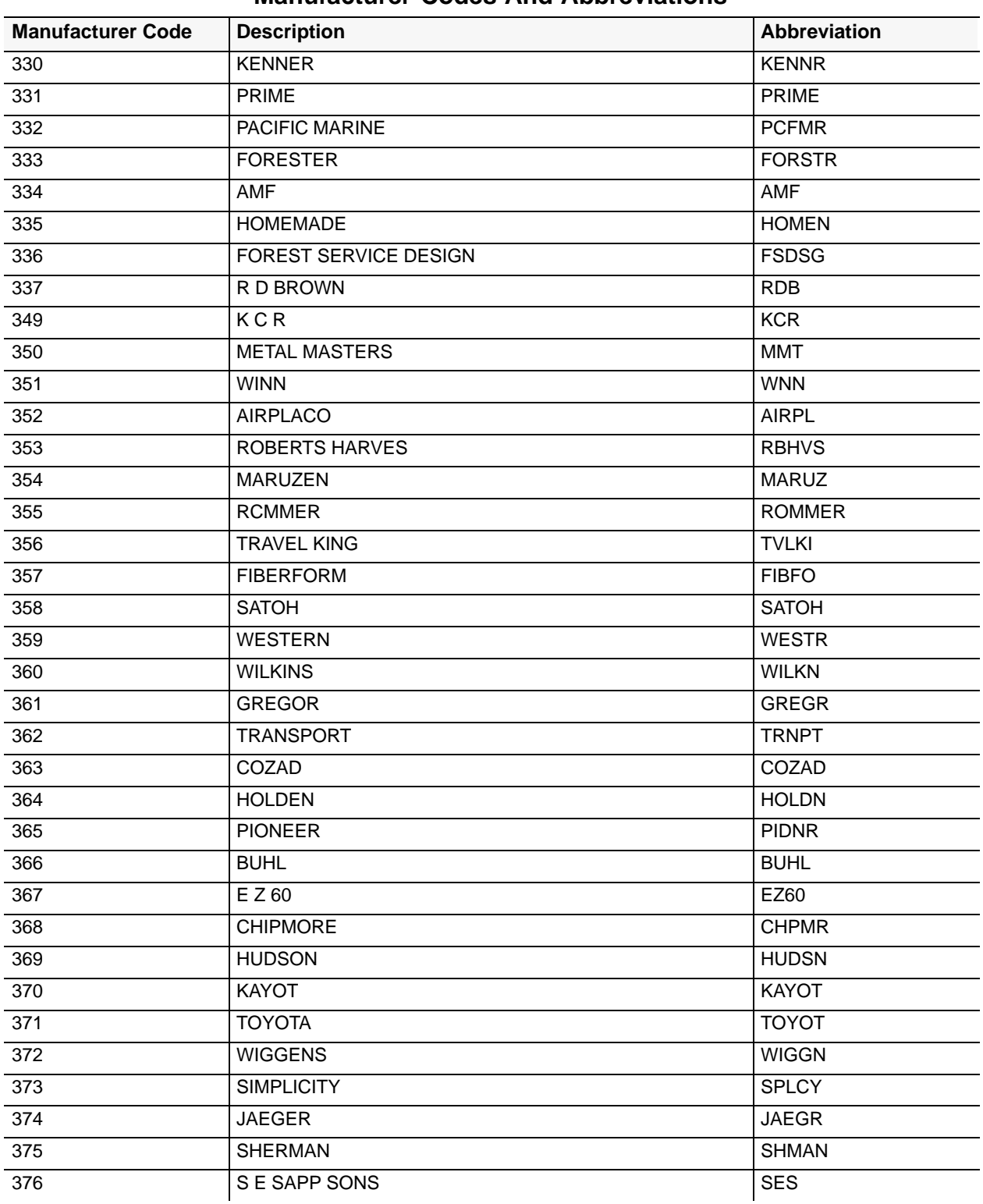

Chapter 6 Section 4

Title IV

Appendix K Page 11

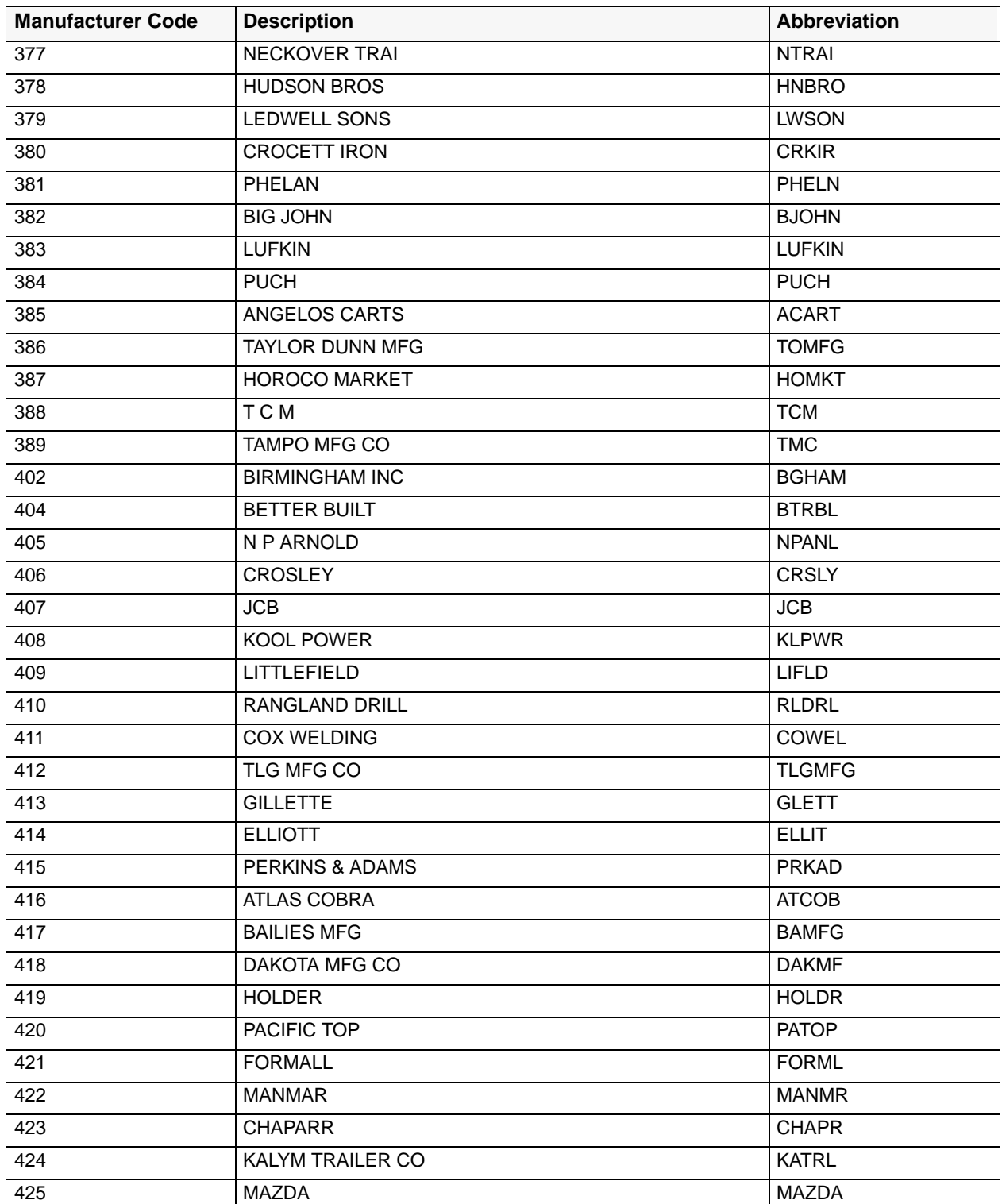

Title IV Chapter 6 Section 4

Appendix K Page 12

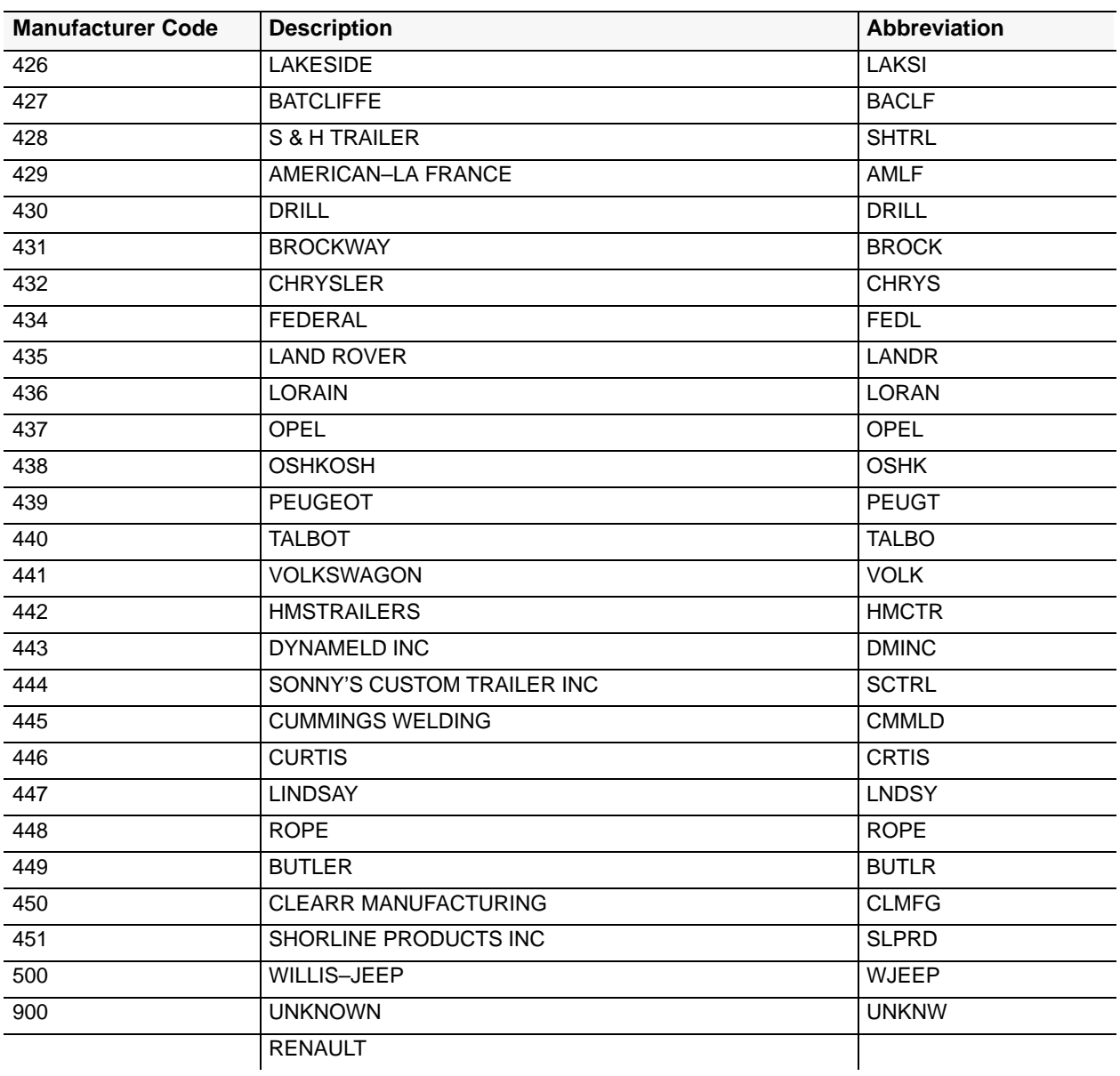

**Central Accounting System Manual Property Management Information System Personal Property System**

Title IV Chapter 6 Section 4

**Glossary**

**Central Accounting System Manual Property Management Information System Personal Property System**

#### **Glossary**

<span id="page-378-0"></span>**Accountability.** The responsibility for property by designated officials who identify, measure, and communicate economic information to users of the information.

**Accountable Officer (AO).** A designated employee who accounts for property assigned to his/her organizational area of responsibility, i.e., division, branch, office, staff, etc.

**Accountable Property.** Accountable property is all real property, all leased personal property regardless of acquisition cost, and all owned personal property having an acquisition cost of **\$5,000** or more, and any item valued at less than **\$5,000** but determined by an agency property management officer to be sensitive.

**Accounting Amount.** The acquisition amount assigned to an accounting classification.

**Accounting Classification.** The code listed on the procurement document which indicates the funds used to purchase a property item. PROP allows the entry of 99 separate accounting code lines per property master record. The format of the code is appropriation/project/ cost center/task code/phase code.

**Accounting Station. T**he organizational entity maintaining an accounting system within an agency.

**Accumulated Depreciation.** The total dollar amount which has been depreciated for the property item since acquisition.

**Acquisition Cost.** The total purchase or lease price of a property item, given up to acquire the item and place it in operating condition at its proper location. This includes all normal, reasonable, and necessary expenditures to obtain the item. Unnecessary costs (such as fines, traffic tickets, etc., that must be paid as a result of hauling the item to a new place are not part of the acquisition cost

**Acquisition Date.** The date the property item was physically received by the agency

**AO Inventory Date.** The date of the last physical inventory of personal property by the AO or his/her designated representative.

**Agency Code.** A 2-position alphanumeric code which designates a specific agency.

**Amount Of Sale.** The sale price of property.

**Award Number.** This is a 15-position alphanumeric identification which is used if the property was acquired through an award.

**Basic ID.** The major component of an item if the property item is a component of another piece of property.

**Capitalized Amount.** The present value cost of an item.

**Capitalized Items.** Any item of personal property of a durable nature with a normal service life of a year or more. The acquisition value of a capitalized item must be **\$5,000** or more, including ADP software as well as charges for services in connection with the initial installation and freight when performed under contract.

**Condition Code.** A 2-position, alphanumeric field which designates the condition of a property item.

**Contractor Or Grantee Address.** The location where the property is maintained.

**Contractor Or Grantee Name.** The individual responsible for the property, not a Departmental employee.

**Contractor Or Grantee Type.** The type of organization in control of the property held by contractors or grantees.

**Custodian.** The individual designated by a PMO or AO who is responsible for the control of property within their jurisdiction.

**Cylinders**. The chambers in which pistons move in a reciprocating engine.

**Date Of Acquisition.** The date the property item was physically received by the agency.

**Depreciation.** The amount of the item cost allocated to each accounting period benefiting from the item's use. A non cash expense, depreciation is a process of allocation, not valuation.

**Depreciation Amount.** The dollar amount of depreciation for the property item.

**Depreciable Value.** The acquisition value minus predetermined salvage value minus any accrued depreciation.

**Description.** An explanation or code which describes the physical attributes of the property item.

#### **Central Accounting System Manual Property Management Information System Personal Property System**

#### **Glossary** (cont'd)

**Document Number.** The identification number of the procurement order.

**Document Type.** The type of procurement order. (See **Appendix C** for a list of the valid document types.)

**Drive.** The apparatus controlling the propulsion of a motor vehicle; the arrangement in an automatic transmission of a motor vehicle which allows movement forward at varying speeds.

**Excess Property.** Any personal property under the control of a Federal agency but no longer needed by that agency.

**Excess Report Number.** A number assigned by the user when a property item is declared *Excess*.

**Expendable Property.** An article of property when applied to use is consumed, loses its identity, or normally becomes a component part of other property.

**Equipment Number.** A unique identifier given to vehicles.

**Fuel Type.** The code that identifies the type of fuel used in the motorized equipment.

**GVWR.** The gross vehicle weight rating of the vehicle.

**Lease**. A contract by which one party gives to another party the use and possession of an item (lands buildings, vehicle) for a specified time and for fixed payments.

**Line Item Number.** The number used to identify a particular line within a procurement document.

**Manufacturer.** The maker of the property as listed on the procurement document.

**Miscellaneous Notes.** A field used to record information about the property that does not fit in other fields

**Model Number.** A number used to distinguish between property items from the same product line.

**National Stock Number.** A thirteen digit number that begins with first four positions of the Federal Supply Classification (FSC) Code. This number is used to categorize property items for ordering from GSA.

**NFC ID.** The unique identifier for each property item maintained in PROP which is listed on property bar code labels

**Location Of Property.** The location of the property expressed as (1) a 9-position numeric field which is in state/city/county format (all codes are found in the GSA Worldwide Geographic Location Codes publication) or (2) the actual first and second line address plus city, state, and zip code.

**Maintenance Contract Number.** The identification number of the maintenance contract for the equipment listed on the PROP master file.

**Maintenance Type.** The type of service provided for equipment. The three types identified to PROP are: (1) **PM**, Planned Maintenance; (2) **RM**, Repair Maintenance; and (3) **OT,** Other Maintenance.

**NonExpendable Property.** A property item that is complete in itself, does not lose its identity or become a component part of another article when put into use, and has an expected service life of over 2 years.

**Object Classification.** Codes that are used to record the financial transactions of property in terms of the nature of the services for which obligations are first incurred.

**Odometer**. An instrument used to measure the distance a vehicle has traveled.

**Official Property Records.** Any group of property records used for the physical and financial control of property.

**Organizational Code.** A code used to indicate the holding agency.

Personal Property. Property of any kind, other than real property and official records. Within PROP, this includes furniture, furnishings, office machines, ADP equipment, and other like property items including capitalized, leased, motorized equipment, and/or sensitive property.

**Physical Inventory.** The counting of physical units of each type of merchandise on hand.

**Possession.** Used to indicate the property accountability level.

**Property Code.** A unique identifier for the property item.

**Property Management Officer (PMO).** The designated individual at the department/agency level who has management responsibility for the personal property program. This responsibility includes the development and implementation of agency policies, procedures, and standards consistent with departmental regulations for the effective utilization, accountability, control, and disposition of agency property.

**Property Master.** The record created in PROP data base when all required information pertaining to the property item is updated.

**PMO Inventory Date.** The date of the last physical inventory of personal property by the PMO or his/her designated representative.

**Receipt Date.** The date on which the agency assumes control of the property item.

**Region.** A code used to identify a specific location.

**Repairs, Maintenance, and Replacement.** Expenses attributed to the property item which neither materially add to the value of the property nor appreciably prolong its life, but merely keep it in an ordinary, efficient condition for proper use.

**Salvage Value (scrap value).** The amount that the company can probably sell the asset for at the end of its estimated useful life.

**Sensitive Property.** Sensitive property is property that is subject to fraud, waste, and abuse; has a high level of visibility; or is auditable by oversight agencies such as the General Accounting Office, the Office of the Inspector General, or Congress.

**Serial Number.** A unique identification number for the property item assigned by the manufacturer.

**SF–82 Code.** A code (either *Y* or *N*) which indicates the printing or non printing of the SF–82, Agency Report of Motor Vehicle Data.

**Special Equip. (ACCESSORIES).** Additional features attached to a vehicle for enhancement.

**Status.** The current condition of the property item. "In use at this location" is the assumed status of the property until changed through the Reporting Change Of Status Menu. This field shows the current state of a property item, i.e., lost, stolen active, inactive, etc.

**Status Code.** An indicator used to describe the current condition of equipment.

**Total Acquisition Amount.** A system generated total based on the accumulated sum of the accounting classification lines.

**Transmission**. The part of an automobile, truck etc., that transmits motive force from the engine to the wheels, usually by means of gears or hydraulic cylinders.

**Type.** An indicator used to display whether or not property is capitalized or noncapitalized.

**Useful Life.** The estimated number of time periods, (accounting cycles) made in advance, that an agency is projected to make use of the asset.

**Utilization.** The usefulness of a property item.

**Variable Depreciation.** The calculation of depreciation using a schedule other than the straight line method.

**Vehicle Pay Load.** The weight of the vehicle.

**Vehicle Type Code.** A code that describes the type of motor vehicle, i.e., Bus, etc.

**Vendor Type.** Used to indicate the class of vendor providing the service for the specific maintenance transaction.

**Central Accounting System Manual Property Management Information System Personal Property System**

# *Heading Index*

This index provides an alphabetical list of all headings in the procedure. When a heading is referenced, you can use this index to locate the page number.

### **Numbers**

- [28, PMO And AO Name, Address, And Inventory Status,](#page-185-0) 176
- [301A, Personal Property Report \(WCF\) \(By AO\),](#page-186-0) 177
- [301B, Personal Property Report \(Approp\) \(By AO\),](#page-187-0) 178
- [301C, Personal Property Report \(WCF & Approp\) \(By](#page-187-0) [PMO\)](#page-187-0), 178
- [302, Personal Property Physical Inventory Report \(By](#page-188-0) [AO\),](#page-188-0) 179
- [303, Personal Property Transaction Report \(By AO\),](#page-189-0) 180
- [304, PMIS Suspense Listing,](#page-190-0) 181
- [305A, Personal Property Excess Report \(By AO\),](#page-191-0) 182
- [305D, Undisposed Items Reported To GSA More Than](#page-191-0) [Six Months Ago \(By AO\),](#page-191-0) 182
- [307, Personal Property Accountable Officer Report \(By](#page-192-0) [PMO\)](#page-192-0), 183
- [308A, Leased Personal Property Report \(By AO\),](#page-192-0) 183
- [308B, Leased Personal Property Report \(By AO\),](#page-193-0) 184
- [308C, Leased Personal Property Report \(By AO\),](#page-193-0) 184
- [309A, Personal Property Catalog Report \(By AO\)](#page-194-0), 185
- [309B, Personal Property Catalog Report \(By AO\),](#page-194-0) 185
- [310A, Property On Loan To Non–Federal Recipients \(By](#page-195-0) [Agency\)](#page-195-0), 186
- [310B, Property On Loan To Non–Federal Recipients \(By](#page-195-0) [PMO\)](#page-195-0), 186
- [313, Personal Property Report By NFC–ID Number \(By](#page-196-0) [PMO\)](#page-196-0), 187
- [318, Excess And Surplus Property Report \(By Agency\)](#page-196-0), 187
- [319, Exchange/Trade Report \(By Agency\)](#page-197-0), 188
- [321A, Sensitive Property Report \(By AO\)](#page-197-0), 188
- [321B, Sensitive Property Report \(By AO\)](#page-198-0), 189
- [322A, Personal Property Report By Serial Number \(By](#page-198-0) [AO\),](#page-198-0) 189
- [323, Personal Property Report \(By AO\),](#page-199-0) 190
- [325, Personal Property Report By Federal Supply Code](#page-200-0) [\(By FSC\),](#page-200-0) 191
- [329, Personal Property Physical Inventory Report \(By](#page-201-0) [AO\),](#page-201-0) 192
- [330, Personal Property Physical Inventory Report \(By](#page-201-0) [AO\),](#page-201-0) 192
- [348, Personal Property Report \(WCF & APPROP\) \(By](#page-202-0) [AO\),](#page-202-0) 193
- [350, Personal Property Physical Inventory Report \(By](#page-202-0) [AO\),](#page-202-0) 193
- [351, Personal Property Transaction Report \(By AO\),](#page-203-0) 194
- [353, Leased Personal Property Report \(By AO\)](#page-203-0), 194
- [354, Personal Property Report \(WCF/Trust Fund/Revolv](#page-204-0) [Fund\) \(By PMO\),](#page-204-0) 195
- [355, Personal Property Report \(Appropriated Fund\) \(By](#page-204-0) [PMO\)](#page-204-0), 195
- [356, Personal Property Report \(WCF/ Trust Fund/Revolv](#page-205-0) [Fund\) \(By PMO\),](#page-205-0) 196
- [501, Motor Vehicle Inventory Report](#page-205-0), 196

[502, List Of Vehicles By Location,](#page-207-0) 198

- [503, List Of Vehicles By Accountable Officer,](#page-207-0) 198
- [504, List Of Vehicles By NFC–ID Number,](#page-208-0) 199
- [505, List Of Vehicles By Vehicle Serial Number,](#page-208-0) 199
- [506, List Of Vehicles By License Number,](#page-209-0) 200
- [507, Motor Vehicle Operation/Maintenance Report,](#page-209-0) 200
- [509, List Of Vehicles Eligible For Replacement,](#page-210-0) 201
- [510, Quarterly Operational Worksheet,](#page-210-0) 201
- [511, Current Motor Vehicle Operational Data Report,](#page-211-0) 202
- [512, List Of Vehicles Acquired,](#page-211-0) 202
- [513, List Of Vehicles Disposed](#page-212-0), 203
- [514, Motor Vehicle National Credit Card Listing](#page-212-0), 203

## **A**

[Abandoned Or Destroyed \(DL01\)](#page-148-0), 139 [About This Procedure](#page-10-0), 1 [Accountable Officer Table](#page-75-0), 66

#### Title IV

Chapter 6 Section 4

#### **Central Accounting System Manual Property Management Information System Personal Property System**

[Acquired From Excess \(AC04\)](#page-101-0), 92 [Acquisitions/Modifications Menu \(ACMU or TR01\)](#page-91-0), 82 [Administrative Menu \(ADMU\)](#page-24-0), 15 [ADP Manufacturer/Model Codes \(IQ23\),](#page-70-0) 61 [Agency Codes](#page-318-0), 309 [Another Federal Agency By Agency \(TF04\)](#page-133-0), 124 [Another Federal Agency By GSA \(TF01\)](#page-129-0), 120 [AO Inventory Update \(TR05\),](#page-172-0) 163 [Appendixes,](#page-316-0) 307 [Assign Excess Property,](#page-218-0) 209

## **C**

[CASU Disposition \(DL13\),](#page-169-0) 160 [CEPO Warehouse \(TF03\),](#page-131-0) 122 [Change Lease Data \(AC13\),](#page-111-0) 102 [Condensed List By AO \(IQ06\)](#page-38-0), 29 [Condensed List By Custodian \(IQ07\)](#page-40-0), 31 [Condensed List By PMO \(IQ05\)](#page-36-0), 27 [Condition Codes](#page-357-0), 348 [Construction \(AC05\),](#page-102-0) 93 [Conversion \(AC07\)](#page-103-0), 94 [Custodian Table,](#page-81-0) 72

### **D**

[Damaged \(CS02\),](#page-138-0) 129 [Delete Item From Feeder Master \(DL10\)](#page-164-0), 155 [Delete Lost Or Stolen \(DL11\)](#page-166-0), 157 [Deletions Menu \(DLMU or TR04\),](#page-147-0) 138 [Depreciation \(IQ16\)](#page-58-0), 49 [Display Equipment Record By Control Number \(EI02\),](#page-232-0) 223 [Display Equipment Record By Invoice Number \(EI03\)](#page-233-0), 224 [Display Equipment Record By NFC ID \(EI01\)](#page-231-0), 222 [Display Excess History,](#page-222-0) 213 [Document Types,](#page-326-0) 317 [Donated Research Equipment Under P. L. 102–245](#page-167-0) [\(DL12\)](#page-167-0), 158

[Donated To Public Body By Agency \(DL02\)](#page-150-0), 141 [Donation \(AC06\)](#page-103-0), 94 [Donation Through GSA \(DL04\)](#page-153-0), 144

## **E**

[Equipment Maintenance Menu \(EQMU or AD06\),](#page-230-0) 221 [Equipment/Vehicle Class Codes](#page-351-0), 342 [Excess \(CS01\)](#page-135-0), 126 [Excess Property \(IQ13\)](#page-52-0), 43 [Excess Property Coordinator Menu \(EXMU or AD05\)](#page-214-0), 205 [Excess Sold Other Than Scrap By Agency \(DL05\)](#page-155-0), 146 [Exchange /Sale \(CS05\)](#page-143-0), 134 [Exhibits](#page-242-0), 233 [Expendable \(AC11\),](#page-107-0) 98

## **F**

[Federal Supply Class Table](#page-87-0), 78 [Federal Supply Classification Codes,](#page-331-0) 322 [Feeder History \(IQ22\)](#page-68-0), 59 [Feeder Item \(IQ21\),](#page-66-0) 57 [Feeder Master File \(IQ20\)](#page-64-0), 55 [Found \(AC03\),](#page-100-0) 91 [Function Keys,](#page-21-0) 12

### **G**

[Glossary,](#page-378-0) 369

### **H**

**I**

[How This Procedure Is Organized](#page-10-0), 1

[Input Motorized Equip.Oper.Data \(AC18\),](#page-123-0) 114 [Inquiry Menu \(EIMU or EQ01\),](#page-231-0) 222 [Inquiry Menu \(IQMU or AD01\),](#page-26-0) 17

### **L**

[Leased \(AC10\)](#page-106-0), 97

Title IV Chapter 6 Section 4

[Leased/Rental Property \(IQ14\),](#page-55-0) 46 [Loaned \(AC09\),](#page-105-0) 96 [Lost/Stolen \(CS04\)](#page-141-0), 132

## **M**

[Maintenance Report Menu \(EQ03\)](#page-238-0), 229 [Maintenance Transaction \(EQ02\)](#page-234-0), 225 [Manufacturer Codes And Abbreviations](#page-363-0), 354 [Mass Accountable Officer Change \(TR07\),](#page-176-0) 167 [Miscellaneous Property Items \(AC15\)](#page-114-0), 105 [Modify Excess Property,](#page-216-0) 207 [Modify Feeder Quantity \(AC14\)](#page-112-0), 103 [Modify Property Master \(AC12\)](#page-108-0), 99 [Motorized Equip. By License Number \(IQ19\)](#page-62-0), 53 [Motorized Equip. Operational Data \(IQ18\)](#page-61-0), 52 [Motorized Equipment \(IQ17\),](#page-60-0) 51

## **N**

[New Acq. Not In Feeder \(AC02\)](#page-96-0), 87 [New Acquisition \(AC01\),](#page-93-0) 84 [New Acquisition Motorized Equipment –Primary Data](#page-116-0) [\(AC17A\),](#page-116-0) 107 [Non–Accountable Excess \(CS06\)](#page-144-0), 135

### **O**

[Operating Features](#page-21-0), 12 [Other Donation By Agency \(DL03\),](#page-151-0) 142

### **P**

[PMO Code Table,](#page-78-0) 69 [PMO Inventory Update \(TR06\)](#page-174-0), 165 [PMO Responsibility Table](#page-84-0), 75 [Print Letters,](#page-225-0) 216 [PROP Bulletin Board,](#page-17-0) 8 [Property Budget Object Classification Codes,](#page-327-0) 318 [Property By AO \(IQ03\)](#page-33-0), 24 [Property By Custodian \(IQ04\)](#page-35-0), 26

[Property By Document No \(IQ10\)](#page-46-0), 37 [Property By Equipment Number \(IQ24\),](#page-72-0) 63 [Property By Excess Report Number \(IQ12\)](#page-50-0), 41 [Property By Model Number \(IQ09\)](#page-44-0), 35 [Property By NFC ID \(IQ01\)](#page-29-0), 20 [Property By PMO \(IQ02\)](#page-31-0), 22 [Property By Property Code \(IQ11\)](#page-48-0), 39 [Property By Serial Number \(IQ08\)](#page-42-0), 33 [Property History \(IQ15\),](#page-56-0) 47 [Property Receipt \(AC08\)](#page-104-0), 95

### **R**

[Reactivate Excess](#page-228-0), 219 [Reactivate Property Master \(AC16\)](#page-115-0), 106 [Reassign Within Department \(TF02\)](#page-130-0), 121 [Release Letters](#page-225-0), 216 [Remove Property Item \(DL09\),](#page-163-0) 154 [Report By Down Time,](#page-239-0) 230 [Report By Maintenance Type,](#page-241-0) 232 [Report By Service Area,](#page-241-0) 232 [Report By Vendor,](#page-241-0) 232 [Report By Vendor Type](#page-241-0), 232 [Report Generator Menu \(RPMU or AD04\),](#page-178-0) 169 [Report Menu](#page-226-0), 217 [Report Numbers With SF–122,](#page-220-0) 211 [Report Numbers Without SF–122,](#page-223-0) 214 [Report Of Repairs Not Completed Satisfactorily,](#page-241-0) 232 [Report Of Repairs Not Covered By Contract,](#page-241-0) 232 [Reporting Change Of Status Menu \(CSMU or TR03\)](#page-135-0), 126 [Reports](#page-12-0), 3 [Responsibilities,](#page-13-0) 4

### **S**

[Scrap \(CS03\)](#page-139-0), 130 [Screen Numbers](#page-323-0), 314 [Security and Remote Terminal Usage,](#page-14-0) 5 [Sign–Off](#page-16-0), 7 [Sign–On,](#page-14-0) 5

Title IV Chapter 6

#### **Central Accounting System Manual Property Management Information System Personal Property System**

Section 4 [Sold As Scrap \(DL07\),](#page-158-0) 149 [Sold Exchange/Sale \(DL08\),](#page-160-0) 151 [Sold Other Than Scrap By GSA \(DL06\),](#page-157-0) 148 [System Access](#page-14-0), 5 [System Capabilities And Interface](#page-11-0), 2 [System Design](#page-21-0), 12 [System Edits](#page-21-0), 12

[Transfers Menu \(TFMU or TR02\)](#page-128-0), 119

### **U**

[Unit Of Issue Codes](#page-361-0), 352 [Update Or View Tables Menu \(TBMU or AD02\)](#page-74-0), 65

### **V**

[Vehicle Type Codes,](#page-355-0) 346

## **T**

[System Overview,](#page-11-0) 2

[Transaction Menu \(TRMU or AD03\)](#page-90-0), 81 [Transaction Type Codes,](#page-358-0) 349 [Transfer Within Agency \(Use Acquisition/Modify Screen](#page-134-0) [And Select No. 12, Modify Property Master\)](#page-134-0)  $\overline{(AC12)}$ , 125

### **W**

[What Conventions Are Used](#page-10-0), 1 [Who To Contact For Help](#page-10-0), 1